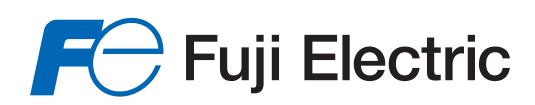

**Innovating Energy Technology** 

# **User's Manual**

# USER'S MANUAL

# **FRENIC-VG** Series

# **Option Edition**

**24A7-E-0045a**

## **High Performance, Vector Control Inverter**  FRENIC-VG

## **User's Manual**

**(Option Edition)** 

Copyright © 2013-2014 Fuji Electric Co., Ltd.

All rights reserved.

No part of this publication may be reproduced or copied without prior written permission from Fuji Electric Co., Ltd.

All products and company names mentioned in this manual are trademarks or registered trademarks of their respective holders.

The information contained herein is subject to change without prior notice for improvement.

## **Preface**

This manual describes the functions of various option cards and RS-485 interface available for the FRENIC-VG series (Unit type/Stack type).

For the operating procedure, drive modes and selection of peripheral equipment, refer to the FRENIC-VG User's Manuals (Unit Type / Function Codes Edition and Stack Type Edition).

Carefully read this manual in conjunction with the Unit type / Function Codes Edition and Stack Type Edition for proper use. Incorrect handling of the inverter may prevent the inverter or related equipment from operating correctly, shorten their lives, or cause problems.

The table below lists the materials related to the use of the FRENIC-VG. Read them in conjunction with this manual as necessary.

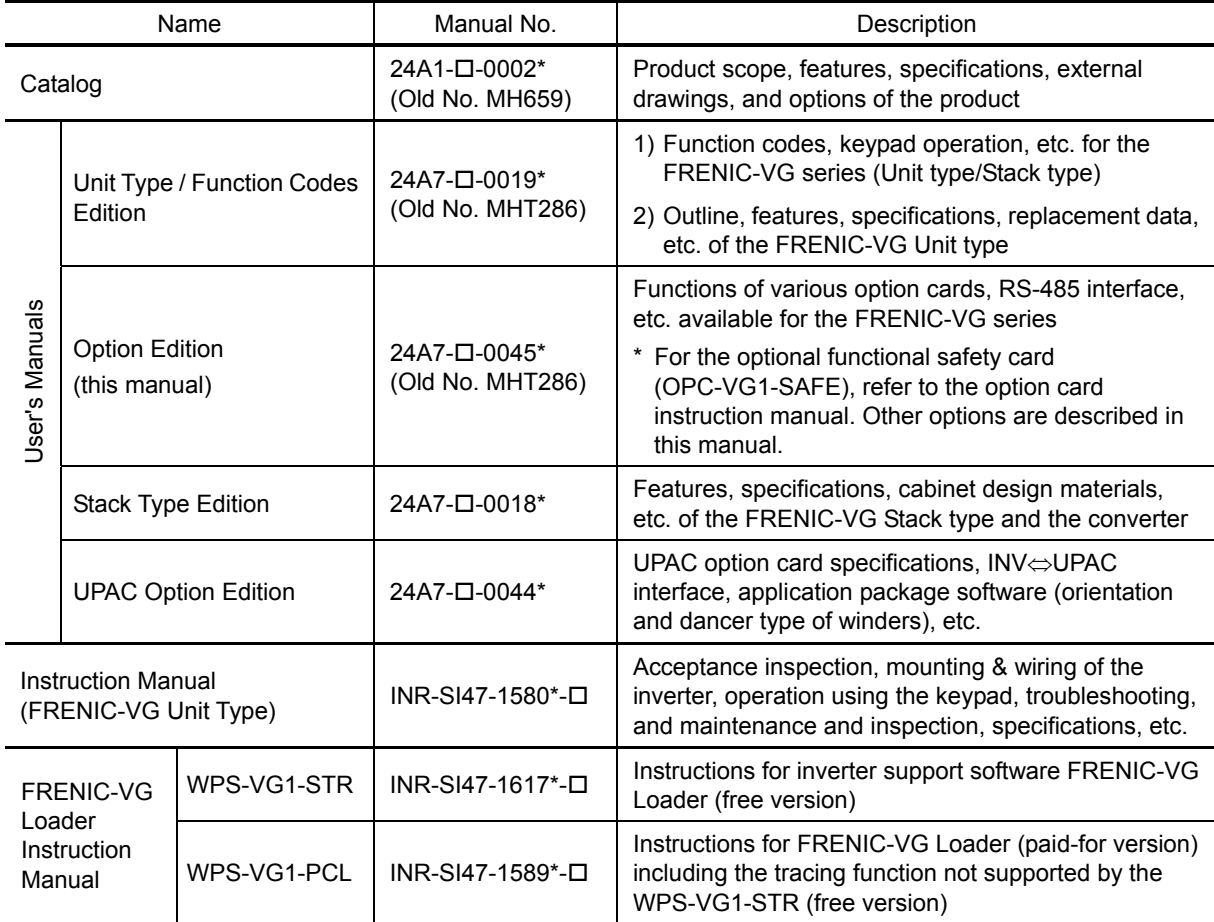

Note 1: A box  $(\Box)$  in the above table replaces an alphabet letter: J (Japanese), E (English), or C (Chinese). An asterisk  $(*)$  replaces a revision code  $(a, b, c, ...)$ .

Note 2: The materials are subject to change without notice. Be sure to obtain the latest editions for use.

## **How this manual is organized**

This manual contains Chapters 5 and 6.

### Chapter 5 USING STANDARD RS-485

This chapter describes the use of standard RS-485 communications ports and provides an overview of the FRENIC-VG Loader.

### Chapter 6 CONTROL OPTIONS

This chapter describes the FRENIC-VG's control options.

For other information, refer to the FRENIC-VG User's Manuals (Unit Type / Function Codes Edition and Stack Type Edition).

## **CONTENTS**

### Chapter 5 USING STANDARD RS-485

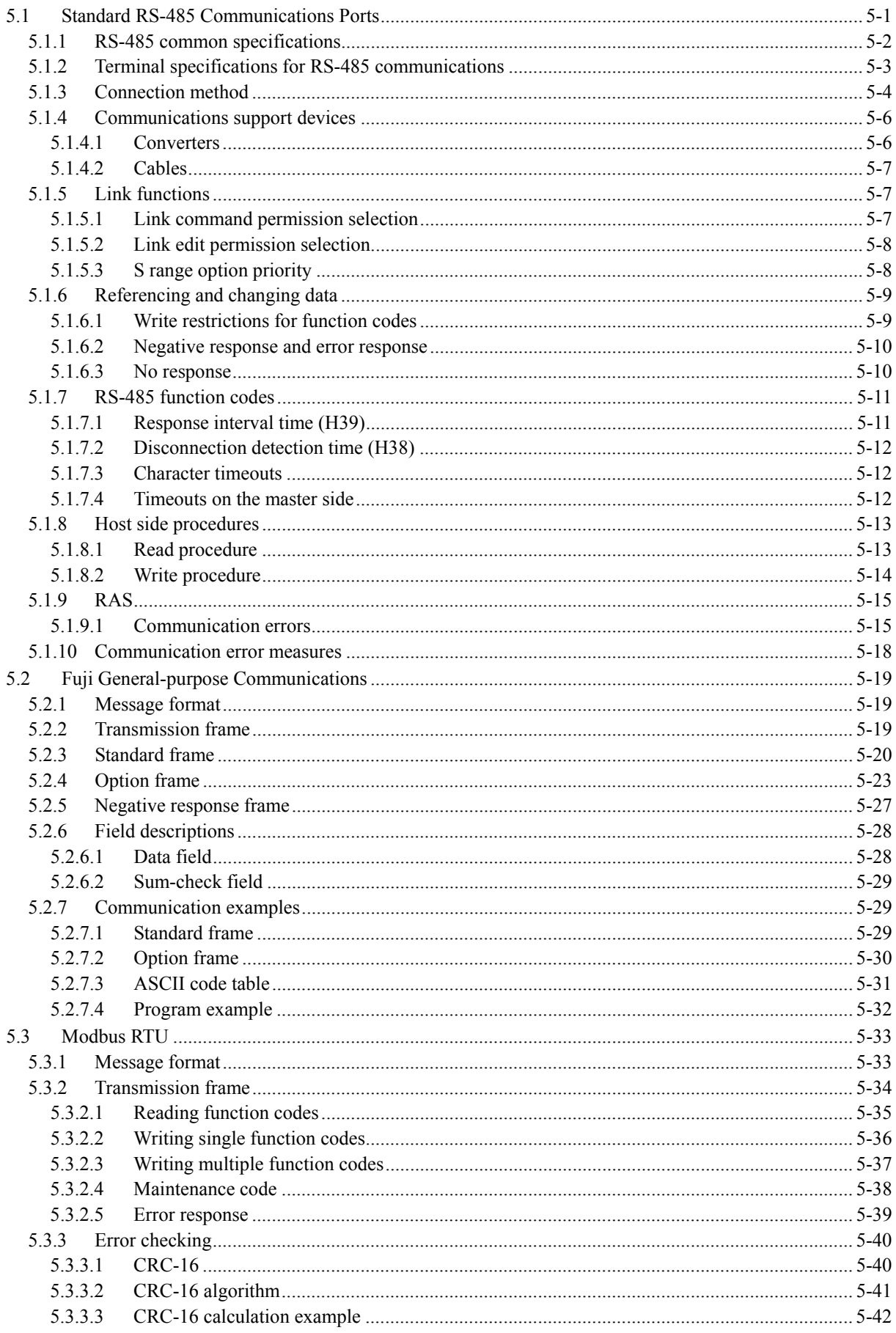

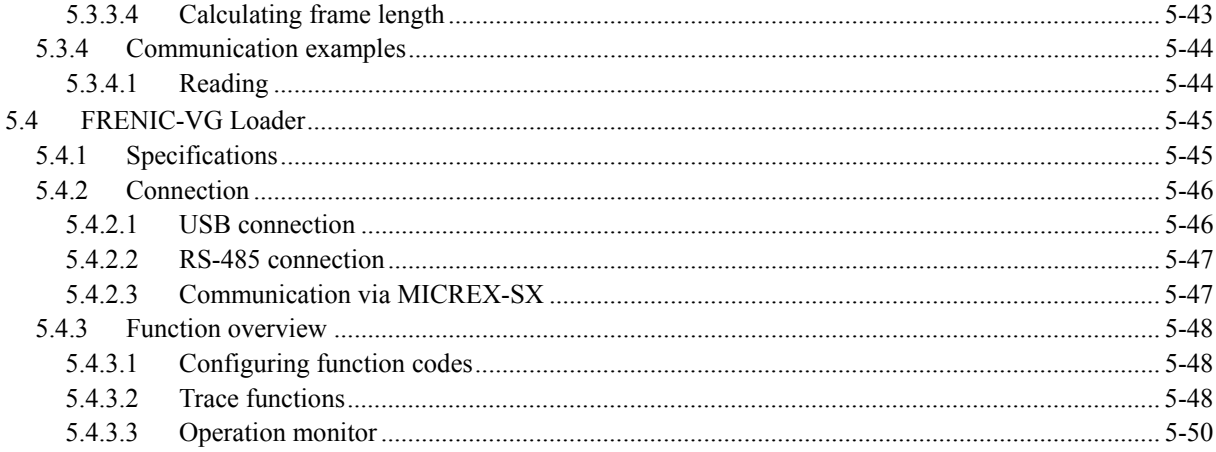

### Chapter 6 CONTROL OPTIONS

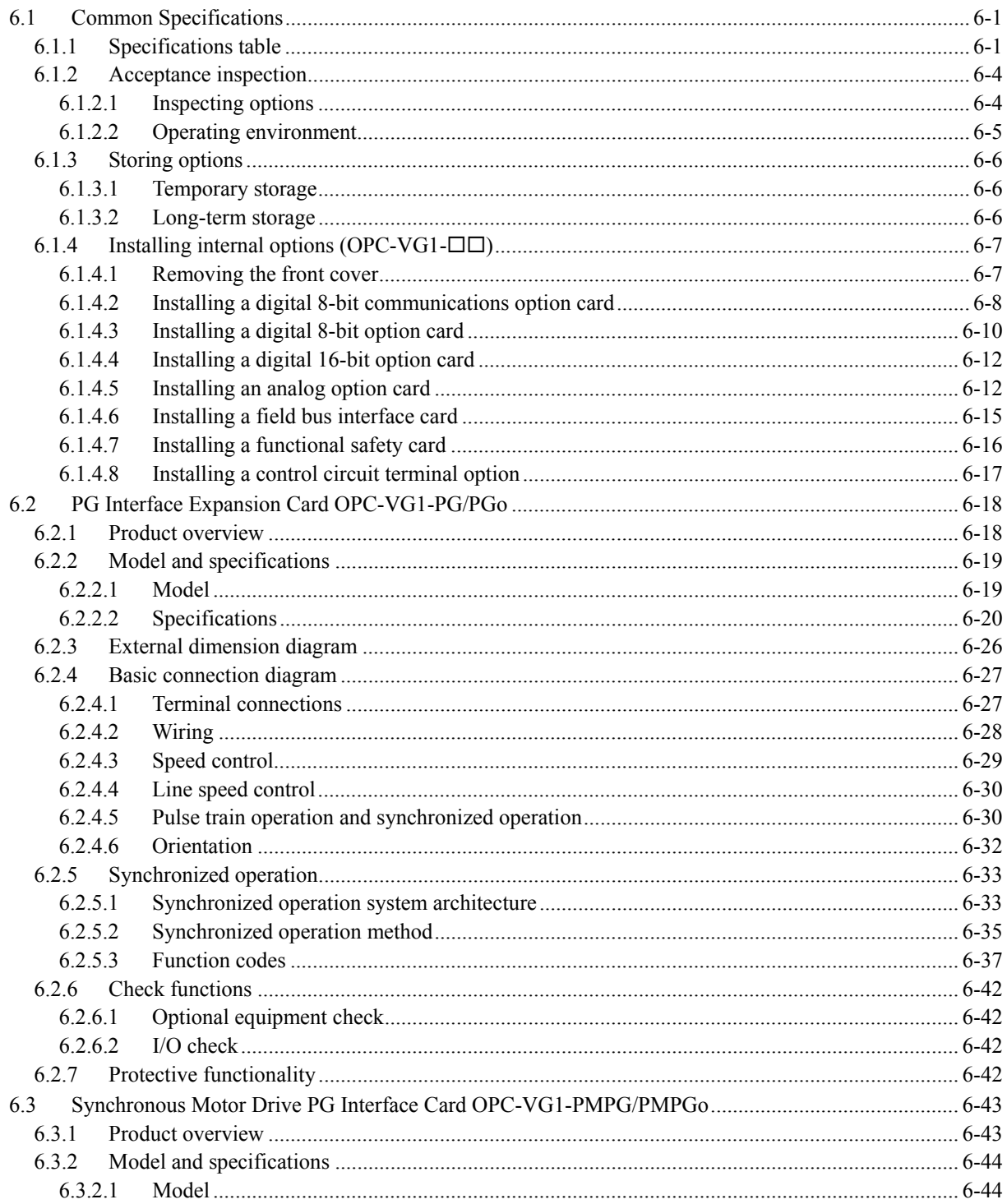

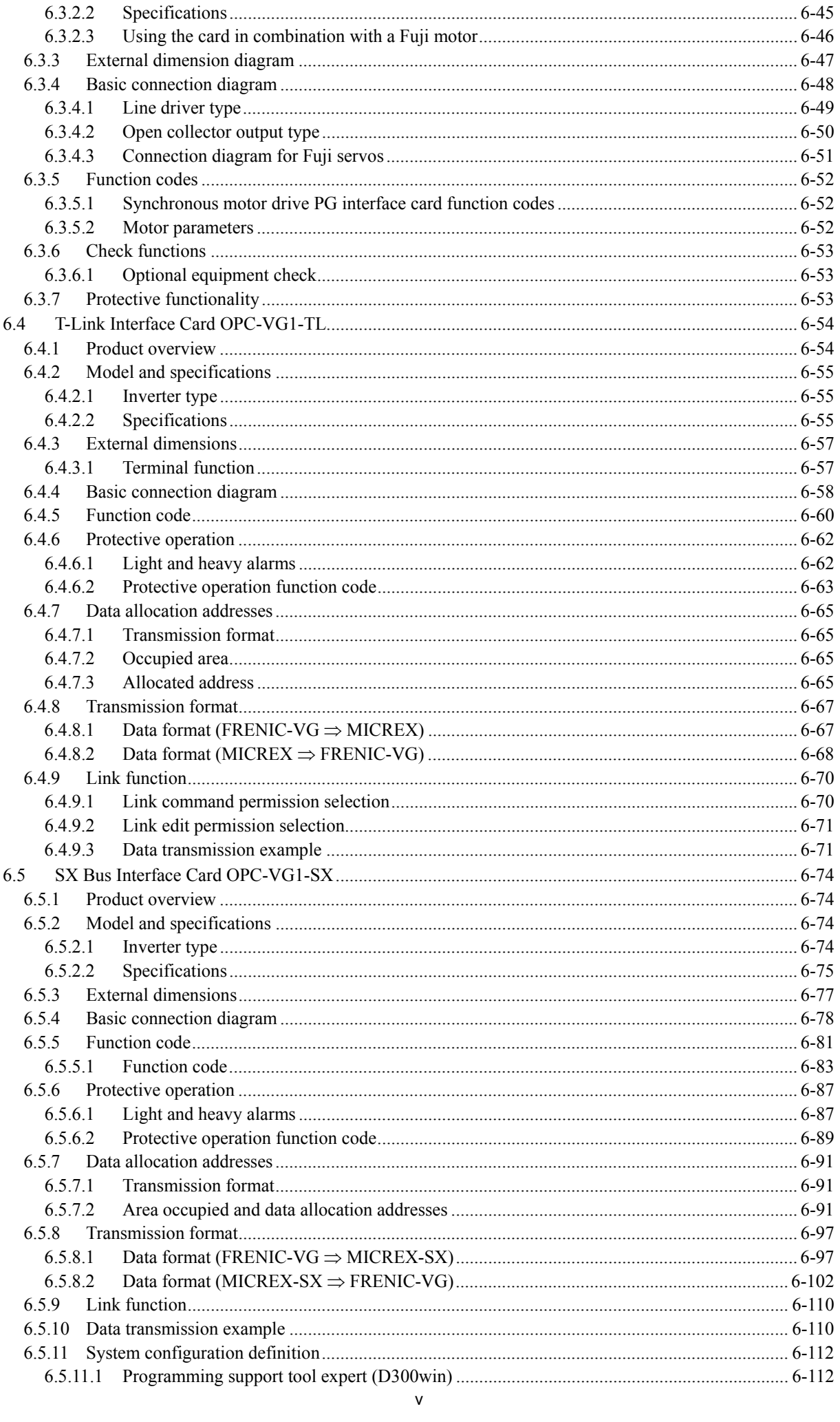

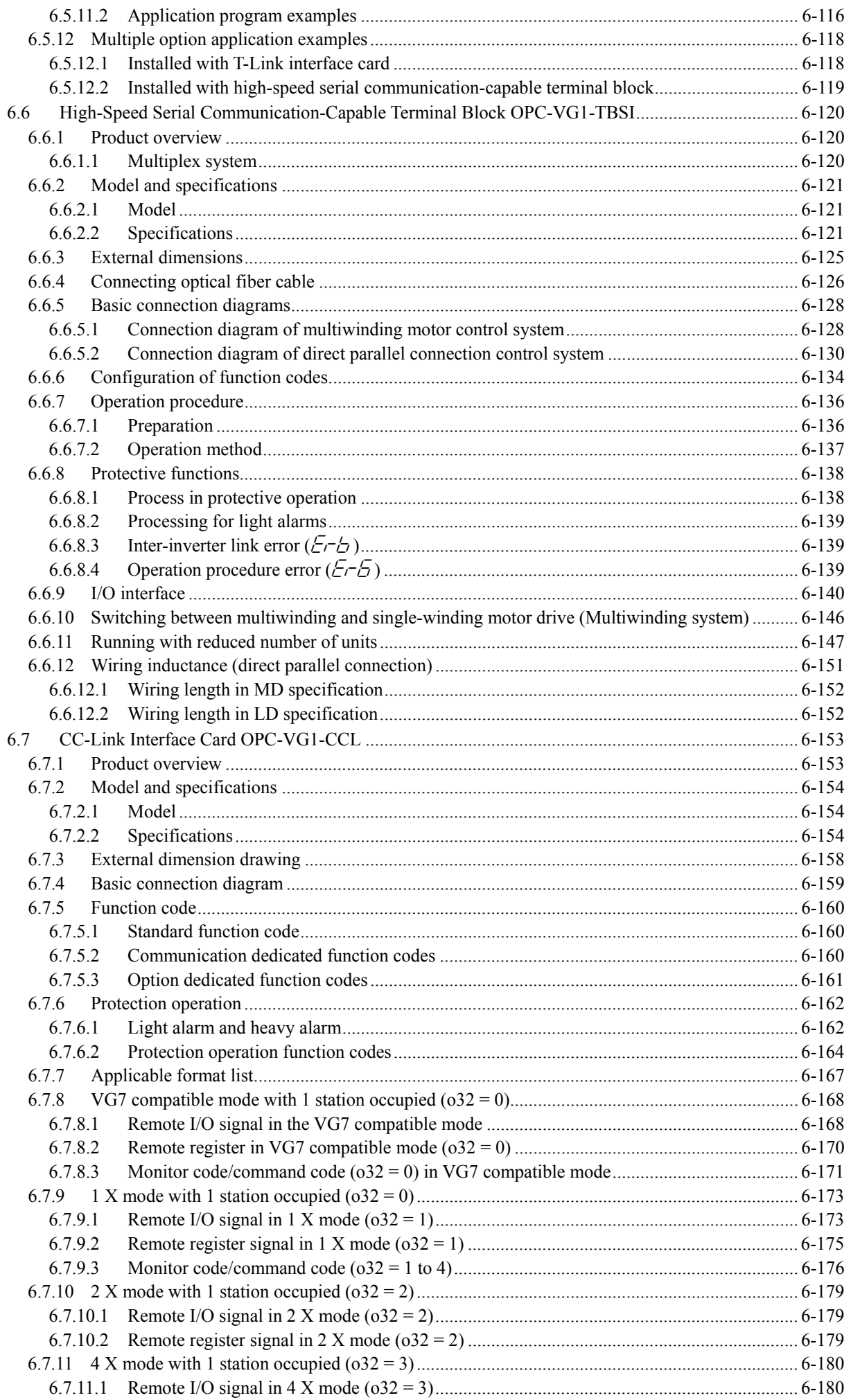

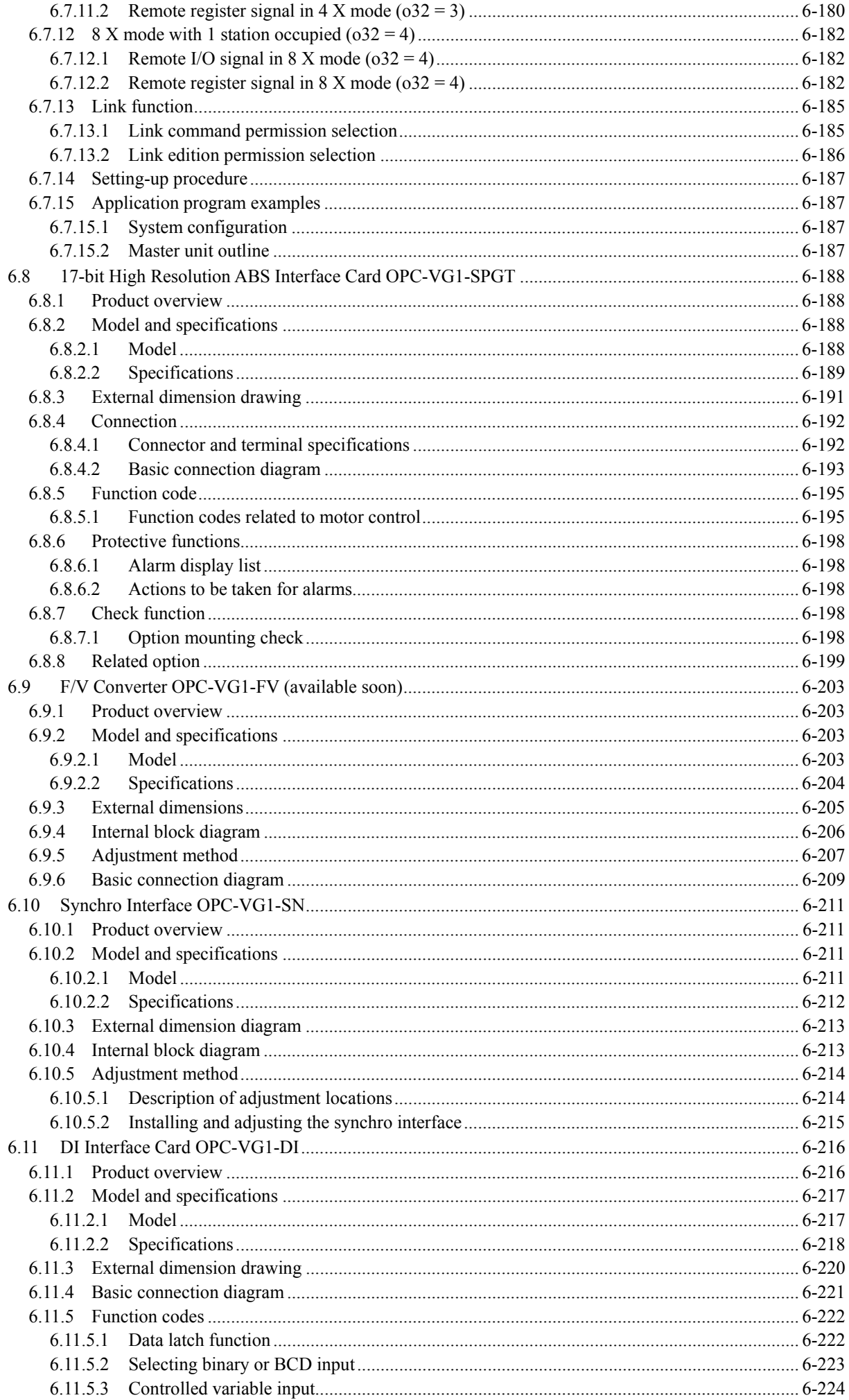

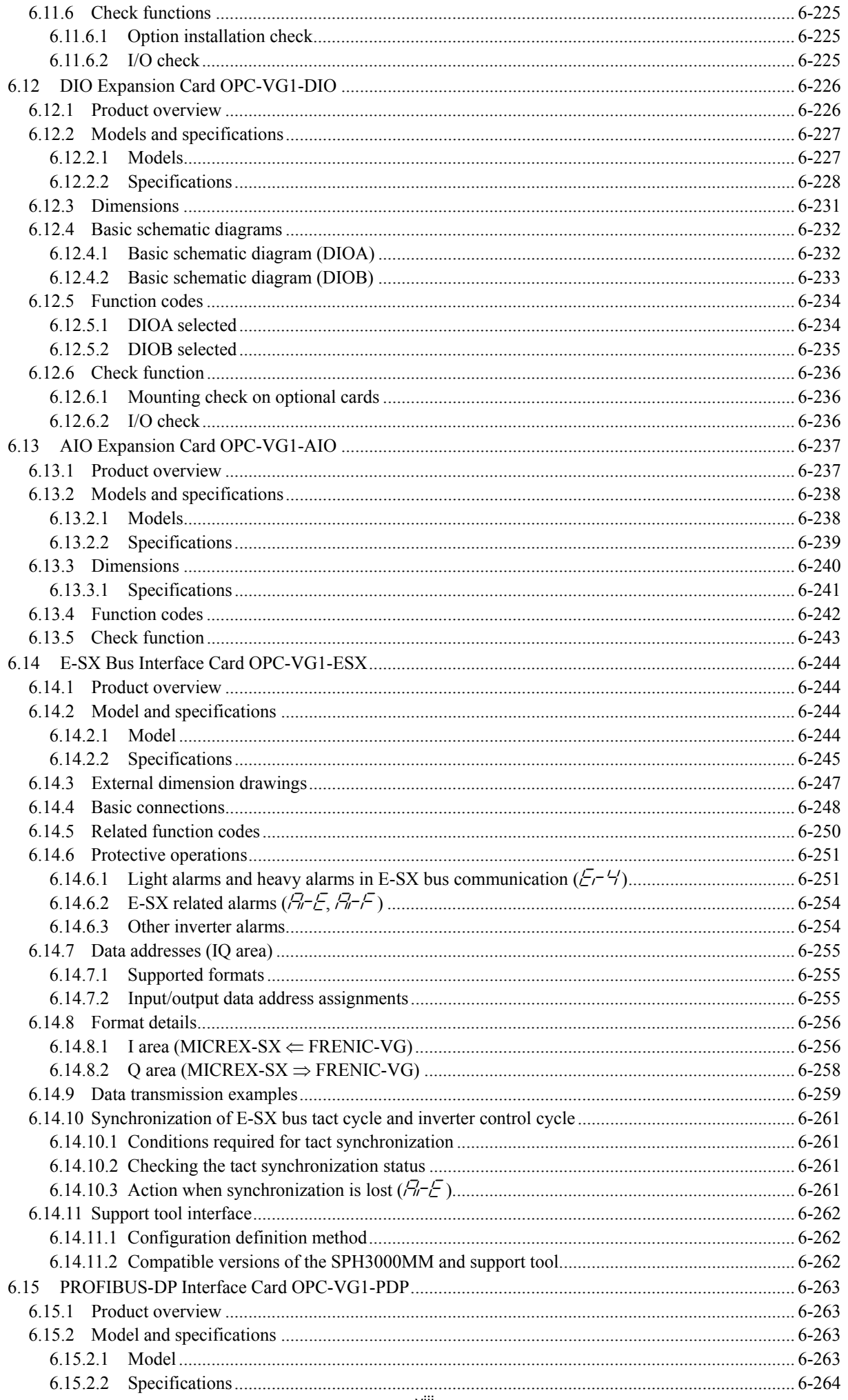

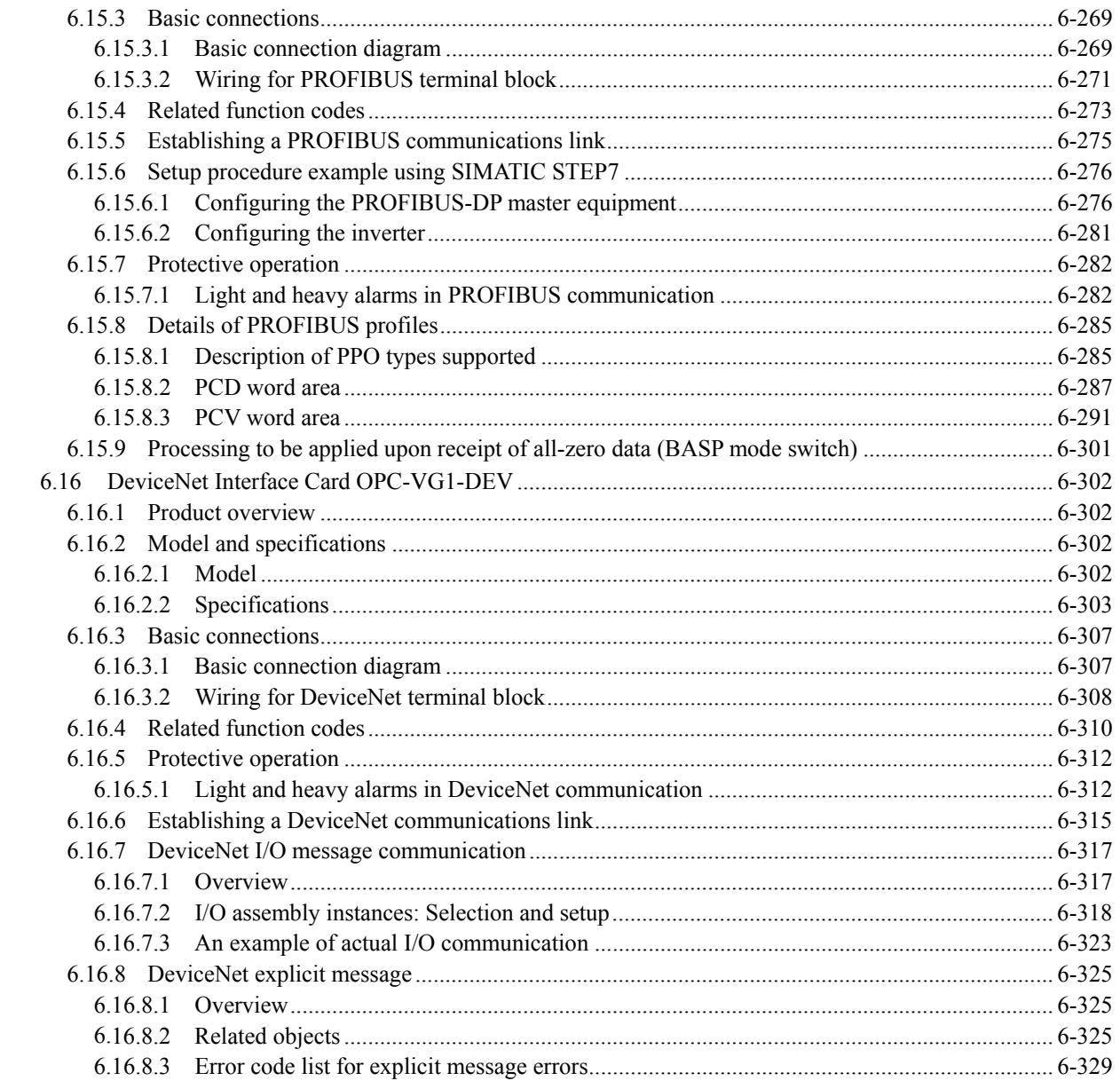

## **Safety precautions**

Read this manual thoroughly before proceeding with installation, connections (wiring), operation, or maintenance and inspection. Ensure you have sound knowledge of the device and familiarize yourself with all safety information and precautions before proceeding to operate the inverter.

Safety precautions are classified into the following two categories in this manual.

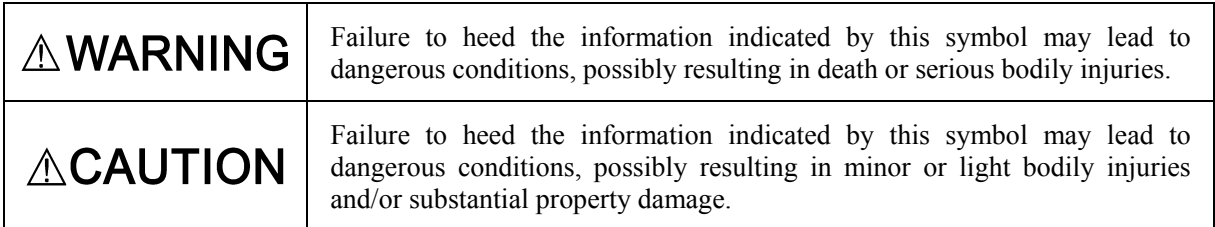

Failure to heed the information contained under the CAUTION title can also result in serious consequences. These safety precautions are of utmost importance and must be observed at all times.

### **Application**

## **AWARNING**

• The FRENIC-VG is designed to drive a three-phase induction motor. Do not use it for single-phase motors or for other purposes.

**Fire or an accident could occur.**

- The FRENIC-VG may not be used for a life-support system or other purposes directly related to the human safety.
- Though the FRENIC-VG is manufactured under strict quality control, install safety devices for applications where serious accidents or property damages are foreseen in relation to the failure of it.

**An accident could occur.**

### **Installation**

## **AWARNING**

- Install the inverter on a base made of metal or other non-flammable material.
- **Otherwise, a fire could occur.**
- Do not place flammable object nearby.
- **Doing so could cause fire.**
- Inverters with a capacity of 30 kW or above, whose protective structure is IP00, involve a possibility that a human body may touch the live conductors of the main circuit terminal block. Inverters to which an optional DC reactor is connected also involve the same. Install such inverters in an inaccessible place.

 **Otherwise, electric shock or injuries could occur.**

## $\wedge$ CAUTION

- Do not support the inverter by its front cover during transportation.  **Doing so could cause a drop of the inverter and injuries.**
- Prevent lint, paper fibers, sawdust, dust, metallic chips, or other foreign materials from getting into the inverter or from accumulating on the heat sink.
- When changing the positions of the top and bottom mounting bases, use only the specified screws.  **Otherwise, a fire or an accident might result.**
- Do not install or operate an inverter that is damaged or lacking parts. **Doing so could cause fire, an accident or injuries.**

### **Wiring**

## WARNING

• If no zero-phase current (earth leakage current) detective device such as a ground-fault relay is installed in the upstream power supply line in order to avoid the entire power supply system's shutdown undesirable to factory operation, install a residual-current-operated protective device (RCD)/earth leakage circuit breaker (ELCB) individually to inverters to break the individual inverter power supply lines only.

### **Otherwise, a fire could occur.**

- When wiring the inverter to the power source, insert a recommended molded case circuit breaker (MCCB) or residual-current-operated protective device (RCD)/earth leakage circuit breaker (ELCB) (with overcurrent protection) in the path of each pair of power lines to inverters. Use the recommended devices within the recommended current capacity.
- Use wires in the specified size.
- Tighten terminals with specified torque.

### **Otherwise, a fire could occur.**

- When there is more than one combination of an inverter and motor, do not use a multicore cable for the purpose of handling their wirings together.
- Do not connect a surge killer to the inverter's output (secondary) circuit.
- **Doing so could cause a fire.**
- Be sure to connect an optional DC reactor (DCR) when the capacity of the power supply transformer exceeds 500 kVA and is 10 times or more the inverter rated capacity.

#### **Otherwise, a fire could occur.**

- Ground the inverter in compliance with the national or local electric code.
- Be sure to ground the inverter's grounding terminals  $\bigoplus G$ .  **Otherwise, an electric shock or a fire could occur.**
- Qualified electricians should carry out wiring.
- Be sure to perform wiring after turning the power OFF.  **Otherwise, an electric shock could occur.**
- Be sure to perform wiring after installing the inverter unit.
- **Otherwise, an electric shock or injuries could occur.**
- Ensure that the number of input phases and the rated voltage of the product match the number of phases and the voltage of the AC power supply to which the product is to be connected.

### **Otherwise, a fire or an accident could occur.**

- Do not connect the power supply wires to output terminals (U, V, and W).
- When connecting a DC braking resistor (DBR), never connect it to terminals other than terminals P(+) and DB. **Doing so could cause fire or an accident.**
- In general, sheaths of the control signal wires are not specifically designed to withstand a high voltage (i.e., reinforced insulation is not applied). Therefore, if a control signal wire comes into direct contact with a live conductor of the main circuit, the insulation of the sheath might break down, which would expose the signal wire to a high voltage of the main circuit. Make sure that the control signal wires will not come into contact with live conductors of the main circuit.

**Doing so could cause an accident or an electric shock.**

## **∆WARNING A**

• Before changing the switches or touching the control circuit terminal symbol plate, **turn OFF the power and wait at least five minutes for inverters with a capacity of 22 kW or below, or at least ten minutes for inverters with a capacity of 30 kW or above**. Make sure that the LED monitor and charging lamp are turned OFF. Further, make sure, using a multimeter or a similar instrument, that the DC link bus voltage between the terminals  $P(+)$  and  $N(-)$  has dropped to the safe level (+25 VDC or below).

**Otherwise, an electric shock could occur.**

## CAUTION

• The inverter, motor and wiring generate electric noise. Be careful about malfunction of the nearby sensors and devices. To prevent them from malfunctioning, implement noise control measures.

### **Otherwise an accident could occur.**

### **Operation**

## **∆WARNING**

- Be sure to mount the front cover before turning the power ON. Do not remove the cover when the inverter power is ON. **Otherwise, an electric shock could occur.**
- Do not operate switches with wet hands. **Doing so could cause electric shock.**
- If the auto-reset function has been selected, the inverter may automatically restart and drive the motor depending on the cause of tripping. Design the machinery or equipment so that human safety is ensured at the time of restarting. **Otherwise, an accident could occur.**
- If the stall prevention function (torque limiter) has been selected, the inverter may operate with acceleration/deceleration or speed different from the commanded ones. Design the machine so that safety is ensured even in such cases.
- The spokey on the keypad is effective only when the keypad operation is enabled with function code F02 (= 0, 2 or 3). When the keypad operation is disabled, prepare an emergency stop switch separately for safe operations. Switching the run command source from keypad (local) to external equipment (remote) by turning ON the "Enable communications link" command  $LE$  disables the sole key.

To enable the  $\infty$  key for an emergency stop, select the STOP key priority with function code H96 (= 1 or 3).

• If any of the protective functions have been activated, first remove the cause. Then, after checking that the all run commands are set to OFF, release the alarm. If the alarm is released while any run commands are set to ON, the inverter may supply the power to the motor, running the motor.

### **Otherwise, an accident could occur.**

- If you enable the "Restart mode after momentary power failure" (Function code  $F14 = 3$  to 5), then the inverter automatically restarts running the motor when the power is recovered.
- Design the machinery or equipment so that human safety is ensured after restarting.
- If the user configures the function codes wrongly without completely understanding this Instruction Manual and the FRENIC-VG User's Manual, the motor may rotate with a torque or at a speed not permitted for the machine. **An accident or injuries could occur.**
- Even if the inverter has interrupted power to the motor, if the voltage is applied to the main circuit input terminals L1/R, L2/S and L3/T, voltage may be output to inverter output terminals U, V, and W.
- Even if the run command is set to OFF, voltage is output to inverter output terminals U, V, and W if the servo-lock command is ON.
- Even if the motor is stopped due to DC braking or preliminary excitation, voltage is output to inverter output terminals U, V, and W.

### **An electric shock may occur.**

• The inverter can easily accept high-speed operation. When changing the speed setting, carefully check the specifications of motors or equipment beforehand.  **Otherwise, injuries could occur.**

## ∧CAUTION

- Do not touch the heat sink and braking resistor because they become very hot.  **Doing so could cause burns.**
- The DC brake function of the inverter does not provide any holding mechanism.  **Injuries could occur.**
- Ensure safety before modifying the function code settings. Run commands (e.g., "Run forward" *FWD*), stop commands (e.g., "Coast to a stop" *BX*), and speed change commands can be assigned to digital input terminals. Depending upon the assignment states of those terminals, modifying the function code setting may cause a sudden motor start or an abrupt change in speed.
- When the inverter is controlled with the digital input signals, switching run or speed command sources with the related terminal commands (e.g., *SS1*, *SS2*, *SS4*, *SS8*, *N2/N1*, *KP/PID*, *IVS*, and *LE*) may cause a sudden motor start or an abrupt change in speed.

 **An accident or injuries could occur.**

### **Maintenance and inspection, and parts replacement**

## 

• Before proceeding to the maintenance/inspection jobs, **turn OFF the power and wait at least five minutes for inverters with a capacity of 22 kW or below, or at least ten minutes for inverters with a capacity of 30 kW or above**. Make sure that the LED monitor and charging lamp are turned OFF. Further, make sure, using a multimeter or a similar instrument, that the DC link bus voltage between the terminals  $P(+)$  and  $N(-)$  has dropped to the safe level (+25 VDC or below).

### **Otherwise, an electric shock could occur.**

- Maintenance, inspection, and parts replacement should be made only by qualified persons.
- Take off the watch, rings and other metallic objects before starting work.
- Use insulated tools.

### **Otherwise, an electric shock or injuries could occur.**

• Never modify the inverter. **Doing so could cause an electric shock or injuries.**

### **Disposal**

## **ACAUTION**

• Treat the inverter as an industrial waste when disposing of it. **Otherwise injuries could occur.**

### **Speed control mode**

## $\wedge$ CAUTION

• If the control parameters of the automatic speed regulator (ASR) are not appropriately configured under speed control, even turning the run command OFF may not decelerate the motor due to hunting caused by high gain setting. Accordingly, the inverter may not reach the stop conditions so that it may continue running.

 Even if the inverter starts deceleration, the detected speed deviates from the zero speed area before the zero speed control duration (F39) elapses due to hunting caused by high response in low speed operation. Accordingly, the inverter will not reach the stop conditions so that it enters the deceleration mode again and continues running.

 If any of the above problems occurs, adjust the ASR control parameters to appropriate values and use the speed mismatch alarm function in order to alarm-trip the inverter, switch the control parameters by speed, or judge the detection of a stop speed by commanded values when the actual speed deviates from the commanded one.

**An accident or injuries could occur.**

### **Torque control mode**

## **ACAUTION**

• When the motor is rotated by load-side torque exceeding the torque command under torque control, turning the run command OFF may not bring the stop conditions so that the inverter may continue running.

 To shut down the inverter output, switch from torque control to speed control and apply a decelerate-to-stop or coast-to-stop command.

**An accident or injuries could occur.**

### **GENERAL PRECAUTIONS**

Drawings in this manual may be illustrated without covers or safety shields for explanation of detail parts. Restore the covers and shields in the original state and observe the description in the manual before starting operation.

### **Icons**

The following icons are used throughout this manual.

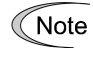

This icon indicates information which, if not heeded, can result in the inverter not operating to full efficiency, as well as information concerning incorrect operations and settings which can result in accidents.

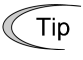

This icon indicates information that can prove handy when performing certain settings or operations.

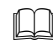

This icon indicates a reference to more detailed information.

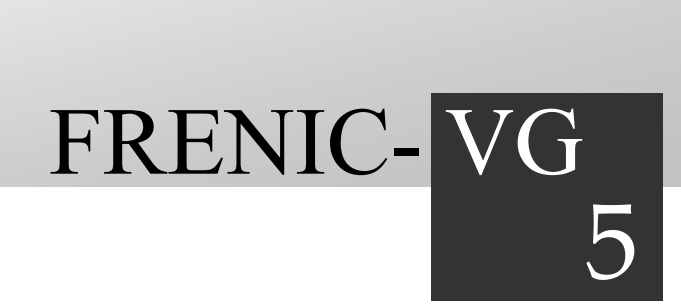

## **Chapter 5 USING STANDARD RS-485**

This chapter describes the use of standard RS-485 communications ports and provides an overview of FRENIC-VG Loader.

### Contents

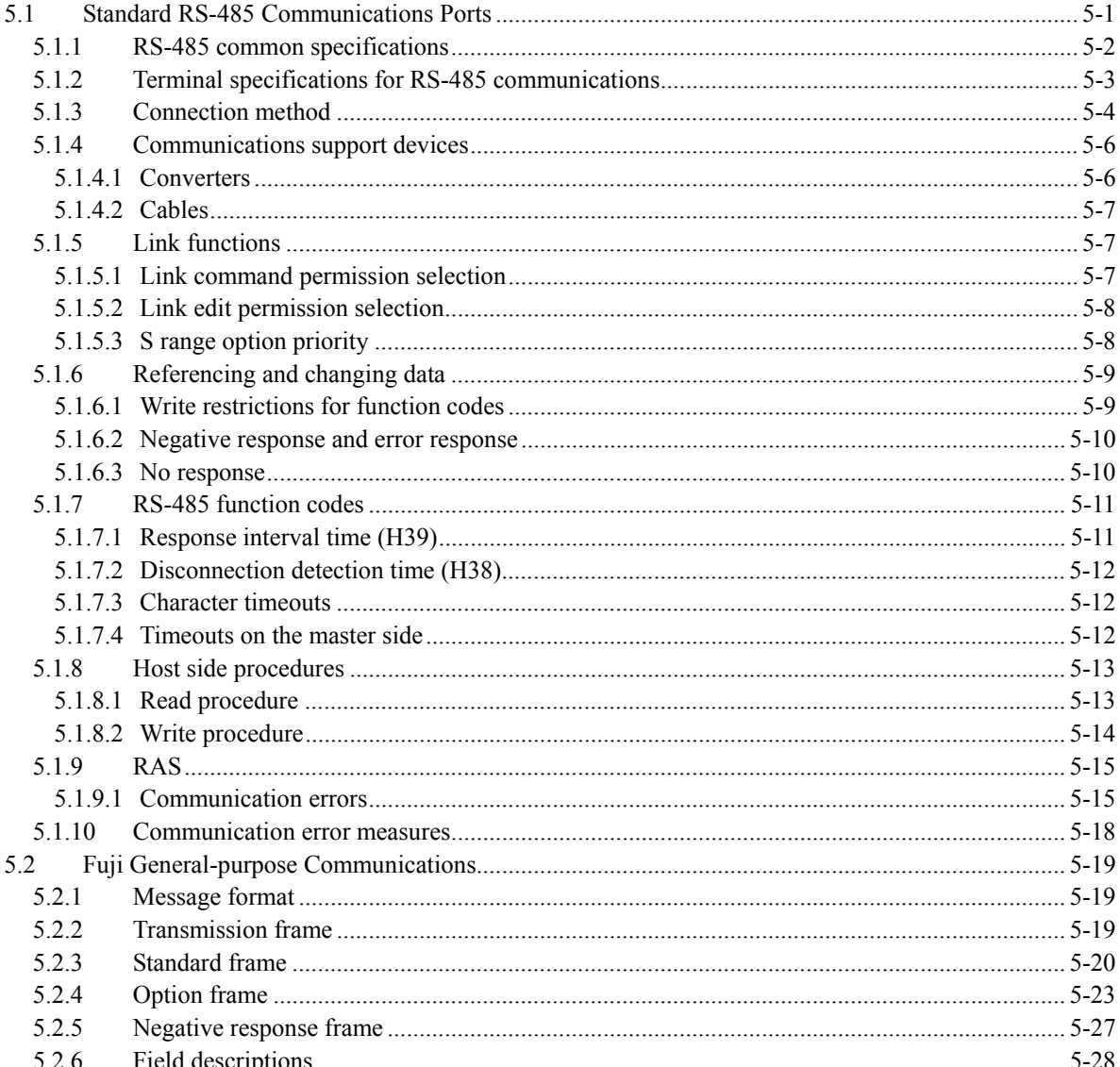

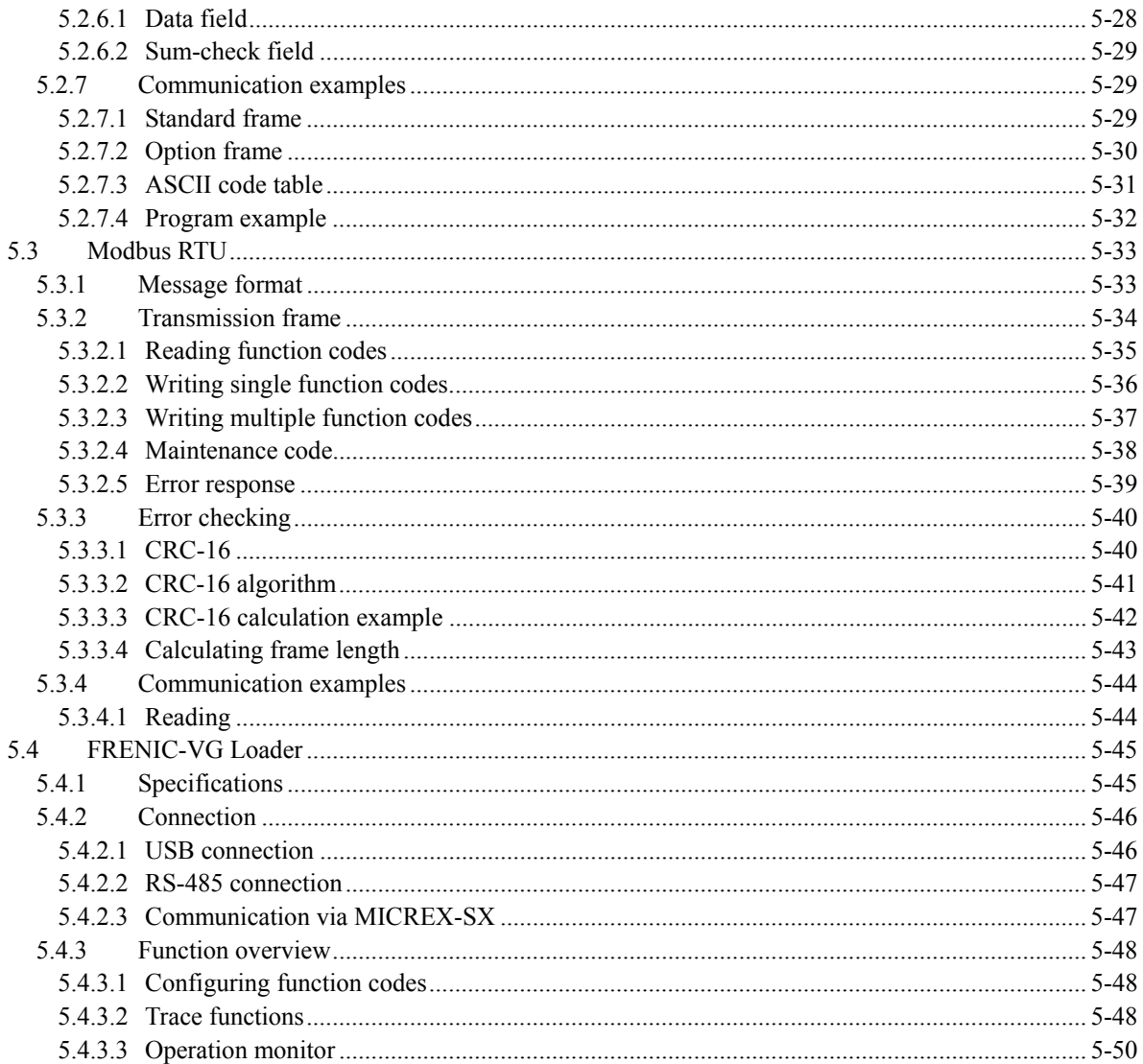

## **5.1 Standard RS-485 Communications Ports**

The FRENIC-VG has standard 1-channel RS-485 communications ports. The RS-485 communications ports are assigned in the control terminal block, enabling easy multi-drop connection.

RS-485 enables the following communications functions.

(1) Communication through Modbus RTU / Fuji general-purpose inverter protocol

The FRENIC-VG can be connected to a host (master) device such as a PC, PLC, or display/operation device. Through the interface, you can execute run/stop commands, monitor the running status, and change the function code data.

### (2) Connection to FRENIC-VG Loader

FRENIC-VG Loader can be installed on a PC to enable connection between FRENIC-VG and RS-485. Through the interface, you can use the various functions of FRENIC-VG Loader such as editing the function code data, tracing the running data in real time, and tracing back the running data from the time when an alarm occurs. Multi-drop connection through RS-485 enables you to access up to 31 FRENIC-VG inverters with one FRENIC-VG Loader.

FRENIC-VG Loader can also be connected to the built-in USB port of the FRENIC-VG. However, in this case it would be a one-to-one connection.

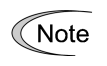

- The RJ-45 connector for the keypad is intended solely for communication using the keypad, and cannot be used for RS-485 communication.
- Do not connect the inverter to a PC LAN port, Ethernet hub, or telephone line. Doing so may result in damage to the inverter or connected device.

The application can be used when a run command is executed and a break in communication is detected or an alarm occurs. If a communication error occurs during operation, it is possible to issue an  $E-5$  alarm (RS-485 alarm) after the application starts up. At this time, the inverter output cuts off and the motor idles.

## **5.1.1 RS-485 common specifications**

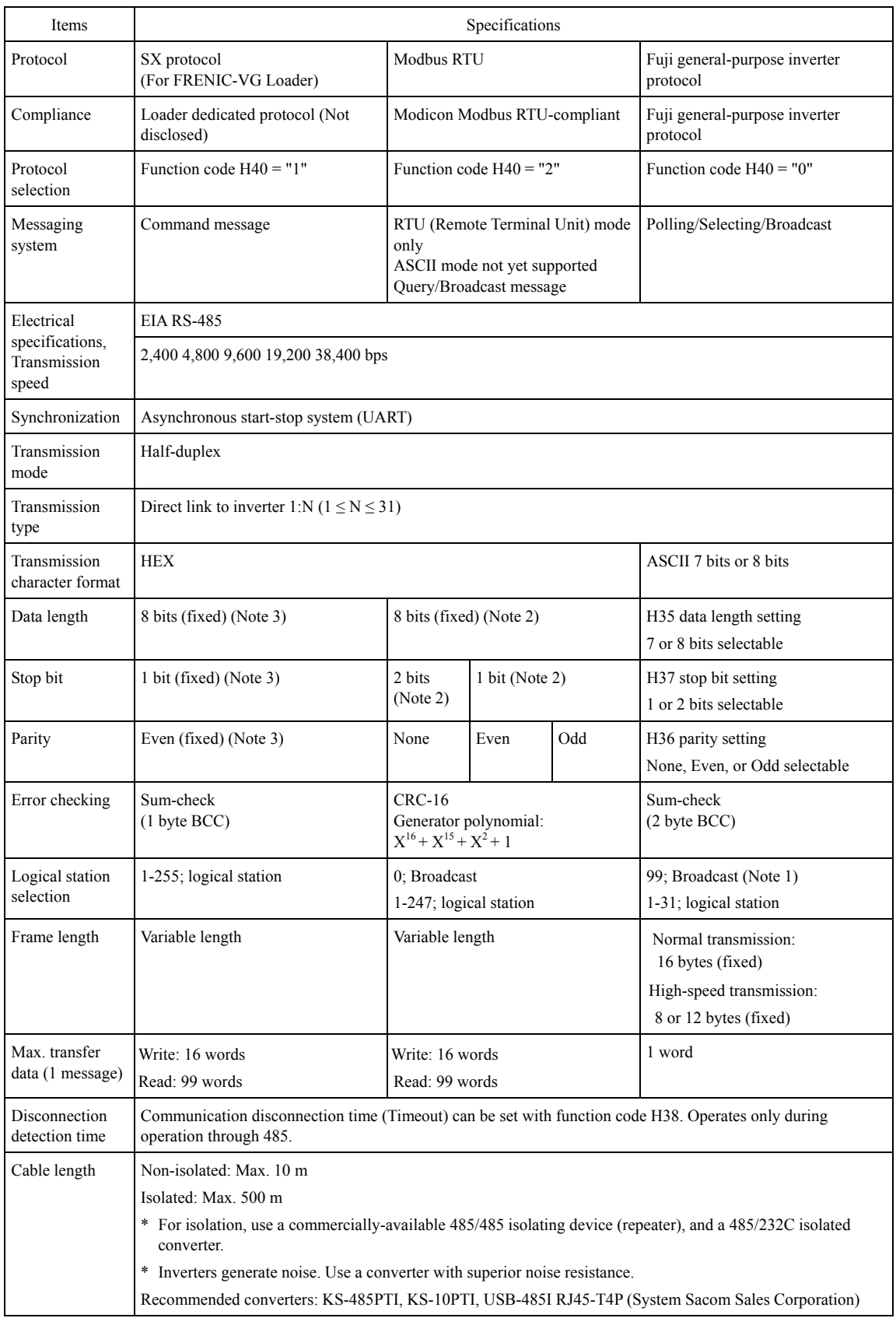

(Note 1) For Broadcast, only communications command codes (S codes) are enabled. Other function codes are disabled.

(Note 2) With RTU protocol, H37 stop bit setting is not required because the stop bit is selected automatically in accordance with the parity selection status (H36 parity setting).

(Note 3) With SX protocol, it is not necessary to change the H35-H37 settings because the data length, stop bit, and parity are fixed.

## **5.1.2 Terminal specifications for RS-485 communications**

The FRENIC-VG has terminals for RS-485 communications on the control circuit terminal block.

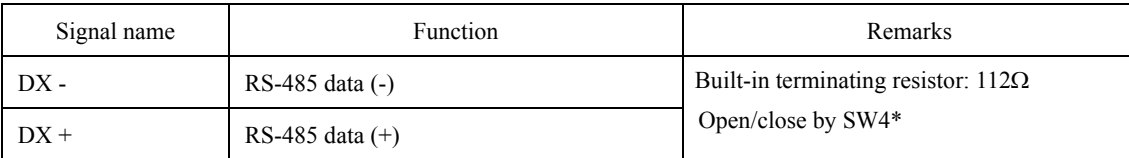

\*For details about SW4, refer to Chapter 3, Section 3.3.3.9 "Setting up the slide switches."

As there is no earth terminal for the shield, the shield wire must be earthed on the host device side.

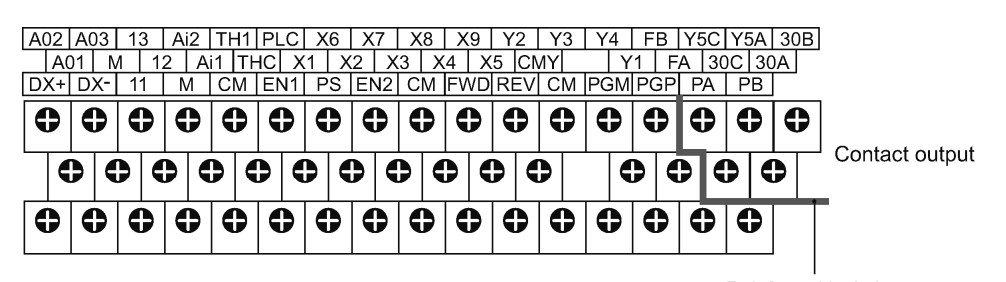

Reinforced isolation (Max. 250 V AC overvoltage category II, contamination level 2)

### **5.1.3 Connection method**

(1) Multi-drop connection using the RS-485 communications port

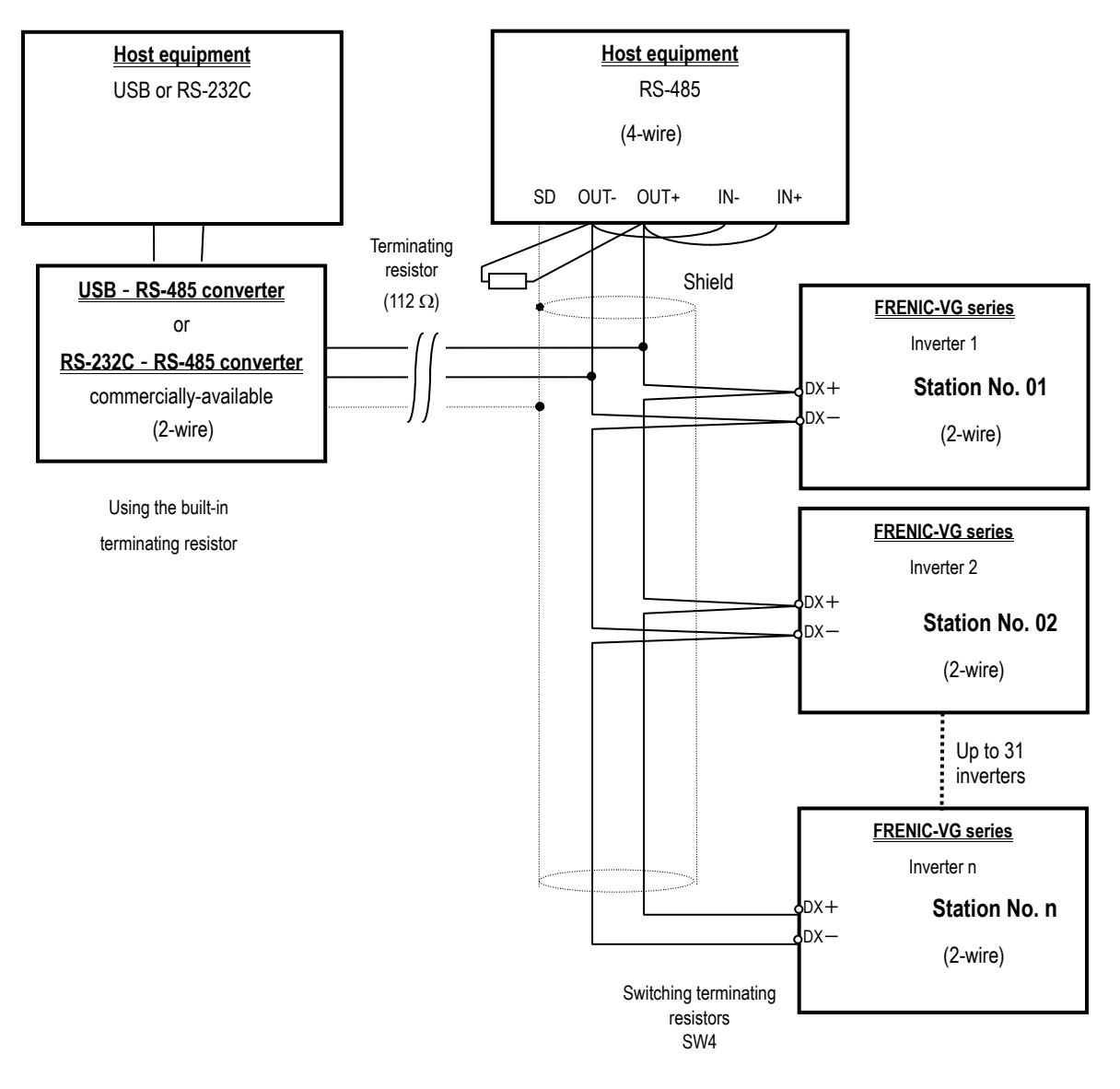

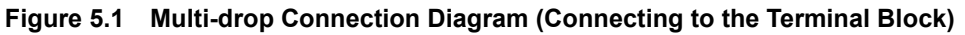

Use cables and converters meeting the specifications for proper connection to the RS-485 port. (Refer to Section 5.1.4 "Communications support devices.")

The shield must be earthed on the host device side.

Note

### (2) Connection with a 4-wire type host device

Although the cables used with the converter are 2-wire types, some host devices use 4-wire type cables. When connecting to such a host device, it is necessary to change to a 2-wire type connection by connecting the driver output on the host device side with the receiver input using transition wiring.

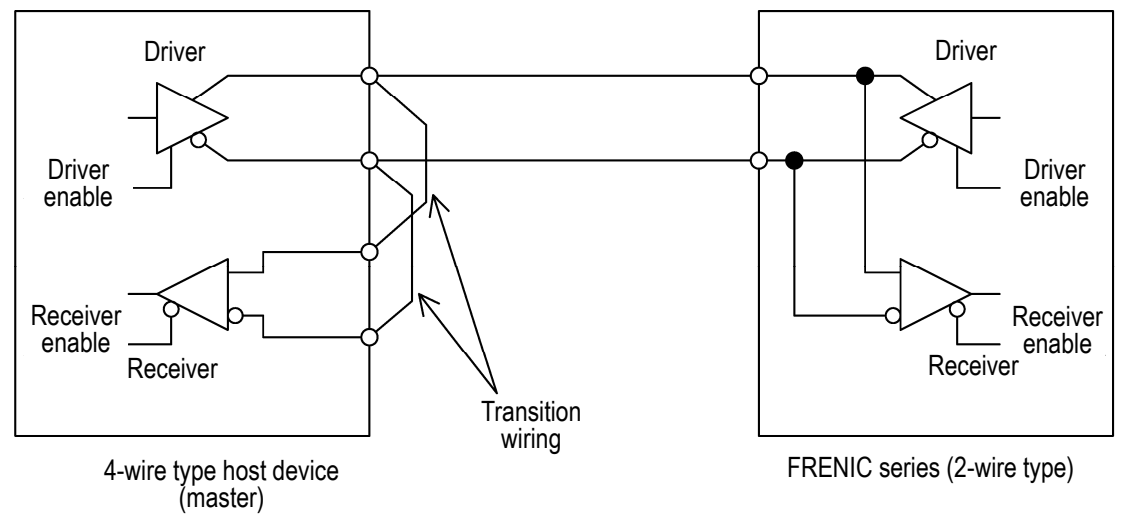

**Fig 5.2 Connection with a 4-wire type host device** 

- Note
- The driver circuit on the host device side requires a function to change the output to high impedance (driver enable: OFF). Always check that products using the RS-485 protocol have this function.
- The output of the driver circuit on the host device side should be changed to high impedance (driver enable: OFF), except during transmission.
- During host device transmission, disable the host device receiver circuit (receiver enable: OFF) so that you don't receive back the data that you sent. If it is not possible to disable the host device receiver circuit, program the system to discard the data you sent.

### **5.1.4 Communications support devices**

This section describes the devices required for connecting the inverter to a PC having no RS-485 interface or for connecting two or more inverters in multi-drop network.

### **5.1.4.1 Converters**

Usually PCs are not equipped with an RS-485 communications port. Therefore, it is necessary to use an RS-232C–RS-485 converter or a USB–RS-485 converter. To run the loader correctly, use a converter satisfying the recommended specifications given below. If you use a converter other than a recommended one, the loader may not operate properly.

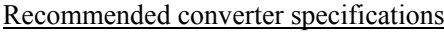

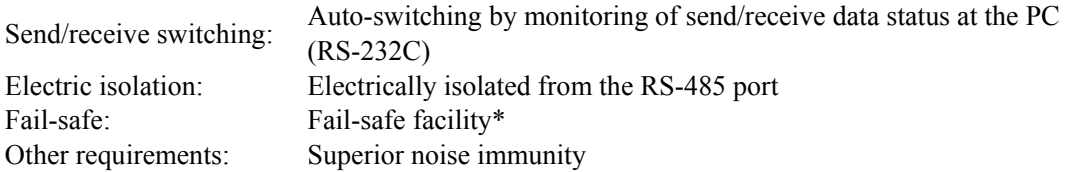

\* The fail-safe facility refers to a feature that ensures the RS-485 receiver's output at "High" logic even if the RS-485 receiver's input is opened or short-circuited or all the RS-485 drivers are inactive. Refer to Figure 5.3 Communications Level Conversion.

### Recommended converter

System Sacom Sales Corporation: KS-485PTI (RS-232C - RS-485 converter) : USB-485I RJ45-T4P (USB - RS-485 converter)

### Send/receive switching system

The RS-485 communications system of the inverter acts in half-duplex mode (2-wire) so the converter must feature a send/receive switching circuit. Generally, the switching system may be either one of the following.

(1) Auto-switching by monitoring of send/receive data

(2) Switching by RS-232C control signal of RTS or DTR (hardware flow control system)

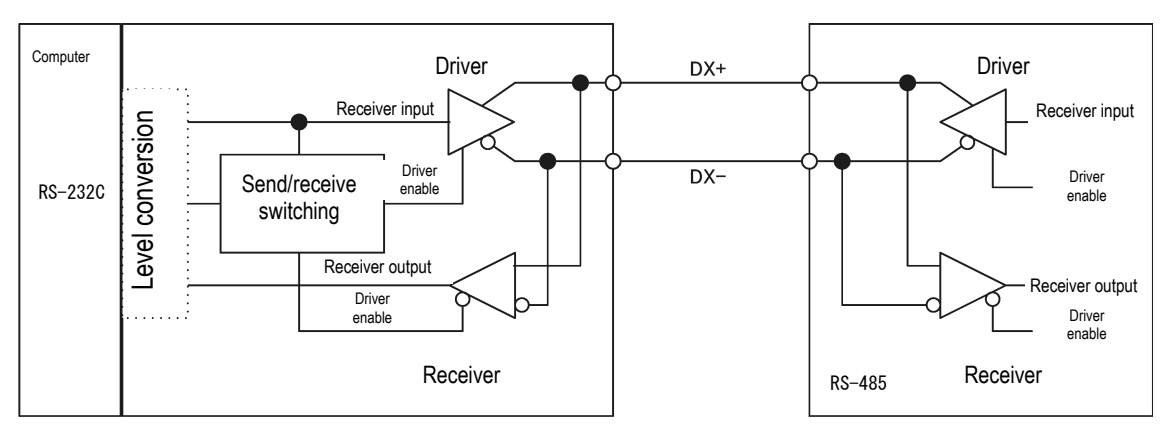

 $RS-232C-RS-485$  converter

FRENIC-VG (2-wire type)

**Figure 5.3 Communications Level Conversion** 

### **5.1.4.2 Cables**

To ensure the reliability of connection, use twisted pair shield cables for long distance transmission AWG 16 to 26.

Recommended cable manufacturer: FURUKAWA Electric Co., LTD

AWM2789 Cable for long distance connection

Type (Product code): DC23225-2PB

### **5.1.5 Link functions**

Communications functions such as RS-485 are called link functions. Command data (S range) is used to access the inverter from the host via a link function to issue start, stop, and speed/torque setting commands. Function code H30 and the "24: Link run selection signal [LE]" X function are used to switch between (REM/LOC/COM) enabling the command data (S range) and enabling commands issued from the actual terminal block and keypad. Refer to Chapter 4, Section 4.1 "Block Diagrams for Control Logic" for more details.

Function code H29 and the "23: Allow link edit command [WE-LK]" X function are used to control writing to function codes (F, E, C, P, H, A, o, L, U) via the link function. Refer to Chapter 4, Section 4.1 "Block Diagrams for Control Logic" for more details.

### **5.1.5.1 Link command permission selection**

### Link switching

You can switch modes as shown below by assigning "24: Link run selection signal [LE]" to the X function input terminal.

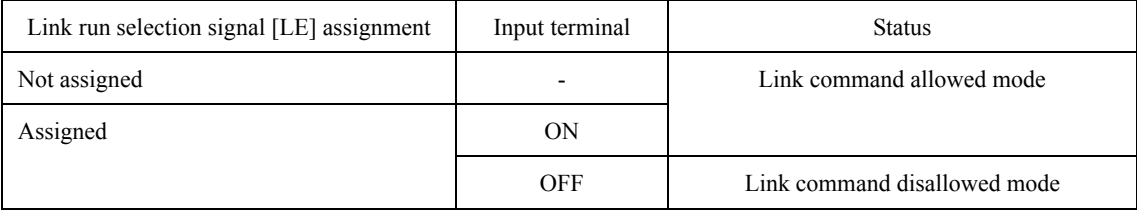

In link command disallowed mode, writing command data and run operation data via the link function is enabled, but the data is not reflected in the actual run operation. It is possible to set up the data in advance in link command disallowed mode, and then switch to link command allowed mode to reflect the data in the actual run operation.

The run operation may start when the [LE] terminal is switched from OFF to ON. Note

Link commands

In link command allowed mode, you can use function code H30 (link function) to link (COM) the command data and the run operation command, and switch between Remote and Local. At this time, REM (Remote: run operation via terminal block) or LOC (Local: run operation via keypad) is displayed.

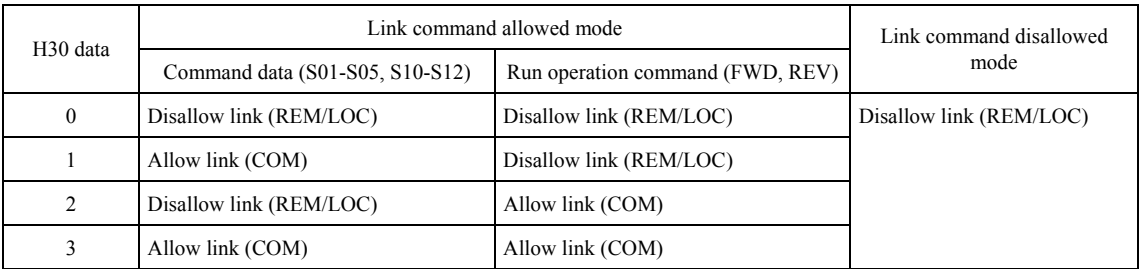

These functions enable a flexible system structure, with run commands issued via the terminal block and speed commands issued via RS-485.

### **5.1.5.2 Link edit permission selection**

### Link edit switching

You can write protect the function codes (F, E, C, P, H, A, o, L, U) as shown below by assigning "23: Allow link edit command [WE-LK]" to the X function input terminal.

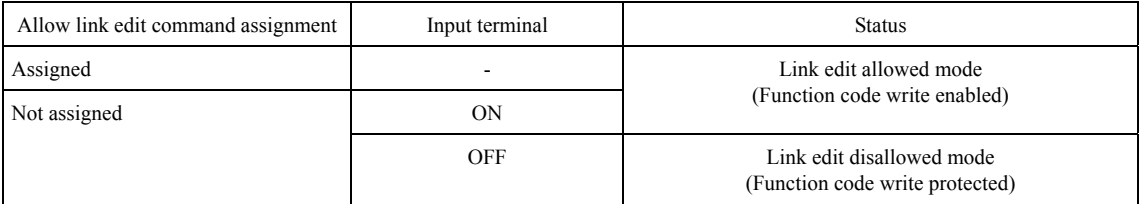

### Link edit

You can use function code H29 (allow link edit command) to control writing to function codes (F, E, C, P, H, A, o, L, U) in the link edit allowed mode.

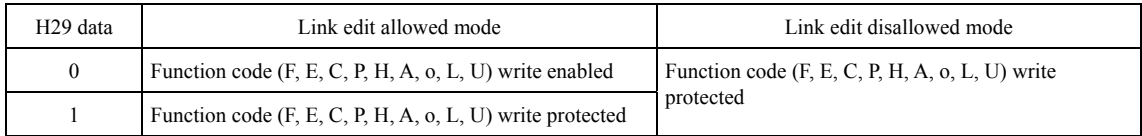

### **5.1.5.3 S range option priority**

If the system has field options (T link, field bus, SX, SI (UPAC), etc.), writing to the S range (run operation command, command data) via RS-485 is disabled and the options are given priority. However, reading and writing function code data via RS-485 is constantly enabled.

### **5.1.6 Referencing and changing data**

If the system does not have field options, writing to the S range (run operation command, command data) via RS-485 constantly enabled.

Additionally, refer to the communications address, 485 No. in Chapter 4, Section 4.2 "Function Code Tables" for details on referencing and changing function codes. Take note of restrictions such as data ranges and disabled changes during operation.

### **5.1.6.1 Write restrictions for function codes**

Writing to (selecting) function codes (F, E, C, P, H, A, o, L, U) is subject to the following restrictions.

(1) Writing to volatile memory

In order to enable a high-speed writing response when writing via RS-485, the system uses volatile memory (RAM: Random Access Memory, memory that is discarded when the system is switched OFF). If you need to keep the data after the system is switched OFF, issue the H02 [Save All] function code to write the data to non-volatile memory.

Writing using function code H02 takes about 2 seconds. Do not attempt to perform another write operation while the system is writing data to the memory.

(2) Writing via RS-485 disabled mode

You will receive a negative response if you attempt to write to any of the following function codes.

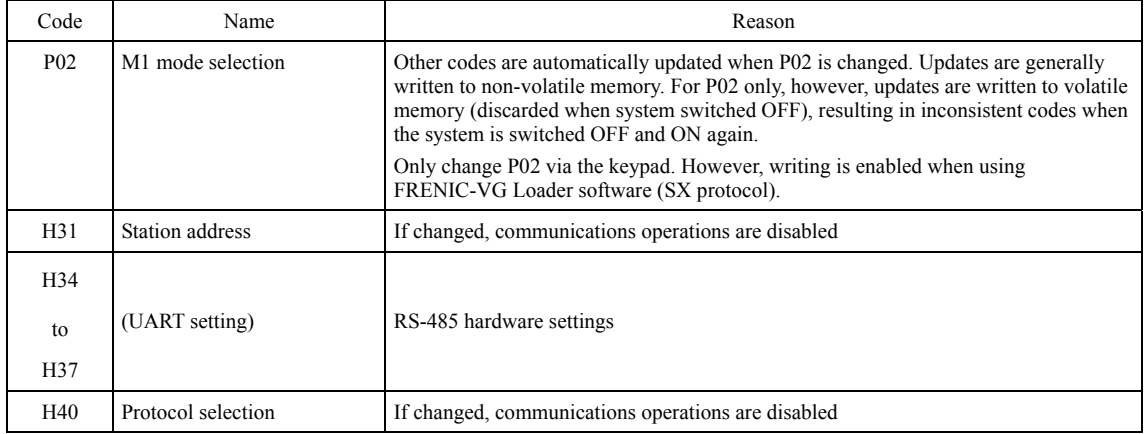

### (3) Continuous writing disabled mode

When using ModBus RTU, you can continuously write 16 pieces of data. When doing so, do not include the following codes in the continuous write group. If you attempt to write with these codes in the group, the system will return a negative response. Fuji general-purpose inverter protocol and ModBus RTU can be written individually.

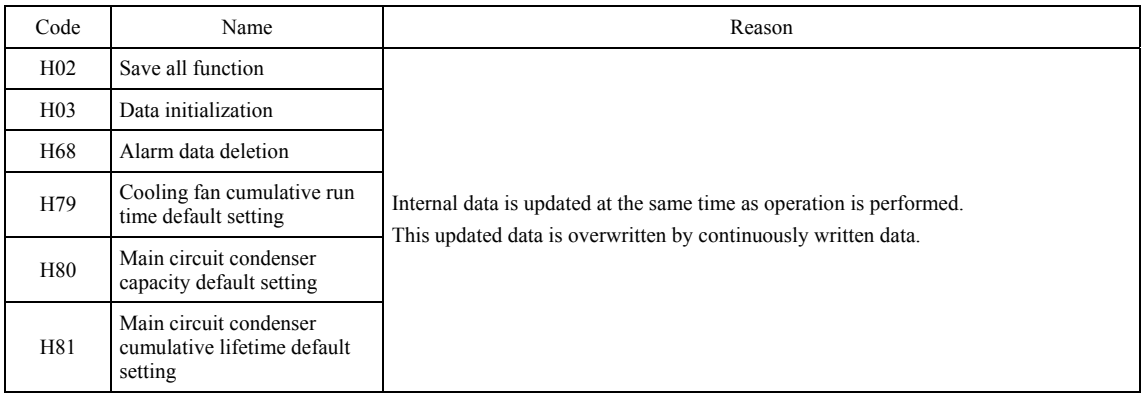

(4) Data protection

Writing via RS-485 is not restricted by function code F00 [Protect Data]. This code only protects data in the case of keypad operation.

Writing via RS-485 is restricted by function code H29 [Protect Link Function] and the [WE-LK] X function (Refer to section 5.1.5.2).

However, writing to H29 is enabled even in link edit disallowed mode.

### **5.1.6.2 Negative response and error response**

If you attempt to perform the write operation when the communication data contains an error or the inverter is not ready, the system will return a negative response and the write operation will not be performed. You can check the error details with function code M26 or the keypad maintenance screen. For details, refer to the section on type [34] communication error codes in Chapter 4, Section 4.2 "Function Code Tables."

Additionally, Modbus RTU protocol uses special codes (subcodes) for error responses. For details, refer to the section on Modbus RTU.

### **5.1.6.3 No response**

If the hardware on the inverter side detects a parity error or framing error, or the software detects a sum-check error or CRC error because the communication data is physically damaged, the system will return no response. You can check the reason for no response with function code M26 or the keypad I/O check.

If the character interval of the data on the host side is greater than 20 ms due to a host hardware error, the inverter will return no response. At this time, the communication data will be reset.

## **5.1.7 RS-485 function codes**

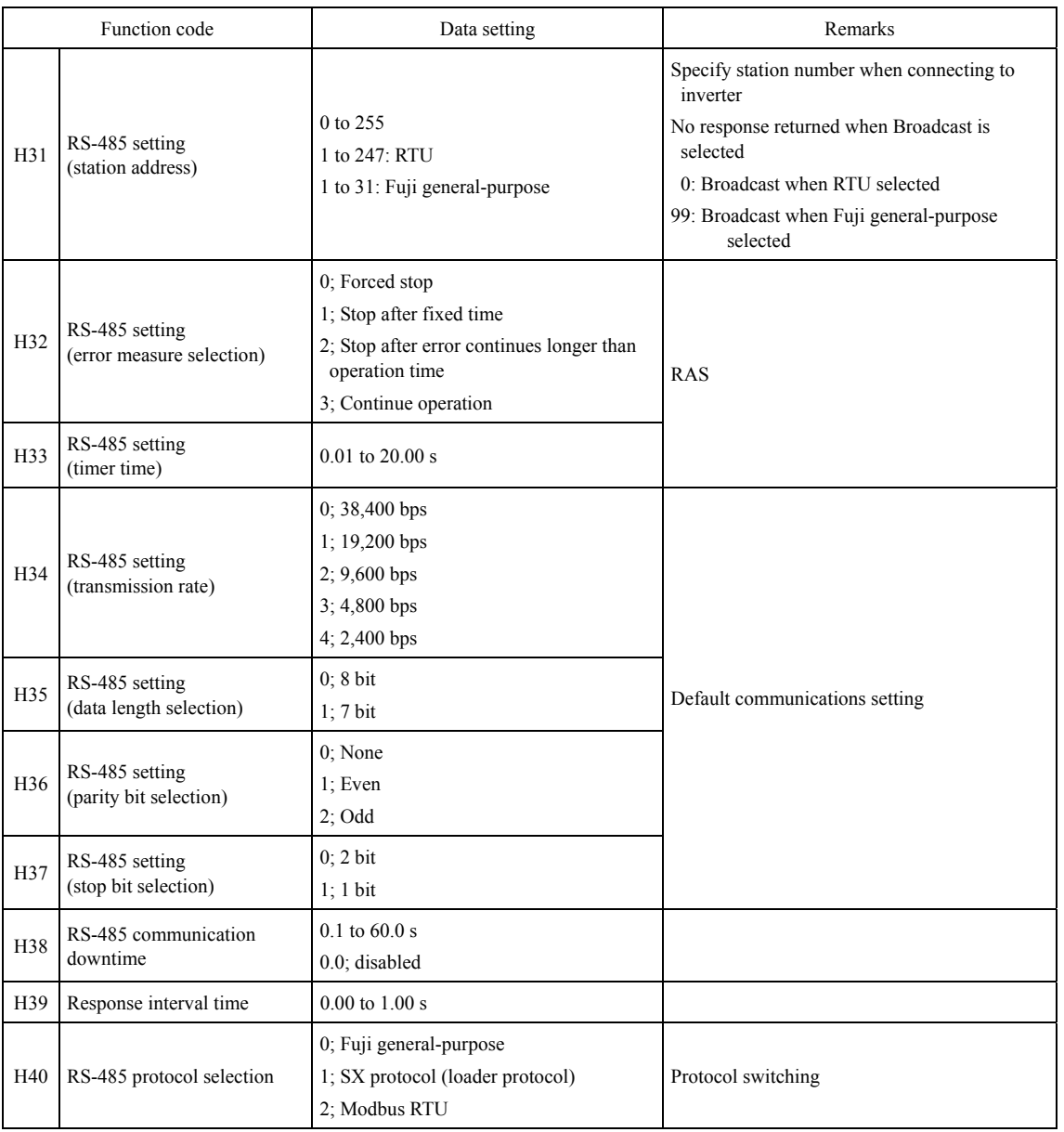

### **5.1.7.1 Response interval time (H39)**

Set the time until the inverter returns a response when a request is received from an upper level device such as a computer. This function enables you to match the timing by setting the response interval time, even if the computer processes slowly.

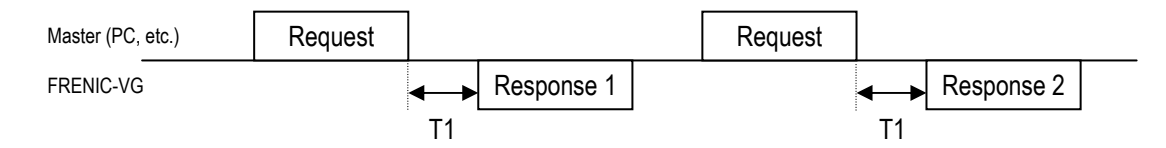

 $T1$  = response interval time + Td (inverter operation delay time; 0-30 ms).

Use the H39 code to set the time within the range of 0.00-1.00 s.

### **5.1.7.2 Disconnection detection time (H38)**

If communication from the master (PLC, PC) during RS-485 linked operation (S06: operation command FWD, REV) exceeds the specified time, an RS-485 communication error ( $\overline{E}$ - $\overline{5}$ ) is immediately generated. When performing non-fixed cycle communications, disable this function (setting: "0"). When performing fixed cycle communications, set H38 to a longer time than the cycle time before using the disconnection detection function.

### **5.1.7.3 Character timeouts**

The receiving interval of transmissions is monitored with a fixed timer. If the character interval of the data sent from the master exceeds the timer time, this function determines that the operation is not fixed or that there has been a disconnection. The function operates with a **fixed timer of 20 ms** based on the slowest communication speed of 2400 bps, allowing for a character interval of 5 ms to 4.6 ms (12-11 bit/2400). Be aware that, if the character interval exceeds this time, communications on the inverter side will be reset.

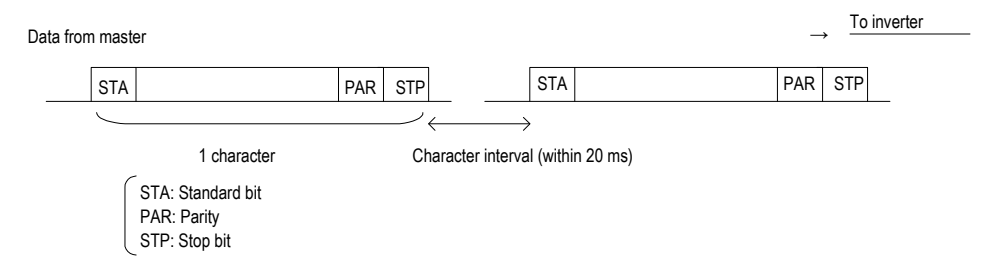

### **5.1.7.4 Timeouts on the master side**

Specify the time allowed before determining that the master side (PLC, PC) will timeout if the response from the inverter is interrupted. The specified time common to Fuji inverters (G, C, E, VG) is **500 ms or more**. Always set the timout for the master device to this time or longer. The response is normally returned within the internal process time (about  $1 \text{ ms}$ ) + the interval timer time (H39 setting). Therefore, the timeout for the master device can be set to a little longer than the interval timer time. However, the actual timeout time should be set to 500 ms or more to allow for multiple connections to other types of devices (G/E series).

### **5.1.8 Host side procedures**

Please follow the flow chart for each frame transmission procedure.

For both reading and writing, always confirm the response before sending the next frame. If there is no response from the inverter after a certain time, execute a timeout and retry. (If you attempt to start a retry before a timeout, the request frame will not be received properly.)

Retry

When executing a retry, either use a standard frame to resend the data that was sent before no response was received or execute polling (M26) to enable the error details to be read, and then check that the response was normal. (When checking the response, you will need to determine whether a further timeout is necessary.)

If the response is normal, this indicates that some kind of temporary transmission error such as noise occurred, and normal communications should be possible thereafter. (If there is frequent reoccurrence of this phenomenon, it is necessary to investigate further to determine whether there is an error.)

If there is again no response, execute further retries. If the number of retries exceeds the preset value (normally about 3 times), there may be a problem with the hardware or the software of an upper level device. As there is no response from the specified station, it will be necessary to abort and investigate further.

### **5.1.8.1 Read procedure**

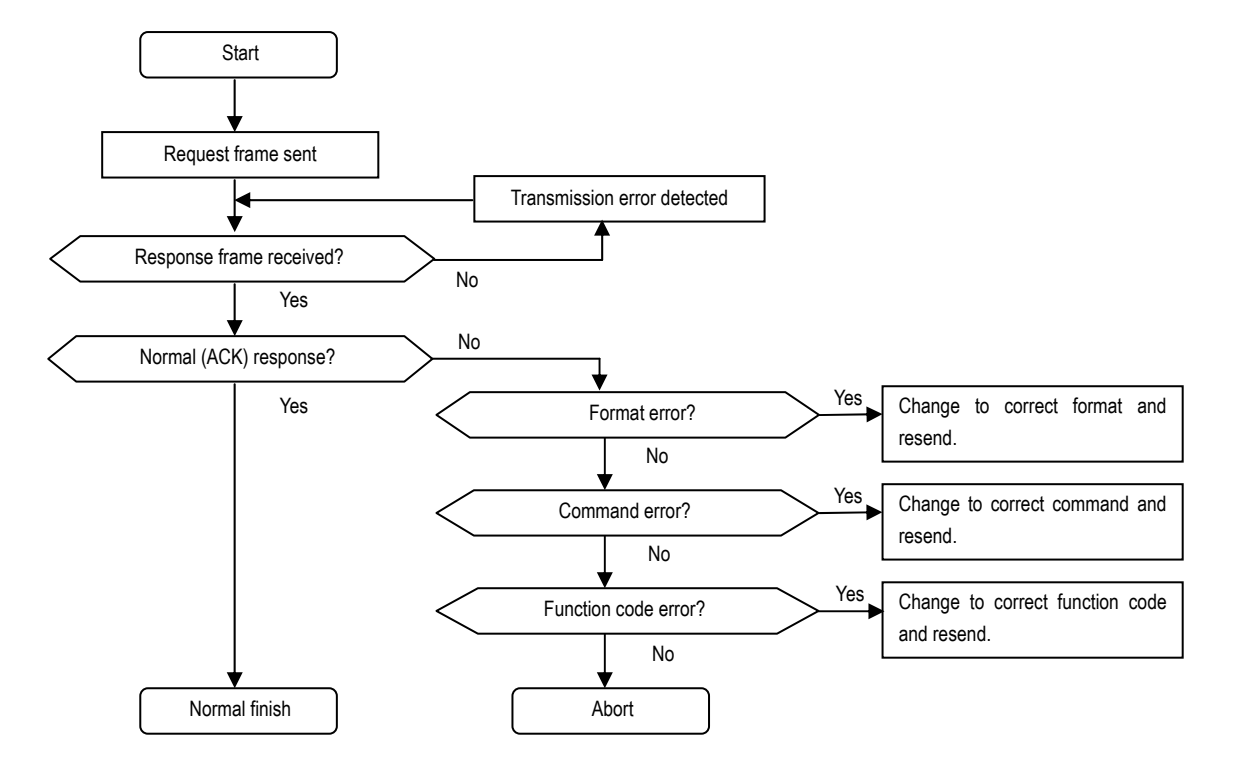

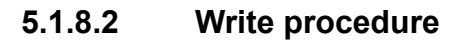

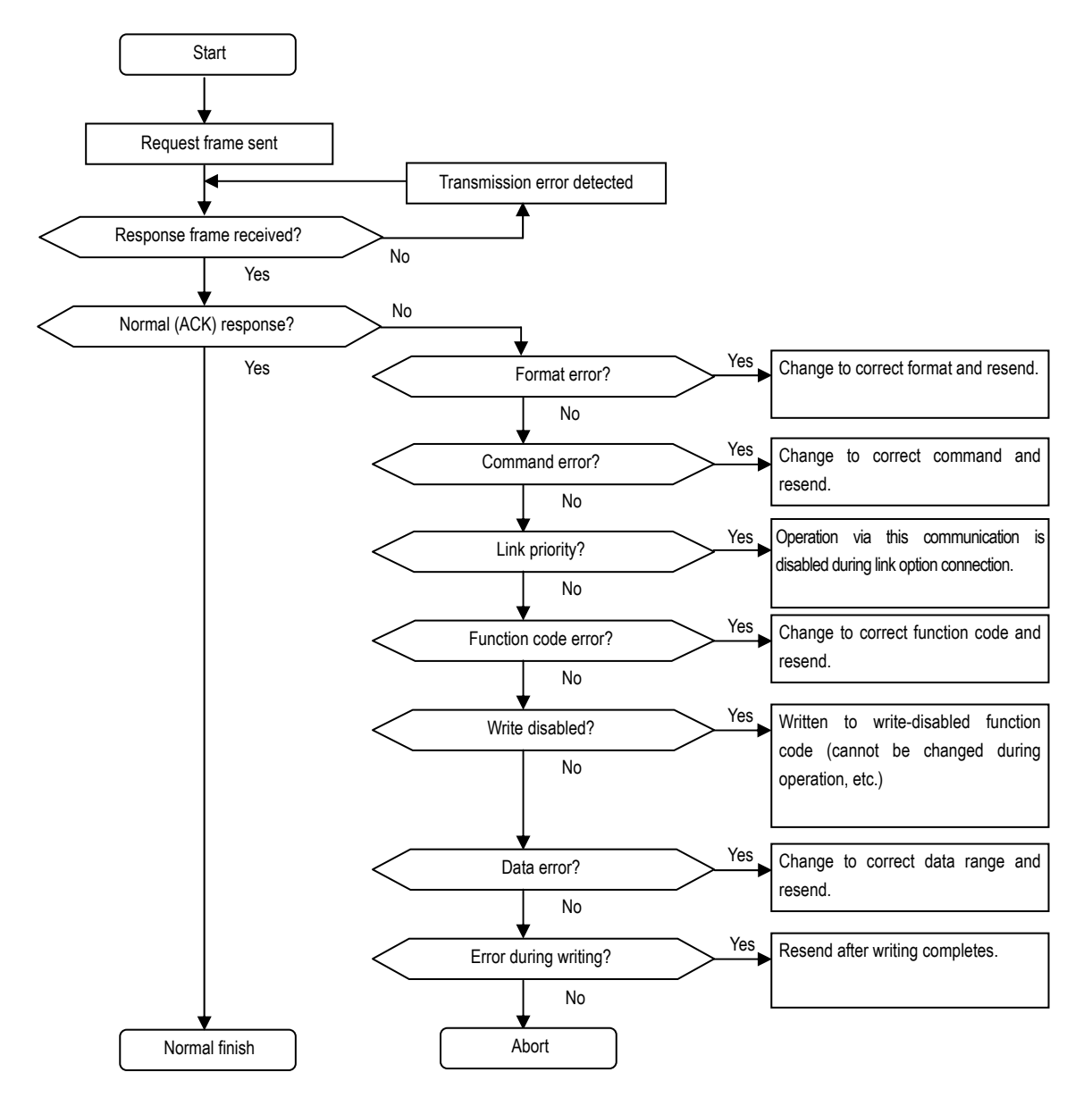

### **5.1.9 RAS**

### **5.1.9.1 Communication errors**

Depending on the usage environment, noise generated by the inverter may prevent normal communications or cause equipment such as instrumentation on the master and converters to malfunction. The following measures may be effective in such cases. Please also refer to the appendix on electrical noise.

(1) Measures on side receiving noise

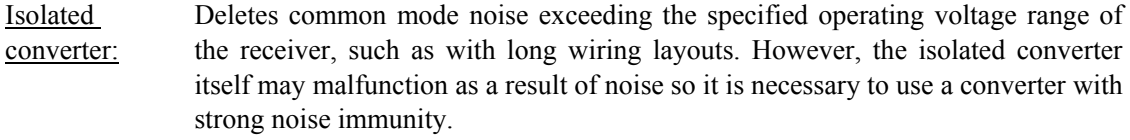

Twisted pair shield wire: The shield protects against static induction noise. Make sure to earth one side.

The twisting protects against electromagnetic induction noise. Where possible, use wires with a short twist pitch. When using long wiring layouts where crosstalk could be a problem, consider using separate shields for sending and receiving.

### Effect of shield

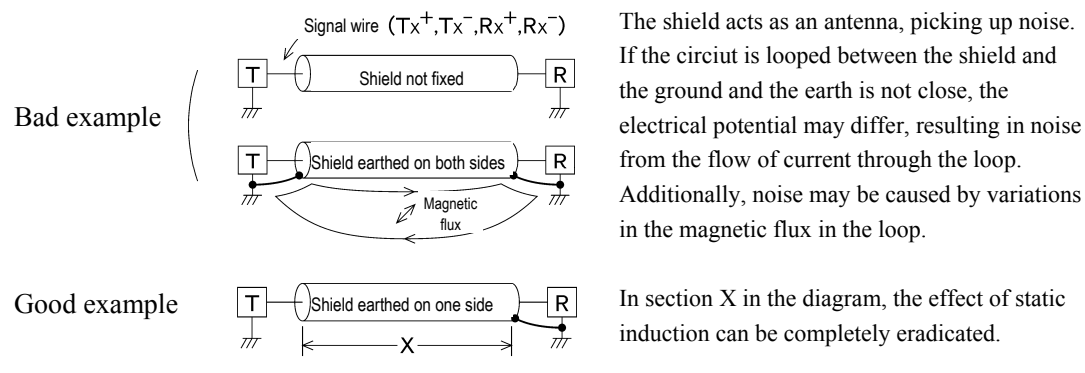

### Effect of twist

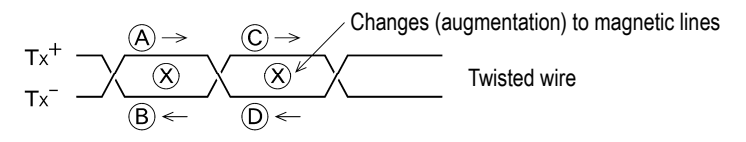

If there is a uniform magnetic flux downwards as you look at the page and it changes (augmentation), electromotive forces are generated in the direction of the arrows in the diagram.The strength of electromotive forces (A) to (D) is the same, and the directions are as shown. On line Tx+, (B) and (C) move in opposite directions and therefore cancel each other out. This is the same for (A) and (D) and, therefore, normal mode noise due to electromagnetic inductance does not occur. However, it may not be possible to completely suppress noise due to conditions such as a non-uniform twist pitch. If the lines are parallel, normal mode noise will occur.

Terminating resistor: To suppress ringing due to signal reverberation, position terminating resistors with resistance equivalent to the cable impedance (100  $\Omega$ ) at both ends of the wiring. Separate wiring: Do not bundle power wires (input: R, S, T; output: U, V, W) with RS-485 communication wires. Separating the wiring can help to suppress inductance noise.

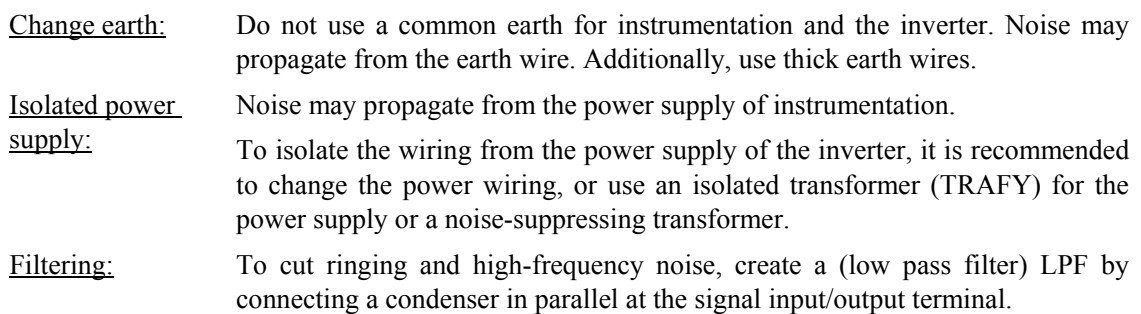

### Effect of filtering

This method separates ringing due to signal reverberation and normal mode noise from the normal signal. Generally, the former is a higher frequency than the signal and so can be separated with a

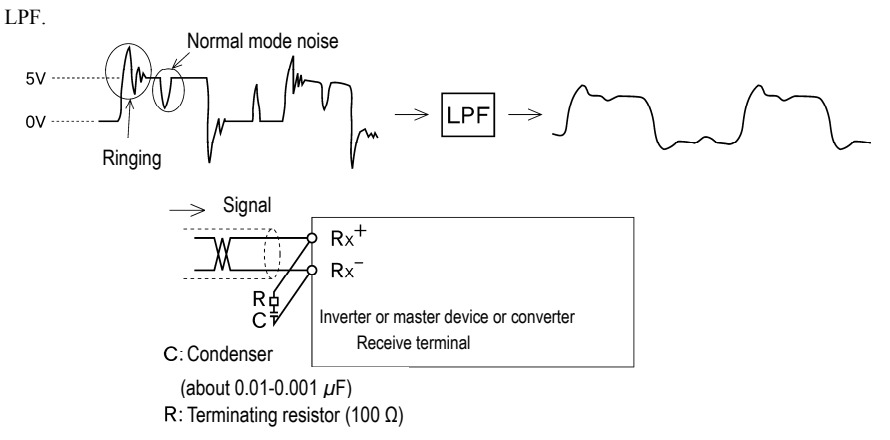

Add inductance components:

Insert inductance components such as choke coils in series in the signal circuit, or pass the cable through a ferrite core ring. This will help to keep the impedance of the signal lines high to counteract high frequency noise.

Adding inductance components

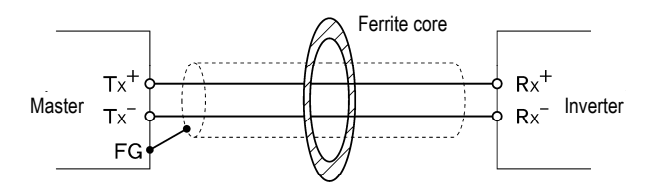

Pass through or wind 2-3 times

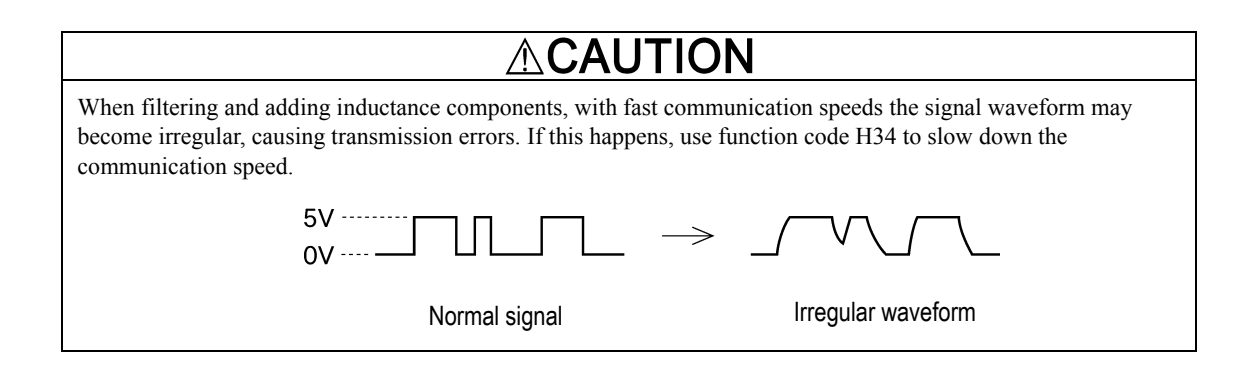
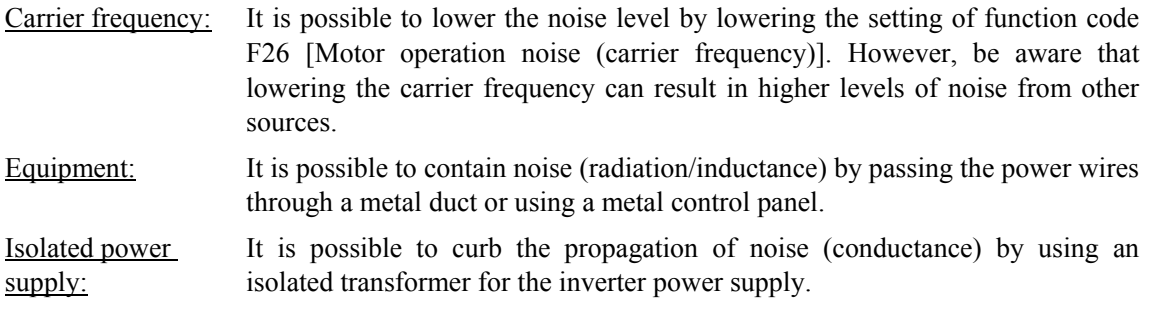

(2) Measures on side generating noise

### (3) Measures to lower noise level

Consider using a zero-phase reactor (9.6.5) and an EMC filter (9.6.2). Normally, you should consider measure (3) if measures (1) and (2) do not lower the noise to the allowable level for the equipment.

### **5.1.10 Communication error measures**

When executing run commands or applying command data via RS-485, it is possible to continue running the inverter without tripping the alarm, even if there is a transmission error, by implementing the following measures. The following examples show communication alarms (keypad displays *er5*) generated when operating the inverter from the master side.

(a)  $H32 = 0$ ; Forced stop (Forced stop: idling stop during alarm)

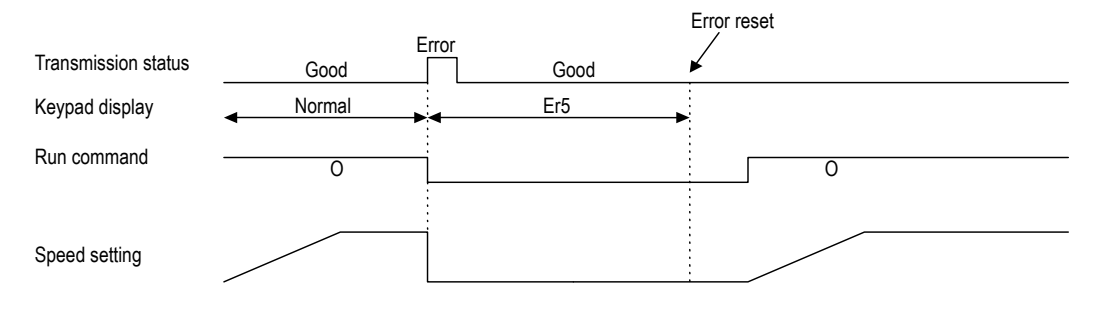

(b) H32 = 1; Idling stop after set time elapses following transmission error (Operation stops after continuing for timer set time, H33: timer time = 5.00 s)

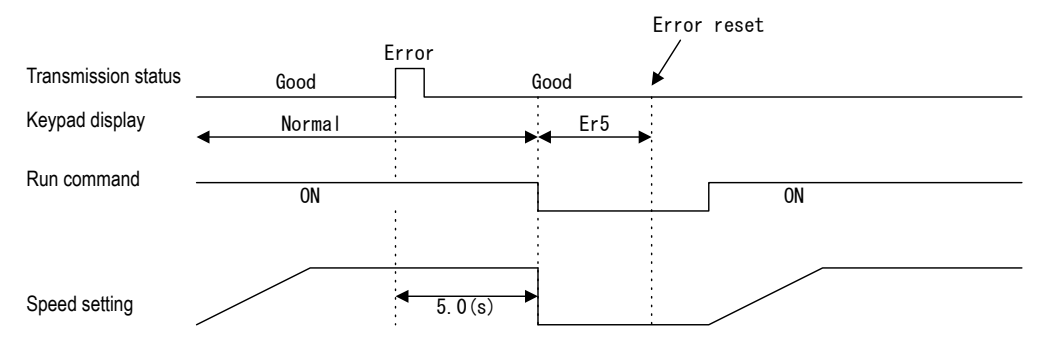

(c) H32 = 2; Operation continues if cause of transmission error is resolved within timer time set in (b) above.

(Operation stops after error continues beyond timer set time, H33: timer time = 5.00 s)

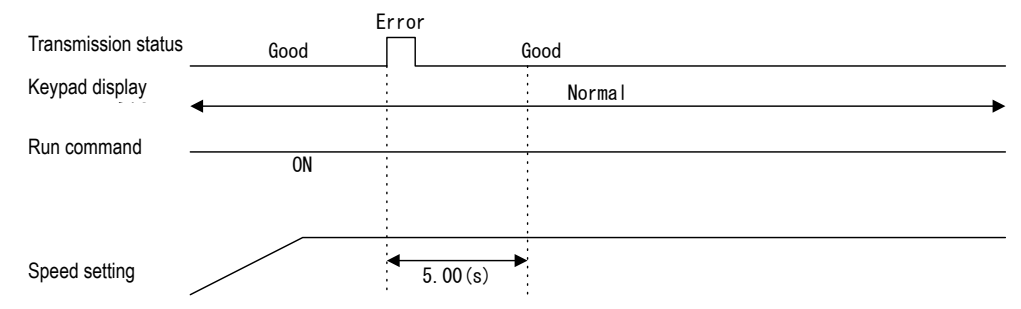

(d) H32 = 3; Operation continues even after transmission error occurs (continued operation).

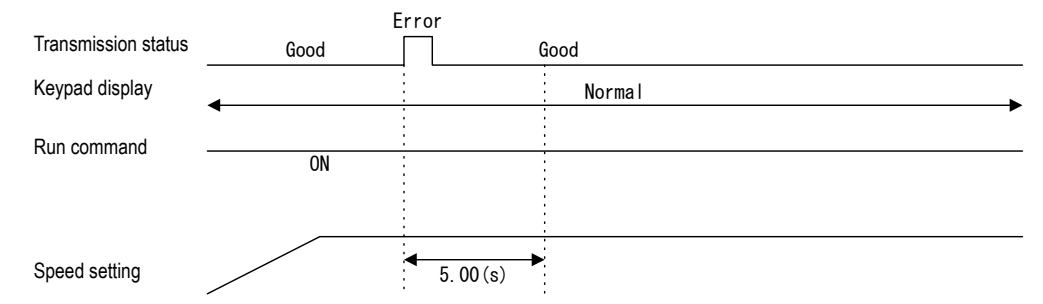

# **5.2 Fuji General-purpose Communications**

# **5.2.1 Message format**

Polling/selecting is used for the response message format. The inverter is in a constant standby state, waiting for either selecting (write request) or polling (read request) from the host (PC, PLC).

The inverter receives a request frame with the same station address from the host while in the standby state. If the frame is received normally, the request is processed and a positive response frame (in the case of polling, the data is returned with the response) is returned. If the frame is not received normally, a negative response frame is returned. In the case of a broadcast (all-station selecting), no response is returned.

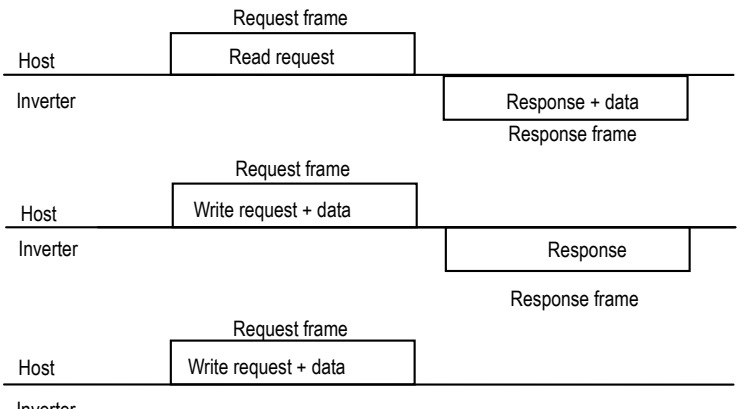

Inverter

Explanation: Broadcast (all-station selecting)

If the station number (station address) of a frame is set to "99", it is processed by all inverters as a broadcast. By using a broadcast, you can execute run commands and frequency commands for all inverters simultaneously. (This is enabled only for S codes with standard frames, and a to f and m commands with W, E, and option frames.)

# **5.2.2 Transmission frame**

There are two types of transmission frame: a standard frame which allows you to use all communications functions, and an option frame which allows you to perform high speed communications but is restricted to monitoring and sending commands to the inverter.

With both the standard frame and option frame, all constituent characters (including BCC) of the frame are displayed as ASCII characters. The table below shows the transmission frame length for each of these frame types.

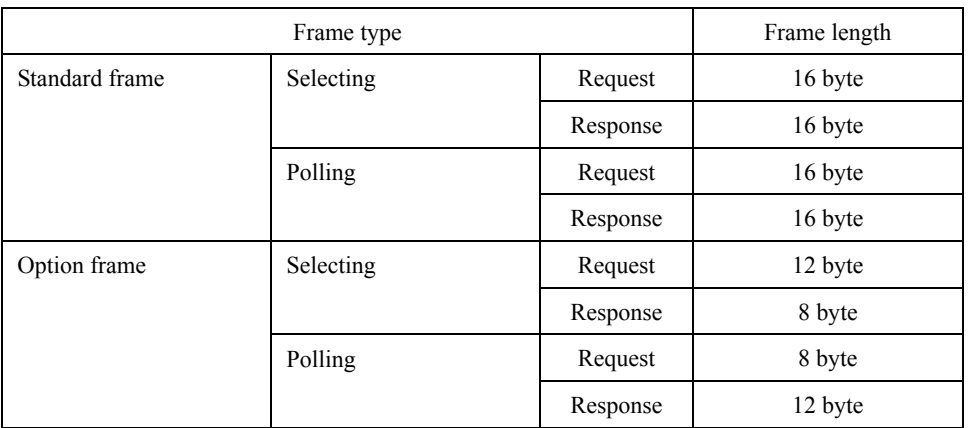

# **5.2.3 Standard frame**

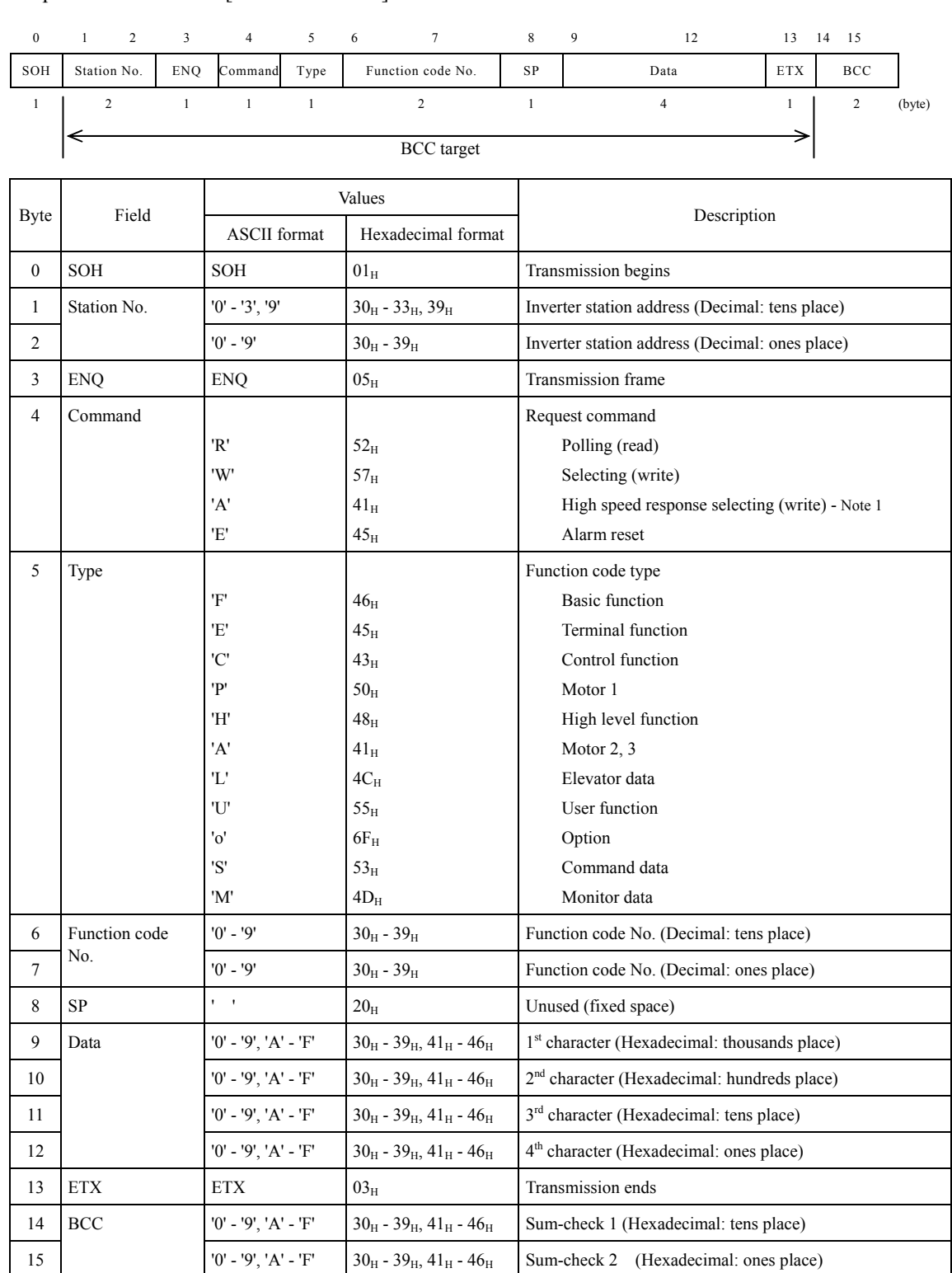

Request frame [Host  $\rightarrow$  Inverter]

Note 1: FRENIC-VG returns a response when the request is received, regardless of the write type.

With FRENIC-VG, both normal selecting (W) and high speed response selecting (A) are the same operation.

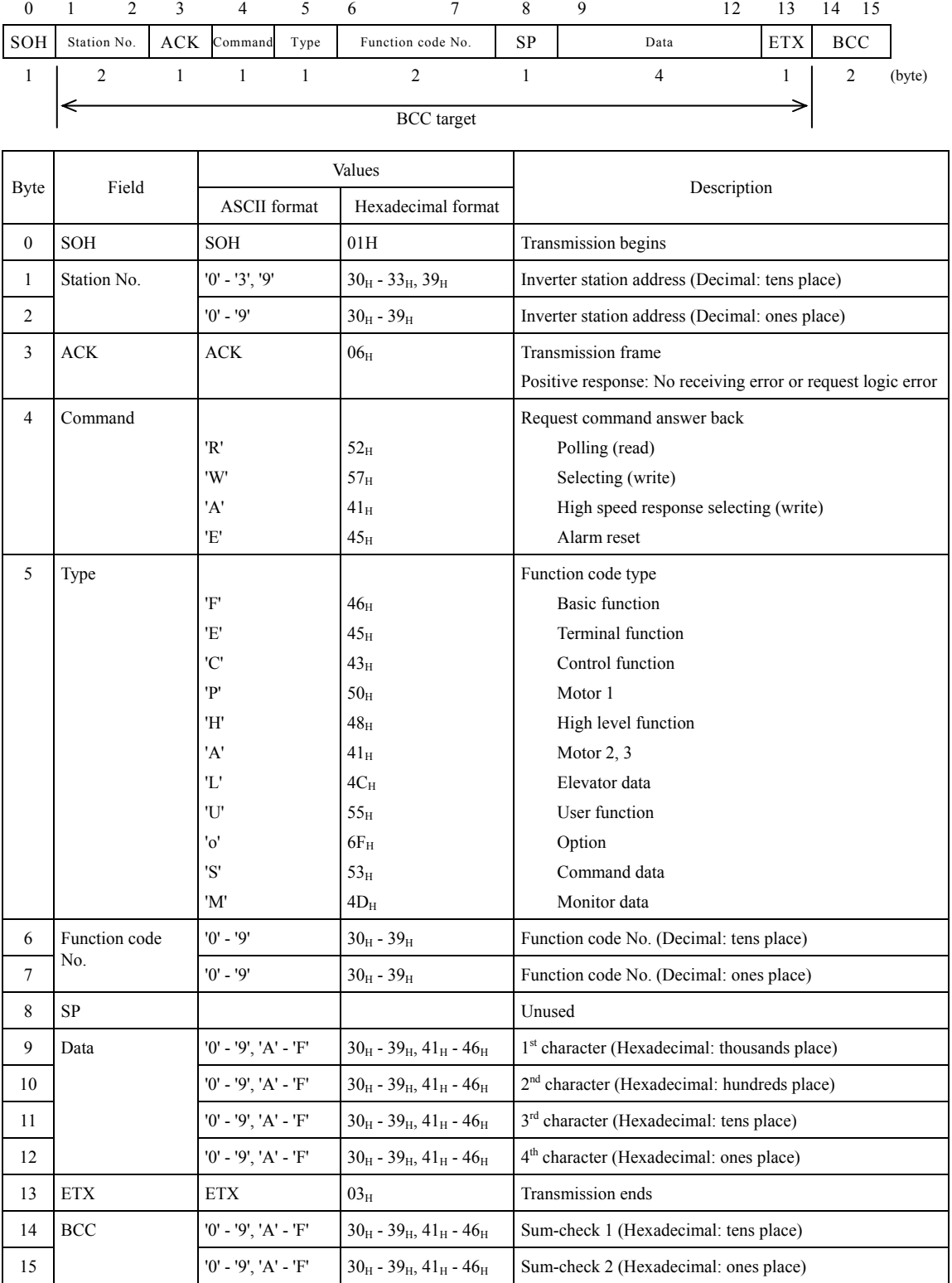

### ACK response frame [Inverter  $\rightarrow$  Host]

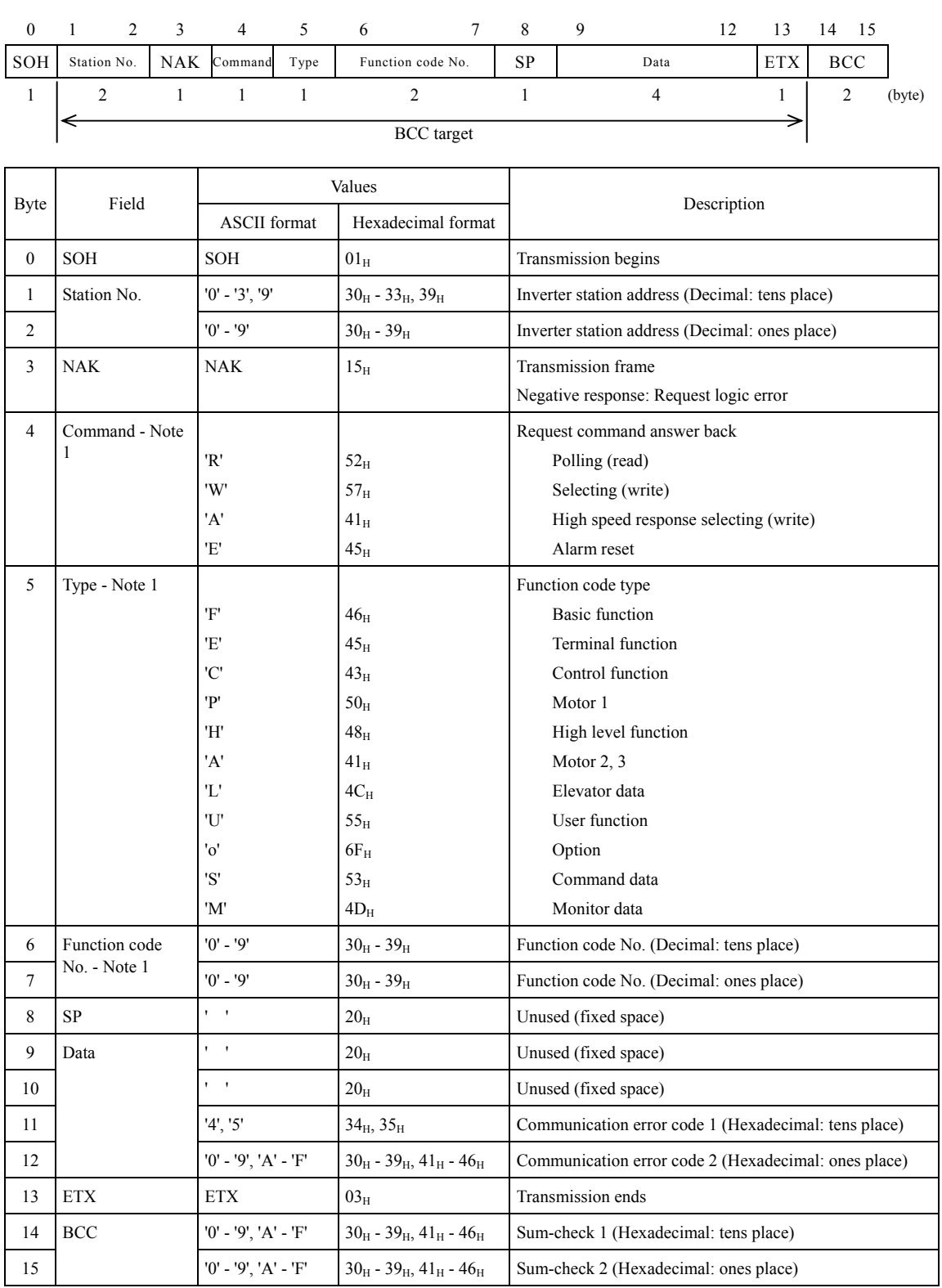

### NAK response frame [Inverter  $\rightarrow$  Host]

Note 1: Space ('  $\degree$  = 20H) is specified for transmission format errors and transmission command errors.

# **5.2.4 Option frame**

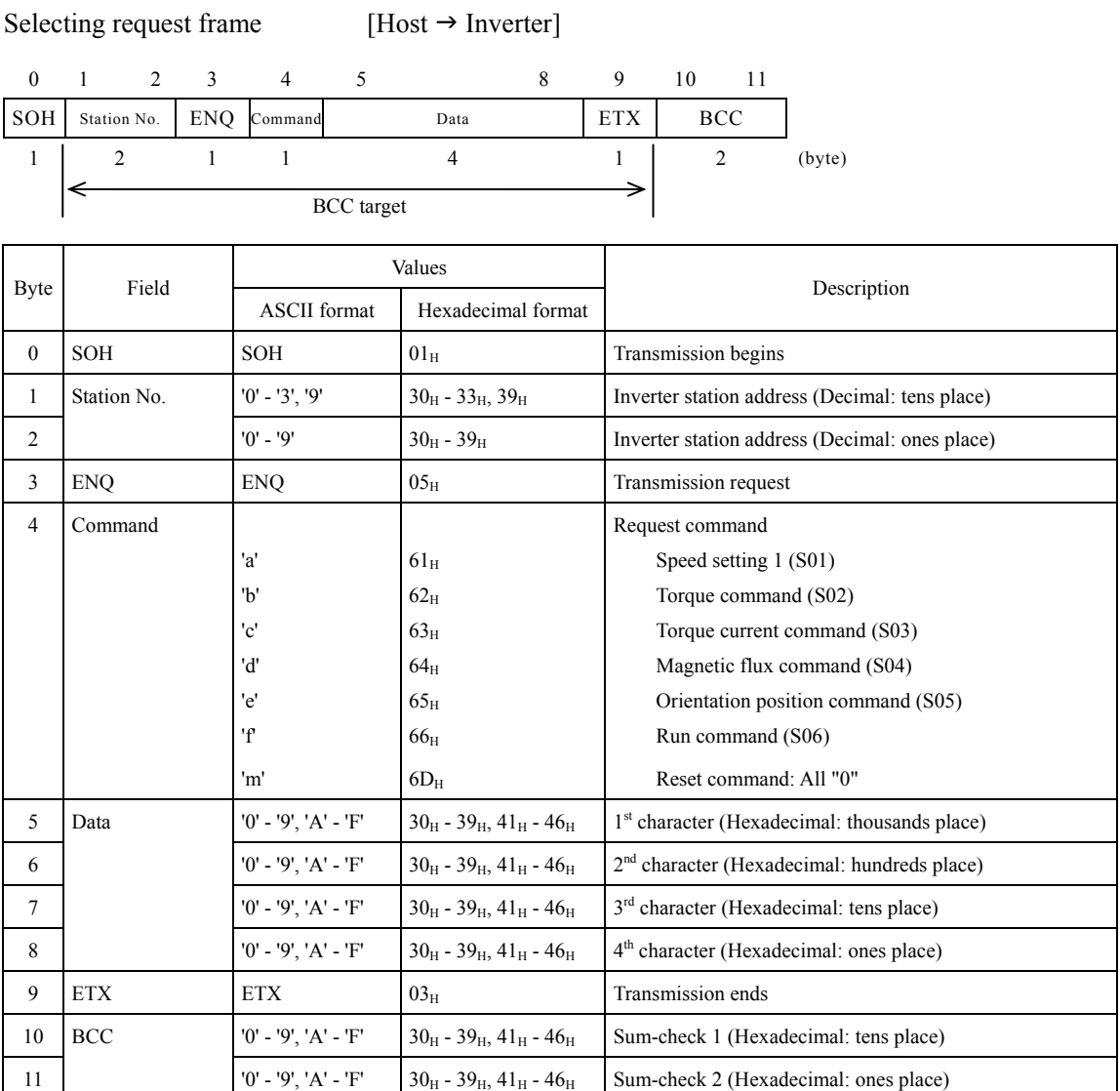

Selecting response frame  $[Inverse]$ 

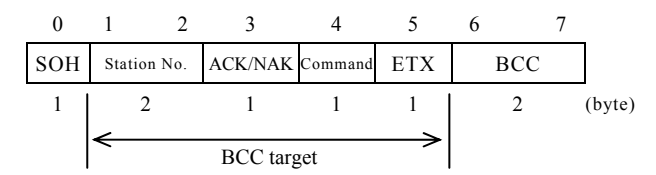

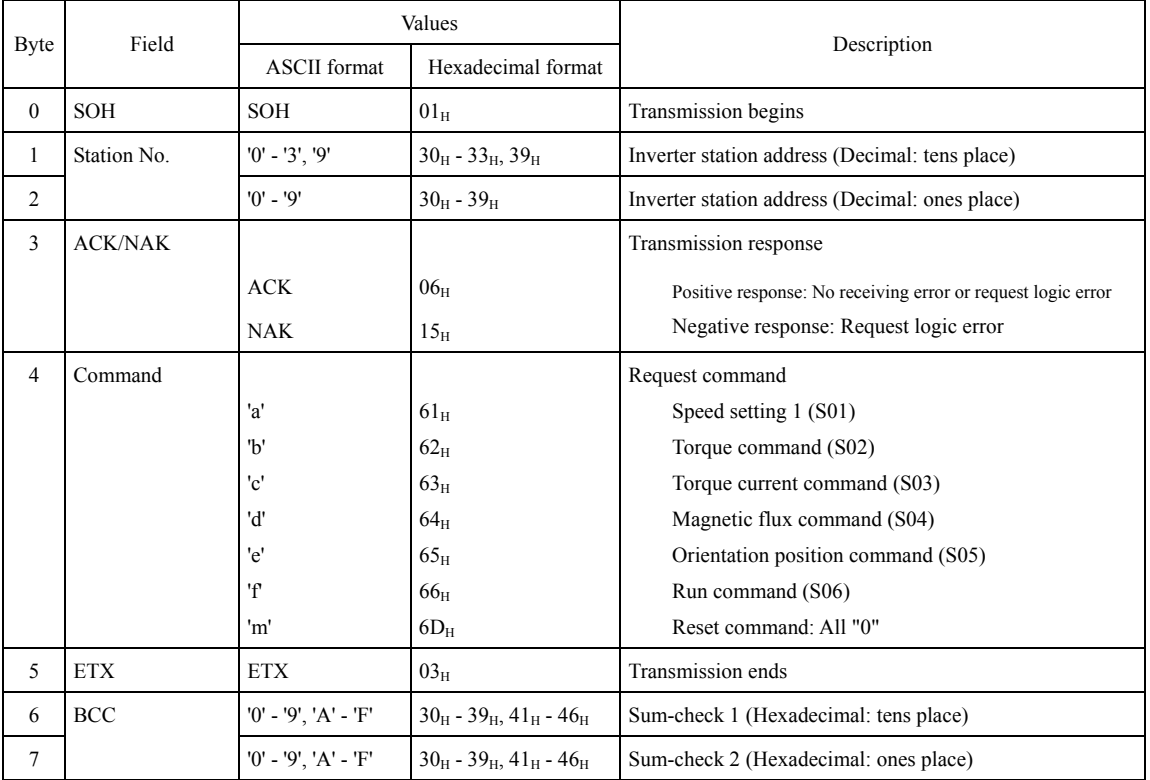

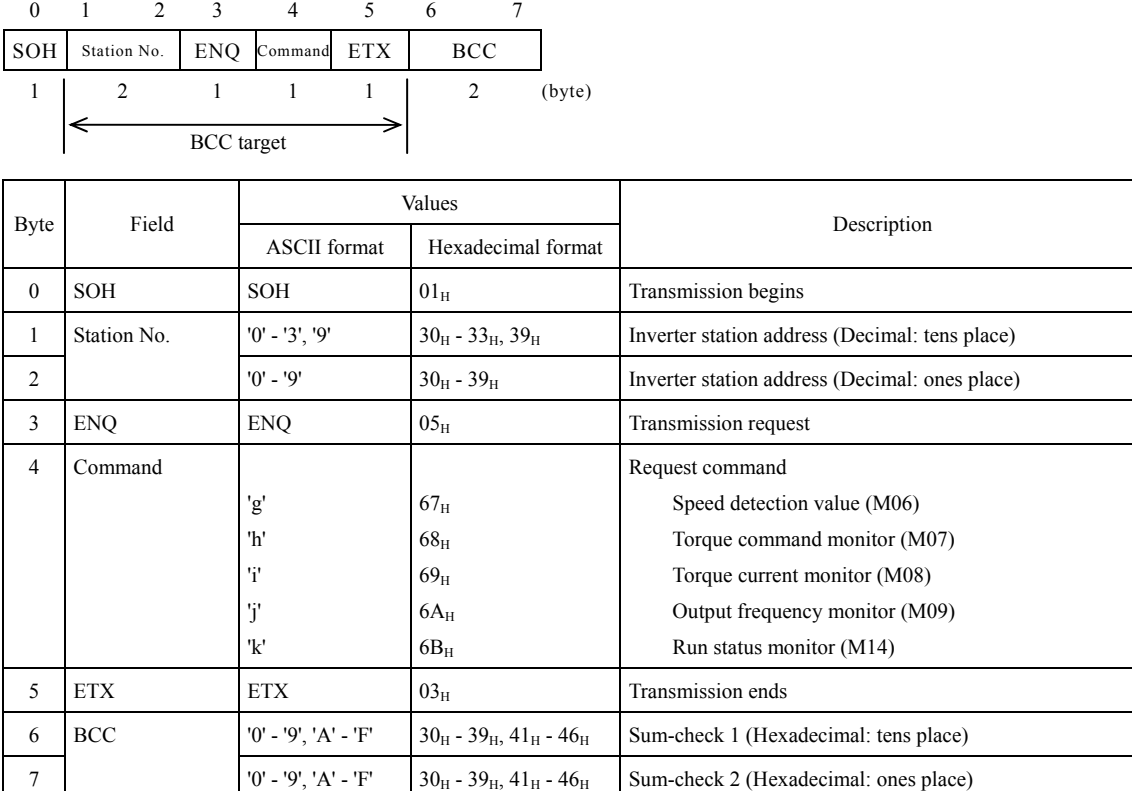

### Polling request frame [Host  $\rightarrow$  Inverter]

Polling response frame [Inverter  $\rightarrow$  Host]

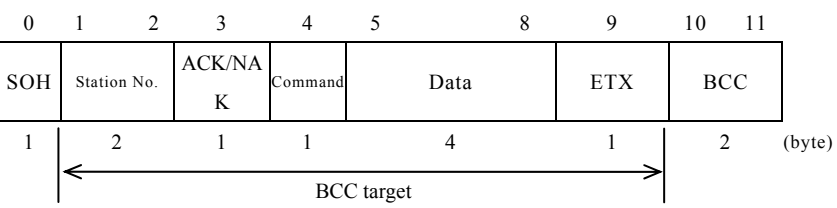

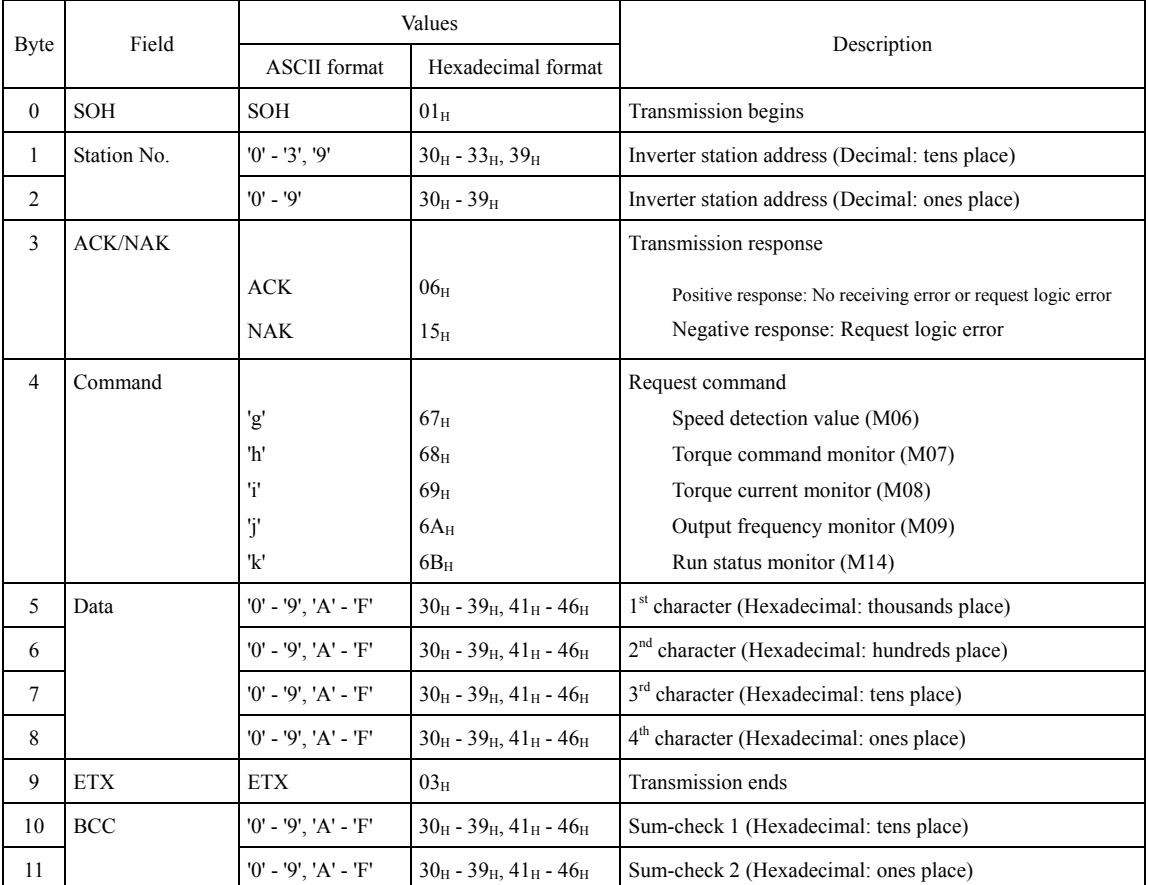

# **5.2.5 Negative response frame**

In cases where the length of the response frame varies according to the command type, if the command type character is determined properly, the frame length designated for that command is generally used for the response.

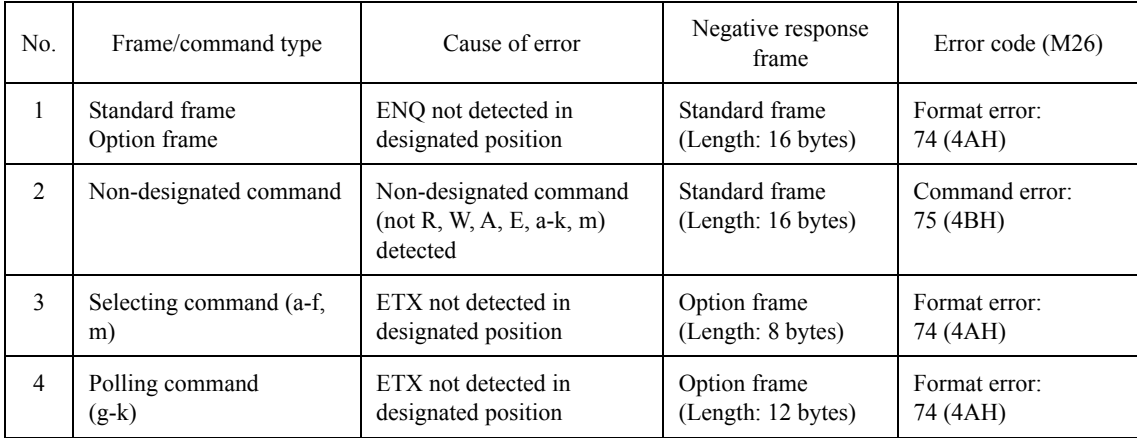

Note: If a negative response such as a format error or command error is returned with a standard frame as in No. 1 & 2, the contents of the command type, function code type, and function code number fields are not specified.

# **5.2.6 Field descriptions**

### **5.2.6.1 Data field**

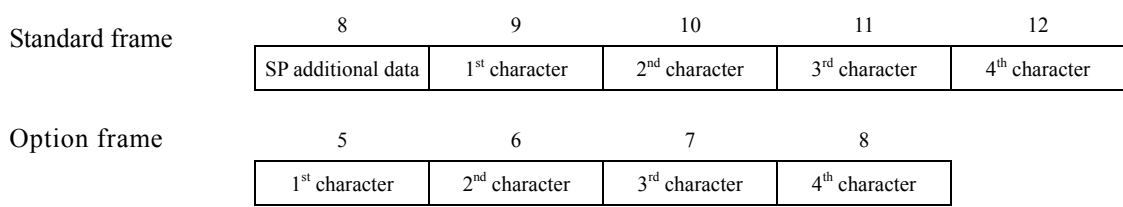

Except for some special cases, the length of all data is 16 bits. In the data field of a transmission frame, the data format is hexadecimal (0000H-FFFFH), and each digit is expressed as an ASCII code. Additionally, for negative integer data (signed data), two's complement is used to represent the negative data.

Notes: • Use alphabetical capitals for hexadecimal A-F.

- ・For polling, set all request frame data fields to zero ('0') before sending.
- ・For selecting, ACK response frame data field contents are not specified.

Example: Function code S01 (speed setting 1): 500 r/min (Max. speed: 1500 r/min)

1) Calculate the default in accordance with the S01 data format (±20,000/max. speed).

Data =  $500r/min \times \pm 20,000/1500r/min$  (CW: +, CCW: -)  $= \pm 6666.6$  $\approx \pm 6667$ 

2) Convert the data to hexadecimal. (negative data: two's complement)

Data = 
$$
6667
$$
 (CW)

\n= 1A0BH

\nData =  $-6667$  (CCW)

\n= 0 - 6667 = 65536 - 6667 = 58869

\n= ESFSH

3) Set the data.

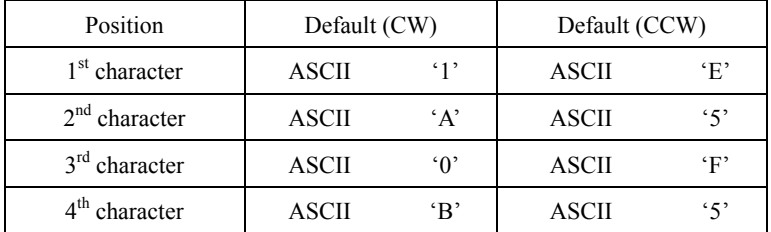

### **5.2.6.2 Sum-check field**

This field contains data used to check for errors in the transmission frame when sending data. The data is calculated by adding all fields except for the S0H and sum-check fields in 1 byte increments. The lowest 1 byte of data is expressed as an ASCII code.

Example: Sum result = 0123H

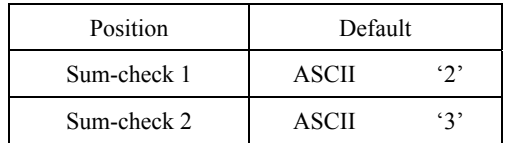

# **5.2.7 Communication examples**

This section illustrates representative communication examples. (In all cases, the station number is 12.)

### **5.2.7.1 Standard frame**

(1) S01: Selecting speed setting 1 (write)  $300r/min$  command  $\times$  20000 / max. speed:  $1500 = 4000d = 0FA0H$ 

Request frame (Host  $\rightarrow$  Inverter)

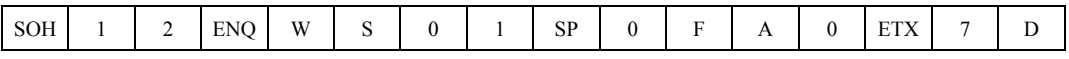

ACK response frame (Inverter  $\rightarrow$  Host)

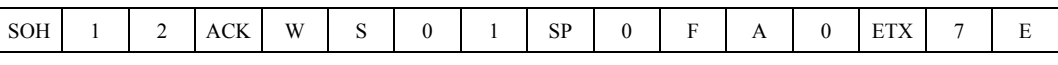

NAK response frame (Inverter J Host) ..................... Link priority error

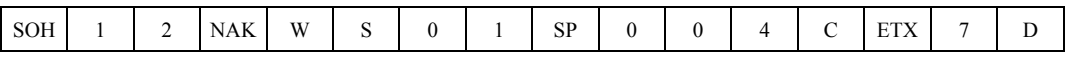

(2) M09: Polling output frequency (read)

Request frame (Host  $\rightarrow$  Inverter)

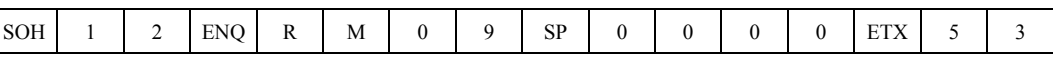

ACK response frame (Inverter J Host)...................... 30.00 Hz (0BB8H J 3000d J 30.00)

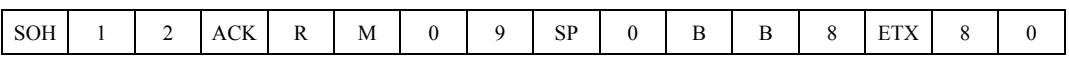

### **5.2.7.2 Option frame**

(1) Selecting run command (write)

Request frame (Host J Inverter) ................................ FWD command

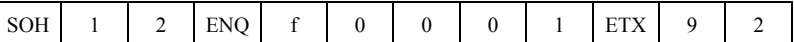

ACK response frame (Inverter  $\rightarrow$  Host)

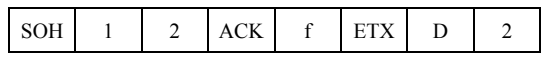

NAK response frame (Inverter J Host) ..................... Cause of error confirmed to be "M26: Send

error process code"

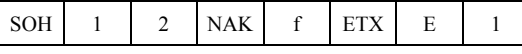

(2) Polling torque command value (read)

Request frame (Host  $\rightarrow$  Inverter)

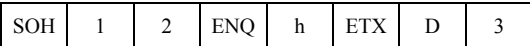

ACK response frame (Inverter J Host)...................... 85.00% (2134H J 8500d J 85.00)

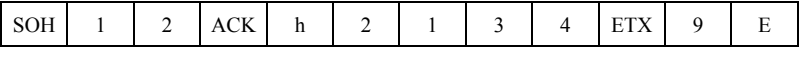

(3) Selecting run command with broadcast (write)

Request frame (Host J Inverter) ................................ REV command

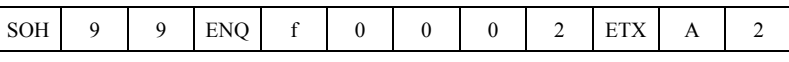

Broadcast returns no response.

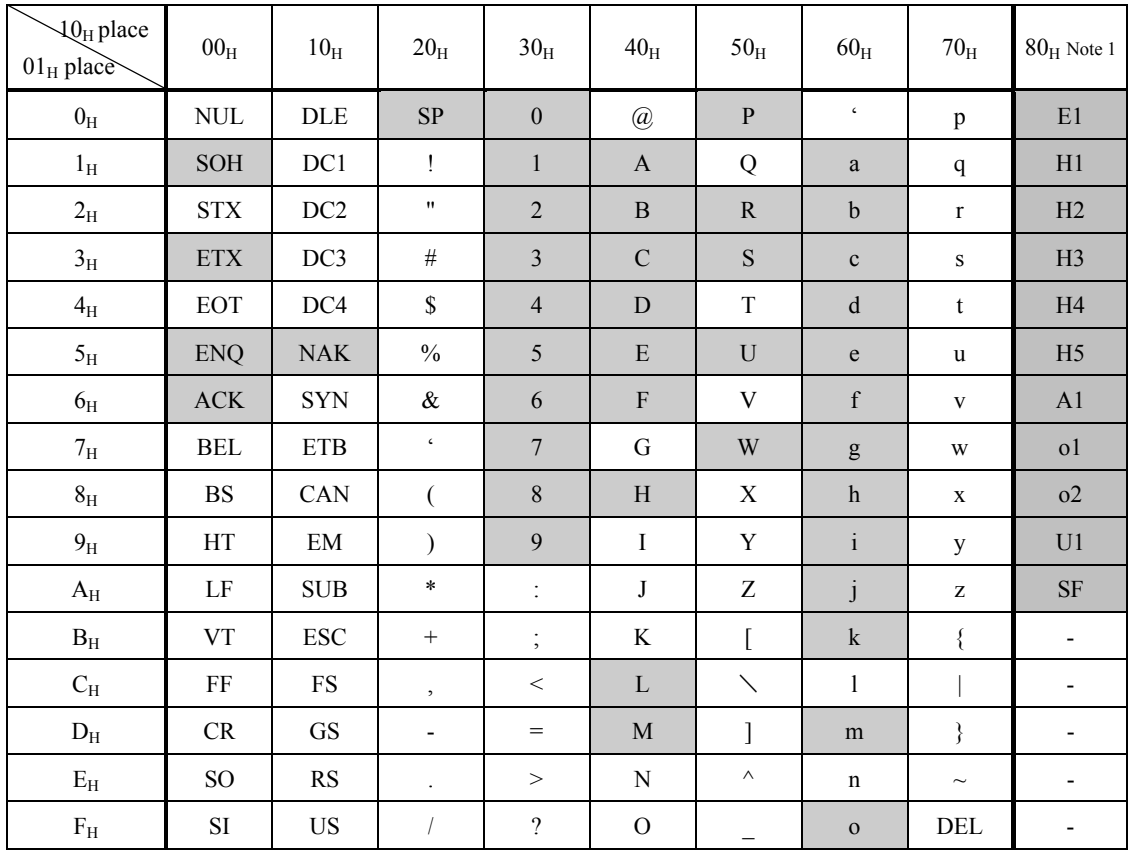

## **5.2.7.3 ASCII code table**

Shaded codes are used with this communication.

Example: For "0," ASCII code is "30 $_{\text{H}}$ ." For "1," ASCII code is "31 $_{\text{H}}$ ."

Note 1: Codes after " $80<sub>H</sub>$ " are unique codes specified by Fuji Electric. For settings, use binary.

### **5.2.7.4 Program example**

This program is written in Microsoft QuickBASIC (MS-DOS QBasic), and runs in accordance with Fuji general-purpose inverter protocol.

```
100 'FGI-Bus Sample Program(MS-DOS QBasic) 
110 ' 
120 OPEN "COM1:38400,E,8,1" FOR RANDOM AS #1 'ComPort:BaudRate,Parity,DataBits,StopBits<br>130 sob$ = CHR$(1) 'FunctionCode H34 H36 H35 H37
130 soh$ = CHR$(1) 'FunctionCode H34, H36, H35, H37 
140 ext{ex} = \text{CHR$(3)$}<br>150 ext{er}(5)eng$ = CHR$(5)
160 ack \$ = \text{CHR}\$(6)<br>170 {}_{\text{nak\$} = \text{CHR}\$(8)170 nak\ = CHR\(\& H15)<br>180 \text{esc}\ = CHRS(\& H1B)esc$ = CHR$(& H1B)190 CLS 
200<br>1000
1000 PRINT "Select Operation 1:Read, 2: Write"<br>1010 key$ = INKEY$
1010 key$ = INKEY$<br>1020 IF key$ = "1" TH
1020 IF key$ = "1" THEN 2000 
1030 IF key$ = "2" THEN 3000 
1040 GOTO 1010 
1050<br>2000 '==== Read(F03) ====
2000 '==== Read(F03) ==== 'Refarence User's Manual 6-19 
2010 cmd$ = soh$<br>2020 cmd$ = cmd$ + "01"
2020 cmd$ = cmd$ + "01" 'Address(01 - 31) FunctionCode: H31 
        cmd$ = cmd$ + eng$
2040 cmd$ = cmd$ + "R" \overline{C} 'Command(R,W,A,E)<br>
2050 cmd$ = cmd$ + "F03" \overline{C} 'Code(F00...)
2040 cmd$ = cmd$ + "F03" code(F00...)<br>2050 cmd$ = cmd$ + "F03" 'Code(F00...)<br>2060 cmd$ = cmd$ + "0000" 'Data(0000 - FFFF)
2060 cmd$ = cmd$ + " 0000" 2070 cmd$ = cmd$ + etx$ FFF
2070 cmd$ = cmd$ + etx$<br>2080 GOTO 4000
        GOTO 4000
2090 ' 
        32 = 300 '==== Write(F03:1500r/m) ==== 'SOH 'Refarence User's Manual 6-19
3010 cmd$ = soh$<br>3020 cmd$ = cmd$ + "01"
                                              302.<br>'Address(01 - 31) FunctionCode: H31<br>'ENQ
3030 cmd$ = cmd$ + enq$ ' ENQ<br>3040 cmd$ = cmd$ + "W" ' 'Command(R,W,A,E)
3040 cmd$ = cmd$ + "W" 
<br>3050 cmd$ = cmd$ + "F03" 
<br>Code(F00...)
3050 cmd$ = cmd$ + "F03" 'Code(F00...)<br>3060 cmd$ = cmd$ + " 05DC" 'Data(0000 - FFFF)
3060 cmd$ = cmd$ + " 05DC" 'Data<br>(3070 cmd$ = cmd$ + etx$ 'FTX
       cmd\ = cmd\ + etx\3080 ' 
4000 '==== Send ====<br>4010 buf$ = cmd$
4010 buf$ = cmd$<br>4020 GOSUB calc
4020 GOSUB calcbcc<br>4030 cmd$ = cmd$ + 1
        cmd$ = cmd$ + bcc$ 'Add BCC
4040<br>4050
       PRINT #1, cmd$ 'Send
4060<br>5000
5000 '==== Receive ====<br>5010 recv$ = INPUT$(1, #
5010 recv$ = INPUT$(1, #1) 'Receive<br>5020 IF recv$ = soh$ THEN answer$ = ""
5020 IF recv$ = soh$ THEN answer$ = \degree<br>5030 answer$ = answer$ + recv$
5030 answer$ = answer$ + recv$<br>5040 IF recv$ <> etx$ THEN 5010
       IF recv$ <> etx$ THEN 5010
5050 answer$ = answer$ + INPUT$(2, #1) 
5060 PRINT "Received Data:"; answer$ 
5070 ' 
5080 PRINT "Hit any key (ESC -> End)"<br>5090 key$ = INKEY$
5090 key$ = INKEY$<br>5100 IF key$ = "" THI
5100 IF key$ = "" THEN 5090 
5110 IF key$ <> esc$ THEN 1000 
5120 CLOSE #1 
5130 END
5140<br>6000
        calcbcc:
6010 b = 0<br>6020 c = 26020 c = 2<br>6030 chars
       char$ = MID$(buf$, c, 1)
6040 b = b + ASC(char$) 'Add
6050 c = c + 1<br>6060 IF char$
        IF char$ <> etx$ THEN 6030
6070 b = b AND &HFF<br>6080 bin = INT(b / 16)6080 bin = INT(b / 16) 
6090 GOSUB bintoasc 'BCC1(8bit High)Character 
        bcc$ = ascii$6110 bin = b MOD 16<br>6120 GOSUB bintoasc
6120 GOSUB bintoasc 'BCC2(8bit Low)Character 
6130 bcc$ = bcc$ + ascii$<br>6140 RETURN
       RETURN
6150<br>7000
        bintoasc: 'Digit"0 - 15" to Character"0 - F"
7010 IF bin < 10 THEN ascii$ = CHR$(ASC("0") + bin) ELSE ascii$ = CHR$(ASC("A") + bin - 10) 
7020 RETURN
```
# **5.3 Modbus RTU**

This communications protocol was created overseas. Where possible, English text is used alongside the Japanese.

# **5.3.1 Message format**

The normal format for sending RTU messages is as follows.

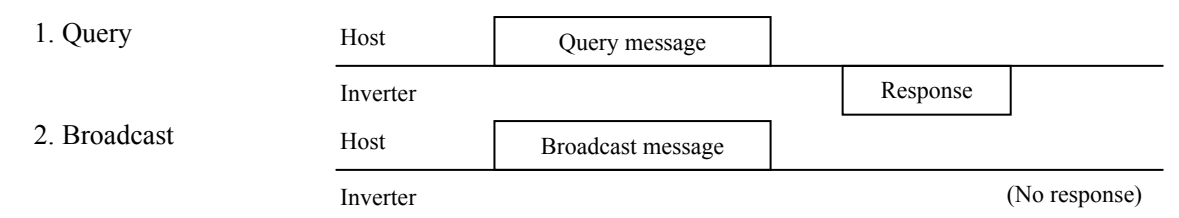

The inverter receives a message with the same station address from the host while in the standby state. If the message is received normally, the request is processed and a normal response is returned. If the message is not received normally, an error response is returned. In the case of a broadcast, no response is returned. There are four types of message: Query, Normal response, Error response, and Broadcast.

### **Query**

The host sends a message to a single inverter.

### Normal response

After the query from the host is received, the request is processed and a normal response is returned.

### Error response

An error response is returned if the inverter receives the query but the requested function cannot be activated. A message indicating the reason why the requested function cannot be activated is sent with the error response. However, in the case of a CRC error or physical sending error, no response is returned.

### Broadcast

The master uses a "0" address to send a message to all slaves. All slaves that receive the broadcast message activate the requested function. This process ends with the time out on the master side.

# **5.3.2 Transmission frame**

The transmission frame is as follows.

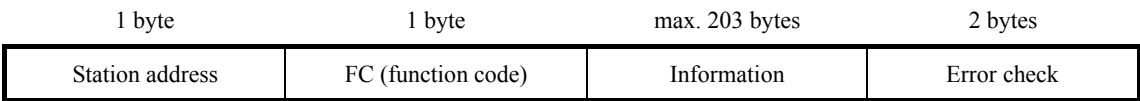

### (1) Station address (station number)

Station addresses **0 to 247** are selectable with a 1 byte length.

Selecting a "0" address selects all slave stations and, therefore, the message will be a broadcast message.

### (2) FC (function code)

Function codes are defined with values of 0 to 255 with a length of 1 byte, as shown below. The shaded sections indicate codes used with FRENIC-VG. Do not use "unused" function codes. Doing so will result in an error response being returned.

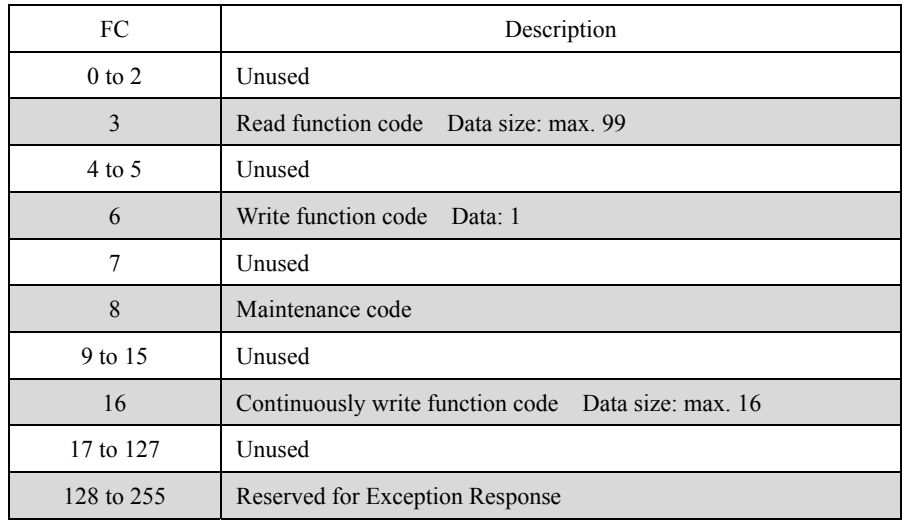

### (3) Information

Information fields contain all information items (function code, byte count, data size, data, etc.). For details on information fields for each message type (broadcast, query, normal response, error response), refer to Section 5.3.2.1 "Reading function codes", Section 5.3.2.2 "Writing single function codes", and Section 5.3.2.3 "Writing multiple function codes".

### (4) Error check

Error check fields contain data 2 bytes in length for the CRC-16 check method.

Because information fields vary in length, it is necessary to calculate the frame length required to calculate the CRC-16 code from the FC and byte count data.

# **5.3.2.1 Reading function codes**

**Query** 

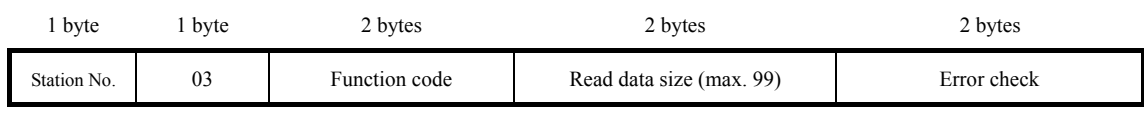

### Normal response

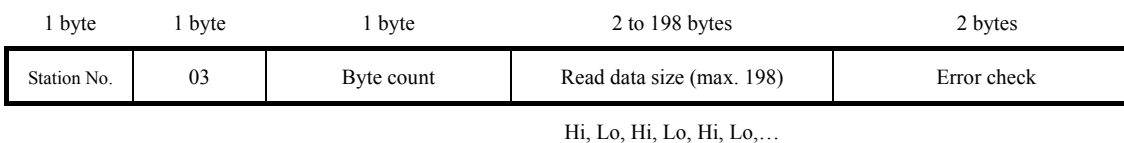

### Setting "Query"

This request cannot be used with broadcasts. Station number "0" cannot be used.

 $FC = 03$ 

Function codes are 2 bytes in length and composed of an identification code and a number (Ex. " $F40" = F + 40$ ). The Hi side corresponds to identification codes F, E-, L. The Lo side corresponds to the number. The setting data range is 0-9, 11 (F-L, U) on the Hi side, and 0-99 on the Lo side. For example, the setting data for F20 is "0014h".

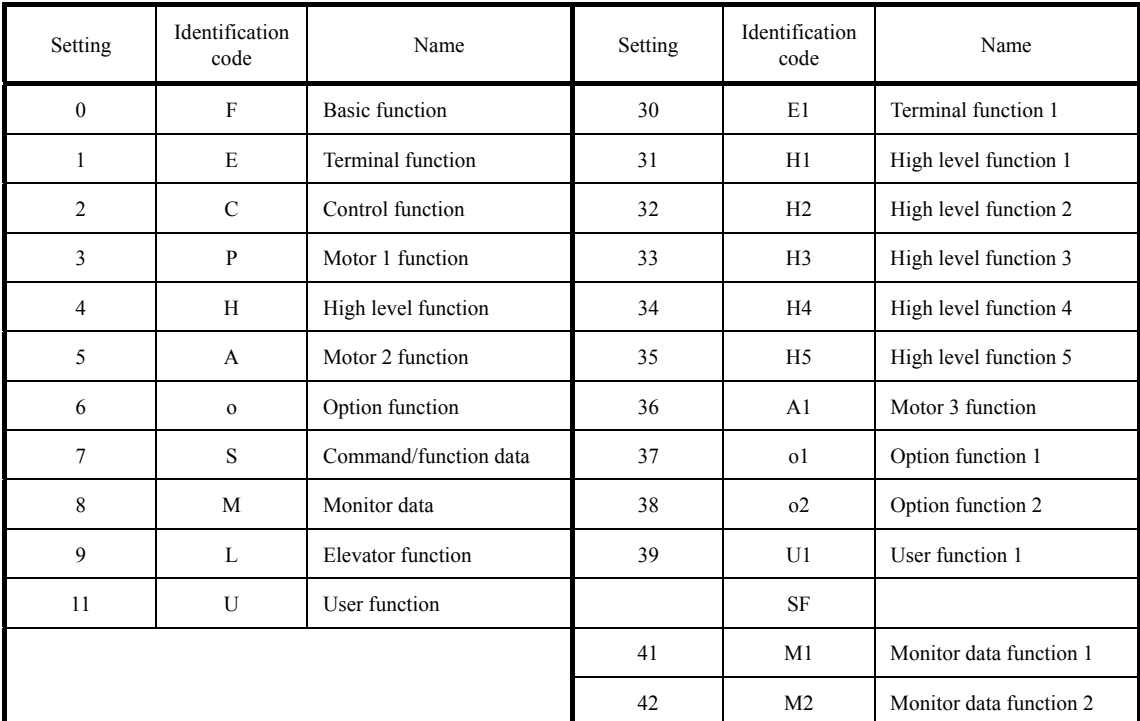

The length of read data is 2 bytes. The setting range is 1-99 (words). Make sure to set read data so that it does not exceed the upper limit offset 99 of the function code. Otherwise, an error response will be returned.

### Interpreting "Normal response"

The byte count data range is 2-198. A byte count is twice the size of read data (1-99) for a query.

In the response, read data is listed in the order of Hi bytes and then Lo bytes for each word of data, and each word of data is listed in the order of the function code (address) requested with the query, and then the address  $+1$ ,  $+2$ , etc. Missing function codes (F09, etc.) will be returned as "0000".

### **5.3.2.2 Writing single function codes**

**Query** 

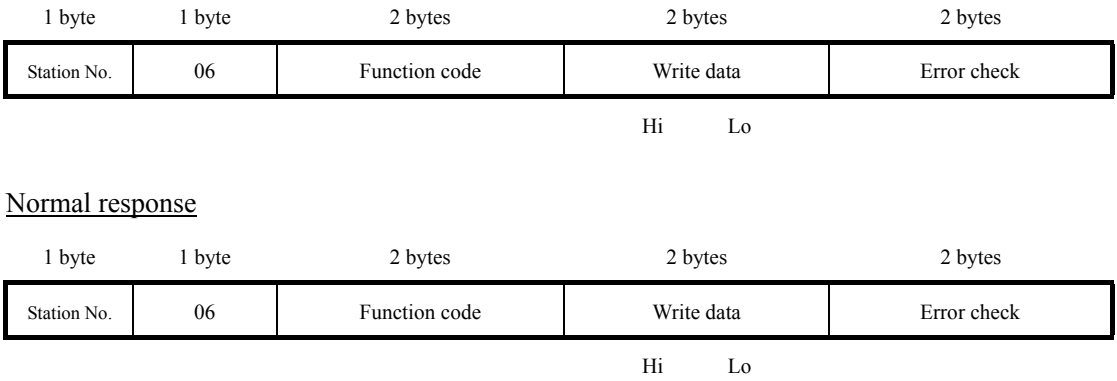

Setting "Query"

Broadcasts can be used if the address is "0". In this case, the broadcast request is processed by all inverters and no response is returned.

 $FC = 06$ 

Function codes are 2 bytes in length and composed of an identification code and a number.

For details on identification codes, refer to the table in Section 5.3.2.1. The length of read data fields is fixed at 2 bytes.

Interpreting "Normal response"

A normal response uses the same frame as a query.

## **5.3.2.3 Writing multiple function codes**

**Query** 

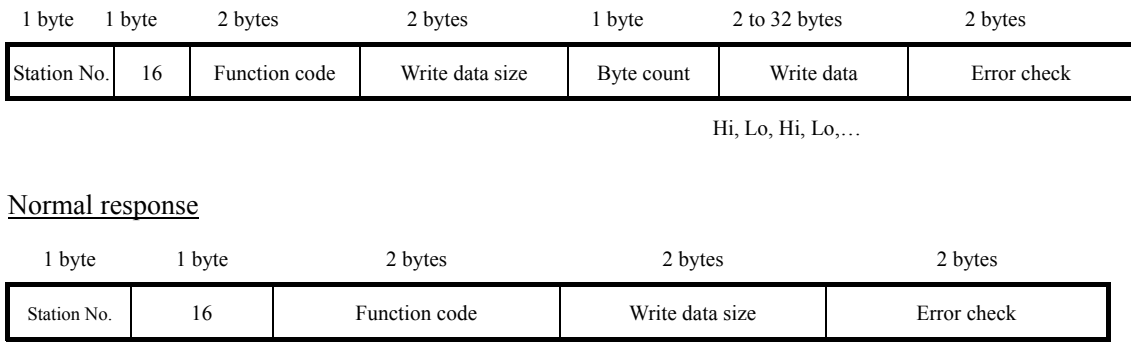

Setting "Query"

Broadcasts can be used if the address is "0". In this case, the broadcast request is processed by all inverters and no response is returned.

 $FC = 16$ 

Function codes are 2 bytes in length and composed of an identification code and a number.

For details on identification codes, refer to the table in Section 5.3.2.1. The length of read data fields is fixed at 2 bytes.

The setting range is 1-16. If you set a value of 17 or more, an error response will be returned. The byte count is 1 byte in length. The setting range is 2-32. Set the byte count to twice the size of the write data. The first 2 bytes of write data should be set to a Lo code (function code requested by the query), and subsequent data should be Hi codes set in ascending order (address +1, address +2, etc).

### Interpreting "Normal response"

The returned function code and write data size values are the same as for the query.

### **5.3.2.4 Maintenance code**

This function is used to check communication line connections (hardware).

**Query** 

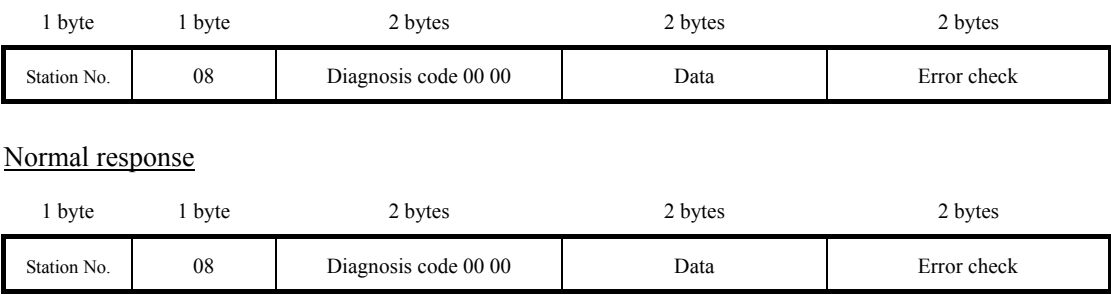

Setting "Query"

Broadcasts cannot be used for this query.

 $FC = 08$ 

Diagnosis codes should be 2 bytes in length and fixed as 0x0000. If you set the data to a value other than 0x0000, an error response will be returned. The data should be 2 bytes in length. The content of the data can be set arbitrarily.

Interpreting "Normal response"

A normal response is the same as a query.

### **5.3.2.5 Error response**

If an incorrect query is received, the query is not processed and an error response is returned.

### Error response

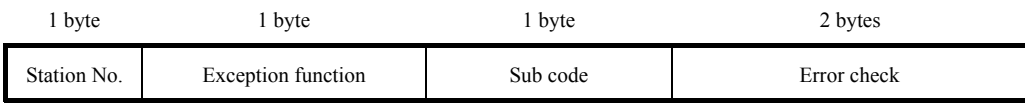

### Interpreting "Error response"

This is the same as for a station number request. The exception function adds 128 to the FC of the query message.

For example, if FC = 3, then exception function =  $3 + 128 = 131 (83<sub>H</sub>)$ . The subcode indicates the reason for the exception, as shown in the table below.

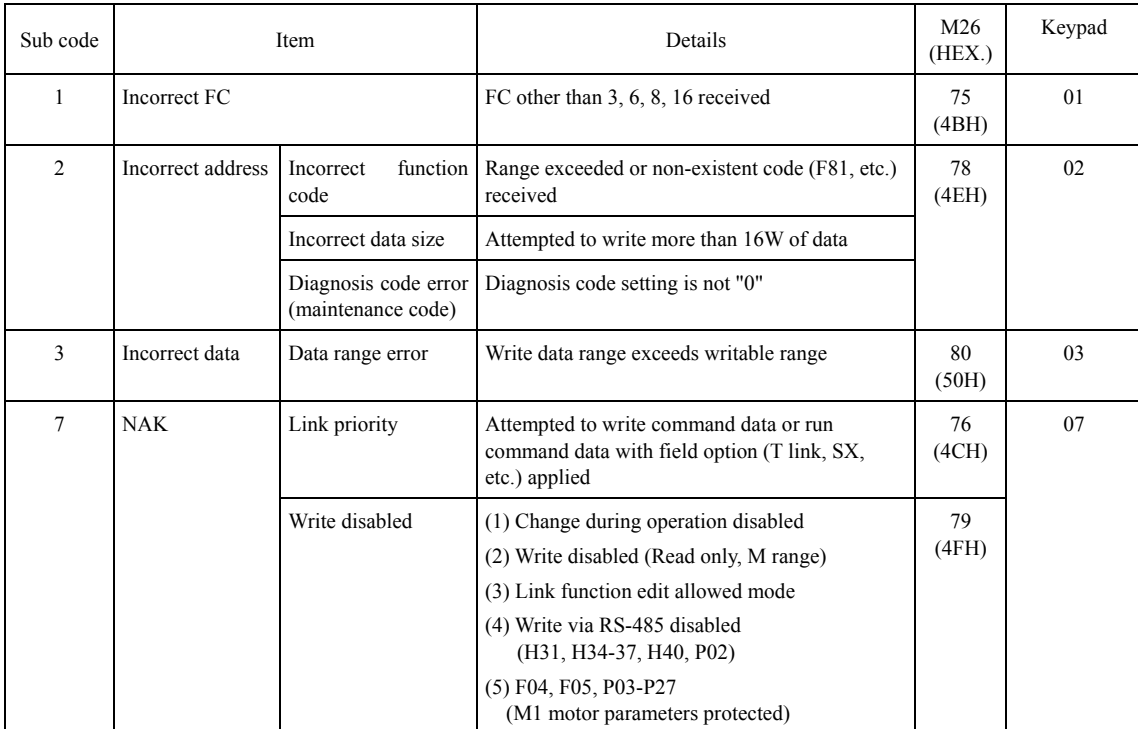

# **5.3.3 Error checking**

### **5.3.3.1 CRC-16**

When sending data, CRC data is used to check for errors in the transmission frame.

CRC is the most effective system for error checking. At the sending side, the CRC value is calculated and added to the last level of the frame. Then, at the receiving side, the CRC value is calculated again in the same way based on the received data. The two CRC values are then cross-checked.

### Simplified steps for calculating CRC

- Convert the data to a polynomial (Ex. 1100 0000 0010 0001  $\rightarrow$  X15 + X14 + X5 + 1) and then divide this polynomial by a generating polynomial (17 bit;  $X16 + X15 + X2 + 1$ ). The remainder (16 bit) is the CRC value.
- Add the "remainder" to the last level of the data, disregarding the quotient, and send the message.
- The recipient divides the received message (with the CRC value added) by the generating polynomial. If the "remainder" is zero, the message has been received without errors.

### CRC-16

A generating polynomial is expressed as factors of X such as " $X^3 + X^2 + X$ ", rather than binary codes such as "1110".

Although any kind of generating polynomial can be used, some standard types are defined and proposed for optimal error detection.

For RTU, the  $X^{16} + X^{15} + X^2 + 1$ " generating polynomial, which corresponds to "1 1000 0000 0000 0101" in binary code, is used. The CRC that is generated with this polynomial is known as "**CRC-16**".

### **5.3.3.2 CRC-16 algorithm**

The following diagram shows the CRC-16 calculation algorithm. Please also refer to the calculation example in Section 5.3.3.3.

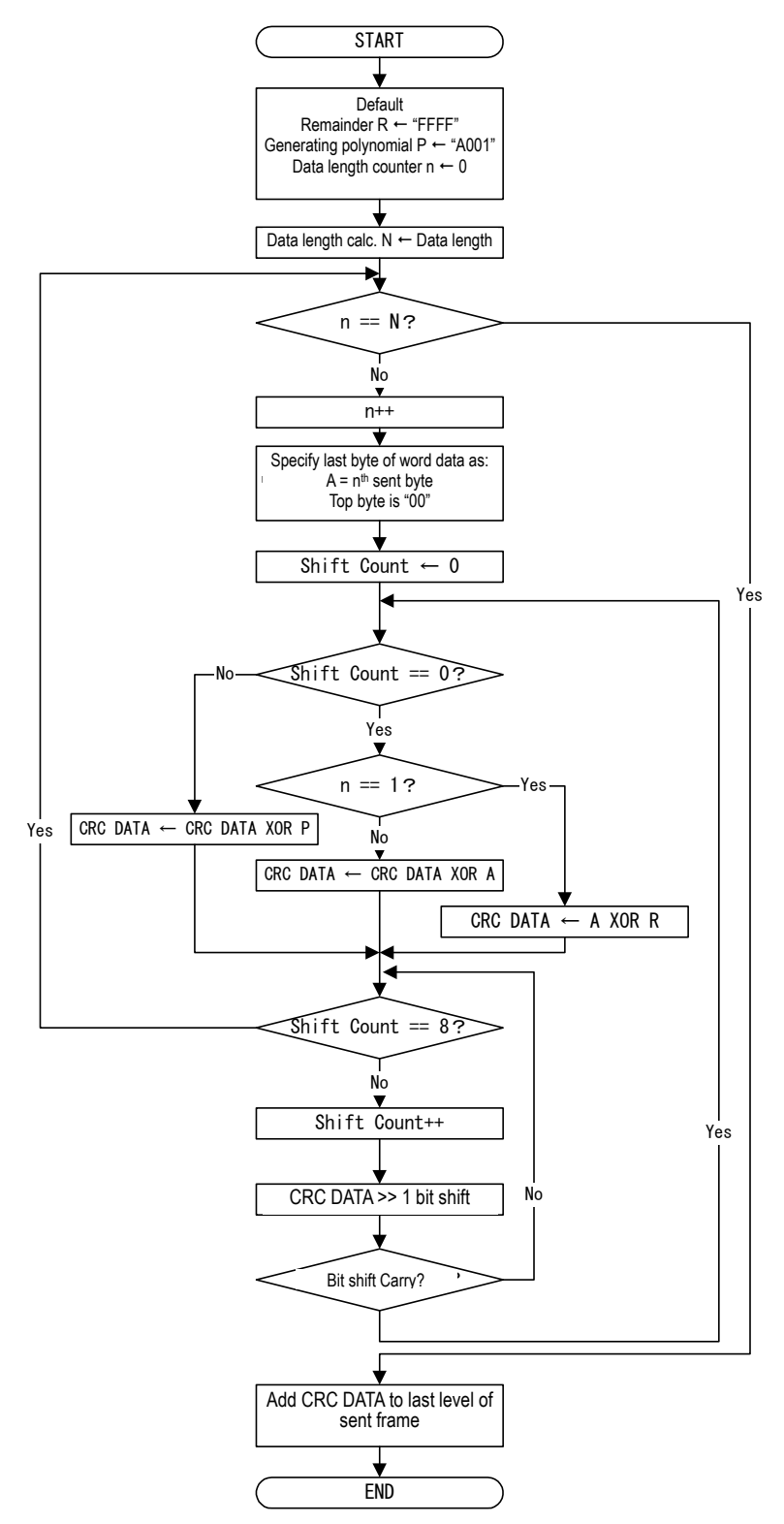

CRC DATA is 1 word of memory. It is updated in the calculation process and finally added to the sent frame as a check code.

When the message is received, the same algorithm is used. The CRC calculated at the receiving side must then be cross-checked with the CRC that was sent.

# **5.3.3.3 CRC-16 calculation example**

The following is an example of read data that is sent:

Station number: 1,  $FC = 03$ , function code P49 (P = code 03, 49 = 31 Hex), read data size: 20 items, G.P (generating polynomial): 1010 0000 0000 0001.

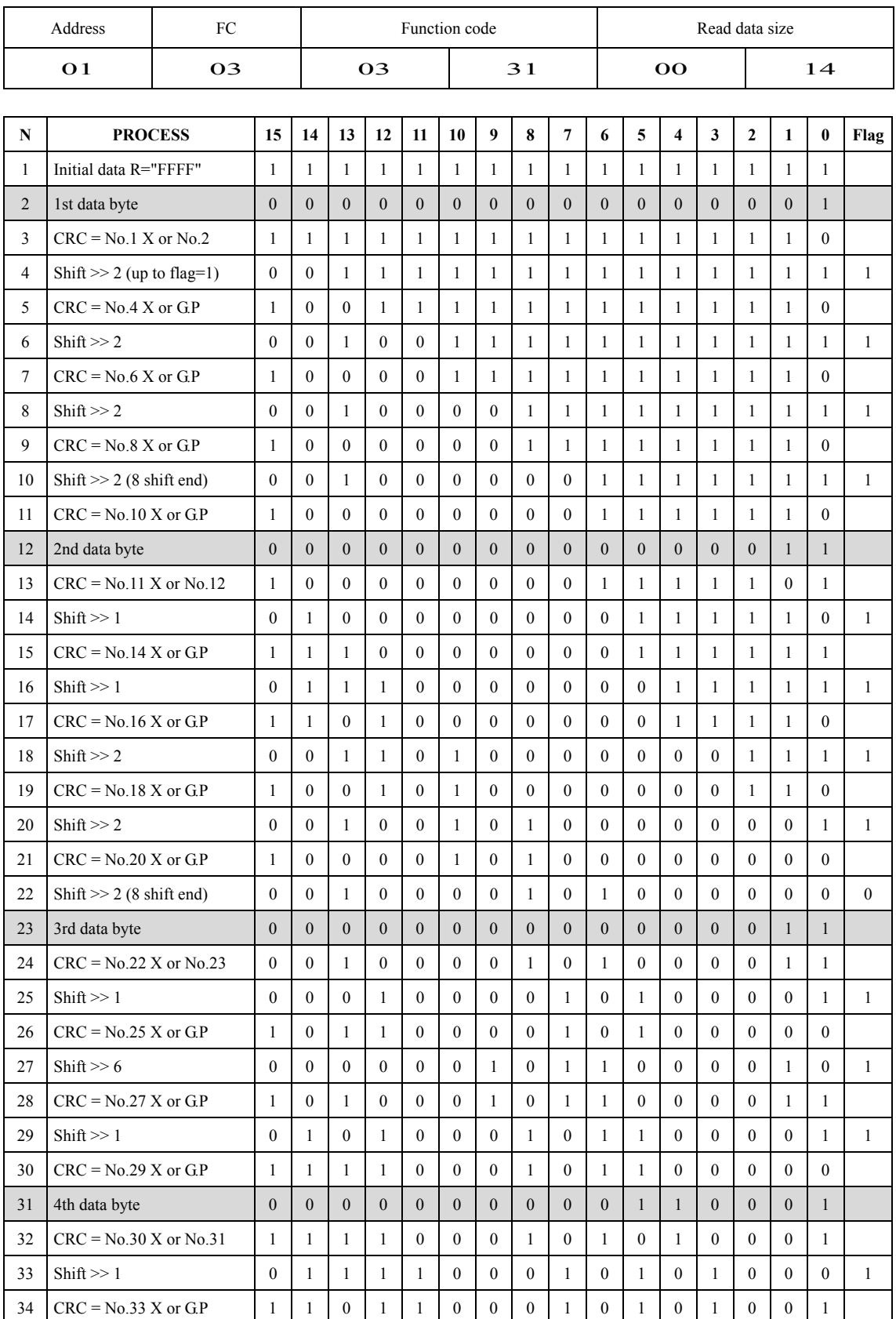

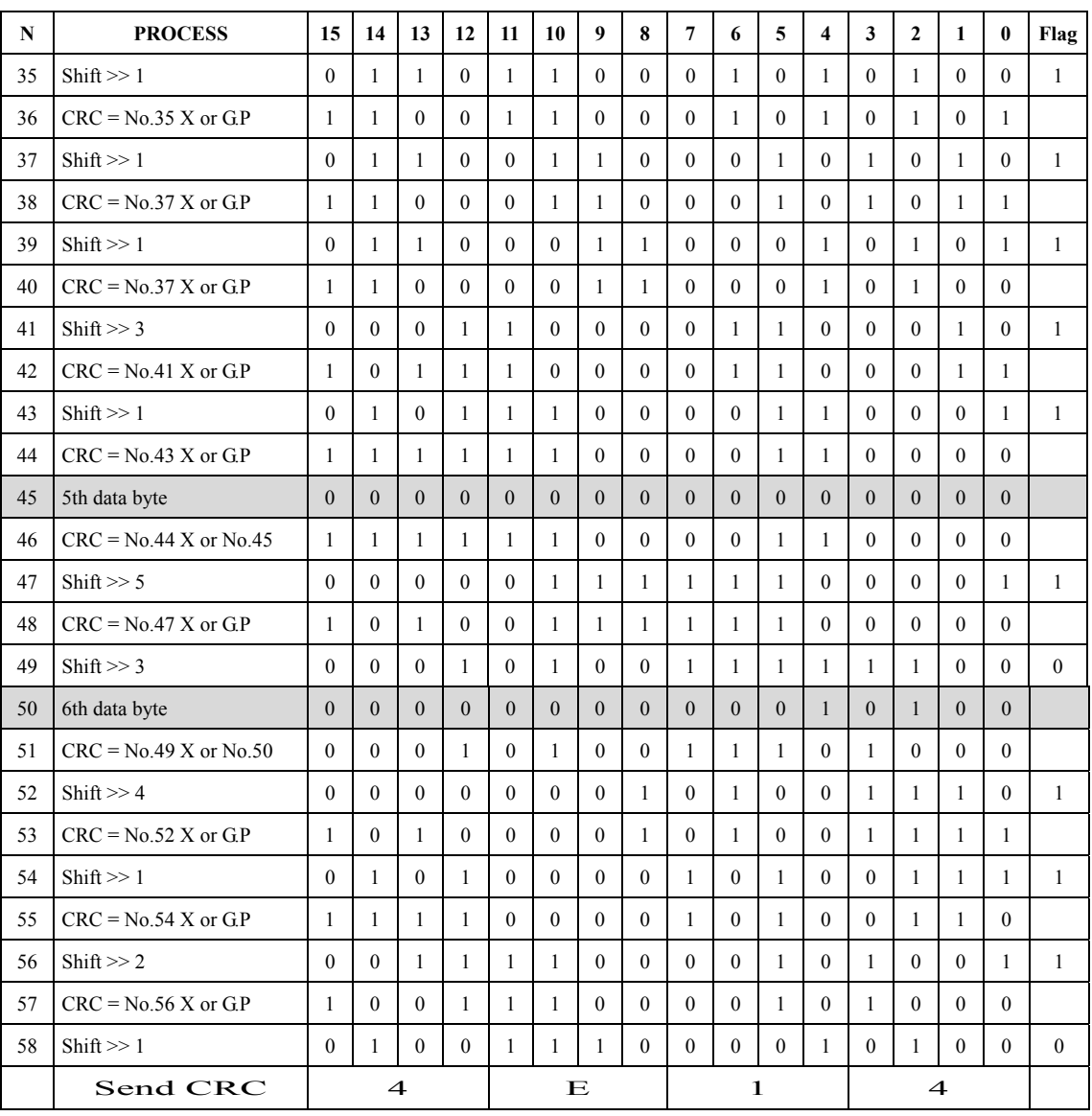

Following the above calculation, the sent data is as follows.

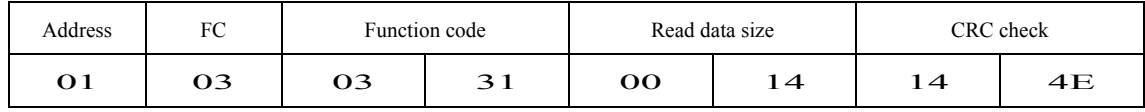

### **5.3.3.4 Calculating frame length**

In order to calculate CRC-16, it is necessary to know the message length, which is variable. The lengths of all message types can be determined from the table below.

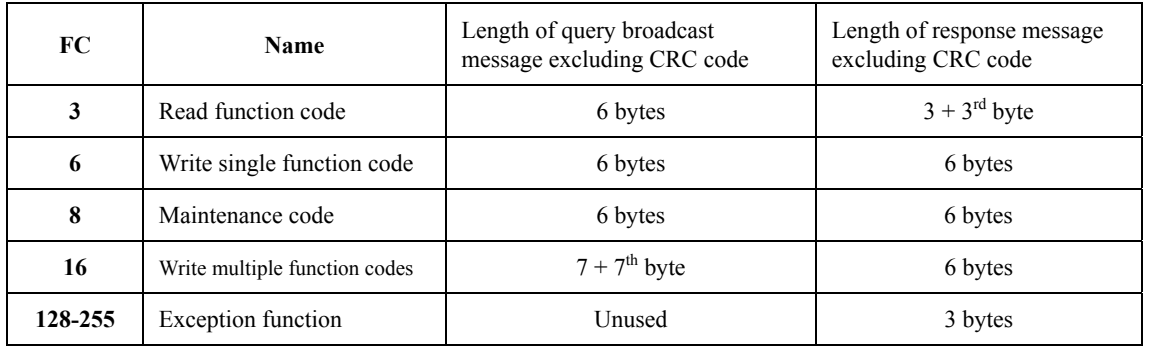

Note:  $7<sup>th</sup>$  and  $3<sup>rd</sup>$  denote the byte count value for the information field.

# **5.3.4 Communication examples**

This section illustrates representative communication examples. (In all cases, the station number is 5.)

### **5.3.4.1 Reading**

(1) M06: Read speed detection value.

Query (Host  $\rightarrow$  Inverter)

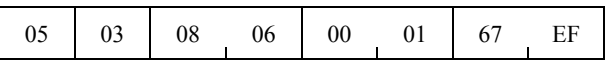

Normal response (Inverter  $\rightarrow$  Host)

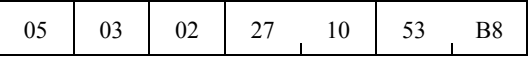

Speed detection value:  $2710_H \rightarrow 10000d$ 

10000d x  $\frac{\text{Max. speed}}{20000} = 750 \text{ (r/min)}$ (Max. speed: 1500 r/min)

(2) S01: Write 400 r/min to speed setting 1. (Max. speed: 1500 r/min)

400 (r/min)  $x \frac{20000d}{1500 (r/min)} = 5333d = 14D5<sub>H</sub>$ 

Query (Host  $\rightarrow$  Inverter)

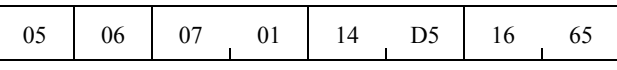

Normal response (Inverter  $\rightarrow$  Host)

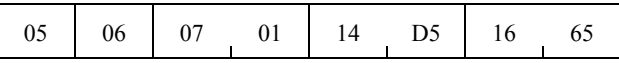

# **5.4 FRENIC-VG Loader**

Inverter support software FRENIC-VG Loader runs on a computer to provide the following.

• Configuring and managing function codes: Reading/writing function code data from/to the

inverter

• Monitoring the running status of the FRENIC-VG:

Operation monitor (I/O monitor and system monitor) Trace functions (Real-time trace and historical trace)

• Analyzing failures that have happened in the FRENIC-VG:

Operation monitor (Alarm monitor) Trace functions (Traceback)

Using the above functions of FRENIC-VG Loader enables you to easily start FRENIC-VG, manage function codes, and analyze failures without setting up a data logger tool.

FRENIC-VG Loader is available in two versions: Free version (WPS-VG1-STR) included in the CD-ROM that comes with the FRENIC-VG inverter and Optional paid-for version (WPS-VG1-PCL).

For details, refer to the FRENIC-VG Loader Instruction Manual.

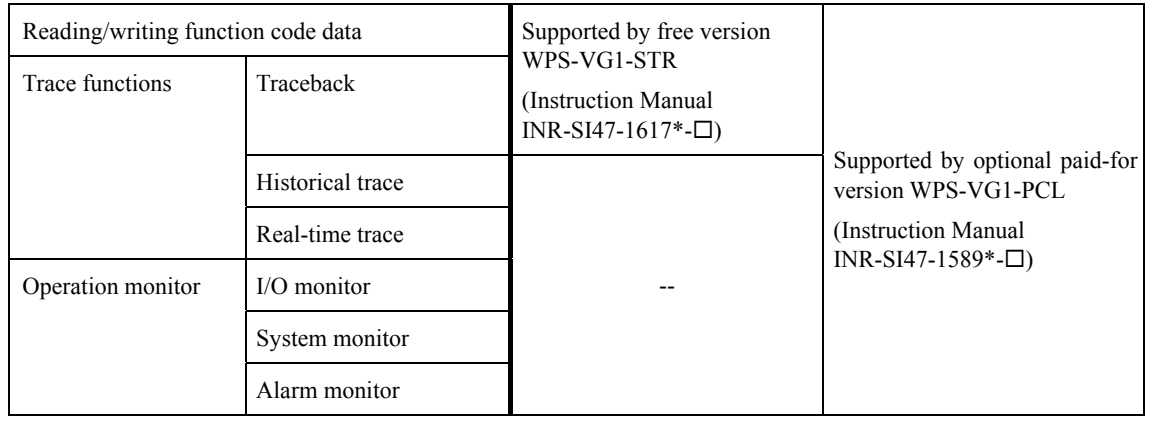

### **FRENIC-VG Loader functions supported by free version and paid-for version**

Note

On non-standard series of inverters such as special order-made inverters, FRENIC-VG Loader may not display some function codes normally.

# **5.4.1 Specifications**

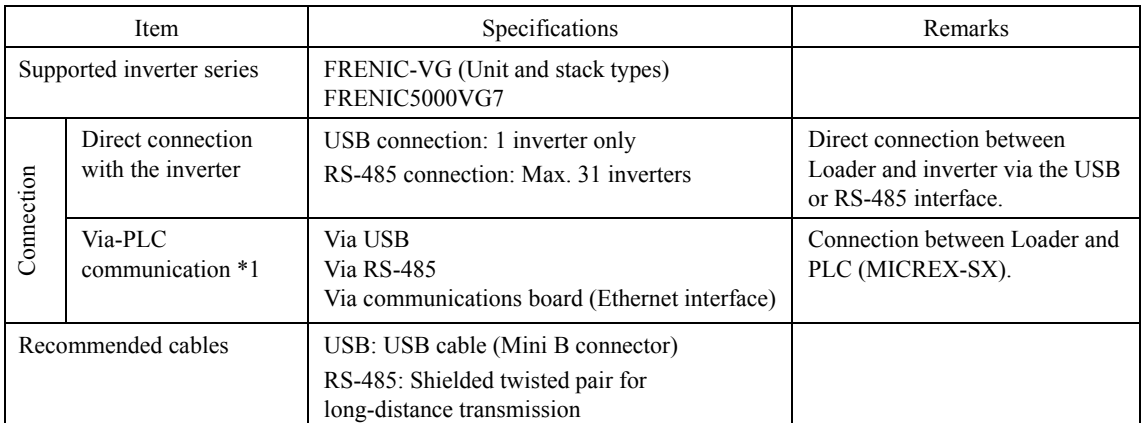

\*1 In the system configuration in which the FRENIC-VG (or FRENIC5000VG7) inverter is connected with the MICREX-SX via the SX bus (or E-SX bus), connecting FRENIC-VG Loader to the MICREX-SX enables access to the inverter.

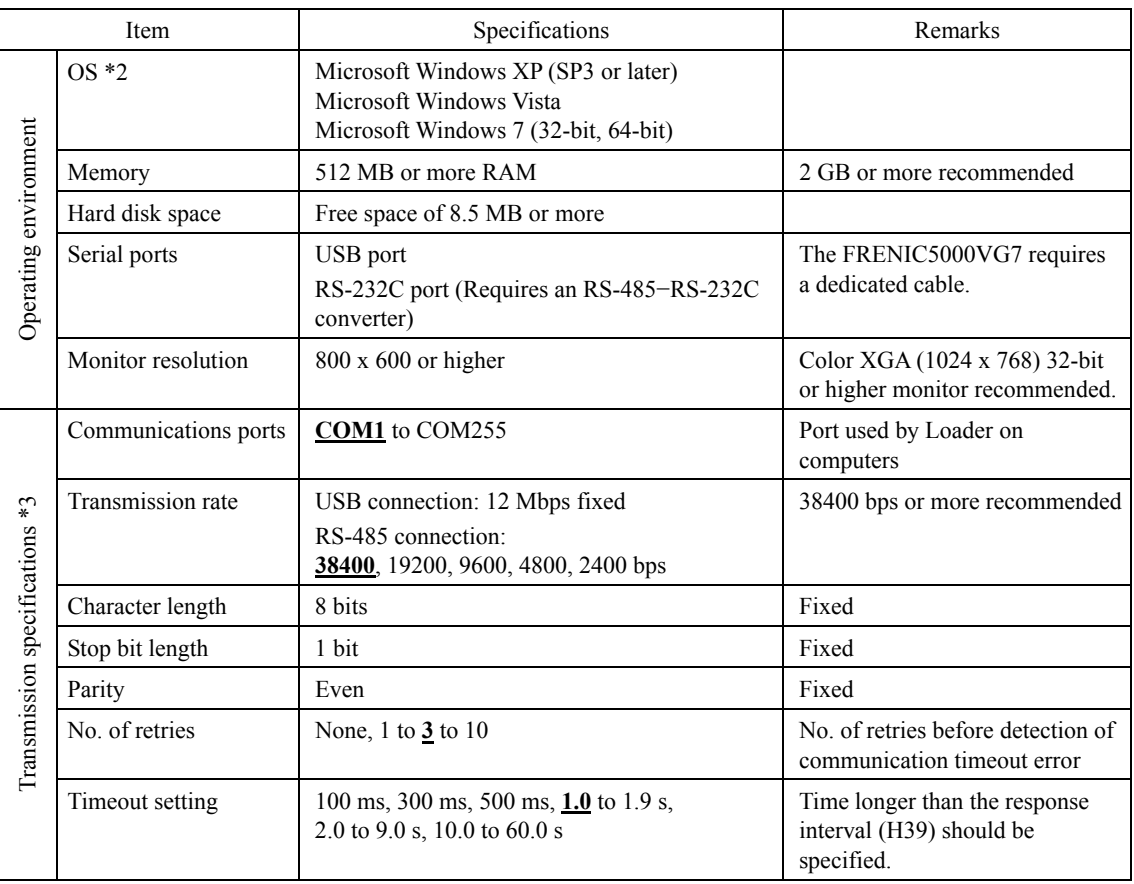

\*2 It is *not* recommended that FRENIC-VG Loader be used on computers downgraded from Windows 7 or Vista to Windows XP.

\*3 Underlined values are factory defaults.

# **5.4.2 Connection**

### **5.4.2.1 USB connection**

The FRENIC-VG is equipped with a USB port, enabling direct connection to a computer which is also equipped with a USB port. FRENIC-VG Loader can be used in the connection configuration of "Computer : FRENIC-VG =  $1:1."$ 

Note that the FRENIC5000VG7 has no USB port.

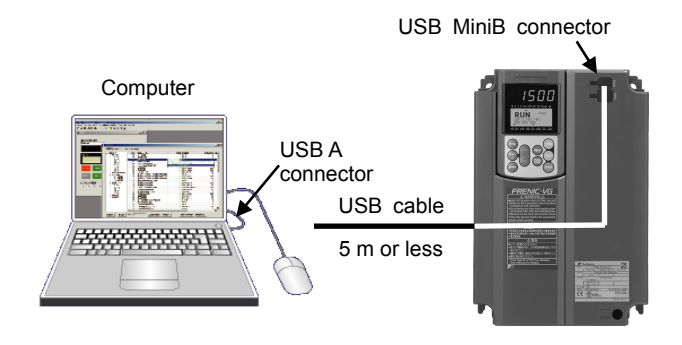

**Figure 5.4.2-1 Connection Configuration (USB)** 

### **5.4.2.2 RS-485 connection**

The FRENIC-VG or FRENIC5000VG7 has an RS-485 communications interface as standard, enabling access from FRENIC-VG Loader in RS-485 communication.

Connecting the inverter to a computer requires an RS-485 converter. In the maximum configuration, up to 31 inverters can be connected to a single computer running FRENIC-VG Loader. When two or more inverters are connected, it is necessary to register each inverter (station address, etc.) for access from FRENIC-VG Loader.

### **Connection with FRENIC-VG**

The FRENIC-VG has an RS-485 terminal on the control terminal block. Connect the communications cable to that terminal.

- For details on connection, refer to Section 5.1.3 "Connection method."
- For details on RS-485 converters, refer to Section 5.1.4 "RS-485 Communications support devices."

### **Connection with FRENIC5000VG7**

Use the VG7 loader cable for connection.

For details, refer to the FRENIC5000VG7 related documents.

### **5.4.2.3 Communication via MICREX-SX**

In the system configuration in which the FRENIC-VG or FRENIC5000VG7 inverters are connected with the MICREX-SX via the SX bus (or E-SX bus), FRENIC-VG Loader can access to those inverters through the MICREX-SX. (Transparent communication)

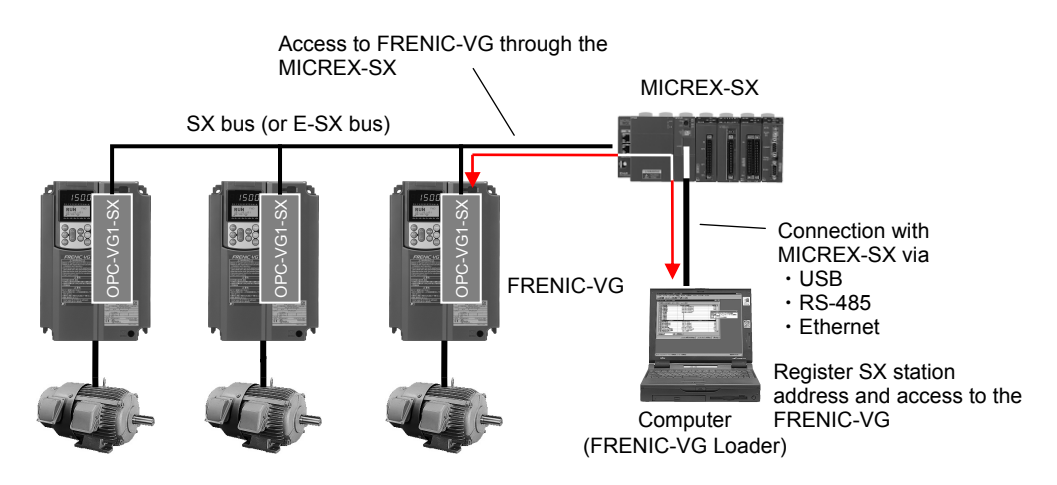

**Figure 5.4.2-2 Access to Inverters in Transparent Communication** 

In transparent communication, the MICREX-SX runs software in the preset task cycle in RUN mode. FRENIC-VG Loader uses unoccupied time in the task cycle to access the inverter without interrupt; therefore, it does not disturb the operation of the machinery.

*∟***Note** 

Reading or writing data from/to the inverter sometimes takes time.

5-47

### **5.4.3 Function overview**

This section overviews the functions of FRENIC-VG Loader.

**For details, refer to the FRENIC-VG Loader Instruction Manual.** 

### **5.4.3.1 Configuring function codes**

FRENIC-VG Loader allows you to edit, set, and check (comparison between data saved in the inverter and that in the connected computer) the function codes of the FRENIC-VG or FRENIC5000VG7. Function code numbers, names, setting values, setting ranges, factory defaults, etc. are listed on the screen.

It is also possible to save those data in CSV format so that it can be pasted to Microsoft Excel sheet for convenience in data management.

| - Function<br>Code group<br>Ėŀ                 | Change      | No.             | Function code name                 |                |                            | Setting value Setting range Factory shipping value | Minimum<br>confirm. | Maximum Interval |      |          |
|------------------------------------------------|-------------|-----------------|------------------------------------|----------------|----------------------------|----------------------------------------------------|---------------------|------------------|------|----------|
| F code<br>E code<br>E1 code                    |             | F00             | Data protection                    |                | 0.0 to 1                   |                                                    |                     |                  |      |          |
|                                                |             | F01             | Speed setting N1                   |                | $0 \vert 0 \rangle$ to $9$ | $\mathsf{n}$                                       | n                   | 9                |      |          |
| C code                                         |             | F <sub>02</sub> | Operation method                   |                | 0.01611                    | Ĥ                                                  | f.                  |                  |      |          |
| P code<br>H code                               |             | F <sub>03</sub> | M1 max. speed                      |                | 1500 50 to 30000 r.        | 1500                                               | 50                  | 30000            |      | 1 r/r    |
| H1 code                                        |             | F04             | M1 rated speed                     |                | $1500$ 50 to 30000 r.      | 1500                                               | 50                  | 30000            |      | 1r/r     |
| H <sub>2</sub> code<br>H <sub>3</sub> code     |             | F05             | M1 rated voltage                   |                | 188 80 to 999 V            | 188                                                | 80                  | 999              |      | $\Delta$ |
| A code                                         |             | F07             | Acceleration time 1                |                | 5.00 0.01 to 99.99.        | 5.00                                               | 0.01                | 3600             | 0.01 |          |
| A1 code<br>o code.                             |             | F <sub>08</sub> | Deceleration time 1                |                | 5.00 0.01 to 99.99         | 5.00                                               | 0.01                | 3600             | 0.01 |          |
| o1 code                                        |             | F10             | M1 electronic thermal overload re- |                | $0.01n + 2$                | $\theta$                                           | -n                  | 2                | 1    |          |
| L code                                         |             | F11             | M1 electronic thermal overload re. |                | 156.0 0.01 to 99.99.       | 156.0                                              | 0.01                | 2000             | 0.01 |          |
| U code<br>U1 code                              |             | F12             | M1 electronic thermal overload re. |                | 10.0 0.5 to 75.0 min       | 10.0                                               | 0.5                 | 75.0             | 0.1  | m        |
| SF code                                        |             | F14             | Restart mode after momentary po    |                | 0.0165                     | n                                                  | f.                  | 5                |      |          |
| Change(Factry setting<br>Contents of change(E) |             | F <sub>17</sub> | Gain (for speed setting signal 12) |                | 100.0 0.0 to 200.0 %       | 100.0                                              | 00                  | 200.0            | 01   |          |
| R/W failure(Pink)                              |             | F18             | Bias (for speed setting signal 12) |                | $0 - 30000$ to $30$ .      | n                                                  | $-30000$            | 30000            |      | 1 r/r    |
| Liser definition<br>÷.<br>User definition 1    |             | F20             | DC brake (Starting speed)          |                | $0 \times 2000$            |                                                    |                     | 2600             |      |          |
| User definition 2                              |             | F <sub>21</sub> | DC brake (Braking level)           |                |                            | <b>Function code information</b>                   |                     |                  |      |          |
| <b>Haer definition 3</b><br>Hser definition 4  |             | F <sub>22</sub> | DC brake (Braking time)            |                |                            |                                                    |                     |                  |      |          |
| - Liser definition 5                           |             | F <sub>23</sub> | Starting speed                     |                |                            | Click here to call up the function code            |                     |                  |      |          |
| Code for communicat<br>÷<br>S code             |             | F24             | Starting speed (Holding time)      |                |                            | description window.                                |                     |                  |      |          |
| M code                                         |             | F26             | Motor sound (Carrier freq.)        |                | $8/2$ to $15$ KHz          |                                                    |                     | 15               |      |          |
| M1 code<br>M2 code                             |             | F36             | 30RY operation mode                |                | 0.0161                     | n                                                  | O                   |                  |      |          |
| Comparison result                              |             | F37             | Stop speed                         |                | 10.0 0.0 to 150.0 r.       | 10.0                                               | 0.0                 | 150.0            |      | 0.1 r/r  |
| Ш                                              |             |                 | m                                  |                |                            |                                                    |                     |                  |      |          |
| Write<br>Read.                                 | Factory set |                 | Func. code info                    | Initialization | Advanced.                  |                                                    |                     |                  |      |          |

**Figure 5.4.3-1 Function Codes Screen** 

### **5.4.3.2 Trace functions**

The trace functions allow you to monitor the inverter running status in sequential waveforms.

The following three types of trace functions are available. Make use of each type according to its feature. The trace data can be saved in a computer so that it is possible to analyze failures not only at the site but also at offices.

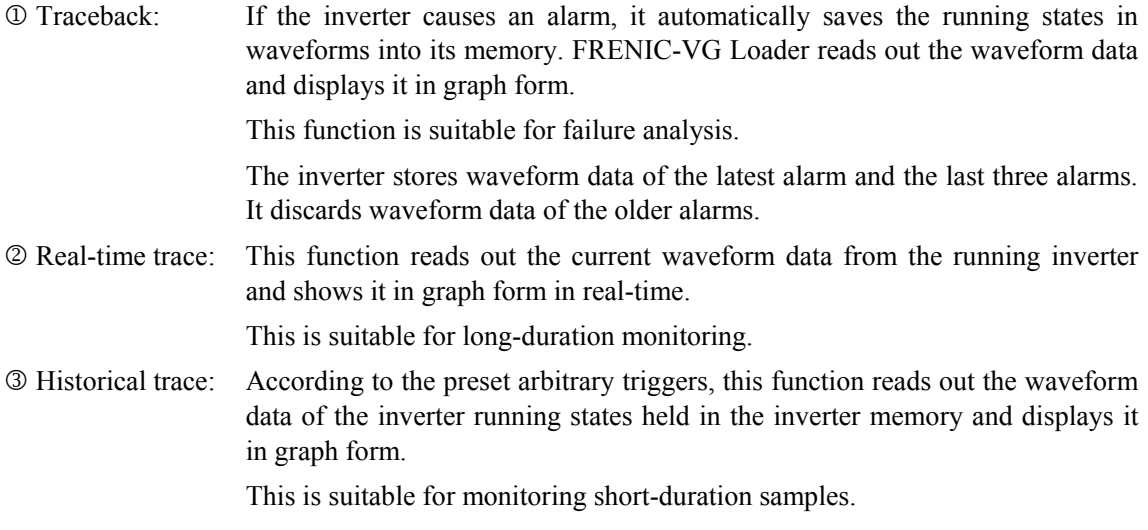

### **Trace specifications**

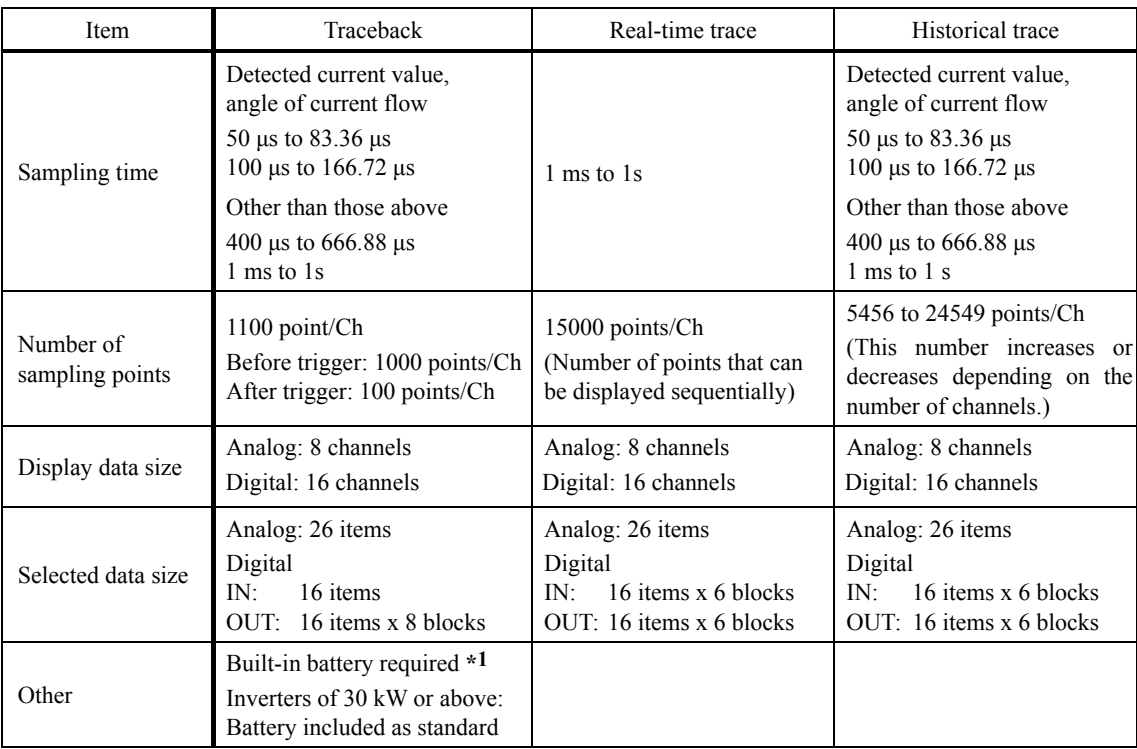

\*1 For the battery loading procedure, refer to Chapter 8, Section 8.6 "Battery" in the FRENIC-VG User's Manual (Unit Type / Function Codes Edition).

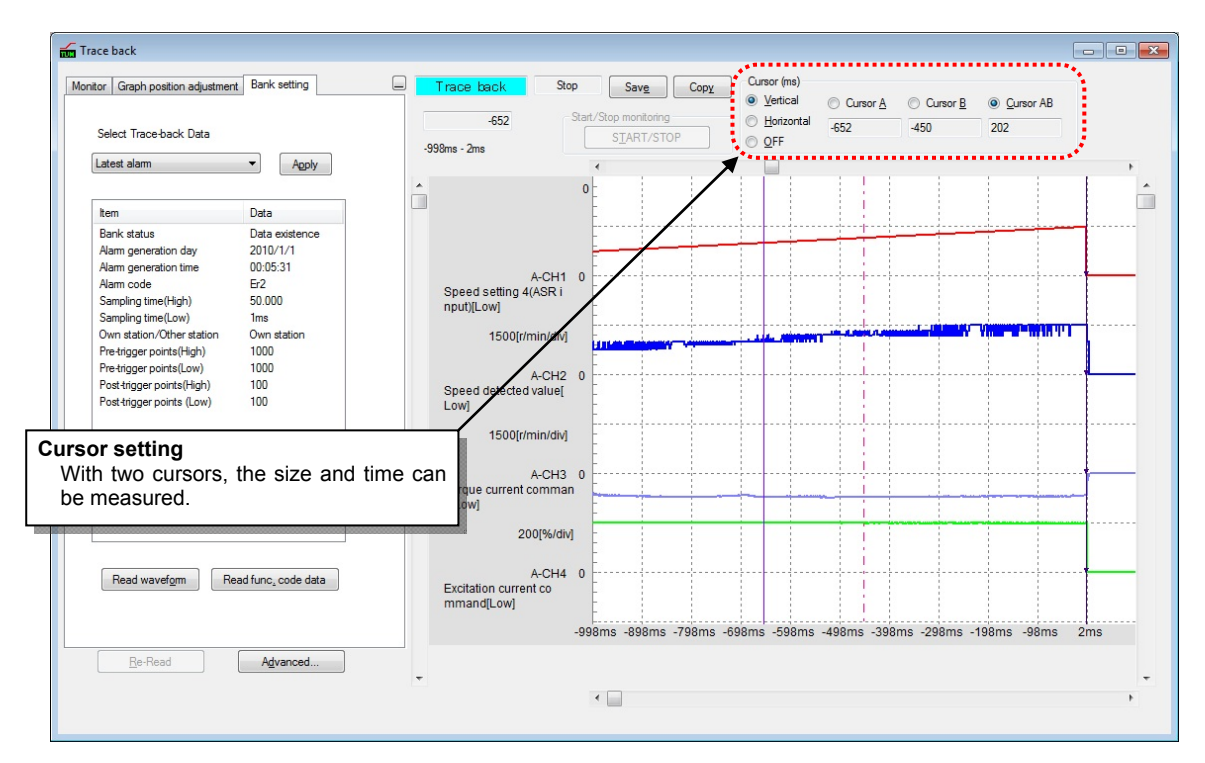

**Figure 5.4.3-2 Traceback Screen** 

### **5.4.3.3 Operation monitor**

FRENIC-VG Loader can monitor the following and save the monitored data in CSV format.

- 1 I/O monitor: This monitors the ON/OFF states of the input and output terminals of the inverter.
- 2 System monitor: This shows the inverter ROM version, inverter type, current setup information, and maintenance information of the inverter.
- 3 Alarm monitor: This shows the alarm status of the inverter--the current alarm content and the various running information applied when an alarm has occurred.

This also shows a list of alarm data selected from four alarms (latest and last three alarms).

This requires a backup battery. (Inverters of 30 kW or above: Battery included as standard)

 Refer to Chapter 8, Section 8.6 "Battery" in the FRENIC-VG User's Manual (Unit Type / Function Codes Edition).

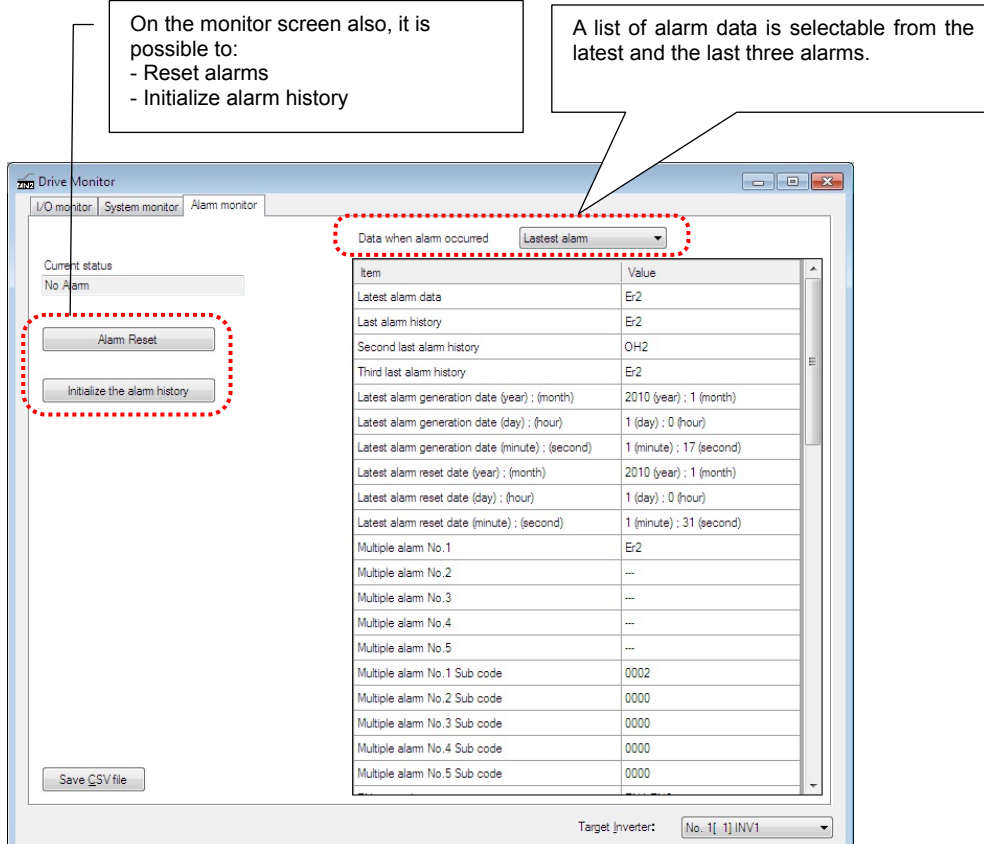

**Figure 5.4.3-3 Operation Monitor (Alarm monitor)** 

# FRENIC-VG

# **Chapter 6 CONTROL OPTIONS**

This chapter describes the FRENIC-VG's control options.

### Contents

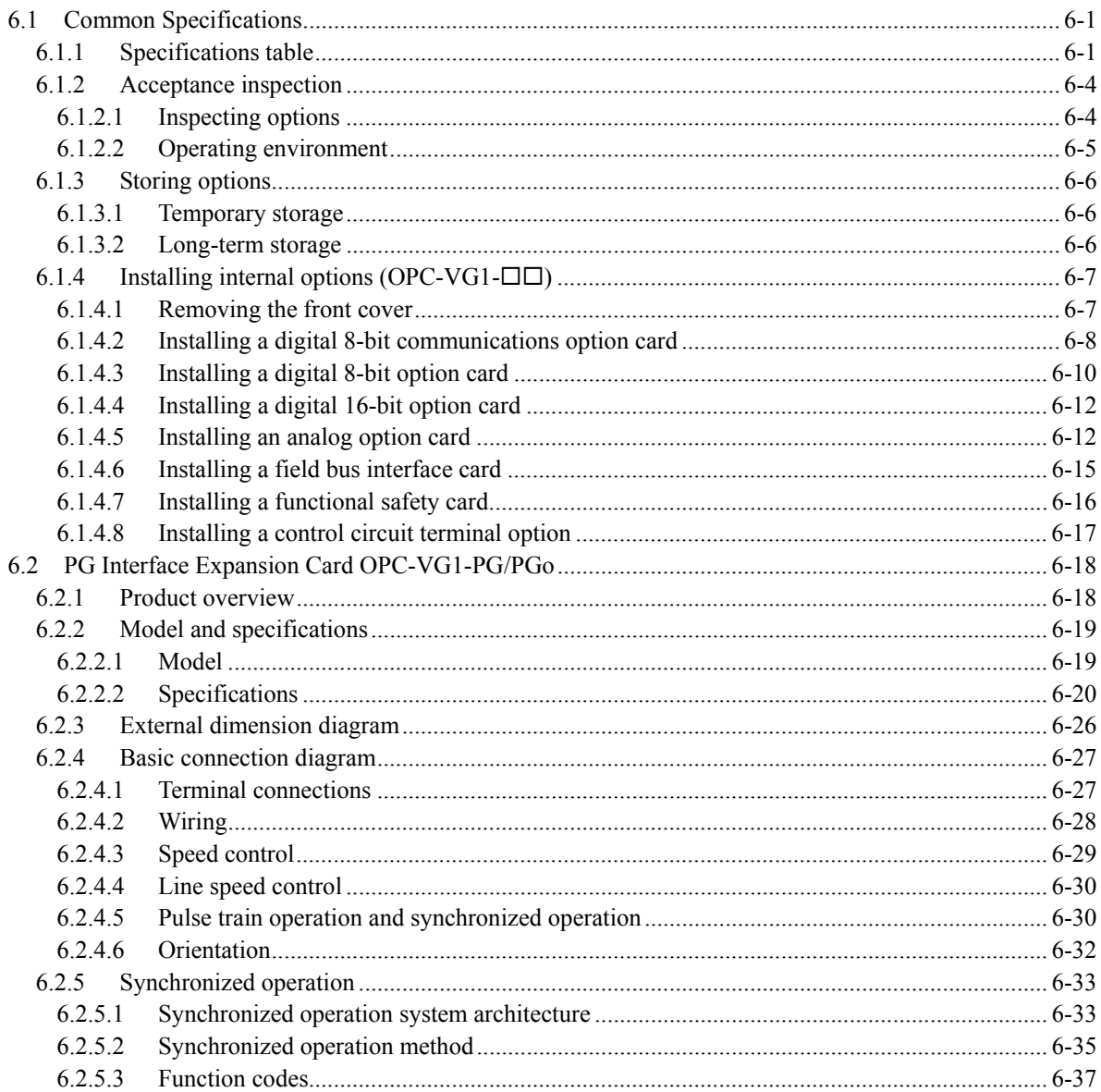

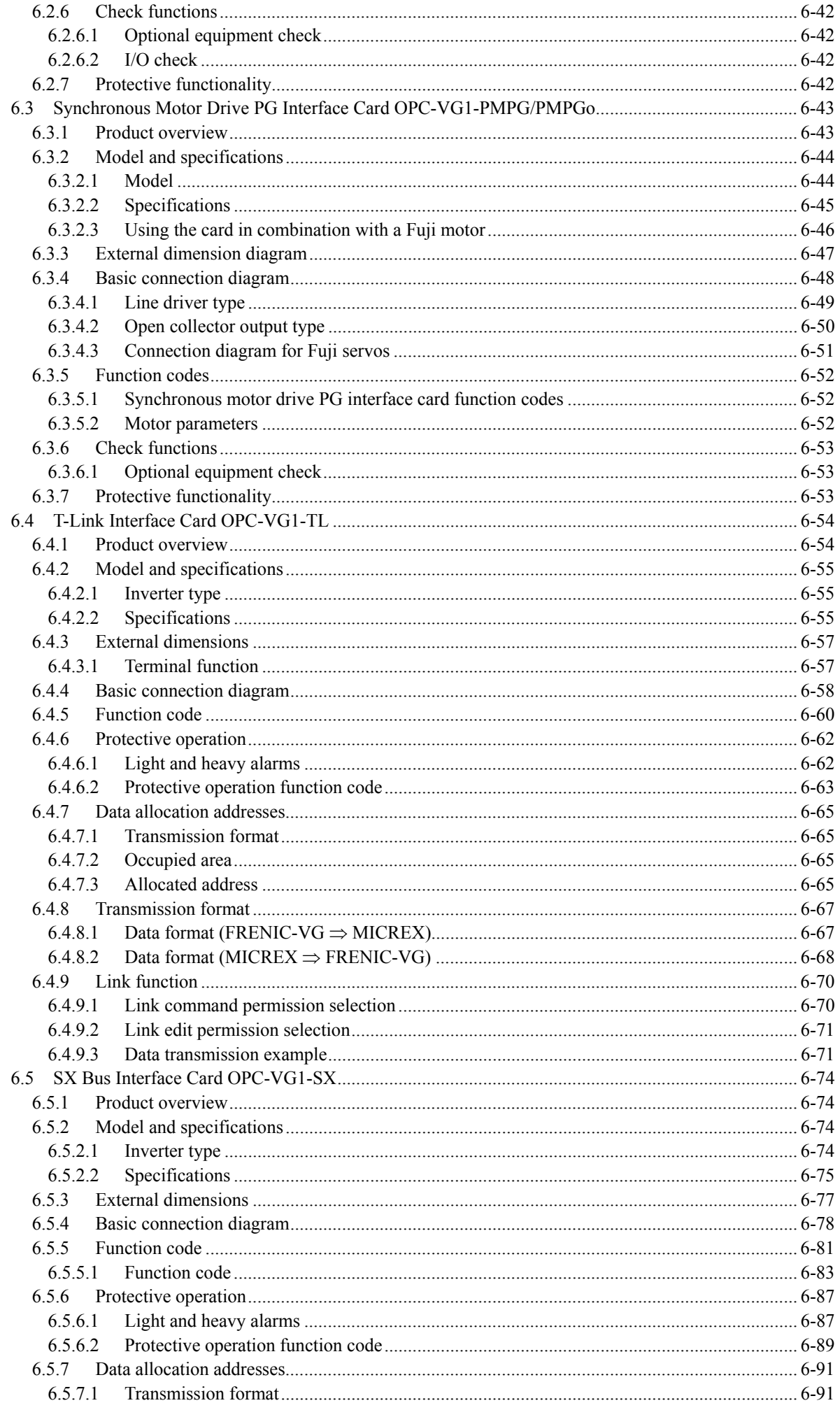
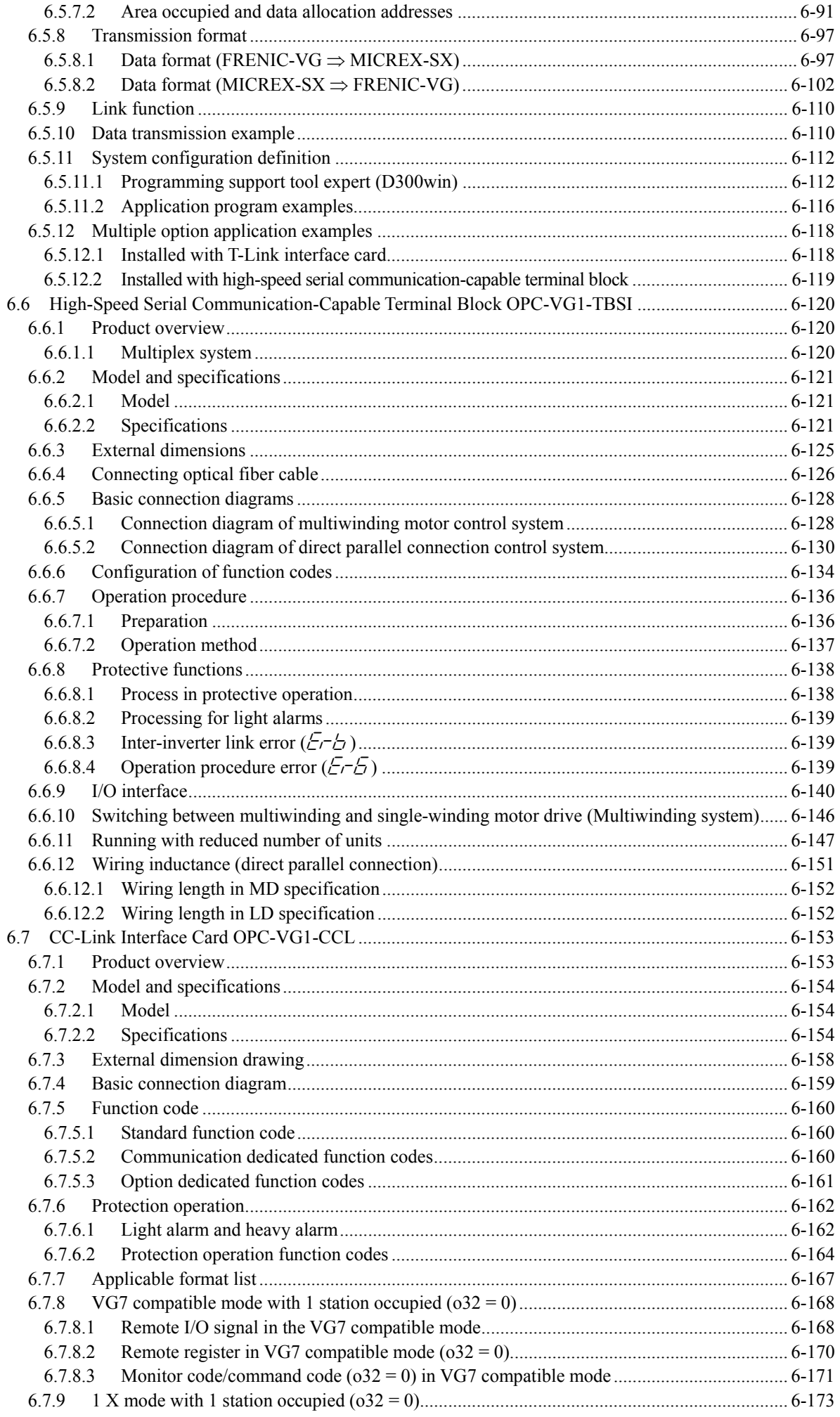

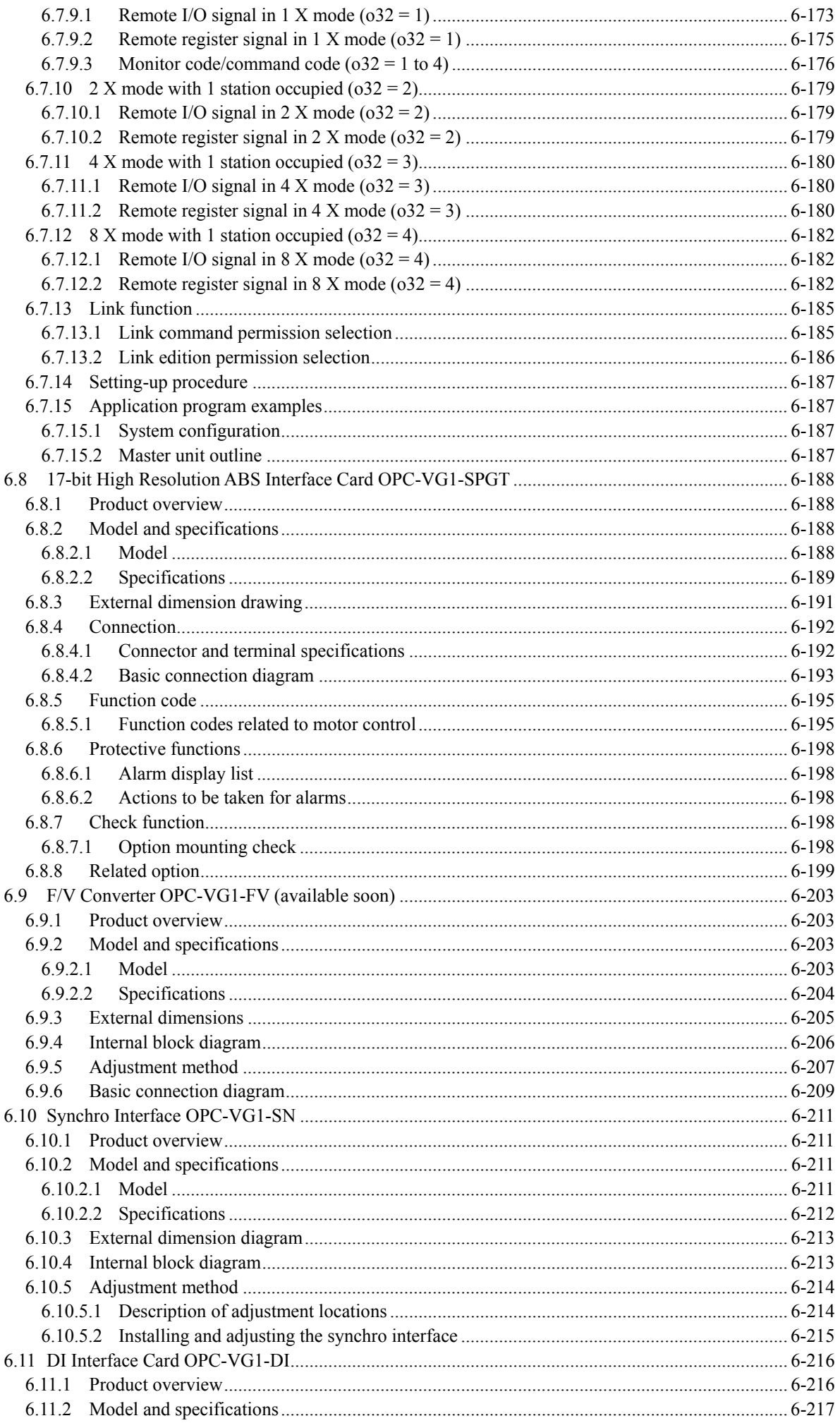

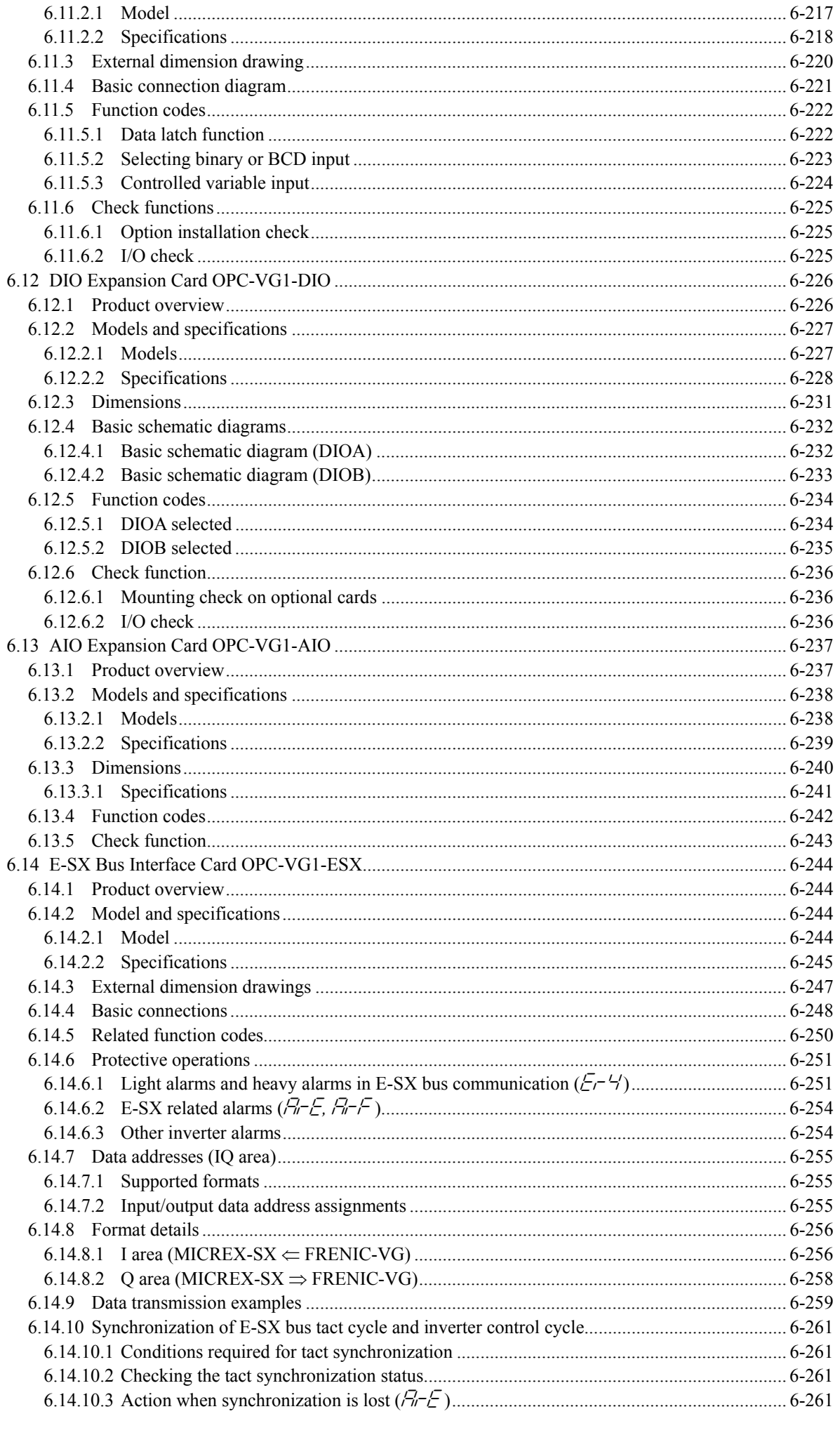

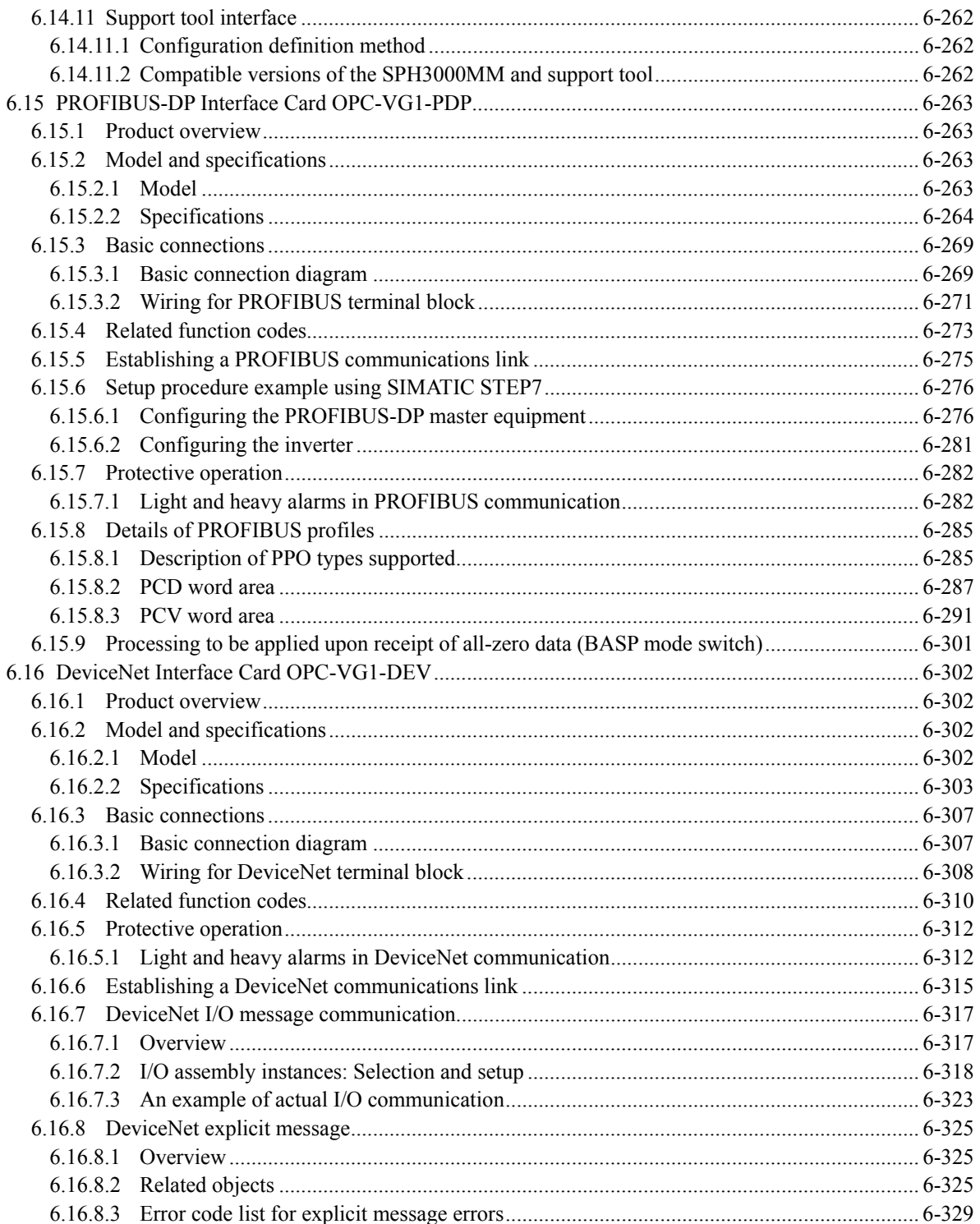

# **6.1 Common Specifications**

# **6.1.1 Specifications table**

**Table 6.1.1** 

| Category                                     | Name                                                             | Model                           | Switch-accessible<br>functions | Specifications                                                                                                    |                                              | See<br>Section                 |  |
|----------------------------------------------|------------------------------------------------------------------|---------------------------------|--------------------------------|----------------------------------------------------------------------------------------------------|----------------------------------------------|--------------------------------|--|
|                                              | F/V converter                                                    |                                 | OPC-VG1-FV $(*1)$              | F/V converter                                                                                                    |                                              | 6.9                            |  |
| Analog cards                                 | Synchro interface                                                | OPC-VG1-SN                      |                                | Dancer control synchro interface circuit                                                                                                    |                                              | 6.10                           |  |
|                                              | Aio expansion card                                               | OPC-VG1-AIO                     |                                | $2 [Ai] + 2 [Ao]$ expansion card                                                                                                    |                                              | 6.13                           |  |
|                                              | Di interface card                                                | OPC-VG1-DI                      | OPC-VG1-DIA                    | 16-bit Di binary or BCD 4-digit + sign<br>speed command, torque command, and<br>torque current command configuration<br>(Configuration switching is required at<br>the mounting port.) |                                              | 6.11                           |  |
|                                              |                                                                  |                                 | OPC-VG1-DIB                    |                                                                                                    |                                              |                                |  |
|                                              | Dio expansion card                                               | OPC-VG1-DIO                     | OPC-VG1-DIOA                   | Function selection $Di \times 4$ -bit +<br>function selection $Do \times 8$ -bit expansion                                                                                             |                                              | 6.12                           |  |
|                                              |                                                                  |                                 | OPC-VG1-DIOB                   | UPAC I/O expansion<br>$Di \times 16$ -bit + Do $\times 10$ -bit                                                                                                    |                                              |                                |  |
|                                              | T-link interface card                                            | OPC-VG1-TL                      |                                | T-link interface card                                                                                                    |                                              | 6.4                            |  |
|                                              | CC-Link interface card                                           |                                 | OPC-VG1-CCL                    | CC-Link-compliant card                                                                                                    |                                              | 6.7                            |  |
|                                              |                                                                  |                                 | OPC-VG1-PG(SD)                 | +5 V line driver type encoder interface                                                                                                    |                                              |                                |  |
| Digital 8-bit                                |                                                                  | OPC-VG1-PG                      | OPC-VG1-PG(LD)                 | $(A, B, Z \text{ signals})$ (500 kHz)<br>Motor speed, line speed, position<br>command, position detection                                                                              |                                              | 6.2                            |  |
| (A and B ports                               |                                                                  |                                 | OPC-VG1-PG(PR)                 |                                                                                                    |                                              |                                |  |
| only)                                        |                                                                  |                                 | OPC-VG1-PG(PD)                 |                                                                                                    |                                              |                                |  |
|                                              | PG interface card                                                | OPC-VG1-PG0                     | OPC-VG1-PGo(SD)                | Open collector type encoder interface<br>$(A, B, Z \text{ signals})$ $(100 \text{ kHz})$                                                                                               |                                              |                                |  |
|                                              |                                                                  |                                 | OPC-VG1-PGo(LD)                |                                                                                                    |                                              |                                |  |
|                                              |                                                                  |                                 | OPC-VG1-PGo(PR)                | Motor speed, line speed, position<br>command, position detection                                                                                                    |                                              |                                |  |
|                                              |                                                                  | OPC-VG1-PGo(PD)<br>OPC-VG1-SPGT |                                | 17-bit high-resolution ABS encoder<br>interface                                                                                                    |                                              | 6.8                            |  |
|                                              |                                                                  | OPC-VG1-PMPG                    |                                | +5 V line driver output                                                                                                    | A, B,                                        |                                |  |
|                                              | Synchronous motor drive<br>PMPG interface card                   |                                 | OPC-VG1-PMPGo                  | Open collector output                                                                                                    | magnetic pole<br>positions<br>$(max. 4-bit)$ | 6.3                            |  |
|                                              | UPAC communication<br>high-speed serial card                     | $OPC-VG1-SIU$ (*1)              |                                | Used for driving two or more inverters<br>with a single inverter equipped with a<br>UPAC via the communications link                                                                   |                                              | Separately<br>issued<br>manual |  |
| Field bus interface<br>card                  | PROFIBUS-DP interface<br>card                                    | OPC-VG1-PDP $(*2)$              |                                | PROFIBUS-DP interface card                                                                                                    |                                              | 6.15                           |  |
| (C port only)                                | DeviceNet interface card                                         | OPC-VG1-DEV $(*)$               |                                | DeviceNet interface card                                                                                                    |                                              | 6.16                           |  |
|                                              | SX bus interface card                                            | OPC-VG1-SX                      |                                | SX bus interface card                                                                                                    |                                              | 6.5                            |  |
| Digital 16-bit                               | E-SX bus interface card                                          | OPC-VG1-ESX                     |                                | E-SX bus interface card                                                                                                    |                                              | 6.14                           |  |
| (D port only)                                | User Programmable<br>Application Card (UPAC)                     | OPC-VG1-UPAC (*2)               |                                | Used for making customizable software<br>at the user site for inverter control                                                                                                    |                                              | Separately<br>issued<br>manual |  |
| Safety card<br>(E port only)                 | Functional safety card                                           | OPC-VG1-SAFE $(*2)$             |                                | Safety standard-compliant card                                                                                                    |                                              | Separately<br>issued<br>manual |  |
| Control circuit<br>terminal<br>(F port only) | High-speed serial<br>communications-compatible<br>terminal block | $OPC-VG1-TBSI$ (*2)             |                                | Used for multiplex systems such as<br>multi-winding motor drive system and<br>direct parallel system                                                                                   |                                              | 6.6                            |  |
| Loaders                                      | Inverter support loader                                          | WPS-VG1-STR                     |                                | Windows CD-ROM (free version)                                                                                                    |                                              | Separately<br>issued<br>manual |  |
|                                              |                                                                  | WPS-VG1-PCL                     |                                | Windows CD-ROM (paid-for version)                                                                                                    |                                              | Separately<br>issued<br>manual |  |

(\*1) Available soon

(\*2) Available in the ROM version H1/2 0020 or later and product serial number version BC or later.

(\*3) Available in the ROM version H1/2 0030 or later and product serial number version BC or later.

For options whose manuals are separately issued as shown in the above table, refer to the documents listed below.

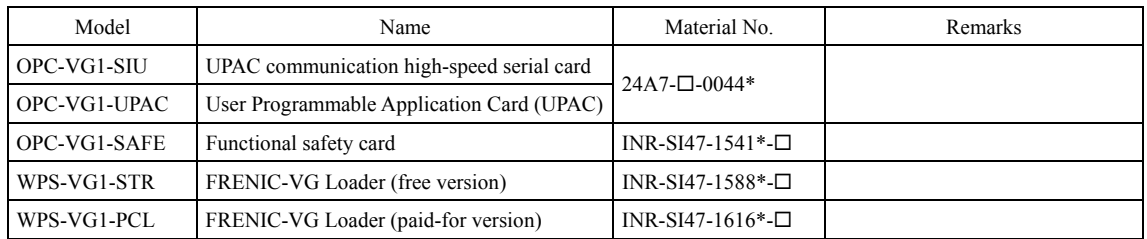

Note 1: A box ( $\square$ ) replaces an alphabetic letter: J (Japanese), E (English), or C (Chinese). An asterisk (\*) replaces an edition number (a, b, c, …).

**Note 2:** The materials are subject to change without notice. Be sure to obtain the latest editions for use.

#### **Mounting ports for control options**

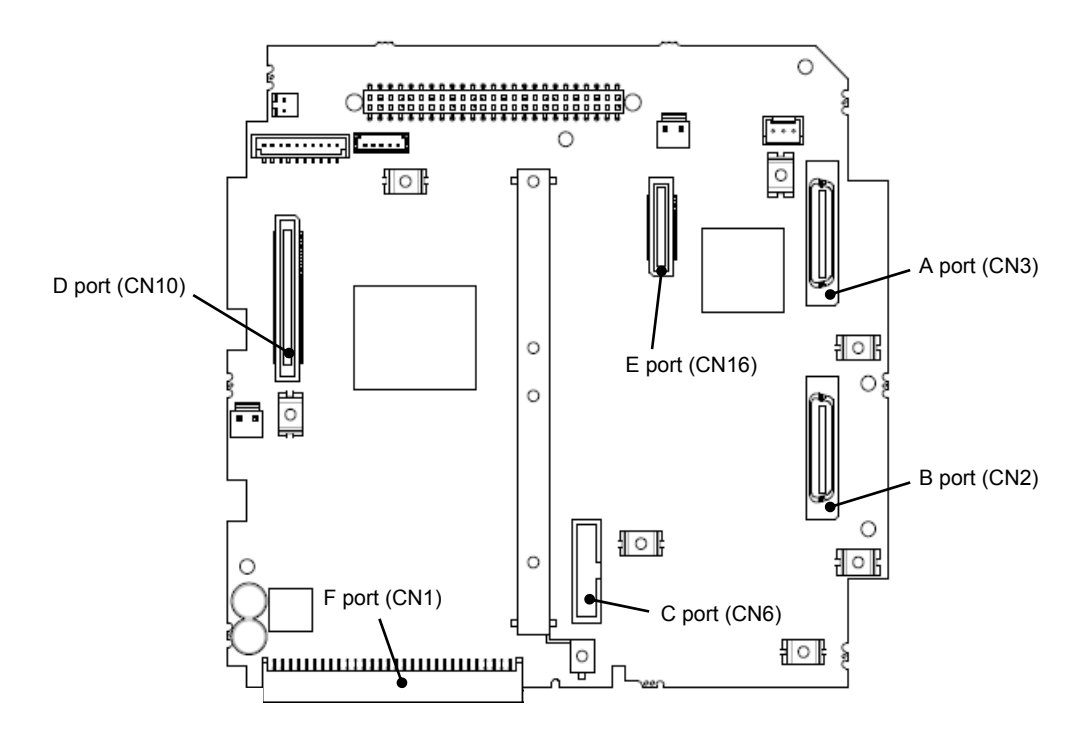

#### **Figure 6.1.1 Control Option Mounting Ports on the Control Printed Circuit Board**

**Note:** To use the control circuit terminal option (F port), replace the standard control circuit terminal printed circuit board.

## **The following table indicates which control options can be used in combination (number of options mountable):**

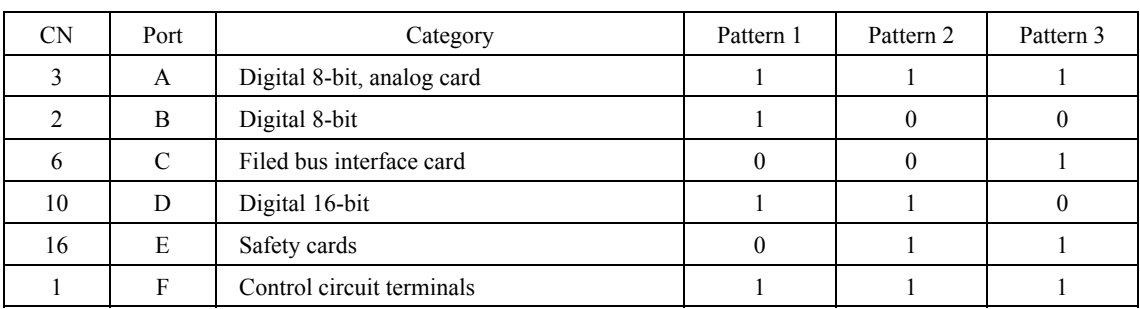

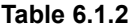

#### **Constraints when control options are installed**

Table 6.1.3 indicates which options can be used simultaneously.

 $\overline{OK}$ : Can be used simultaneously.  $\overline{NG}$ : Cannot be used simultaneously.

### **Table 6.1.3**

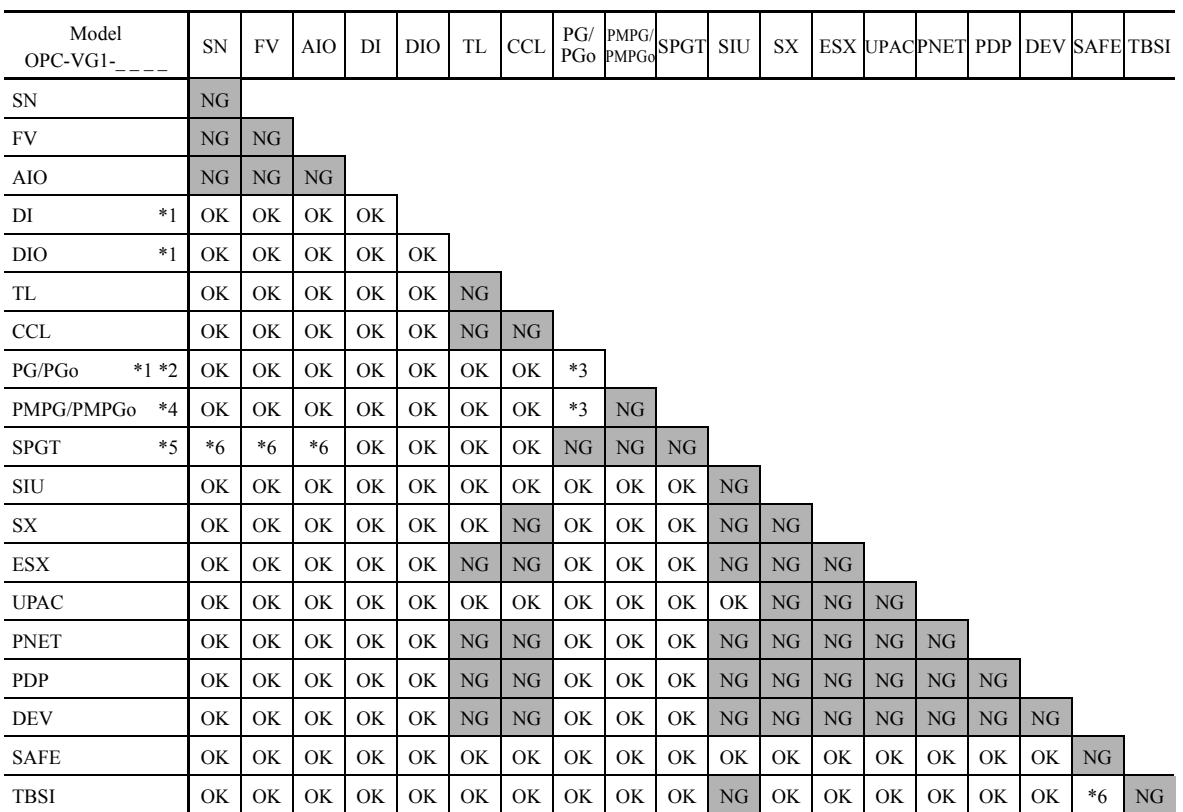

As listed above, some communications option cards cannot be concurrently mounted (e.g., combination of the OP-VG1-TL and OPC-VG1-CCL). If they are concurrently mounted, an operation error will occur ( $\epsilon_F$ - $\epsilon$ ).

\*1 The OPC-VG1-DI/-DIO/-PG/-PGo can select the operation mode with the configuration of the SW on the printed circuit board.

 Two cards of each of those models can be concurrently mounted. If the configuration of the SW is the same on those two cards, an operation error will occur ( $\overline{\mathcal{E}}$ ).

- \*2 When the OPC-VG1-PG is used for detection of the motor speed, the input from terminals [PA] and [PB] on the inverter's control printed circuit board is disabled.
- \*3 When the PG interface card (OPC-VG1-PG/PGo) and PMPG interface card (OPC-VG1-PMPG/PMPGo) are concurrently mounted, the following constraints apply.

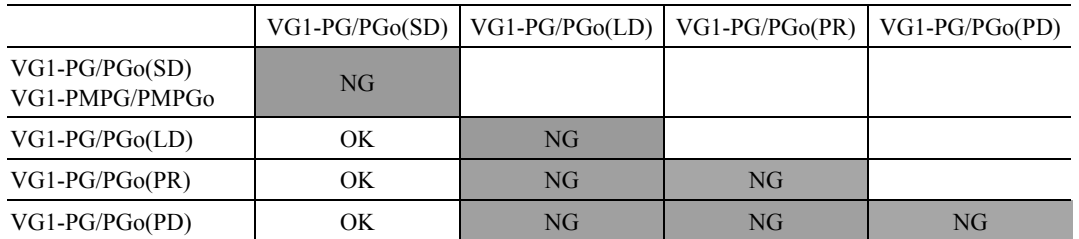

\*4 When the OPC-VG1-PMPG is mounted, effective terminals are switchable depending upon the drive control selected.

 Under vector control for IM with speed sensor, terminals [PA] and [PB] on the inverter's control printed circuit board take effect.

Under vector control for PMSM with speed sensor, the OPC-VG1-PMPG takes effect.

- \*5 The OPC-VG1-SPGT can be mounted on B port only.
- \*6 If you need to use this combination of option cards, contact your Fuji sales representative.

## **6.1.2 Acceptance inspection**

## **6.1.2.1 Inspecting options**

**ACAUTION** 

- Do not use products with damaged or missing parts.
	- Doing so may result in bodily injury or damage.

Once you receive the product you ordered, check the following items:

(1) Verify that the product you received is in fact the product you ordered. Check the type/model printed on the option.

Example type/model: OPC-VG1-TL

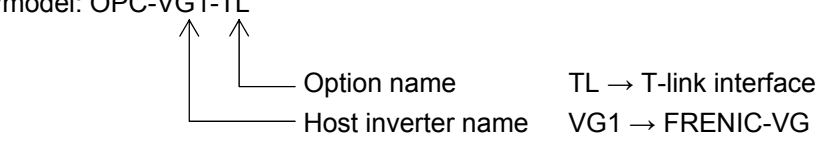

- (2) Check the product for damage sustained during shipment.
- (3) Verify that all accessories are included in the packaging.

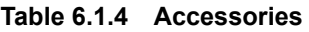

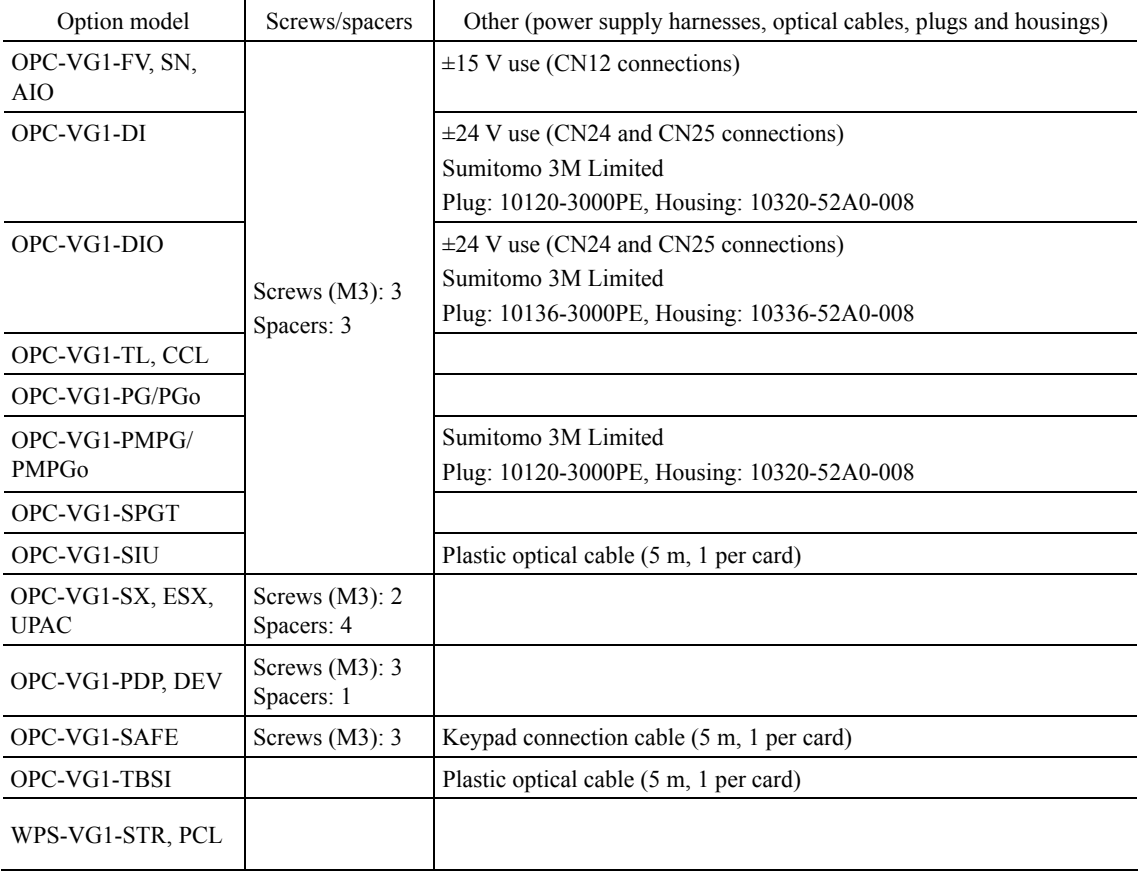

## **6.1.2.2 Operating environment**

Options are designed for use in the same operating environment as the FRENIC-VG.

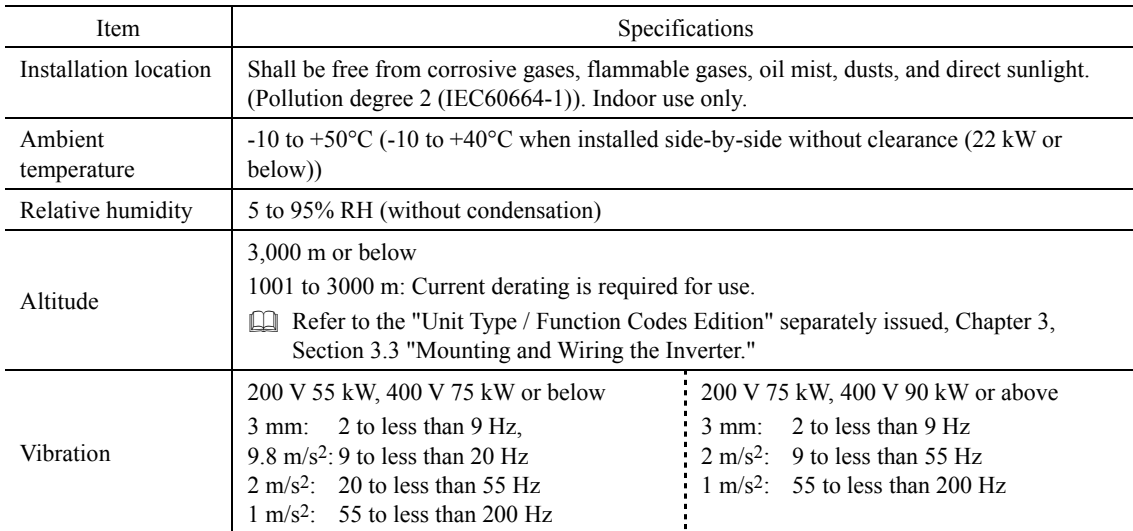

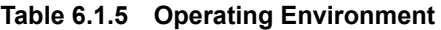

Note: Use of options in an operating environment that does not satisfy these conditions may result in decreased performance and service life or equipment failure.

## **6.1.3 Storing options**

## **6.1.3.1 Temporary storage**

Options should be stored in an environment that satisfies the conditions listed in Table 6.1.6.

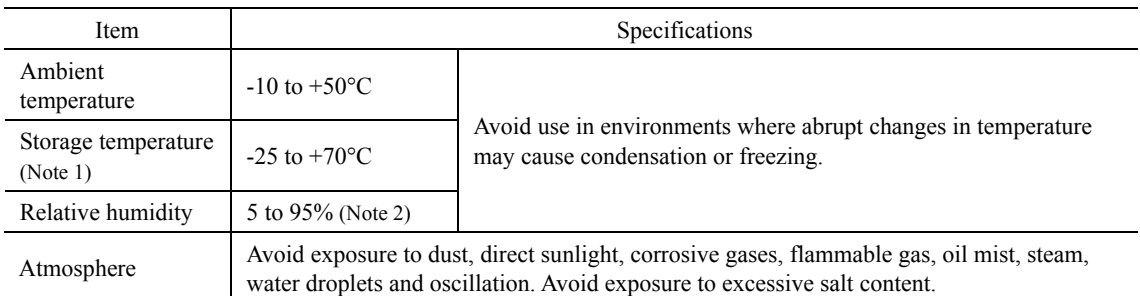

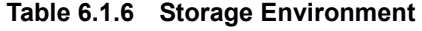

(Note 1): Storage temperatures assume short-term exposure as during shipment.

(Note 2): Condensation or freezing may occur in locations where there are significant changes in temperature, even if the humidity satisfies the specifications. Avoid storage in such locations.

- (1) Do not place options directly on the floor. Instead, store on a table or shelf.
- (2) If the storage environment does not satisfy the conditions listed in Table 6.1.6, wrap the option in a vinyl sheet, polyethylene film designed for packaging use, or other material.
- (3) If exposure to humidity is a concern, place a desiccant (silica gel, etc.) inside the packaging and then wrap as described in (2) above.

## **6.1.3.2 Long-term storage**

The method used to store options for an extended period of no use after purchase varies greatly with the storage environment. If the device must be stored under precisely controlled conditions, consult the company from which you purchased the product or your nearest Fuji sales office with information about the specific specifications.

Generally speaking, the following storage practices should be observed:

- (1) Options should be stored in an environment that meets the temporary storage conditions.
- (2) Options should be packaged carefully to prevent the incursion of humidity and foreign matter. Enclose a desiccant (silica gel, etc.) in the packaging. See JIS Z 0301 (damp-proof packaging methods) for the quantity of desiccant to use. Aim for a relative humidity of 70% or less inside the packaging.

When the option is to be installed in the FRENIC-VG and then left unused in a device or control panel for a period of time, particularly at a location where construction work is being carried out, the device is likely to be exposed to humidity and dust. In such situations, remove the entire FRENIC-VG inverter and store it in an environment that satisfies the conditions listed in Table 6.1.6.

## **6.1.4 Installing internal options (OPC-VG1-)**

## **6.1.4.1 Removing the front cover**

# **ACAUTION**

- Inappropriate installation or removal of the product may cause damage to the product.
- Shut off the inverter's input power supply and verify that the charge lamp (CHARGE) has gone out before installing or removing options. When external control circuits are powered by separate power supplies, the inverter's 30A, 30B, 30C, Y5A, and Y5C control terminals may be energized, even when all inverter main circuits, control, and auxiliary power supplies are off (open). To avoid electric shock, ensure that all external power supplies are off (open).

Remove the inverter's front cover as shown in the following figures. Note that the method for removing the cover depends on which inverter model (capacity) you are using.

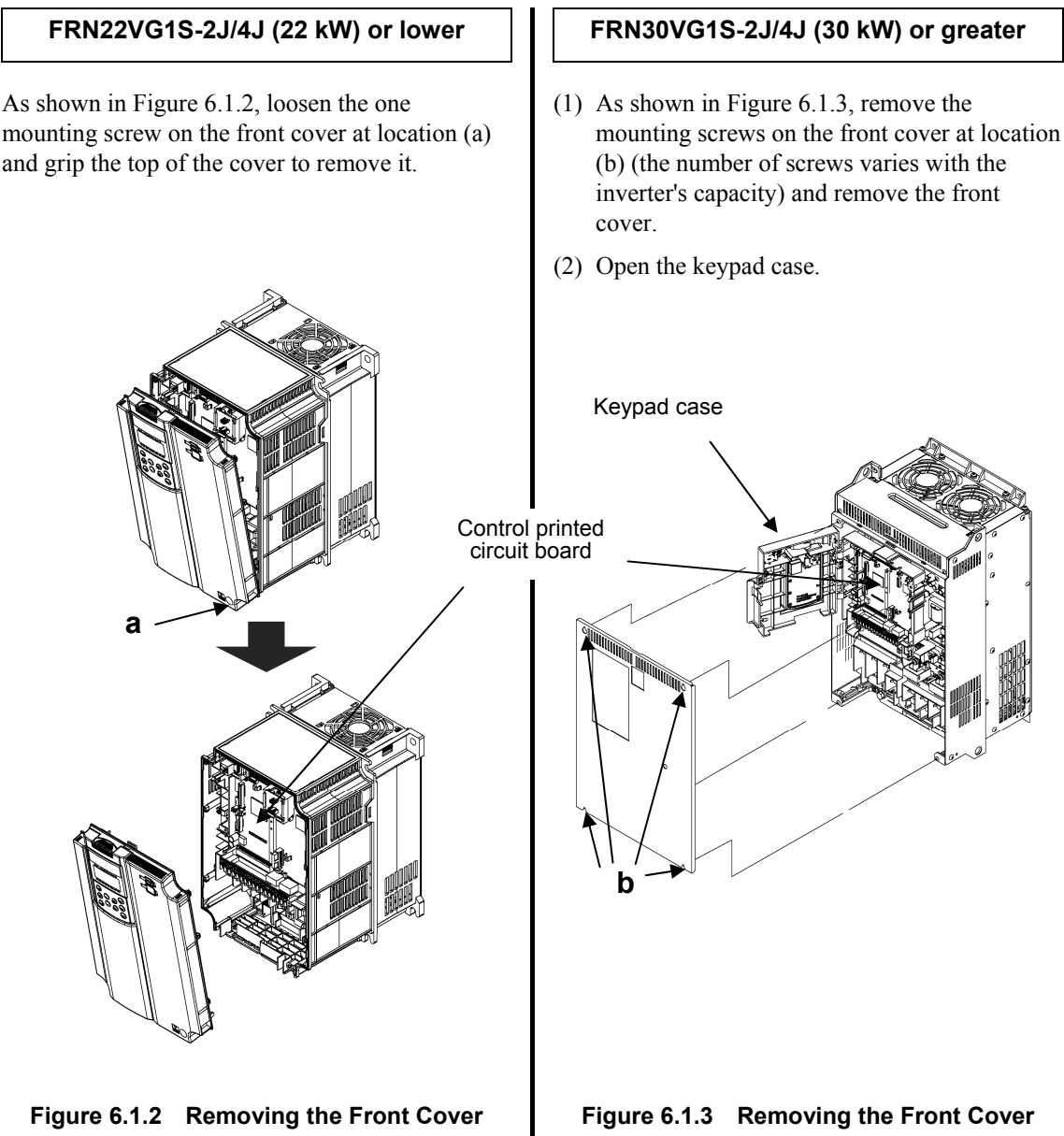

**FRN22VG1S-2J/4J (22 kW) or lower** 

**FRN30VG1S-2J/4J (30 kW) or greater** 

## **6.1.4.2 Installing a digital 8-bit communications option card**

The following options ("communications option cards") are connected to either A port (CN3) or B port (CN2) on the control printed circuit board.

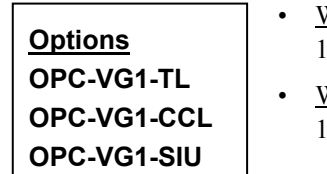

- When not using the communications option card at the same time as a digital 16-bit option (OPC-VG1-SX, etc.), follow "**Installation method 1**" below.
- When using the communications option card at the same time as a digital 16-bit option (OPC-VG1-SX, etc.), follow "**Installation method 2**" below.

## $\blacksquare$  Installation method 1 (when not using the option at the same time as a digital 16-bit **option card)**

#### **(When connecting the card to A port)**

- (1) Attach the three included spacers (d) to the three option mounting fixtures (a) through (c) on the control printed circuit board.
- (2) Install the communications option card so that connector CN1 (on the back of the communications option card) connects to connector A port (CN3) on the control printed circuit board.
- (3) Tighten the three included screws (e) to secure the communications option card in place.
- (4) Referring to Figures 6.1.2 and 6.1.3, "Removing the Front Cover," reverse the procedure to reattach the front cover.

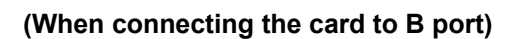

- (1) Attach the three included spacers (d) to the three option mounting fixtures (a) through (c) on the control printed circuit board.
- (2) Install the communications option card so that connector CN1 (on the back of the communications option card) connects to connector B port (CN2) on the control printed circuit board.
- (3) Tighten the three included screws (e) to secure the communications option card in place.
- (4) Referring to Figures 6.1.2 and 6.1.3, "Removing the Front Cover," reverse the procedure to reattach the front cover.

Control printed

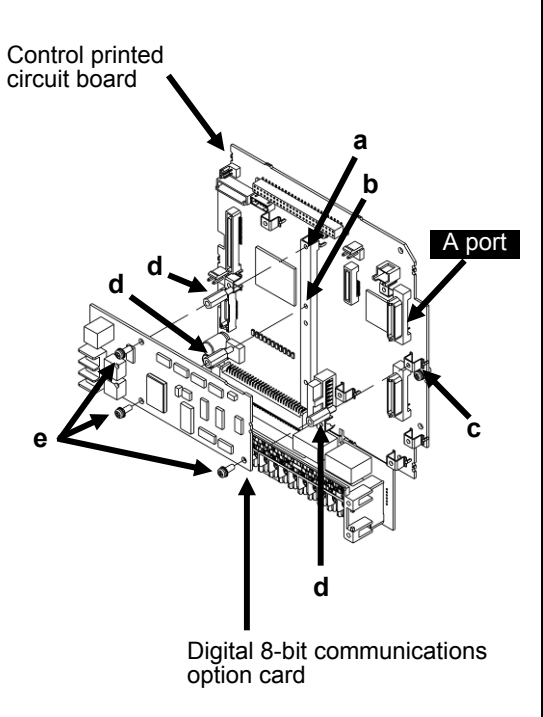

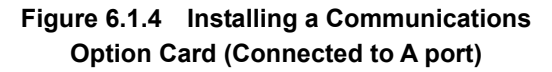

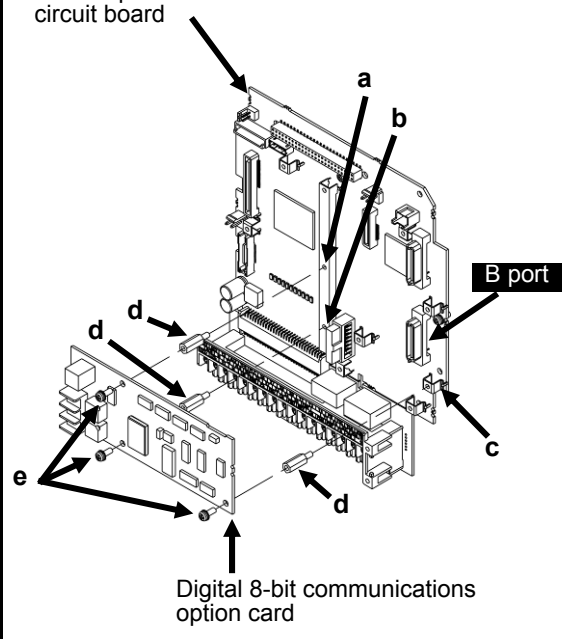

#### **Figure 6.1.5 Installing a Communications Option Card (Connected to B port)**

## $\blacksquare$  Installation method 2 (when using the option at the same time as a digital 16-bit option **card)**

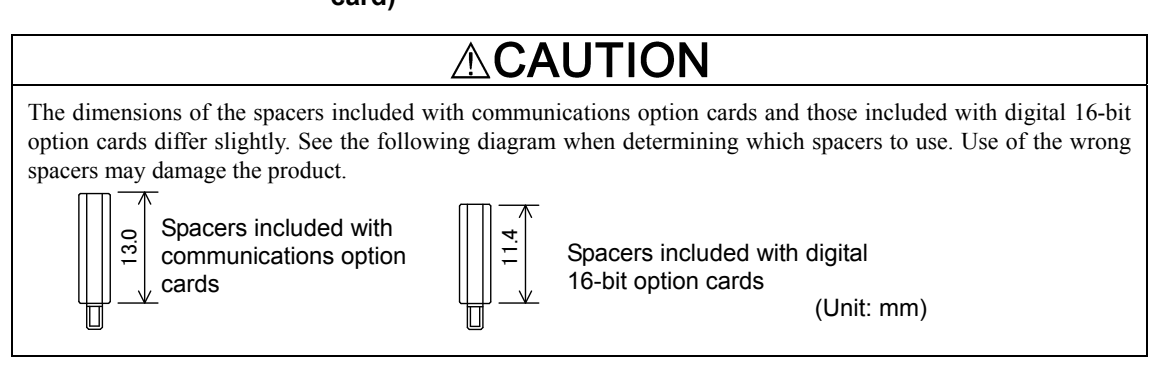

#### **(When connecting to A port)**

- (1) Install the digital 16-bit option, connecting it to the D port (CN10) connector on the control printed circuit board.
- (2) Attach the two screws (a) included with the digital 16-bit option to mounting holes ① and ② on the digital 16-bit option, and attach four spacers (b) to holes ③ through ⑥.
- (3) Attach one spacer (d) included with the communications option card to the option mounting fixture (c) on the control printed circuit board.
- (4) Install the communications option card so that connector CN1 (on the back of the communications option card) connects to A port (CN3) on the control printed circuit board.
- (5) Tighten the three included screws (e) to secure the communications option card in place.
- (6) Referring to Figures 6.1.2 and 6.1.3, "Removing the Front Cover," reverse the procedure to reattach the front cover.

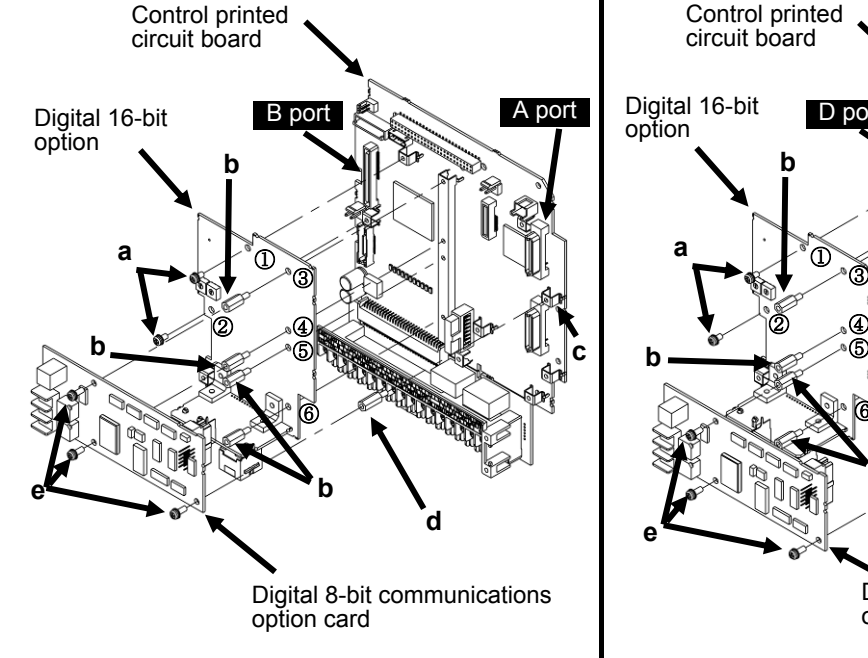

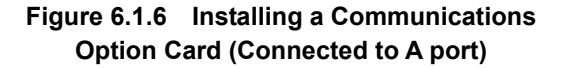

### **(When connecting to B port)**

- (1) Install the digital 16-bit option, connecting it to the D port (CN10) connector on the control printed circuit board.
- (2) Attach the two screws (a) included with the digital 16-bit option to mounting holes ① and ② on the digital 16-bit option, and attach four spacers (b) to holes ③ through ⑥.
- (3) Attach one spacer (d) included with the communications option card to the option mounting fixture (c) on the control printed circuit board.
- (4) Install the communications option card so that connector CN1 (on the back of the communications option card) connects to B port (CN2) on the control printed circuit board.
- (5) Tighten the three included screws (e) to secure the communications option card in place.
- (6) Referring to Figures 6.1.2 and 6.1.3, "Removing the Front Cover," reverse the procedure to reattach the front cover.

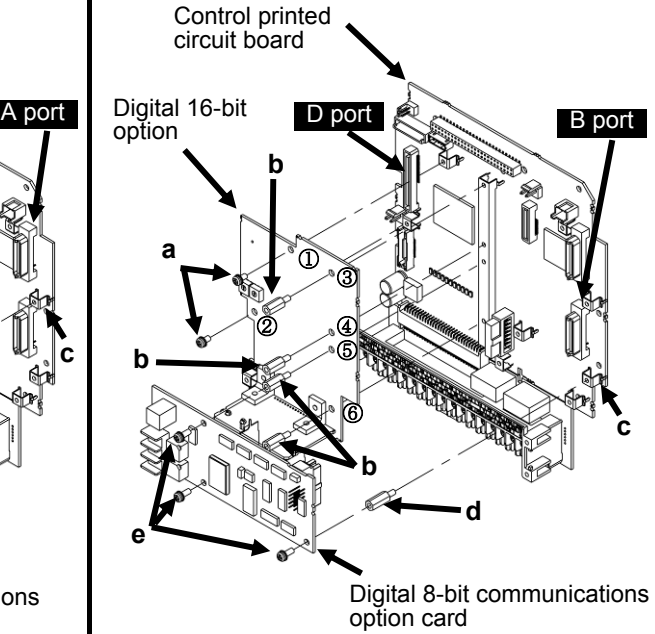

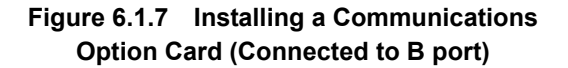

## **6.1.4.3 Installing a digital 8-bit option card**

**Options**

**OPC-VG1-PG/PGo** 

**OPC-VG1-SPGT OPC-VG1-DI/DIO** 

**OPC-VG1-PMPG/PMPGo** 

The following options ("digital option card") can be connected to either A port (CN3) or B port (CN2) on the control printed circuit board. However, the OPC-VG1-SPGT must be connected to B port (CN2).

- When not using the digital option card at the same time as a digital 16-bit option (OPC-VG1-SX, etc.), follow "**Installation method 1**" below.
	- When using the digital option card at the same time as a digital 16-bit option (OPC-VG1-SX, etc.), follow "**Installation method 2**" below.

## $\blacksquare$  Installation method 1 (when not using the option at the same time as a digital 16-bit **option card)**

#### **(When connecting to A port)**

- (1) Attach the three included spacers (d) to the three option mounting fixtures (a) through (c) on the control printed circuit board.
- (2) Install the digital option card so that connector CN1 (on the back of the digital option card) connects to A port (CN3) on the control printed circuit board.
- (3) Connect the power supply harness running from the top of the digital option card to CN25 on the control printed circuit board.
- (4) Tighten the three included screws (e) to secure the digital option card in place.
- (5) Referring to Figures 6.1.2 and 6.1.3, "Removing the Front Cover," reverse the procedure to reattach the front cover.

#### **(When connecting to B port)**

- (1) Attach the three included spacers (d) to the three option mounting fixtures (a) through (c) on the control printed circuit board.
- (2) Install the digital option card so that connector CN1 (on the back of the digital option card) connects to B port (CN2) on the control printed circuit board.
- (3) Connect the power supply harness running from the top of the digital option card to CN24 on the control printed circuit board. For OPC-VG1-SPGT, connect the harness to CN12.
- (4) Tighten the three included screws (e) to secure the digital option card in place.
- (5) Referring to Figures 6.1.2 and 6.1.3, "Removing the Front Cover," reverse the procedure to reattach the front cover.

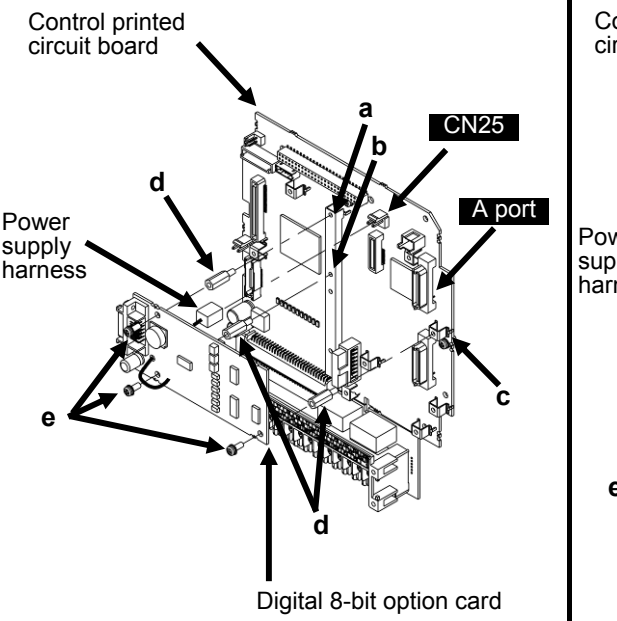

**Figure 6.1.8 Installing a Digital Option Card (Connected to A port)** 

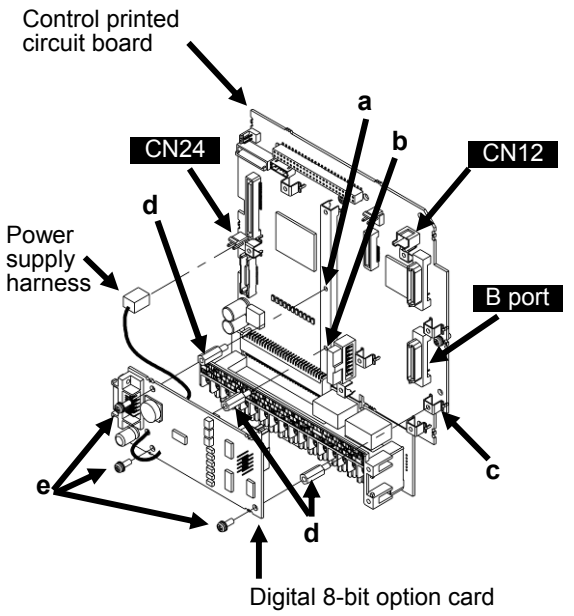

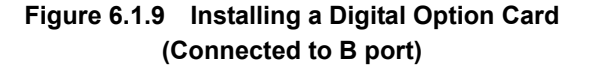

 $\blacksquare$  Installation method 2 (when using the option at the same time as a digital 16-bit option

**card)** 

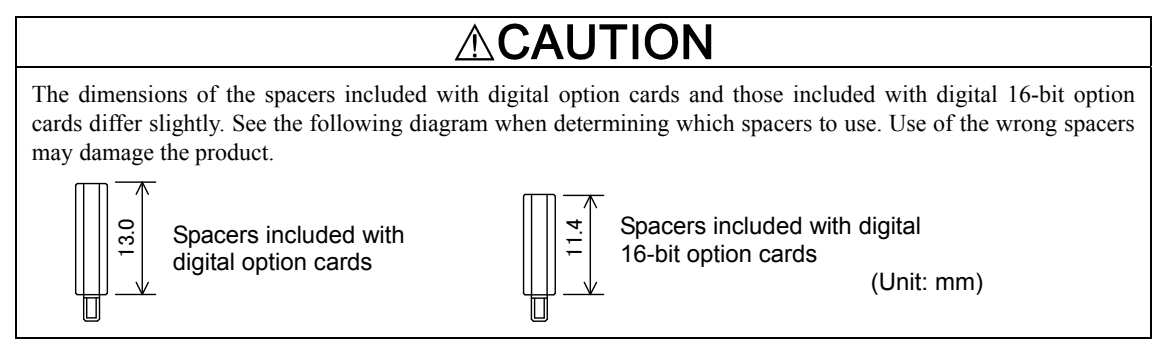

#### **(When connecting to A port)**

- (1) Install the digital 16-bit option, connecting it to the D port (CN10) connector on the control printed circuit board.
- (2) Attach the two screws (a) included with the digital 16-bit option to mounting holes ① and ② on the digital 16-bit option, and attach four spacers (b) to holes  $\circled{3}$  through  $\circled{6}$ .
- (3) Attach one spacer (d) included with the digital option card to the option mounting fixture (c) on the control printed circuit board.
- (4) Install the digital option card so that connector CN1 (on the back of the digital option card) connects to A port (CN3) on the control printed circuit board.
- (5) Connect the power supply harness running from the top of the digital option card to CN25 on the control printed circuit board.
- (6) Tighten the three included screws (e) to secure the digital option card in place.
- (7) Referring to Figures 6.1.2 and 6.1.3, "Removing the Front Cover," reverse the procedure to reattach the front cover.

### **(When connecting to B port)**

- (1) Install the digital 16-bit option, connecting it to the D port (CN10) connector on the control printed circuit board.
- (2) Attach the two screws (a) included with the digital 16-bit option to mounting holes ① and ② on the digital 16-bit option, and attach four spacers (b) to holes  $\circled{3}$  through  $\circled{6}$ .
- (3) Attach one spacer (d) included with the digital option card to the option mounting fixture (c) on the control printed circuit board.
- (4) Install the digital option card so that connector CN1 (on the back of the digital option card) connects to B port (CN2) on the control printed circuit board.
- (5) Connect the power supply harness running from the top of the digital option card to CN24 on the control printed circuit board. For OPC-VG1-SPGT, connect the harness to CN12.
- (6) Tighten the three included screws (e) to secure the digital option card in place.
- (7) Referring to Figures 6.1.2 and 6.1.3, "Removing the Front Cover," reverse the procedure to reattach the front cover.

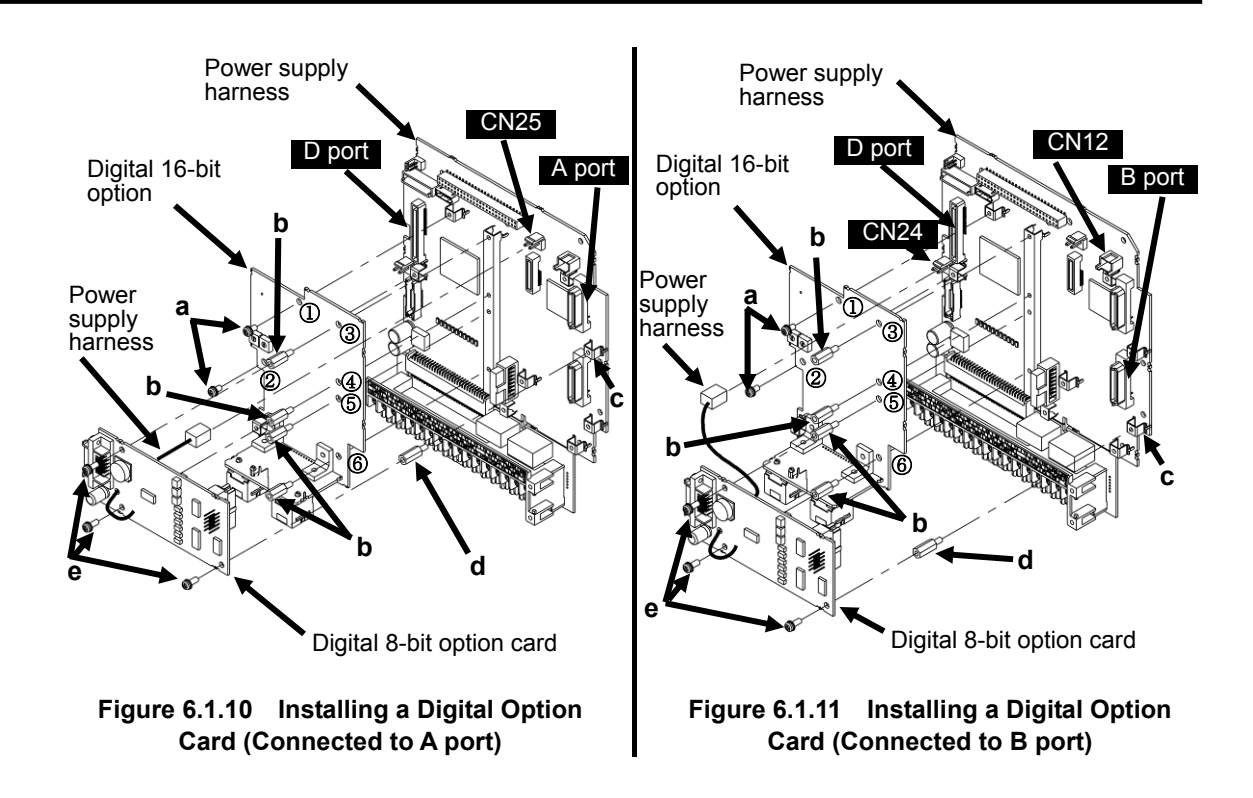

## **6.1.4.4 Installing a digital 16-bit option card**

Install the digital 16-bit option card by following steps (1) and (2) in "Installation method 2 (when using the option at the same time as a digital 16-bit option card)" in Section 6.1.4.2 "Installing a digital 8-bit communications option card."

**Options OPC-VG1-SX OPC-VG1-ESX OPC-VG1-UPAC** 

## **6.1.4.5 Installing an analog option card**

The following options ("analog option card") can be connected to A port (CN3) connector on the control printed circuit board.

**Options OPC-VG1-FV OPC-VG1-SN OPC-VG1-AIO** 

- When *not* using the analog option card together with a digital 16-bit option (OPC-VG1-SX, etc.), follow "**Installation procedure 1**" below.
- When using the analog option card together with a digital 16-bit option (OPC-VG1-SX, etc.), follow "**Installation procedure 2**" below.

## **E** Installation procedure 1 (when *not* using the option together with a digital 16-bit **option card)**

- (1) Attach the three included spacers (d) to the three option mounting fixtures (a) through (c) on the control printed circuit board.
- (2) Install the analog option card so that connector CN1 (on the back of the analog option card) connects to A port (CN3) on the control printed circuit board.
- (3) Connect the power supply harness running from the top of the analog option card to CN12 on the control printed circuit board.
- (4) Tighten the three included screws (e) to secure the analog option card in place.
- (5) Referring to Figures 6.1.2 and 6.1.3 "Removing the Front Cover," reverse the removal procedure to mount the front cover.

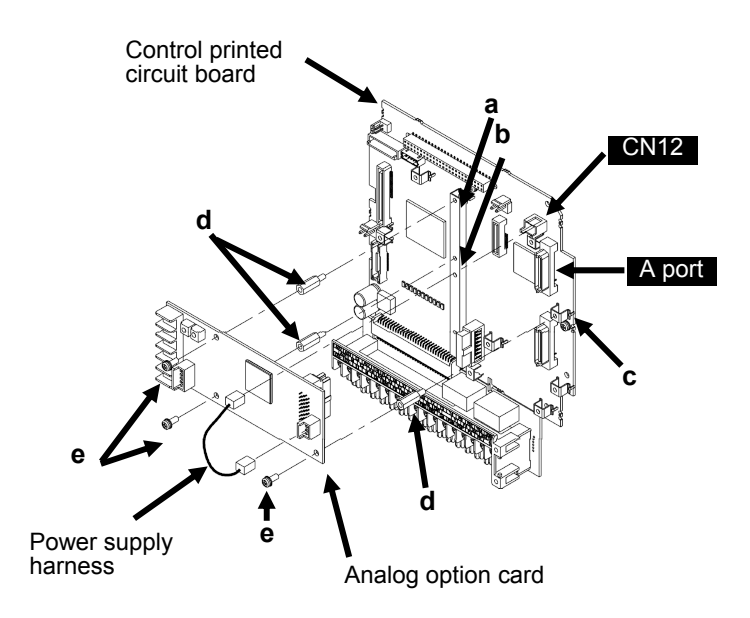

**Figure 6.1.12 Installing an Analog Option Card** 

### ■ Installation procedure 2 (when using the option together with a digital 16-bit option

**card)** 

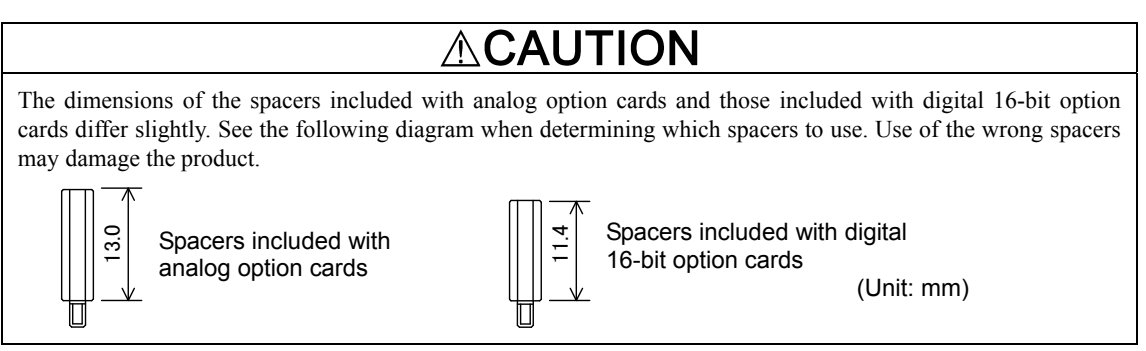

- (1) Install the digital 16-bit option, connecting it to D port (CN10) on the control printed circuit board.
- (2) Attach the two screws (a) included with the digital 16-bit option to mounting holes ① and ② on the digital 16-bit option, and attach four spacers (b) to holes ③ through ⑥.
- (3) Attach one spacer (d) included with the analog option card to the option mounting fixture (c) on the control printed circuit board.
- (4) Install the analog option card so that connector CN1 (on the back of the analog option card) connects to A port (CN3) on the control printed circuit board.
- (5) Connect the power supply harness running from the top of the analog option card to CN12 on the control printed circuit board.
- (6) Tighten the three included screws (e) to secure the analog option card in place.
- (7) Referring to Figures 6.1.2 and 6.1.3 "Removing the Front Cover," reverse the removal procedure to mount the front cover.

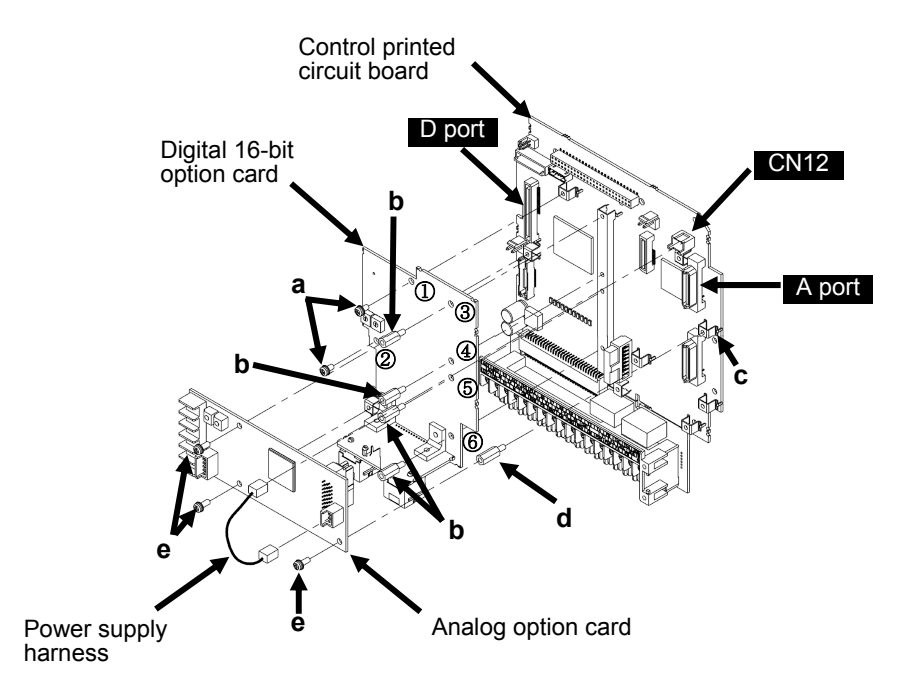

**Figure 6.1.13 Installing an Analog Option Card** 

## **6.1.4.6 Installing a field bus interface card**

The following options ("interface card") can be connected to C port (CN6) on the control printed circuit board.

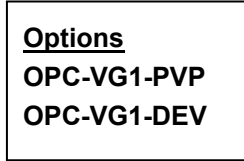

#### $\blacksquare$  Installation procedure

- (1) Attach one spacer (b) included with the interface card to the option mounting fixture (a) on the control printed circuit board.
- (2) Install the interface card so that connector CN1 (on the back of the interface card) connects to C port (CN6) on the control printed circuit board.
- (3) Tighten the two included screws (c) to secure the interface card in place.
- (4) Referring to Figures 6.1.2 and 6.1.3 "Removing the Front Cover," reverse the removal procedure to mount the front cover.

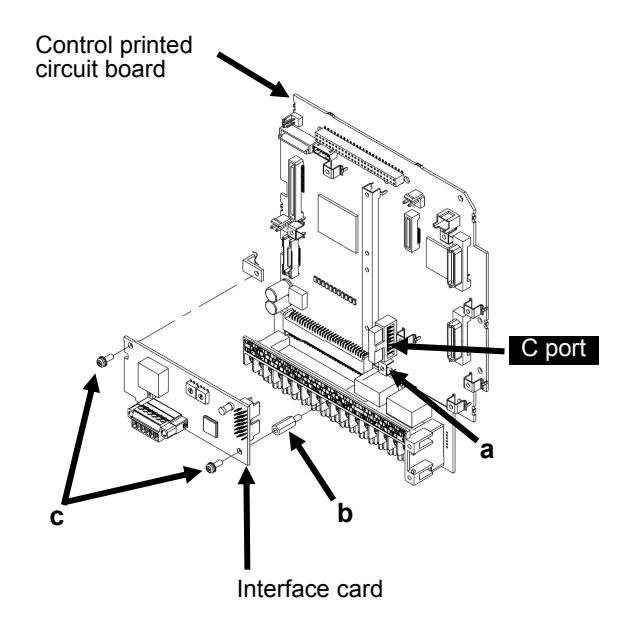

**Figure 6.1.14 Installing an Interface Card** 

## **6.1.4.7 Installing a functional safety card**

The following options can be connected to E port (CN16) on the control printed circuit board.

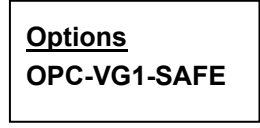

#### $\blacksquare$  Installation procedure

- (1) Install the functional safety card so that connector CN6 (on the back of the functional safety card) connects to E port (CN16) on the control printed circuit board.
- (2) Tighten the three included screws (a) to secure the functional safety card in place.
- (3) Referring to Figures 6.1.2 and 6.1.3 "Removing the Front Cover," reverse the removal procedure to mount the front cover.

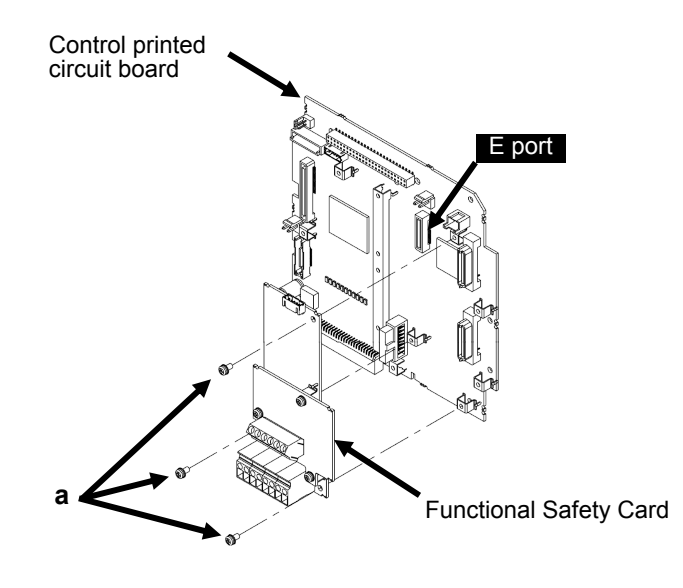

**Figure 6.1.15 Installing a Functional Safety Card** 

## **6.1.4.8 Installing a control circuit terminal option**

The following options can be connected to F port (CN1) on the control printed circuit board.

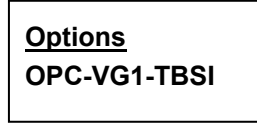

#### $\blacksquare$  Installation procedure

- (1) Loosen two screws (a) on the standard control circuit terminal printed circuit board and remove the board from F port (CN1) on the control printed circuit board.
- (2) Mount the control circuit terminal option.
- (3) Tighten two screws (b) to secure the control circuit terminal option in place.
- (4) Referring to Figures 6.1.2 and 6.1.3 "Removing the Front Cover," reverse the removal procedure to mount the front cover.

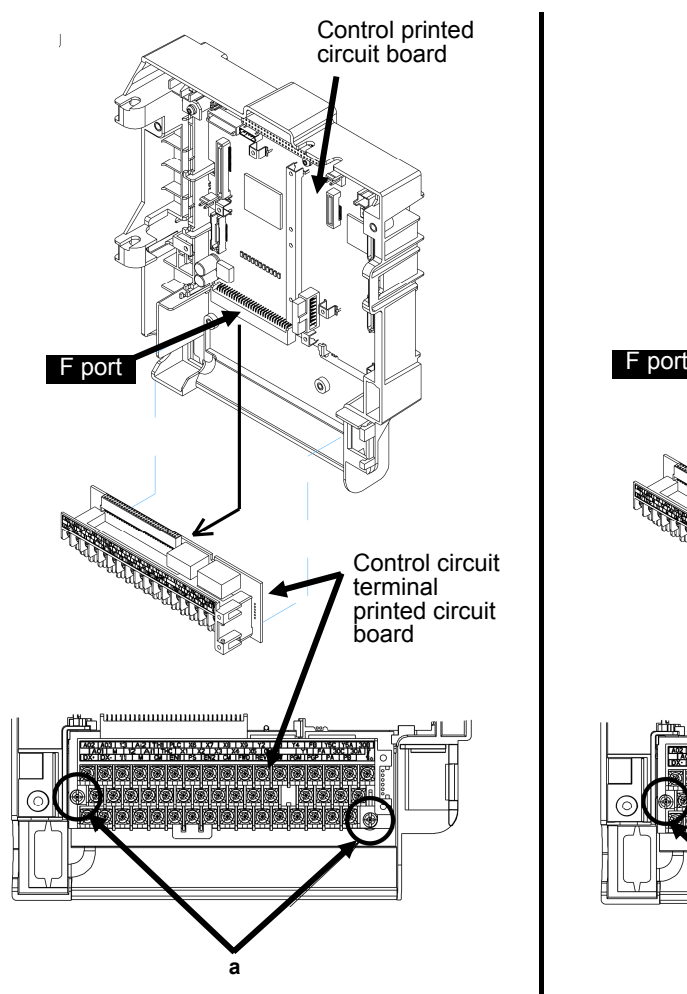

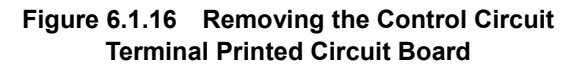

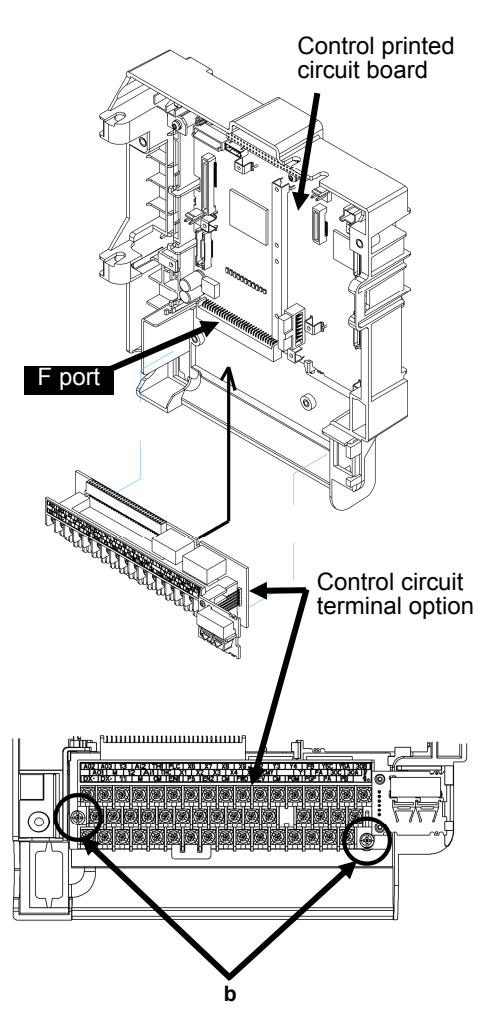

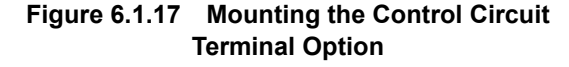

# **6.2 PG Interface Expansion Card OPC-VG1-PG/PGo**

## **6.2.1 Product overview**

The PG interface expansion card is used for speed control using a line driver output type of encoders, synchronous operation of two or more motors, and rotational positioning (orientation).

Since the FRENIC-VG's built-in PG interface generates 15 V and 12 V complementary (totem pole, push-pull) output, the built-in PG interface function is used when performing speed control with PG feedback using a normal FRENIC-VG standard motor.

- (1) Principal applications
- When interfacing with a PG that is not supported by the built-in PG interface, for example a 5 V line driver output type PG interface
- When you wish to detect the line speed using a PG installed on the line
- When you wish to drive the motor using pulse train commands or perform synchronized operation
- When you wish to perform orientation (rotational positioning) (requires a separate UPAC option)

To support applications above individually, the PG interface expansion card has SW1. Switching SW1 selects Speed detection (SD), Line speed detection (LD), Pulse reference (PR) or Pulse detection (PD) function.

(2) Hardware

 Since the interface uses photocoupler insulation, PG wiring may be up to 50 m long with line driver signals and a small wiring voltage drop.

(3) Broken wire detection function

 The broken wire detection function can be used when using SD motor speed detection. When a broken wire is detected, the inverter will display alarm  $\sqrt{9}$ , and the interruption of inverter output will cause the motor to perform a free-run stop. However, this function is not available when using the open collector/voltage output model (OPC-VG1-PGo). The FRENIC-VG ships with PG broken wire detection cancelation functionality in its standard configuration.

(4) PG interface expansion card function codes

 PG interface expansion card codes (o05 to 08 and o12 to 19) are used for pulse compensation and other functionality when performing position and line control.

(5) PG frequency division output

 As with the built-in PG, when performing speed control with the optional PG set to SD, the FA and FB built-in terminal blocks can be used to generate open collector output and complementary output by dividing the pulse signal frequency.

(6) Input format selection

 When using the PG interface expansion card to perform speed detection (SD, LD), input signals are fixed to two signals (A- and B-phase) with a 90° phase difference. When receiving a pulse train (PR), you can select from three signal types using function codes (o13: pulse train input format selection).

(7) UPAC function

 Cumulative values of PG signal input can be read out from programs running in the UPAC option. Therefore, the combination of the UPAC option and the PG interface expansion card can build applications including winding diameter calculation for winders and orientation.

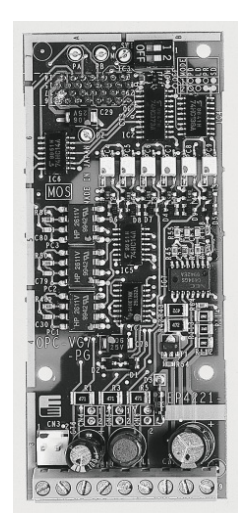

## **6.2.2 Model and specifications**

## **6.2.2.1 Model**

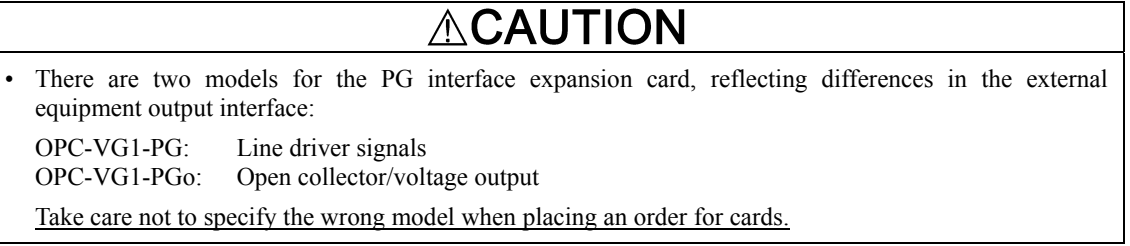

The available models of FRENIC-VG's PG options differ according to the external equipment output interface (line driver output, open collector output/voltage output).

After purchase, the target application can be selected with SW1 on the option.

## Model format:

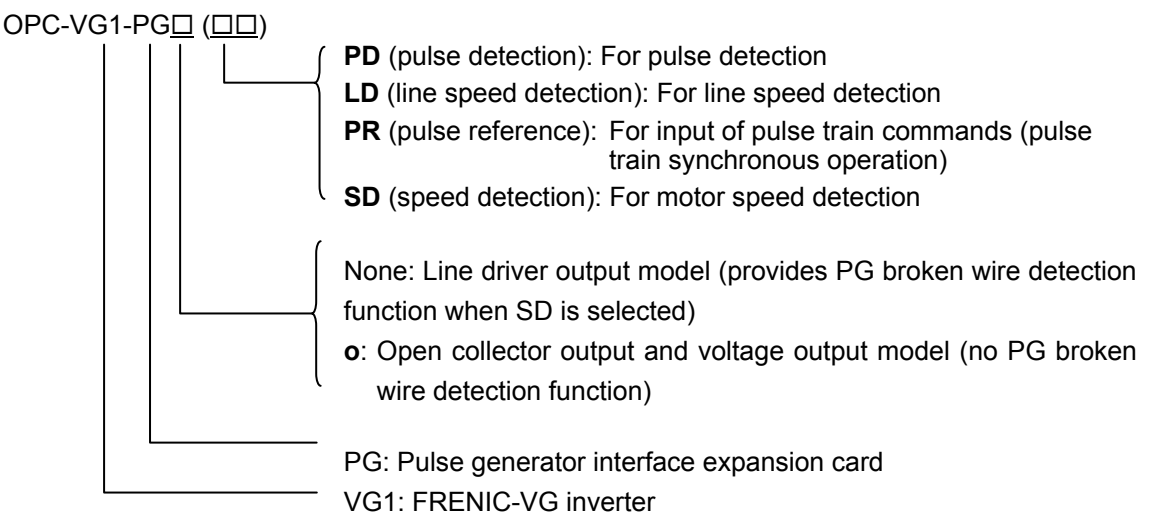

**Accessories** 

Spacers: 3 Screws (M3): 3

SW1 setting

For example, to perform speed control for a motor that includes a line driver output type encoder, you would order the OPC-VG1-PG and select SD with the switches as the speed control application. To perform synchronized operation based on received pulse trains, set the switches to PR.

#### **Table 6.2.1 Configuration of Switches on the Option**

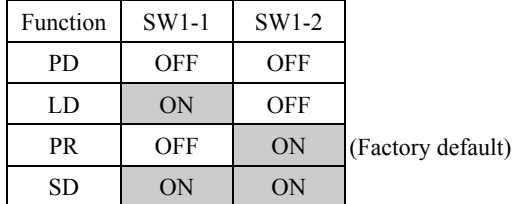

## **6.2.2.2 Specifications**

# **ACAUTION**

- Failure to set the switches (SW1) on the PG interface expansion card correctly will prevent the system from operating properly. Read information about the settings below and be sure to set the switches correctly.
- When performing rotational positioning, set the switches to PG (PD). Use of the card in this configuration requires the separate UPAC option.

| Item                                             | Specifications                                                                                                    |                                                                                                    |  |
|--------------------------------------------------|----------------------------------------------------------------------------------------------------|----------------------------------------------------------------------------------------------------|--|
| Model                                            | OPC-VG1-PG                                                                                                    | OPC-VG1-PGo                                                                                                    |  |
| Signal type                                      | Line driver output<br>(26C31, 26LS31 or equivalent recommended)                                                                                                    | Open collector output<br>Voltage output                                                                                                    |  |
| Mode switching                                   | SW-1 and SW1-2 on the PG interface expansion card are used to switch modes as follows:<br>$(SW1-1, SW1-2) = (OFF, OFF) : (ON, OFF) : (OFF, ON) : (ON, ON) = PD : LD : PR : SD$                                                                                                    |                                                                                                    |  |
| Applications                                     | Motor speed detection (SD), Line speed detection (LD), Pulse detection (PD), Pulse command<br>input (PR)                                                                                                    |                                                                                                    |  |
| PG power<br>supply                               | The PG interface expansion card uses a 5 V power supply.<br>[PGP] terminal: $+5$ V $\pm$ 5%, 250 mA<br>[PGM] terminal: Common<br>Includes an overcurrent protection function.<br>Internal photocoupler insulation (connected to [PGM] and [CM] on the inverter's control Pt<br>board; isolated from [M]) |                                                                                                    |  |
| Signal pins                                      | [PA], [*PA], [PB], [*PB], [PZ], [*PZ]<br>Photocoupler insulation                                                                                                    | [PA], [PB], [PZ]<br>Photocoupler insulation<br>([*PA], [*PB], and [*PZ] are not used.)                                                                                                    |  |
| Connections (see<br>basic connection<br>diagram) | Line driver output type<br>Connect a 5 V power supply to [PGP] and<br>[PGM]. Other 5 V power supplies cannot be<br>used. Since a balanced circuit is used, it is<br>necessary to use twisted-pair shielded cable for<br>wiring.                                                                          | Open collector output type<br>Built-in 5 V pull-up, sink current: 8 mA<br>max./circuit<br>(Can be used when connected to the<br>FRENIC-VG's [FA] and [FB] terminals.)<br>Voltage output type<br>L level voltage detection: 0 V to 2 V or less<br>H level voltage detection: 4 V to 15 V |  |
| Input format                                     | Can select from 3 types using the o13 function code (pulse train input format selection).<br>2 signals (A- and B-phase) with 90° phase difference<br>A-phase: Command pulse; B-phase: Command code<br>A-phase: Run forward pulse; B-phase: Run reverse pulse                                             |                                                                                                    |  |
| Pulse output                                     | Open collector output or complementary output can be generated by dividing the frequency of<br>the input pulse with the inverter's built-in [FA], [FB], and [CM] terminals.<br>Max. output frequency: 100 kHz; 15 mA max., 1.5 mA min., 27 V max./circuit                                                |                                                                                                    |  |
| Max. input pulse<br>frequency                    | 500 kHz, duty: $50 \pm 10\%$                                                                                                    | 100 kHz, duty: $50 \pm 10\%$                                                                                                    |  |
| Allowable<br>wiring length                       | Approx. 50 m<br>Shorter wiring lengths are required when there<br>is a high voltage drop. For wiring runs of 50 m<br>or greater, use an insulation converter as<br>described in "6.2.4.2 Wiring."                                                                                                    | 10 m or less<br>Keep wiring runs as short as possible to avoid<br>the effects of noise.                                                                                                    |  |
| Power supply                                     | 24 V<br>Supplied from the inverter's printed circuit board. Connect the power supply harness to CN24 or<br>CN25 on the inverter.                                                                                                    |                                                                                                    |  |

**Table 6.2.2 Hardware specifications** 

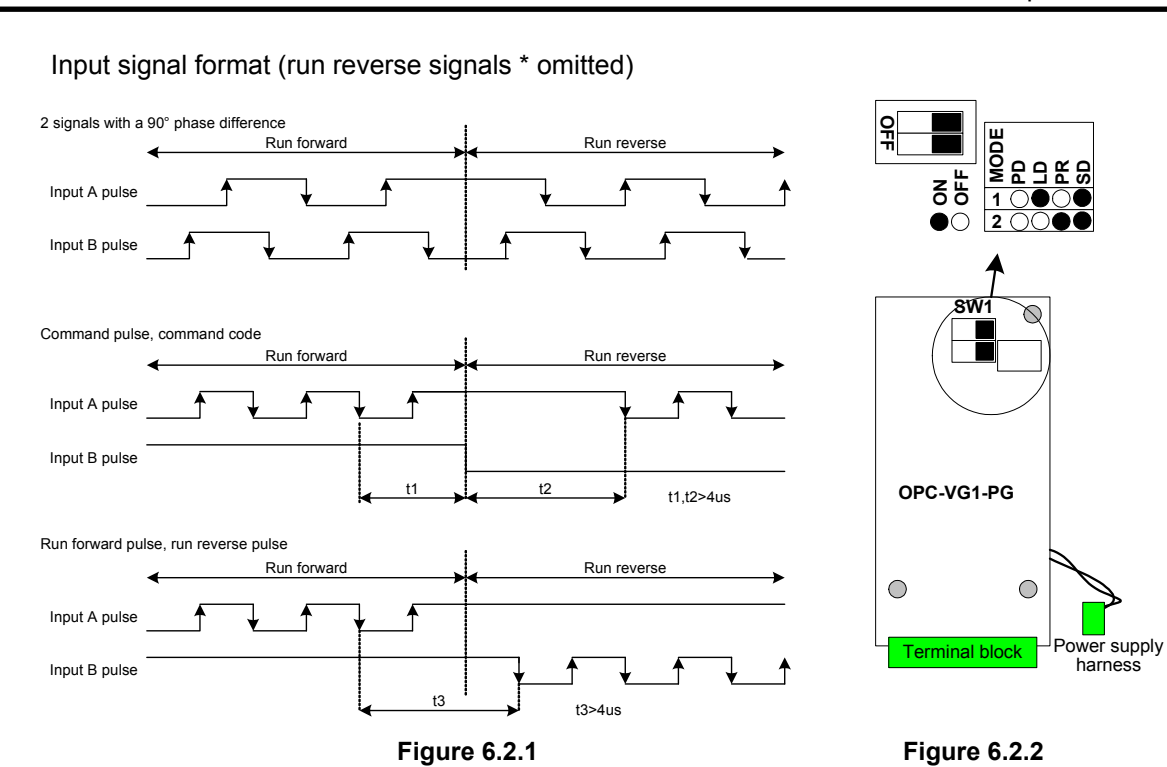

Software specifications

(1) Speed control specifications: OPC-VG1-PG $\square$  (SD)

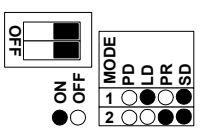

Specifications are the same as when the built-in PG interface is used.

 **Figure 6.2.3** 

| Item                                                 |                           | Speed control specifications                                                                                                    |  |
|------------------------------------------------------|---------------------------|----------------------------------------------------------------------------------------------------|--|
| Card type (setting)                                  |                           | $OPC-VG1-PG\Box(SD)$                                                                                                    |  |
| Motor control method                                 |                           | Vector control for IM with speed sensor                                                                                                    |  |
| Speed control<br>Vector control with<br>speed sensor | Control range             | $1:1500$ (min. speed: base speed, 1.0 to 1,500 r/min. with 4P<br>conversion, using $1024 \text{ P/R}$ )<br>1 : 6 (constant torque region : constant output region) |  |
|                                                      | Speed control<br>accuracy | Analog setting: $\pm 0.1\%$ of max. speed<br>Digital setting: $\pm 0.005\%$ max. speed                                                                             |  |
| PG interface functionality                           |                           | When the PG interface expansion option is installed and set to SD, the<br>built-in PG function is disabled, and the PG option takes priority.                      |  |
| Broken wire detection function                       |                           | Yes                                                                                                    |  |
| Frequency division output                            |                           | Output can be generated by dividing the frequency of PG interface<br>expansion card pulses input from the standard [FA] and [FB] terminals.                        |  |

**Table 6.2.3** 

(2) Line speed control specifications: OPC-VG1-PG $\Box$  (LD)

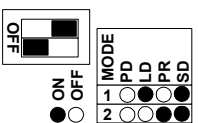

This configuration is used when controlling the line speed of a winding device using a PG installed on the line, rather than motor speed control.

## **Figure 6.2.4**

| <b>Item</b>                                       |                           | Line speed control specifications                                                                                                    |  |
|---------------------------------------------------|---------------------------|----------------------------------------------------------------------------------------------------|--|
| Card type (setting)                               |                           | $OPC-VG1-PG\Box$ (LD)                                                                                                    |  |
| Control method                                    |                           | Vector control with speed sensor (induction motor, line speed control)<br>Line speed control is built into the standard configuration.                                                                                                    |  |
| Line speed<br>Vector control with<br>speed sensor | Control range             | $1:1500$ (min. speed: base speed, 1.0 to 1,500 r/min. with 4P<br>conversion, using 1024P/R)<br>1 : 6 (constant torque region : constant output region)                                                                                                    |  |
|                                                   | Speed control<br>accuracy | Analog setting: $\pm 0.1\%$ of max. speed<br>Digital setting: $\pm 0.005\%$ max. speed                                                                                                    |  |
| PG interface functionality                        |                           | With the PG interface expansion card installed and the LD setting<br>active:<br>Function code $H53 = 2$ : Line speed detection enabled<br>Function code $H53 = 3$ : High selector (line speed detection, motor<br>speed detection using built-in PG)<br>The encoder pulse count can be set using the o06 function code. |  |
| Pulse compensation                                |                           | Compensation can be performed using the o07 and 08 function codes.                                                                                                    |  |
| Broken wire detection function                    |                           | None                                                                                                    |  |
| Application functionality                         |                           | The speed can be set for 15 speed stages in m/min. (function codes<br>C05 to C21).<br>Line speed detection ( $\pm$ max. speed/ $\pm$ 10 V) output can be generated for<br>AO output.                                                                                                    |  |
| Frequency division output                         |                           | Output can be generated by dividing the frequency of standard built-in<br>PG interface input (line PG is not output).                                                                                                    |  |

**Table 6.2.4** 

(3) Pulse train command and pulse train synchronous operation specifications: OPC-VG1-PG $\square$  (PR)

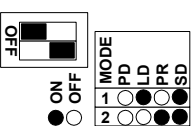

Operation conforms to pulse train command input.

Master/slave pulse train synchronous operation is possible.

 **Figure 6.2.5** 

#### **Table 6.2.5**

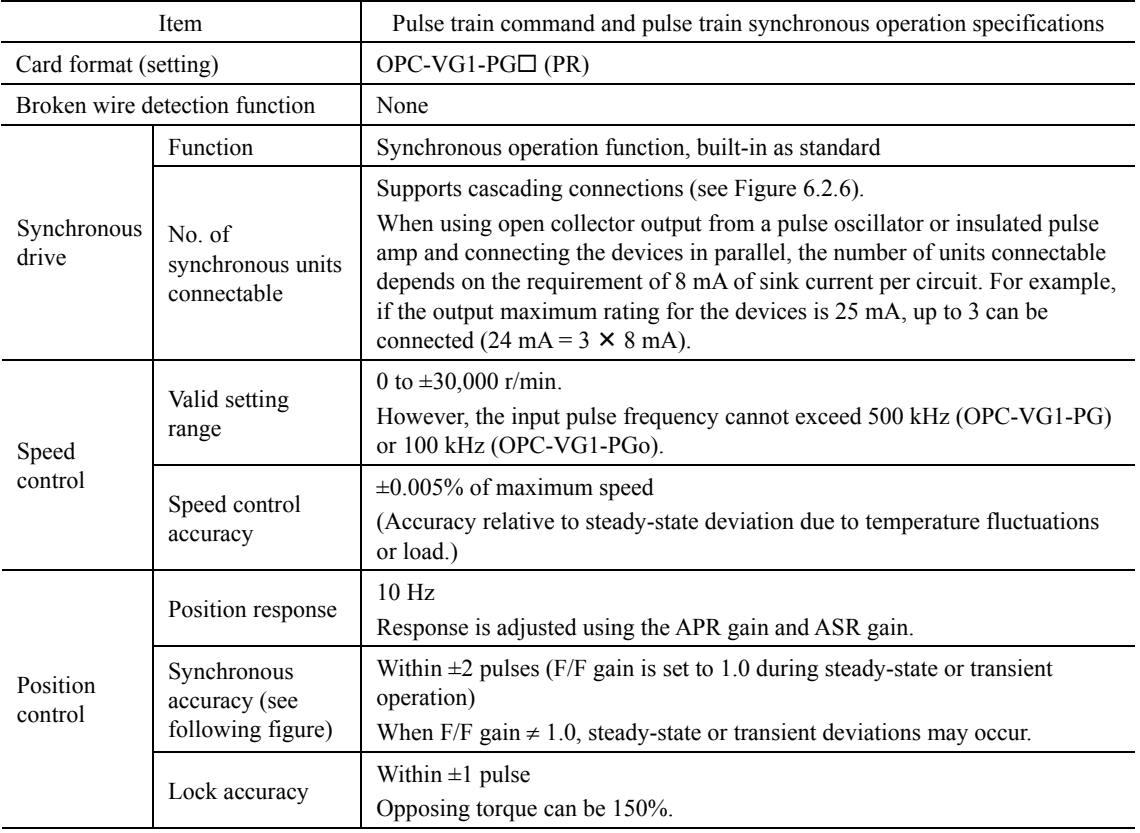

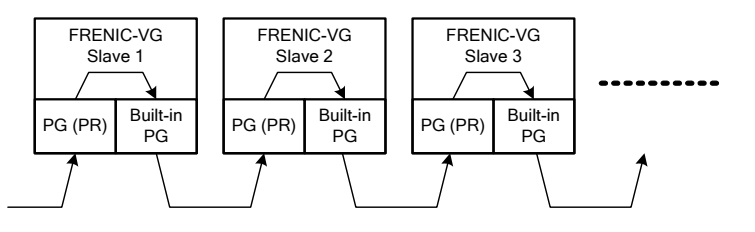

**Figure 6.2.6** 

(4) Orientation specifications: OPC-VG1-PG $\square$  (PD)

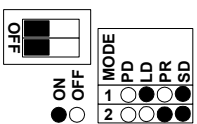

This configuration enables rotational positioning control using a UPAC. For details, refer to the UPAC User's Manual.

| 웲<br>This configuration enables rotational positioning control using a UPAC.<br><b>SURS</b><br>Surs<br>For details, refer to the UPAC User's Manual. |                                                                                                    |  |
|----------------------------------------------------------------------------------------------------|----------------------------------------------------------------------------------------------------|--|
| $\overline{2}$                                                                                                    |                                                                                                    |  |
| Figure 6.2.7                                                                                                    |                                                                                                    |  |
|                                                                                                    |                                                                                                    |  |
|                                                                                                    | <b>Table 6.2.6</b>                                                                                                    |  |
| Item                                                                                                    | Orientation specifications                                                                                                    |  |
| Card format (setting)                                                                                                    | Two cards required<br>$OPC-VG1-PG\Box$ (PD)<br>UPC-VG1-UPAC                                                                                                    |  |
|                                                                                                    | H10020 or later, H20020 or later                                                                                                    |  |
| Inverter ROM version                                                                                                    | The above ROM version should be used.                                                                                                    |  |
|                                                                                                    | (The ROM version can be checked with I/O Check on the keypad.                                                                                                    |  |
| Orientation function                                                                                                    | UPAC package software, orientation (WPS-VG1-POS) to be used                                                                                                    |  |
| Wire break detection function                                                                                                    | Not supported.                                                                                                    |  |
| Stop position                                                                                                    | Stop position setting $=$ External stop position setting $+$ Internal stop position<br>setting                                                                                                    |  |
| External stop position setting                                                                                                    | Can be set with any of the following.<br>(1) OPC-VG1-TL (T-link card) + Fuji MICREX<br>(2) OPC-VG1-DIOB (16-bit input, 10-bit output card)<br>(3) Standard RS-485                                                                                                    |  |
| Internal stop position setting                                                                                                    | Four points can be specified with the UNO function codes. The combination<br>of general-purpose input terminals switches between the four points.                                                                                                    |  |
| Positioning repeatability                                                                                                    | Within $\pm 1$ pulse. ( $\pm 0.088$ ° when a pulse encoder of 1024 P/R is used)<br>The repeatability is dependent on the encoder pulse resolution and calculated<br>with 360°/4/encoder resolution.<br>When the encoder power is turned ON, the Z-phase detection operation<br>(initial operation) takes place. |  |
| Pulse encoder specifications                                                                                                    | See Figure 6.2.8.<br>The encoder pulse resolution is selectable from: 128, 256, 512, 1024, 2048,<br>4096, 8192 P/R.                                                                                                    |  |
| Opposing torque                                                                                                    | Up to the maximum motor value is possible (under ASR PI control).<br>The displacement becomes large transiently relative to the momentary load<br>torque.<br>The speed control gain and orientation gain adjust the response of the<br>opposing torque.                                                         |  |
| Mechanical conditions                                                                                                    | The number of speed gear shifts is 4, which is changed with $RT1$ and $RT2$ .                                                                                                    |  |

**Table 6.2.6** 

|                                   | <b>Item</b>                                                                                                    | Orientation specifications                                                                                                    |
|-----------------------------------|----------------------------------------------------------------------------------------------------|----------------------------------------------------------------------------------------------------|
| Orientation package (WPS-VG1-POS) |                                                                                                    |                                                                                                    |
| Software package                  | Number of speed change<br>gear shifts                                                                                                    | 4 (switchable with contact inputs $RT1$ and $RT2$ .                                                                                                    |
|                                   | Gradual stop function for stop operation<br>Stop direction selectable such as shortcut<br>Operation selection<br>Function selection, e.g., Speed-up and shortest stopping distance, or stop<br>without speed-up |                                                                                                    |
|                                   | Control input                                                                                                    | Orientation command<br>Position change command (latch function to apply when the stop position is<br>changed)<br>Slow direction command (Switching of stop direction) |
|                                   | During orientation<br>Orientation completed<br>Control output<br>Off-delay and on-delay of each output signal are possible. Completion width<br>specified.                                                      |                                                                                                    |
|                                   | Positioning deviation amount (Stop position command - Current position)<br>Monitor function<br>External stop position command<br>Z-phase reference position                                                     |                                                                                                    |
|                                   | Keypad                                                                                                    | U code: Configuring parameters<br>Option monitor (displaying position)                                                                                                |

**Table 6.2.7** 

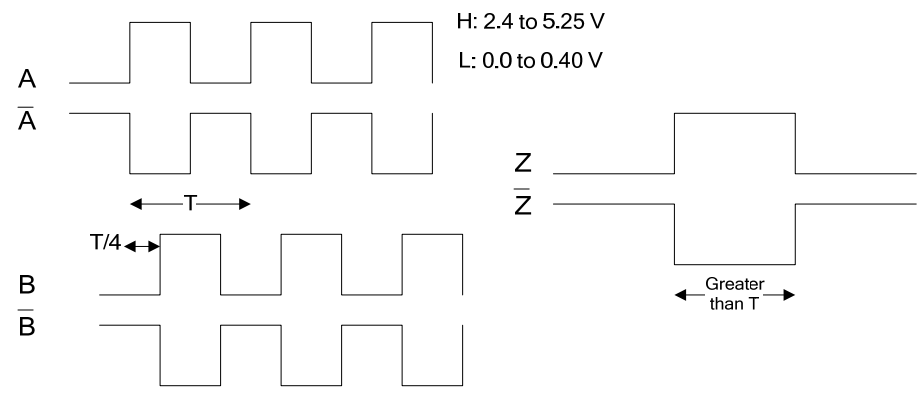

**Figure 6.2.8** 

**Chap. 6** 

## **6.2.3 External dimension diagram**

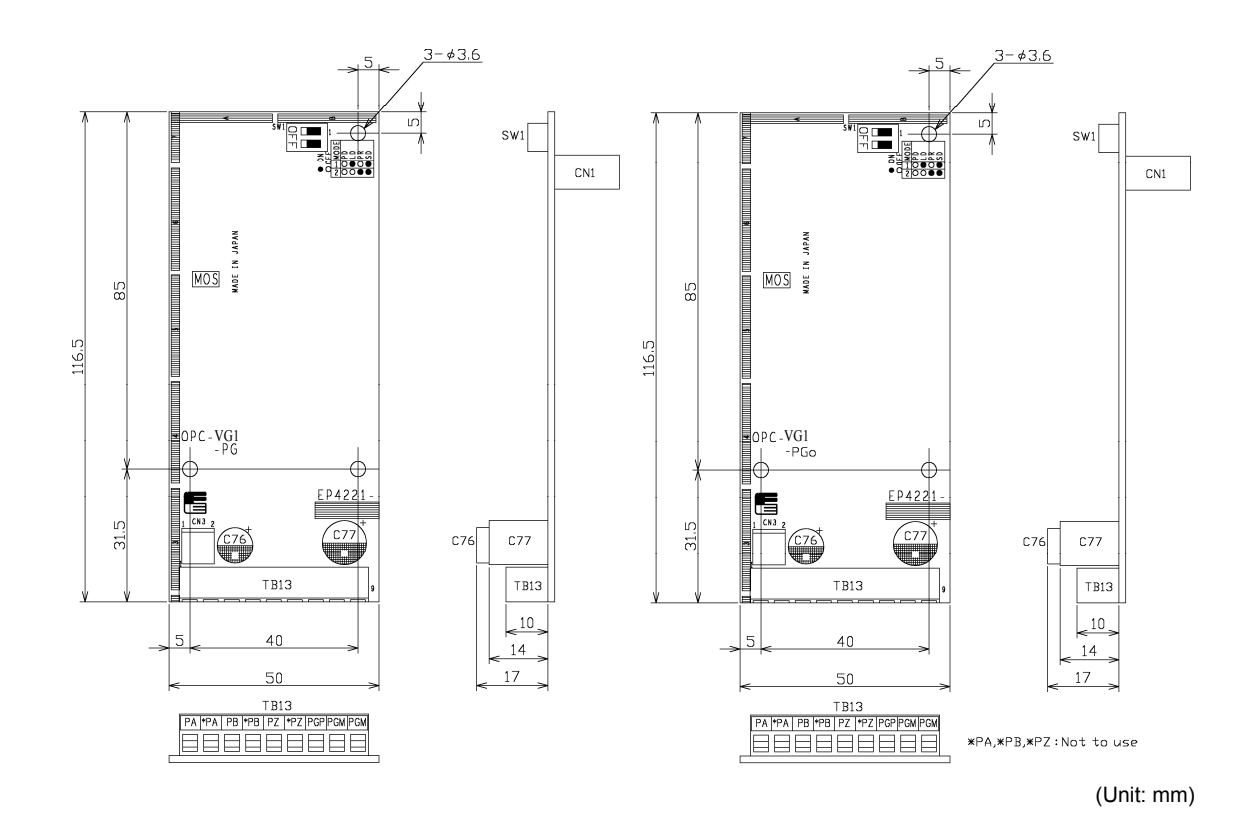

**Figure 6.2.9 OPC-VG1-PG Outline Drawing Figure 6.2.10 OPC-VG1-PGo Outline Drawing** 

## **6.2.4 Basic connection diagram**

Refer to "6.1.4 Installing Built-in Options (OPC-VG1- $\square\square$ )" before performing wiring or connection work.

# **AWARNING**

- Performing connection work in an inappropriate manner may result in electric shock, fire, or other damage. Qualified electricians should carry out wiring. When touching electrical circuits, for example when performing connection work after the unit has been energized, shut off the power supply's circuit breaker to prevent electric shock.
- The smoothing capacitor remains charged even when the circuit breaker is shut off and will cause an electric shock when touched. Verify that the inverter's charge lamp ("CHARGE") has turned off and use a tester or other instrument to verify that the inverter's DC voltage has fallen to a safe level.

#### **CAUTION** ∕Ւ

- Do not use products with damaged or missing parts. Doing so may result in bodily injury or damage.
- Inappropriate installation or removal of the product may cause damage to the product.
- Failure to set the switches on the PG interface expansion card (SW1, SW2) correctly will prevent the system from operating properly. Read information about the settings below and be sure to set the switches correctly.

## **6.2.4.1 Terminal connections**

The PG interface expansion card's connection terminals use a wire size of 16 to 26 AWG. When using the connection terminals with stripped wires, strip to a length of 6 mm. When using crimp contacts, use a rod-shaped terminal with vinyl insulation. Insert the wire so that it is held in place on the top of the terminal block's fixture and tighten the screw to hold it in place.

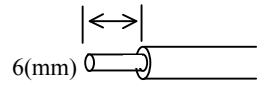

**Figure 6.2.11 End of Wire at the PG Interface Expansion Card's Connection Terminal** 

Wiring AWG: 16-26 Tightening torque<br>  $0.22 \text{ to } 0.35$ 0.22 to 0.25N•m

**Figure 6.2.12 Connecting a Wire to the PG Interface Expansion Card's Terminal** 

## **6.2.4.2 Wiring**

Wiring between the PG interface expansion card and a pulse generator, PG, or other device

- Use shielded wire for PG interface expansion card wiring. Wiring length is subject to constraints depending on the interface type (see table below).
- Connect the shielded wire's housing to the external device or the motor's earth terminal and leave open at the inverter.
- To prevent malfunctions due to noise on PG interface expansion card wiring, leave as much distance as possible between wiring and the inverter's main circuit wiring and other power lines (10 cm or more) and never place wiring in the same conduit as power lines.

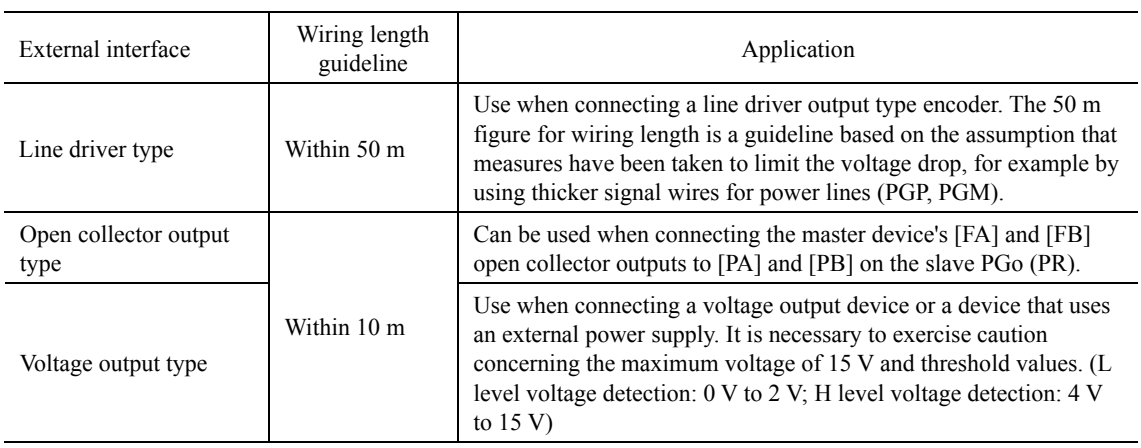

#### **Table 6.2.8**

Recommended insulation converters (insulated amps)

When the wiring length will be 50 m or greater with a line driver type device (combination of motor PG and FRENIC-VG), use an insulation converter. The insulated amp type and manufacturer are as follows:

 SHC-205P05D (HEIDENHAIN Corporation): 200 V power supply input SHC-105P05D (HEIDENHAIN Corporation): 100 V power supply input

• When connecting multiple FRENIC-VG units in parallel to the slave device using open collector type signaling, the maximum number of slave devices is one. When connecting two or more devices, use an insulated amp. The insulated amp type and manufacturer are as follows:

 SHC-205C24C (HEIDENHAIN Corporation): 200 V power supply input SHC-105C24C (HEIDENHAIN Corporation): 100 V power supply input

## **6.2.4.3 Speed control**

This connection example illustrates how to drive a motor (a Fuji servomotor, etc.) to which a line driver output type encoder or open collector or complementary type encoder.

Since the speed is detected and calculated based on received pulses, the PG interface expansion card must be set to SD. Since frequency division output can be generated using FA and FB, this approach can be used with a digital speedometer or other instrument.

 $\frac{1}{2}$ **2MODE PD LD PR SD ON OFF**

**Figure 6.2.13** 

When using a complementary output type encoder that supports 15 V and 12 V output, use the inverter's PGP and PGM terminals. In this configuration, the common line is connected to the PG interface expansion card. Examplementary type encoder.<br> **Examplementary type encoder.**<br> **Examplementary type encoder.**<br> **Examplementary output and complementary output type encoder that supports 15 V<br>
tut, use the inverter's PGP and PGM terminals.** 

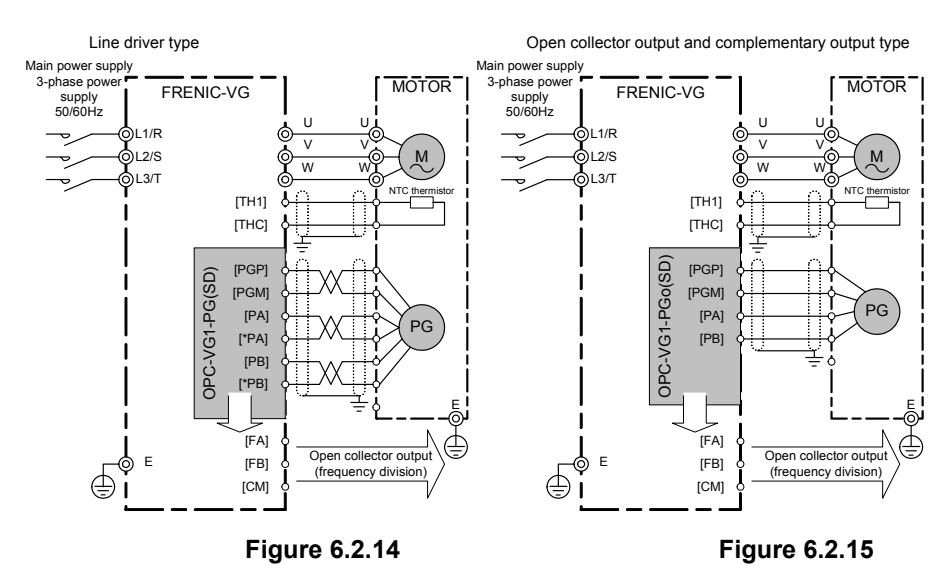

Note: As a rule, shielded wires are earthed. However, if excessive induced noise from external sources affects the system, the effects of such noise can be reduced by connecting shielded wires to 0 V.

**Chap. 6** OPTIONS CONTROL

**6.2** 

## **6.2.4.4 Line speed control**

This connection example illustrates how to perform speed control after installing a line driver output type encoder on a system's winding line. Since motor speed feedback and line speed feedback can be detected simultaneously, it is possible to prevent a runaway operation scenario resulting from a cause such as a paper tear on the line. When using the PG interface expansion card in an application such as this one, it must be set to LD.

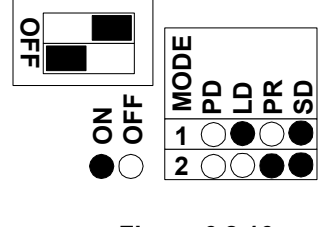

 **Figure 6.2.16** 

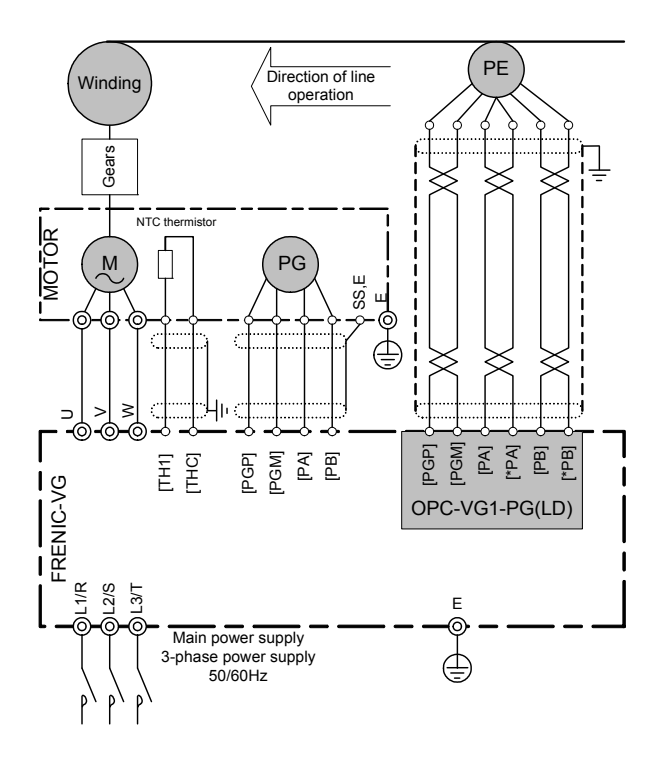

 **Figure 6.2.17** 

Note: As a rule, shielded wires are earthed. However, if excessive induced noise from external sources affects the system, the effects of such noise can be reduced by connecting shielded wires to 0 V.

## **6.2.4.5 Pulse train operation and synchronized operation**

# **CAUTION**

When using the FRENIC-VG's [FA] and [FB] open collector outputs to perform master/slave synchronized operation, separate open collector wiring from power lines and keep wiring runs as short as possible. When using long-distance wiring, it is recommended to provide a separate converter to convert the signals into line driver signals.

When using the PG interface expansion card in this application, set switch SW1 to PR.

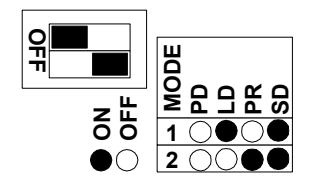

 **Figure 6.2.18** 

#### (1) Line driver output

The PG interface expansion card operates by receiving pulse commands from an external pulse generator or PG.

Since the FRENIC-VG receiving these signals can generate open collector output ([FA] and [FB]), the pulse signals can be passed to the next FRENIC-VG. In this way, multiple FRENIC-VG units can be driven synchronously.

#### (2) Open collector output

Open collector output can be used when driving multiple FRENIC-VG units synchronously. The open collector output ([FA] and [FB]) generated by the master FRENIC-VG is connected to the slave FRENIC-VG's PG interface expansion card. The slave operates by receiving these pulse commands.

Since the FRENIC-VG receiving these signals can generate open collector output ([FA] and [FB]), the pulse signals can be passed to the next FRENIC-VG. In this way, multiple FRENIC-VG units can be driven synchronously.

It is recommended to install a zero-phase ferrite ring (ACL-40B) as shown in the figure to the right in order to ensure a noise margin, among other benefits.

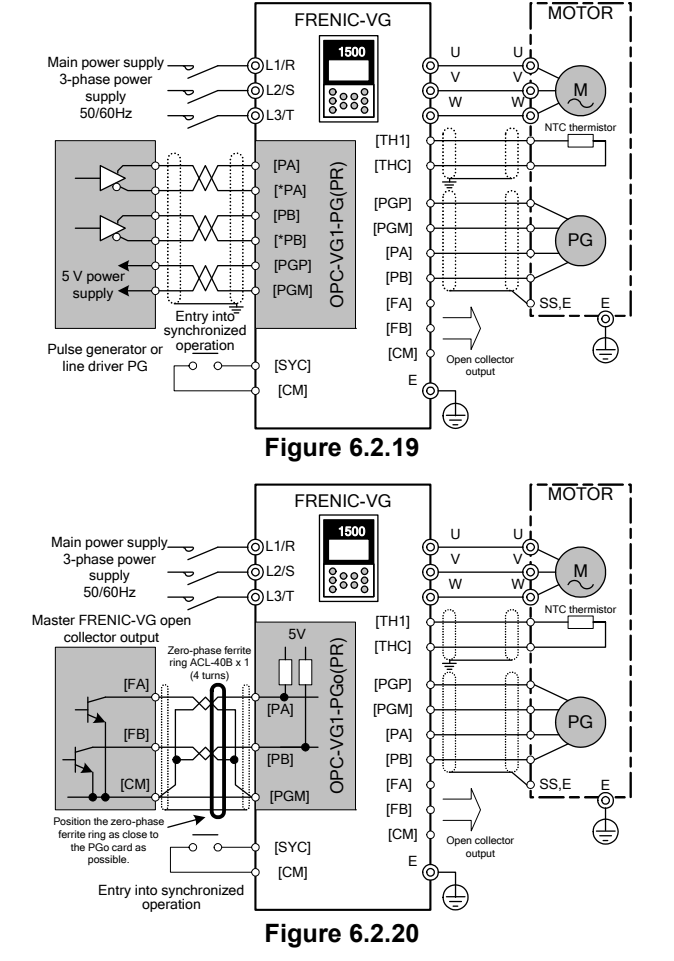

#### **Precautions**

The OPC-VG1-PGo (open collector type) is not suited to use in applications characterized by a challenging noise environment in which signals are routed alongside motor power lines or where wiring is run over long distances, reducing the noise margin.

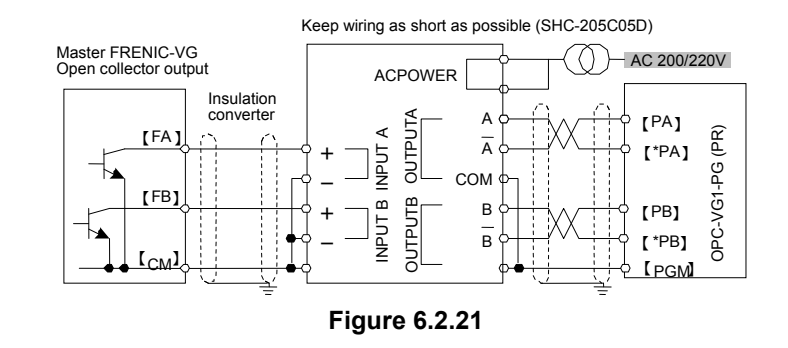

In such applications, it is recommended to use the architecture shown in the figure to the right, which utilizes the OPC-VG1-PG (line driver type).

Recommended insulation converter: SHC-205C05D (HEIDENHAIN Corporation)

Note: As a rule, shielded wires are earthed. However, if excessive induced noise from external sources affects the system, the effects of such noise can be reduced by connecting shielded wires to 0 V.

**Chap. 6** 

OPTIONS CONTROL

**6.2** 

PG Interface<br>Expansion Card

## **6.2.4.6 Orientation**

This section gives a connection example to perform rotation positioning using an encoder mounted on the machine axis. The option detects pulses including Z-phase, so "PD" should be selected. The Z-phase is for detecting an absolute position of the machine.

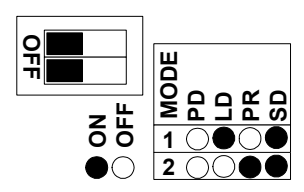

The stop position and orientation commands can be entered through the T-link, DI card, built-in RS-485, field bus, etc.

**Figure 6.2.22** 

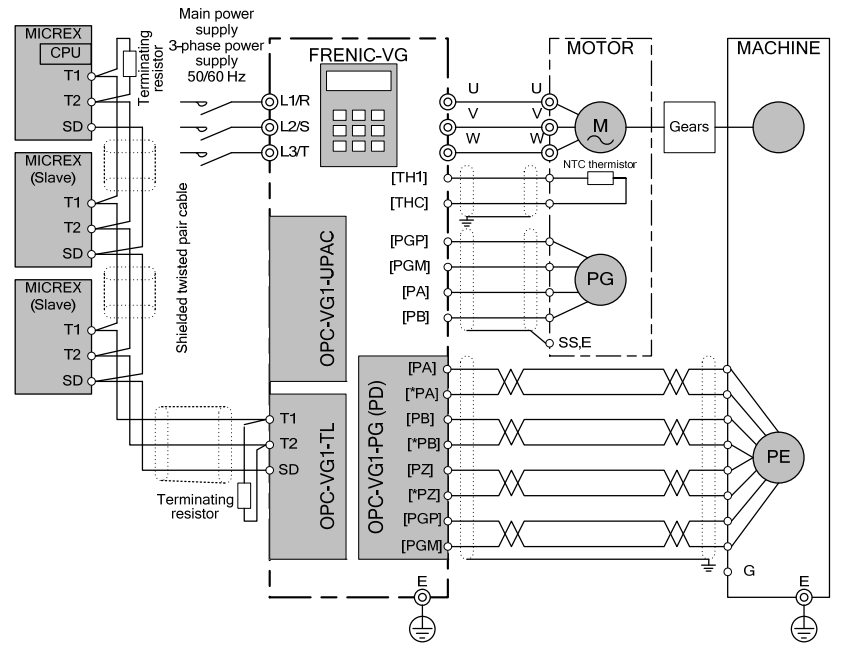

#### (1) Connection example using T-link

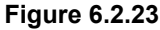

(2) Connection example using DIO (B)

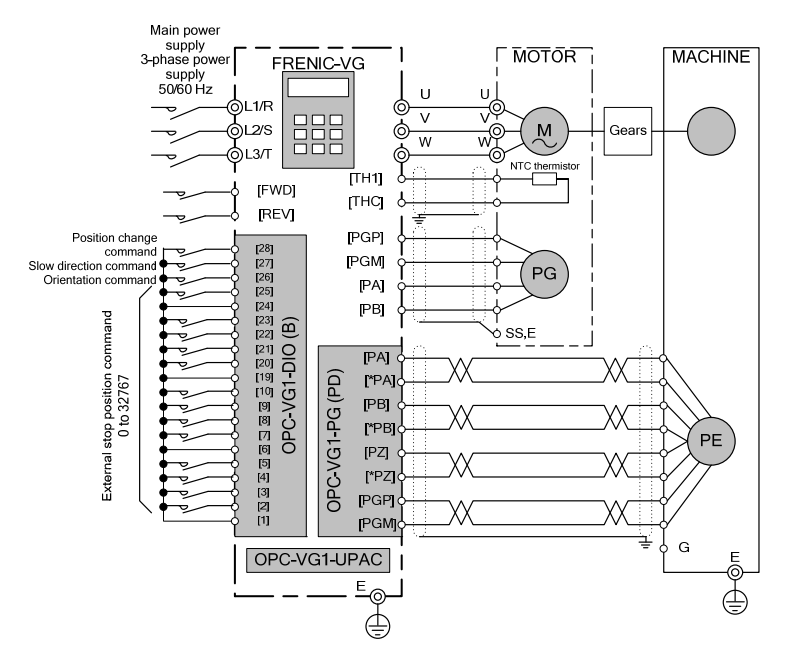

**Figure 6.2.24** 

Note: As a rule, shielded wires are earthed. However, if excessive induced noise from external sources affects the system, the effects of such noise can be reduced by connecting shielded wires to 0 V.
## **6.2.5 Synchronized operation**

### **6.2.5.1 Synchronized operation system architecture**

Systems for synchronously operating motors with a FRENIC-VG utilize master/slave connections, cascading connections, or pulse train commands from a PLC or other external transmitter.

(1) Master/slave connections

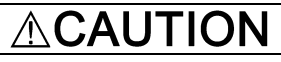

- When using a master/slave connection, up to one FRENIC-VG can be connected in parallel to the slave side of the system (8 mA sink current/1 circuit). Use a cascading connection if you need to connect two or more FRENIC-VG units as slaves.
- When the direction of rotation for slave motors will be opposite that of the master, use the IVS contact instead of the REV contact.

This technique allows open collector pulse output from one FRENIC-VG (the master) to be passed to PG card input of another FRENIC-VG (the slave) that you wish to operate synchronously.

Up to one FRENIC-VG can be connected in this way, as shown below.

**Table 6.2.9** 

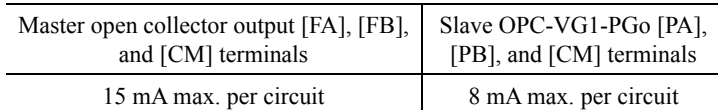

When using master/slave synchronized operation, the slave's synchronized operation speed is obtained by multiplying the master's speed by the pulse compensation factor (function codes o14 and o15).

Change the slave motor's direction of rotation with each slave unit's [IVS] contact (forward operation/reverse operation). The [REV] contact cannot be used in this configuration.

| Master's direction of<br>rotation | Slave [IVS] | Slave's direction of rotation |  |
|-----------------------------------|-------------|-------------------------------|--|
| Forward                           | OFF         | Same as master                |  |
| Forward                           | OΝ          | Opposite of master            |  |
| Reverse                           | OFF         | Same as master                |  |
| Reverse                           |             | Opposite of master            |  |

**Table 6.2.10** 

(2) Cascading connections

#### CAUTION ∕∖∖

When using a cascading connection, set function code E29 (PG pulse output selection) to 9 for slave units (slave 1, 2, etc., but not the master) in order to avoid a delay between the master and the final slave unit.

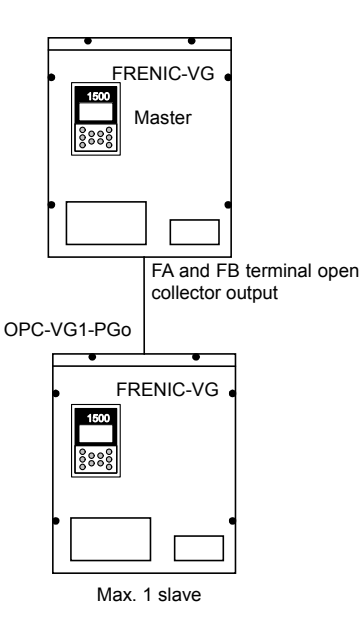

**Figure 6.2.25** 

This connection method is used when connecting two or more slave units in a master/slave connection.

The description in (1) above applies between the master and the first slave unit, but function code E29 must be set between the first and second slave units.

This setting is needed so that pulse train commands from the master are passed as pulse train signals to slave 2 without being subject to software processing by slave 1.

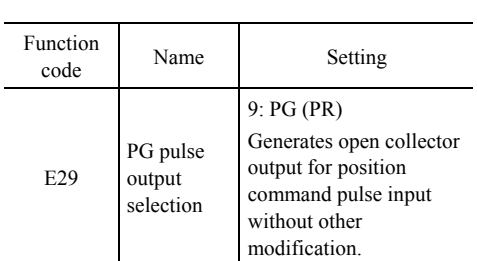

x mA or greater Whole number of

units given by  $(x / 8)$ 

**Table 6.2.11** 

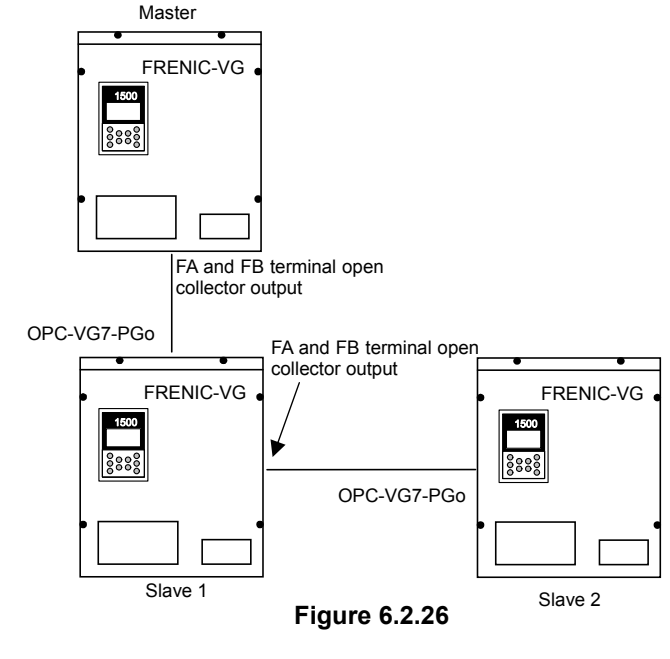

#### (3) Pulse transmitter

# CAUTION

- In pulse train operation using a pulse transmitter, the number of slave units that can be connected is determined by the transmitter's current capacity (8 mA sink current/circuit).
- When the direction of rotation for slave motors will be opposite that of the master, the direction is determined by the [IVS] contact and the pulse input format. Set function code o13 (pulse train input format selection) according to the pulse format.

This technique drives the master FRENIC-VG with pulse commands using a PLC or other pulse transmitter.

As illustrated below, the maximum number of units connectable is determined by the current capacity of the master pulse transmitter.

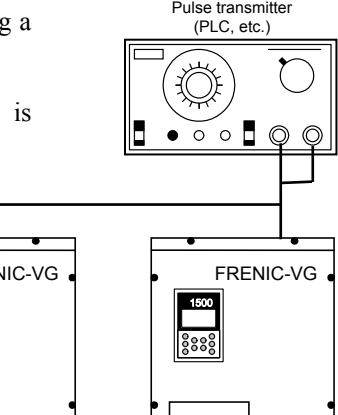

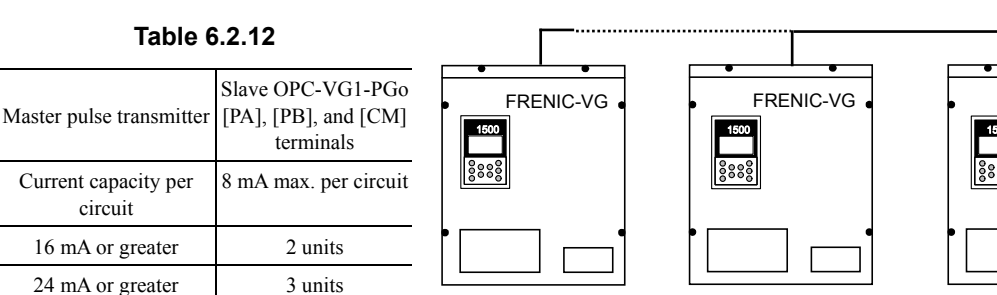

The number of slave units depends on the transmitter's drive current capacity.

**Figure 6.2.27** 

The direction of rotation for slave motors is determined by [IVS] and the pulse input format.

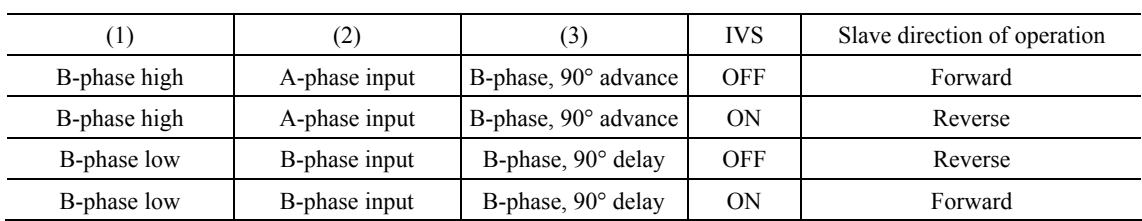

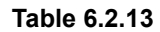

Pulse input format

- (1) Command pulse/command code
- (2) Forward run pulse/reverse run pulse
- (3) Two signals with a 90° phase difference

Select the pulse input format with function code o13.

### **6.2.5.2 Synchronized operation method**

- **WARNING**
- Manipulate the [FWD] terminal and [SYC] (the contact input terminal) simultaneously during pulse train operation.
- When [FWD] turns on with a delay after [SYC] turns on while a pulse train continues to be input, the motor may accelerate to its maximum speed in order to eliminate the accumulated deviations.

#### **Risk of bodily injury**

# **CAUTION**

• Operating the motor with an incorrect allocation of the function selection input function code's data may result in bodily injury or equipment damage. Re-check allocation prior to operation.

**Risk of equipment damage** 

Synchronized operation signal [SYC]

During pulse train operation, allocate one of the contacts X1 to X14 to 27 (SYC) for the slave motor and manipulate [SYC] together with the [FWD] signal.

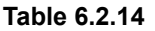

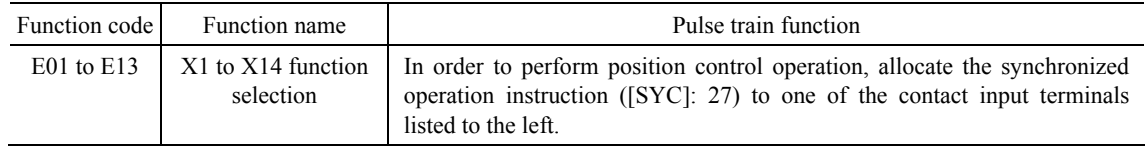

(1) Master/slave synchronized operation

# **CAUTION**

When performing master/slave operation, use of an F/F gain other than 1.0 will cause a steady-state deviation to remain between the master and slave. Steady-state deviations can be reduced with the APR gain and F/F gain, but adjustments made using the F/F gain may cause overshoot.

In order to perform synchronized operation with a master/slave connection, maintain the [FWD] terminal and contact input signal [SYC] in the "on" state at all times. Doing so will cause the slave unit to operate in synchronization with the master unit, allowing the slave unit to be stopped in the servo-lock state by stopping the master.

• Change the slave motor's direction of rotation with [IVS]. Do not use the [REV] terminal.

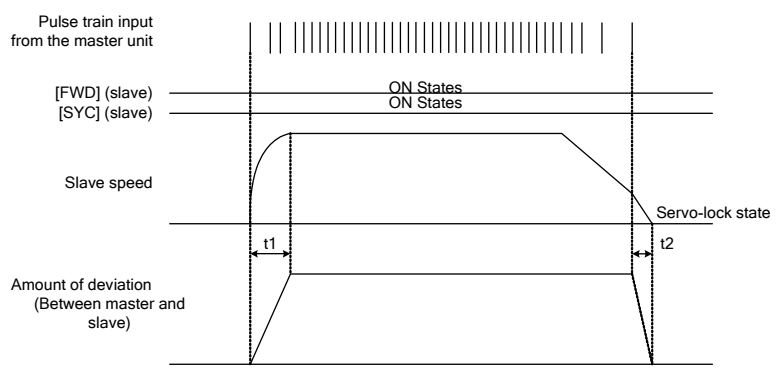

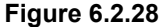

#### Slave acceleration and deceleration times

The slave motor's acceleration (t1) and deceleration (t2) times will lag slightly behind the master. As illustrated in the above figure, the slave will operate while maintaining a pulse deviation (steady-state deviation) relative to the master.

#### Steady-state deviation

The slave motor will operate while maintaining a steady deviation relative to the master. This deviation will be eliminated when the motor stops, and the motor will enter the servo-lock state when a deviation of zero is reached.

This steady-state deviation is the difference between the number of command pulses from the master during constant-speed operation and the number of position detection pulses for the slave.

The steady-state deviation can be adjusted with the APR gain and F/F gain. For more information, see the section on PG interface expansion card function codes.

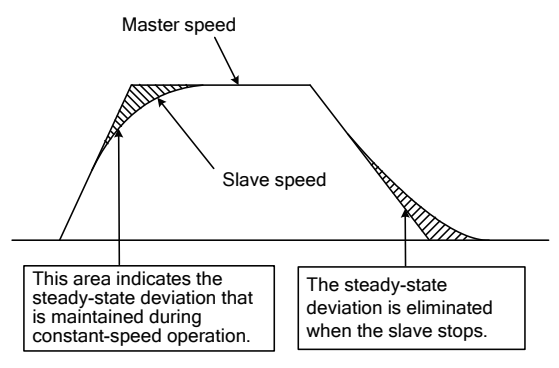

**Figure 6.2.29** 

(2) Pulse train operation using a pulse transmitter

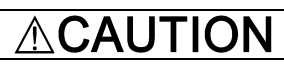

• During pulse train operation, function code acceleration and deceleration time settings are disabled. Perform frequency control with the pulse transmitter. Starting operation while a high-frequency pulse train command has been given may cause the motor to accelerate rapidly.

#### **Risk of bodily injury**

Start and stop operation by simultaneously manipulating the [FWD] terminal and the contact input [SYC]. Turning [FWD] on alone will trigger operation with another speed command.

The acceleration and deceleration times cannot be controlled by the FRENIC-VG. Instead, perform frequency control with the pulse transmitter.

Times t1 (S) and t2 (S) in Figure 6.2.30 cannot be controlled by the inverter.

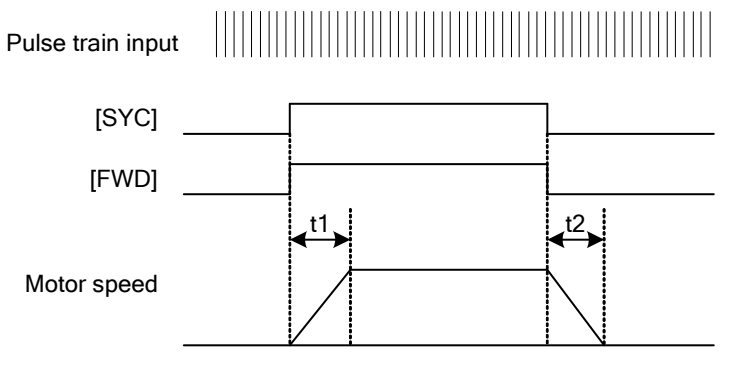

**Figure 6.2.30** 

### **6.2.5.3 Function codes**

# ∧WARNING

• Incorrect use of function code data may result in a hazardous state. Consequently, re-check data after finishing setting and writing data.

**Risk of accident** 

#### **CAUTION** ∕∖∖

- Suddenly setting a high gain value with ASR (gain and integration time) function codes or otherwise failing to write appropriate data may cause the motor to exhibit hunting behavior, causing damage to the motor and device as well as bodily injury.
- Risk of bodily injury
- Changing data for function code o17 (F/F gain 1) may cause an overshoot if the speed changes abruptly. When connecting the PG interface expansion card to devices that do not deal well with an overshoot, set this function code to 0.0.

**Risk of equipment damage** 

Table 6.2.15 lists function codes related to pulse train operation. See the control block diagrams in Chapter 4 for more information.

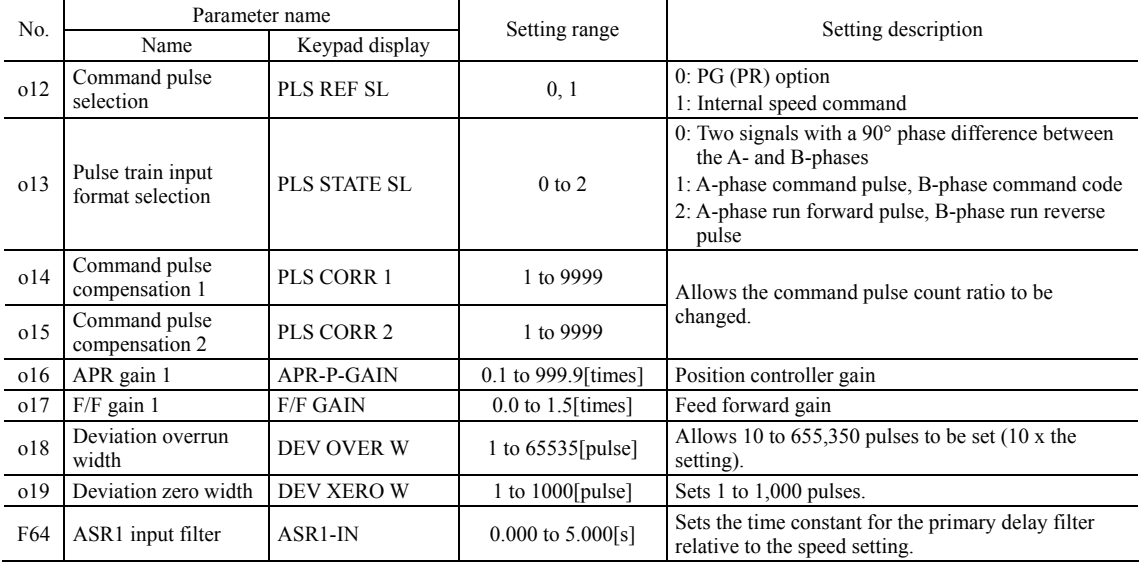

#### **Table 6.2.15**

#### (1) Command pulse selection (o12)

Set to 0 when performing position control using pulses input to the PG (PR) option. Normally, the slave setting is 0.

By contrast, set to 1 at the master when you wish to send the same pulse to the slave while triggering pulse oscillation with an internal speed command and using pulse train operation for the master based on that signal.

#### [About o12 = 1 operation]

Internal speed commands ([12] input and multi-stage speed commands, etc.) are converted into pulse signals (oscillations), and those pulse signals are converted back into speed commands as part of position control and enabled with [SYC]. To synchronize operation with other inverters, converted pulse signals are output as-is and received by the PGo (PR) option.

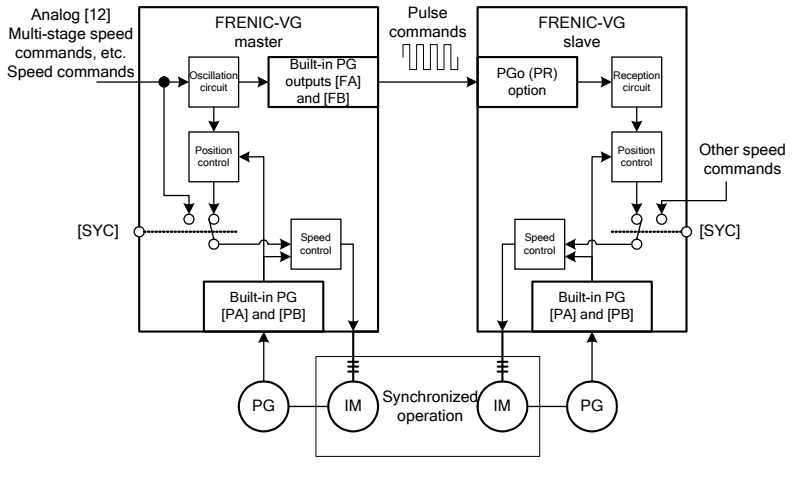

**Figure 6.2.31** 

#### **Precautions**

When internal speed commands are used to generate oscillation with a pulse train using the  $0.12 = 1$ technique, processing is performed to correct the remainder portion of each pulse. For example, when using a 1024p/r encoder, conversion of a 1,500 r/min. command into a pulse generates 25.6 kHz pulse output without any problem. However, a speed command of 1,000 r/min. yields a pulse of 17.06666... kHz due to the remainder in the division operation. Remainders are corrected one by one. This correction processing causes a slight amount of speed fluctuation, but smoothing by the speed command filter prevents it from becoming a problem. Additionally, since synchronization accuracy is maintained by means of remainder correction processing, the problem of missing pulses (positional shifts) does not occur.

(2) Pulse train input format selection (o13)

Set to reflect the pulse format that will be input to the A- and B-phases. Set to 0 when using a master/slave connection.

#### (3) Command pulse compensation 1, 2 (o14, o15)

Position command data being input to the pulse train card can be changed with command pulse compensation 1 and 2. This functionality can be used to change the ratio of the speeds of the master motor and slave motor during synchronized operation.

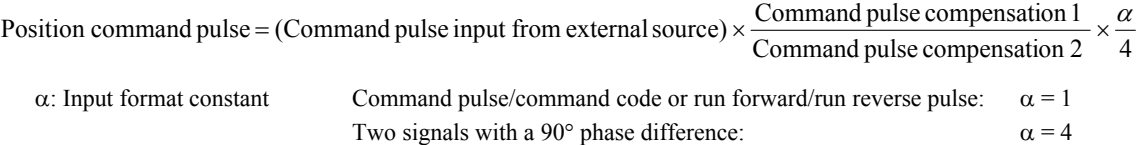

[Example]

In synchronized operation with a master/slave connection with a slave that uses gears, assume that the gear ratio is a:b and that the input pulse is transformed into b:a by command pulse compensation ( $b =$ command pulse compensation 1;  $a =$  command pulse compensation 2).

Position command pulse = (Command pulse input from external source)  $\times \frac{b}{a} \times \frac{a}{4}$ 

If the gear ratio is 1:3, the actual settings would be as follows:

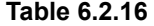

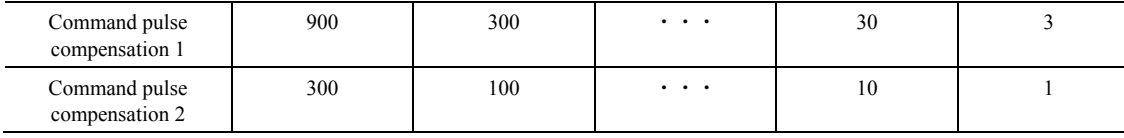

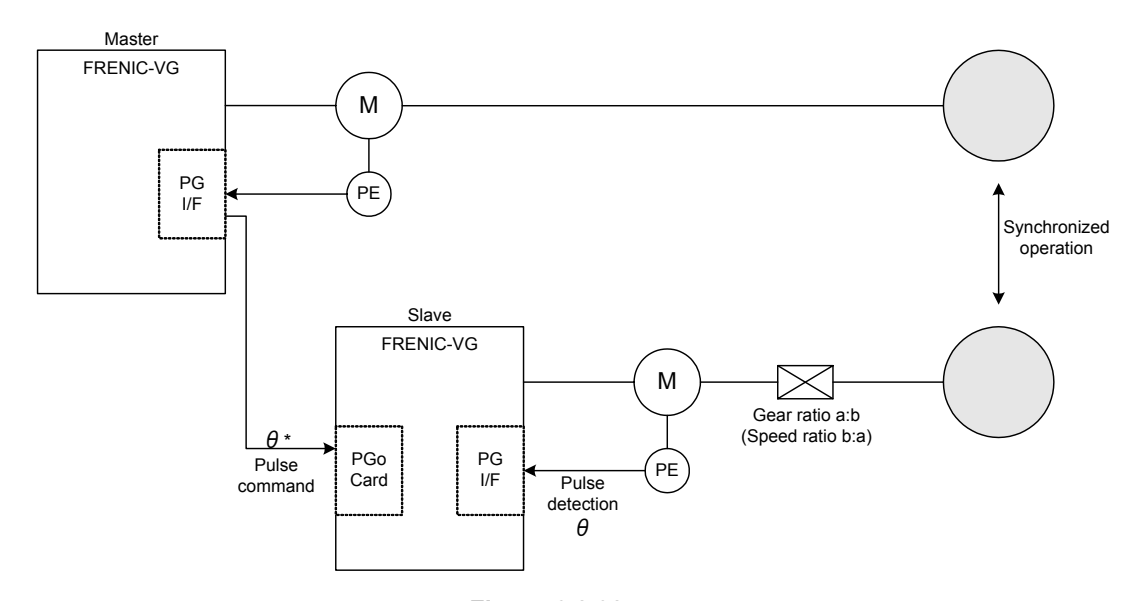

**Figure 6.2.32** 

#### (4) APR gain 1 (o16)

By adjusting the APR gain, it is possible to improve speed response during pulse train operation. Additionally, it is possible to reduce the steady-state speed deviation during constant-speed operation. However, since use of an excessively large APR gain setting carries the risk of causing the motor to exhibit hunting behavior, it is recommended to start the adjustment process with a small value and then gradually increase it.

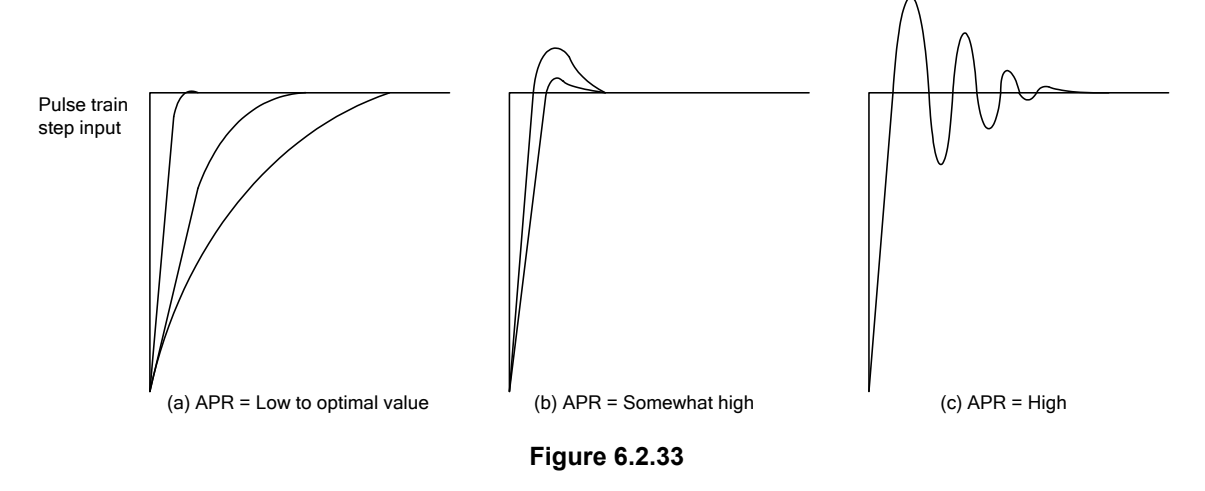

To improve the ASR response during pulse train operation, write 0 (s) to the ASR input filters. Setting the filters to large values may cause the motor to hunt.

#### (5) F/F gain 1 (o17)

The steady-state deviation can be reduced with the F/F gain value. The deviation is minimized with a setting of 1.0, but the F/F gain should be set to 0.0 when used in combination with machinery that does not do well with an overshoot.

The following figure illustrates the speed response when using step input consisting of position command pulses. With an F/F gain of 0.0 and an optimal APR gain setting, no overshoot occurs (a). However, a steady-state deviation is maintained during machinery operation.

By contrast, the steady-state deviation decreases to almost zero when the F/F gain is 1.0. However, an overshoot occurs (b) in order to eliminate the deviation that has accumulated by the time the target speed is reached. Additionally, the motor may accelerate to its maximum speed at this time. Consequently, a setting of 0.0 should be used in order to avoid overshoot.

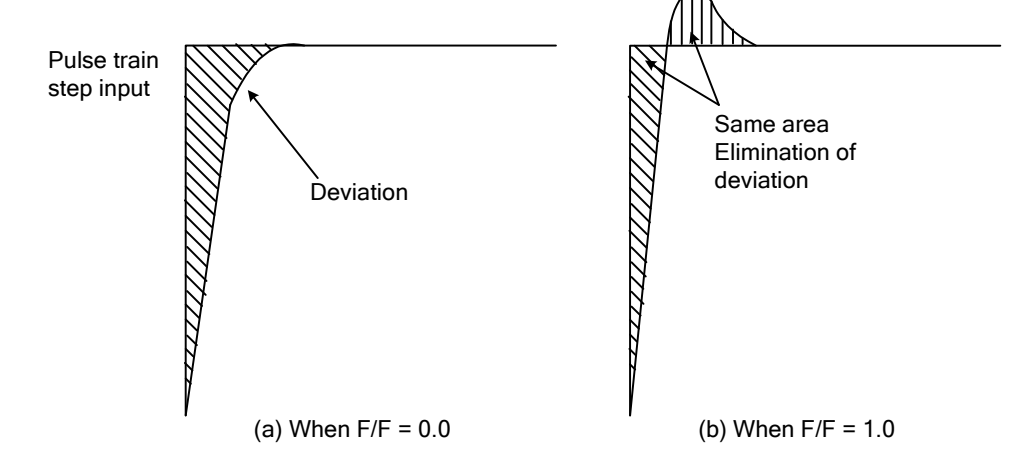

**Figure 6.2.34** 

The following equation describes the relationship between the F/F gain and the APR gain:

$$
|\text{Steady - state deviation}| = \frac{|1 - G_{\text{FF}}|}{G_{\text{APR}}} \times \alpha \times (\text{input frequency})
$$

GFF: F/F gain, GAPR: APR gain, α: Input format constant ( $\alpha$  = 4 if 90° phase difference; otherwise,  $\alpha$  = 1)

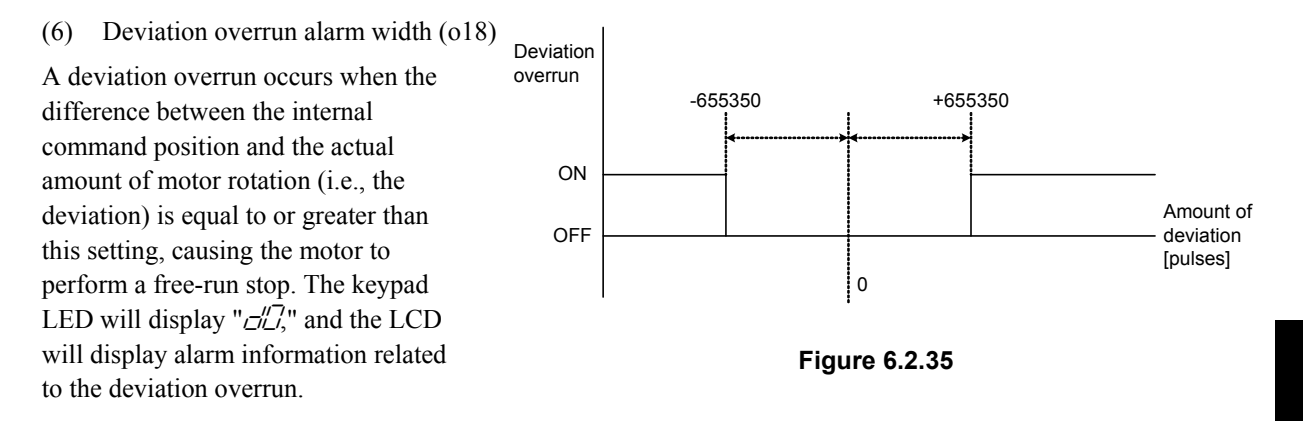

Deviation overrun alarms can be canceled by turning off the position control [SYC] and inputting the [RST] signal (see Figure 6.2.36).

Deviation overruns occur when the motor fails to track position commands. Although the initial value (factory setting) is 65,535 pulses (internally the setting is multiplied by 10), it should be set to about 2 times the position deviation that occurs during normal operation. If the function code APR gain and F/F gain settings have not been configured with optimal values, the motor may exhibit hunting behavior.

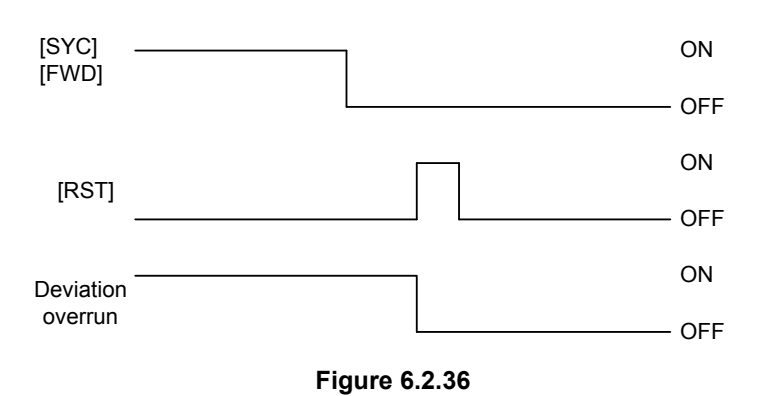

If that occurs, this value must be set again so that a deviation overrun alarm occurs immediately and the motor performs a free-run stop. Note that using a setting that is too low may cause the alarm to be triggered during acceleration and deceleration.

#### (7) Deviation zero width (o19)

The synchronization control complete signal is output when the motor's current position falls within the range defined by this setting from the target position. This functionality allows detection of the fact that the motor has almost reached the target position. The magnitude of this setting does not affect the positioning system. The synchronization control complete signal is assigned by allocating 27 [SY-C] to an output selected with the Y1 to Y5 functions.

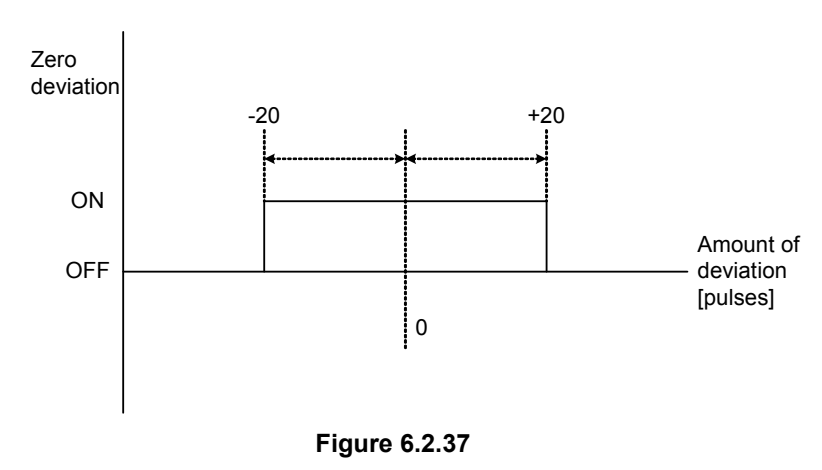

Figure 6.2.37 illustrates the [SY-C] output state when the value 20 is allocated to the deviation zero width.

## **6.2.6 Check functions**

### **6.2.6.1 Optional equipment check**

You can check on the keypad whether the PG interface expansion card is set to SD, LD, PR, or PD.

From the Operating Mode screen, go to the Program Menu screen and select "4. I/O check." Use the  $\Diamond$  and  $\Diamond$  keys to switch screens and check the setting on screen 9 as shown in the figure to the right.

For more information, see the section on keypad operation.

The figure to the right illustrates the screen that would be displayed when two PG interface expansion cards are installed and set to PG (PD) and PG (SD).

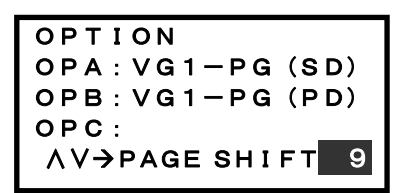

### **6.2.6.2 I/O check**

You can check the PG interface expansion card's digital input status on the inverter's keypad.

From the Operating Mode screen, go to the Program Menu screen and select "4. I/O check." Use the  $\Diamond$ and  $\Diamond$  keys to switch screens and check the setting on screen 15 as shown in the figure below.

For more information, see the section on keypad operation.

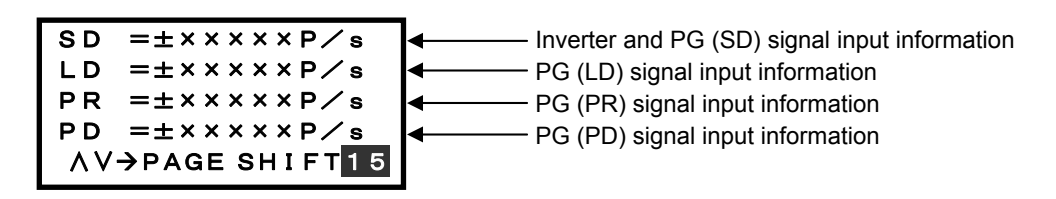

## **6.2.7 Protective functionality**

When the inverter's protective functionality operates, the inverter immediately displays an alarm, displays the alarm name on the keypad's LED, and allows the motor to free-run. When this functionality operates, resume operation after clearing the cause of the malfunction. Avoid automatically resetting the alarm, for example with an external sequence. Table 6.2.17 lists alarms related to the PG interface expansion card. For more information about other alarms, see "Protective Operation" in the inverter's operating manual.

**Table 6.2.17 List of Alarm Protective Functions** 

| Alarm display | 30X       | Alarm cause                                                                                                    |
|---------------|-----------|----------------------------------------------------------------------------------------------------|
| cľJ           | Operation | This position deviation overrun error occurs when the load causes the motor startup to<br>lag relative to the pulse train command, creating a position deviation that exceeds a<br>previously set value. The threshold is set with function code o18 (deviation overrun<br>width). |
| FS            | Operation | A broken wire was detected due to an interruption in a PG signal when line driver<br>operation (OPC-VG1-PG) was selected while using the SD setting.                                                                                                    |

# **6.3 Synchronous Motor Drive PG Interface Card OPC-VG1-PMPG/PMPGo**

## **6.3.1 Product overview**

Using this option allows the FRENIC-VG to drive a synchronous motor. When detecting magnetic pole positions using only the Z-phase, use the OPC-VG1-PG (SD) option. Synchronous motors offer advantages over induction motors in the form of their smaller size and lower energy consumption. Used in combination with this option, the FRENIC-VG can drive not only Fuji motors (GNF2 series motors, ES motors, and AC servomotors), but any synchronous motor with a compatible encoder interface. However, it cannot be used with motors that utilize serial encoders such as Fuji's FALDIC  $\alpha$  dedicated motor. Choose the OPC-VG1-PMPG for line driver output or the OPC-VG1-PMPGo for open collector output.

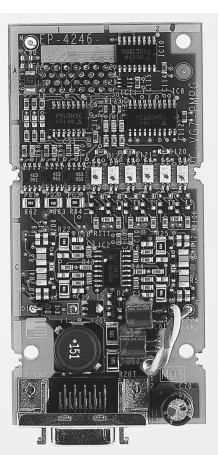

- (1) Maximum rotational speed of 30,000 r/min. The synchronous motor drive PG interface card can generate output at up to 800 Hz when using a carrier frequency of 10 kHz, allowing it to drive a motor at up to 30,000 rpm with a 2P motor conversion. However, in fact the encoder's input frequency is limited to 100 kHz. For example, using a 256P/R encoder, the card can drive a motor at up to  $100 \text{ kHz}$  /  $256 \times 60 = 23,438 \text{ r/min}$ .
- (2) Magnetic pole position interface

The card can drive a motor with an encoder interface that satisfies the following specifications:

1) Synchronous motors that output magnetic pole positions using 4-bit Gray codes

2) Synchronous motors that output magnetic pole positions using 3-bit codes (U-, V-, and W-phase)

(3) Broken wire detection function

 The card can use the broken wire detection function. When a broken wire is detected, the inverter will display alarm  $\overline{P}$  and shut off its output, causing the motor to perform a free-run stop. However, this function cannot be used with the open collector output model (OPC-VG1-PMPGo). The FRENIC-VG's PG broken wire detection cancelation function can be used in the standard configuration.

(4) Synchronous motor, ES motor, and AC servomotor drive

 The synchronous motor drive PG interface card can drive Fuji synchronous motors (GNF2), ES motors (GRK2), and AC servomotors (GRH). The user need only set several motor parameters.

 When driving GRK series motors, choose the PMPGo card, since the included encoder generates open collector output. In this application, be sure to attach a zero-phase ferrite ring to counteract line noise.

(5) Small-capacity motor drive

 The FRENIC-VG line starts with inverters rated for 0.75 kW in a 200 V circuit. However, these inverters can also drive 0.2 kW and 0.4 kW synchronous motors. The user need only set several motor parameters.

(6) IPM and SPM motor drive

 Synchronous motors are classified as either internal permanent magnet (IPM) or surface permanent magnet (SPM) devices, depending on the method with which the magnetic poles are incorporated into the motor. The FRENIC-VG can drive both types. In particular, it is possible to set the salient pole ratio using function codes. This capability allows the motor's reluctance torque (torque that takes advantage of differences in magnetic resistance) to be used, increasing efficiency.

## **6.3.2 Model and specifications**

### **6.3.2.1 Model**

# **ACAUTION** • There are two models for the synchronous motor drive PG interface card, reflecting differences in the external equipment output interface: OPC-VG1-PMPG: Line driver signals OPC-VG1-PMPGo: Open collector/voltage output Exercise care that you do not specify the wrong model when purchasing one of the cards.

The model for the FRENIC-VG's PG option reflects differences in the external equipment output interface (line driver output versus open collector output/voltage output). Since the interface type cannot be selected with switches, it is necessary to determine which interface you require before purchase (OPC-VG1-PMPG or OPC-VG1-PMPGo).

## Model format:

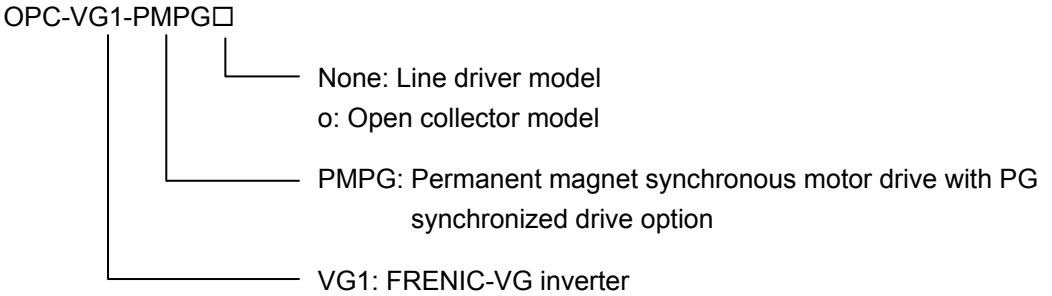

Accessories

Plug (Model: 20-pin 10120-3000PE by Sumitomo 3M Limited) Housing (cover) (Model: 20-pin 10320-52A0-008 by Sumitomo 3M Limited) Spacers: 3 Screws (M3): 3

## **6.3.2.2 Specifications**

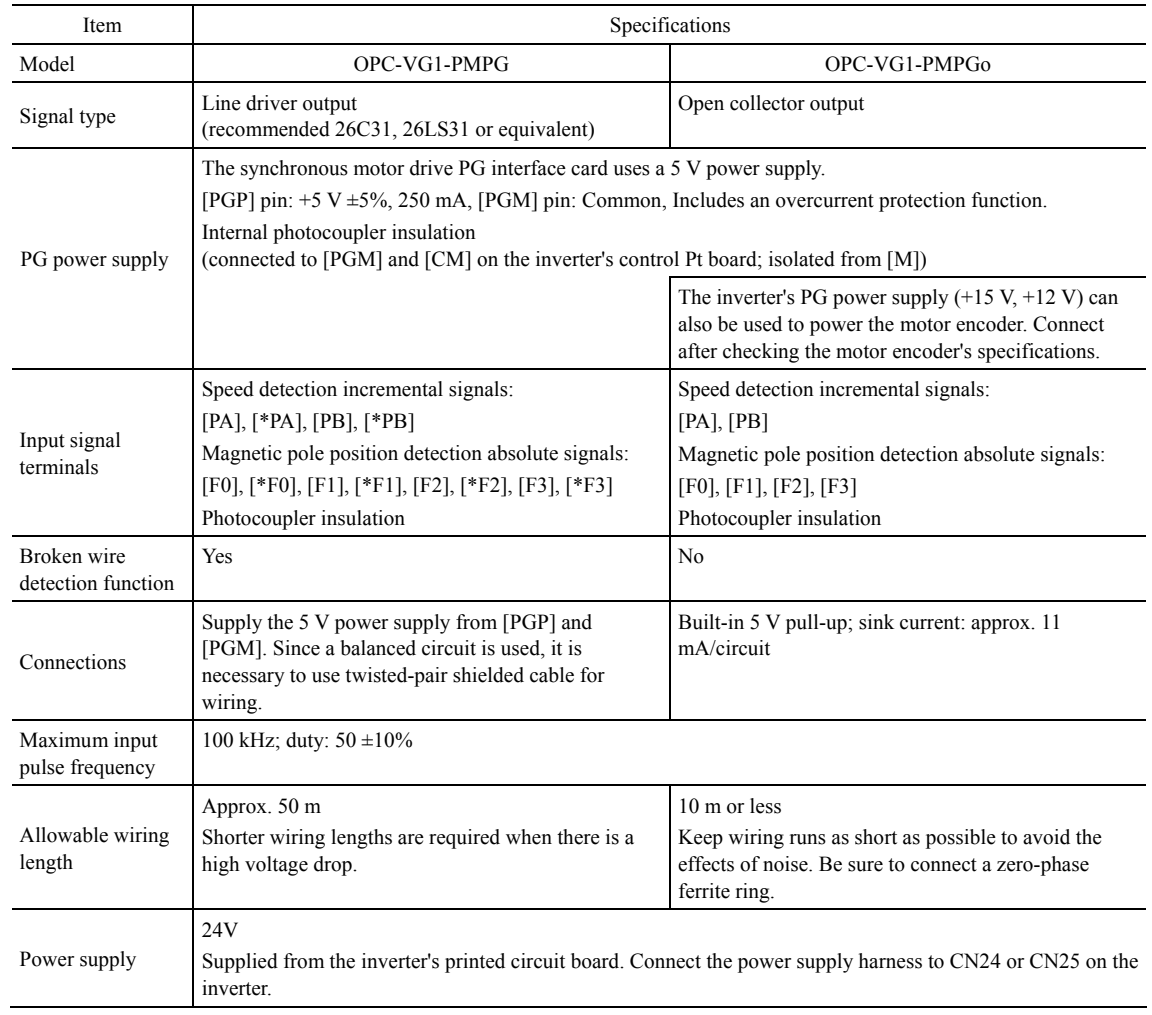

#### **Table 6.3.1 Hardware Specifications**

#### **Table 6.3.2 Software Specifications**

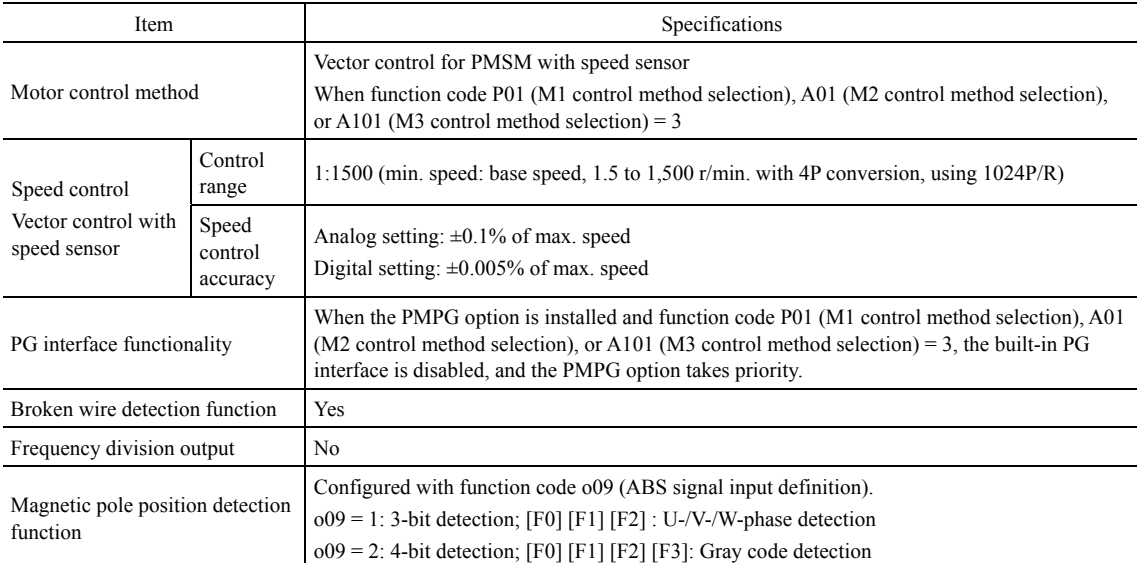

## **6.3.2.3 Using the card in combination with a Fuji motor**

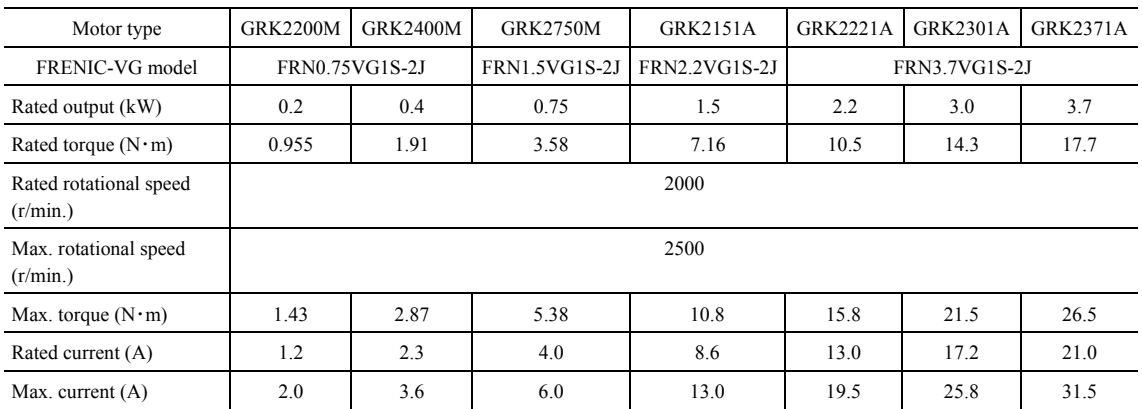

#### **Table 6.3.3 GRK-type ES Motors**

\* Contact Fuji if you wish to use the card with a motor with a rating of less than 0.2 kW.

\* Contact Fuji for more information about how to configure the FRENIC-VG with motor parameters.

Choose the OPC-VG1-PMPGo since these motors use 1000P/R pulse encoders and open collector output.

\* The encoder interface provides A-, B-, Z-, 1- (U-), 2- (V-), and 3- (W-) phase terminals, which should be connected for U, V, and W 3-bit magnetic pole position detection. The Z-phase need not be connected.

| Motor type                         | GRH.30BG                                   | GRH.50BG | GRH1.1BG | GRH1.5BG | GRH1.8BG                                     | GRH2.7BG |
|------------------------------------|--------------------------------------------|----------|----------|----------|----------------------------------------------|----------|
| FRENIC-VG model                    | FRN0.75VG1S-2J FRN1.5VG1S-2J FRN2.2VG1S-2J |          |          |          | <b>FRN5.5VG1S-2J</b><br><b>FRN3.7VG1S-2J</b> |          |
| Rated output (kW)                  | 0.5<br>0.3<br>1.1<br>1.5                   |          |          |          | 1.8                                          | 2.7      |
| Rated torque $(N \cdot m)$         | 0.955                                      | 1.59     | 3.50     | 4.77     | 6.88                                         | 10.3     |
| Rated rotational speed<br>(r/min.) |                                            | 3000     | 2500     |          |                                              |          |
| Max. rotational speed<br>(r/min.)  | 3000                                       |          |          |          | 2500                                         |          |
| Max. torque $(N \cdot m)$          | 2.86                                       | 5.73     | 11.5     | 15.7     | 18.0                                         | 26.3     |
| Rated current (A)                  | 1.9                                        | 2.7      | 5.4      | 7.0      | 8.3                                          | 13       |
| Max. current $(A)$                 | 5.7                                        | 8.1      | 16.2     | 21.0     | 21.7                                         | 33.2     |

**Table 6.3.4 GRH-type ES Motors** 

\* Contact Fuji for more information about how to configure the FRENIC-VG with motor parameters.

\* Choose the OPC-VG1-PMPG since these motors use 2000P/R pulse encoders and line driver output.

\* The encoder interface provides A-, B-, Z-, 1- (U-), 2- (V-), and 3- (W-) phase terminals, which should be connected for U, V, and W 3-bit magnetic pole position detection. The Z-phase need not be connected.

# **6.3.3 External dimension diagram**

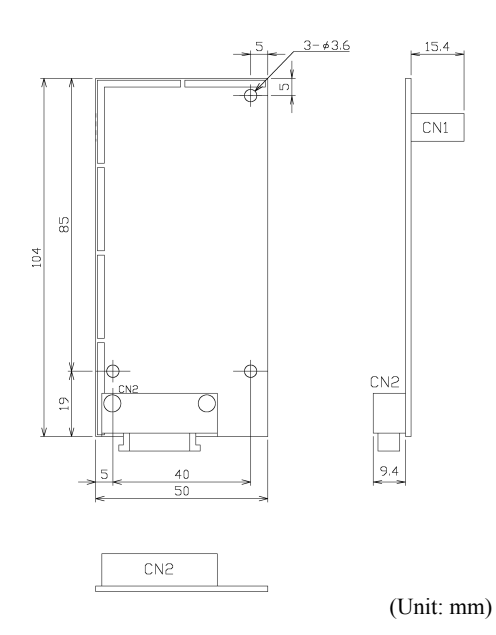

**Figure 6.3.1 OPC-VG1-PMPG/PMPGo Outline Diagram** 

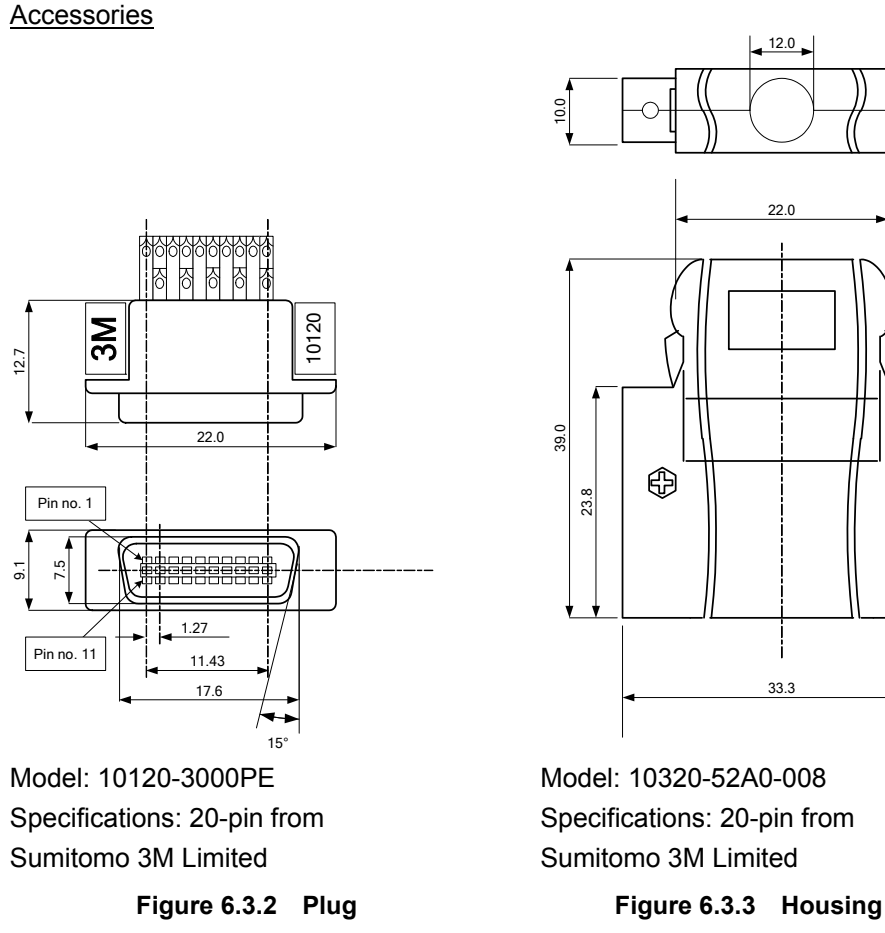

\*Plug and housing are included with the product.

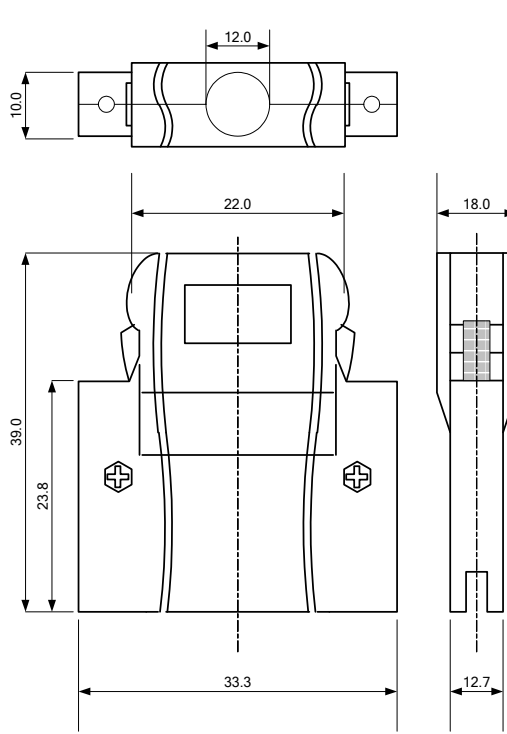

Model: 10320-52A0-008 Specifications: 20-pin from Sumitomo 3M Limited

## **6.3.4 Basic connection diagram**

Refer to "6.1.4 Installing Built-in Options (OPC-VG1- $\square\square$ )" before performing wiring or connection work.

# **AWARNING**

- Performing connection work in an inappropriate manner may result in electric shock, fire, or other damage. Qualified electricians should carry out wiring. When touching electrical circuits, for example when performing connection work after the unit has been energized, shut off the power supply's circuit breaker to prevent electric shock.
- The smoothing capacitor remains charged even when the circuit breaker is shut off and will cause an electric shock when touched. Verify that the inverter's charge lamp ("CHARGE") has turned off and use a tester or other instrument to verify that the inverter's DC voltage has fallen to a safe level.

#### **CAUTION** ∕^

- Do not use products with damaged or missing parts. Doing so may result in bodily injury or damage.
- Inappropriate installation or removal of the product may cause damage to the product.

| Pin no.        | Name                     | Function                   | Pin no. | Name                     | Function                   |  |
|----------------|--------------------------|----------------------------|---------|--------------------------|----------------------------|--|
| л.             | $\overline{\phantom{a}}$ |                            | 11      | $\overline{\phantom{a}}$ |                            |  |
| $\overline{c}$ | *PA                      | A-phase reverse            | 12      | $*F1$                    | Magnetic pole position *F1 |  |
| 3              | <b>PA</b>                | A-phase                    | 13      | F1                       | Magnetic pole position F1  |  |
| $\overline{4}$ | $*$ PB                   | B-phase reverse            | 14      | $*F2$                    | Magnetic pole position *F2 |  |
| 5              | PB.                      | B-phase                    | 15      | F <sub>2</sub>           | Magnetic pole position F2  |  |
| 6              |                          |                            | 16      | $\overline{\phantom{a}}$ |                            |  |
| 7              | $*F0$                    | Magnetic pole position *F0 | 17      | $*$ F3                   | Magnetic pole position *F3 |  |
| 8              | F0                       | Magnetic pole position F0  | 18      | F <sub>3</sub>           | Magnetic pole position F3  |  |
| 9              | <b>PGP</b>               | 5 V PG power supply        | 19      | <b>PGM</b>               | $0 \text{ V}$ PG common    |  |
| 10             | <b>PGM</b>               | 0 V PG common              | 20      | PGP                      | 5 V PG power supply        |  |

**Table 6.3.5 Terminal Function Descriptions** 

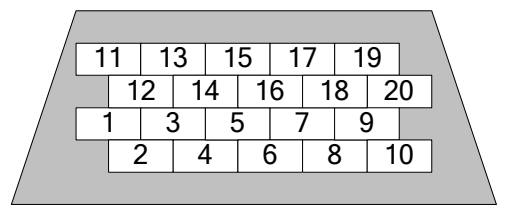

Viewed from the plug's soldered terminal

**Figure 6.3.4** 

### **6.3.4.1 Line driver type**

Choose the OPC-VG1-PMPG when using a line driver output type motor encoder. The following figure illustrates wiring connections used when detecting magnetic pole positions using 4-bit Gray codes and 3-phase U, V, and W signals (GNF2 series and GRH series motors).

Additionally, the OPC-VG1-PG (SD) option can also be used when detecting magnetic pole positions with the Z-phase alone (available soon).

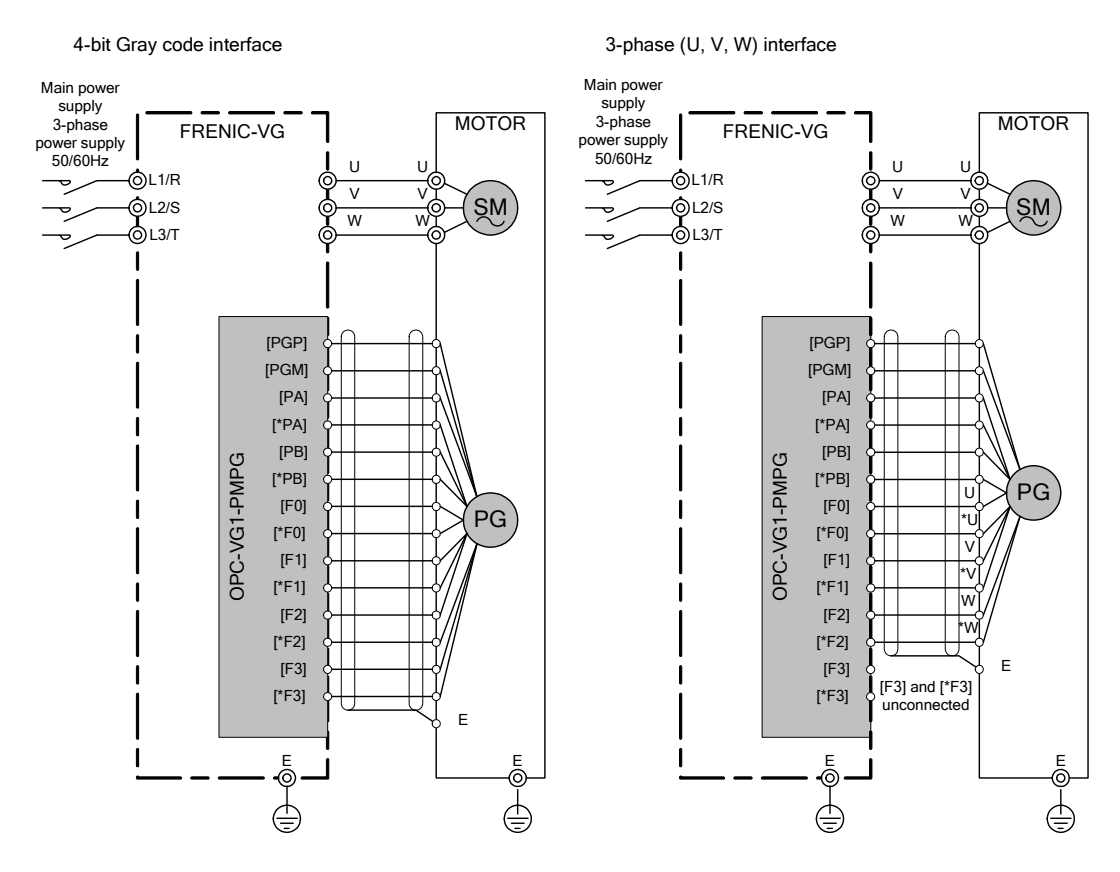

**Figure 6.3.5** 

**Chap. 6** 

### **6.3.4.2 Open collector output type**

Choose the OPC-VG1-PMPGo when using an open collector output type motor encoder. The following figure illustrates wiring connections used when detecting magnetic pole positions using 3-phase U, V, and W signals (GRK-type ES motors).

Since open collector connections offer low resistance to noise, use as short a wiring run as possible and connect zero-phase ferrite rings on the primary and secondary sides of the inverter.

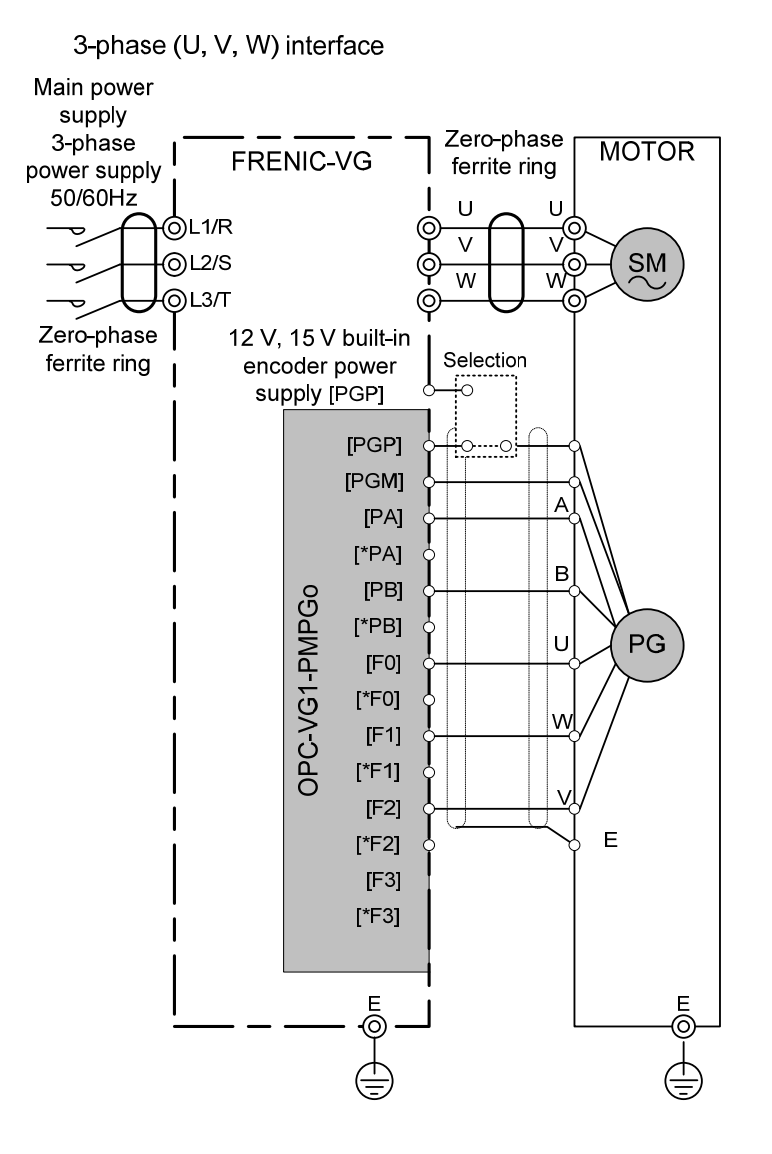

**Figure 6.3.6** 

#### **Precautions**

- (1) Read over the motor specifications carefully before connecting the power supply to the motor encoder.
- (2) The synchronous motor drive PG interface card provides a 5 V power supply. The inverter's encoder power supply can also be used to provide a 15 V or 12 V power source.
- (3) The OPC-VG1-PGo option can also be used when detecting magnetic pole positions with the Z-phase alone (available soon).
- (4) As shown above, when connecting a GRK-type ES motor to the FRENIC-VG, connect the W-phase wire to [F1] and the V-phase wire, to [F2]. Be careful with the wiring.

### **6.3.4.3 Connection diagram for Fuji servos**

Change the shielding connection used for PG wiring from the motor's E terminal to the inverter's PGM terminal in order to secure a noise margin to protect against improper operation of encoder signals. Additionally, connecting shielding to the motor's E terminal is an effective way to reduce radiated noise.

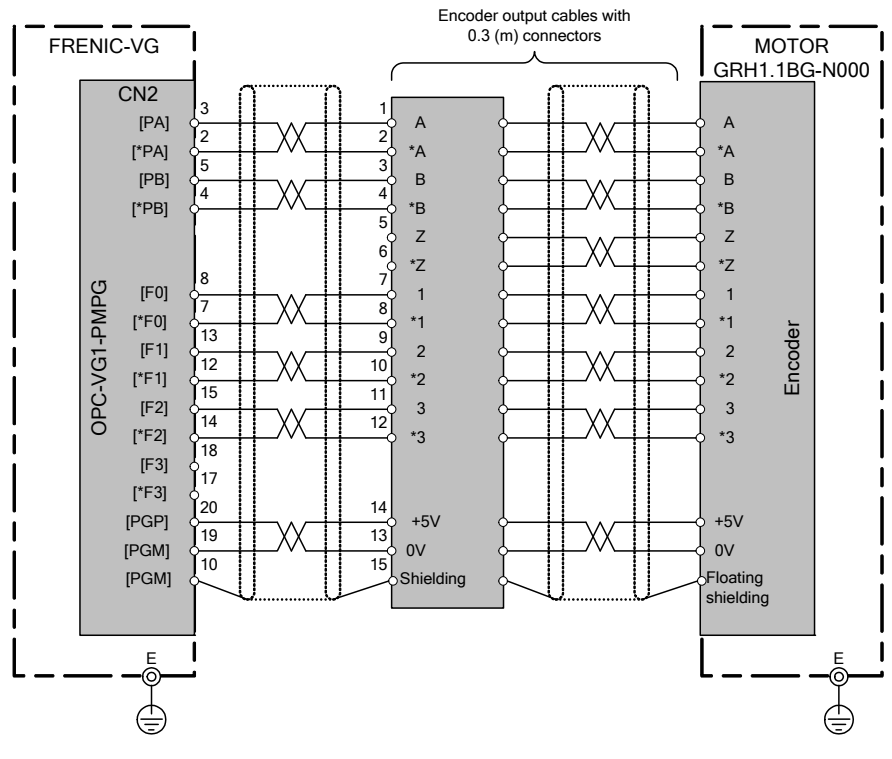

**Figure 6.3.7** 

#### **Precautions**

• The encoder's shielding (15-pin) is not connected to the motor's earth (E) terminal.

## **6.3.5 Function codes**

## **AWARNING**

• Incorrect use of function code data may result in a hazardous state. Consequently, re-check data after finishing setting and writing data.

**Risk of accident** 

## **6.3.5.1 Synchronous motor drive PG interface card function codes**

The following function codes can be used when the PMPG option or PMPGo option is installed:

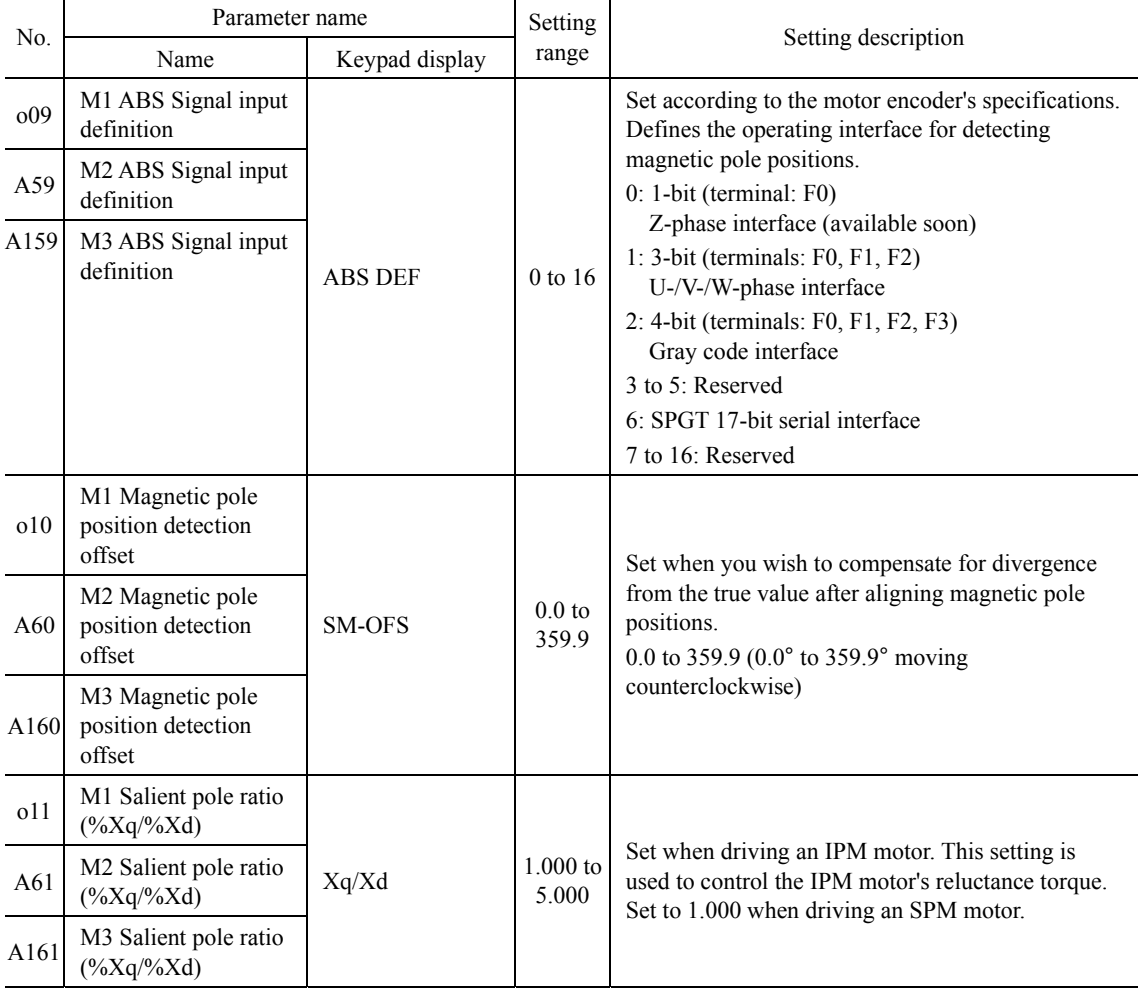

#### **Table 6.3.6**

### **6.3.5.2 Motor parameters**

Motor parameters must be set to reflect the motors being used (M1 to M3). For more information, see the description of P codes and A codes in Chapter 4.

## **6.3.6 Check functions**

### **6.3.6.1 Optional equipment check**

You can check on the keypad whether the PMPG/PMPGo option is installed.

From the Operating Mode screen, go to the Program Menu screen and select "4. I/O check." Use the  $\Diamond$  and  $\Diamond$  keys to switch screens and check the setting on screen 9 as shown in the figure to the right.

For more information, see the section on keypad operation.

The figure to the right illustrates the screen that would be displayed when the PMPG/PMPGo card is installed.

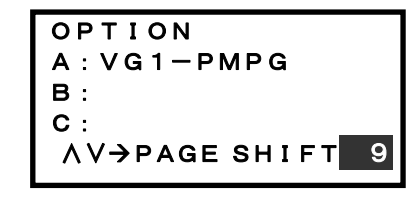

## **6.3.7 Protective functionality**

When the inverter's protective functionality operates, the inverter immediately displays an alarm, displays the alarm name on the keypad's LED, and allows the motor to free-run. When this functionality operates, resume operation after clearing the cause of the malfunction. Avoid automatically resetting the alarm, for example with an external sequence. Table 6.3.7 lists alarms related to the synchronous motor drive PG interface card. For more information about other alarms, see "Protective Operation" in the inverter's operating manual.

| Alarm display | 30X              | Alarm cause                                                                                                    |
|---------------|------------------|----------------------------------------------------------------------------------------------------|
| קיק           | <b>Operation</b> | When the PMPG card is installed and the PG signal is interrupted, or when wiring<br>has been corrected erroneously |

**Table 6.3.7 List of Alarm Protective Functions** 

**Chap. 6** 

OPTIONS CONTROL

# **6.4 T-Link Interface Card OPC-VG1-TL**

## **6.4.1 Product overview**

Use this option to control FRENIC-VG using the Fuji programmable logic controller MICREX-SX (T-Link module).

### Main Usage

Using this option, you can:

- Input signals to start or stop operation, etc.: FWD, REV,  $X1 X9$ ,  $X11 X14$ , RST
- Set the speed commands: 16-bit binary data
- Monitor the operation status (bit data) Running forward, running reverse, during DC braking or pre-exciting, inverter shutdown, braking, DC link bus voltage established, torque limiting, output current limiting, during acceleration, during deceleration, alarm relay output, remote/local, write error from T-link, and data writing in progress
- Monitor motor speed: 16-bit binary data
- Monitor the operation status (word data) (Speed command, output frequency, torque command, output current, output voltage, cumulative run time, etc.)
- Reference and change function codes Function code which can be changed during operation using the touch panel ⇒ Can be changed (and checked) during operation Function code which cannot be changed during operation using the touch panel ⇒ Cannot be changed (but can be checked) during operation
- Monitor that the upper-level device and inverter are interoperating normally using the toggle monitor control.

Function codes which can be accessed using this option are limited. For details, refer to "4.2 Function Code List" in Chapter 4.

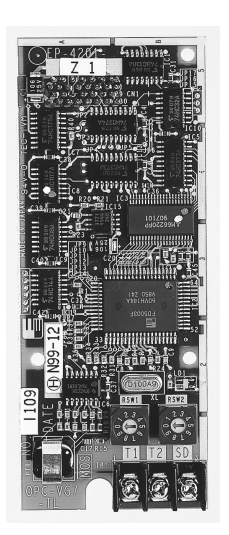

## **6.4.2 Model and specifications**

### **6.4.2.1 Inverter type**

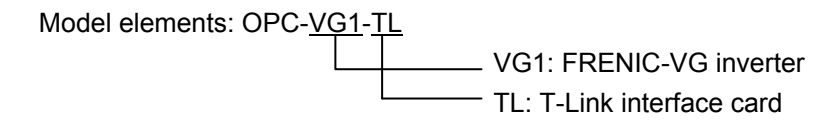

**Accessories** 

Spacer x 3 M3 screw x 3

### **6.4.2.2 Specifications**

# **ACAUTION**

- The system will not operate correctly if the switches (RSW1 and RSW2) on this option are not set properly. Read the instruction below and set them accordingly.
- Be sure to power off the inverter before setting the switches (RSW1 and RSW2) on this option.

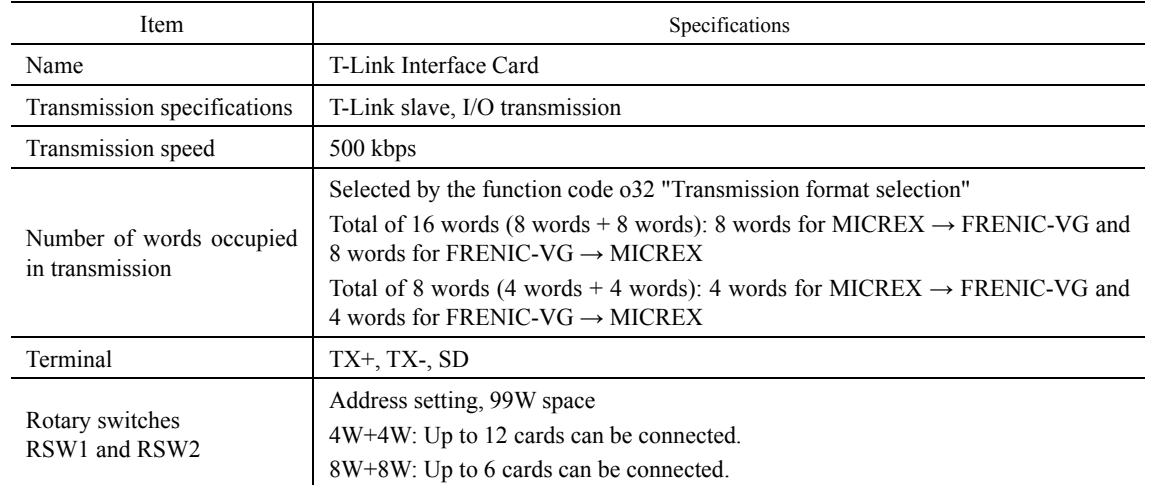

#### **Table 6.4.1 Hardware Specifications**

Rotary switches RSW1, 2

Set the station address using the rotary switches RSW1 and RSW2 on the option board.

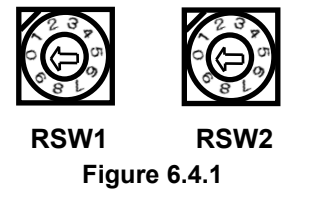

RSW1: Upper (x10)

RSW2: Lower (x1)

- \* When two or more cards are used, do not allocate the same station address to multiple stations.
- \* The factory default is RSW1=0 and RSW2=0 (address = 00).

**Chap. 6** 

OPTIONS CONTROL

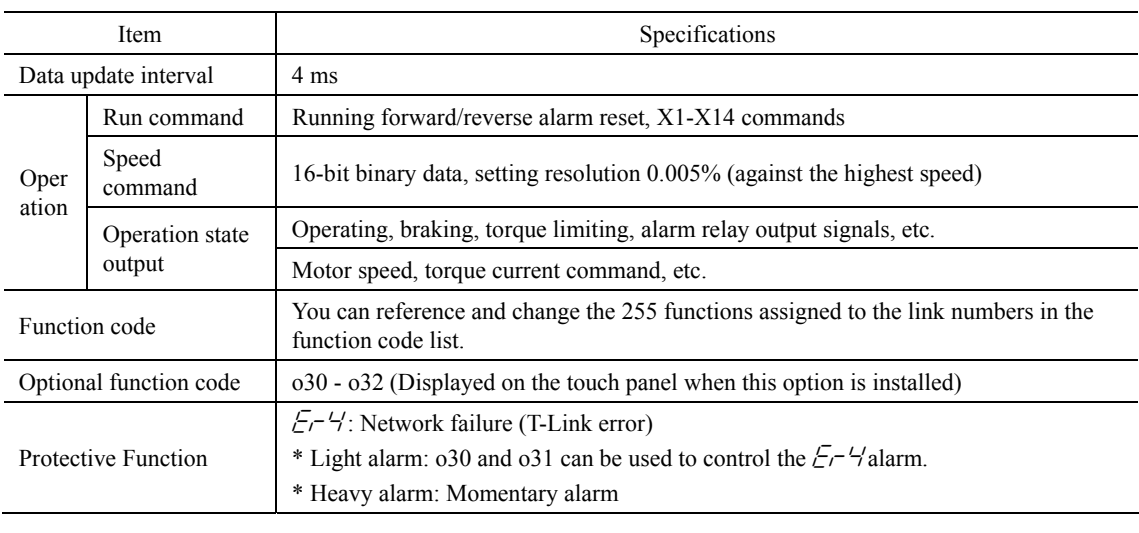

#### **Table 6.4.2 Software Specifications**

\* Light alarm: E.g., Signal noise. If the noise is not frequent, the  $E-\frac{1}{2}$  alarm can be controlled by 030 and 031 to continue operation.

\* Heavy alarm: Fatal failure such as power down on MICREX, disconnection of communication, and hardware failure.

## **6.4.3 External dimensions**

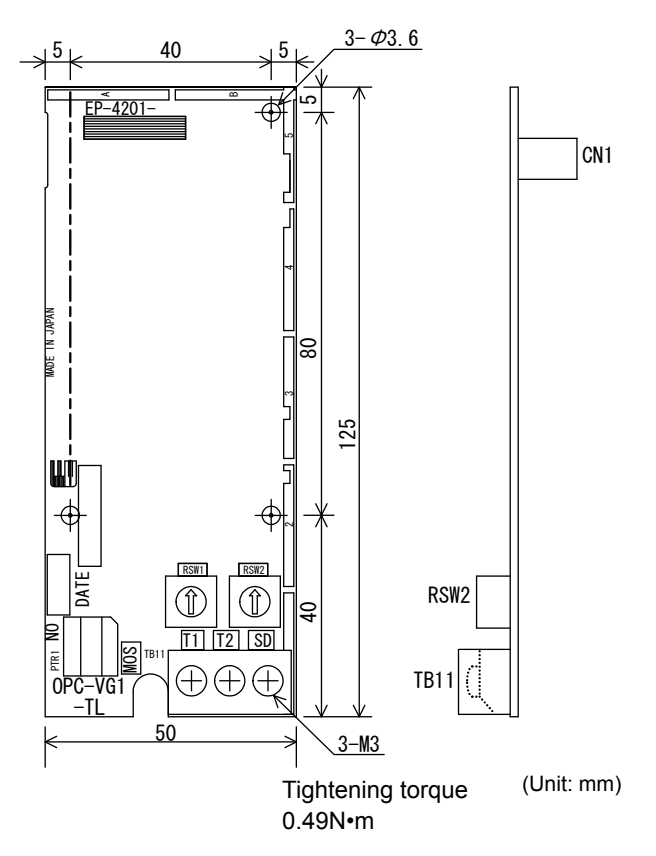

**Figure 6.4.2** 

## **6.4.3.1 Terminal function**

(1) Terminal arrangement

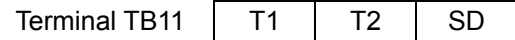

(2) Terminal description

#### **Table 6.4.3**

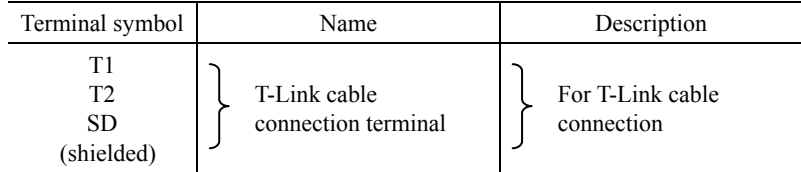

\* All terminals are open upon shipment.

## **6.4.4 Basic connection diagram**

Refer to "6.1.4 Installing Internal Options (OPC-VG1- $\square\square$ )" before connecting the cables.

# WARNING

- Incorrect cabling may cause a disaster such as electrical shock or fire. Only a qualified person should perform cabling. Before touching the power supply circuit (e.g., for cabling after power on), be sure to turn off (i.e., open) the circuit breaker to prevent electrical shock.
- Note that the smoothing capacitor is charged after turning off (i.e., opening) the circuit breaker and touching it causes an electrical shock. Ensure that the charge lamp (CHARGE) of the inverter has gone off and that the DC voltage of the inverter has lowered to a safety level using a tester.

# **ACAUTION**

- Do not use the product that is damaged or lacking parts to prevent an injury or damage.
- Incorrect handling in installation/removal jobs could result in a broken product.

The basic connection diagram is shown on the next page. When connecting the cables, observe the following precautions.

[Notes on connection]

- (1) Use either of the following cables as a T-Link communications cable.
	- Furukawa Electric twisted pair cable CPEV-SB 0.9 dia. x 1 pair
- Furukawa Electric twisted pair cable  $KPEV-SB$  0.5 mm<sup>2</sup> x 1 pair

Refer to the document of MICREX for the cable specifications.

- (2) Connect the terminal resistor 100  $\Omega$  supplied with the T-Link master to the both ends of the T-Link.
- (3) Bes sure to connect the T-Link cable without going over the same line twice as shown in the basic connection diagram (Figure 6.4.3).

Correct transmission cannot be performed if the cable branches.

(4) To prevent an error due to noises, keep the T-Link cable apart from the main circuit cables of the inverter and other power cables as apart as possible (30 cm or more) and never put it in the same duct.

#### Basic Connection Diagram

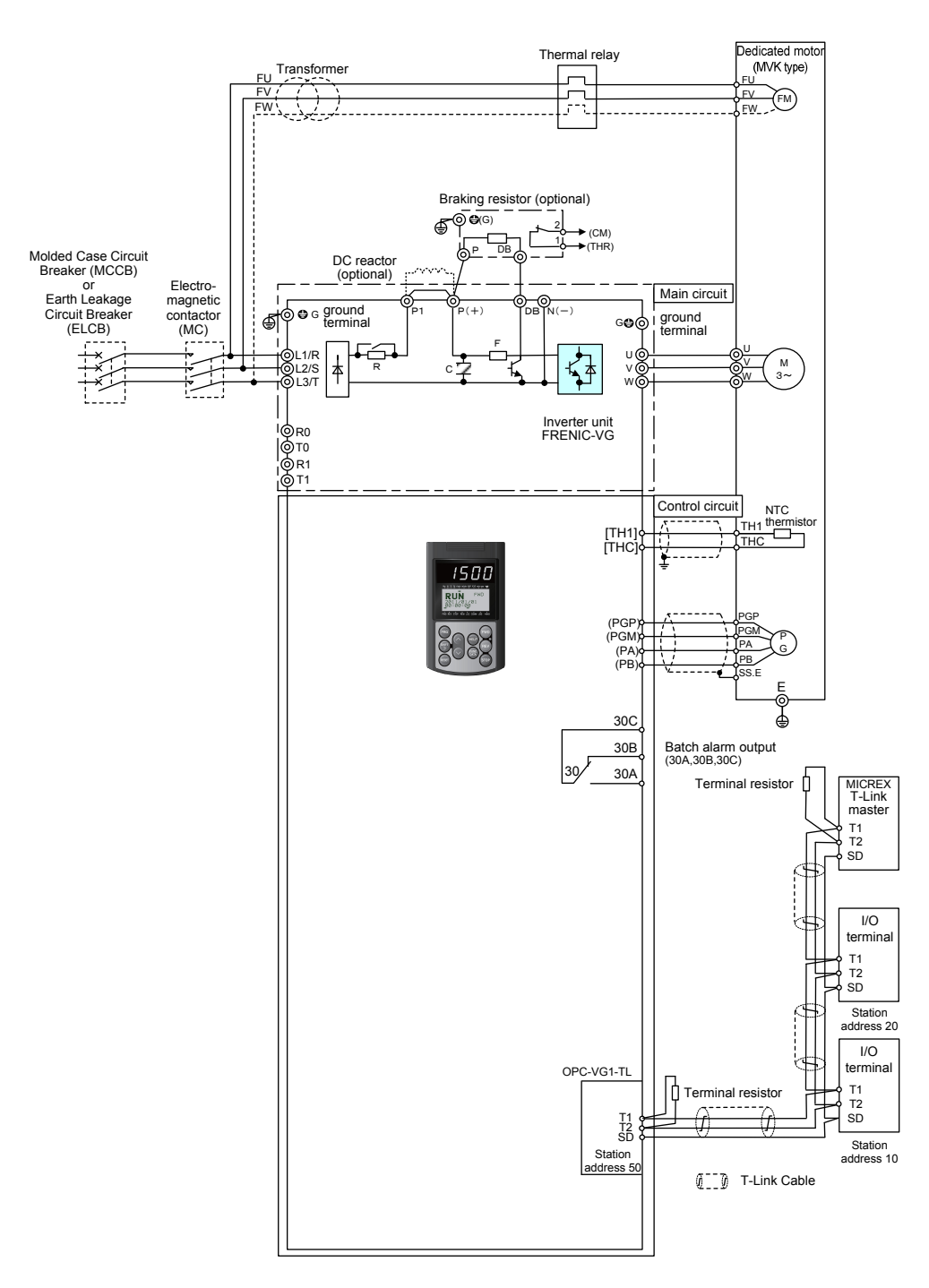

**Figure 6.4.3** 

## **6.4.5 Function code**

# **AWARNING**

• Incorrect function code data may result in a dangerous situation. After setting and writing the data, check it again.

**An accident could occur.** 

By installing the T-Link interface card, the dedicated function codes of o29 to o32 will be available.

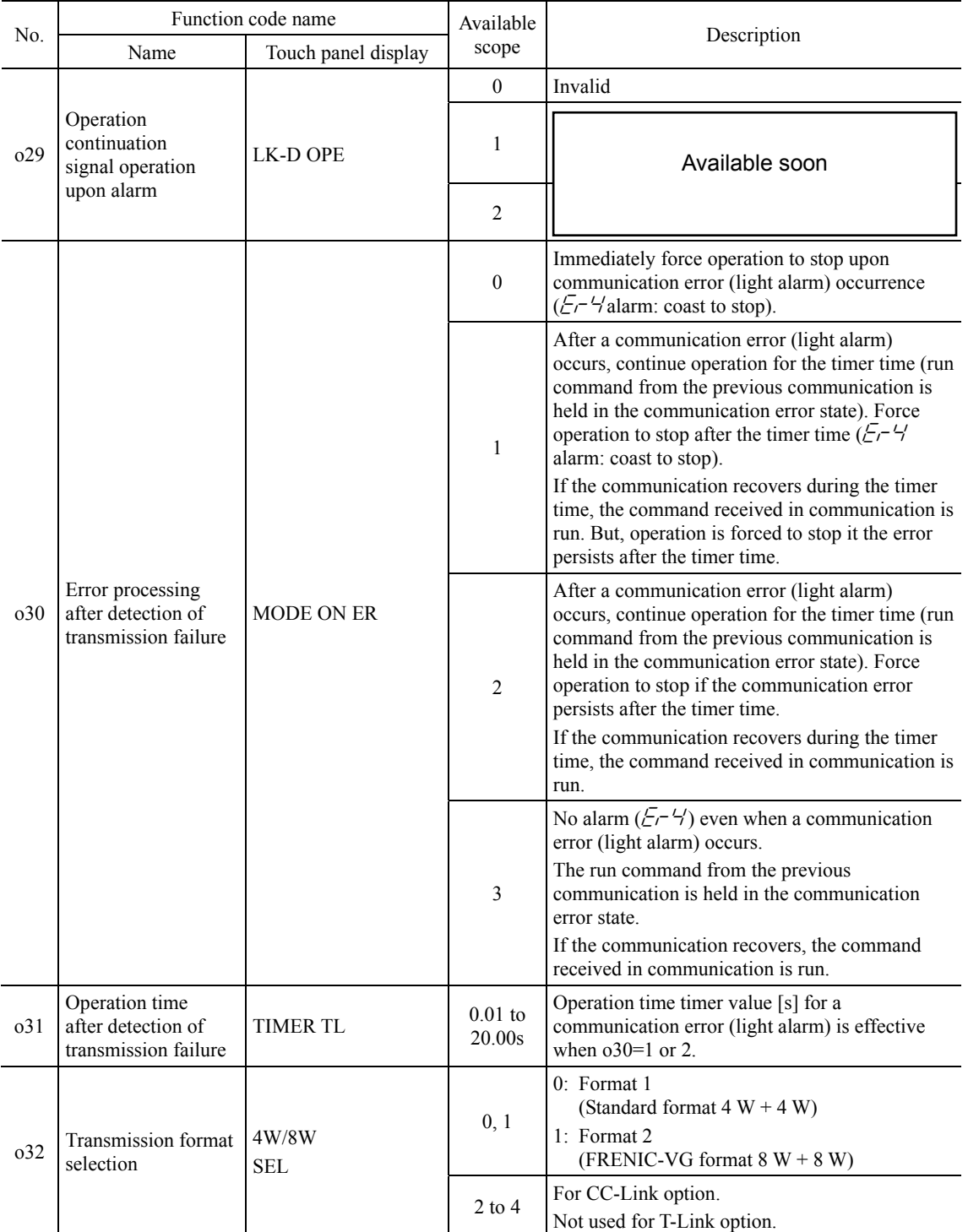

#### **Table 6.4.4**

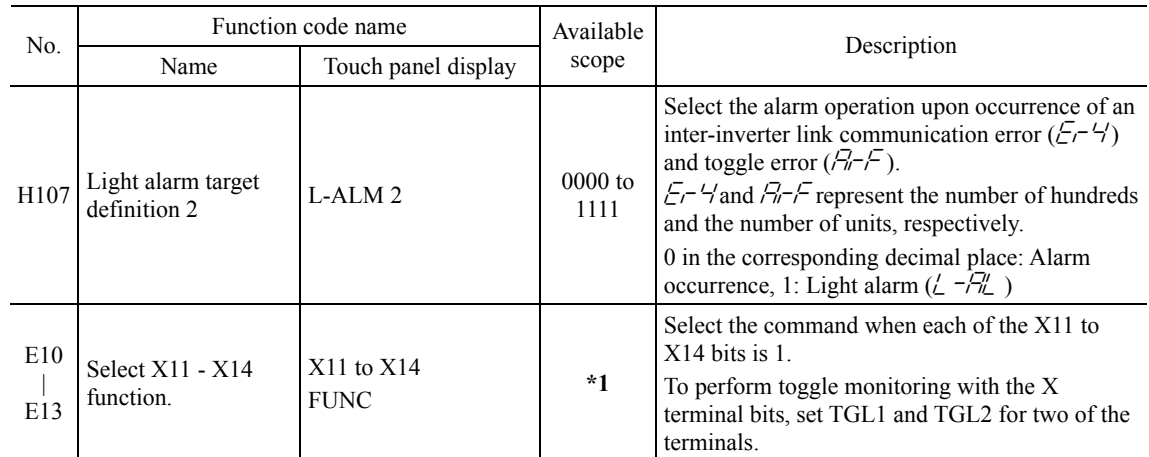

**\*1** For the details, refer to Chapter 4, Section 4.3 "Details of Function Codes."

## **6.4.6 Protective operation**

### **6.4.6.1 Light and heavy alarms**

Failures of the he T-Link interface card are classified into light and heavy alarms depending on the severity level.

Upon occurrence of this failure, the inverter outputs  $E_f$ - $H$ "network error" and the motor coasts to stop.

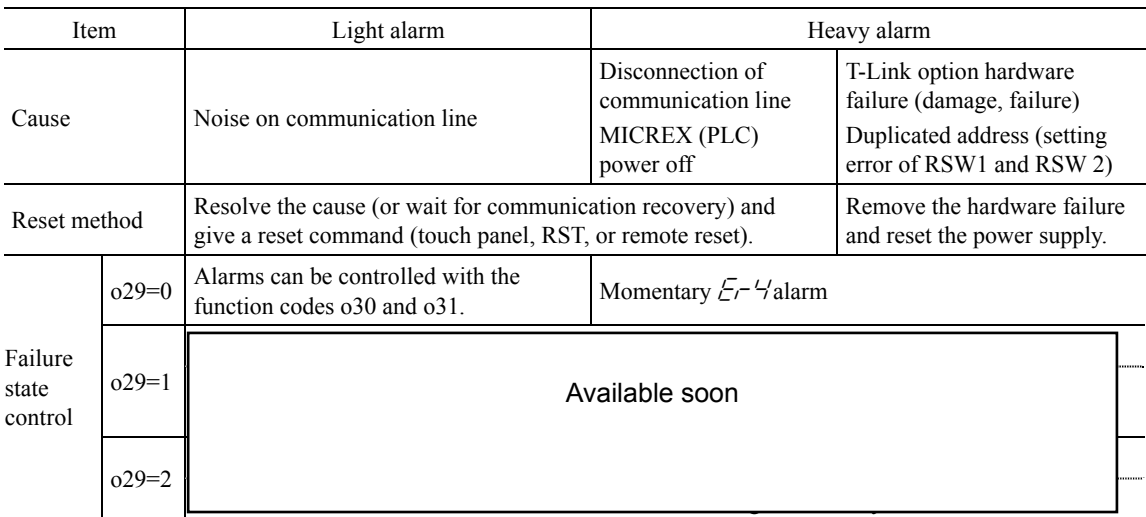

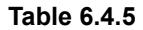

Note: "Give a reset command" means supplying a reset input to the inverter in one of the following methods.

- \* Touch panel (RESET) key input
- \* Assign the failure reset RST with the X function selection and digitally input the command.
- \* Input the reset command via the communication line.

For a heavy alarm, the CPU may also require reset depending on the CPU state of MICREX.

 You can check the communication error code for light and heavy alarms on the communication state screen of the maintenance information on the touch panel. To access this screen, press the  $(\overline{P}R)$  key to return to the menu screen, and move the arrow on the left edge of the screen to "5. Maintenance" using the  $\Diamond$  key, then press the  $\frac{f(x_0, x_0)}{f(x_0, x_0)}$  key. Press the  $\heartsuit$  key three times to show the screen below.

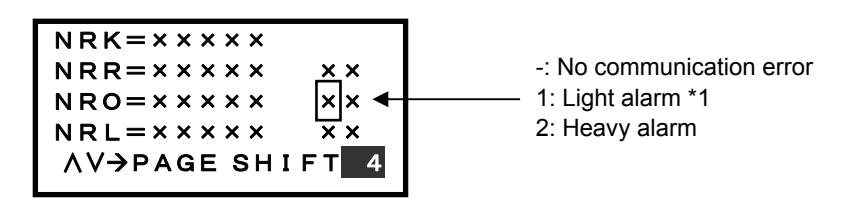

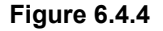

\*1 When o30=0, a heavy alarm may be displayed as a light alarm depending on the timing. This does not occur when  $030=1$  or 2, or  $031=0.10$  or higher.

**Chap. 6** 

OPTIONS CONTROL

**6.4** 

Interface Card T-Link

### **6.4.6.2 Protective operation function code**

The following explains how to control the  $E_f$ -4 alarm when a light alarm occurs while an operation command is given from MICREX via the T-Link.

[Operation Description]

The following describes an example of operation when operation and speed commands are given from MICREX and a communication error occurs during operation.

- \*1 During this period of time, if communication recovers and new settings are not sent, commands (for operation or speed, or both) received upon error occurrence are held.
- (1) When function code  $0.30 = 0$

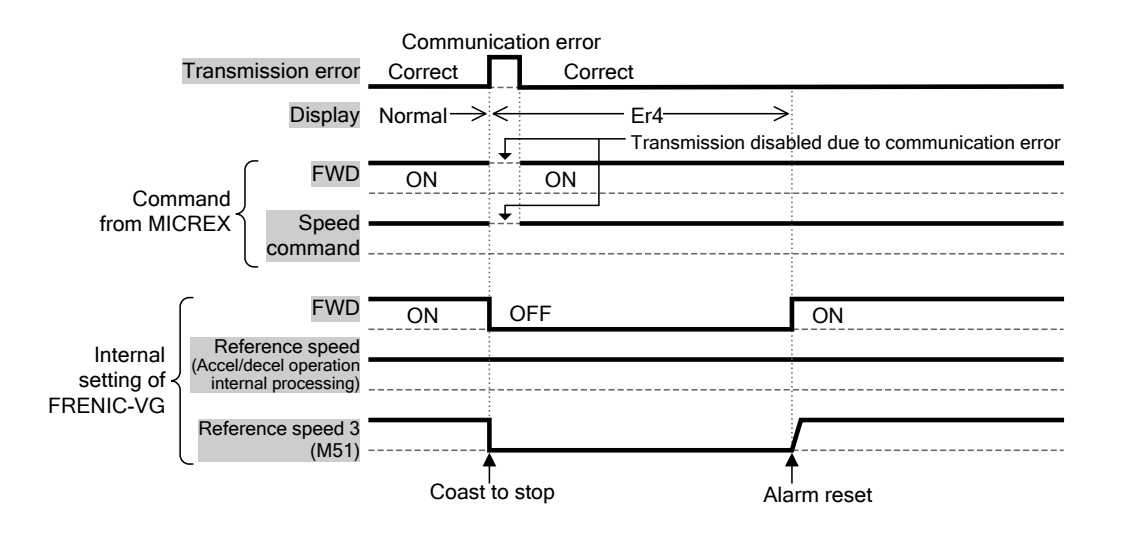

**Figure 6.4.5** 

(2) When function code  $030 = 1$  and  $031 = 5.0$  (when a communication error occurs, the motor coasts to stop in five seconds.)

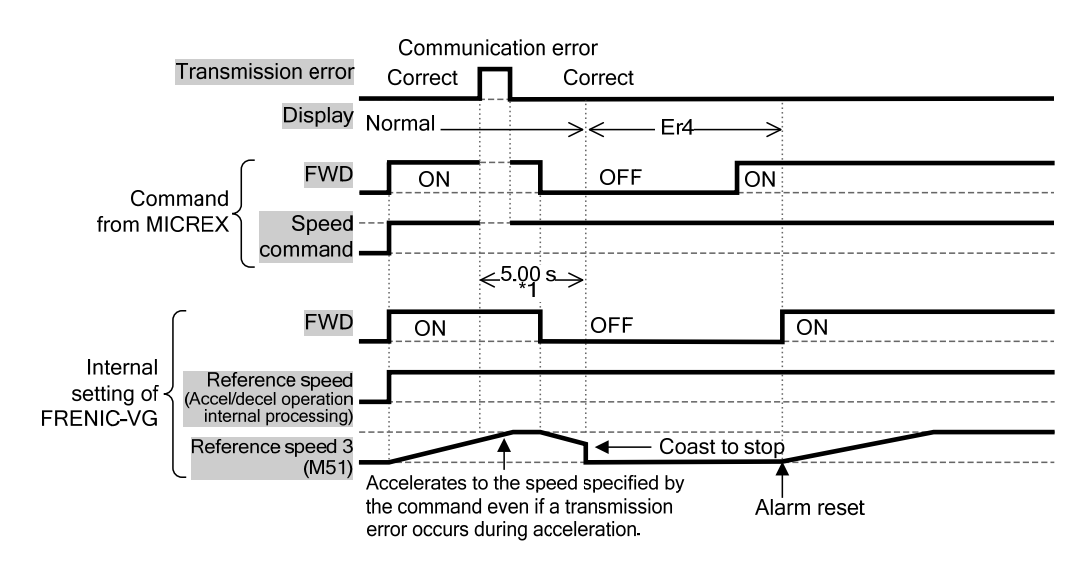

**Figure 6.4.6** 

(3) When function code  $0.30 = 2$  and  $0.31 = 5.0$ 

(the communication error persists in five seconds after its occurrence and the  $E<sup>-1</sup>$  alarm occurs)

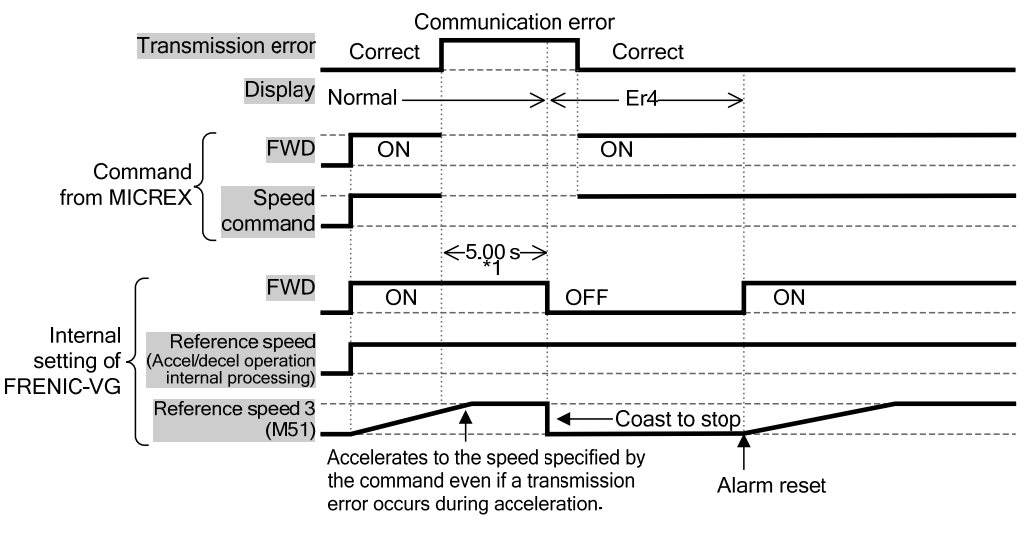

**Figure 6.4.7** 

(4) When function code  $0.30 = 2$  and  $0.31 = 5.0$  (a communication error occurs and the communication recovers in five seconds)

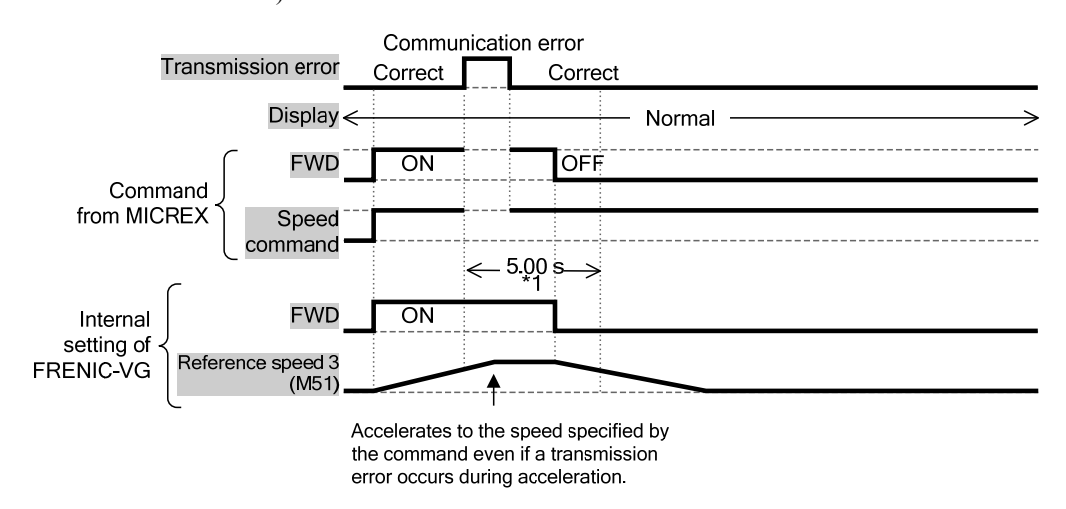

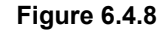

(5) When function code  $0.30 = 3$ 

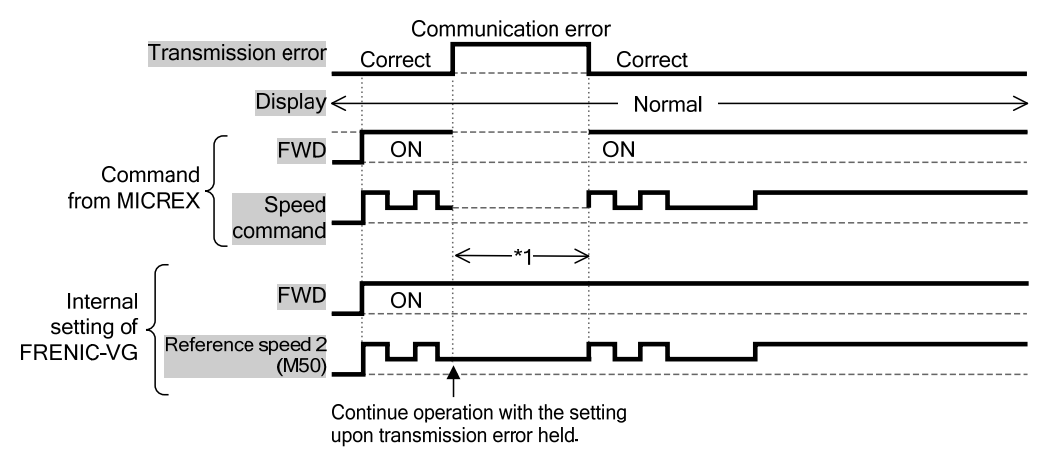

**Figure 6.4.9** 

**Chap. 6** 

OPTIONS CONTROL

**6.4** 

T-Link<br>Interface Card

## **6.4.7 Data allocation addresses**

### **6.4.7.1 Transmission format**

One the following two transmission formats can be selected by the function code o32 "Transmission format selection".

- (1)  $\sigma$ 32 = 0 (Format 1, standard format: number of words occupied 4W+4W)
- (2)  $o32 = 1$  (Format 2, FRENIC5000VG7, FRENIC-VG format: number of words occupied 8W+8W)

### **6.4.7.2 Occupied area**

As shown in the figure below, within the input/output relay area, contiguous eight or sixteen words are occupied, and the two digits of the address (WB00<sup>\*\*</sup> in the figure) are set by the <u>rotary switches RSW1</u> and RSW2 on the option card.

Note: The bit address allocation is different between the Fuji programmable logic controllers MICREX-F and MICREX-SX as shown below.

 MICREX-F: LSB bit is shown as F and MSB bit is shown as 0. MICREX-SX: LSB bit is shown as 0 and MSB bit is shown as F.

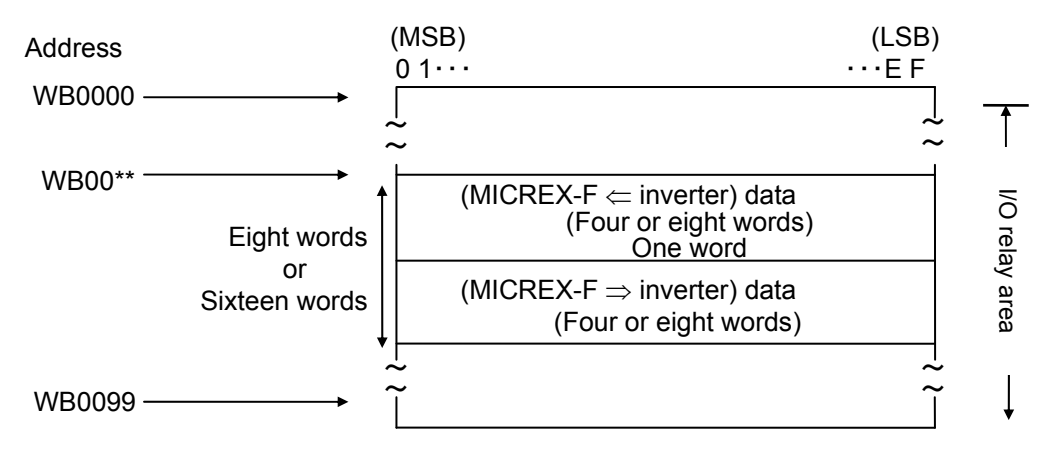

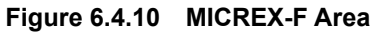

### **6.4.7.3 Allocated address**

- Operation state (refer to \* 6.4.8.1 (1)) Motor speed (M06) Polling function code address Empty (Fixed to 0) Polling function code data Operation command/Di/RESET input (S06) Speed command (S01) Selecting function code address <br>Polling function code address Selecting function code data (MSB) (LSB) 0 1・・・ 7 8 ・・・E F INV ⇓ MICREX MICREX ⇓ INV WB00\*\* + 0 WB00\*\* + 1 WB00\*\* + 2 WB00\*\* + 3 WB00\*\* + 4 WB00\*\* + 5 WB00\*\* + 6 WB00<sup>\*\*</sup>  $\frac{+}{1}$   $\frac{7}{1}$ Top Offset Address
- (1) Format 1 (Standard format  $4 W + 4 W$ )

**Figure 6.4.11** 

| (4)                   |           |                | I UTHER 2 (I KET YICSOOO Y O I, I KET YIC Y O TUTHER O W FO W J |   |                                          |                       |                    |
|-----------------------|-----------|----------------|-----------------------------------------------------------------|---|------------------------------------------|-----------------------|--------------------|
|                       |           |                | (MSB)<br>01                                                     | 7 | 8                                        | (LSB)<br>$\cdots$ E F |                    |
| WB00**                | +         | 0              | Polling function code (1)                                       |   | Polling function code (2)                |                       |                    |
| WB00**                | $\ddot{}$ | 1              | Polling function code (3)                                       |   | Polling function code (4)                |                       |                    |
| WB00**                | +         | $\overline{2}$ |                                                                 |   | Polling function code (1) data           |                       |                    |
| WB00**                | $\ddot{}$ | 3              |                                                                 |   | Polling function code (2) data           |                       | <b>INV</b><br>⇓    |
| WB00**                | +         | 4              |                                                                 |   | Polling function code (3) data           |                       | <b>MICREX</b>      |
| WB00**                | $\pm$     | 5              |                                                                 |   | Polling function code (4) data           |                       |                    |
| WB00**                | +         | 6              |                                                                 |   | Motor speed (M06)                        |                       |                    |
| WB00**                | $\ddot{}$ | 7              |                                                                 |   | Operation state (refer to * 6.4.8.1 (1)) |                       |                    |
| WB00**                | +         | 8              | Selecting function code (1)                                     |   | Selecting function code (2)              |                       |                    |
| WB00**                | +         | 9              | Selecting function code (3)                                     |   | Selecting function code (4)              |                       |                    |
| WB00**                |           | $+10$          |                                                                 |   | Selecting function code (1) data         |                       |                    |
| WB00**                |           | $+ 11$         |                                                                 |   | Selecting function code (2) data         |                       | <b>MICREX</b><br>⇓ |
| WB00**                |           | $+12$          |                                                                 |   | Selecting function code (3) data         |                       | <b>INV</b>         |
| WB00**                |           | $+13$          |                                                                 |   | Selecting function code (4) data         |                       |                    |
| WB00**                |           | $+ 14$         | Polling function code (1)                                       |   | Polling function code (2)                |                       |                    |
| WB00**                |           | + 15           | Polling function code (3)                                       |   | Polling function code (4)                |                       |                    |
| Top<br><b>Address</b> | Offset    |                | (MSB)<br>1<br>$\cdots$                                          | 7 | 8                                        | (LSB)<br>$\cdots$ E F |                    |

(2) Format 2 (FRENIC5000VG7, FRENIC-VG format 8W+8W)

**Figure 6.4.12** 

## **6.4.8 Transmission format**

### **6.4.8.1 Data format (FRENIC-VG** ⇒ **MICREX)**

(1) Operate state (1 for all ON)

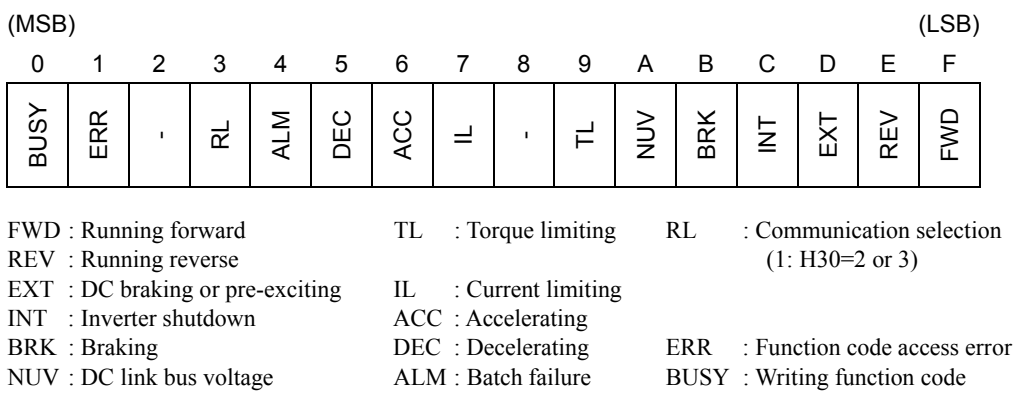

• ERR is cleared to "0" when selecting (writing) and polling (reading) of the function code has been done correctly. If any of selecting or polling is not performed correctly, ERR is set to "1". The error cause in this case can be checked with the function code M26 (see the table below). When ERR is set to "1", resolve the cause and perform selecting or polling again. If the operation is successful, both of ERR and M26 are cleared to "0".

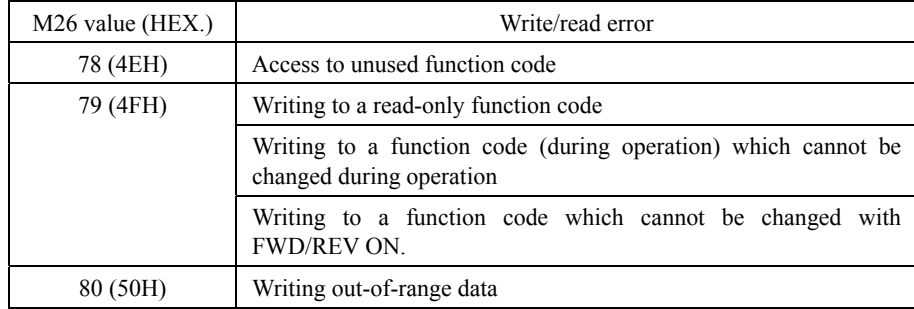

 BUSY is set to "1" while writing (processing) data. When writing consecutive data, wait for BUSY to be cleared to "0" and write the next data. A writing request made while this bit is set to "1" is ignored.

#### (2) Motor speed

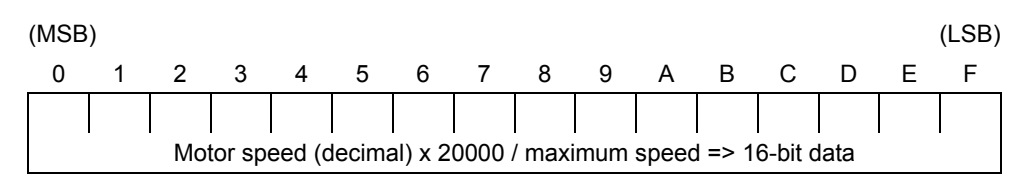

 The maximum speed is set with the function code. Obtain a r/min value by calculating backward using the above formula. If data is negative (complement of 2), it is a reverse speed command.

(3) Polling function code address and data

Format 1

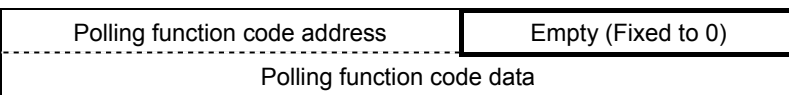

 "Polling function code address" (eight bits) stores the link number corresponding to the function code requested for polling from MICREX. Its data is stored in "Polling function code data". Refer to "Function Code List" for the link numbers.

Format 2

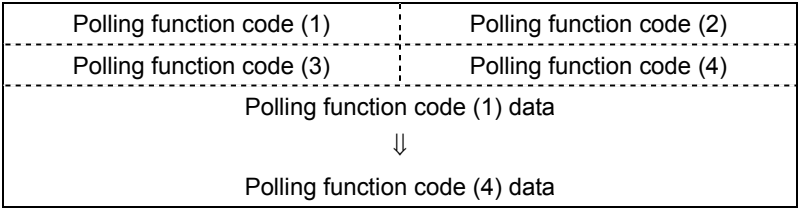

 "Polling function code (1) to (4)" (eight bits each) store the link number corresponding to the function code requested for polling from MICREX. Their data are stored in "Polling function code (1) to (4) data".

### **6.4.8.2 Data format (MICREX** ⇒ **FRENIC-VG)**

(1) Operation command/Di/RESET input (1 for all ON)

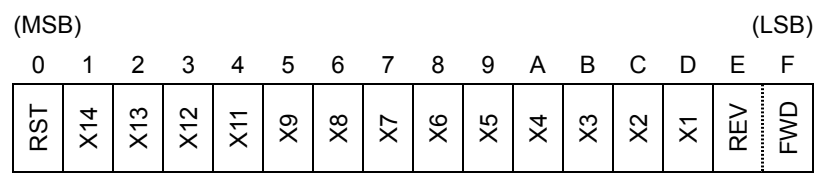

 FWD and REV are available when the link command is permitted as instructed in "6.3.9.1 Link Command Permission Selection". X1 to X14 and RST are always available.

(2) Speed command

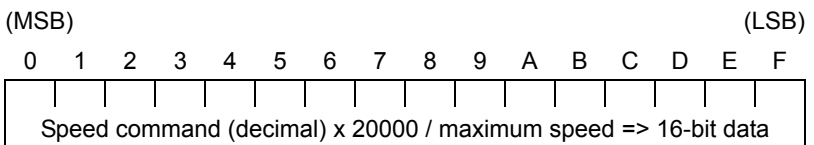

 The above is the same as the motor speed. The maximum speed is set with the function code. Provide the speed value as 16-bit data of the value calculated above. (Handle negative data as a complement of 2.)
(3) Polling and selecting function code address and selecting function code data

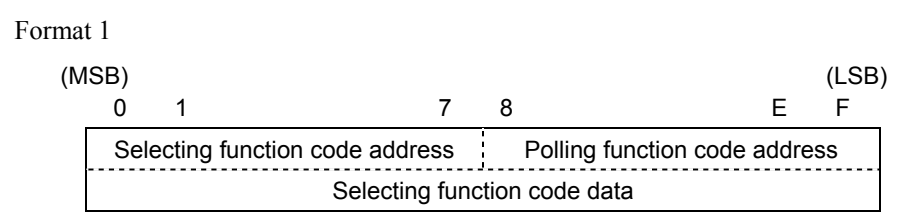

 Write the function code data using the "selecting function code address" (8 bits) and "selecting function code data" (16 bits) above. Also, specify the link number corresponding to the function code number requested for polling using the "polling function code address" (8 bits).

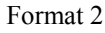

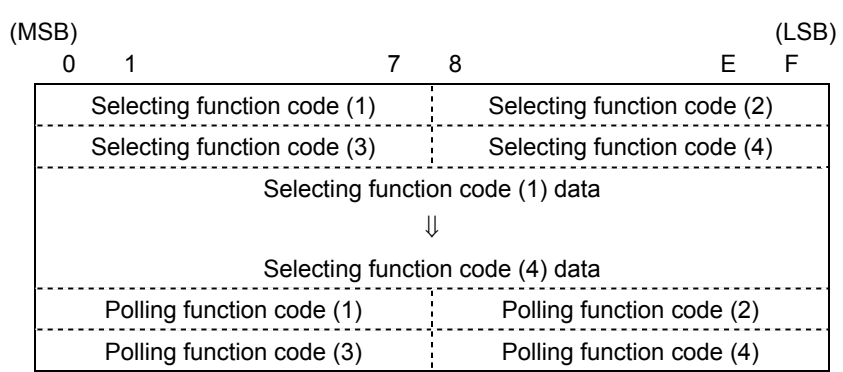

 "Selecting function code (1) to (4)" (eight bits each) store the link number corresponding to the function code selected by MICREX. Write the data to "Selecting function code (1) to (4) data".

Note: Upon selecting, be sure to write the link number and data together.

Use the "polling function code  $(1)$  to  $(4)$ "  $(8 \text{ bits})$  to specify the link number corresponding to the function code number requested for polling.

 Selecting is available when editing links is permitted in "6.4.9.2 Link Edit Permission Selection". Pay attention to writing limitation including changing not available during operation.

## **6.4.9 Link function**

Use the function code H30 and X function "24: Link Operation Selection [LE]" to switch the command data (S area) target (REM/LOC/COM). Also refer to the control block diagram in Chapter 4.

Use the function code H29 and X function "23: Link Edit Permission Command [WE-LK]" to control writing of the function codes (F, E, C, P, H, A, o, U) from the link. Also refer to the control block diagram in Chapter 4.

## **6.4.9.1 Link command permission selection**

#### **Link Switch**

By assigning "24: Link Operation Selection [LE]" to the X function input terminal, the mode is switched as shown below.

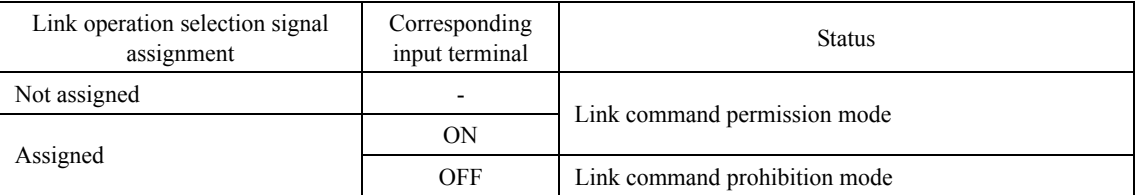

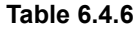

In the link command prohibition mode, command data and operation data can be written from a link but the data will not be reflected. You can set data in advance in the link command prohibition mode, and then switch to the link command permission mode to reflect the data.

#### Link Command

In the link command permission mode, use the function code H30 (link function) to switch the command data and operation command between link (COM) and remote/local. REM (remote: terminal block) and LOC (local: touch panel) are shown here.

| H <sub>30</sub> value | Link command permission mode                                 |                                    | Link command                 |
|-----------------------|--------------------------------------------------------------|------------------------------------|------------------------------|
|                       | Command data<br>$(S01 \text{ to } S05, S08 \text{ to } S12)$ | Operation command<br>(FWD and REV) | prohibition mode             |
| $\theta$              | Link prohibited (REM/LOC)                                    | Link prohibited (REM/LOC)          | Link prohibited<br>(REM/LOC) |
|                       | Link permitted (COM)                                         | Link prohibited (REM/LOC)          |                              |
| $\mathfrak{D}$        | Link prohibited (REM/LOC)                                    | Link permitted (COM)               |                              |
|                       | Link permitted (COM)                                         | Link permitted (COM)               |                              |

**Table 6.4.7** 

This functionality allows for flexible system construction where you can give operation commands from terminal block and speed command via communication.

## **6.4.9.2 Link edit permission selection**

#### Link Edit Switch

By assigning "23: Link Edit Permission Command [WE-LK]" to the X function input terminal, you can protect the function code (F, E, C, P, H, A, o, U) from being written as shown below.

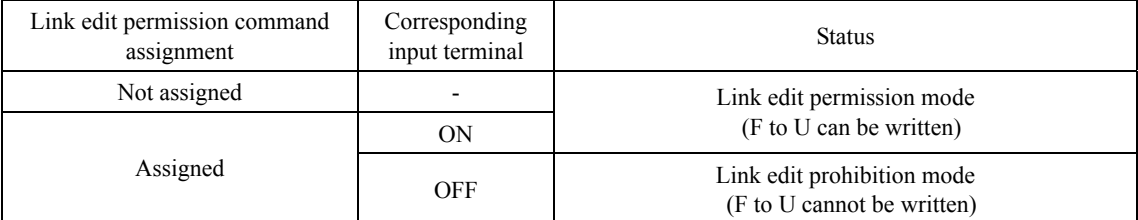

#### **Table 6.4.8**

#### Link Edit

With the function code H29, you can control writing to the function code (F, E, C, P, H, A, o, U) in the link edit permission mode.

#### **Table 6.4.9**

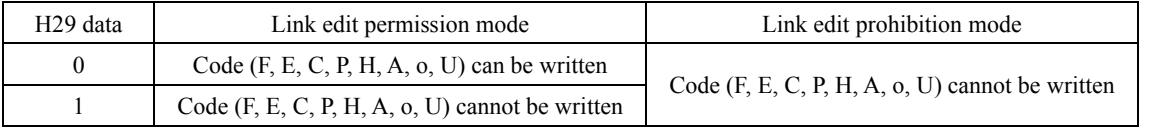

### **6.4.9.3 Data transmission example**

The following explains a data transmission example using the transmission format.

(1) Speed setting

From MICREX, give commands to run forward (FWD) at 785 r/min.

(Condition: Function code H30 "Link Operation"=3, maximum speed 1500 r/min, T-Link station address: 10, 8+8 words)

Give S06 the forward running command (FWD: ON) and S01 the speed command.

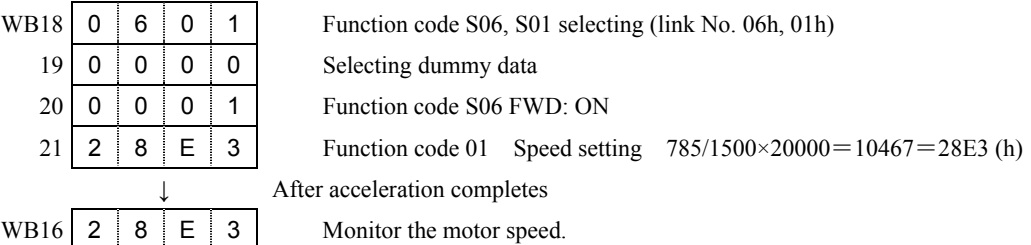

**Chap. 6** 

#### (2) Torque command monitor

 Monitor the torque command value from MICREX. (Condition: T-Link station address: 24, 8+8 words)

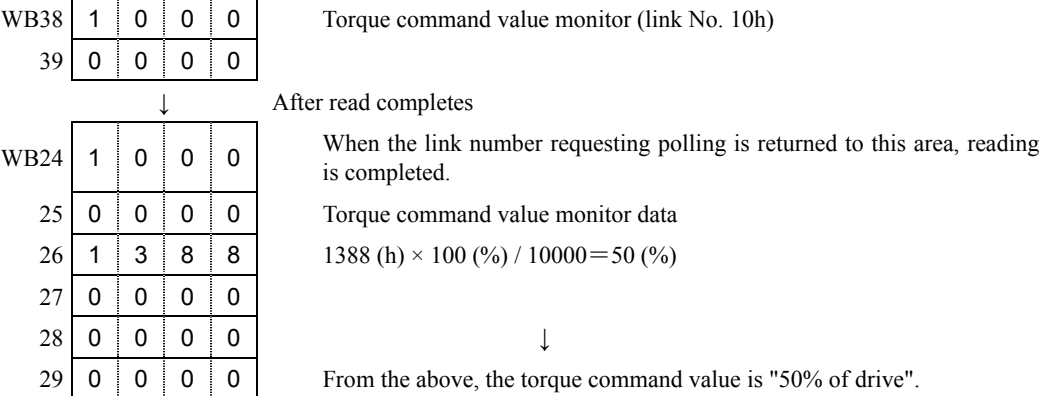

#### (3) Function code data setting

 Set the function code S08 "Acceleration time" to 30.5 seconds from MICREX. (Condition: T-Link station address: 58, 4+4 words)

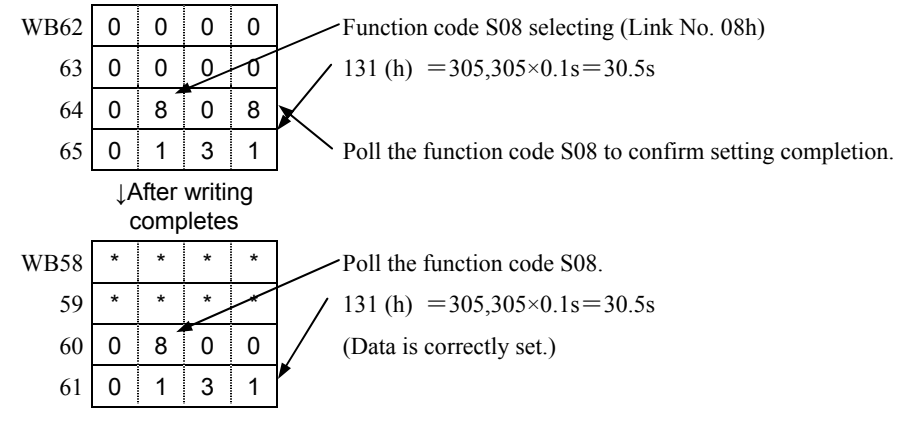

(4) Toggle monitor

 Monitor data toggling between MICREX and the inverter. This example set the X12 terminal to TGL1 and X13 terminal to TGL2. (\*1)

Set E11=72 (TGL1), E12=73 (TGL2), H30=3, H144=0.10 (100 ms) in advance.

This sets

transmission toggle (MICREX $\rightarrow$ VG1): %QW254.0.10.13 bit 12 = TGL1 and bit 13 = TGL2.

 The inverter monitors the toggle pattern sent from MICREX while the operation command is ON, and generates the toggle error  $\frac{1}{2}$  if the toggle signal cannot be received within the time specified with H144.

- \*1 For the details of the toggle, refer to E01 to E13 toggle signal explanation in Chapter 4, Section 4.3 "Details of Function Codes."
- \*2 By setting the inverter function code H107, the inverter can continue operation with  $\angle -\frac{\pi}{2}$  display. Refer to the description of H107 in Chapter 4, Section 4.3 "Details of Function Codes."

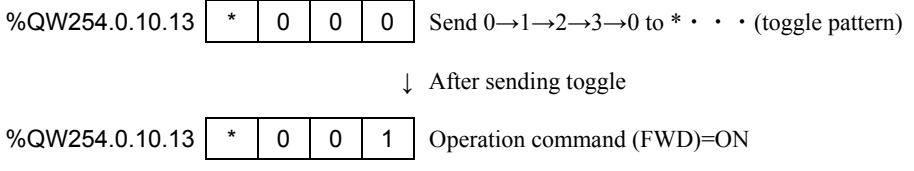

Note: If the network error  $\mathcal{E}_1$  +  $\frac{1}{2}$  (light and heavy alarm 1) occurs while sending the toggle pattern, the toggle error  $\frac{1}{2}$  may occur after the communication recovers. To avoid the toggle error  $A^2$ , stop sending the toggle pattern while the network error  $E^{-1}$  is occurring.

# **6.5 SX Bus Interface Card OPC-VG1-SX**

## **6.5.1 Product overview**

Use this option to control FRENIC-VG using the Fuji programmable logic controller MICREX-SX via the SX bus.

### Main Usage

Using this option, you can:

- $\cdot$  Input signals to start or stop operation, etc.: FWD, REV, X1 X9, X11 - X14, RST
- Set the speed commands: 16-bit binary data
- Monitor the operation status (bit data)

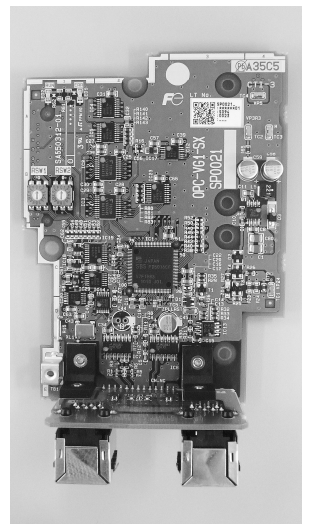

 Running forward, running reverse, during DC braking or pre-exciting, inverter shutdown, braking, DC link bus voltage established, torque limiting, output current limiting, during acceleration, during deceleration, alarm relay output, remote/local, write error from T-link, and data writing in progress

- Monitor motor speed; 16-bit binary data
- Monitor the operation status (word data) (Speed command, output frequency, torque command, output current, output voltage, cumulative run time, etc.)
- Reference and change function codes
- x Monitor that the upper-level device and inverter are interoperating normally using the toggle monitor control.

Function codes which can be accessed using this option are limited. For details, refer to "4.2 Function Code List" in Chapter 4.

## **6.5.2 Model and specifications**

## **6.5.2.1 Inverter type**

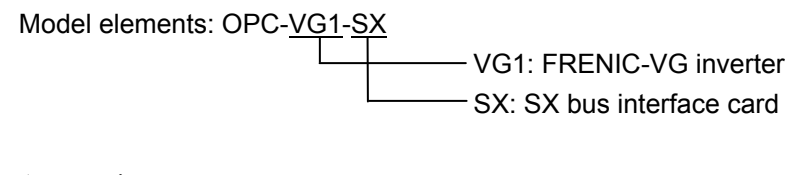

#### Accessories

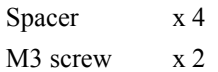

## **6.5.2.2 Specifications**

# **ACAUTION**

- The system will not operate correctly if the switches (RSW1 and RSW2) on this option are not set properly. Read the instruction below and set them accordingly.
- Be sure to power off the inverter before setting the switches (RSW1 and RSW2) on this option.

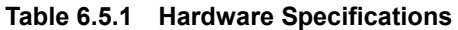

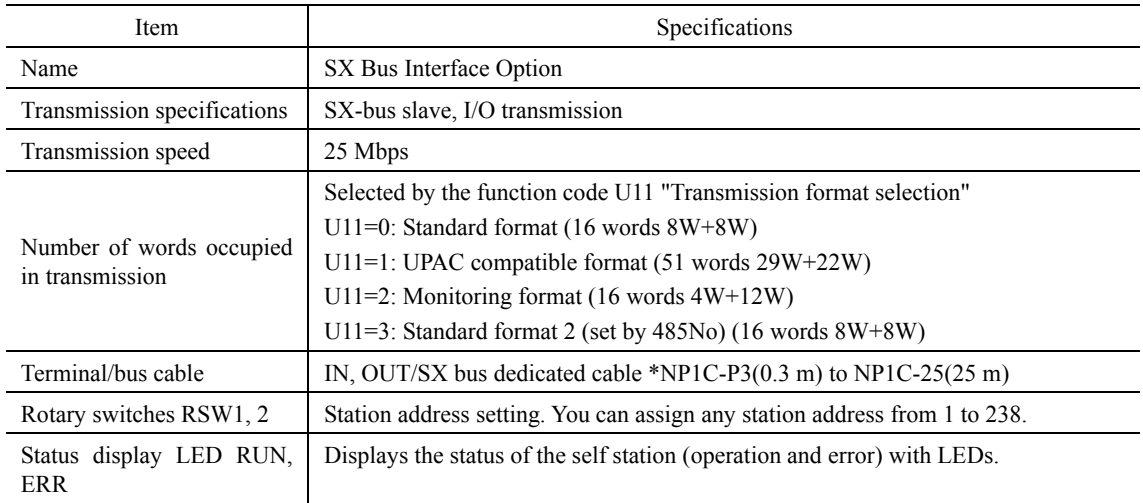

#### (1) Rotary switches RSW1 and RSW2

Set the station address using the rotary switches RSW1 and RSW2 on the option board. In the hexadecimal display, "RSW1" represents the upper 4 bits and "RSW2" represents the lower 4 bits. For the SX bus station address, read it in decimal values.

Example) Station address 194 is C2(h) and set RSW1=C and RSW2=2.

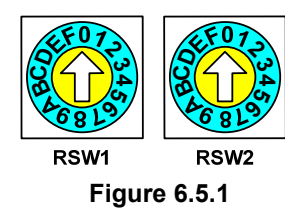

RSW1: Upper 4 bits RSW2 : Lower 4 bits Set the same SX bus station address set in the MICREX-SX system definition. Since the address assigned by MICREX-SX is used as the actual SX bus station address, it may be different from the setting value of this rotary switch. (You can check the address with the function code U13 "SX bus station address monitor".)

- When two or more cards are used, do not allocate the same SX bus station address to multiple stations.
- The factory default is  $RSW1=0$  and  $RSW2=0$  (address = 00).
- The RSW1 and RSW2 settings are recognized upon "power on" and "reset" of the SX bus (MICREX-SX).
- \* When RSW1=0 and RSW2=0 (station address=00) are set, communication is only possible when there is no degenerate system start-up. (If there is degenerate system start-up, MICREX-SX will encounter a heavy alarm and the address specified in the system definition of MICREX-SX is used.)
- Even while the SX bus communication is established, and if a slave with an address duplicated with another slave on the SX bus is connected, the slave which has already established communication does not encounter an error and continues operation.

**6.5** 

**Chap. 6** 

OPTIONS CONTROL

#### 2) Status display LED RUN, ERR

The RUN and ERR LEDs on the option board display the status of the self station (operation and error). Since the option itself determines the status as a slave, the status may be different from RUN and ALM shown on the CPU of MICREX-SX.

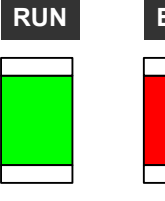

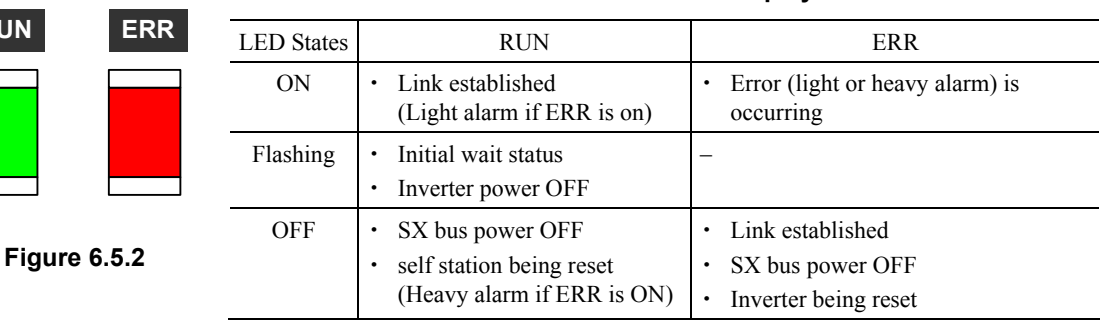

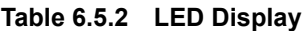

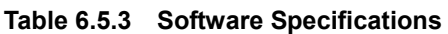

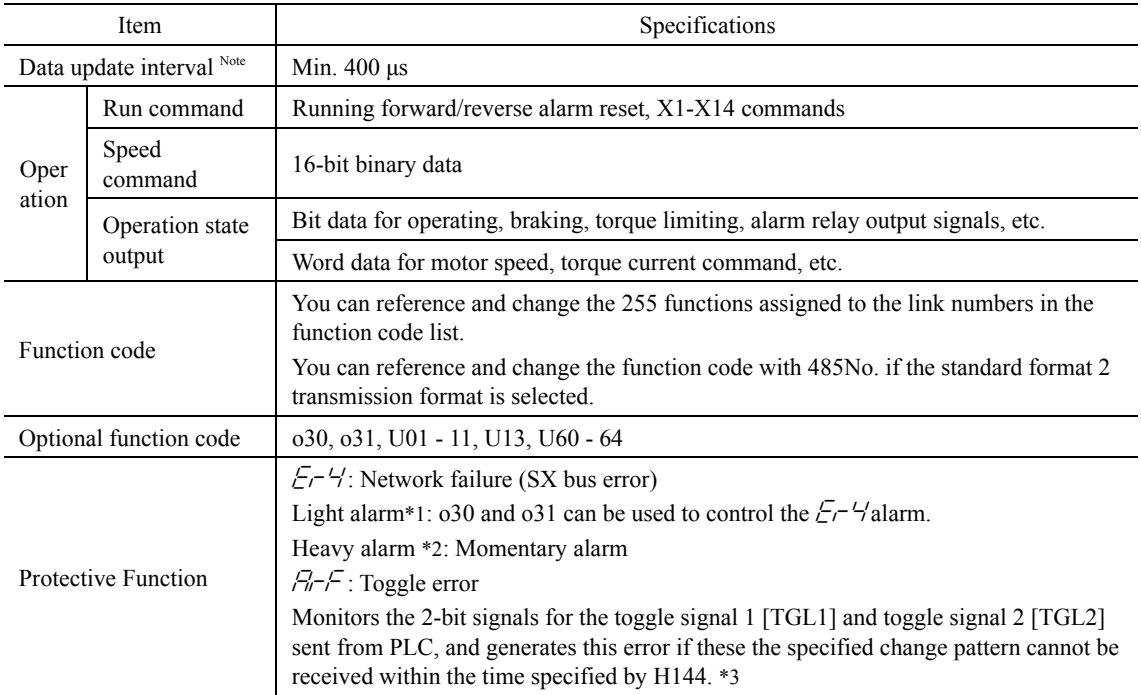

\*1 Light alarm: E.g., Signal noise. If the noise is not frequent, the  $E-4$  alarm can be controlled by 030 and 031 to continue operation.

- \*2 Heavy alarm: Fatal failure such as hardware failure.
- \*3 For the details of the toggle signals and toggle error, refer to TGL1 and TGL2 in E01 to E13 toggle signal explanation in "4.3 Function Code Details".
- Note: The data update frequency depends on the carrier frequency setting, MICREX-SX SX bus tact frequency, and application program task frequency.

## **6.5.3 External dimensions**

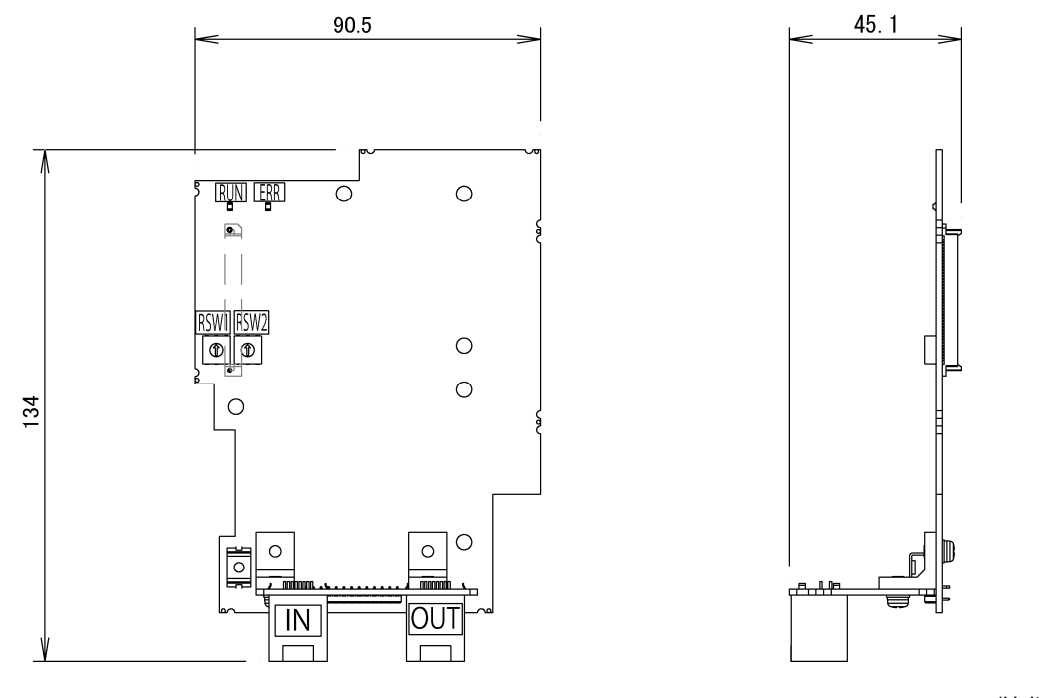

**Figure 6.5.3 Option Print Board External Dimensions** 

(Unit: mm)

## **Connectors CN2, CN3**

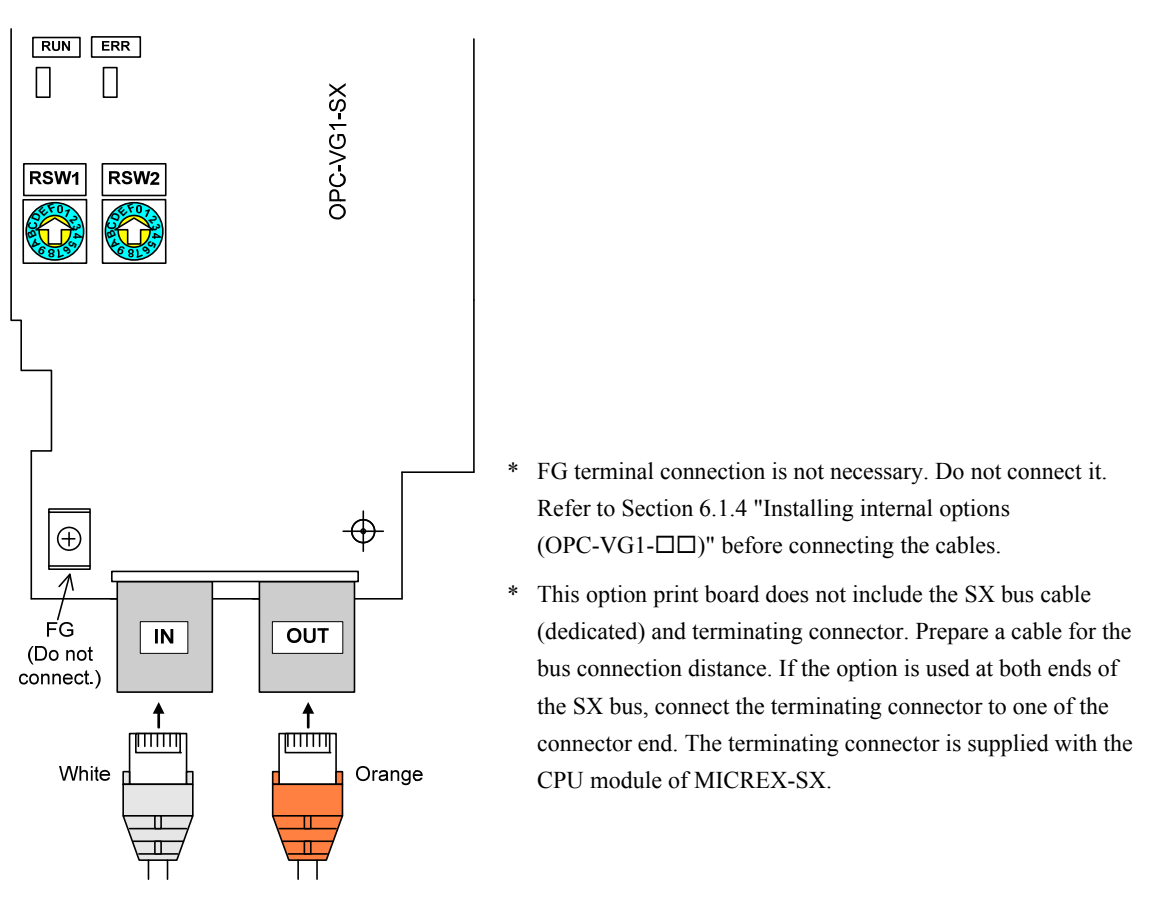

**Figure 6.5.4** 

SX Bus<br>Interface Card

**Chap. 6** 

## **6.5.4 Basic connection diagram**

Refer to Section 6.1.4 "Installing internal options (OPC-VG1- $\square\square$ )" before connecting the cables.

# WARNING

- Incorrect cabling may cause a disaster such as electrical shock or fire. Only a qualified person should perform cabling. Before touching the power supply circuit (e.g., for cabling after power on), be sure to turn off (i.e., open) the circuit breaker to prevent electrical shock.
- Note that the smoothing capacitor is charged after turning off (i.e., opening) the circuit breaker and touching it causes an electrical shock. Ensure that the charge lamp (CHARGE) of the inverter has gone off and that the DC voltage of the inverter has lowered to a safety level using a tester.
- Since the SX bus is powered from the PLC power supply module, ensure that the MICREX-SX and inverter power supplies are off when installing or removing this option.

- x Do not use the product that is damaged or lacking parts to prevent an injury or damage.
- Incorrect handling in installation/removal jobs could result in a broken product.

The basic connection diagram is shown on the next page. When connecting the cables, observe the following precautions.

[Notes on connection]

(1) Be sure to use SX-bus dedicated cables.

Model: NP1C-P3 (0.3 m) to NP1C-25 (25 m)

Refer to the manual of MICREX-SX (hardware) for the cable specifications.

- (2) Before proceeding with connection, make sure that both the MICREX-SX and the inverter are powered OFF.
- (3) Put the terminating connectors (that come with the CPU module of the MICREX-SX) in both ends of the SX bus.
- (4) To prevent an error due to noises, keep the SX bus cable apart from the main circuit cables of the inverter and other power cables as apart as possible (30 cm or more) and never put it in the same duct.
- (5) One end of the SX-bus cable should be connected with the OUT connector on the base board, and the other end, with the IN connector. The OUT-OUT or IN-IN connection does not enable communication and the system does not operate. Route SX-bus cables so that the bending radius is at least 50 mm.

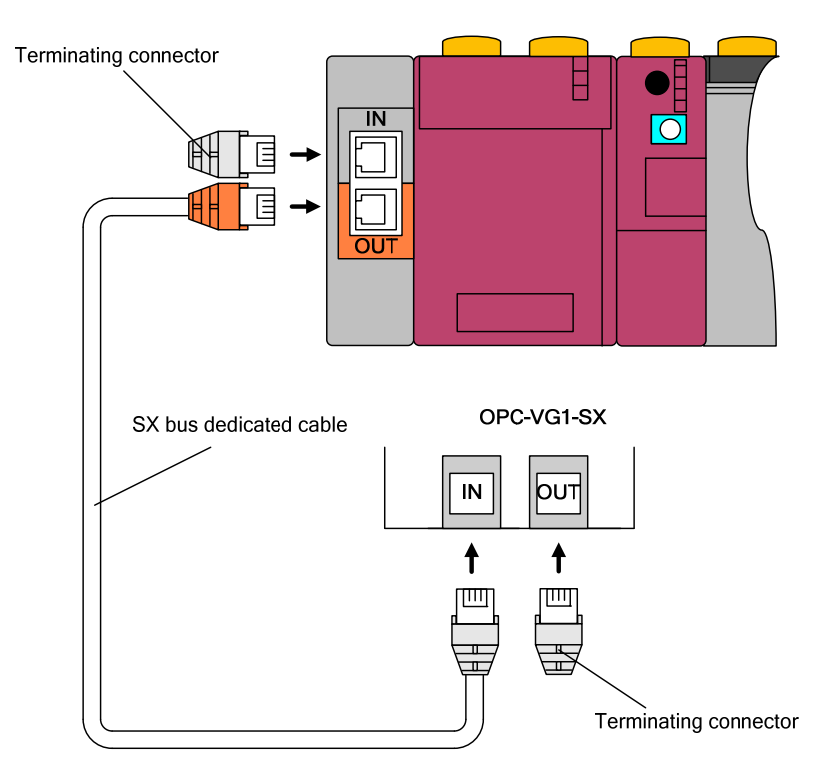

**Figure 6.5.5** 

#### Basic Connection Diagram

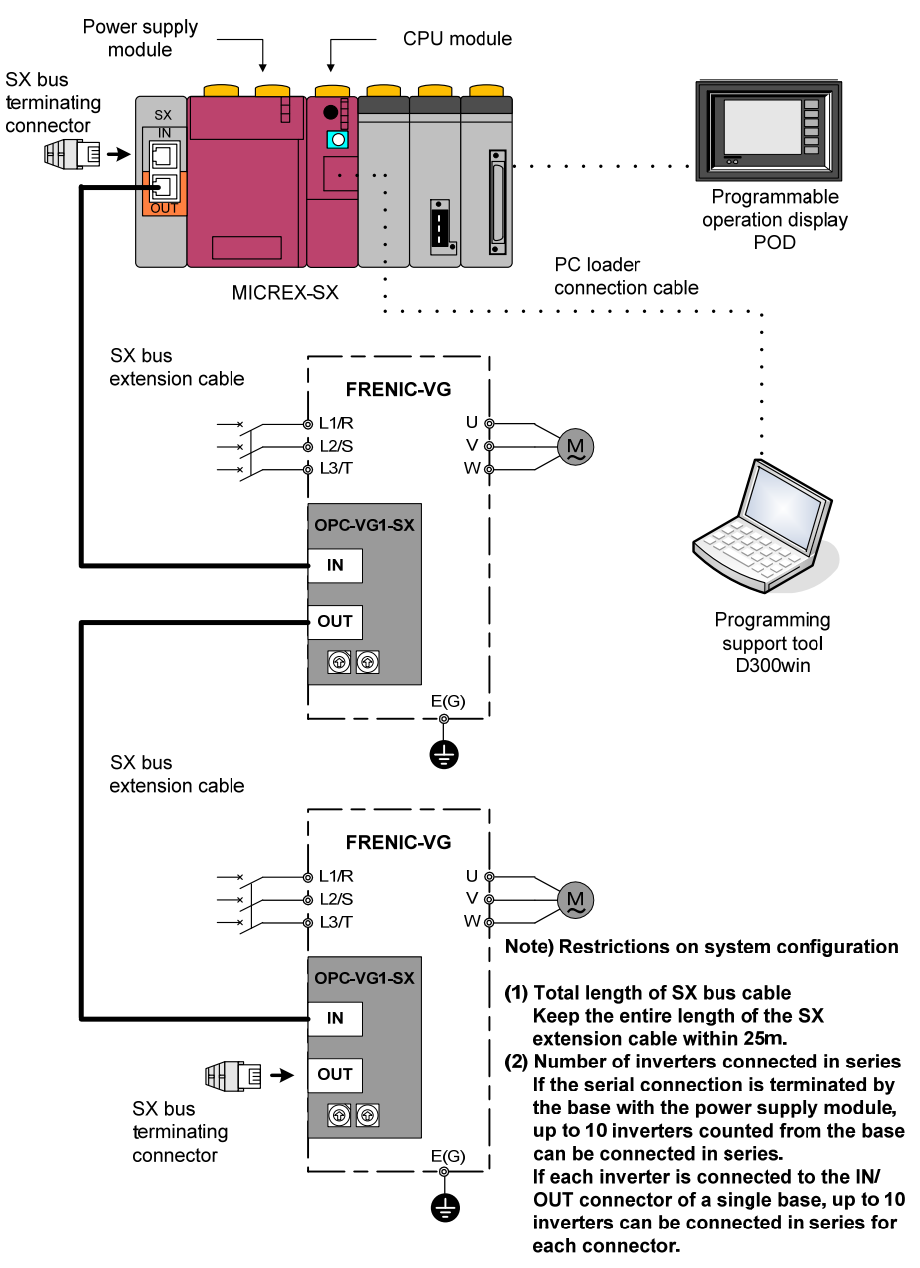

**Figure 6.5.6** 

## **6.5.5 Function code**

# **AWARNING**

x Incorrect function code data may result in a dangerous situation. After setting and writing the data, check it again.

#### **An accident could occur.**

In addition to the standard function code, you can set the optional dedicated function codes o30, o31, U01- 11, U13, U60 - 64.

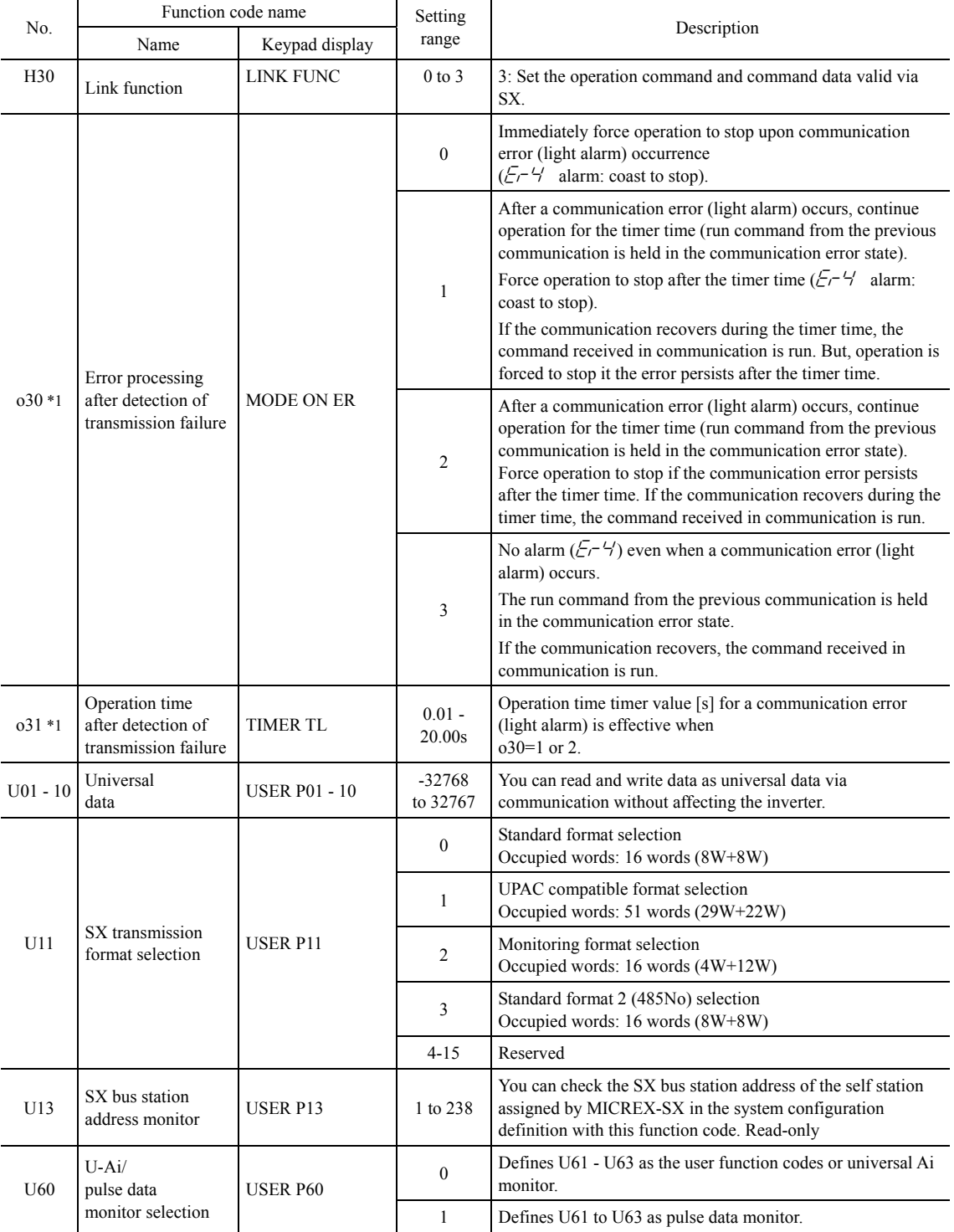

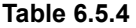

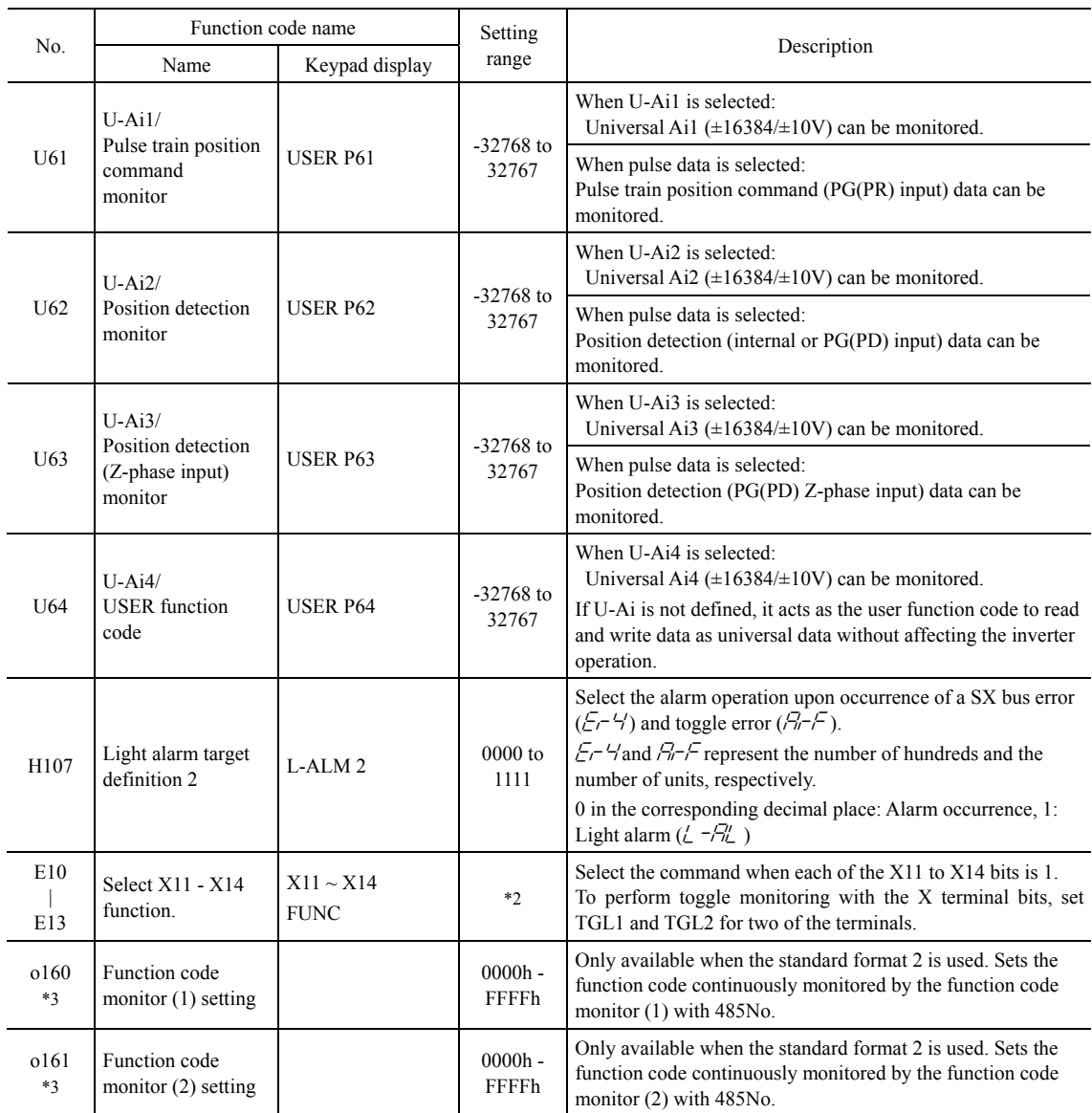

\*1 For the details of o30 and o31, refer to Section 6.5.6.2 "Protective operation function code".

\*2 For the details, refer to Section 4.3 "Function Code Details".

\*3 For the details of o160 and o161, refer to Section 6.5.8.1 "(4) 2 Function code monitor".

\*4 For the details of user function code, refer to Section 6.5.5.1 "Function code".

x For other function codes, refer to Chapter 4.

### **6.5.5.1 Function code**

#### **U01 - U10 USER P01 - P10**

You can read and write data as universal data via communication without affecting the inverter.

You can read values set with the keypad of the inverter (local) from MICREX-SX (remote), or check values set with the MICREX-SX with the keypad. The set value does not affect the inverter operation at all.

#### **U11 SX transmission format**

Select the transmission format used to communicate on the SX bus. Be sure to select the same format as specified in the CPU system configuration definition.

Setting range 0: Standard format (specified with the link No.) (8W+8W)

- 1: UPAC compatible format (29W+22W)
- 2: Monitoring format (4W+12W)
- 3: Standard format 2 (specified with 485No) (8W+8W)
- 4 15: Reserved
- Note: When the T-Link interface option is also installed, the transmission format is fixed to the monitoring format and the U11 value is automatically changed to "2". However, be sure to set U11=2 for safety.

#### **U13 SX bus station address monitor**

You can check the SX bus station address of the self station assigned by MICREX-SX in the system configuration definition with this function code. (read-only). Be sure that the address is same as the one set with the rotary switches RSW1 and RSW2.

Note: This function code displays the station address in decimal. When configuring the station address with the station address switches, assign it in hexadecimal.

#### **U60 U-Ai/pulse data monitor selection**

Select whether the function codes U61 - U63 can monitor the U-Ai (universal Ai) or pulse data. U64 is excluded from pulse data monitoring.

The default value is U60=0 and the U-Ai function is not selected, and U61 to U64 all act as the user function codes. When U61 to U64 are set for monitoring (rather than as the user function codes), do not write data to them.

 $\Phi$  When U60=0

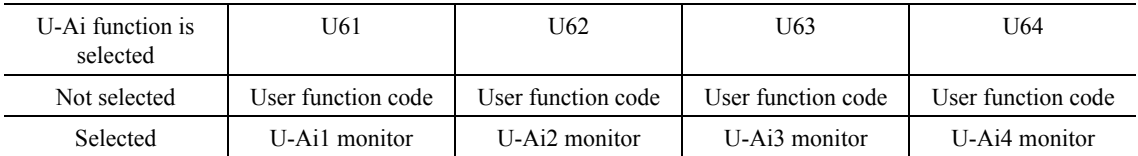

2 When U60=1

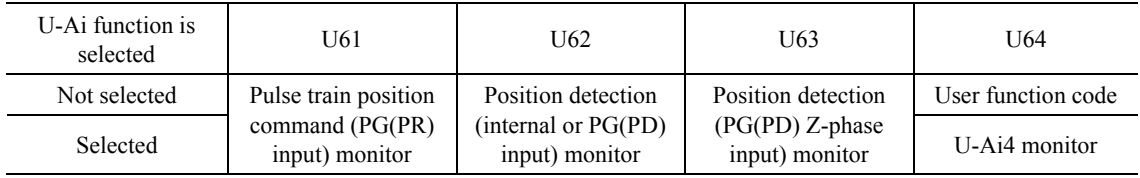

x When the U-Ai function is selected, the universal Ai (U-AI) is selected with Ai function selection (E49-E52).

x U-Ai3 and U-Ai4 are only valid when OPC-VG1-AIO or OPC-VG1-AI is installed.

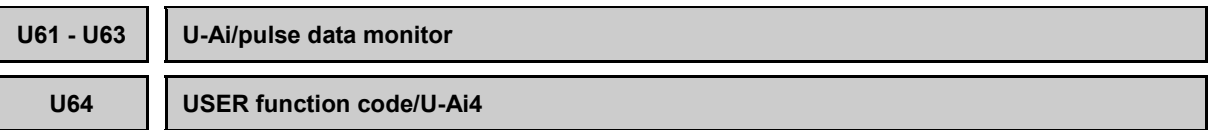

Data selected by the setting of the function code U60 and Ai function selection is allocated. Specifications of each data are explained below.

1 USER function code

 Similar to U01 to U10, you can read and write data as universal data via communication without affecting the inverter.

2 U-Ai (universal Ai)

 You can read the analog quantity of a signal input to the Ai terminal of the inverter via the SX bus. When using this function, set the corresponding Ai terminal function to U-AI using the function codes E49-E52. This input data is simply provided to check existence of a signal via the SX bus, and does not affect the inverter operation at all.

- Note: If you change the Ai terminal function to other than U-AI while U-Ai is used, U61 to U64 hold the values before change.
- 3 Pulse data

You can monitor pulse data when controlling synchronization and position with the pulse train.

#### Block Diagram Related to Pulse Data

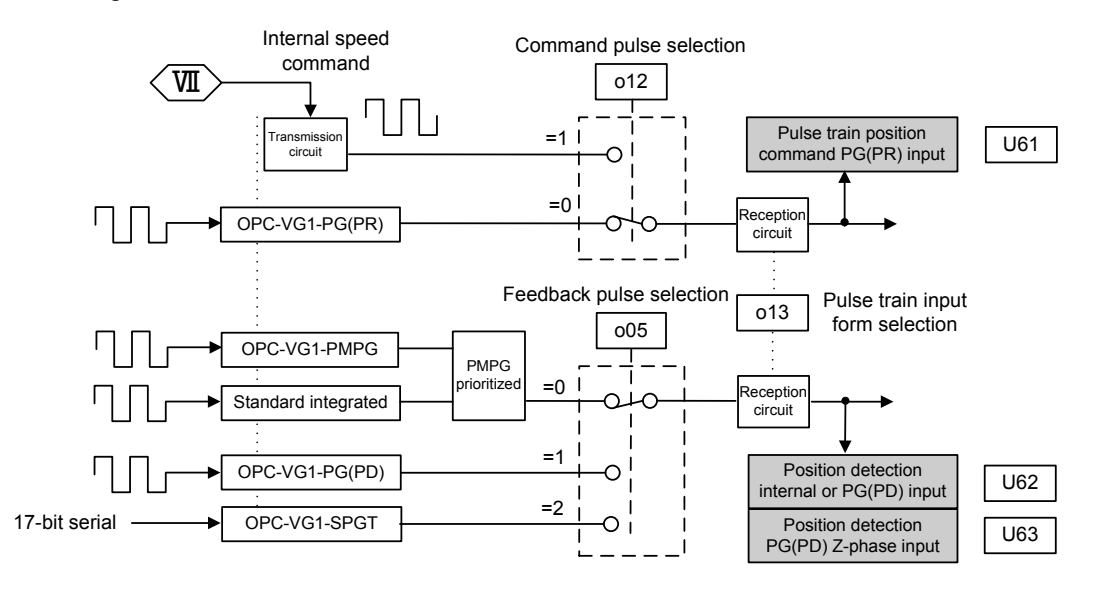

Note: Detection of the Z-phase standard position is enabled only when the OPC-VG1-PG (PD) option is installed. If this PG is selected while this option is not installed or the o05 feedback pulse is selected, the monitor data of U62 and U63 cannot be referenced.

#### \*How to obtain pulse data

The PG pulse data is incremented in B-phase forward (running forward) and decremented in A-phase forward (running backward). Therefore, obtain the difference of data sampled this time and last time for the t (ms) task, and add it for every t (ms) to calculate the pulse count value. As the pulse count value is obtained by multiplying the encoder value by four, the formula is " $4 \times$ encoder pulse count / revolution".

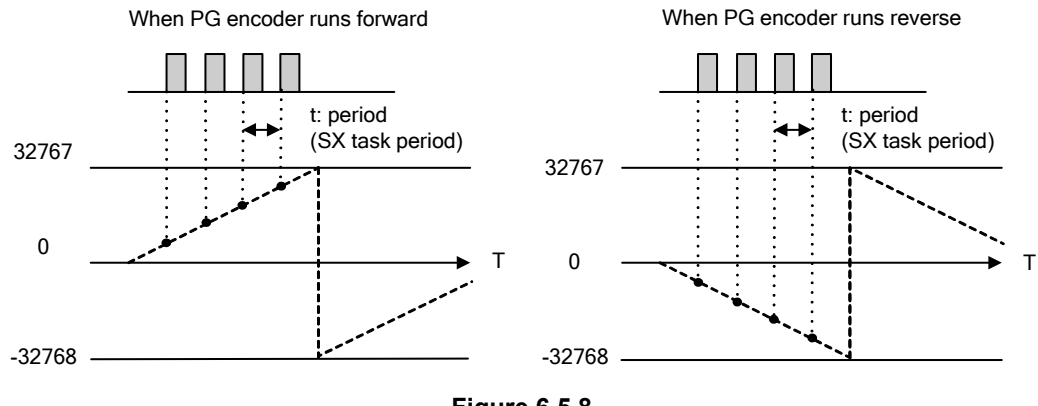

**Figure 6.5.8** 

#### \*How to detect Z phase

The PG pulse can be obtained as mentioned above. However, with differences of the U62 "Position detection (internal or PG(PD) input monitor" and U63 "Position detection (Z-phase input) (PG(PD) monitor" within a task as PG\_CNT and PG\_CNT\_Z respectively, the added data within the task period (tms) is cleared to 0 by hardware Z-phase detection as shown in the figure below. By comparing each memory within the next task, Z phase is detected if they do not match.

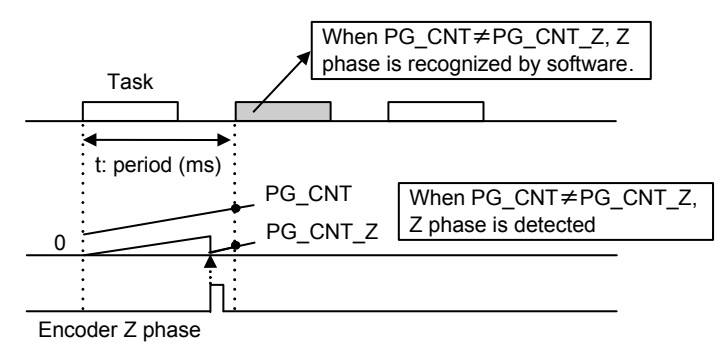

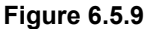

Note: Detection of the Z-phase standard position is enabled only when the OPC-VG1-PG (PD) option is installed. If this PG is selected while this option is not installed or the o05 feedback pulse is selected, the monitor data of U63 cannot be referenced.

## **6.5.6 Protective operation**

## **6.5.6.1 Light and heavy alarms**

The SX bus option can encounter light and heavy alarms depending on the failure level.

Upon occurrence of this failure, the inverter outputs  $E-f'$  "network error" and the motor coasts to stop.

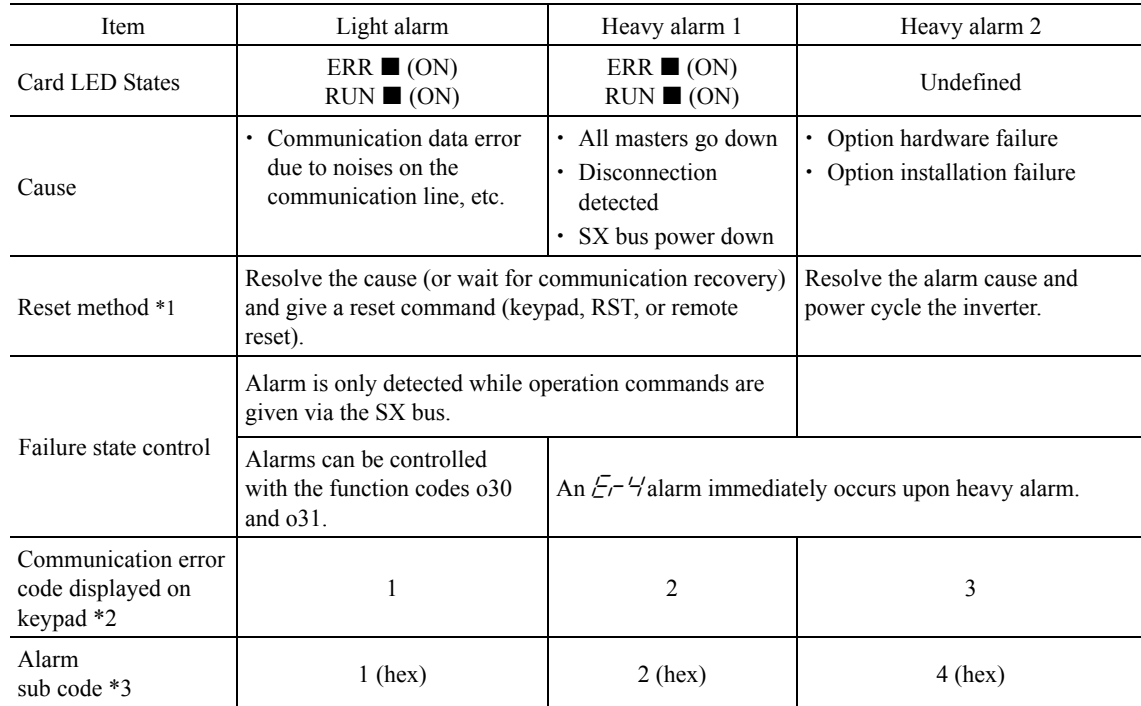

#### **Table 6.5.5**

\*1 "Give a reset command" means supplying a reset input to the inverter in one of the following methods.

- \* Keypad (RESET) key input
- \* Assign the failure reset RST with the X function selection and digitally input the command.
- \* Input the reset command via the communication line.

For a heavy alarm, the CPU may also require reset depending on the CPU state of MICREX-SX.

\*2 You can check the communication error code for light and heavy alarms on the communication state screen of the maintenance information on the keypad. To access this screen, press the  $(\overline{P}^{eq})$  key to return to the menu screen, and move the arrow on the left edge of the screen to "5. Maintenance" using the  $\Diamond$  key, then press the  $\frac{\text{func}}{\text{QATB}}$  key. Press the  $\bigcirc$  key three times to show the screen below. Note that this error code displays the first cause for  $\mathcal{E}_r$  +/. Since every heavy alarm 1 is preceded with a light alarm, this code shows the light alarm even for a heavy alarm 1 when o30=0.

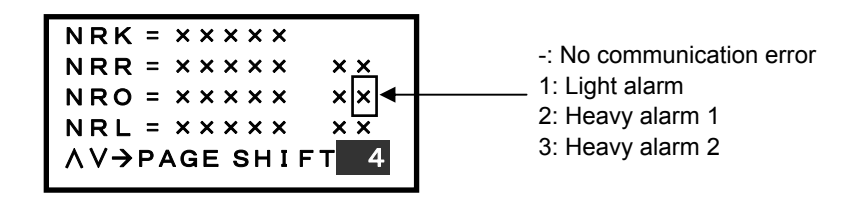

**Figure 6.5.10** 

**Chap. 6** 

OPTIONS CONTROL

\*3 You can check the  $\mathcal{E}$ - $\mathcal{L}$  alarm sub code on the alarm history selection of the alarm information on the keypad. To access this screen, press the  $(\overline{P}$ <sup>RQ</sup> key to return to the menu screen, and move the arrow on the left edge of the screen to "7. Alarm information" using the  $\bigcirc \vee \bigcirc$  key, then press the  $\bigcirc \overline{\otimes}$  key. On the latest and last three alarm history item screen, select an item you are interested in, press the  $\overbrace{\cos \theta}$  key, and then press the  $\Diamond$  key once to show the screen below. Note that this error code displays the first cause for  $\mathcal{E}_{\tau}$  -  $\frac{1}{2}$ . Since every heavy alarm 1 is preceded with a light alarm, this code shows the light alarm even for a heavy alarm 1 when o30=0.

| $SUB = x \times x \times \sqrt{4}$         | 1: Light alarm   |
|--------------------------------------------|------------------|
| $AL = E r 4$ $\overrightarrow{AL} = x x x$ | 2: Heavy alarm 1 |
| $AL = XXX AL = XXX$                        | 4: Heavy alarm 2 |
| $\land$ V $\rightarrow$ PAGE SHIFT23       |                  |

**Figure 6.5.11 Alarm Subcode Confirmation Screen** 

## **6.5.6.2 Protective operation function code**

The following explains how to control the  $E_f$ -4 alarm when a light alarm occurs while an operation command is given from MICREX-SX via the SX bus.

[Operation Description]

The following describes an example of operation when operation and speed commands are given from MICREX-SX and a communication error occurs during operation.

- \*1 During this period of time, if communication recovers and new commands or settings are not sent, commands (for operation or speed, or both) received upon error occurrence are held.
- (1) When function code  $0.30 = 0$

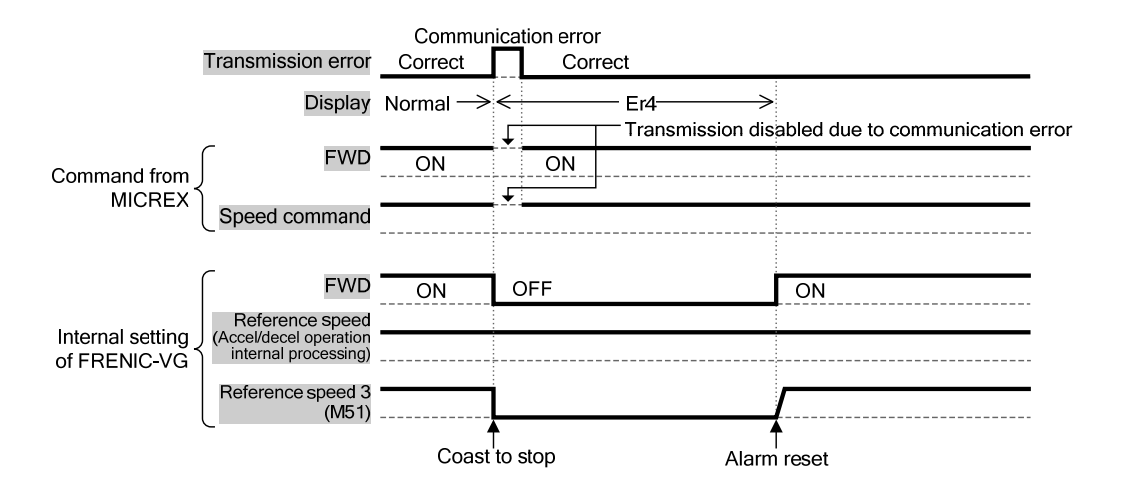

**Figure 6.5.12** 

(2) When function code  $030 = 1$  and  $031 = 5.0$  (when a communication error occurs, the motor coasts to stop in five seconds.)

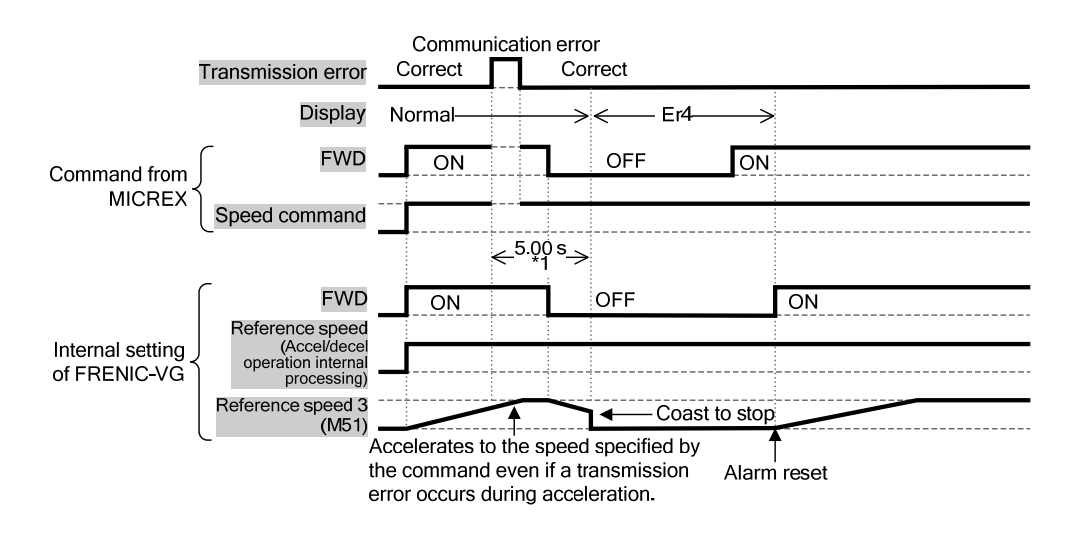

**Figure 6.5.13** 

**Chap. 6** 

OPTIONS CONTROL

(3) When function code  $0.30 = 2$  and  $0.31 = 5.0$ 

(the communication error persists in five seconds after its occurrence and the  $E<sup>-1</sup>$  alarm occurs)

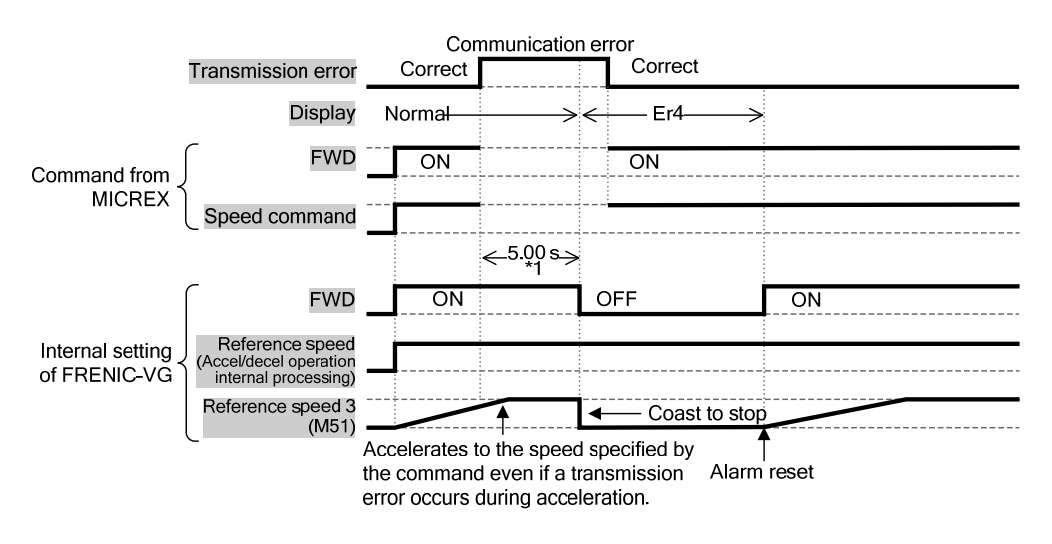

**Figure 6.5.14** 

(4) When function code  $0.30 = 2$  and  $0.31 = 5.0$  (a communication error occurs and the communication recovers in five seconds)

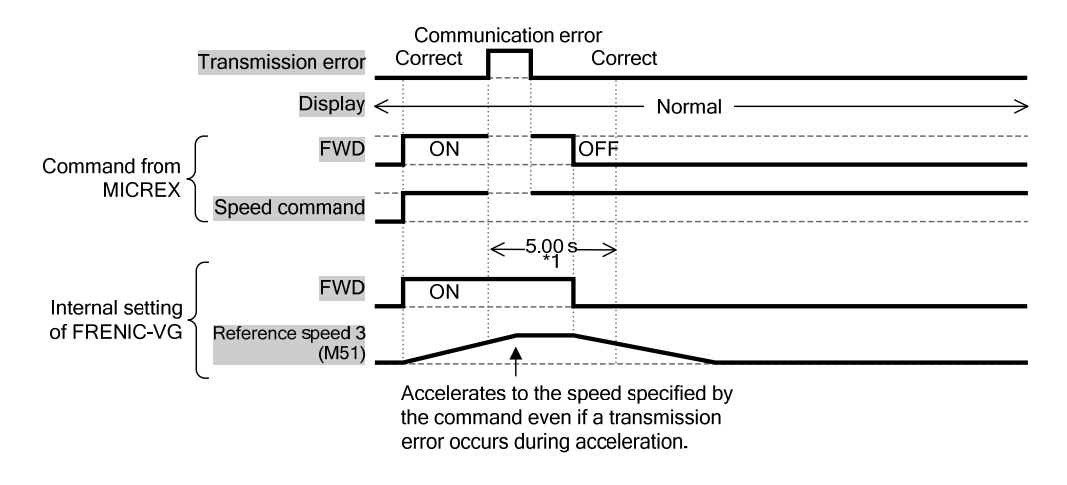

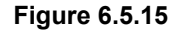

(5) When function code  $0.30 = 3$ 

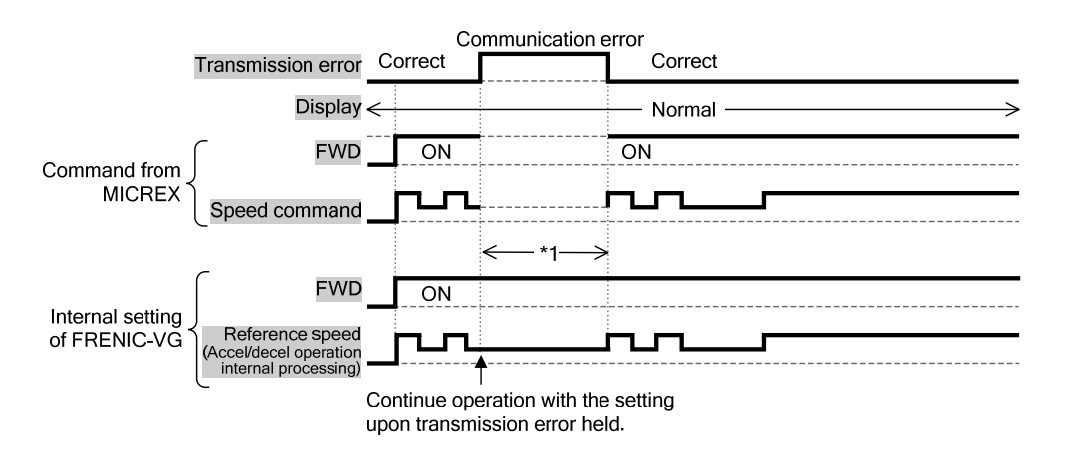

**Figure 6.5.16** 

## **6.5.7 Data allocation addresses**

## **6.5.7.1 Transmission format**

One the following four transmission formats can be selected by the function code U11 "SX bus transmission format selection".

(1) Standard format (U11=0)

 This is the basic format which allows for monitoring of the motor speed and operation status as well as read and write of four function codes for each (specified by the link No.).

(2) UPAC compatible format (U11=1)

 This format provides the control variables which can be used for the UPAC option card (OPC-VG1-UPAC) as fixed frame. Two function codes can be read and written for each.

(3) Monitoring format (U11=2)

This format is dedicated for monitoring and eight function codes can be read, but not be written.

(4) Standard format 2 (U11=3)

 This is the basic format which allows for monitoring of the motor speed and operation status as well as read and write of two function codes for each (specified by the 485No).

## **6.5.7.2 Area occupied and data allocation addresses**

(1) Standard format (specified by link No.)

When the standard format is selected (U11=0), as shown in the figure below, out of the I/Q area of the MICREX-SX, 16 words are used for each FRENIC-VG, with the lower 8 words are used for read and upper 8 words are used for write.

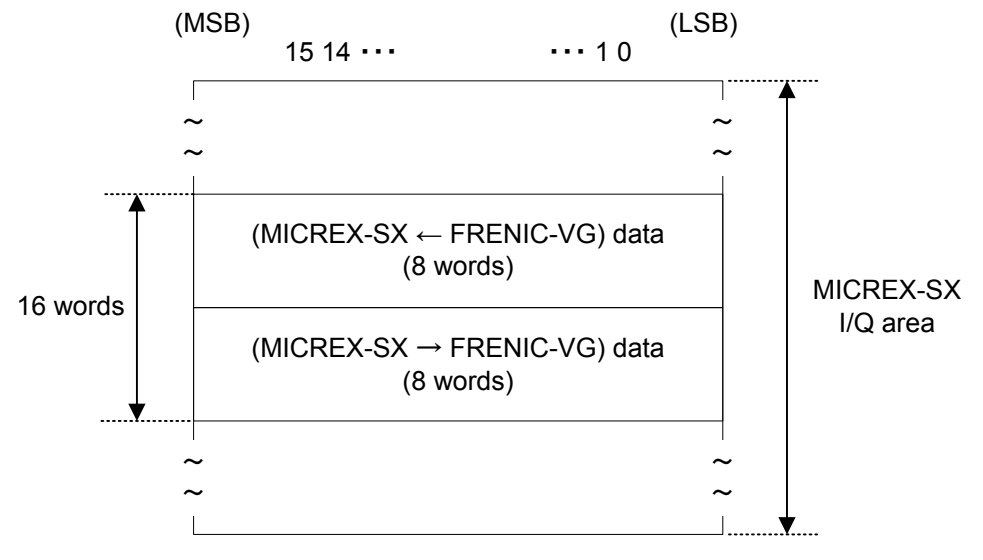

**Figure 6.5.17** 

**Chap. 6** 

OPTIONS CONTROL

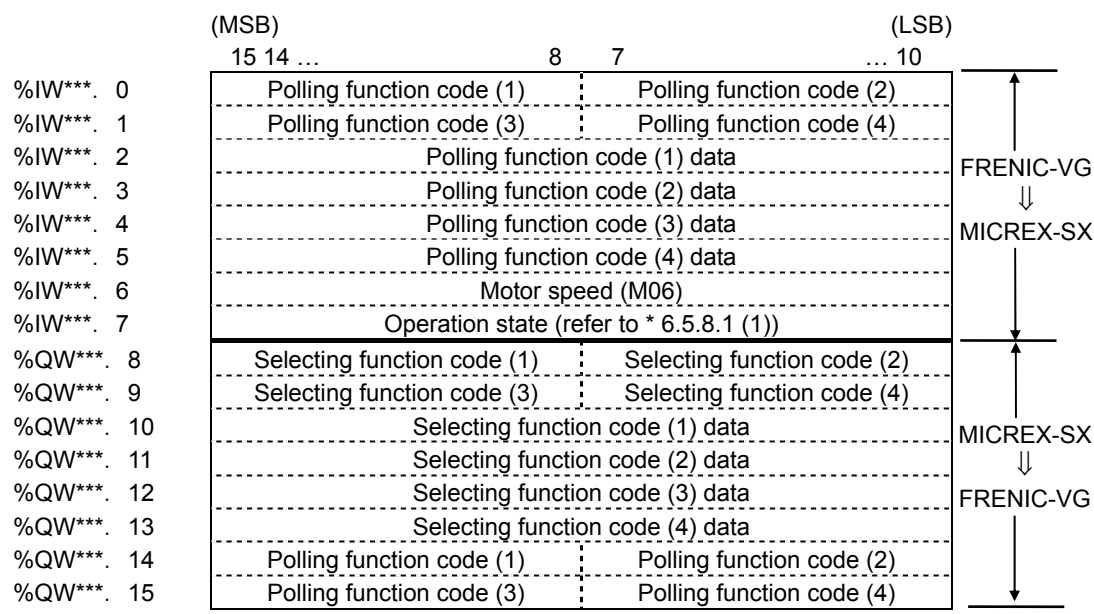

Note: \*\*\* represents the SX bus station address set by "RSW1" and "RSW2".

#### **Figure 6.5.18**

(2) UPAC compatible format

When the UPAC compatible format is selected (U11=1), as shown in the figure below, out of the I/Q area of the MICREX-SX, 51 words are used for each FRENIC-VG, with the lower 29 words are used for read and upper 22 words are used for write.

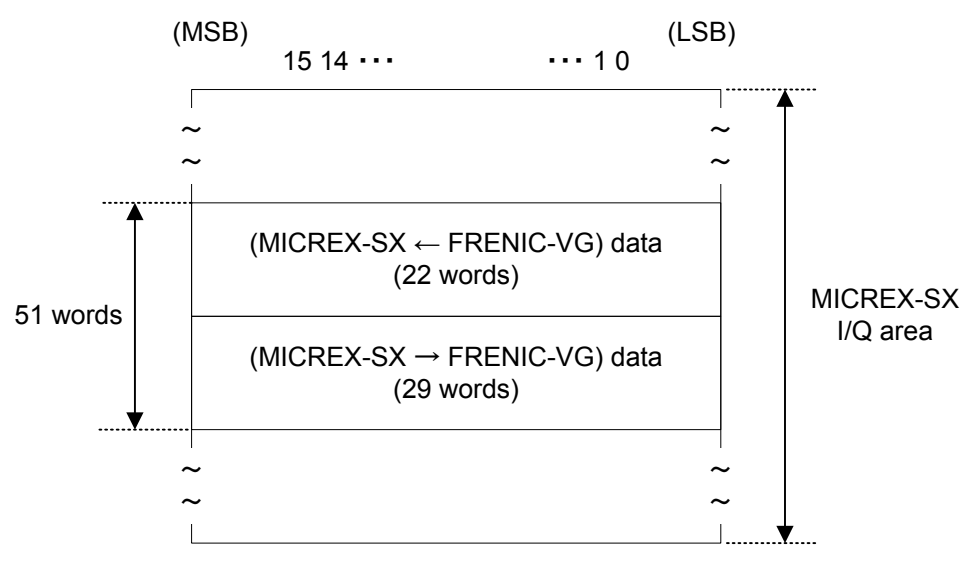

**Figure 6.5.19** 

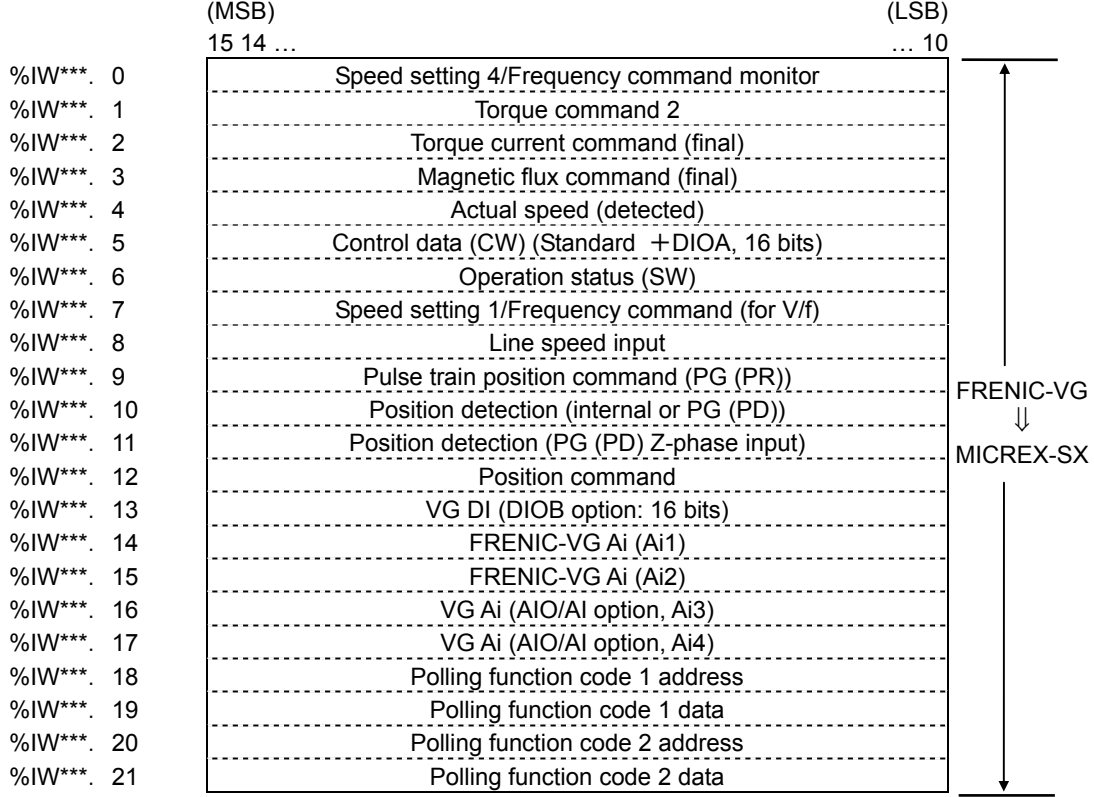

Note: \*\*\* represents the SX bus station address set by "RSW1" and "RSW2".

**Figure 6.5.20** 

**6.5** SX Bus<br>Interface Card

**Chap. 6** 

OPTIONS CONTROL

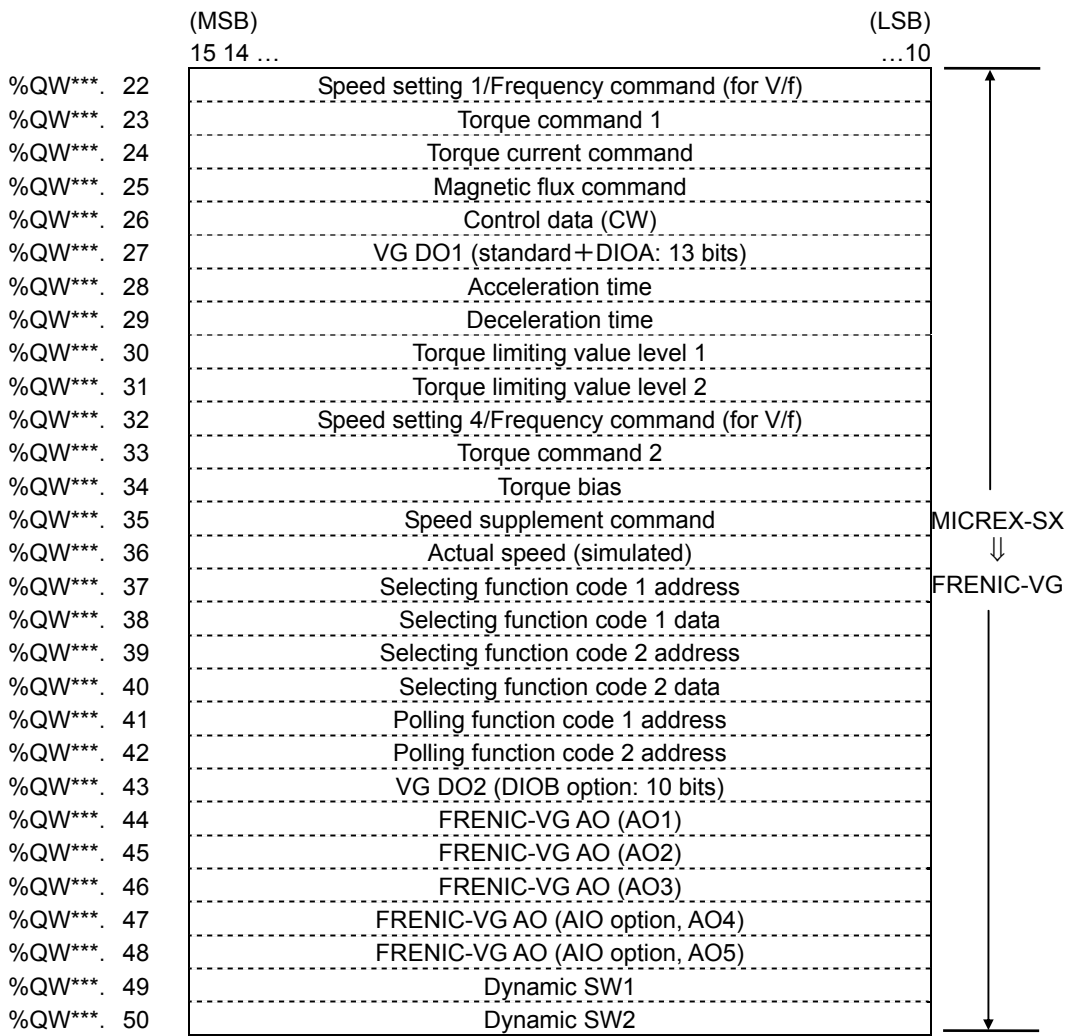

Note: \*\*\* represents the SX bus station address set by "RSW1" and "RSW2".

Refer to "6.5.8 Transmission Format" for the transmission format.

#### (3) Monitoring format

When the monitoring format is selected ( $U11=2$ ), as shown in the figure below, out of the I/Q area of the MICREX-SX, 16 words are used for each FRENIC-VG, with the lower 4 words are used for read and upper 12 words are used for write.

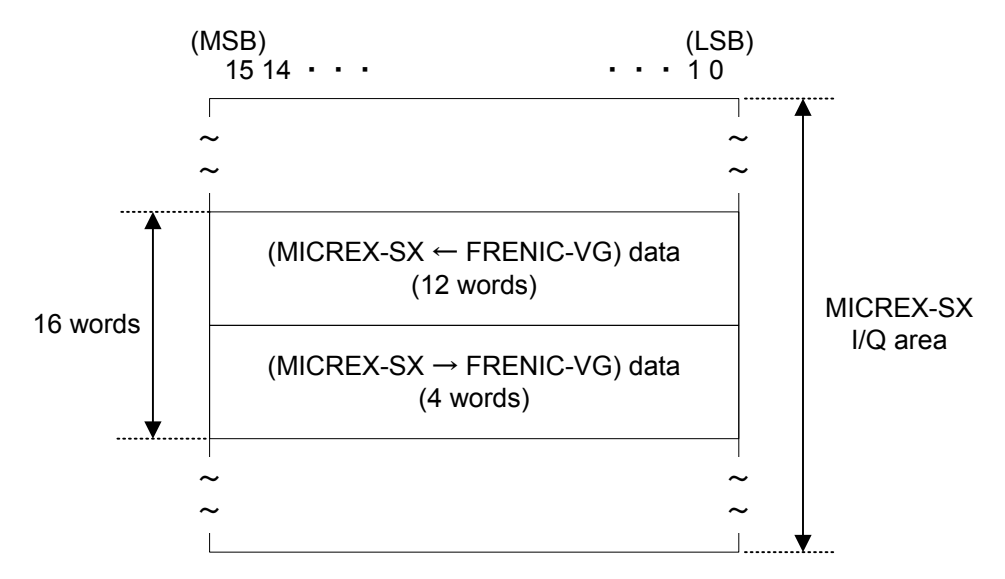

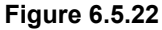

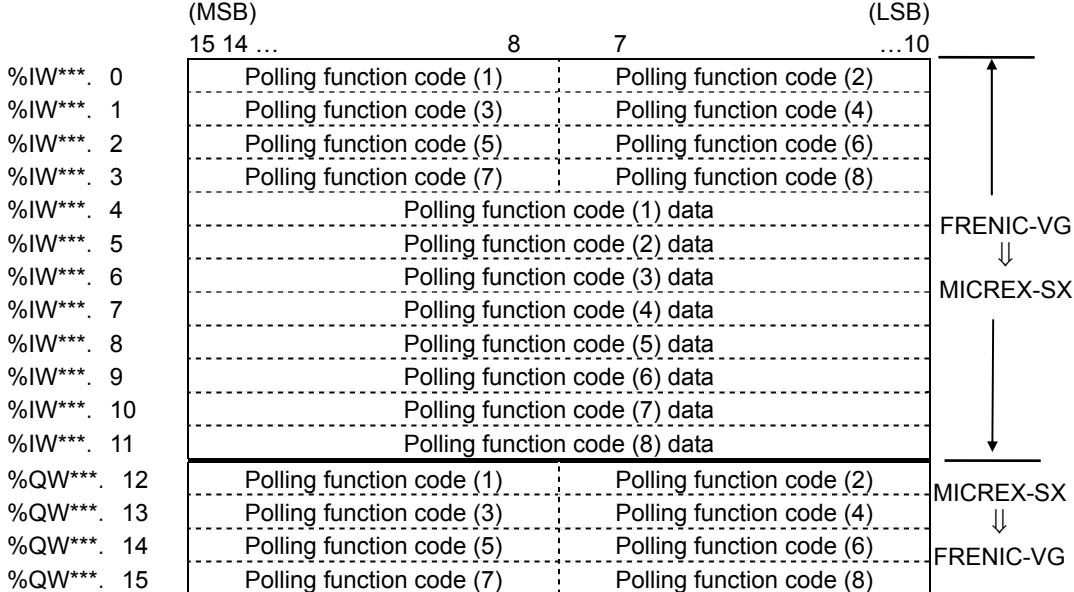

Note: \*\*\* represents the SX bus station address set by "RSW1" and "RSW2".

(4) Standard format 2 (specified with 485No)

When the standard format 2 is selected (U11=3), as shown in the figure below, out of the I/Q area of MICREX-SX, 16 words are used for each FRENIC-VG, with the lower 8 words are used for read and upper 8 words are used for write.

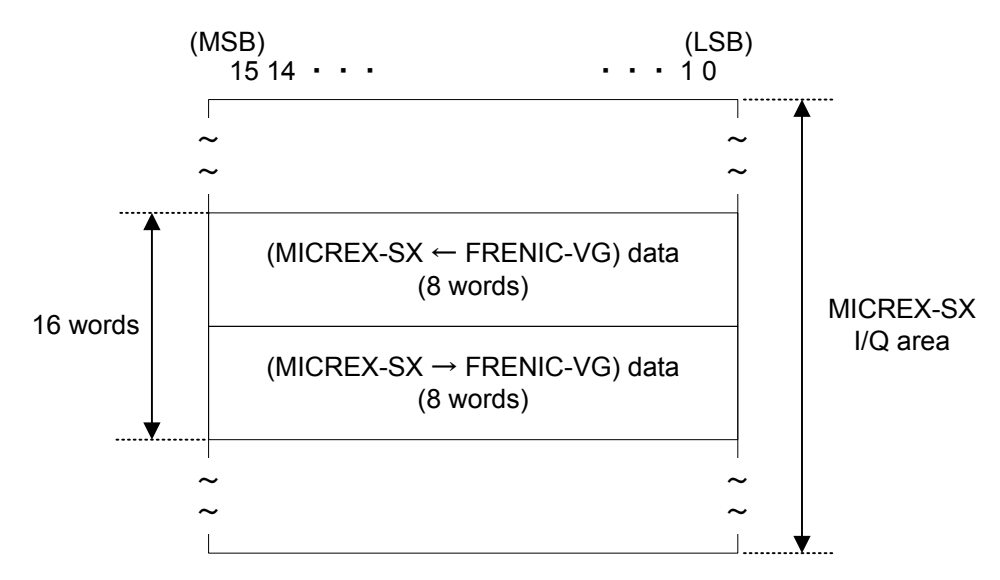

**Figure 6.5.24** 

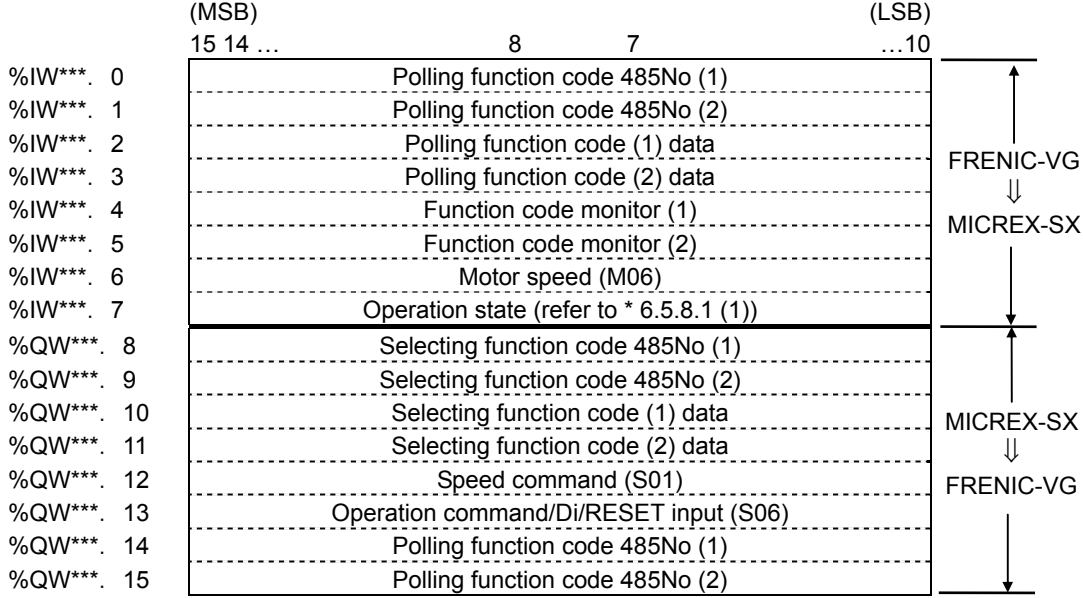

Note: \*\*\* represents the SX bus station address set by "RSW1" and "RSW2".

## **6.5.8 Transmission format**

### **6.5.8.1 Data format (FRENIC-VG** ⇒ **MICREX-SX)**

- (1) When standard format (specified by link No.) is selected
	- 1 Operate state (1 for all ON)

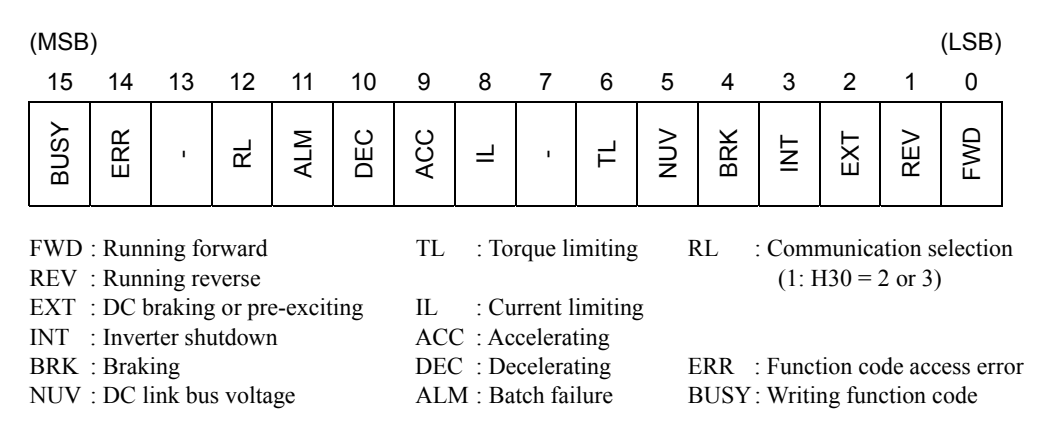

x ERR is cleared to "0" when selecting (writing) and polling (reading) of the function code has been done correctly. If any of selecting or polling is not performed correctly, ERR is set to "1". The error cause in this case can be checked with the function code M26 (see the table below). When ERR is set to "1", resolve the cause and perform selecting or polling again. If the operation is successful, both of ERR and M26 are cleared to "0".

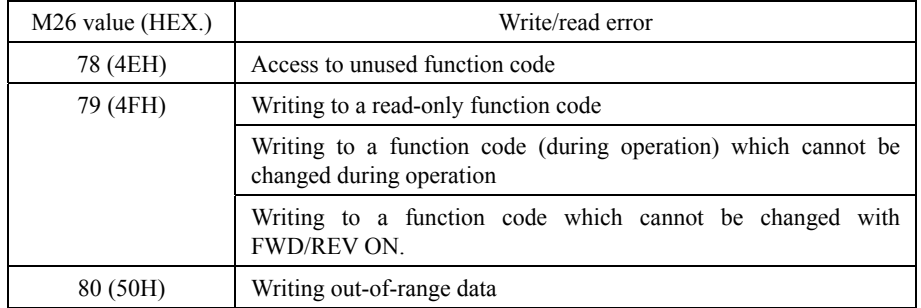

\*1 If multiple errors occur simultaneously, the following priority is applied to the M26 error cause. Selecting  $(2)$  > Selecting  $(1)$  > Polling  $(2)$  > Polling  $(1)$ 

 (For example, if selecting (2) and polling (1) are faulty, the cause for the selecting (2) error is stored in M26.)

- x BUSY is set to "1" while writing (processing) data. When writing consecutive data, wait for BUSY to be cleared to "0" and write the next data. A writing request made while this bit is set to "1" is ignored.
- 2 Motor speed

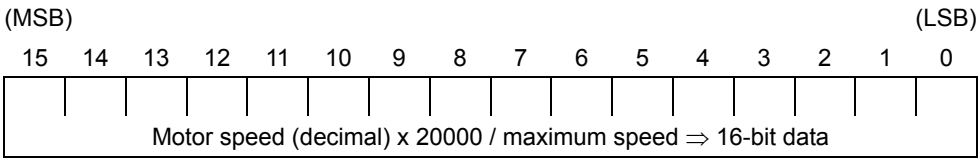

 The maximum speed is set with the inverter function code F03. Obtain a r/min value by calculating backward using the above formula. If data is negative (complement of 2), it is a reverse speed command.

3 Polling function code address and data

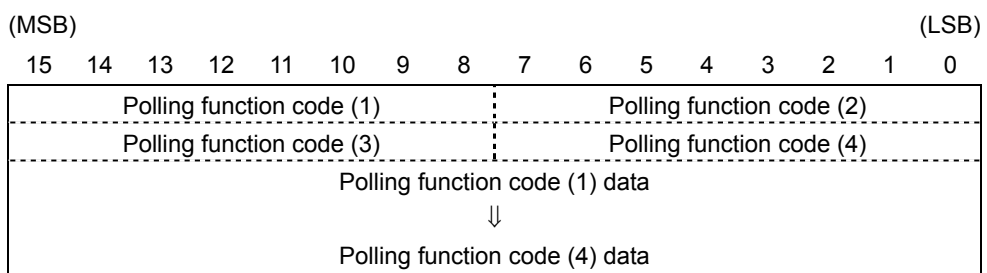

 "Polling function code (1) to (4)" (eight bits each) store the link number corresponding to the function code requested for polling from MICREX-SX. Their data are stored in "Polling function code (1) to (4) data".

- (2) When UPAC compatible format is selected
	- 1 Speed setting 4/frequency command monitor, actual speed (detected), speed setting 1/frequency command (for V/f), line speed input

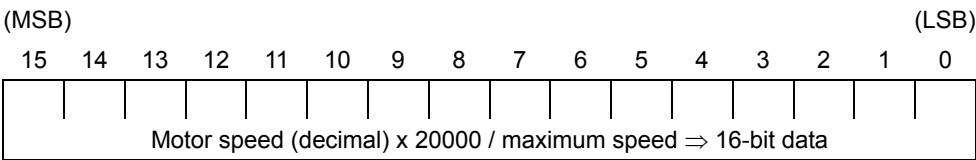

 The maximum speed is set with the function code. Obtain a r/min value by calculating backward using the above formula. If data is negative (complement of 2), it is a reverse speed command.

#### 2 Torque command 2, torque current command (final)

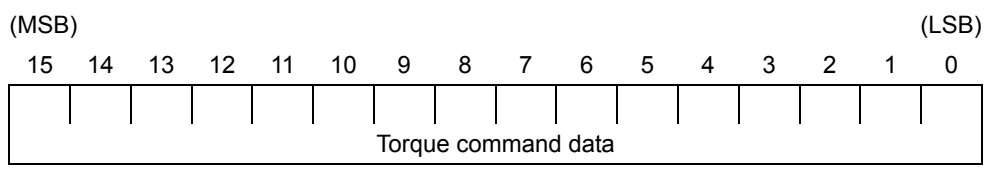

Torque command 2 data, torque current command data: 0.01%/1d (100% = rated toque)

#### 3 Magnetic flux command (final)

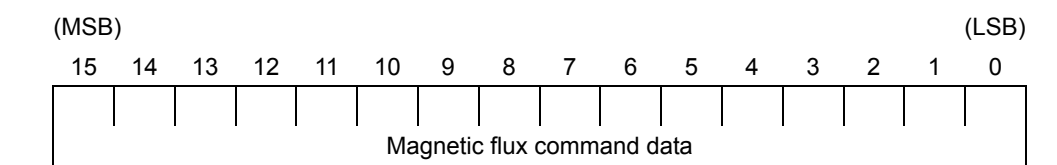

Magnetic flux command data: 0.01%/1d

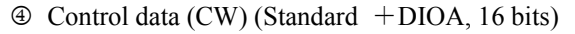

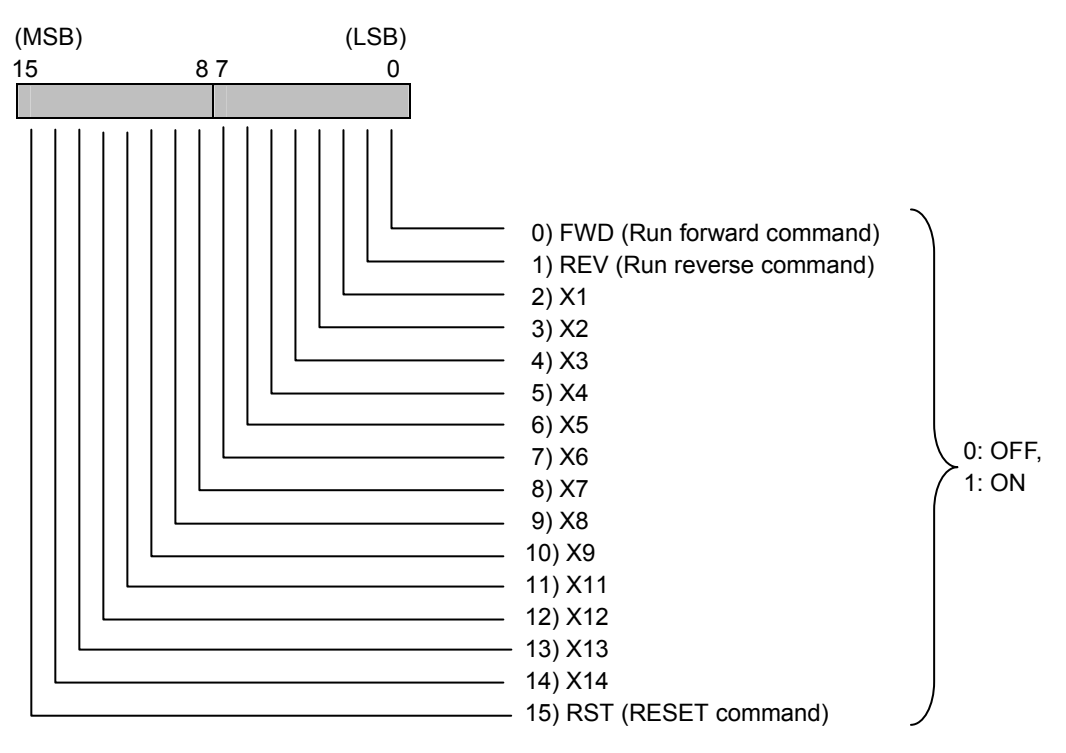

5 Operation status (SW)

Refer to the operation status of the standard format.

6 Pulse train position command (PG (PR)), position detection (internal or PG (PD)), position detection (Z-phase input) (PG (PD))

Refer to the explanation of U61 - U63 in "6.4.5.1 Function Code".

**Note:** The PG option (OPC-VG1-PG/PGo) is necessary to reference data for the pulse train position command and position detection (excluding internal data).

- 7 Position command (available soon)
- 8 VG DI (DIOB option: 16 bits)

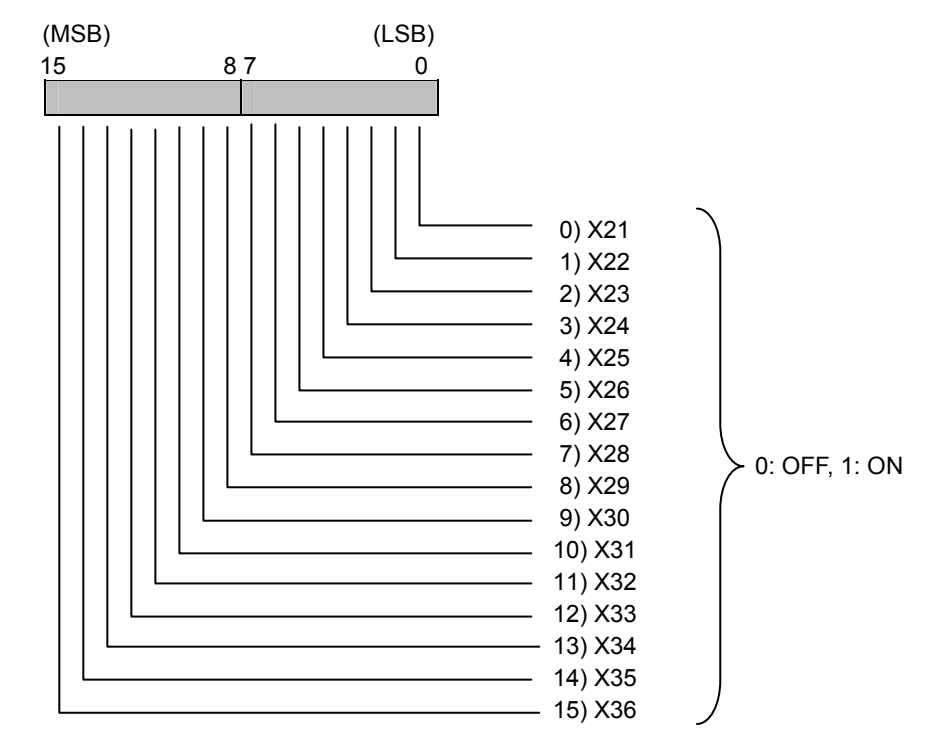

**Note:** The DIO option (OPC-VG1-DIO) is necessary to reference data for the VG DI (DIOB option: 16 bits).

**6.5** 

**Chap. 6** 

OPTIONS CONTROL

9 VG Ai (Ai1), VG Ai (Ai2), VG Ai (AIO/AI option, Ai3), VG Ai (AIO/AI option, Ai4)

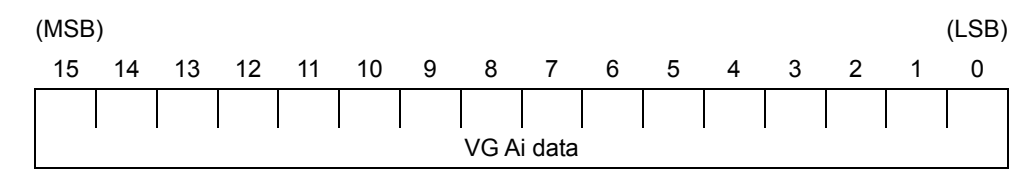

VG Ai data:  $\pm 10$  V =  $\pm 4000$  h ( $\pm 16384$ d)

**Note:** The AIO option (OPC-VG1-AIO) or AI option (OPC-VG1-AI) is necessary to reference data for VG Ai (AIO/AI option, Ai3) / (AIO/AI option, Ai4).

 To enable this data, you need to assign the corresponding Ai terminal functions to the universal Ai (U-AI) using the function codes E49 to E52. If they are not assigned, the value will be 0.

 To use Ai2, set SW3 on the control board to the V side. (For the switch, refer to Chapter 3, Section 3.3.3.9 "Setting up the slide switches.")

V Polling function code address and data

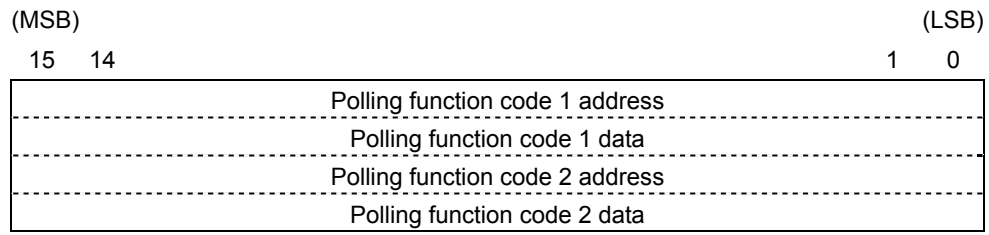

 "Polling function code 1, 2 address" (16 bits each) store the link number corresponding to the function code requested for polling from MICREX-SX. Their data are stored in "Polling function code 1, 2 data".

- (3) When monitoring format is selected
	- 1 Polling function code address and data

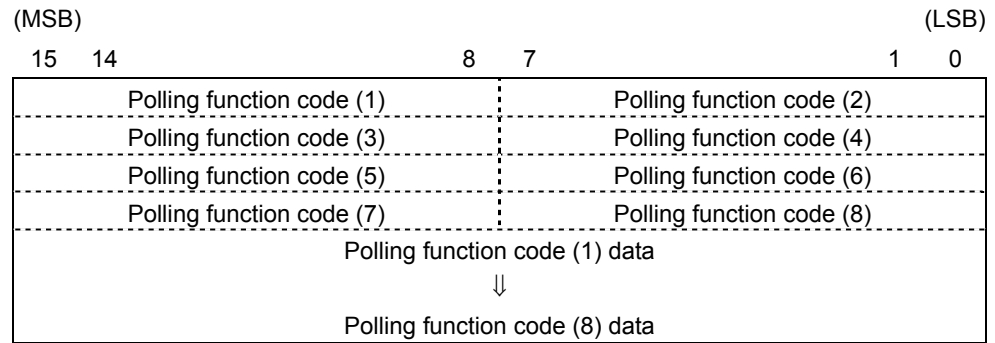

 "Polling function code (1) to (8)" (eight bits each) store the link number corresponding to the function code requested for polling from MICREX-SX. Their data are stored in "Polling function code  $(1)$  to  $(8)$  data".

- (4) When standard format 2 (specified with 485No) is selected
	- 1 Polling function code address and data

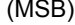

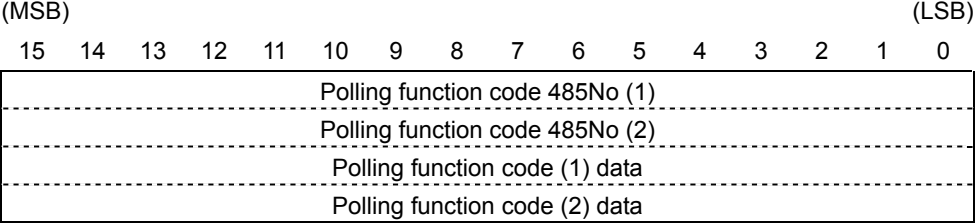

 "Polling function code 485No (1) to (2)" (16 bits each) store the 485No corresponding to the function code requested for polling from MICREX-SX. The corresponding link numbers are stored in "Polling function code (1) to (2) data".

2 Function code monitor

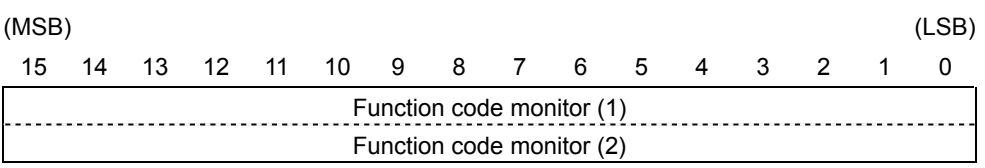

"Function code monitor  $(1)$ ,  $(2)$ " are the constant monitor of the function code. Set the target function code 485No with the function code o160 for "Function code monitor (1)" and o161 for "Function code monitor (2)".

#### 3 Motor speed

Refer to the motor speed of the standard format.

4 Operation status

Refer to the operation status of the standard format.

**Chap. 6** 

## **6.5.8.2 Data format (MICREX-SX** ⇒ **FRENIC-VG)**

- (1) When standard format is selected
	- 1 Selecting function code address and selecting function code data

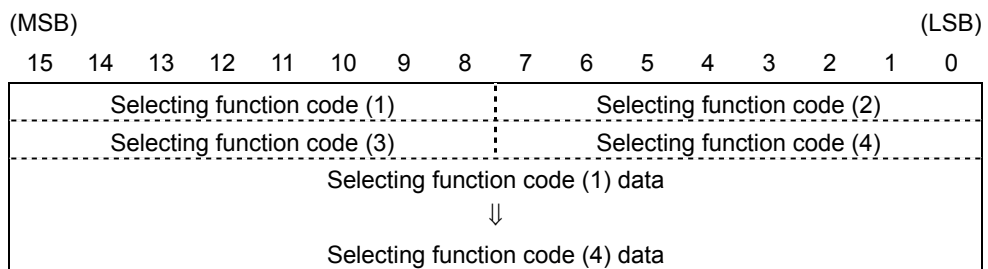

 "Selecting function code (1) to (4)" (eight bits each) store the link number corresponding to the function code selected by MICREX-SX. Write the data to "Selecting function code (1) to (4) data". Note that writing to the function code with this selecting function is done per the tact period of MICREX-SX.

- Note 1) Upon selecting, be sure to write the link number and data together.
- Note 2) If multiple selecting errors occur simultaneously with the selecting function codes (1) to (4), the following priority is applied to the function code M26 error cause. Selecting function code  $(4)$  >  $(3)$  >  $(2)$  >  $(1)$
- 2 Polling function code address

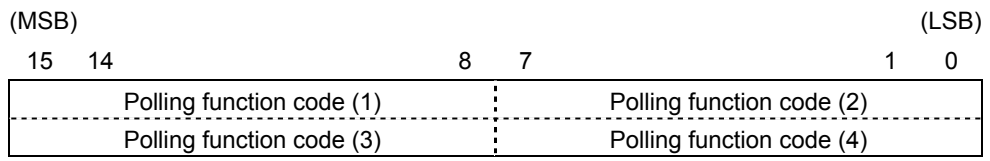

 Use the "polling function code (1) to (4)" (8 bits) to specify the link number corresponding to the function code number requested for polling.

**Chap. 6** 

OPTIONS CONTROL

**6.5** 

SX Bus<br>Interface Card

- (2) When UPAC compatible format is selected
	- 1 Control data (CW)

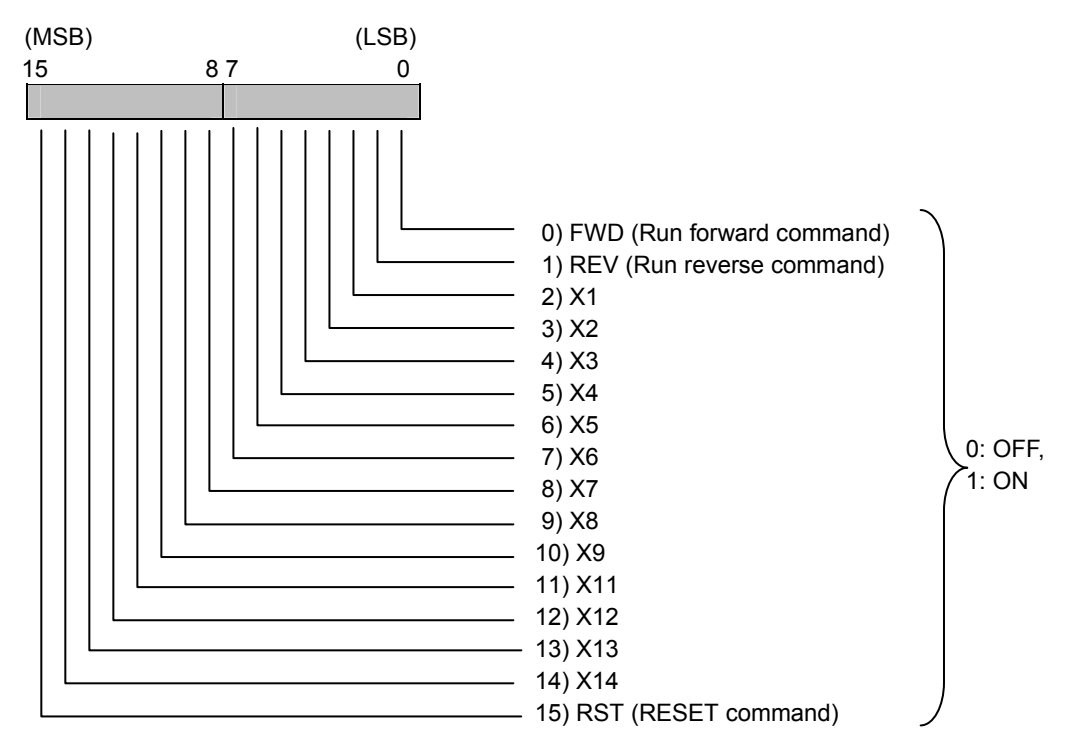

- ・ FWD, REV and X1 to X14 are available when the link command is permitted as instructed in "6.4.9.1 Link Command Permission Selection". RST is always available.
- ・ Note that the operation command (FWD/REV) specifications are different from when the UPAC option is used as shown below (available soon for the UPAC option).
- ・ The AND condition of the operation commands defined in the UPAC option specifications is invalidated (deleted) for the SX bus option (when the UPAC compatible format is selected) (available soon for the UPAC option).

#### When UPAC option is applied

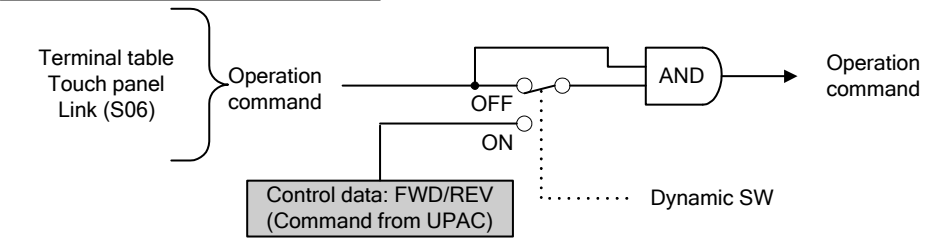

#### When SX option (UPAC compatible format) is applied

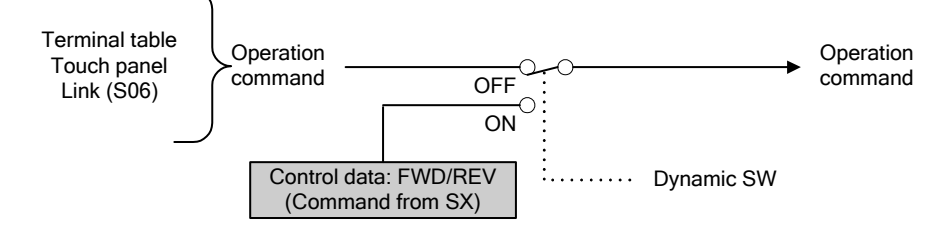

**Figure 6.5.26** 

2 Speed setting 1/frequency command (for V/f), speed setting 4/frequency command (for V/f), speed supplement command, actual speed (simulated)

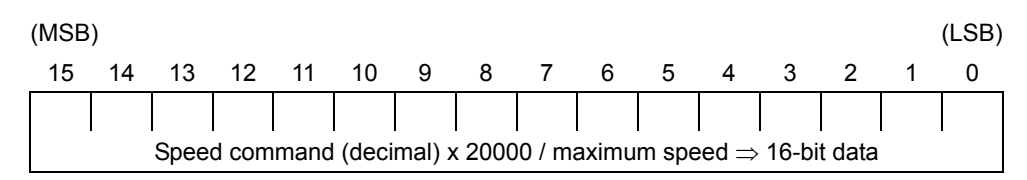

 The above is the same as the motor speed. The maximum speed is set with the function code. Provide the speed value as 16-bit data of the value calculated above. (Handle negative data as a complement of 2.)

3 Torque command 1, torque command 2, torque current command, torque limiting level 1, torque limiting level 2, torque bias

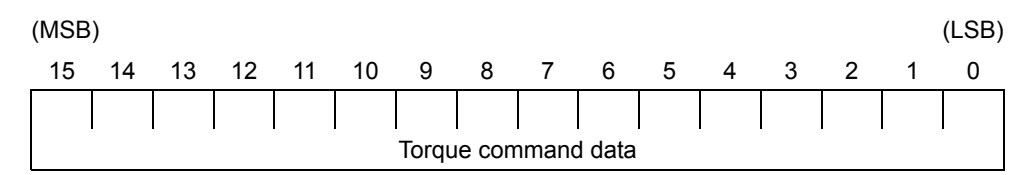

Torque command data:  $0.01\%/1d$  (100% = rated toque)

4 Magnetic flux command

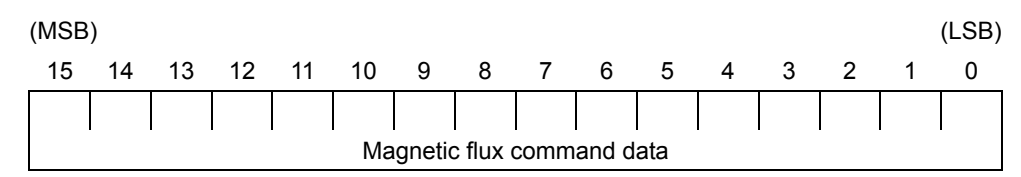

Magnetic flux command data: 0.01%/1d
5 VG DO1 (standard+DIOA: 13 bits)

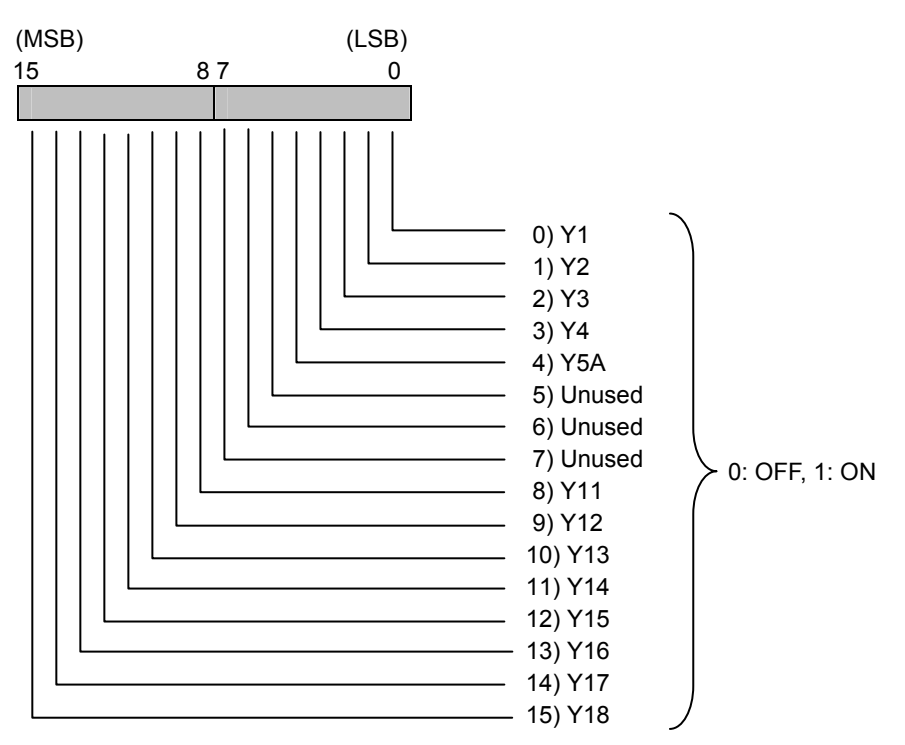

6 Acceleration time, deceleration time

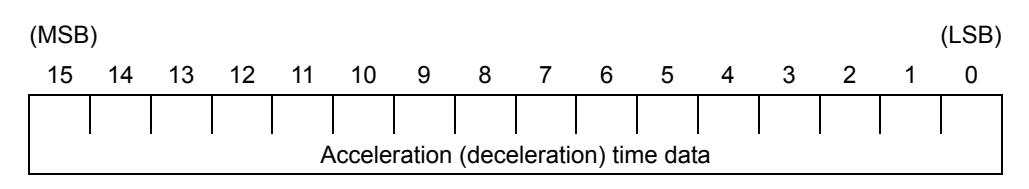

Acceleration (deceleration) time data: 0.1s/1d

#### 7 Selecting function code address and selecting function code data

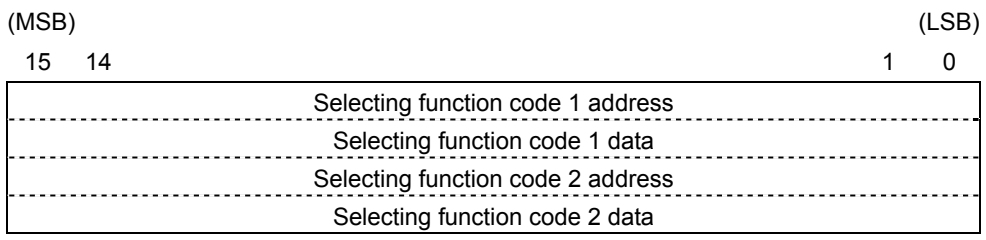

 "Selecting function code 1, 2 address" (16 bits each) write the link number corresponding to the function code selected by MICREX-SX. Write the data to "Selecting function code 1, 2 data".

Note:  $\cdot$  Upon selecting, be sure to write the link number and data together.

x Writing from this frame to the S code is prohibited. For a command equivalent to the S code, give commands from each dedicated frame.

8 Polling function code address

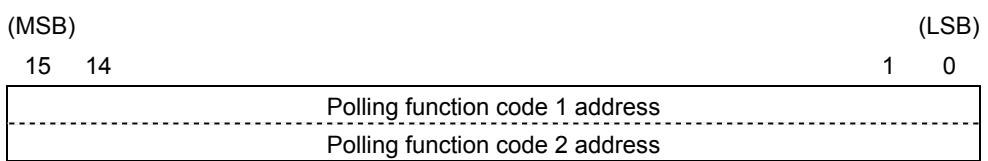

 Use the "polling function code 1, 2 address" (16 bits) to specify the link number corresponding to the function code number requested for polling.

9 VG DO2 (DIOB option: 10 bits)

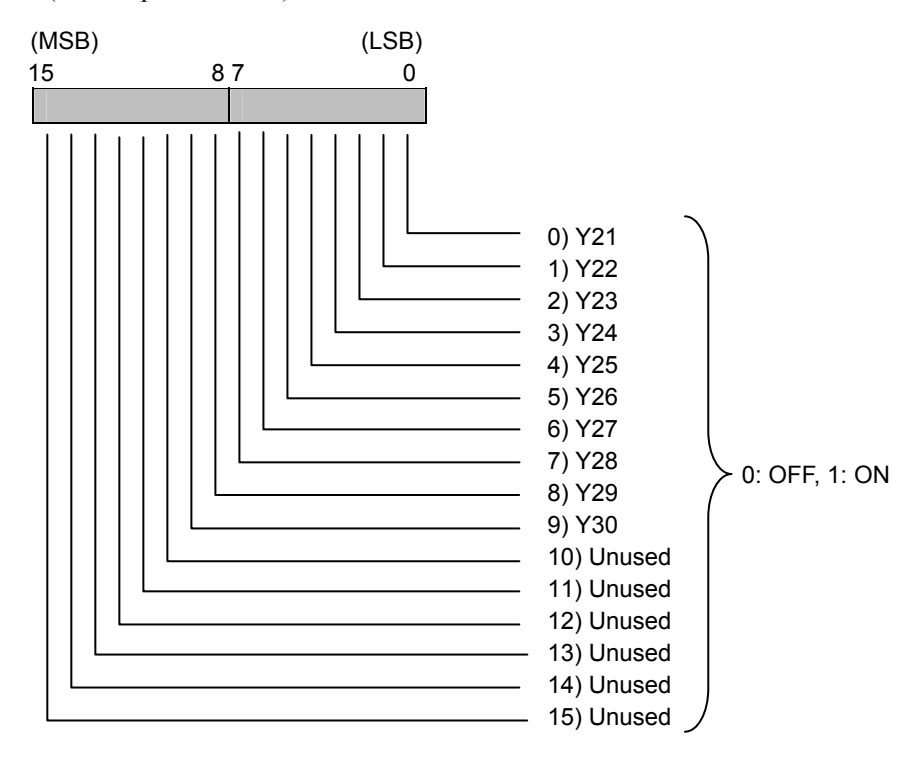

V VG AO (AO1), VG AO (AO2), VG AO (AO3), VG AO (AIO option, AO4), VG AO (AIO option, AO5)

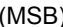

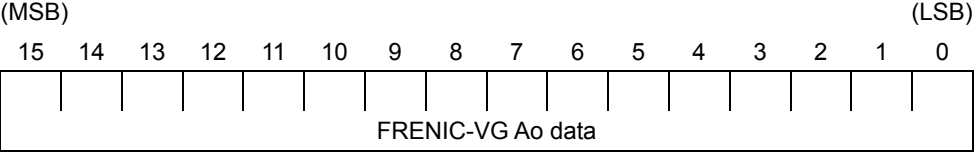

VG Ao data:  $\pm 10V = \pm 4000h (\pm 16384d)$ 

⑪ Dynamic SW1

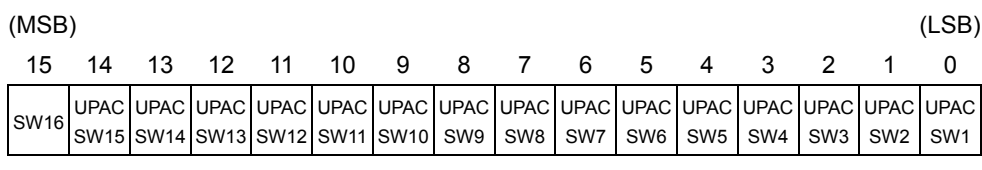

Dynamic SW2

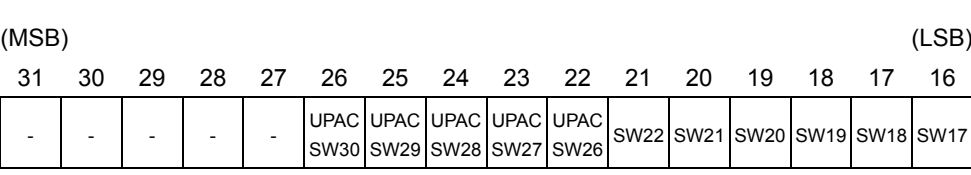

Each bit operation of the dynamic SW reflects the control variable or modifies function code data.

- 1: Enabled (UPAC switch is enabled and the control variable data is reflected.)
- 0: Disabled (UPAC switch is disabled and the control variable data is not reflected.)
- Note: The dynamic switches to be used on the UPAC option are different from the above dynamic switches in bit assignment and ON/OFF definition. Be careful.
	- x By default, all dynamic switches are set to 0 (disabled). When the control variable  $(MICREX-SX\rightarrow VG)$  is enabled in the UPAC compatible format, be sure to enable the corresponding dynamic switch.
	- Refer to the UPAC SW shown in the control block diagram in Chapter 4 for the position of each dynamic switch.

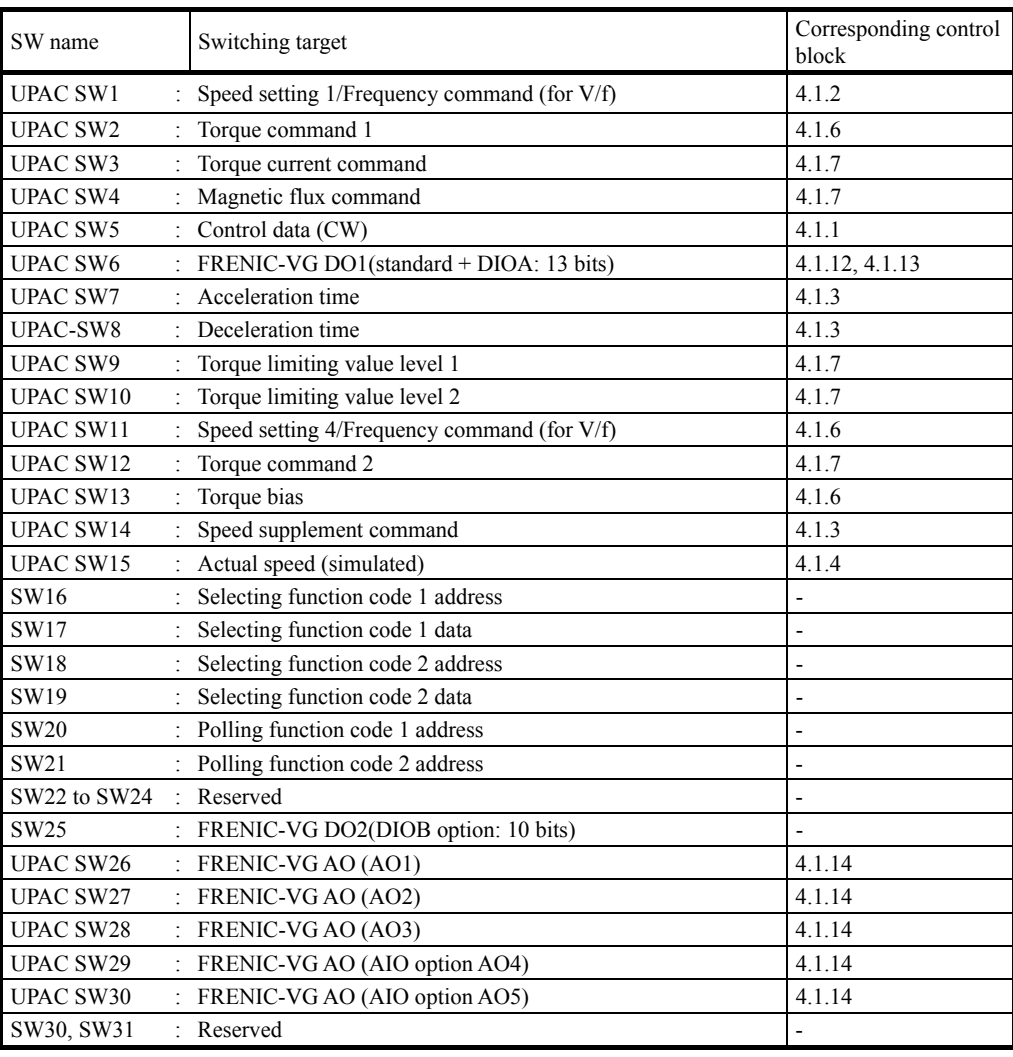

**Chap. 6** 

OPTIONS CONTROL

The relationship between the dynamic switch setting, link function selection (function code H30), and link operation selection (digital input LE) is shown below.

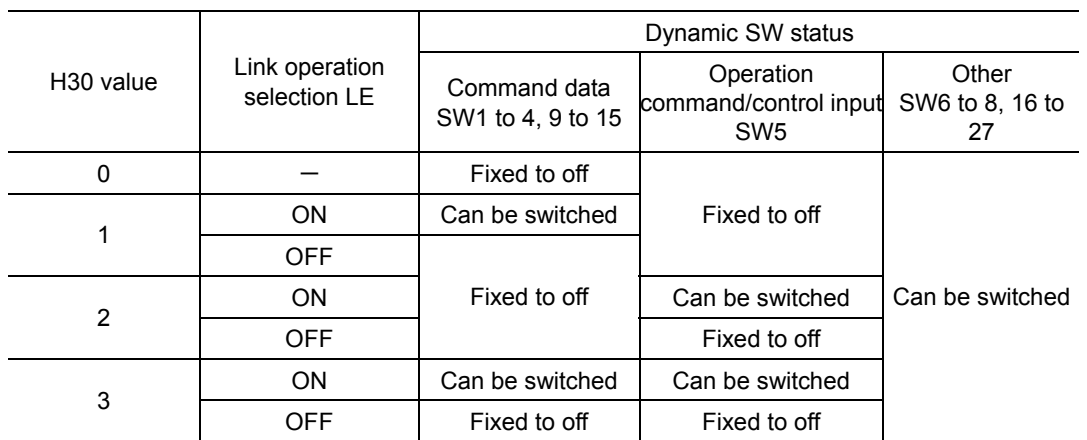

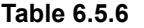

Note:

- 5 The DIO option (OPC-VG1-DIO) is necessary to reference data Y11-Y18 for the FRENIC-VG DO1 (standard + DIOA: 13 bits). This command is effective without regard to the status of the function code H30 and link operation selection LE.
- 9 The DIO option (OPC-VG1-DIO) is necessary to reference data for the FRENIC-VG DO2 (DIOB option: 10 bits). This command is effective without regard to the status of the function code H30 and link operation selection LE.
- V AIO option (OPC-VG1-AIO) is necessary to reference data for the FRENIC-VG AO (AIO option, AO4) / (AIO option, AO5). To output this command to the AO terminal, you need to assign the corresponding AO terminal functions to the universal AO (U-A0) using the function codes E69 to E73. This command is effective without regard to the status of the function code H30 and link operation selection LE.

#### (3) When monitoring format is selected

1 Polling function code address

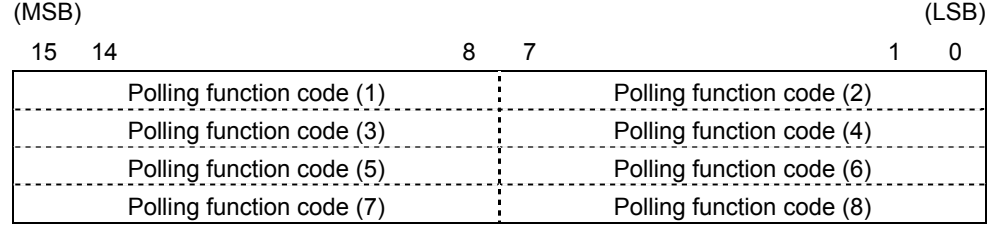

 Use the "polling function code (1) to (8)" (8 bits) to specify the link number corresponding to the function code number requested for polling.

- (4) When standard format 2 (specified with 485No) is selected
	- 1 Selecting function code 485No, selecting function code data

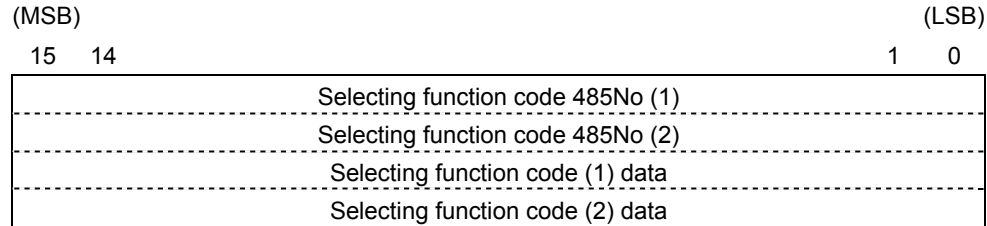

 "Selecting function code 485No (1), (2)" (16 bits each) write the 485No. corresponding to the function code selected by MICREX-SX. Write the data to "Selecting function code (1), (2) data".

- Note 1) Upon selecting, be sure to write the 485No. and data together.
- Note 2) When writing data "0" to the function code F00 (485No.=0000h), first write data other than 0 or write to a function code other than F00, then write to F00.
- Note 3) When the same function code is set to the selecting function codes (1) and (2), the selecting function code (2) takes precedence.
- 2 Speed command (S01)

Refer to "(2) Speed command" in Section 6.3.8.2 of the T-Link interface.

3 Operation command/Di/RESET input (S06)

Refer to "(1) Operation command/Di/RESET input" in Section 6.3.8.2 of the T-Link interface.

4 Polling function code 485No

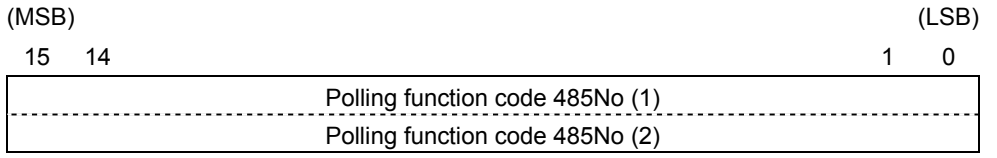

 Use the "polling function code 485No (1), (2)" (16 bits) to specify the 485No. corresponding to the function code number requested for polling.

### **6.5.9 Link function**

- x Refer to Section 6.3.9 "Link function" of the T-Link interface.
- x When both of the SX bus interface card and T-Link interface card are installed, the link function targets communication via the T-Link.
- When only the SX bus interface card is installed and the monitoring format is selected, the link function targets communication from the integrated RS-485.

### **6.5.10 Data transmission example**

The following explains a data transmission example using the transmission format.

(1) Speed setting

 From MICREX-SX, give commands to run forward (FWD) at 750 r/min. (Condition: Function code U11 "SX transmission format selection"= 0, H30 "Link operation"=3, maximum speed 1500 r/min, SX bus station address: 10)

Give S06 the forward running command (FWD: ON) and S01 the speed command.

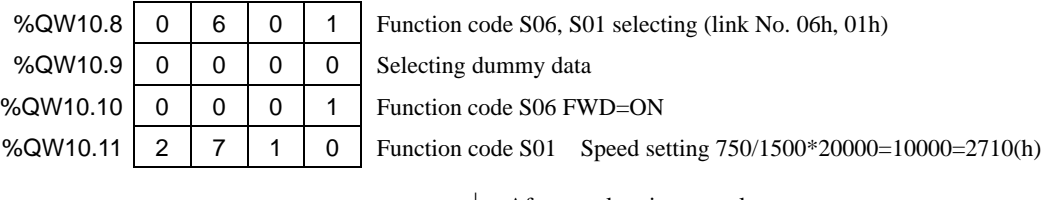

↓ After acceleration completes

%IW10.6 2 7 1 0 Monitor the motor speed.

#### (2) Torque command monitor

Monitor the torque command value from MICREX-SX.

(Condition: Function code U11 "SX transmission format selection"= 0, SX bus station address: 10)

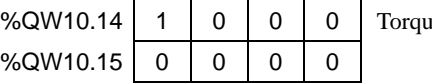

a ecommand monitor (link No. 10h)

#### ↓ After read completes

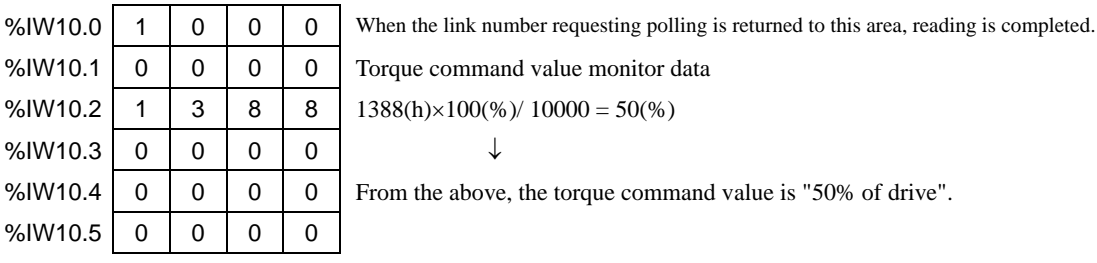

(3) Function code data setting

 From MICREX-SX, set the function code S08 "Acceleration time" to 30.5 s. (Condition: Function code U11 "SX transmission format selection" = 0, SX bus station address: 10)

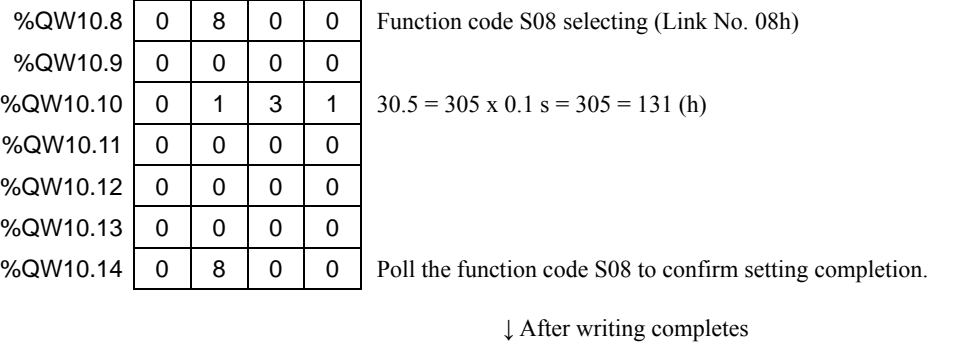

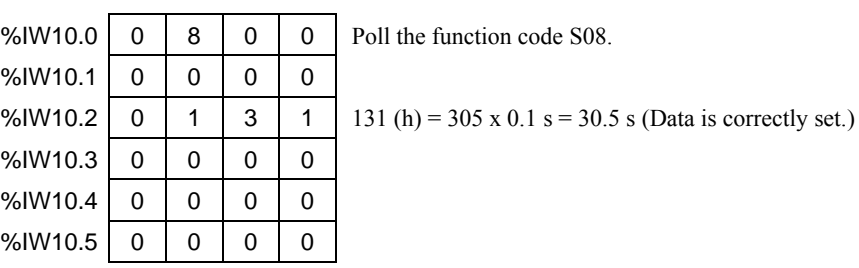

(4) Toggle monitoring

 Monitor data toggling between MICREX-SX and the inverter. This example set the X12 terminal to TGL1 and X13 terminal to TGL2. (\*1)

Set E11=72 (TGL1), E12=73 (TGL2), H30=3, H144=0.10 (100 ms) in advance. This sets transmission toggle (MICREX-SX $\rightarrow$ VG1): %QW254.0.10.13 bit 12 = TGL1 and bit 13 =

TGL2.

 The inverter monitors the toggle pattern sent from MICREX-SX while the operation command is ON, and generates the toggle error  $\beta r$  if the toggle signal cannot be received within the time specified with H144.

- \*1 For the details of the toggle, refer to E01 to E13 toggle signal explanation in Section 4.3 "Function Code Details".
- \*2 By setting the inverter function code H107, the inverter can continue operation with  $\angle -\frac{\pi}{4}$ display. Refer to the description of H107 in Section 4.3 "Function Code Details ".
- \*3 The tact period for an application which sends toggle patterns on the MICREX-SX side should be 1 ms or longer.

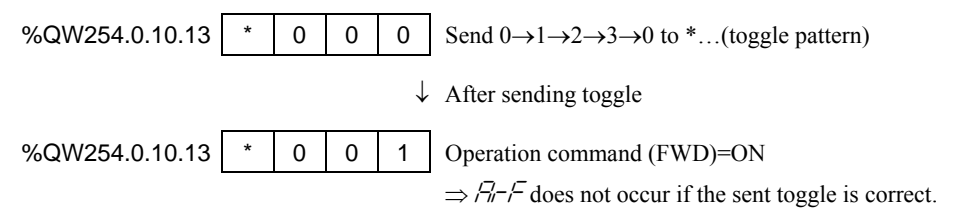

Note: If the network error  $\mathcal{F}(-4)$  (light and heavy alarm 1) occurs while sending the toggle pattern and keeps the operation, the toggle error  $A - \epsilon$  may occur after the communication recovers. To avoid the toggle error  $\frac{n}{r}$ , stop sending the toggle pattern while the network error  $\mathcal{F}_r$   $\mathcal{F}_r$  is occurring.

**Chap. 6** 

**6.5** 

# **6.5.11 System configuration definition**

For the MICREX-SX series, you need to use the programming support tool Expert (D300win) to construct the system, configure the entire system for operation, set operation, and set individual modules.

The following describes how to configure the system definition of the inverter, which is connected to the SX bus as a slave module. For configuration of the PC, memory, program, and other individual modules than the inverter, refer to each user's manual of the corresponding MICREX-SX series product.

### **6.5.11.1 Programming support tool expert (D300win)**

D300win is program creation system software for the MICREX-SX series. Note that you must use particular versions of D300win to configure the system definition of FRENIC-VG. Use a version shown below (or later). Screenshots may differ depending on the version used.

### Expert (D300win) Version V3 series: 3.0.0.0 or later V2 series: 2.2.2.0 or later

Note: If you have a (registered) version of D300win which does not support FRENIC-VG, contact our sales personnel to upgrade it. You can check the current version of D300win by choosing [Information] from the [Help] menu.

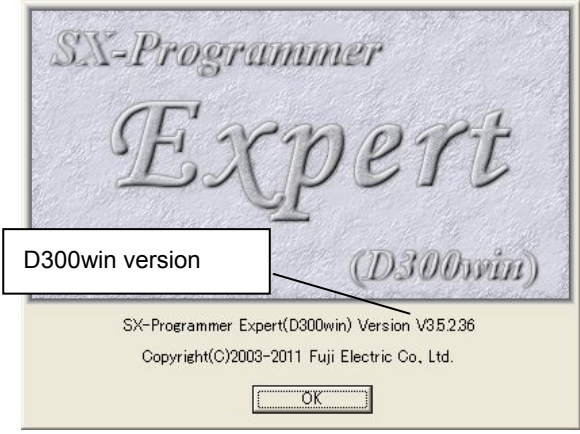

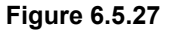

Note

When configuring the system definition including VG1, set the SX bas tact to 1 ms or longer.

### **[ 1 ] System definition window**

In system definition, you construct the system using the SX bus, configure the entire system for operation, configure operation, and configure individual modules. Double-click the [System\_Definition] icon in the [Physical Hardware] configuration subtree to open the system configuration definition screen.

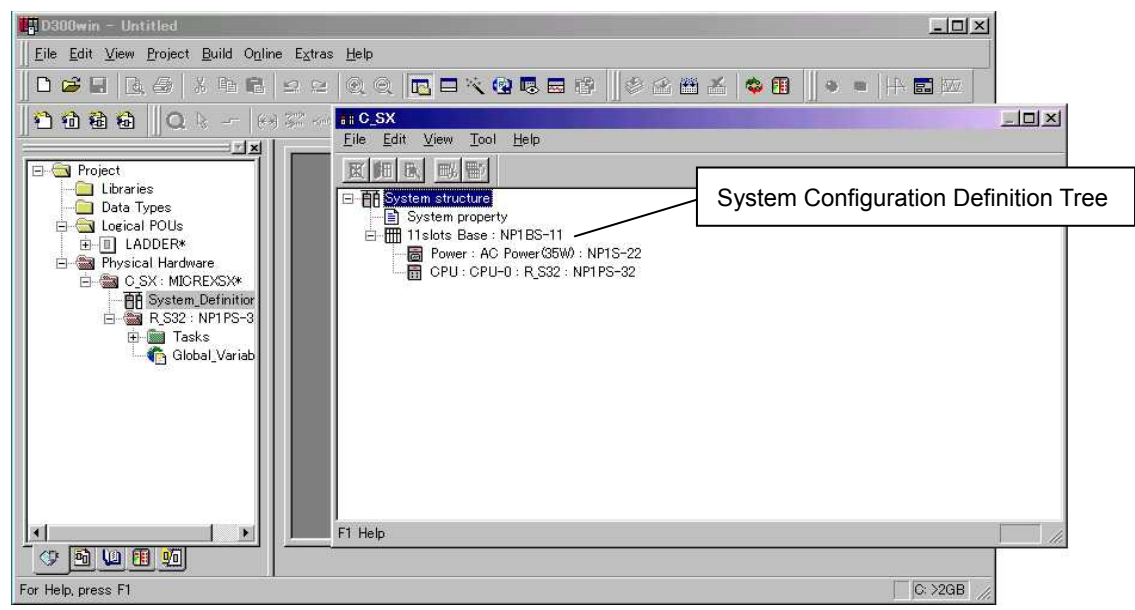

**Figure 6.5.28** 

### **[ 2 ] Adding a module**

# **CAUTION**

x If the transmission format settings are different, a heavy alarm occurs and communication is not available. Be sure to check the following for the correct settings.

For the MICREX-SX series, it is necessary to register all the modules (including the inverter) to use in the system configuration definition of the PC system.

To add the module (inverter), right-click the base module on the system configuration definition tree, and select [Insert] to open the [Module insert] dialog box.

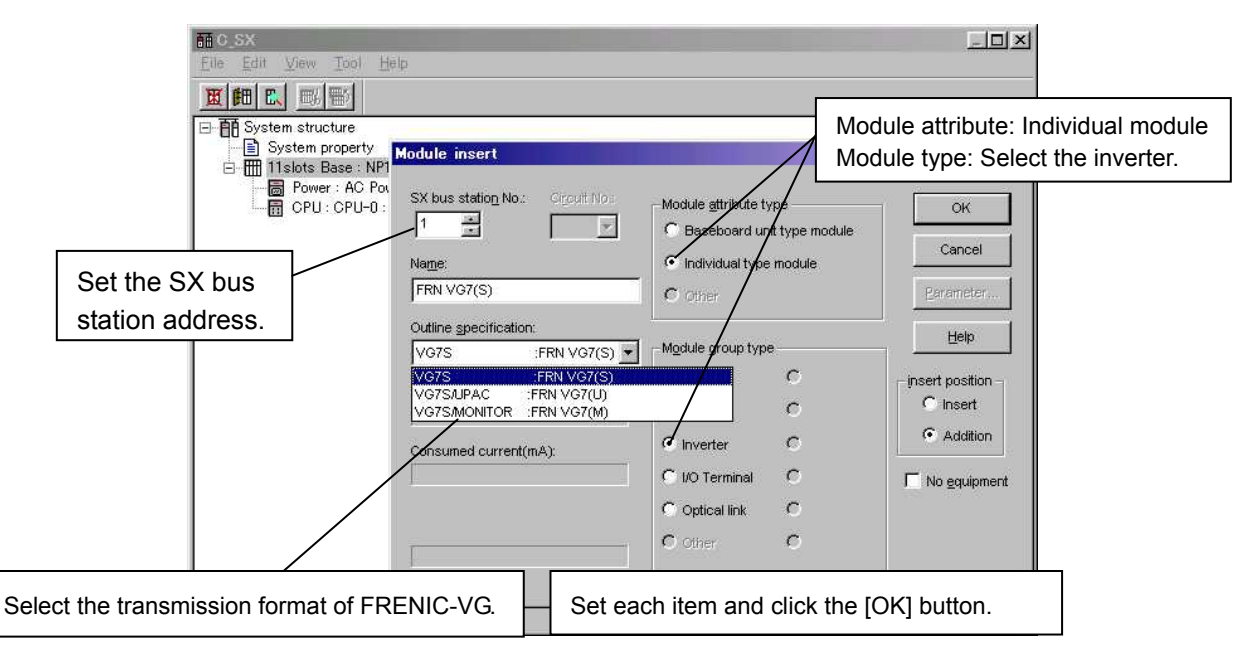

**Figure 6.5.29** 

**Chap. 6** 

OPTIONS CONTROL

**6.5** 

SX Bus<br>Interface Card

(1) Transmission format selection

 In the [Summary Specifications] list box, select the transmission format of FRENIC-VG. For the detailed specifications of each transmission format, refer to the function code U11 "SX transmission format selection".

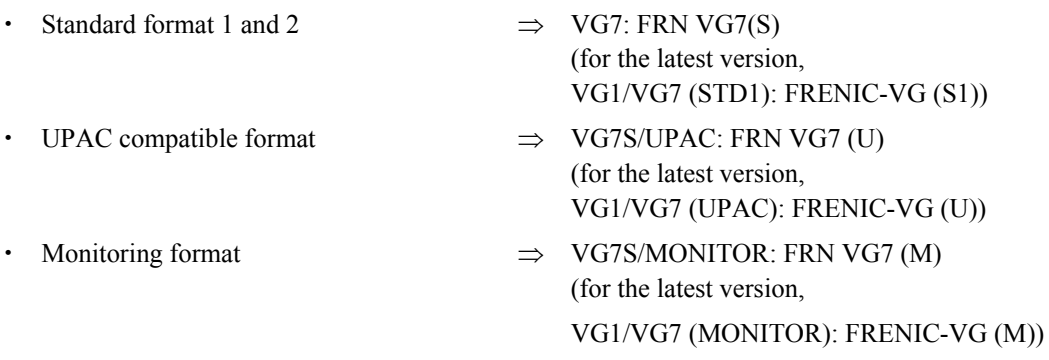

Note: Be sure to select the same format as the function code U11. If the settings are different, the heavy alarm "Device configuration error" occurs and communication will not be available.

(2) I/O group setting

 Allocate the module (inverter) in the MICREX-SX CPU. Incorrect allocation of the I/O group disables input/output control from the CPU.

 Right-click the CPU on the system configuration definition tree, and select [Properties] to open the [Module Properties] dialog box.

Click the parameter and the [I/O Group Setting] tab to open the [I/O Group Setting] dialog box.

Note: In a multi-processor system, if an individual CPU module has a different control target, configure the I/O group for an individual CPU.

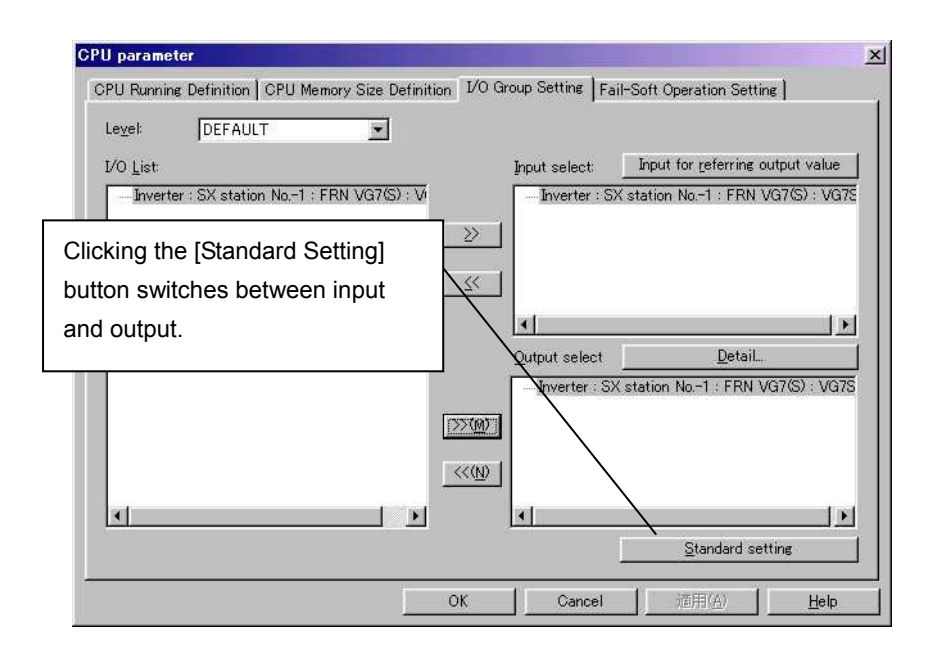

**Figure 6.5.30** 

**Chap. 6** 

OPTIONS CONTROL

**6.5** 

SX Bus<br>Interface Card

### **[ 3 ] Degenerate setting**

The SX bus option supports the degenerate and degenerate system start-up operations. Each operation has restrictions including the degenerated condition and system settings. For the details, refer to the user's manual (reference) of each MICREX-SX series product.

The following explains the degenerate setting and degenerate system start-up setting. These settings are not required if the degenerate setting and degenerate system start-up operations are not necessary.

(1) Degenerate Setting

 With the degenerate setting enabled, even when an inverter error occurs and the inverter stops, other normal module can continue operation.

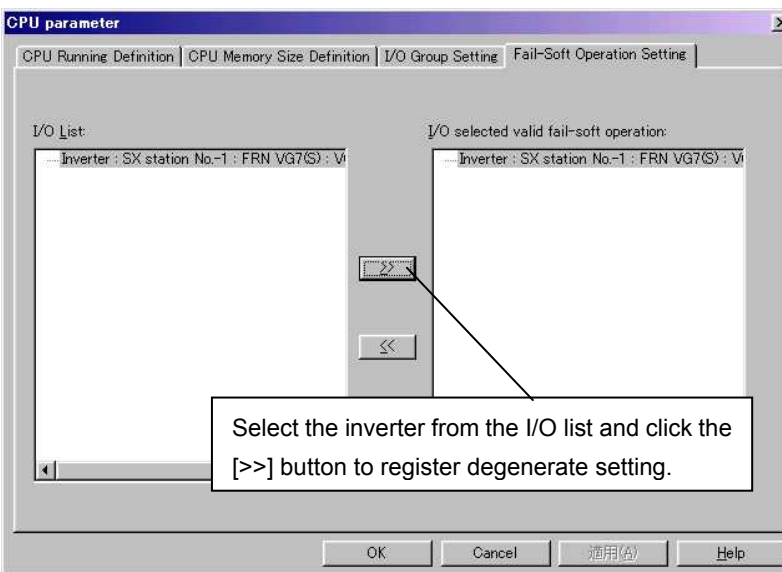

Open the [CPU Parameter] dialog box, and click the [Degenerate Setting] tab.

**Figure 6.5.31** 

(2) Degenerate System Start-up Setting

 With the degenerate system start-up setting enabled, when the SX bus system launches with the inverter powered off, the system will start up after the configuration check standby time, excluding the inverter, in a light alarm state.

In the [System Properties] dialog box, click the [Degenerate System Start-up Operation Definition] tab.

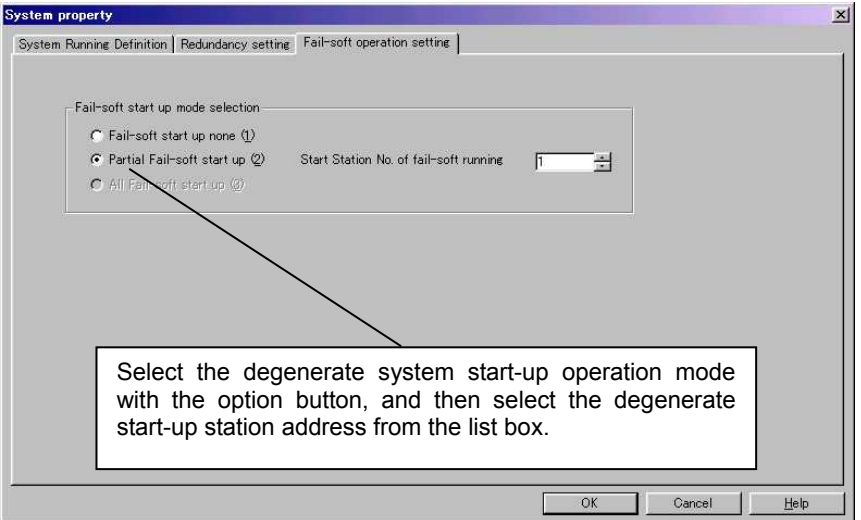

**Figure 6.5.32** 

### **6.5.11.2 Application program examples**

The following explains a data transmission example using the MICREX-SX application program.

(1) Speed setting

From MICREX-SX, give commands to run forward (FWD) at 750r/min.

(Condition: Function code U11 "SX transmission format selection"= 0, H30 "Link Operation"=3, maximum speed 1500r/min, SX bus station address: 10)

Give S06 the forward running command (FWD: ON) and S01 the speed command.

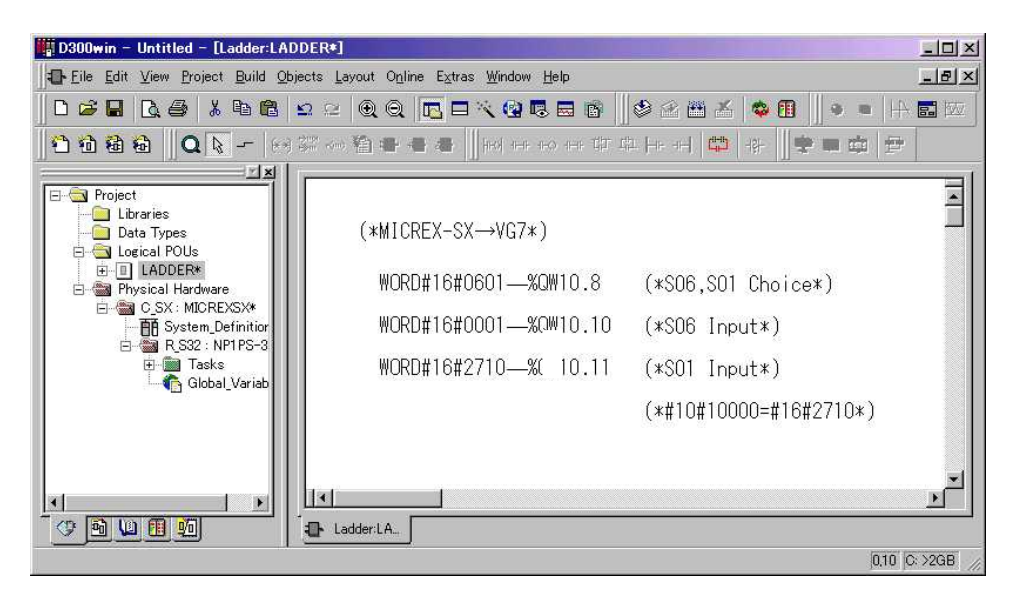

**Figure 6.5.33** 

(2) Torque command monitor

Monitor the torque command value from MICREX-SX.

(Condition: Function code U11 "SX transmission format selection"= 0, SX bus station address: 10)

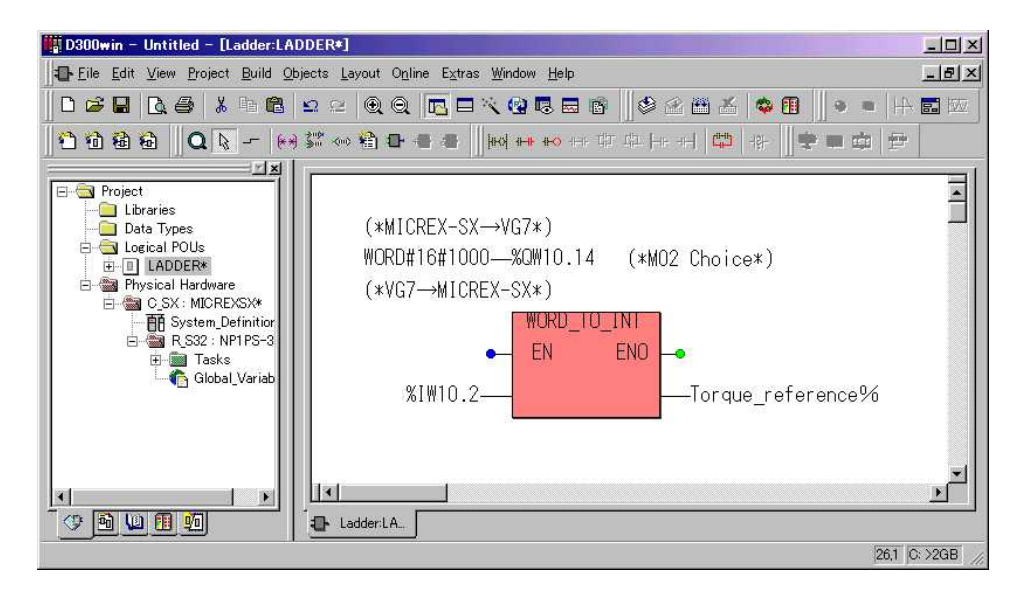

**Figure 6.5.34** 

(3) Function code data setting

 From MICREX-SX, set the function code S08 "Acceleration time" to 30.5s. (Condition: Function code U11 "SX transmission format selection"= 0, SX bus station address: 10)

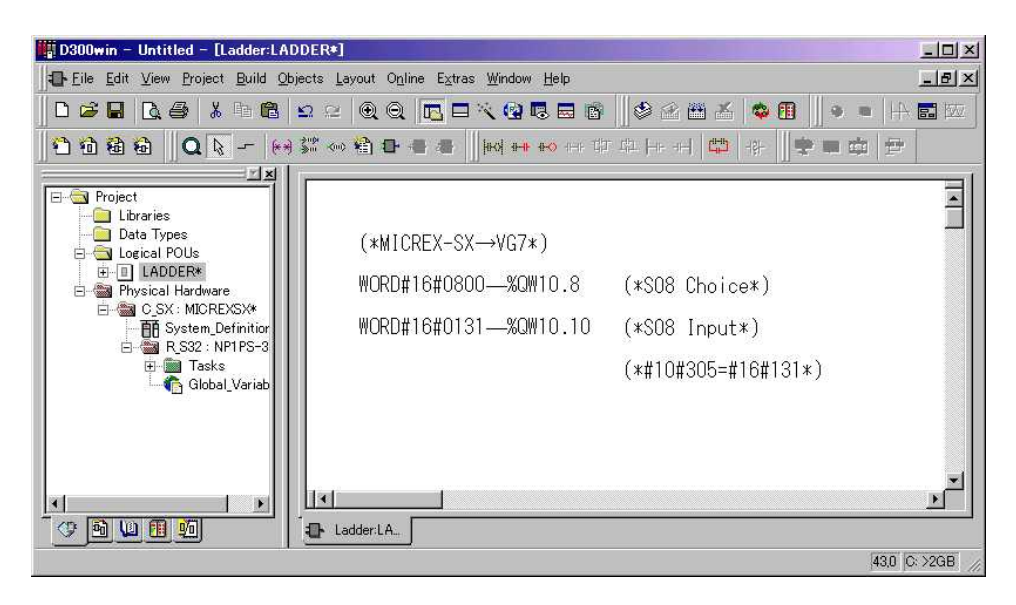

**Figure 6.5.35** 

**Chap. 6** 

### **6.5.12 Multiple option application examples**

### **6.5.12.1 Installed with T-Link interface card**

The following shows an example where the T-Link interface card (OPC-VG1-TL) and SX bus interface card (OPC-VG1-SX).

#### **Connection example**

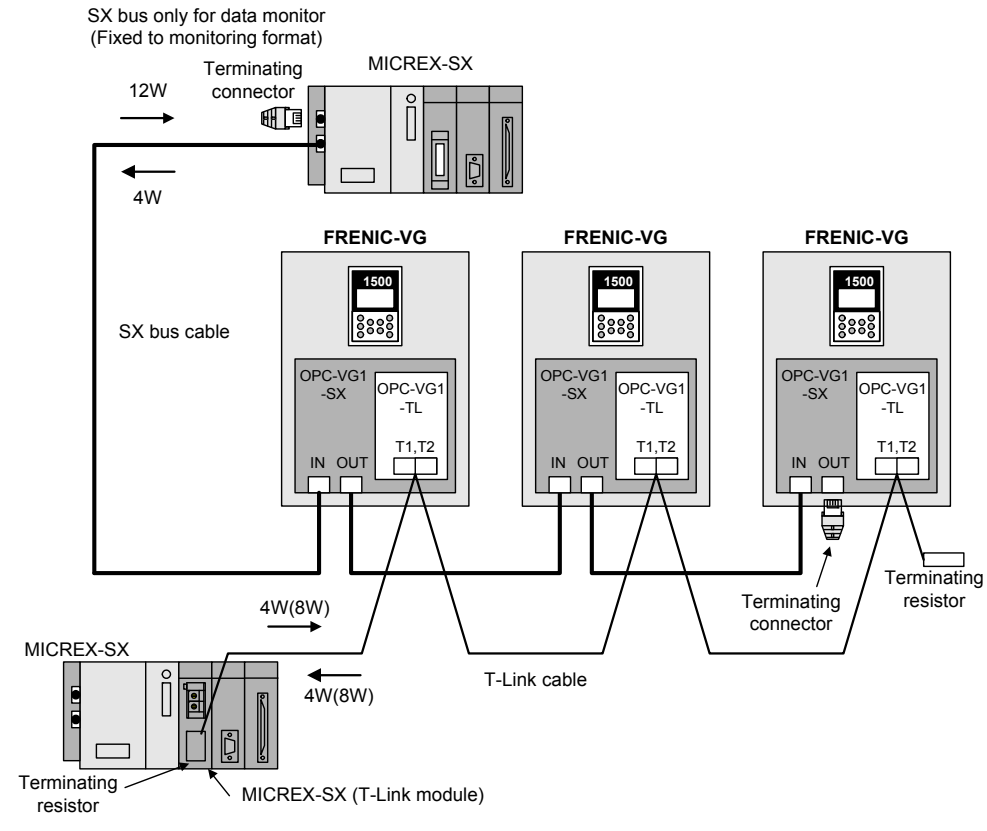

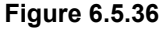

### **Features**

You can construct the command system (T-Link) and monitoring system (SX bus) with separate link systems. While giving command via the T-Link, you can perform high-speed data monitoring via the SX bus.

#### **Detailed specifications**

(1) The transmission format of the SX bus is fixed to the monitoring format and dedicated to monitoring.

 You need to configure the monitoring format with transmission format selection (U11) and system configuration definition.

- (2) The link function (link command switch, link edit switch, etc.) is enabled for the T-Link.
- (3) The communication error monitoring target is the T-Link, and communication errors occurring on the SX bus will not be detected.
- (4) For the detailed specifications of the T-Link, refer to "6.3 T-Link Interface".

### **6.5.12.2 Installed with high-speed serial communication-capable terminal block**

The following shows an example where the high-speed serial communication-capable terminal block (OPC-VG1-TBSI) and SX bus interface card (OPC-VG1-SX) are installed simultaneously to drive the multi-winding motor.

#### **Connection example**

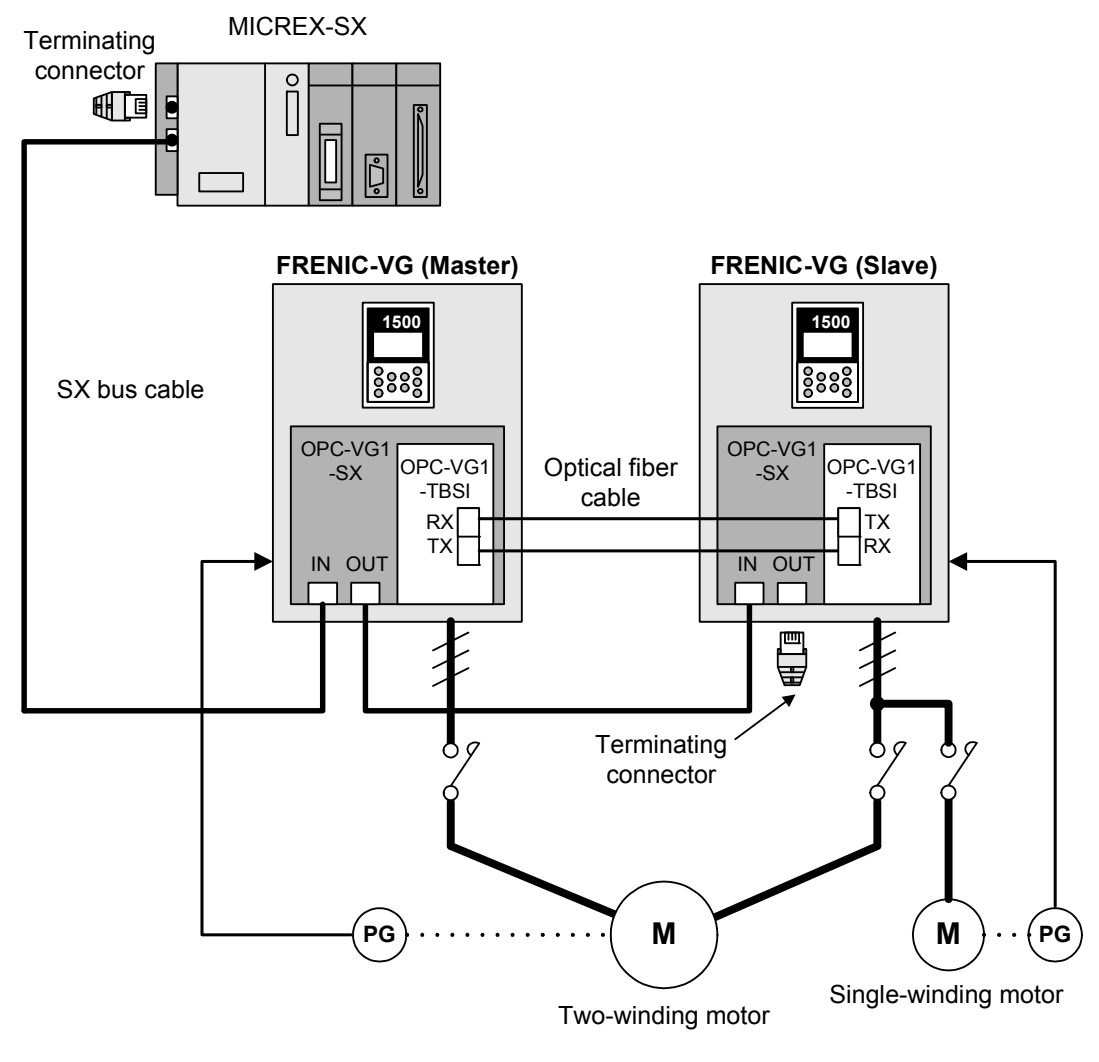

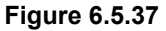

#### **Features**

You can link with a multi-winding motor drive system which can drive a high-capacity motor via the SX bus, to implement wire-saving, high-speed, and high-performance control.

If the SX bus option is also installed on the slave side, single-winding motors can be individually driven by switching the drive motors.

#### **Detailed specifications**

- (1) While driving a multi-winding motor, if a control command is input via the SX bus to the slave inverter, the data will not be reflected. The motor operates according to commands given to the master inverter.
- (2) Refer to the "6.6 High-Speed Serial Communication-Capable Terminal Block" for the detailed specifications of the multi-winding motor drive system card.

# **6.6 High-Speed Serial Communication-Capable Terminal Block OPC-VG1-TBSI**

### **6.6.1 Product overview**

### **6.6.1.1 Multiplex system**

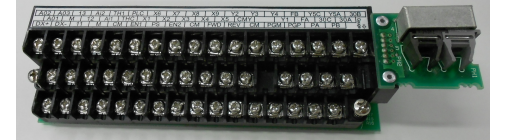

Connecting two or more FRENIC-VG inverters equipped with a high-speed serial communication-capable terminal block via optical fiber cables configures a multiple inverter system (multiplex connection) that makes it possible to drive large-capacity motors.

The maximum capacity of the FRENIC-VG unit is 630 kW. To drive a 1200 kW motor, connect three 400 kW inverters or two 630 kW ones.

#### $\blacksquare$  Multiwinding motor drive  $(0.33 = 1)$

#### **(1) Overview**

This optional terminal block enables the FRENIC-VG to drive an induction motor (hereafter referred to as "motor") with 2 to 6 windings (hereafter referred to as "multiwinding").

The command to specify how much current each winding of the motor should bear is given in a moment from the master inverter to each slave inverter, via the high-speed serial communications link (optical link) using the optical fiber cable. Each inverter controls the current of each winding, enabling a multiwinding motor.

#### **(2) Wiring saving**

Like the standard models, the master inverter issues run and speed commands to the motor and connects the motor encoder for feedback (not required for sensorless control). The slave inverter does not require signal connection for run and speed commands.

#### **(3) Switching between multiwinding motor drive and single-winding motor\* drive**

\*Single-winding motor: Standard motor, etc. After driving a multiwinding motor, the individual inverters can switch to a single-winding motor drive with a digital input signal. At the same time, the motor parameters to be used can be switched with the digital input signal.

Note that, if the PG or NTC signal is used, switch these signals externally. For switching the secondary power lines, use an electromagnetic contactor (MC).

#### ■ Direct parallel connection control system ( $033 = 2$ )

#### **(1) Overview**

This optional terminal block enables this control system in which two or more inverters are connected in parallel to drive a single motor. The voltage command and current detection information are transferred in a moment from the slave inverters connected in parallel, via the high-speed serial communications link (optical link) using the optical fiber cable.

The master inverter carries out the current control (feedback control) for slave inverters, enabling motor drive in parallel connection.

#### **(2) Features**

c Multiplexing two or more inverters of small capacity makes it easier to recover from failures or replace inverters than the system configured with a single inverter of large capacity.

- $\Omega$  It is possible to eliminate a faulty inverter(s) from the multiplex system and recover the system quickly without wiring change.
	- If some inverters go wrong during operation, the remaining normal ones can restart (reduced-inverters operation).
	- According to the load condition, the number of inverter units to be used can be changed (reduced-inverters operation).

 The reduced-inverters operation has the effect of energy saving by loss reduction during operation. Note that reducing the inverters without wiring change is possible from 2 units to 1 unit or from 3 units to 1 unit. ("From 3 units to 2 units" is available soon.)

e Depending upon the machine specifications and load conditions, auto search for idling motor speed or pull-in operation with the reduced number of inverters is possible from a coast-to-stop state caused by a trip.

### **6.6.2 Model and specifications**

### **6.6.2.1 Model**

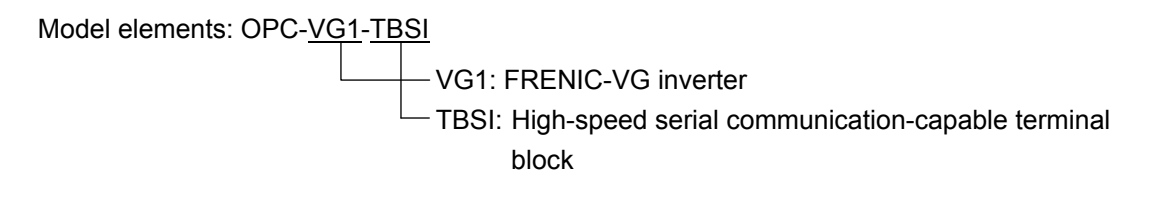

#### **Accessories**

Plastic optical fiber cable (with connector) x 1, 5 m

### **6.6.2.2 Specifications**

# **CAU**

・ The system will not operate correctly if the function code setting is not correct. Read the instruction below and set them accordingly.

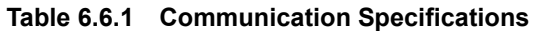

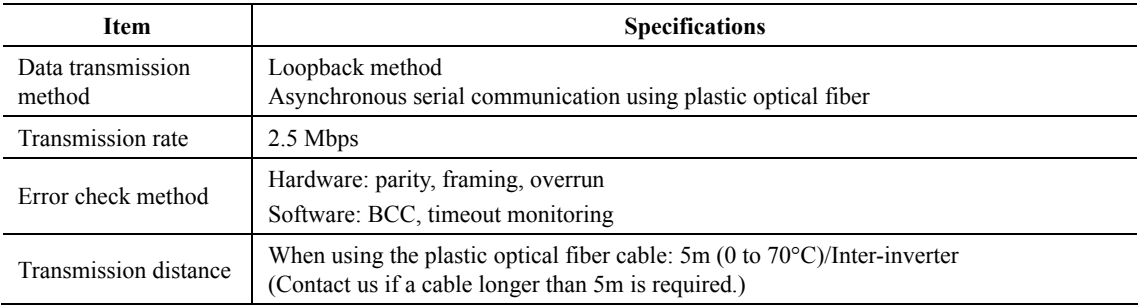

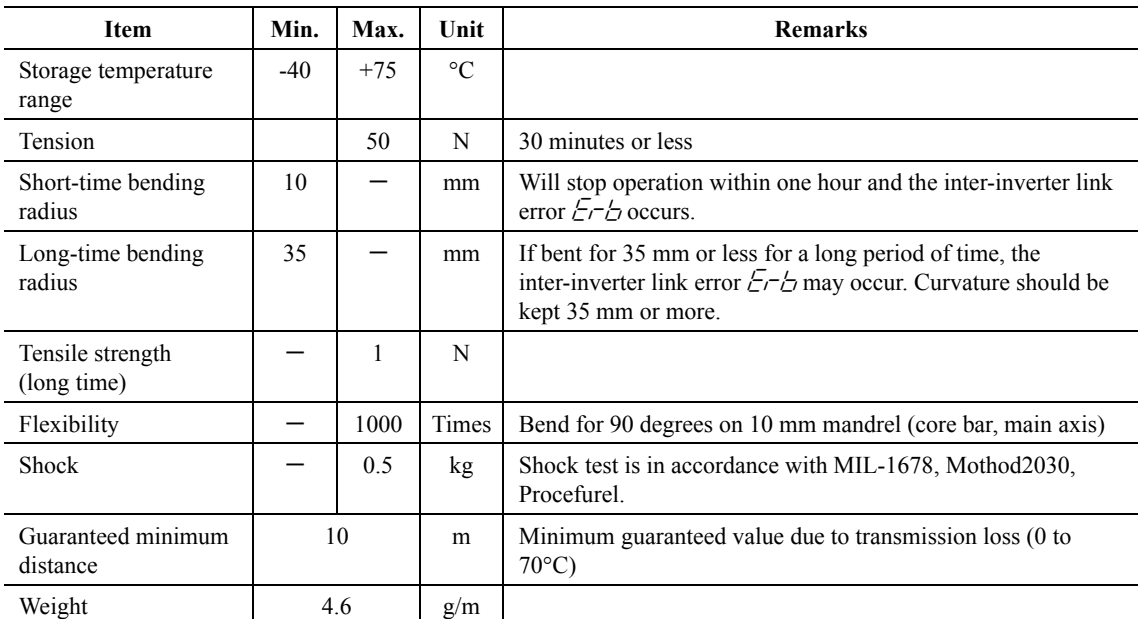

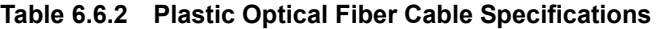

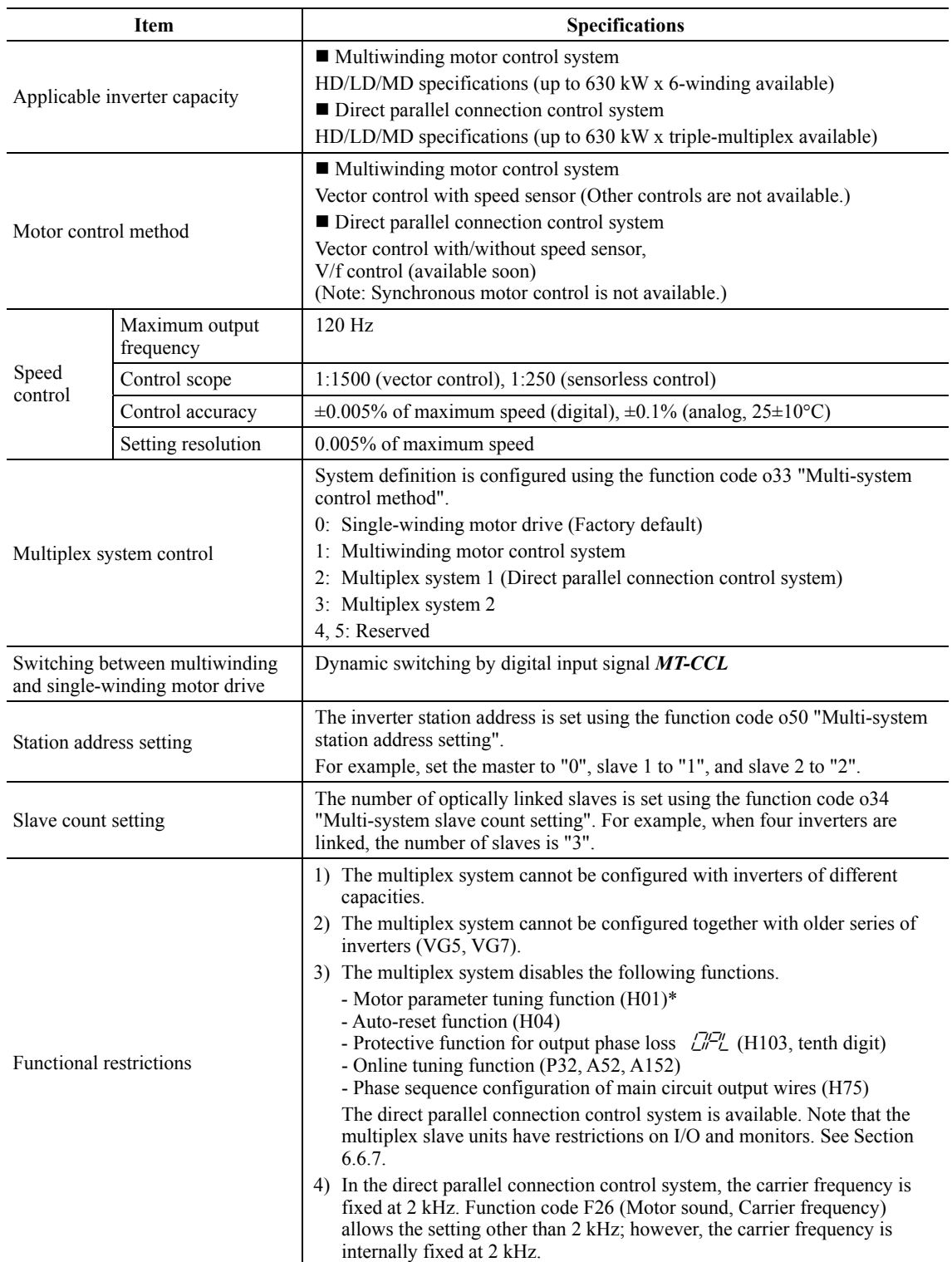

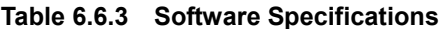

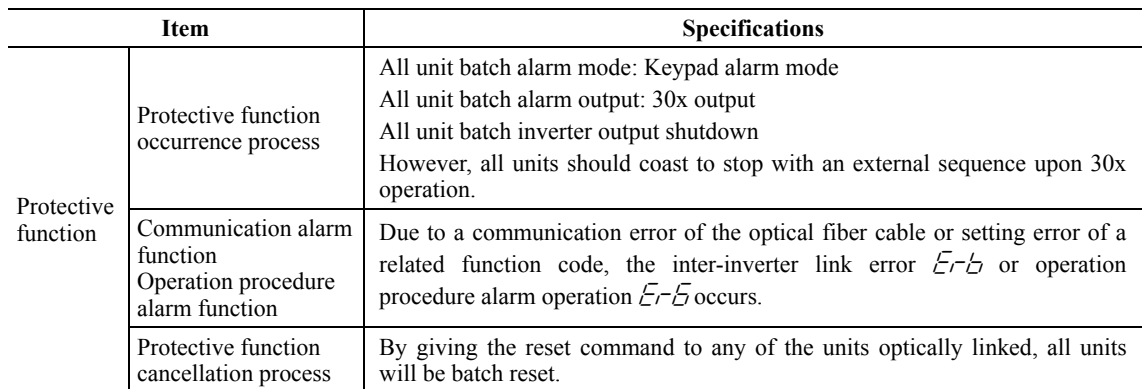

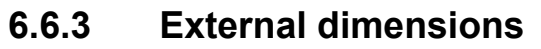

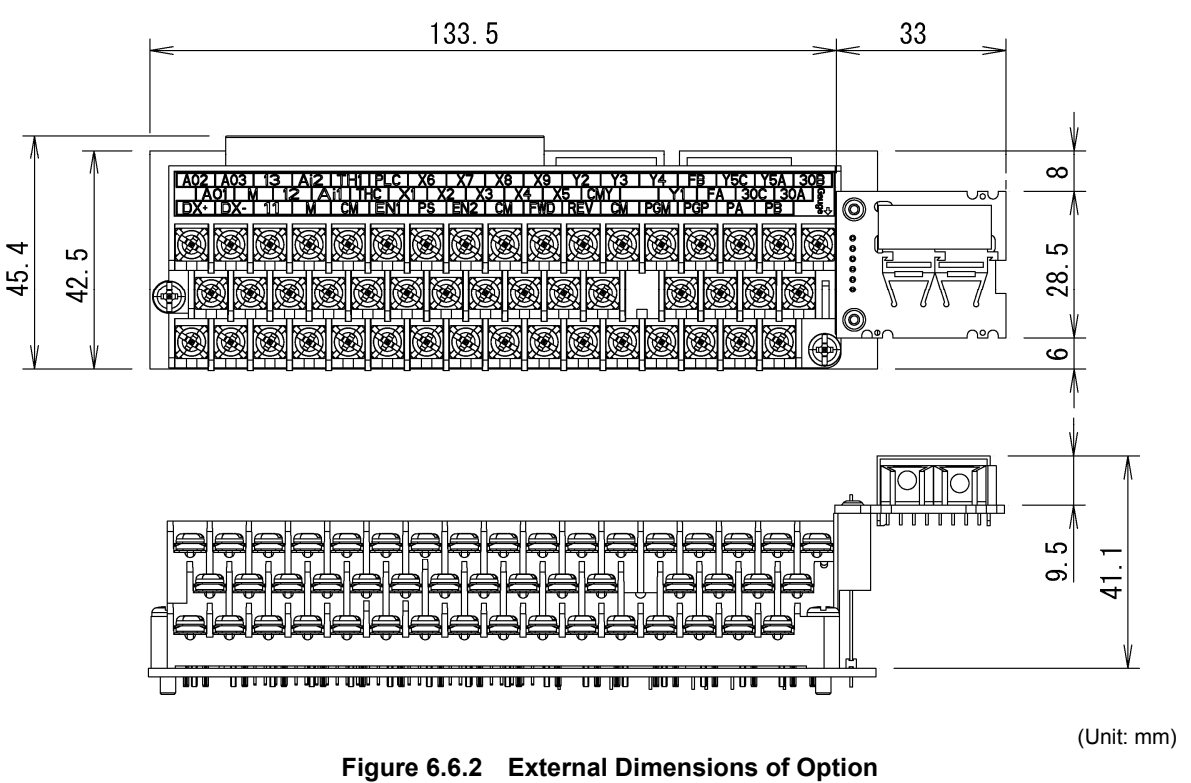

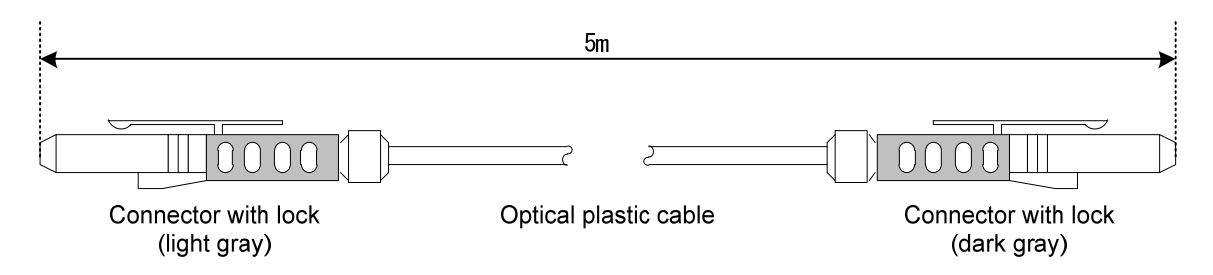

**Figure 6.6.3 Plastic Optical Fiber Cable (Accessory)** 

**6.6** 

**Chap. 6** 

OPTIONS CONTROL

## **6.6.4 Connecting optical fiber cable**

# **WARNING**

- ・ Incorrect cabling may cause a disaster such as electrical shock or fire. Only a qualified person should perform cabling. Before touching the power supply circuit (e.g., for cabling after power on), be sure to turn off (i.e., open) the circuit breaker to prevent electrical shock.
- Note that the smoothing capacitor is charged after turning off (i.e., opening) the circuit breaker and touching it causes an electrical shock. Ensure that the charge lamp (CHARGE) of the inverter has gone off and that the DC voltage of the inverter has lowered to a safety level using a tester.

# **ACAUTION**

- ・ Do not use the product that is damaged or lacking parts to prevent an injury or damage.
- ・ Incorrect handling in installation/removal jobs could result in a broken product.

#### **CAUTION** ∕∖∖

- The cable may be pinched by the surface cover. To protect the cable, it is required to attach a fixing jig to guide the route or spiral tube around the cable.
- ・ If the plastic optical fiber is bent with curvature of 35 mm or less for a long period of time, the inter-interval link error " $\mathcal{E}_r$  may occur to generate an alarm, causing the inverter output shutdown and leaving the motor to coast to stop. Keep the curvature 35 mm or more.
- ・ The plastic optical fiber allows a strong light (e.g., flashlight) to pass. A strong light may cause the inter-interval link error " $E - b$ " to generate an alarm.

Use the supplied optical fiber cable to connect the inverter and the high-speed serial communicationcapable terminal block. Note that the colors of the plugs at the ends of the cable are different; light gray and dark gray. Be sure to match the colors of the plug and connector when connecting them. Connect the inverters in a daisy-chain method. For example, when connecting three inverters (1, 2, and 3), use three cables to connect them in a loop in such a way:  $1 \rightarrow 2 \rightarrow 3 \rightarrow 1$ .

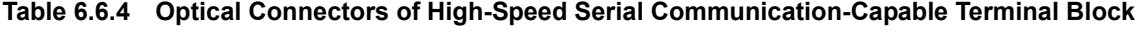

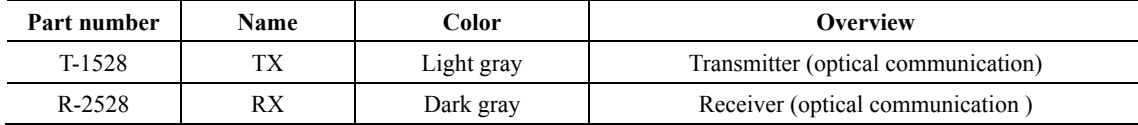

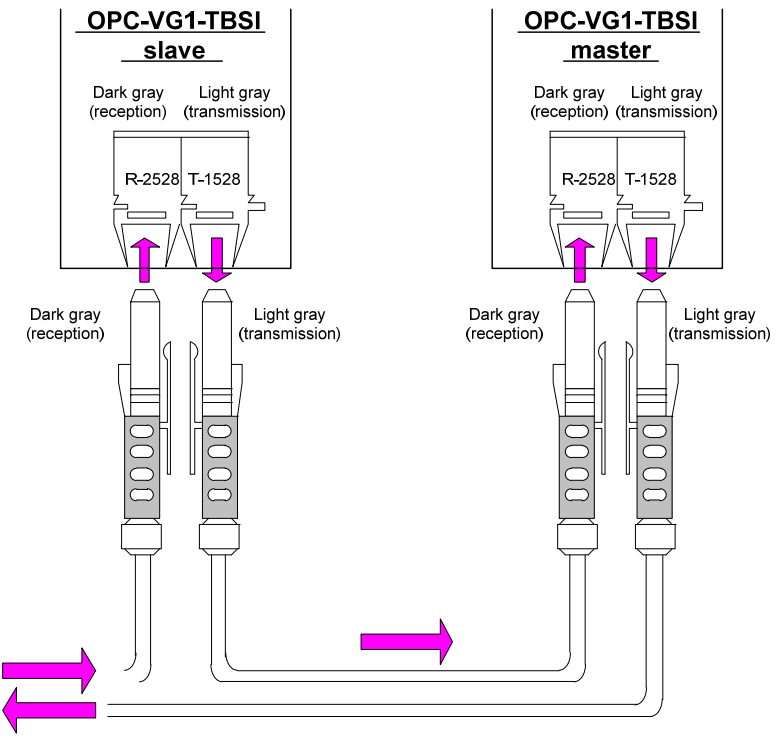

**Figure 6.6.3** 

### **6.6.5 Basic connection diagrams**

### **6.6.5.1 Connection diagram of multiwinding motor control system**

#### **WARNING**  $\wedge$

For safety, design the external circuit so that all inverter units should coast to stop when an alarm occurs (30x operation).

A connection example is shown below.

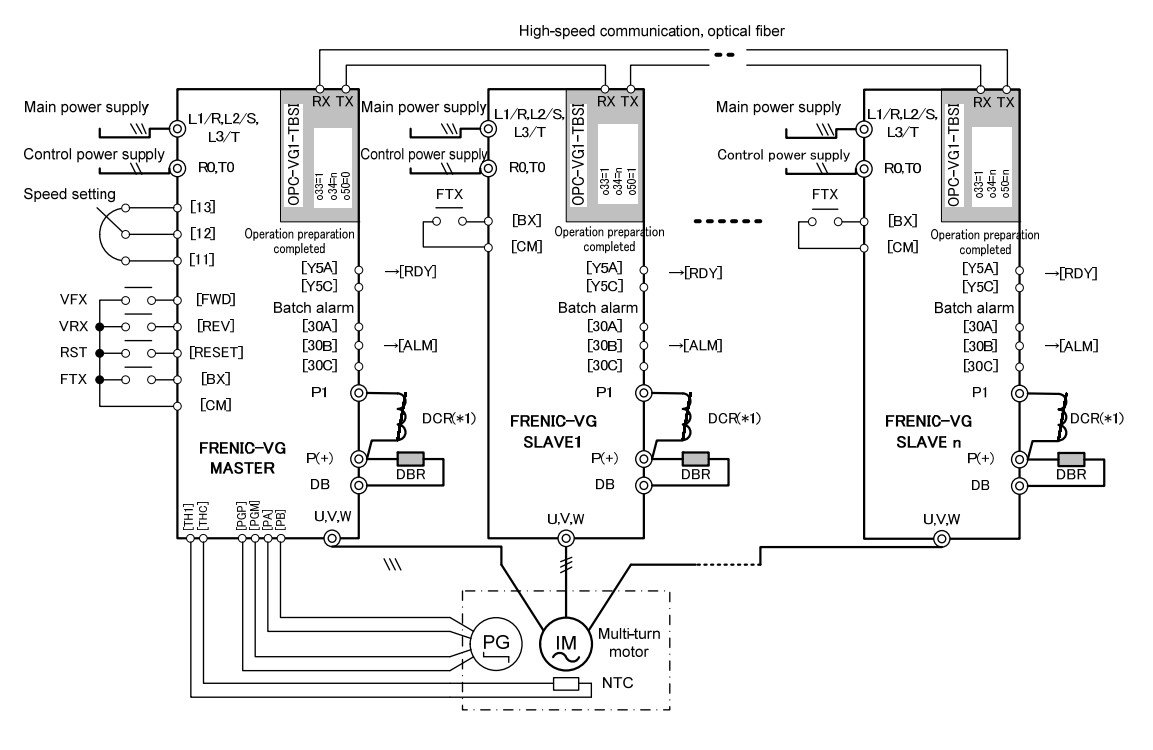

**Figure 6.6.4** 

#### **Special notices**

- (1) For safety, make sure that all inverter units should coast to stop when an alarm occurs (30x operation). Coast to stop command should be input to the contact BX.
- (2) Make sure that FWD and REV are available only when all inverter units are ready for operation (RDY). This example shows an example where the operation ready signal is assigned to the relay output.
- (3) The reset command (RST) to the master inverter unit can cancel alarms of all inverter units.

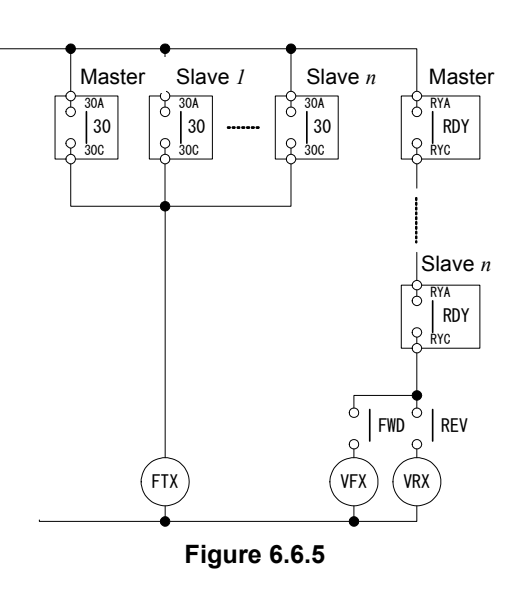

#### **Note**

- (1) The DC reactor (DCR) is optional for 55 kW or lower and included for 75 kW or higher.
- (2) Braking resistor (DBR) is optional.

#### Multiwinding motor specifications Common-mode current is applied to the common-mode windings. This drives a motor with capacity of the summed number of inverters. For example, by using four  $(n = 4)$  200 kW inverters to drive a four-winding motor, up to 800 kW output is available. **Figure 6.6.6**  FRENIC-VG-1 X kW FRENIC-VG-2 X kW<br>FRENIC-VG-n Motor U1 V1 W1 W2  $V_n$ U2 Un Wn Motor nX kW

The relationship between the number of windings and the number of motor poles is as listed below because the former should be a divisor of the latter.

| Number of<br>windings (n) | 4P | 6P | 8P | 12P |
|---------------------------|----|----|----|-----|
|                           |    |    |    |     |
|                           |    |    |    |     |
|                           |    |    |    |     |
|                           |    |    |    |     |
|                           |    |    |    |     |

**Table 6.6.5** 

### **6.6.5.2 Connection diagram of direct parallel connection control system**

#### **6.6.5.2-1 Double-multiplex direct parallel connection**

**WARNING** ∕Ւ

・ For safety, design the external circuit so that all inverter units should coast to stop when an alarm occurs (30x operation).

The following shows an example of two inverters used in direct parallel connection.

This connection diagram shows a configuration which has considered operation with reduced number of units. When operation with reduced number of units will not be conducted, elimination of inverter output contactors and simplification of operation sequence is possible.

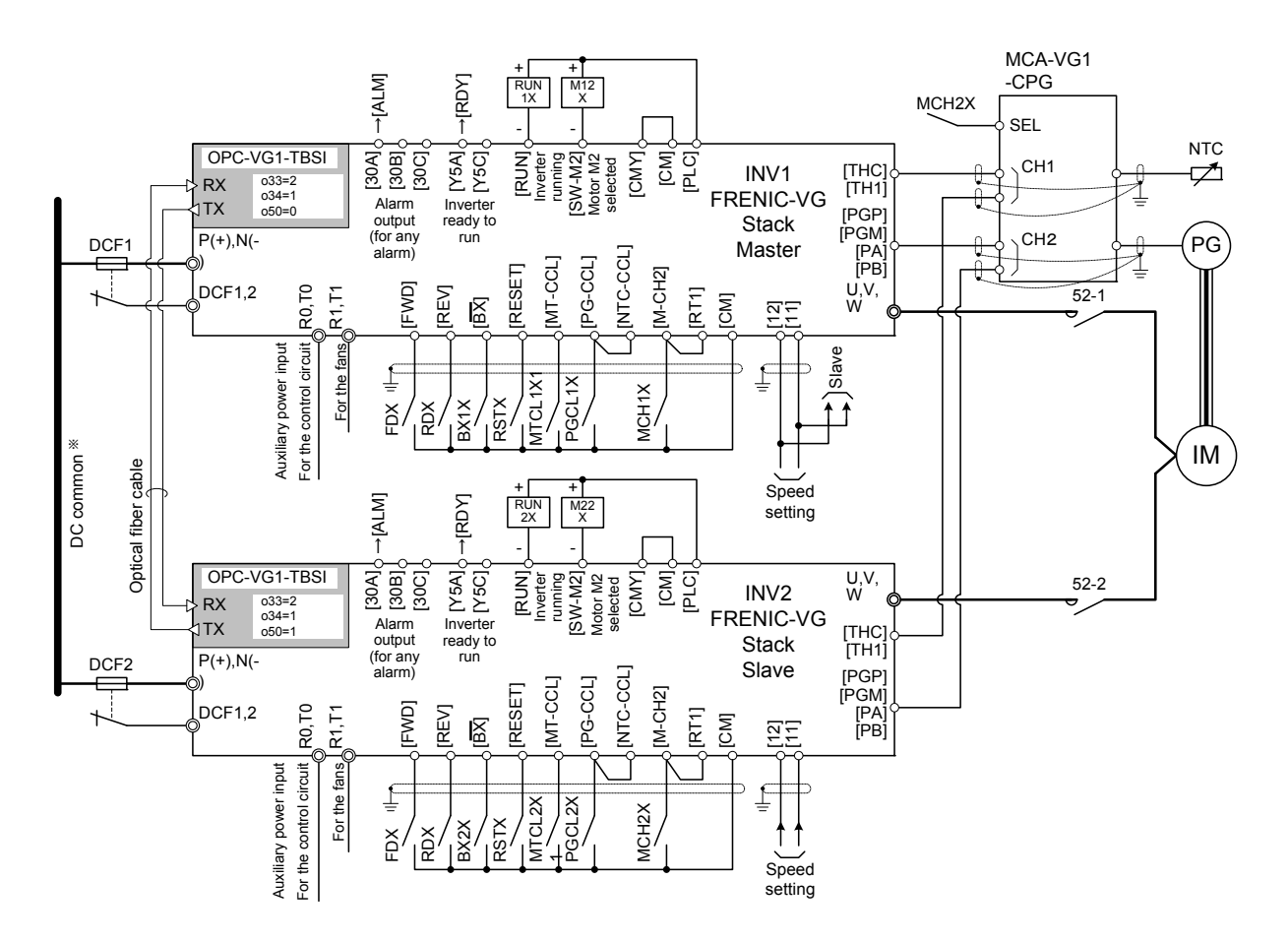

\*Be sure to connect inverter units to the DC common.

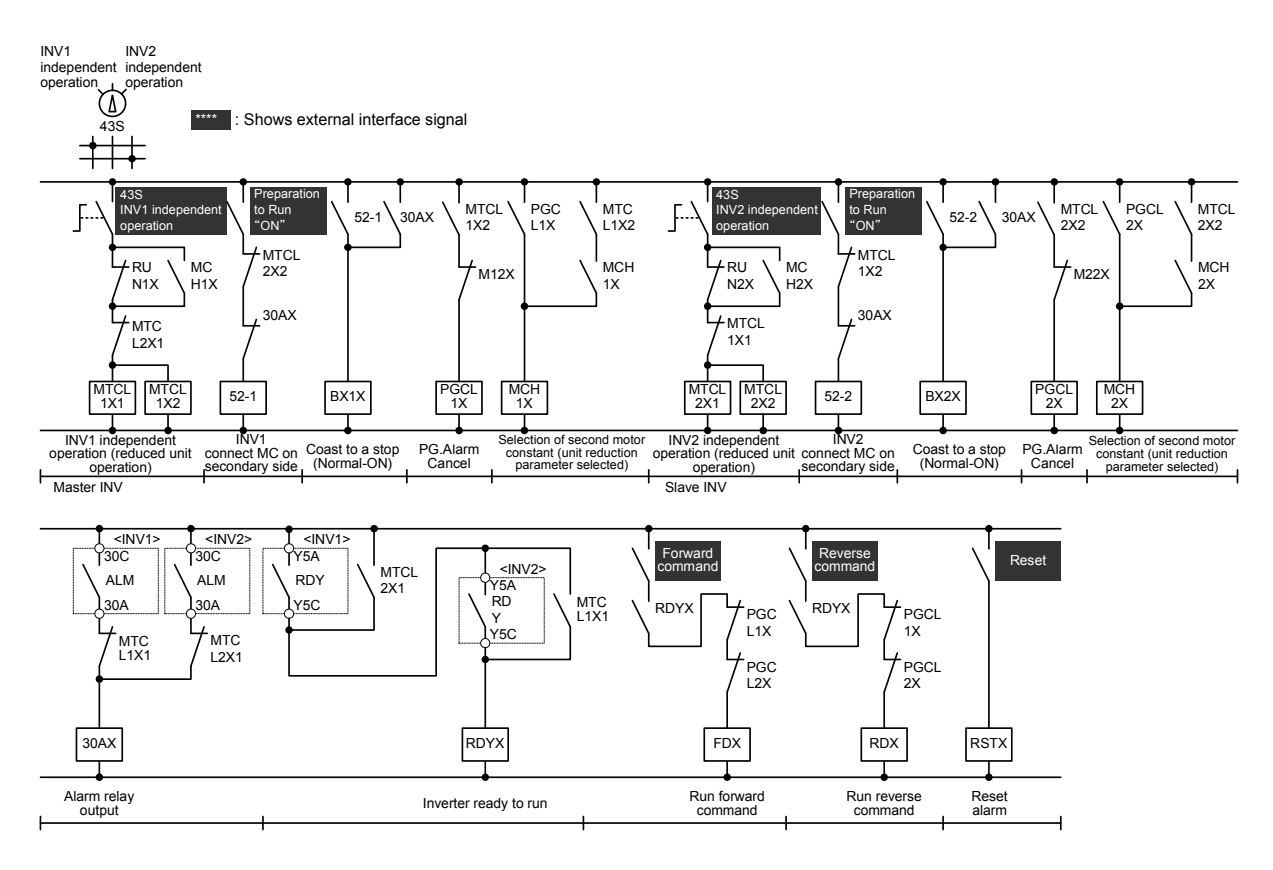

#### **Figure 6.6.7 Basic Configuration for Direct Parallel Connection Control System Using Two Inverters**

#### **<Supplementary Explanation for the Connection Diagram>**

Basic items

1) For safety, when alarm is activated (30X actuated) input free run command [BX] to the two inverter units.

 In the connection diagram shown, the free run command **is configured to normally on (ordinarily closed, open signifies free run command)**. This input should be constructed by hardware circuit for safety.

- 2) Configure the two inverters such that after operation preparation is complete [RDY], FWD and REV can be turned ON. The diagram shows the case where the operation preparation complete function is allocated to relay output.
- 3) The alarm of slave inverters can be released by the reset command [RST] of the master inverter.
- 4) For installations into facilities which restart after instantaneous power failures, use the running restart function which searches the direction and speed of free running rotation and picks up smoothly to reengage drive.

**6.6.5.2-2 Triple-multiplex direct parallel connection** 

# **WARNING**

・ For safety, design the external circuit so that all inverter units should coast to stop when an alarm occurs (30x operation).

Circuit configuration for the case where operation with reduced number of units is not conducted, using three units in Direct Parallel Connection System, is shown below.

The relay circuit for the case of two units used in direct parallel connection is the same as in the diagram below if operation with reduced number of units is not conducted.

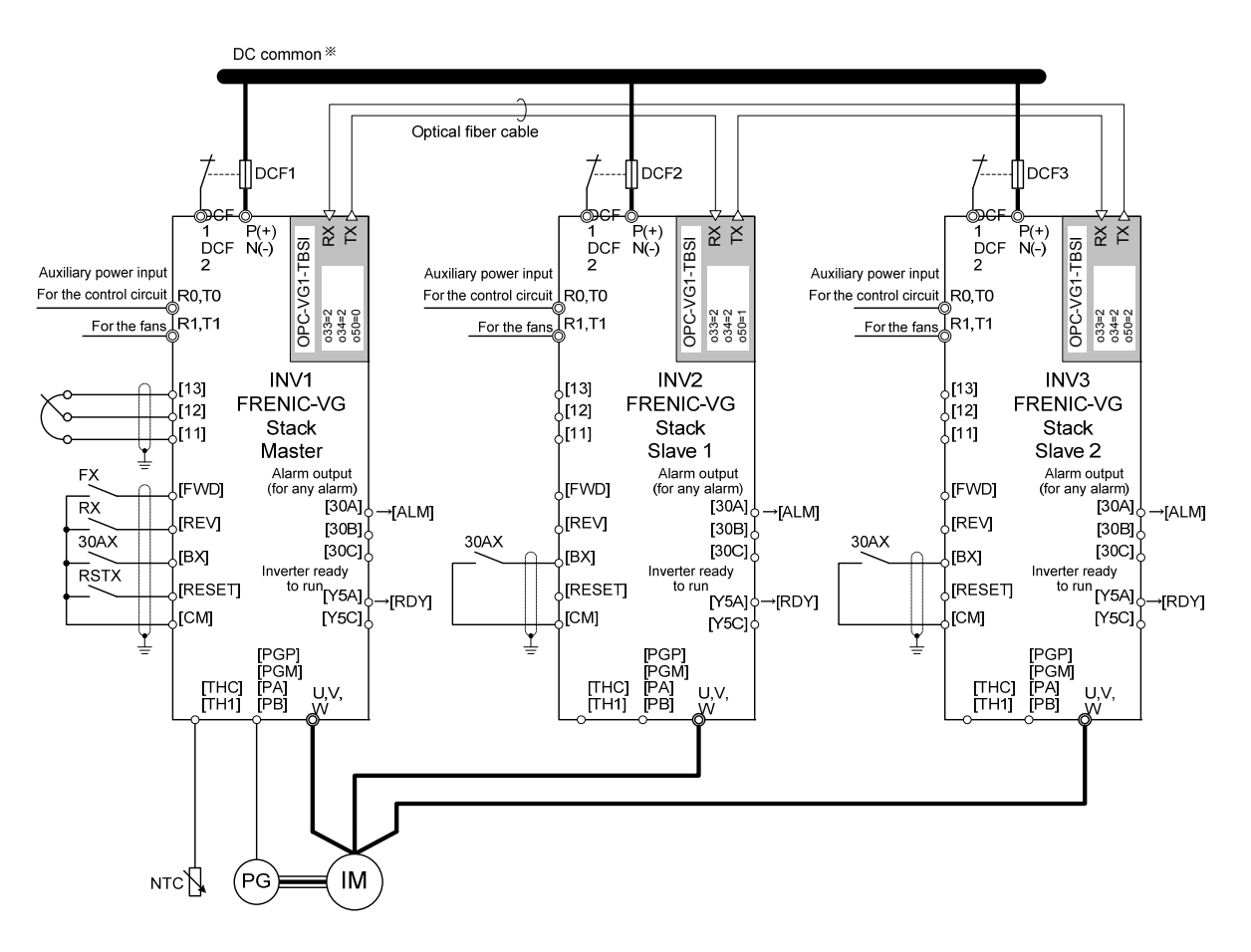

\*Be sure to connect inverter units to the DC common.

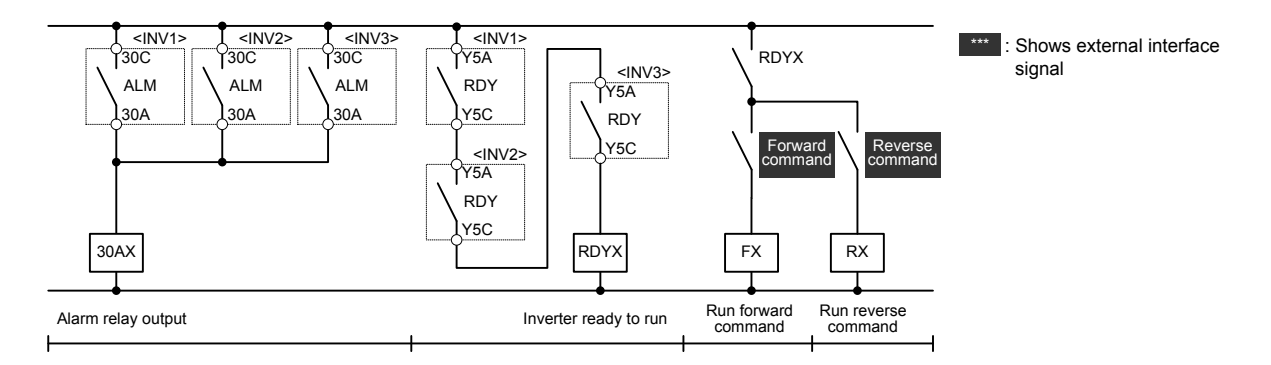

**Figure 6.6.8 Basic Configuration (Without Operation in Reduced Number of Units) for Direct Parallel Connection System Using Three Inverters** 

#### **<Supplementary Explanation for Connection Diagram>**

1) For safety, when alarm is activated (30X actuated) input free run command [BX] to the three inverter units.

This input should be constructed by hardware circuit for safety.

- 2) Configure the three inverters such that after operation preparation is complete [RDY], FWD and REV can be turned ON.
- 3) The alarm of slave inverters can be released by the reset command [RST] of the master inverter.
- 4) When installing into facilities which restart after instantaneous power failures, use the running restart function which searches the direction and speed of free running rotation and picks up smoothly to reengage drive.
- 5) The operation with reduced number of units from 3 units to 2 units, without change in wiring, **will be supported soon**.

 The current method requires changing the optical fiber cable connections and modifying the function code settings to realize the configuration for Direct Parallel Connection System using two units. Additionally, operation with reduced number of units from 3 units to 1 unit is possible. Refer to "6.6.11" for information.

### **6.6.6 Configuration of function codes**

Multiplex system requires configuring the function codes as listed below.

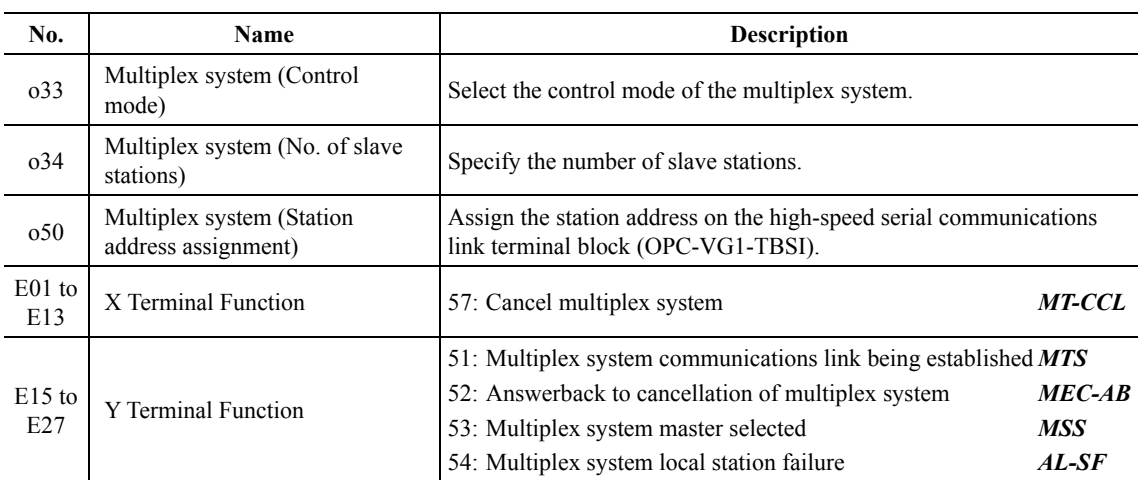

#### **Table 6.6.6**

#### **o33 Multiplex System (Control mode)**

o33 selects whether or not to use a high-speed serial communications terminal block OPC-VG1-TBS1 as a component of the multiwinding system or multiplex system

Refer to **MT-CCL** (Cancel multiplex system) in the description of E01 to E13 (Terminal X Function).

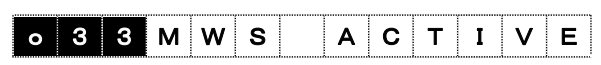

Data setting range 0: Single-winding motor drive

- 1: Multiwinding motor control system
- 2: Direct parallel connection control system
- 3 to 5: Reserved

#### **o34 Multiplex System (No. of slave stations)**

o34 specifies the number of slave inverter units connected via the optical fiber cable. Note that this is not the number of all inverters including the master.

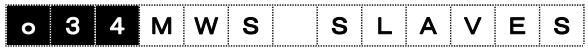

Data setting range: 1 to 5

Data setting range 1: 1 master + 1 slave = System with total of 2 units

- 2: 1 master  $+ 2$  slaves  $=$  System with total of 3 units
- 3: 1 master  $+$  3 slaves  $=$  System with total of 4 units
- 4: 1 master  $+$  4 slaves  $=$  System with total of 5 units
- 5: 1 master  $+$  5 slaves  $=$  System with total of 6 units

### **o50 Multiplex System (Station address assignment)**

o50 assigns the station address of an inverter unit in the multiplex system configuration (optical communication, multiwinding control). When  $\sigma$ 59 = 0, the inverter unit is defined as a master; when  $\sigma$ 59  $\neq$ 0, it is defined as a slave.

A setting discrepant in the system configuration, such as  $\sigma$ 50 >  $\sigma$ 32, causes an alarm  $\epsilon$ -5.

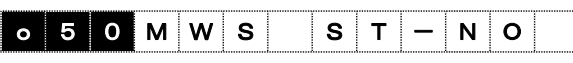

Data setting range: 0 to 5

Data setting range 0: Master station

- 1: Slave station 1
- 2: Slave station 2
- 3: Slave station 3
- 4: Slave station 4
- 5: Slave station 5

The selection states of master and slave units can be checked with the following.

- 1. Digital signal *MSS* status (Multiplex system master selected) On the inverter unit that is defined as a master, the *MSS* signal is ON.
- 2. Menu #3 "OPR MNTR," page 3, (5) Drive control on the keypad Refer to Table 3.4-8, item (5) in Chapter 3.

On page 3 in Menu #3, the selection states of master and slave units can be checked.

#### **Configuration example**

- (1) 2-unit system Set o34=1 for all systems.
- (2) 4-unit system Set o34=3 for all systems.
- Note: Set the multi-system station addresses (o50) in the order connected to the master.

 <Bad setting example> Master (o50=0), slave 1 (o50=2) Slave 2 (o50=1), slave 3 (o50=3)

\* Bad setting is underlined.

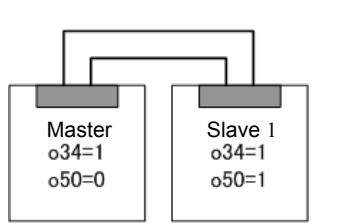

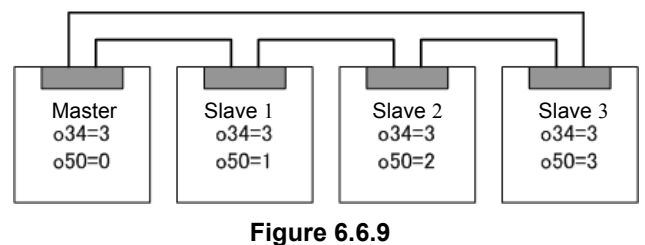

When the 034 setting is not correct, no alarm occurs or the system may not operate. Check the setting again.

**6.6** 

### **6.6.7 Operation procedure**

### **6.6.7.1 Preparation**

#### **CAUTION**  $\bigwedge$

- After installation, cabling, and switch setting have been done, check the following before powering on the inverter:
	- (1) Cabling is correct.
	- (2) No wire dust or screw is left.
	- (3) Screws and terminals are not loose.
	- (4) Wire of the press-fit terminal does not contact other terminals.

Refer to Chapter 3 "Preparation and Test Run" for preparation.

#### (1) Power on

#### CAUTION <u>∕∖</u>

 If any one of the inverter units within a multi-winding system is not powered on and operation is started, the inter-inverter link error "erb" occurs. However, no alarm will be indicated until you start operation (FWD, REV).

It is not required to power on the inverters simultaneously or power them on in a particular sequence. Since no alarm will be indicated until you start operation (FWD, REV), you can power them on in an arbitrary order.

#### (2) Setting before operation

# $\wedge$ CAUTION

 Some function code settings need to be the same between the master and slave(s). If they differ, normal operation is not possible.

Set the following function codes to the same values for the master and slave(s) before operation. While they are set to the same values at factory, you need to check them again.

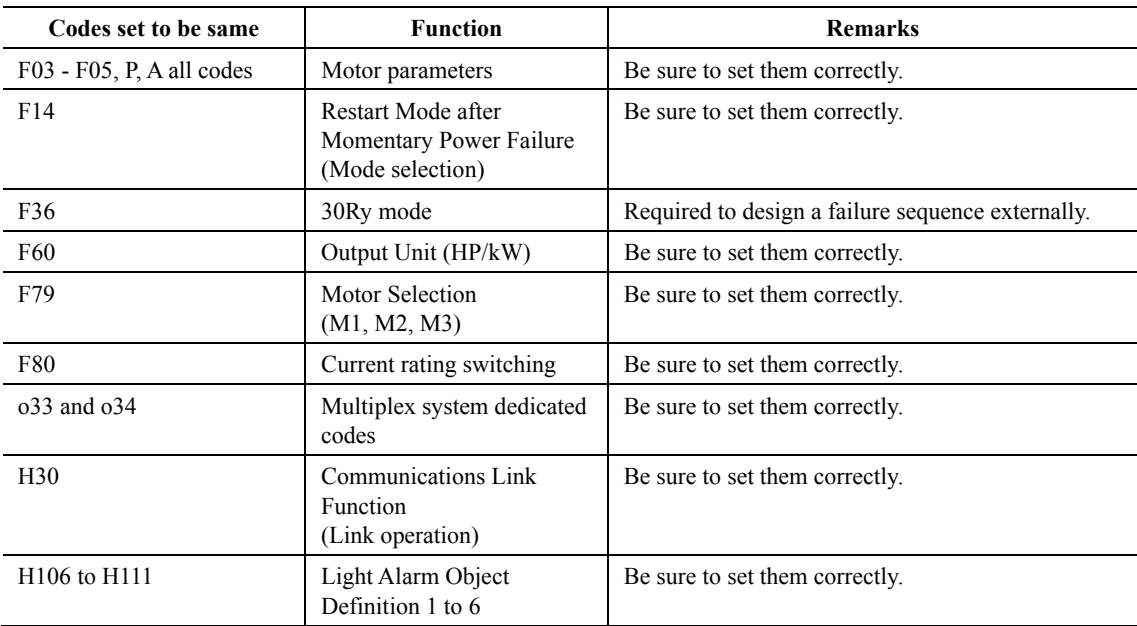

#### **Table 6.6.7**

#### (3) Checking the optical communications link

**CAUTION** 

 Unless the optical communications link is established in the multiplex system, the *RDY* signal (Inverter ready to run) cannot be established so that the inverter does not accept a run command (*FWD*, *REV*). If this happens, no alarm is detected.

Whether the optical communications link is established can be checked with the following.

• Digital signal *MTS* status (Multiplex system communications link being established) When the optical communications link between master and slaves is normally established, all inverter units in the multiplex system turn ON the *MTS* signal.

If the optical communications link is not established, check the following.

- (1) Configuration of function codes on each inverter (refer to Section 6.6.6).
- (2) Optical cable
	- 1) No connection or incomplete insertion to the connector.
	- 2) Rolled up with curvature of 30 mm or less. Bent.
	- 3) Mismatch between the color of the optical cable plug and that of the connector (gray or dark blue) on the printed circuit board.
	- 4) No loop formed. Signals sent from the master should be looped back.

### **6.6.7.2 Operation method**

## **CAUTION**

- ・ Give the operation and speed commands to the master only.
- Connect the PG and NTC feedback signals to the master only. (PG connection is not necessary for sensorless operation.)
- If the feedback is supplied to the slave(s) only, correct operation is not possible.

#### • Operation and command input

Give the commands (speed, torque, torque limiting) to the master inverter unit only. Optically linked slave inverter units can be considered as hardware which only controls current.

The operation method and command input method are the same as the standard product.

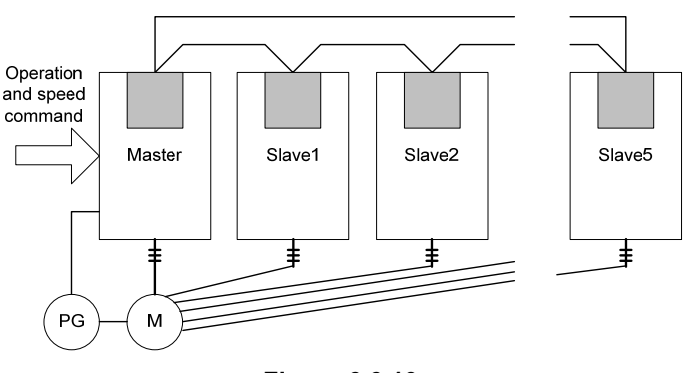

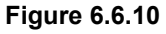

### **6.6.8 Protective functions**

# **WARNING**

- ・ In a multi-system with two or more inverter units, if any one of the inverter enters an alarm state due to some reason, continuing operation with the remaining unit(s) may not be able to provide sufficient torque and normal operation of the system may not be possible. To prevent this situation, the multi-system puts all inverters linked via the high-speed serial communication-capable terminal block in the alarm state in a moment (within several milliseconds). You also need to design a sequence to stop all the inverters using 30X (Batch alarm output).
- After the inverter protective function has acted and the cause has been removed, giving the alarm reset signal with the operation command ON (closed) will start the inverters. To prevent an injury, check that the operation command is OFF (open) before giving the alarm reset signal.

# **CAUTION**

・ If the optical cable connecting the inverters get broken during operation, correct operation becomes impossible and the inverters are forced to enter the alarm state (inter-inverter link error  $E\negthinspace\to$ ). The motors will coast to stop. This alarm does not act while the inverter is stopped.

### **6.6.8.1 Process in protective operation**

(1) Batch alarm process

 When the master inverter unit enters the alarm state, the alarm is indicated on all stations via the optical link, the 30X operation is executed, and the inverters are shut down.

\*  $"C"$  (other station) is shown for alarm indication on the slave inverters.

Example: Inter-Inverter Link Error  $(\sqrt{\frac{1}{2}} + \frac{1}{\sqrt{2}})$ 

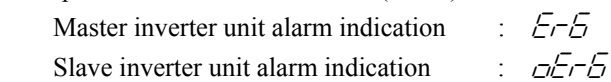

 When a slave inverter unit enters the alarm state, the alarm is indicated on all stations via the optical link, the 30X operation is executed, and the inverters are shut down.

\*  $"_{\mathcal{Q}}"$  (other station) is shown for alarm indication on the master inverter.

Example: Inter-Inverter Link Error ( $\overline{\mathcal{E}}$ 

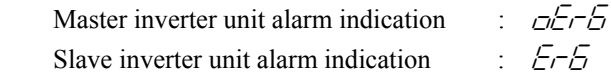

#### (2) Reset process

 When giving the reset command from the master, all stations are batch reset if the alarm cause has been removed.

When giving the reset command from a slave, all stations are batch reset if the alarm cause has been removed.

#### (3) Disabling disconnection detection

 The slave inverter unit does not require feedback of the PG and NTC signals. Therefore, on an inverter configured as a slave in a multi-system, PG and NTC disconnection detection is disabled.

### **6.6.8.2 Processing for light alarms**

In the multiplex system, if the inverter detects a light alarm, it does not inform other stations of the occurrence of a light alarm. It just displays the light alarm on itself.

To use the light alarm function, configure H106 to H108 so that the settings are the same on the master and slave units. To cancel the light alarm state, check that the alarm cause is removed and use a reset command for any one of the master and slave units. This reset operation cancels the light alarm states on all stations.

### **6.6.8.3** Inter-inverter link error ( $E - E$ )

If the optical cable connecting the inverters get broken or comes off from the connector during operation, the inverters are forced to enter the alarm state with the inter-inverter link error  $\mathcal{E}_r$  , and the motors will coast to stop.

 $F$ - $\rightarrow$  can occur if a related function code is not set correctly.

While the alarm cause is not resolved, giving the reset command (from the keypad, terminal block, or communication system) does not cancel the alarm state. Be sure to resolve the cause before resetting the system.

#### Troubleshooting  $E - E$

 $E<sub>r</sub>$  can be caused by the following reasons:

- (1) The optical cable is not connected or inserted to the connector incompletely.
- (2) The optical cable is bent with curvature of 35 mm or less.
- (3) The colors of the optical cable plugs and the connectors of the print board (light gray and dark gray) do not match.
- (4) Optical cable connection does not form a loop. Be sure that signals from the master are looped back.
- (5) Multi-system station address o50 settings are duplicated.
- (6) The operation command (FWD/REV) was input before the optical link communication is established.
- (7) Strong light (e.g., flashlight) is applied to the optical fiber.

If the alarm  $E\nu$  cannot be cancelled after checking and removing these causes, the optical cable and/or optical link option print board may be faulty. Contact your local sales office or service center.

### **6.6.8.4** Operation procedure error  $(E \cap E)$

The operation procedure error  $(\bar{\xi} - \bar{\zeta})$  can occur in the following cases:

- (1) The multiplex system station address o50 value is greater than the number of slave o34 value.
- (2) The motor control method is set to other than vector control.
- (3) Function code o33 (Multiplex system)  $\geq$  3
- (4) Function code o33 data is switched between "1" (Multiwinding motor system) and "2" (Multiplex system 1, Direct parallel connection). Turning the power ON again can only reset the inverter.

**Chap. 6** 

OPTIONS CONTROL

## **6.6.9 I/O interface**

In the multiplex system, the slave unit has the following restrictions.

#### **(1) I/O functions**

The table below lists the I/O functions available in slave units. Functions not listed are not available.

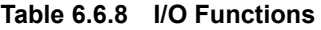

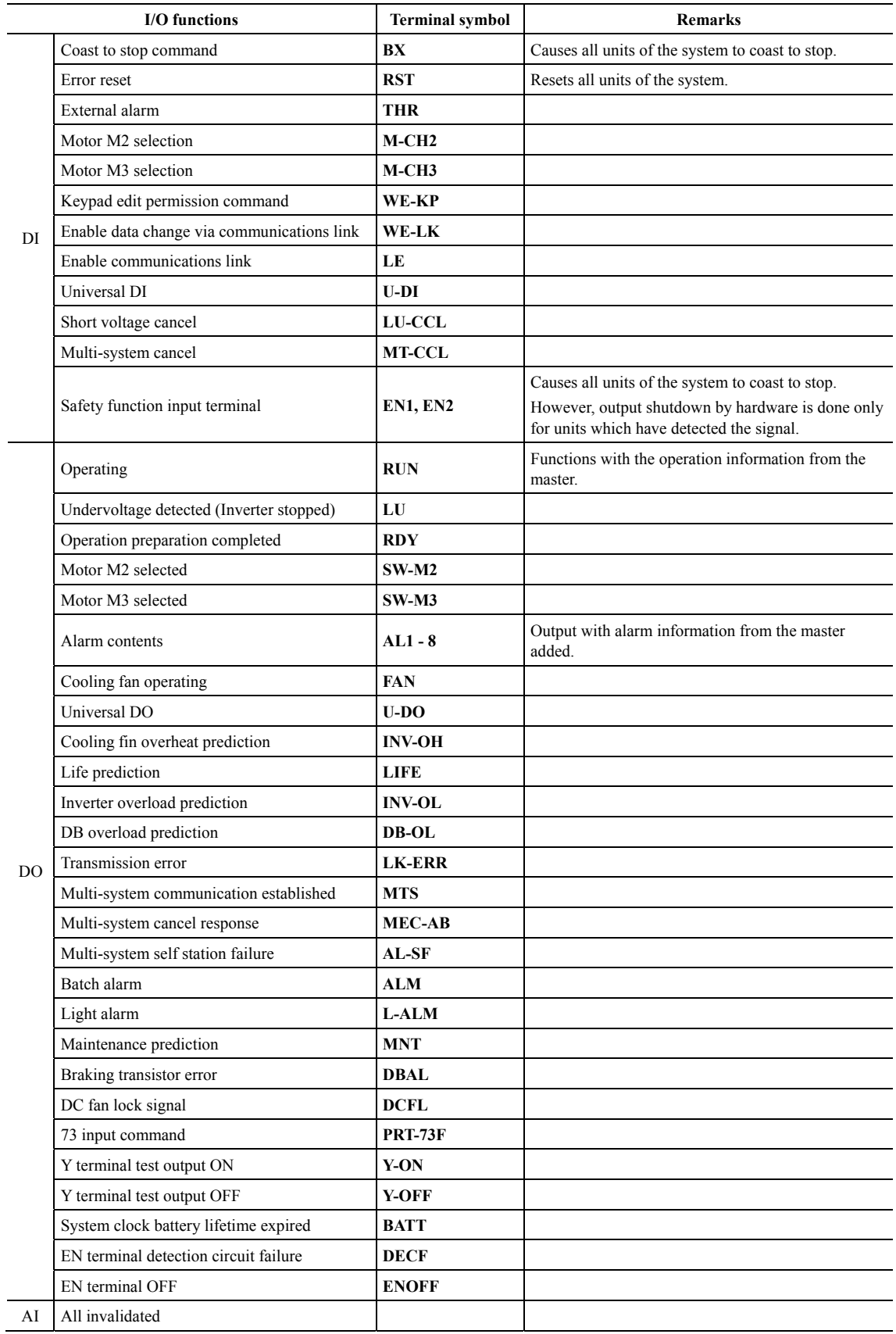
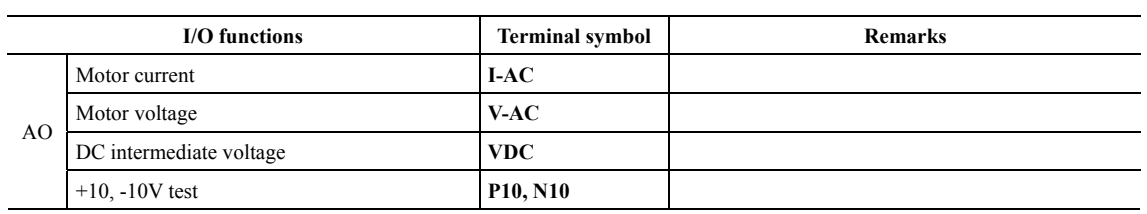

### (2) Keypad function

Only the functions listed below are available in the slave. Functions not listed are not available.

**① LED monitor** 

### **Table 6.6.9 LED Monitor**

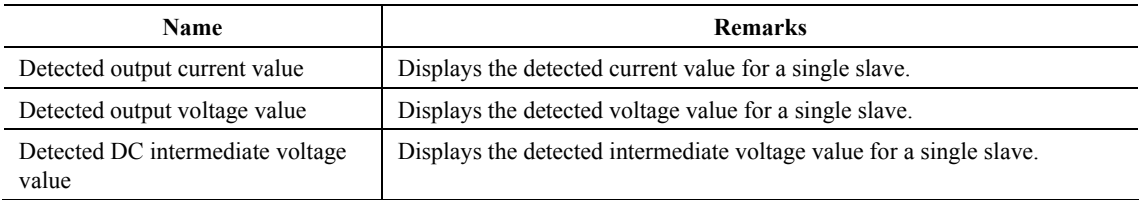

### d Operation status monitor

### **Table 6.6.10 Operation Status Monitor**

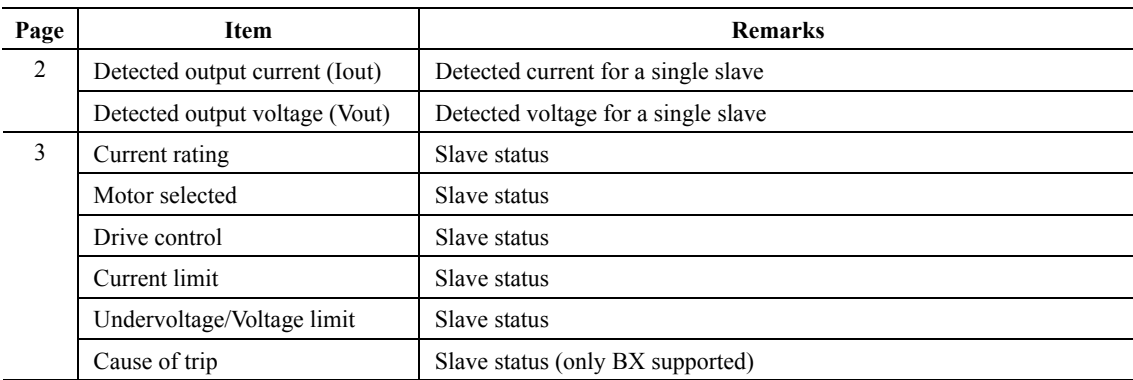

3 I/O check

### **Table 6.6.11 I/O Check**

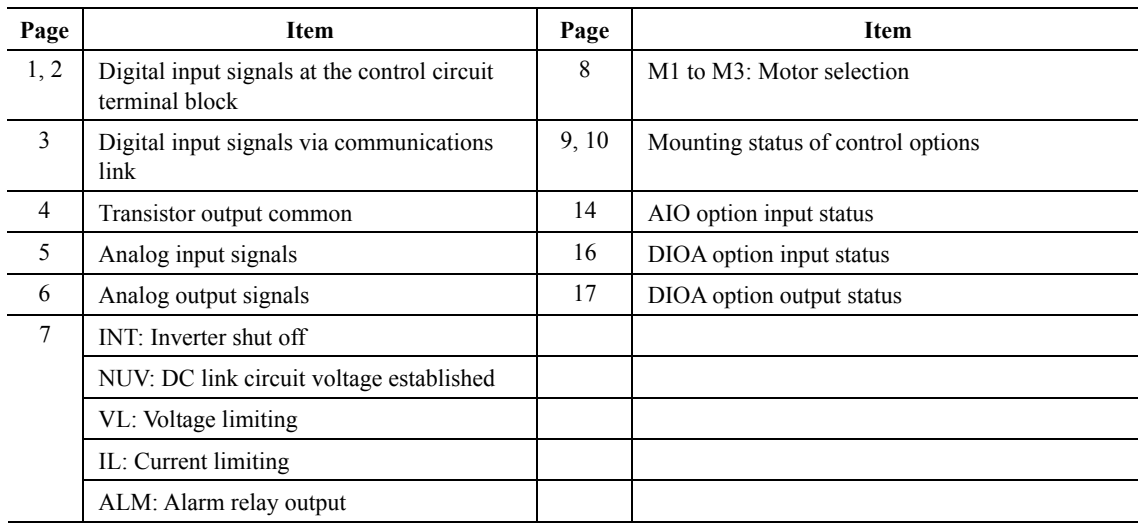

### **4** Maintenance

On slave units, the input watt-hour (Wh) and cumulative power data (PD) are fixed at "0" on the display. Other items show the actual slave states.

#### g Load rate measurement

Slave units can measure only the maximum current and average current. The average braking power is fixed at 0%.

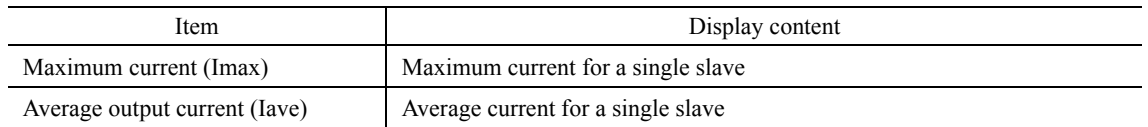

### **Table 6.6.12 Load Rate Measurement**

#### **6** Alarm information

Slave units support alarm information about items available in  $\oslash$  to  $\oslash$  above.

\*Alarm causes, data copy, and others are all enabled.

### (3) Function code (F - U)

You can use the master in the same way as the standard product. The functionality of the slave is restricted as listed below. Refer to the following table to confirm the restrictions on the slave. In particular, make sure to set the codes indicated as "1" to the same values between the master and slave.

#### 0: Setting is disabled.

- 1: Setting is enabled (and must be the same as the master).
- 2: Setting is enabled (and does not need to be the same as the master).
- 3: Setting is enabled (and setting specific to multi-winding is necessary).

Code | Class | Code | Class | Code | Class | Code | Class | Code | Class | Code | Class | Code | Class | Code | Class F00 2 F11 0 F24 0 F42 0 F51 0 F60 1 F69 0 F80 1 F01 0 F12 0 F26 0 F43 0 F52 0 F61 0 F70 0 F81 0 F02 0 F14 1 F27 0 F44 0 F53 0 F62 0 F73 0 F82 0 F03 1 F17 0 F36 1 F45 0 F54 2 F63 0 F74 0 F83 0 F04 1 F18 0 F37 0 F46 0 F55 2 F64 0 F75 0 F84 0 F05 1 F20 0 F38 0 F47 0 F56 2 F65 0 F76 0 F85 0 F07 0 F21 0 F39 0 F48 0 F57 2 F66 1 F77 0 F08 0 F22 0 F40 0 F49 0 F58 2 F67 0 F78 0 F10 0 F23 0 F41 0 F50 0 F59 2 F68 0 F79 1

**Table 6.6.13 F00 to F85 on Slave** 

#### **Table 6.6.14 E01 to E118 on Slave**

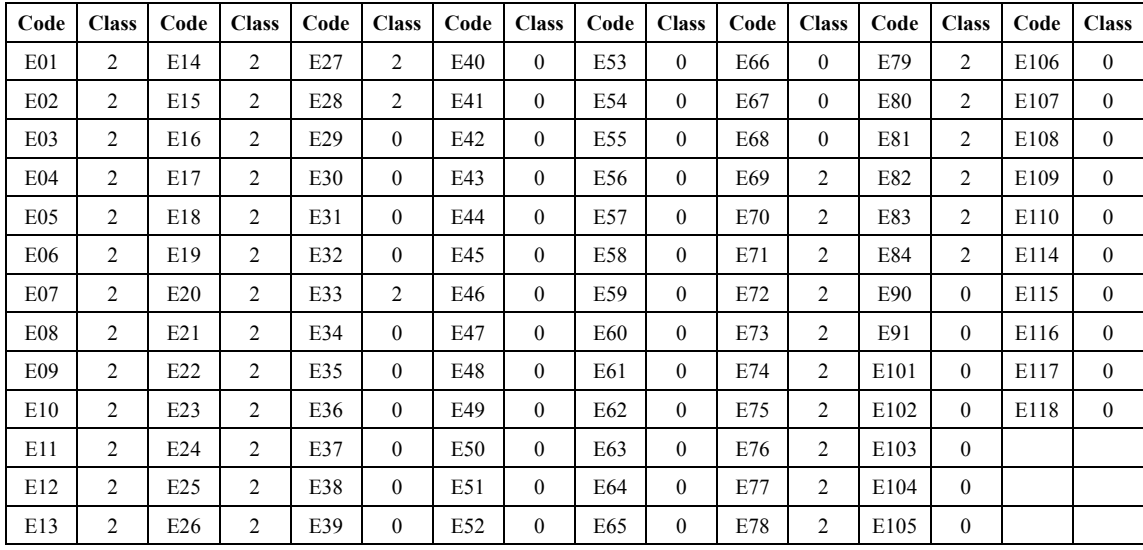

Note: For E01 - E13, E15 - E27, and E69 - E73, only the functions listed in Table 6.6.8 are available.

\* C01 - C73: All 0

\* P01 to P27: 1, P28 to P51: 0

**Chap. 6** 

| Code            | <b>Class</b>   | Code            | <b>Class</b>   | Code            | <b>Class</b>   | Code            | <b>Class</b> | Code | <b>Class</b>   | Code | <b>Class</b>   | Code | <b>Class</b>   | Code | <b>Class</b> |
|-----------------|----------------|-----------------|----------------|-----------------|----------------|-----------------|--------------|------|----------------|------|----------------|------|----------------|------|--------------|
| H <sub>01</sub> | $\theta$       | H20             | $\overline{0}$ | H36             | $\overline{2}$ | H <sub>53</sub> | $\mathbf{0}$ | H74  | $\mathbf{0}$   | H90  | $\mathbf{0}$   | H118 | $\mathbf{0}$   | H148 | $\mathbf{0}$ |
| H <sub>02</sub> | 2              | H21             | $\overline{0}$ | H37             | $\overline{2}$ | H <sub>55</sub> | $\theta$     | H75  | $\theta$       | H103 | 2              | H125 | $\theta$       | H149 | $\theta$     |
| H <sub>03</sub> | 2              | H22             | $\mathbf{0}$   | H38             | $\overline{2}$ | H <sub>56</sub> | $\theta$     | H76  | 2              | H104 | 2              | H126 | $\theta$       |      |              |
| H <sub>04</sub> | $\mathbf{0}$   | H <sub>23</sub> | $\overline{0}$ | H39             | $\overline{2}$ | H <sub>57</sub> | $\mathbf{0}$ | H77  | $\overline{c}$ |      |                | H127 | $\theta$       |      |              |
| H <sub>05</sub> | $\mathbf{0}$   | H <sub>24</sub> | $\overline{0}$ | H40             | $\overline{2}$ | H <sub>58</sub> | $\theta$     | H78  | 2              | H106 | 1              | H134 | $\theta$       |      |              |
| H <sub>06</sub> | 2              | H <sub>25</sub> | $\overline{0}$ | H41             | $\overline{0}$ | H <sub>60</sub> | $\theta$     | H79  | $\overline{2}$ | H107 | 1              | H135 | $\Omega$       |      |              |
| H <sub>08</sub> | $\theta$       | H <sub>26</sub> | $\overline{0}$ | H42             | $\overline{0}$ | H <sub>61</sub> | $\theta$     | H80  | $\overline{2}$ | H108 | $\mathbf{1}$   | H136 | $\theta$       |      |              |
| H <sub>09</sub> | $\theta$       | H27             | $\overline{0}$ | H43             | $\theta$       | H <sub>62</sub> | $\theta$     | H81  | 2              | H109 | $\mathbf{1}$   | H137 | $\theta$       |      |              |
| H10             | $\theta$       | H <sub>28</sub> | $\theta$       | H44             | $\theta$       | H <sub>63</sub> | $\theta$     | H82  | 2              | H110 | 1              | H138 | $\theta$       |      |              |
| H11             | $\mathbf{0}$   | H <sub>29</sub> | 2              | H46             | $\mathbf{0}$   | H <sub>64</sub> | $\mathbf{0}$ | H83  | $\overline{2}$ | H111 | $\mathbf{1}$   | H140 | $\theta$       |      |              |
| H13             | $\mathbf{0}$   | H <sub>30</sub> | $\mathbf{1}$   | H47             | $\overline{0}$ | H <sub>65</sub> | $\theta$     | H84  | 2              | H112 | $\mathbf{0}$   | H141 | $\theta$       |      |              |
| H14             | $\theta$       | H31             | 2              | H48             | $\overline{0}$ | H <sub>66</sub> | $\theta$     | H85  | 2              | H113 | $\mathbf{0}$   | H142 | $\overline{2}$ |      |              |
| H15             | $\mathbf{0}$   | H32             | $\overline{2}$ | H49             | $\overline{0}$ | H <sub>67</sub> | $\mathbf{0}$ | H86  | $\overline{2}$ | H114 | $\mathbf{0}$   | H144 | $\theta$       |      |              |
| H16             | $\overline{0}$ | H33             | 2              | H50             | $\mathbf{0}$   | H <sub>68</sub> | 2            | H87  | 2              | H115 | $\overline{0}$ | H145 | $\theta$       |      |              |
| H17             | $\mathbf{0}$   | H34             | $\overline{2}$ | H51             | $\overline{0}$ | H70             | $\mathbf{0}$ | H88  | $\overline{2}$ | H116 | $\mathbf{0}$   | H146 | $\theta$       |      |              |
| H19             | $\theta$       | H35             | 2              | H <sub>52</sub> | $\overline{0}$ | H71             | $\mathbf{0}$ |      |                | H117 | $\mathbf{0}$   | H147 | $\theta$       |      |              |

**Table 6.6.15 H code on Slave** 

\* H codes except the above listed ones: All 0

\* A01 to A29, A61: 1, A30 to A60, A62 to A71: 0 A101 to A129, A161: 1, A130 to A160, A162 to A171: 0

**Table 6.6.16 o code on Slave** 

|                 | Code   Class   Code   Class   Code   Class   Code   Class   Code   Class   Code   Class   Code   Class   Code   Class |                 |                 |  |  |  |  |  |  |
|-----------------|----------------------------------------------------------------------------------------------------|-----------------|-----------------|--|--|--|--|--|--|
| 0 <sup>11</sup> |                                                                                                    | 030             | 0 <sup>33</sup> |  |  |  |  |  |  |
|                 |                                                                                                    | 0 <sup>31</sup> | 034             |  |  |  |  |  |  |
|                 |                                                                                                    | 006             | 0.50            |  |  |  |  |  |  |

\* o codes except the above listed ones: All 0

\* L code: All 0

\* U code: All 2

\* SF code: All 0

### (4) Function code (S: Command data)

You can use the master in the same way as the standard product. The functionality of the slave is restricted to S06 "Operation command 1" and S07 "Universal DO". However, the functions listed in Table 6.6.8 are only available.

### (5) Function code (M: Monitor)

You can use the master in the same way as the standard product. The functionality of the slave is restricted as listed below. Refer to the following table to confirm the restrictions on the slave.

0: Data becomes 0.

1: Data is valid.

2: Data is valid (shows data specific to multi-winding)

| Code            | <b>Class</b>     | Code | <b>Class</b>     | Code | <b>Class</b>     | Code | <b>Class</b>     | Code | <b>Class</b>     | Code | <b>Class</b>     | Code | <b>Class</b>     | Code | <b>Class</b>   |
|-----------------|------------------|------|------------------|------|------------------|------|------------------|------|------------------|------|------------------|------|------------------|------|----------------|
| M <sub>01</sub> | $\overline{0}$   | M26  | 1                | M51  | $\boldsymbol{0}$ | M77  | $\overline{0}$   | M109 | $\mathbf{0}$     | M136 | $\mathbf{1}$     | M163 | $\mathbf{0}$     | M220 | $\overline{0}$ |
| M02             | $\boldsymbol{0}$ | M27  | $\boldsymbol{0}$ | M52  | $\mathbf{1}$     | M78  | $\boldsymbol{0}$ | M110 | $\mathbf{0}$     | M137 | $\mathbf{1}$     | M164 | $\boldsymbol{0}$ | M221 | $\overline{0}$ |
| M <sub>03</sub> | $\mathbf{0}$     | M28  | $\boldsymbol{0}$ | M53  | $\mathbf{1}$     | M79  | $\mathbf{1}$     | M112 | $\mathbf{0}$     | M138 | $\mathbf{1}$     | M165 | $\mathbf{0}$     | M222 | $\mathbf{0}$   |
| M <sub>04</sub> | $\boldsymbol{0}$ | M29  | $\boldsymbol{0}$ | M54  | $\mathbf{1}$     | M80  | $\mathbf{1}$     | M113 | $\boldsymbol{0}$ | M139 | $\mathbf{1}$     | M166 | $\mathbf{1}$     |      |                |
| M05             | $\mathbf{0}$     | M30  | $\boldsymbol{0}$ | M55  | $\mathbf{1}$     | M81  | $\mathbf{1}$     | M114 | $\mathbf{0}$     | M140 | $\mathbf{1}$     | M167 | $\mathbf{0}$     |      |                |
| M06             | $\boldsymbol{0}$ | M31  | $\boldsymbol{0}$ | M56  | $\mathbf{1}$     | M82  | $\mathbf{1}$     | M115 | $\mathbf{0}$     | M141 | 1                | M168 | $\boldsymbol{0}$ |      |                |
| M07             | $\boldsymbol{0}$ | M32  | $\boldsymbol{0}$ | M57  | $\mathbf{1}$     | M83  | $\mathbf{1}$     | M116 | $\mathbf{0}$     | M142 | 1                | M169 | $\mathbf{0}$     |      |                |
| M08             | $\mathbf{0}$     | M33  | $\boldsymbol{0}$ | M58  | $\mathbf{1}$     | M84  | $\mathbf{1}$     | M117 | $\overline{0}$   | M143 | $\mathbf{1}$     | M170 | $\mathbf{1}$     |      |                |
| M09             | $\boldsymbol{0}$ | M34  | $\boldsymbol{0}$ | M59  | 1                | M85  | 1                | M118 | $\mathbf{0}$     | M144 | 1                | M171 | $\mathbf{1}$     |      |                |
| M10             | $\mathbf{0}$     | M35  | $\mathbf{0}$     | M60  | 1                | M86  | 1                | M119 | 1                | M147 | $\mathbf{0}$     | M172 | 1                |      |                |
| M11             | 1                | M36  | $\boldsymbol{0}$ | M62  | 1                | M91  | 1                | M120 | 1                | M148 | 1                | M173 | $\mathbf{0}$     |      |                |
| M12             | $\mathbf{1}$     | M37  | $\mathbf{1}$     | M63  | $\mathbf{1}$     | M92  | $\mathbf{1}$     | M121 | $\mathbf{1}$     | M149 | $\mathbf{1}$     | M174 | $\boldsymbol{0}$ |      |                |
| M13             | $\mathbf{1}$     | M38  | $\mathbf{1}$     | M64  | $\mathbf{1}$     | M93  | $\mathbf{1}$     | M123 | $\mathbf{1}$     | M150 | $\mathbf{1}$     | M175 | $\mathbf{1}$     |      |                |
| M14             | $\mathbf{1}$     | M39  | $\mathbf{1}$     | M65  | $\mathbf{1}$     | M94  | $\mathbf{1}$     | M124 | $\mathbf{1}$     | M151 | $\mathbf{1}$     | M176 | $\mathbf{1}$     |      |                |
| M15             | $\mathbf{1}$     | M40  | $\mathbf{1}$     | M66  | $\mathbf{1}$     | M95  | $\mathbf{1}$     | M125 | $\mathbf{1}$     | M152 | $\mathbf{1}$     | M177 | $\boldsymbol{0}$ |      |                |
| M16             | $\mathbf{1}$     | M41  | $\mathbf{1}$     | M67  | $\mathbf{1}$     | M96  | $\mathbf{1}$     | M126 | $\mathbf{1}$     | M153 | 1                | M178 | $\boldsymbol{0}$ |      |                |
| M17             | $\mathbf{1}$     | M42  | $\mathbf{1}$     | M68  | $\mathbf{1}$     | M100 | $\mathbf{1}$     | M127 | $\mathbf{1}$     | M154 | $\mathbf{1}$     | M179 | $\mathbf{0}$     |      |                |
| M18             | $\mathbf{1}$     | M43  | $\mathbf{1}$     | M69  | 1                | M101 | $\mathbf{1}$     | M128 | 1                | M155 | 1                | M180 | $\mathbf{0}$     |      |                |
| M19             | 1                | M44  | 1                | M70  | $\overline{c}$   | M102 | 1                | M129 | 1                | M156 | 1                | M181 | $\mathbf{1}$     |      |                |
| M20             | 1                | M45  | 1                | M71  | 1                | M103 | $\boldsymbol{0}$ | M130 | $\mathbf{0}$     | M157 | 1                | M182 | 1                |      |                |
| M21             | $\mathbf{1}$     | M46  | $\mathbf{1}$     | M72  | $\mathbf{1}$     | M104 | $\mathbf{1}$     | M131 | 1                | M158 | $\mathbf{1}$     | M183 | $\mathbf{1}$     |      |                |
| M22             | $\boldsymbol{0}$ | M47  | $\mathbf{1}$     | M73  | 1                | M105 | 1                | M132 | 1                | M159 | 1                | M184 | $\mathbf{1}$     |      |                |
| M <sub>23</sub> | 1                | M48  | $\mathbf{1}$     | M74  | 1                | M106 | $\overline{0}$   | M133 | $\mathbf{1}$     | M160 | $\mathbf{1}$     |      |                  |      |                |
| M24             | $\mathbf{1}$     | M49  | $\mathbf{1}$     | M75  | 2                | M107 | $\boldsymbol{0}$ | M134 | 1                | M161 | $\boldsymbol{0}$ |      |                  |      |                |
| M25             | 1                | M50  | $\boldsymbol{0}$ | M76  | $\mathbf{1}$     | M108 | $\overline{0}$   | M135 | $\mathbf{1}$     | M162 | $\boldsymbol{0}$ |      |                  |      |                |

**Table 6.6.17 M code on Slave** 

\* M codes except the above listed ones: All 0

# **6.6.10 Switching between multiwinding and single-winding motor drive (Multiwinding system)**

You can cancel the multi-winding motor drive and switch to the normal single-winding motor drive using the external digital input signal MT-CCL.

Figure 6.6.8 shows a simple connection example to switch between the two-winding and single-winding motor drive. In this case, the slave unit does not need run commands as well as the PG and NTC signal feedback. When switching the motors, it is also required to switch the PG and NTC signals in addition to the secondary power line.

If switching is also required for the slave, you need to manipulate the MT-CCL signal.

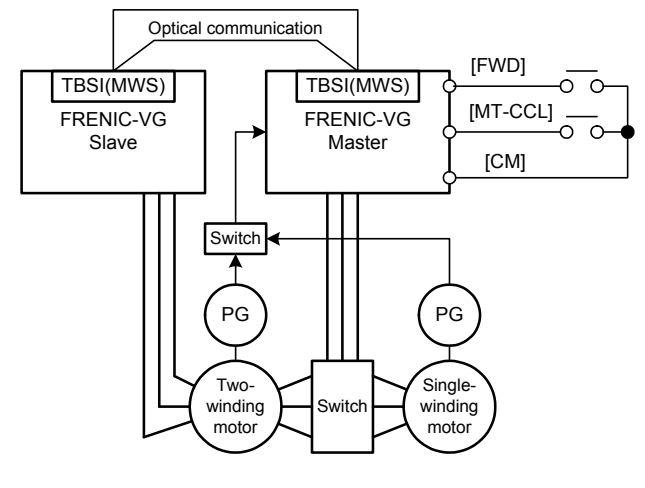

**Figure 6.6.11** 

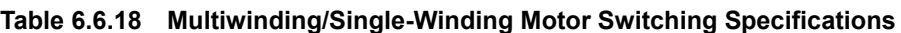

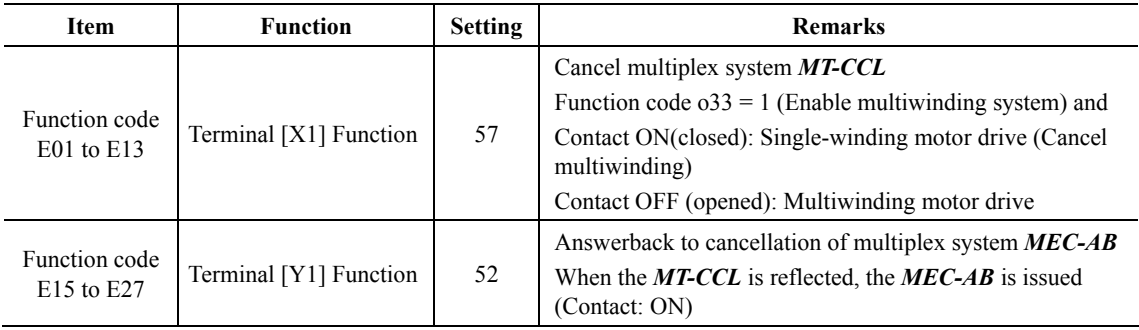

# **6.6.11 Running with reduced number of units**

When running with reduced number of units, realize the following setup.

1) Realize the setup in "Table 6.6.19" below for X terminal input (Di) and Y terminal output (Do).

#### **Table 6.6.19 Required X Terminal Functions for Operation with Reduced Number of Units**

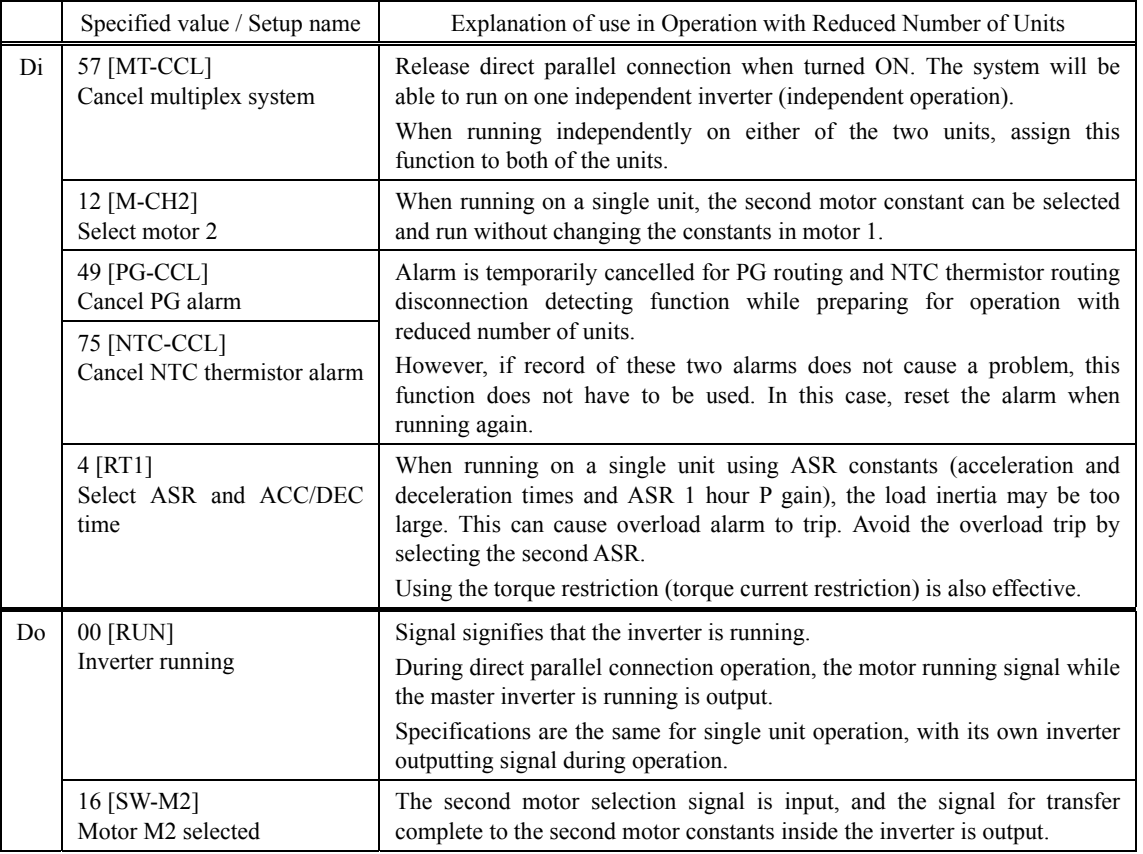

Perform the steps in the following order.

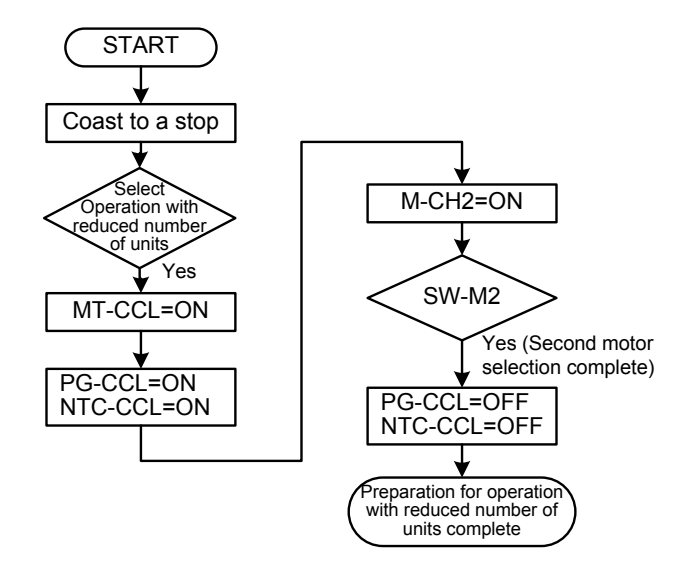

**Figure 6.6.12 Switching Flowchart for Operation with Reduced Number of Units** 

- 2) For installations into facilities which restart after instantaneous power failures, use the running restart function which searches the direction and speed of free running rotation and picks up smoothly to reengage drive or use [IL] of the X terminal.
- 3) For simple systems, hardware can be constructed as Figure 6.6.7. However, when a more complex process sequence is desired, construction of a system structure which operates on communication with PLC is recommended.
- 4) Configuring motor parameters

 Direct parallel connection method is a control method where a single winding motor is operated in parallel by plural inverters. Therefore, the motor constant required for inverter to control the motor is "1/number of connected inverter units".

 When an operation with reduced number of inverters, a characteristic of the direct parallel connection system, is performed, the motor constants need to be changed. In this inverter, the motor constants can be used by switching in the selection of motor constant switching function of X terminal by presetting the constant codes of vector with speed sensor and sensorless vector for up to three motors.

Note

At present, motor can be operated only by direct parallel connection with two or three inverters or by the operation reduced to one inverter

Table 6.6.20 shows a setting method of motor parameters including the time of the operation with reduced number of inverters.

When performing the operation with reduced number of inverters in the direct parallel connection system, set the motor constants after determining the definitions of motor constant codes.

<Definitions>

- In the case of direct parallel connection of 2 units, use M2 codes as reference motor constants. • M1: Maximum number of connected units
- In the case of direct parallel connection of 3 units, use M3 codes as reference motor constants. • M2: Maximum number of connected units-1 unit
- M3: Maximum number of connected units-2 units
- The reference motor constants denote a state of connection in ∬Note which the ratio of motor (one-coil motor) to inverter becomes 1:1.

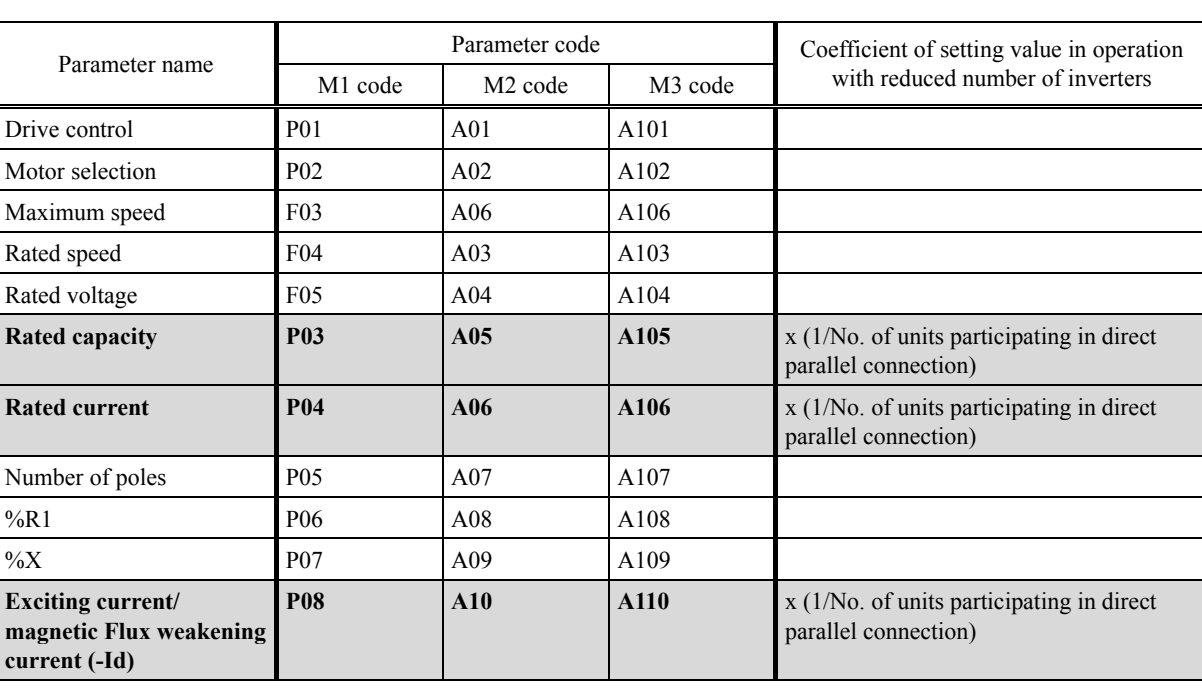

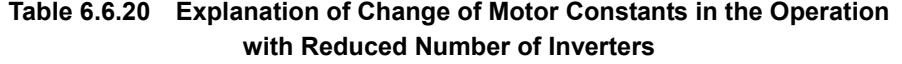

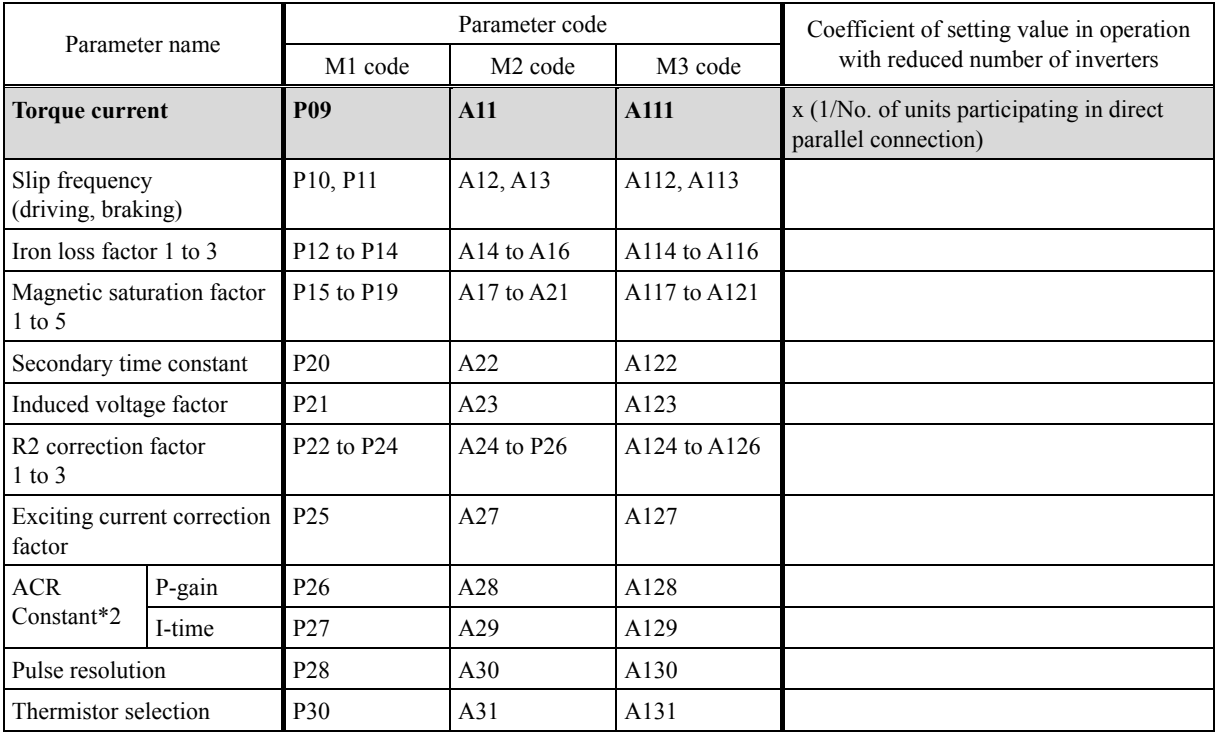

Note

1) Shaded parts in Table show the codes for which different setting values are set in M1 to M2 (M3) in the operation with reduced number of inverters.

Set the same setting values for other codes in M1 up to M2 (M3).

2) ACR constant \*2 should be less than the standard set value when operating at direct parallel connection. (Adjustment the constants while operating the motor.)

Use the reference setting values in the operation reduced to one unit of the inverter.

3) Use motor constants by assigning motor M2 selection and motor M3 selection [MCH2, MCH3] of the X terminal function.

Table below indicates the setting values of motor constants in the cases of the direct parallel connection system of two or three units of inverters and a single inverter, taking the motor constants of a 280 kW motor as an example.

|                        |                  |          | Setting value of function code |                                                    | Remarks                                                             |
|------------------------|------------------|----------|--------------------------------|----------------------------------------------------|---------------------------------------------------------------------|
| Condition: No. of INVs | 1 unit           | 2 units  | 3 units                        | No. of inverters connected to<br>one unit of motor |                                                                     |
| Drive control          | <b>P01</b>       | $\Omega$ | $\theta$                       | $\Omega$                                           |                                                                     |
| Motor selection        | P <sub>0</sub> 2 | 37       | 37                             | 37                                                 |                                                                     |
| Maximum speed          | F <sub>03</sub>  | 1500     | 1500                           | 1500                                               |                                                                     |
| Rated speed            | F <sub>04</sub>  | 750      | 750                            | 750                                                |                                                                     |
| Rated voltage          | $F_{05}$         | 380      | 380                            | 380                                                |                                                                     |
| Rated capacity         | <b>P03</b>       | 280.00   | 140.00                         | 93.33                                              | $x(1/N0)$ of units participating in direct<br>parallel connection)  |
| <b>Rated current</b>   | <b>P04</b>       | 565.0    | 282.5                          | 188.3                                              | $x$ (1/No. of units participating in direct<br>parallel connection) |
| Number of poles        | P <sub>05</sub>  | 6        | 6                              | 6                                                  |                                                                     |
| %R1                    | P <sub>06</sub>  | 1.12     | 1.12                           | 1.12                                               |                                                                     |
| $\%X$                  | <b>P07</b>       | 15.41    | 15.41                          | 15.41                                              |                                                                     |

**Table 6.6.21 Setting Example of Motor Constants** 

**Chap. 6** 

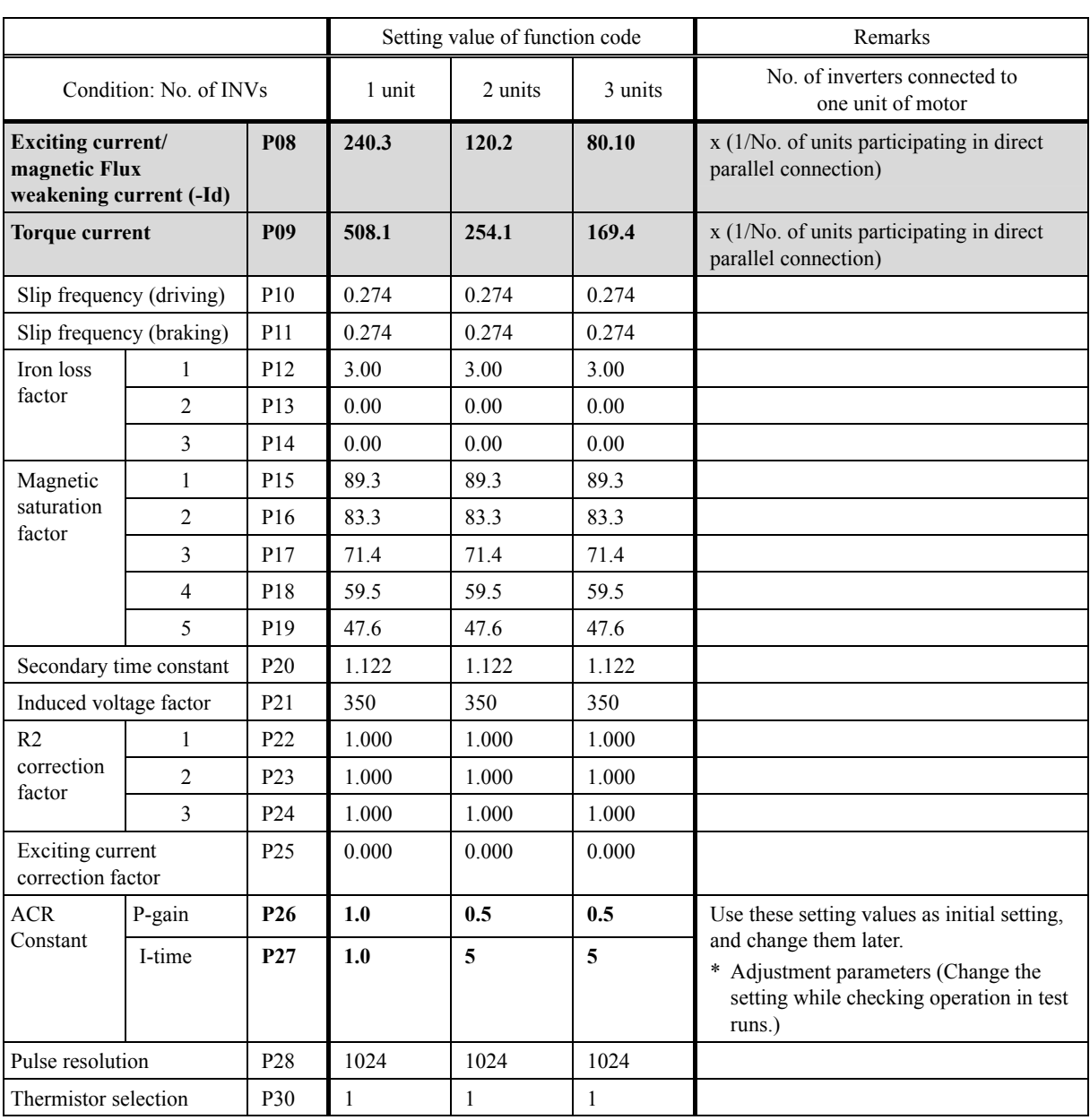

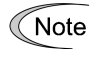

1) As a representative inverter, first motor codes are indicated. The same setting values apply to the second and third inverters when set/selected, too.

2) Setting values of P03, 04, 08, 09 become floating points. Set the values by calculating them to settable decimal point.

Set the values by rounding them when they cannot be divided.

3) Set ACR constant to the setting values specified in this Table for test runs. Then, change the values after checking operation conditions.

# **6.6.12 Wiring inductance (direct parallel connection)**

When a motor is driven by the direct parallel connection system, the control by the direct parallel connection cannot be performed normally in some cases by the influence of a surge voltage caused by the switching of the inverters.

Therefore, it is recommended to insert OFLs that suppress the occurrence of the surge voltage.

If a space for storing OFL filters cannot be secured in a cabinet, however, the motor operation by the direct parallel connection system becomes possible when suppressing the surge voltage to a level that causes no trouble to the direct parallel control by **the wiring inductance between inverters and the motor (regulated by electric wire length).**

This section explains the wiring inductance (wiring length) in the direct parallel connection system.

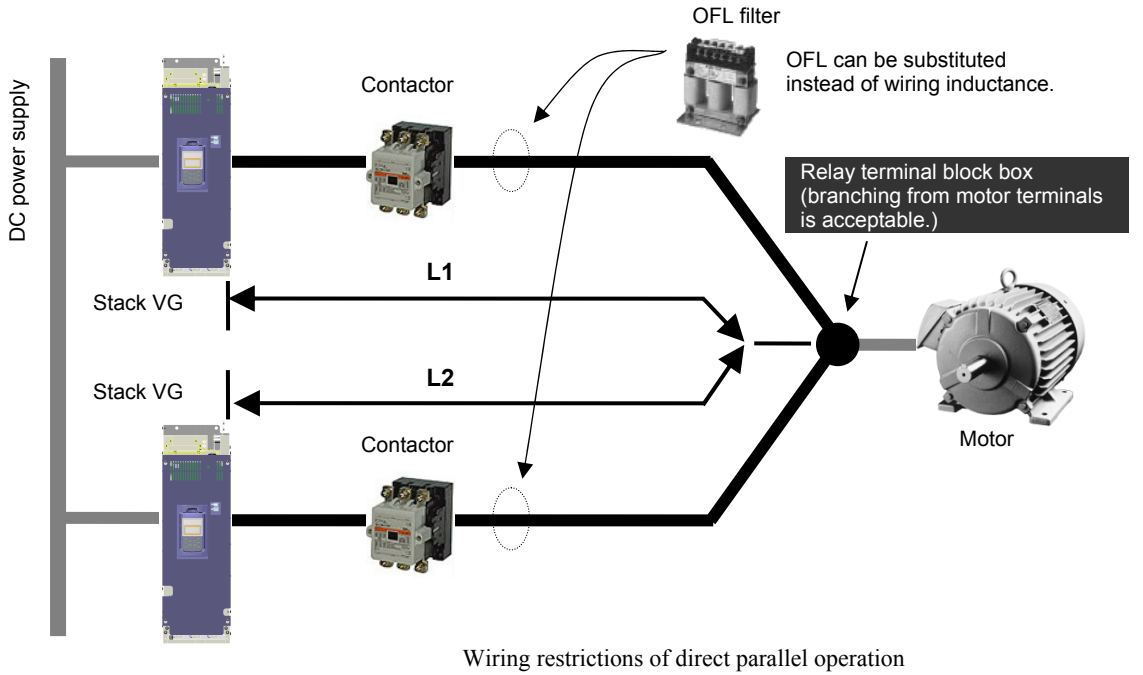

L1=L2 and according to "section 6.6.12.1" and "section 6.6.12.2."

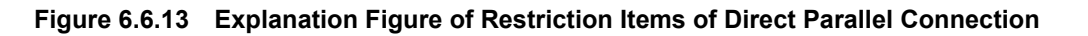

Two inverters in the direct parallel connection are shown, but the same applies to the case of Note three inverters.

When cabtire cables or shielded wires are used from the relay terminal block BOX (branch point for the direct parallel connection), wiring length longer by three times or more than the lengths described in the "section 6.6.12.1" and "section 6.6.12.2" is required.

Make sure to connect the inverters with the electric wires of the same length. (Relationship of L1=L2 in the figure above)

Either primary or secondary side of contactor is RFD-CNV allowed for use when using OFL filter. 本

However, the wiring length between OFL filters should be made 2 to 20 m.

(The total length for 3 units in the case of direct parallel connection of 3 units.)

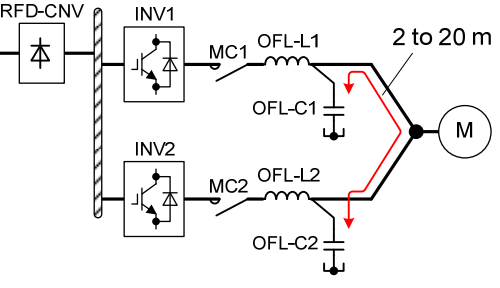

**Figure 6.6.14 Restrictions for use of OFL filter** 

**Chap. 6** 

OPTIONS CONTROL

Composition of inverter and wire length of motor power line for direct parallel connection for motor capacity are described below.

However, combination other than as given in the chart may be used for direct parallel connection. Please feel free to contact us.

(a) Stack 2 units

### **6.6.12.1 Wiring length in MD specification**

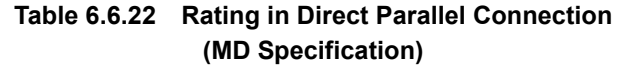

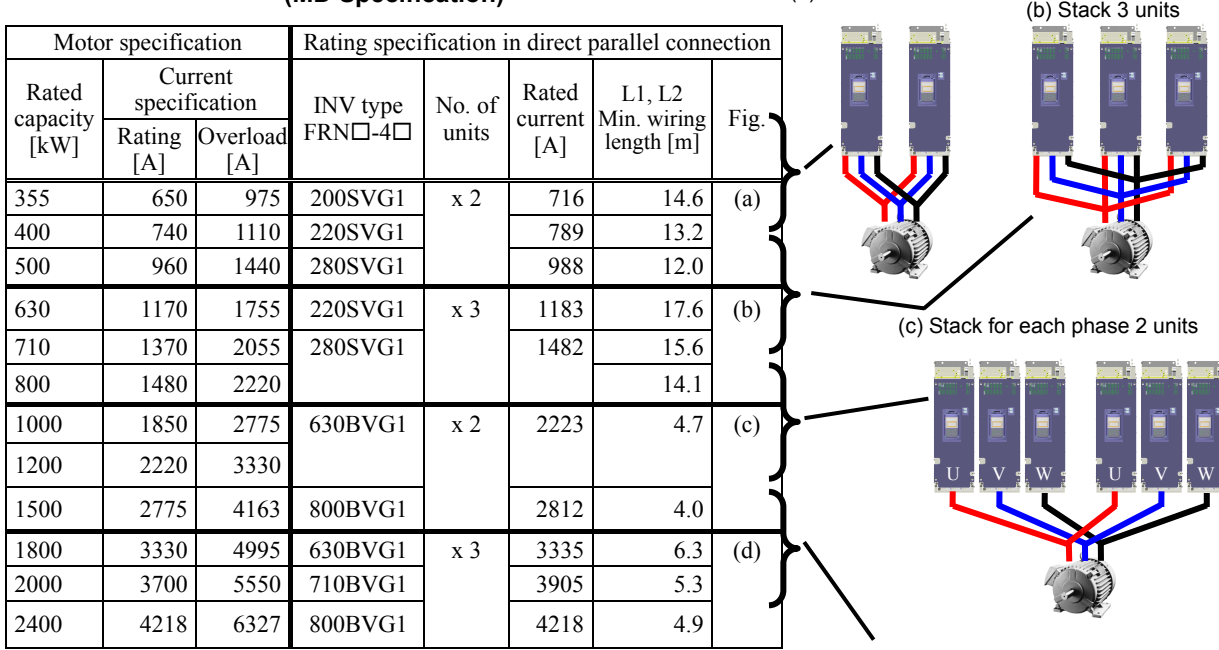

### **6.6.12.2 Wiring length in LD specification**

### **Table 6.6.23 Rating in Direct Parallel Connection (LD Specification)**

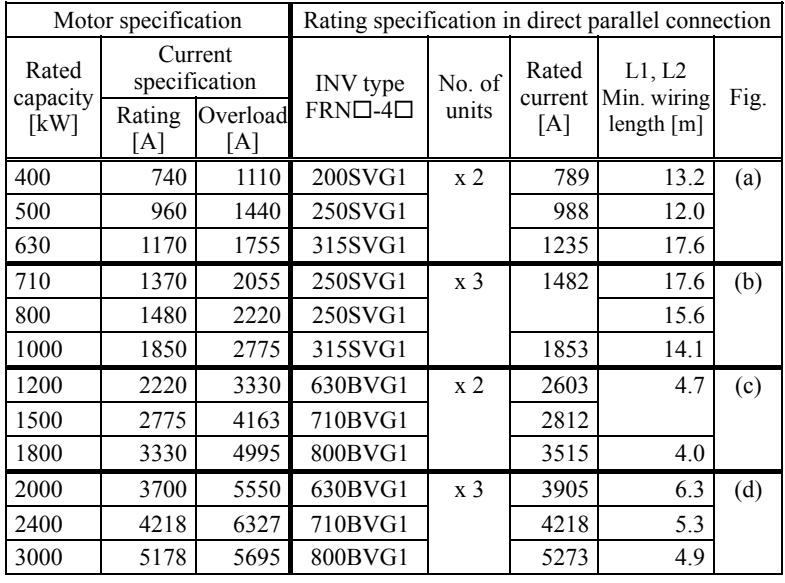

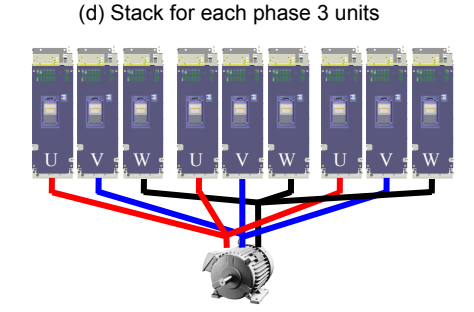

**Figure 6.6.15 Explanation diagram** 

The electric wire sizes are specified by recommended electric wire sizes (FLSC electric wires) in the Note case of atmospheric temperature of 40°C or lower in Chapter 4. When significantly different electric wire sizes or cabtire cables/shielded wires are used, wiring length should be reconsidered as inductance of power line change.

In identical power line size in cabtire radio shield wire, a long power line with approximately 3 times the length shown in the chart should be used.

# **6.7 CC-Link Interface Card OPC-VG1-CCL**

# **6.7.1 Product overview**

This card is used for a CC-Link master (Mitsubishi Electric PLC, etc.) to control FRENIC-VG via CC-Link.

CC-Link is an abbreviation of Control & Communication Link developed by Mitsubishi Electric Corporation as a next generation FA field network. The CC-Link system connects input/output units, special function units (e.g., inverter), etc., via dedicated cables, allowing the CPU for PLC to control such units. The CC-Link system can achieve wire-saving and high-speed data communications.

### **Major application**

This card is available for the following.

- Applicable for CC-Link Ver. 1.10 and Ver. 2.00
- ・ Supports new FRENIC-VG mode and existing FRENIC5000VG7 compatible mode
- Input of signals for operation, stop, etc.; FWD, REV, X1 to X9, X11 to X14, RST
- Setting of speed commands; 16-bit binary data
- Monitoring running status (bit data)

Running forward, running reverse, with speed, speed match, arrival at speed, speed detection, operation preparation completed, alarm relay output, during monitoring, speed setting completed, command code execution completed, alarm state, remote station ready

- Monitoring motor speed; 16-bit binary data
- Monitoring running status (Word data) Speed command, output frequency, torque command value, output current, output voltage, cumulative run time, etc.
- Reference/change of function codes

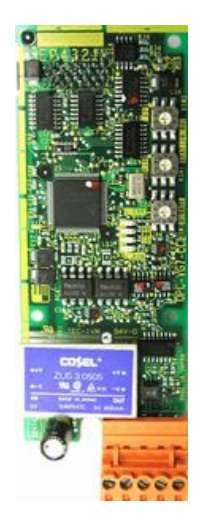

# **6.7.2 Model and specifications**

### **6.7.2.1 Model**

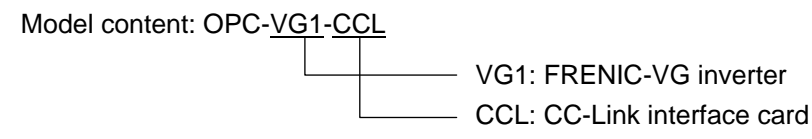

### **Accessories**

Spacers: 3 Screws (M3): 3

### **6.7.2.2 Specifications**

### **ACAUTION** ・Incorrect setting of the switches (RSW1, 2, 3) on the option prevents the system from running normally. Fully understand the following settings to set them correctly.

・When setting the switches (RSW1, 2, 3) on the option, turn OFF the power supply to the inverter.

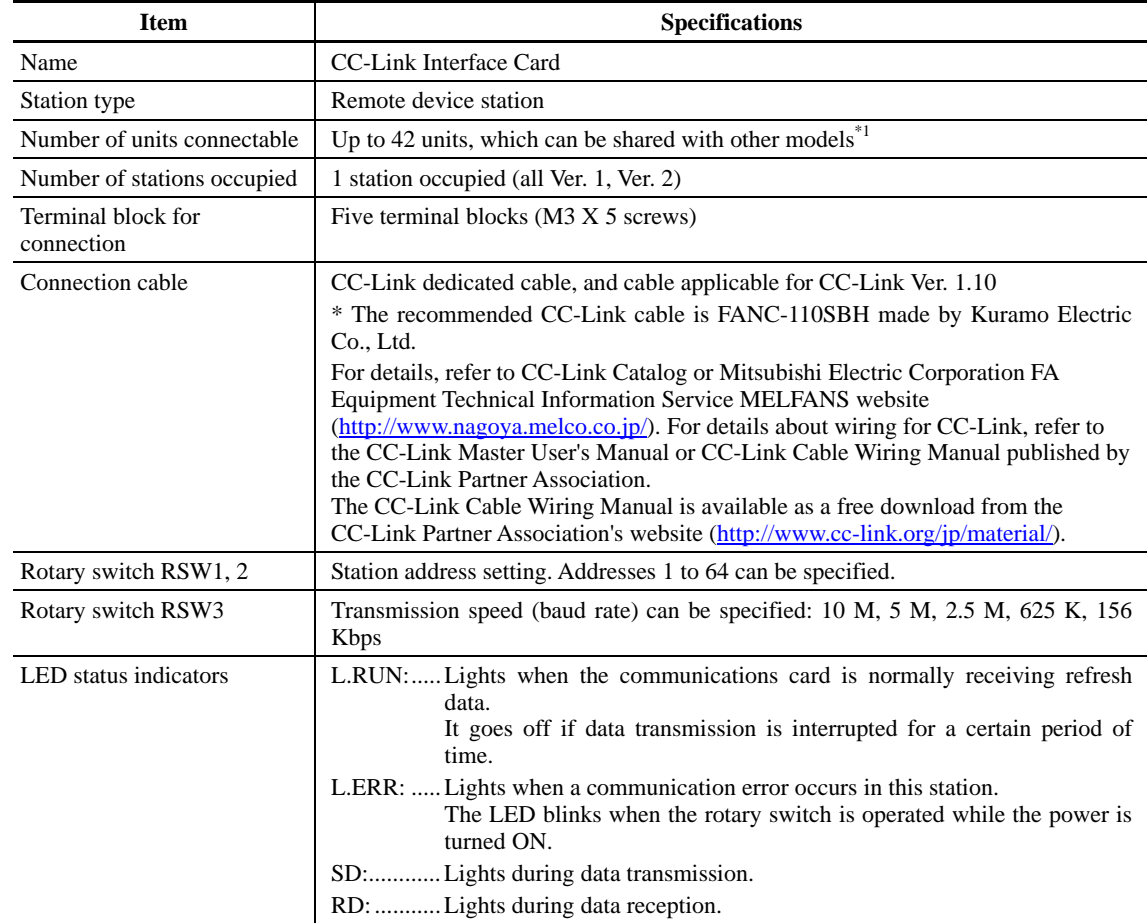

### **Table 6.7.1 Hardware Specifications**

- \*1 Number of units connectable Since the number of stations occupied differs depending on the use of a different unit (remote I/O station or remote device station) or use of different profiles, both the formulae must be satisfied.
	- $\bullet$  Formula 1: (1 x a) + (2 x b) + (3 x c) + (4 x d) < 64

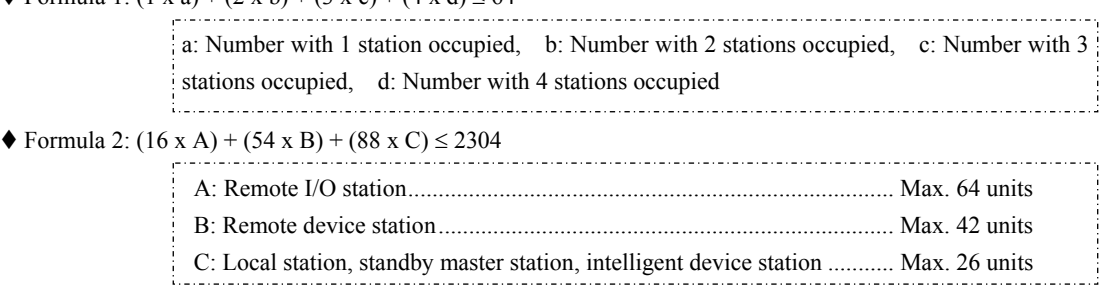

#### Rotary switch RSW1, 2

Before turning on the power supply to the inverter, specify inverter station addresses in the range of 1 to 64.

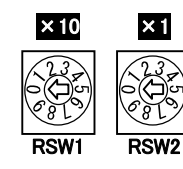

STATION No.

**Figure 6.7.2** 

- Note 1: Do not change station address settings when the inverter power is ON. If a station address is changed when the power is ON, the station address after the change is not available to provide data communications.
- Note 2: If a station address is double assigned or is set out of the allowable range, normal communications cannot be carried out. (L.ERR LED lights.)
- Note 3: Specify consecutive station addresses in connection order. (If station addresses are not specified consecutively, specify a "reserved station address" for each skipped station address.)

### Transmission baud rate setting switch RSW3

Before turning on the power supply to the inverter, specify transmission baud rate in the range of 0 to 4.

la

b

 $|RD|$  $\overline{SD}$ 

OPC-VG1-CC

 $\bigcirc$ 

TB1

 $\oslash$   $\oslash$ 

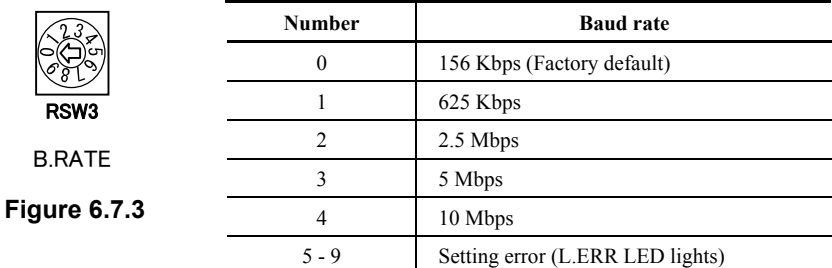

### **Figure 6.7.1 Table 6.7.2 Baud rate specification**

LED status indicators

The link status of CC-Link can be checked with four LEDs.

I

|              | <b>Status</b>                     |           |                   | <b>Operation Status</b>                                                                                                    |  |  |
|--------------|-----------------------------------|-----------|-------------------|----------------------------------------------------------------------------------------------------|--|--|
| <b>L.RUN</b> | <b>L.ERR</b>                      | <b>SD</b> | <b>RD</b>         |                                                                                                    |  |  |
|              | $\left(\right)$                   | $\star$   |                   | Normal communications                                                                                                    |  |  |
|              | ★                                 | ★         |                   | Normally communicating. But sometimes a CRC error occurs<br>due to electrical noise.                                                                                 |  |  |
|              | ★                                 |           |                   | Received data contains a CRC error, so the communications<br>card cannot respond.                                                                                    |  |  |
|              | ( )                               | ∩         |                   | Data destined for this station does not come.                                                                                                    |  |  |
|              | ★                                 | ★         |                   | Responding to polling. But refresh data received contains a<br>CRC error.                                                                                            |  |  |
|              | $\star$                           | ( )       |                   | Data destined for this station contains a CRC error.                                                                                                    |  |  |
|              |                                   |           |                   | No data destined for this station. Or data destined for this<br>station cannot be received due to electrical noise.                                                  |  |  |
| ∩            |                                   | ∩         | $\bullet$ $\circ$ | Baud rate, station address incorrectly specified.                                                                                                    |  |  |
|              | *<br>$(0.8$ -second<br>intervals) | ★         |                   | Baud rate or station address changed before completion.                                                                                                    |  |  |
|              | ( )                               | ★         |                   | Link has not been started up.                                                                                                    |  |  |
|              |                                   | ()        |                   | Data cannot be received due to wire break, power down,<br>hardware reset in progress, $E \rightharpoondown \rightharpoondown F \rightharpoondown$ power area failure |  |  |

**Table 6.7.3 LED status indicator specifications** 

●: ON, ○: OFF, ★: Blinking (It may seem to be ON depending on the current transmission baud rate.)

Note 1: If LED lights due to a pattern other than the above, it can be assumed hardware error has occurred. Contact us.

### **Terminal block**

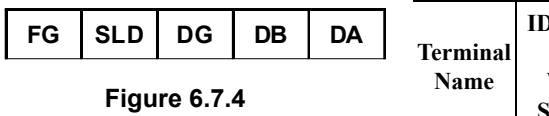

### **Table 6.7.4 Terminal Block Specifications**

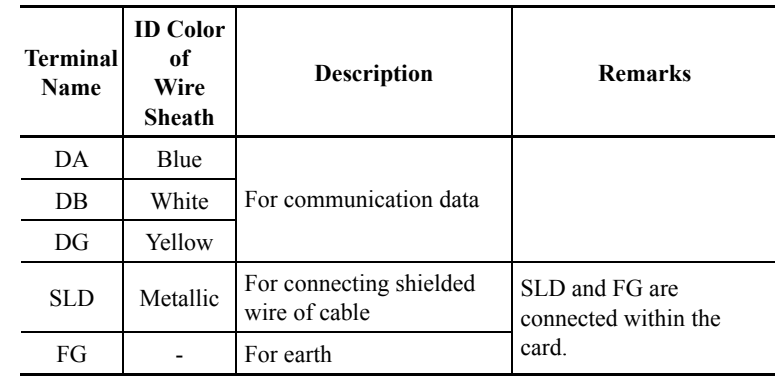

### **Table 6.7.5 Software specifications**

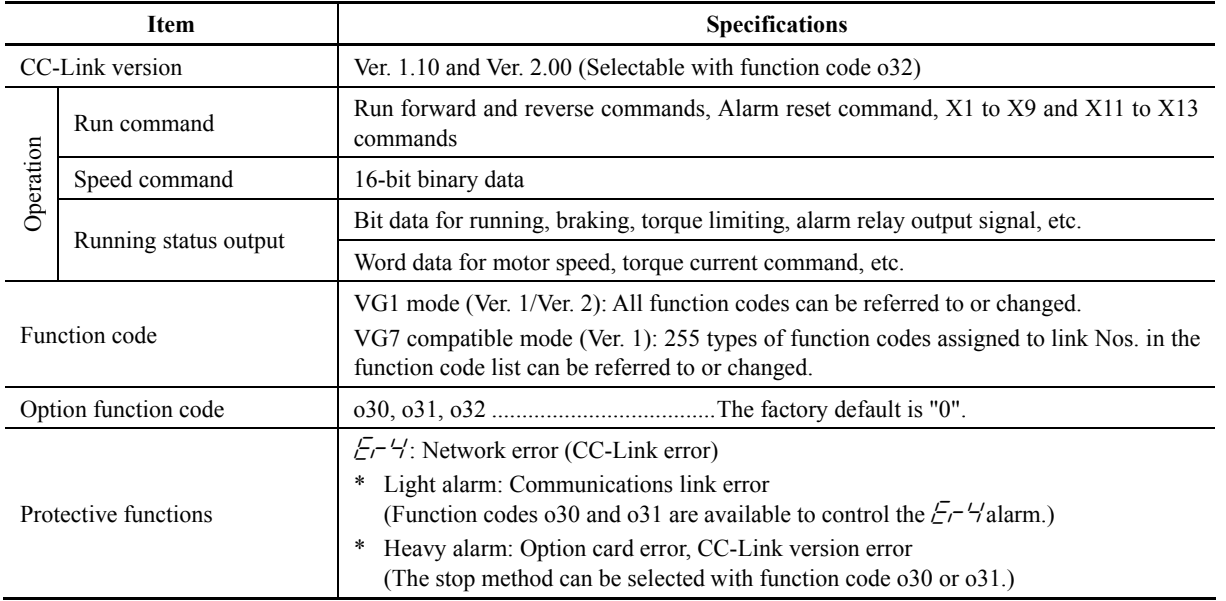

\* Light alarm: If signal noise or others do not occur frequently,  $E_f$   $\frac{1}{2}$  alarm function codes 030 and 031 are available for control.

\* Heavy alarm: Fatal failure, such as hardware failure

# **6.7.3 External dimension drawing**

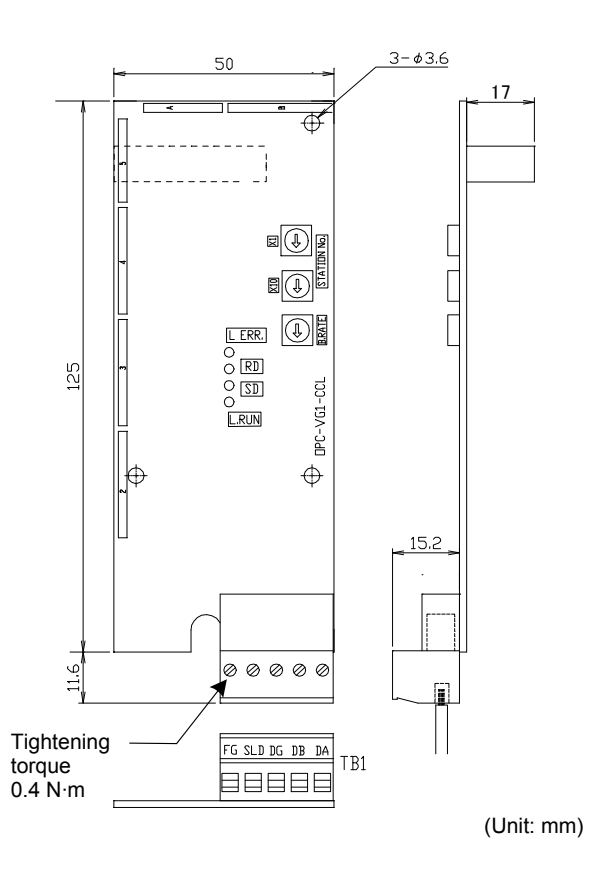

**Figure 6.7.5 Option PCB Outline Drawing** 

# **6.7.4 Basic connection diagram**

Refer to Section 6.1.4 "Installing internal options (OPC-VG1- $\square\square$ )", and then perform wiring and connecting jobs.

# $\bigtriangleup$ WARNING

- ・ Incorrect handling in connecting wires could cause an accident such as electric shock or fire. Qualified electricians should carry out connecting wires. If connecting wires, for example, after the power is turned ON requires any touching of an electric circuit, turn OFF (open) the breaker on the power supply side to prevent electric shock.
- Since the smoothing condenser has been charged although the breaker is turned OFF (open), touching of an electric circuit causes an electric shock. Turn OFF the charge lamp (CHARGE) of the inverter, and confirm, with a tester, etc., that the DC voltage of the inverter has been reduced to the safety voltage.

- ・ Do not use the product that is damaged or lacking parts. Doing so could cause injury or damage.
- ・ Incorrect handling in installation/removal could result in a broken product.

The basic connection diagram is shown below. When connecting the communications card, observe the following precautions.

[Connecting precautions]

- (1) Use dedicated cables (refer to Section 6.7.2.2 "Specifications") for CC-Link connection. Be sure not to use soldered cables, which could cause disconnection or wire break.
- (2) Use terminating registers that came with the PLC.
- (3) For the maximum number of communications cards, refer to the number of units connectable in Section 6.7.2.2 "Specifications".

### When an inverter is connected

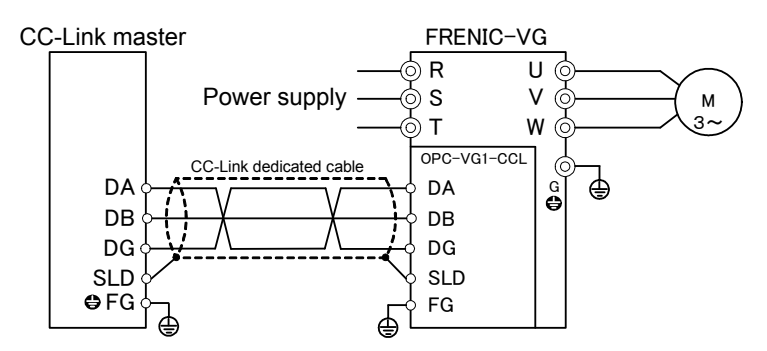

**Figure 6.7.6 Inverter Connection Diagram (1 unit)** 

#### When two or more inverters are connected

For the number of inverters connectable, refer to Section 6.7.2.2 "Specifications."

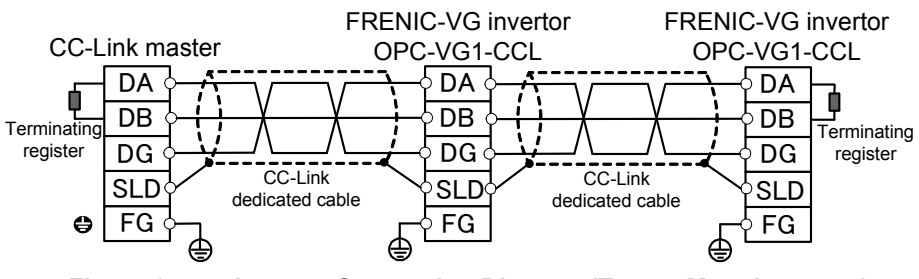

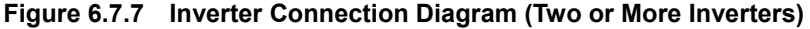

# **6.7.5 Function code**

# **ACAUTION**

・ Configuring the function codes wrongly may lead to dangerous conditions. When data has been set or written, be sure to confirm the data again.

**Failure to observe this precaution could cause an accident.** 

### **6.7.5.1 Standard function code**

Standard function codes accessible from CC-Link differ depending on profile selection (o32). They are as shown in Table 6.7.6.

Note 1: When function codes are written via CC-Link, they are all written into volatile memory (RAM: data in memory is erased by turning off the power supply). Turning OFF the control power to the inverter therefore erases written data. Execute function code H02 "Save All Function", if necessary, to write data into non-volatile memory (EEPROM: data in memory is not erased even by turning OFF the power supply).

**Table 6.7.6 Standard Function Codes Accessible from CC-Link** 

| Profile selection (032)          | Accessible standard function code                                                                                                    |
|----------------------------------|----------------------------------------------------------------------------------------------------|
| VG7 compatible mode $(032=0)$    | Only the function codes corresponding to link No $*1$ in the function code<br>list can be referred to and changed.                        |
| VG1 mode $(032=1 \text{ to } 4)$ | Function codes (almost all function codes $*2$ ) corresponding to 485No $*1$<br>in the function code list can be referred to and changed. |

\*1 For 485No and link No, refer to Chapter 4, Section 4.2 "Function Code Tables."

\*2 Excepting for writing H01 and P02, all function codes are accessible.

### **6.7.5.2 Communication dedicated function codes**

Common data formats (S code and M code) are available as communication dedicated specifications. Excepting standard function codes, command/monitor related data is defined. For details on the communication dedicated function codes, refer to Chapter 4. However, when the following communication dedicated codes are written via CC-Link, the restrictions shown in Table 6.7.7 are applied. (They can be read.)

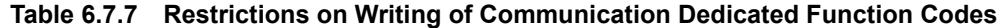

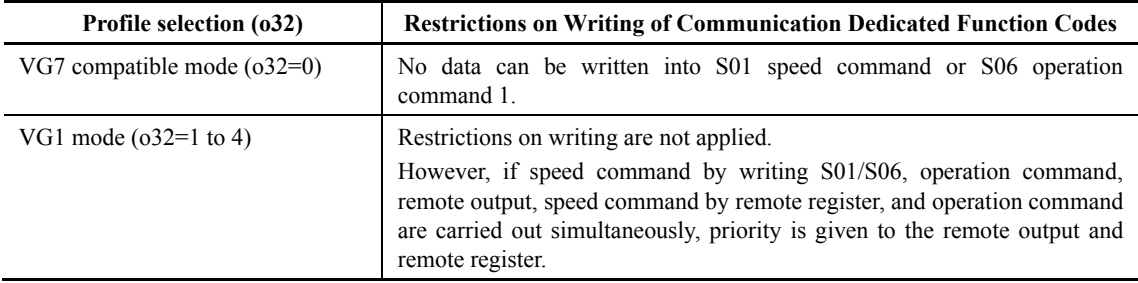

### **6.7.5.3 Option dedicated function codes**

Reloading the CC-Link card can operate o30 to o32 not only as standard function codes but also as option dedicated function codes.

|                 | <b>Function code name</b>                 |                   |                               |                                                          |                                                                                                    |  |  |  |  |
|-----------------|-------------------------------------------|-------------------|-------------------------------|----------------------------------------------------------|----------------------------------------------------------------------------------------------------|--|--|--|--|
| No.             | Name                                      | Keypad<br>display | <b>Setting range</b>          |                                                          | <b>Description</b>                                                                                                    |  |  |  |  |
|                 |                                           |                   | $\underline{0}$               | Light<br>alarm                                           | If a failure occurs, and remains unsolved even after<br>the operation continues for the time of the timer<br>(o31), the motor coasts to stop with $\mathcal{E} \sim \frac{1}{2}$ alarm<br>generated.                                                             |  |  |  |  |
|                 |                                           |                   |                               | Heavy<br>alarm                                           | If a failure occurs, immediate coast to a stop. Then<br>$E -$ 4 alarm is generated.                                                                                                    |  |  |  |  |
|                 |                                           | <b>MODE ON ER</b> | 1                             | Light<br>alarm                                           | If a failure occurs, and remains unsolved even after<br>the operation continues for the time of the timer<br>(o31), the $\mathcal{E} \sim \frac{1}{2}$ alarm is generated after stoppage.                                                                        |  |  |  |  |
| 0 <sup>30</sup> | Operation when an<br>error occurs         |                   |                               | Heavy<br>alarm                                           | If a failure occurs, $E^{-1/2}$ alarm is generated after<br>deceleration to stop.                                                                                                    |  |  |  |  |
|                 | Note 1                                    |                   | $\overline{c}$                | Light<br>alarm                                           | If a failure occurs, and remains unsolved even after<br>the operation continues for the time of the timer<br>( $\sigma$ 31), $\mathcal{E}$ /s displayed after stoppage (without<br>alarm relay output). The motor restarts after<br>returning to communications. |  |  |  |  |
|                 |                                           |                   |                               | Heavy<br>alarm                                           | If a failure occurs, $E^{-1/2}$ alarm is generated after<br>deceleration to stop.                                                                                                    |  |  |  |  |
|                 |                                           |                   | 3                             | Light<br>alarm                                           | When a failure occurs, $\mathcal{E} \sim \frac{1}{4}$ alarm is not generated.                                                                                                    |  |  |  |  |
|                 |                                           |                   |                               | Heavy<br>alarm                                           | If a failure occurs, $\mathcal{E} \sim \frac{1}{4}$ alarm is generated after<br>deceleration to stop.                                                                                                    |  |  |  |  |
| 0 <sup>31</sup> | Operation time<br>when an error<br>occurs | <b>TIMER TL</b>   | $0.01$ to $0.10$ to<br>20.00s |                                                          | Timer value for operation continuation time upon light alarm<br>(enabled with $o30=0$ , 1, 2)                                                                                                    |  |  |  |  |
|                 |                                           |                   | $\overline{0}$                | Ver. $1)$                                                | VG7 compatible mode with 1 station occupied (CC-Link                                                                                                    |  |  |  |  |
|                 | Format selection                          |                   | 1                             |                                                          | 1 X mode with 1 station occupied<br>$(CC-Link$ Ver. 1)                                                                                                    |  |  |  |  |
| 0 <sub>32</sub> | Note 2                                    | <b>FORMAT SEL</b> | $\mathfrak{2}$                |                                                          | 2 X mode with 1 station occupied<br>$(CC-Link$ Ver. 2)                                                                                                    |  |  |  |  |
|                 |                                           |                   | 3                             | 4 X mode with 1 station occupied<br>$(CC-Link$ Ver. $2)$ |                                                                                                    |  |  |  |  |
|                 |                                           |                   | 4                             |                                                          | 8 X mode with 1 station occupied (CC-Link Ver. 2)                                                                                                    |  |  |  |  |

**Table 6.7.8 Option Dedicated Function Codes** 

Note 1: For details on o30 and o31, refer to 6.7.6 "Protection operation."

Note 2: If the o32 value has been changed, the inverter power must be turned ON again to reflect the change content upon the operation.

# **6.7.6 Protection operation**

# **6.7.6.1 Light alarm and heavy alarm**

Light alarm or heavy alarm is generated in the CC-Link card, depending on an error level. Occurrence of such an error makes the inverter generate  $E - 4$ "Network error" alarm, resulting in coast to stop or deceleration to stop.

| <b>Item</b>                            | Light alarm<br>(operation in case of CC-Link error)                                                                                                    | Heavy alarm (in case of option error)                                                                      |  |  |
|----------------------------------------|----------------------------------------------------------------------------------------------------|----------------------------------------------------------------------------------------------------|--|--|
| Cause of the error                     | · Master down, wire break detection<br>• Communication data error (Noise applied to<br>communications line, etc.)                                                                                           | • Option card hardware error<br>• Defective installation of option card                                    |  |  |
| Reset method<br>Note 2                 | Perform resetting after removal of alarm cause<br>(automatic release after returning to communications).<br>Note 1:                                                                                         | After the inverter power is turned OFF, remove<br>the alarm cause, and then turn ON the inverter<br>power. |  |  |
| Alarm output control                   | $\cdot$ Only in CC-Link operation mode (refer to "6.7.13)<br>Link Function"), error is detected<br>• Function code 030 or 031 is available to control the<br>alarm output method when an error is detected. | Function code 030 or 031 is available to control<br>the alarm output method when an error is<br>detected.  |  |  |
| Communications error<br>code<br>Note 5 |                                                                                                    | 3                                                                                                    |  |  |

**Table 6.7.9 Light Alarm and Heavy Alarm** 

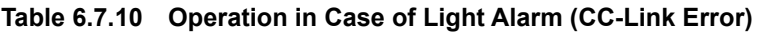

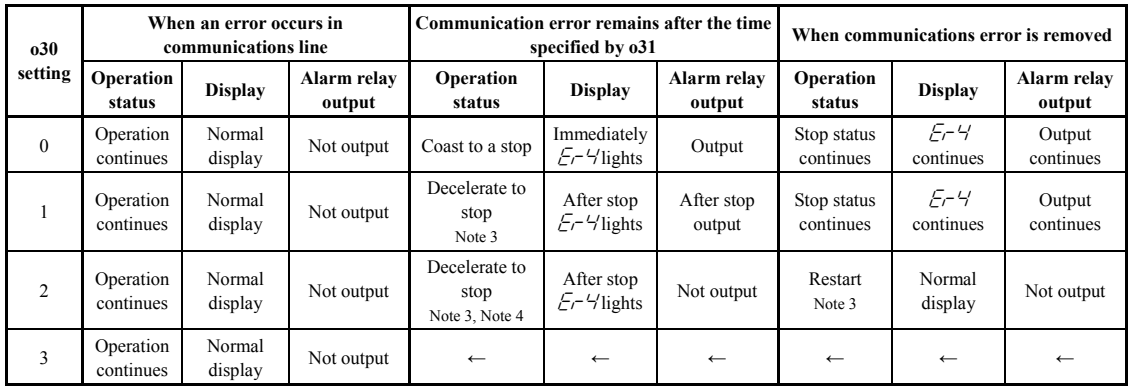

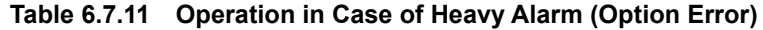

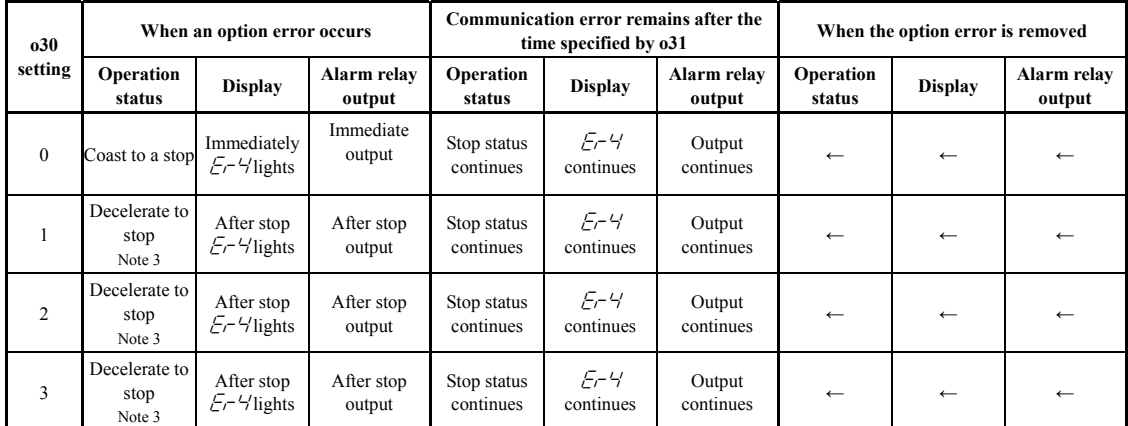

Note 1: "Perform resetting" means reset input by one of the following methods.

\* Entry by (FESET) key on the keypad

\* Error reset [RST] is assigned by selecting X function to set the applicable X terminal to ON (assigned to X8 by factory default).

\* Entry of reset command from communications

- Note 2: In case of light alarm (o30=0/1), resetting can be performed unless alarm cause has been removed completely. In case of the light alarm (o30=2) or heavy alarm, however, resetting cannot be done until the cause has completely been removed.
- Note 3: With  $o30=1$ , 2, or 3: For deceleration to stop, the motor stops with the time of deceleration (F08, C47, C57, or C67) specified at that time.
	- With o30=2: For restart, the motor accelerates in the acceleration time (F07, C46, C56, or C66) specified at that time.
- Note 4: With o30=2, if an error in communications circuit is removed during deceleration, the motor reaccelerates at that time.
- Note 5: Communications error codes for light alarm/heavy alarm can be confirmed on the communications status screen for maintenance information of the keypad.

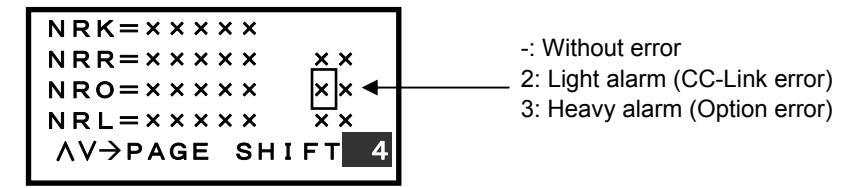

**Figure 6.7.8 Communication Error Codes** 

### **6.7.6.2 Protection operation function codes**

This section describes operation to be performed when communications link errors occur in a state, where running command or speed command is given via CC-Link, while the inverter is running.

(1) Function code  $0.030 = 0$ ,  $0.031 = 5.00$  (Communication error continues for 5 or more seconds, and the motor coasts to stop)

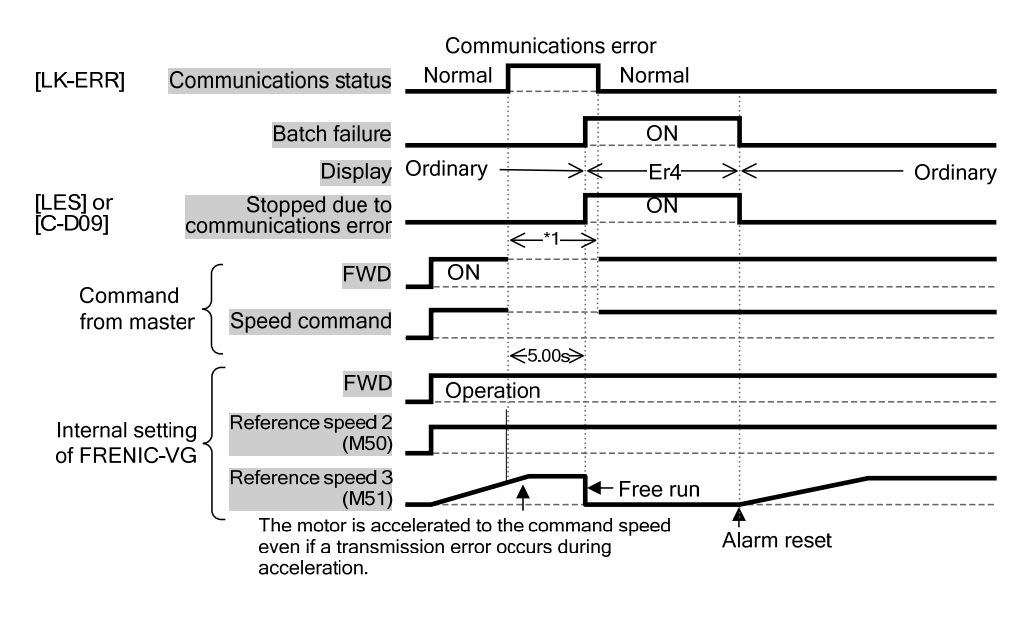

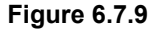

(2) Function code  $0.030 = 0$ ,  $0.031 = 5.00$  (Communication error continues for 5 or more seconds, and the motor decelerates to stop)

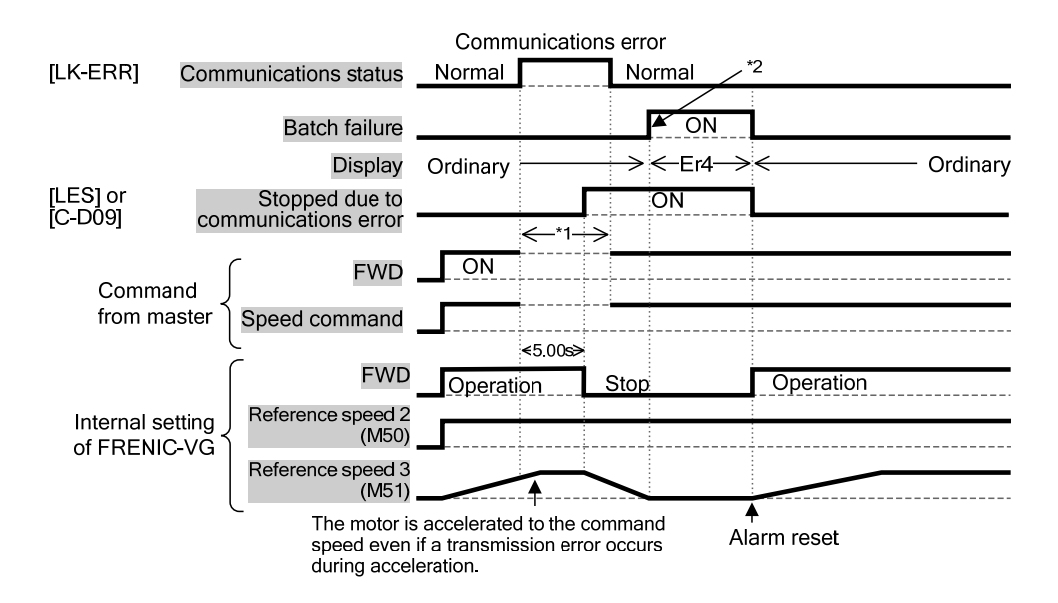

**Figure 6.7.10** 

- \*1) For the period until the recovery of communications, the command just before the occurrence of the communications error (run command and/or speed command) is retained.
- \*2) During DC braking [DCBRK] or pre-exciting [EXITE] in deceleration to stop, alarm relay output is not performed until the stop of these commands.

(3) Function code  $0.30 = 2$ ,  $0.31 = 5.00$  (Communication error continues for 5 or more seconds, and the motor decelerates to stop)

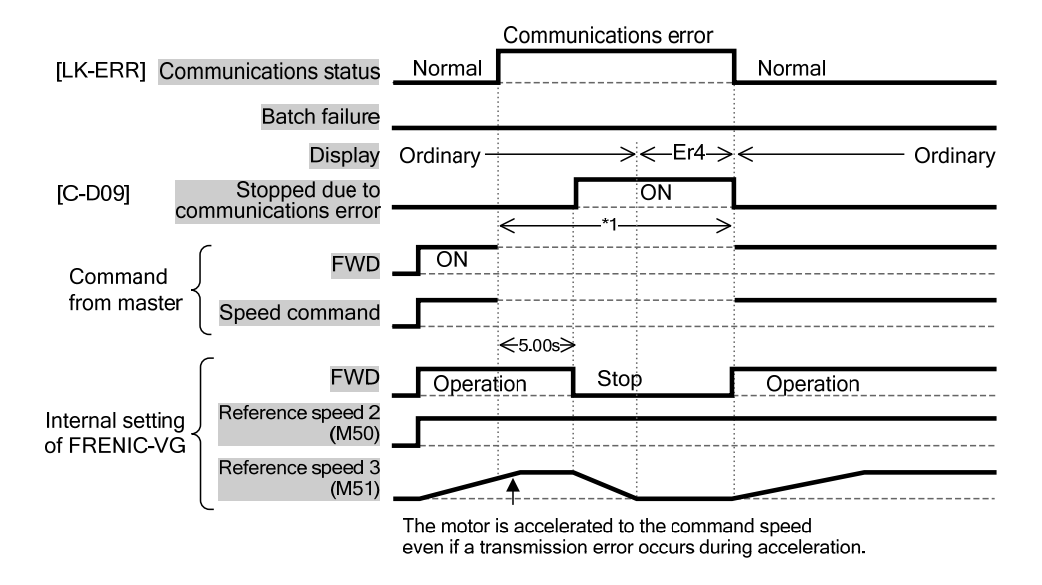

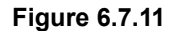

(4) Function code  $0.30 = 2$ ,  $0.31 = 5.00$  (After communication error continues for 5 or more seconds, returns to communications during deceleration to stop)

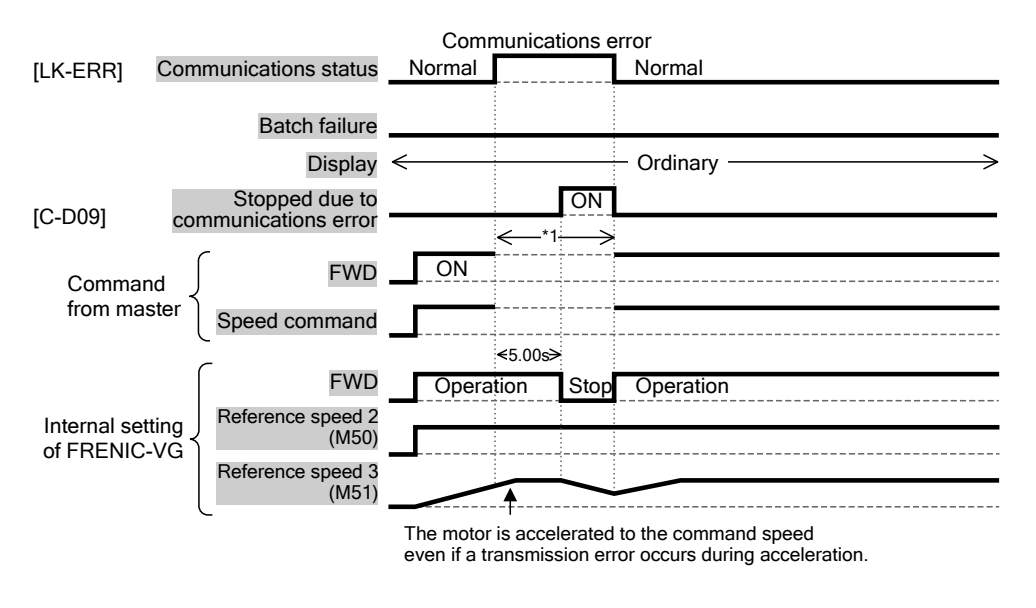

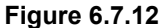

\*1) For the period until the recovery of communications, the command just before the occurrence of the communications error (run command and/or speed command) is retained.

### (5) For function code  $0.30 = 3$  (operation continues)

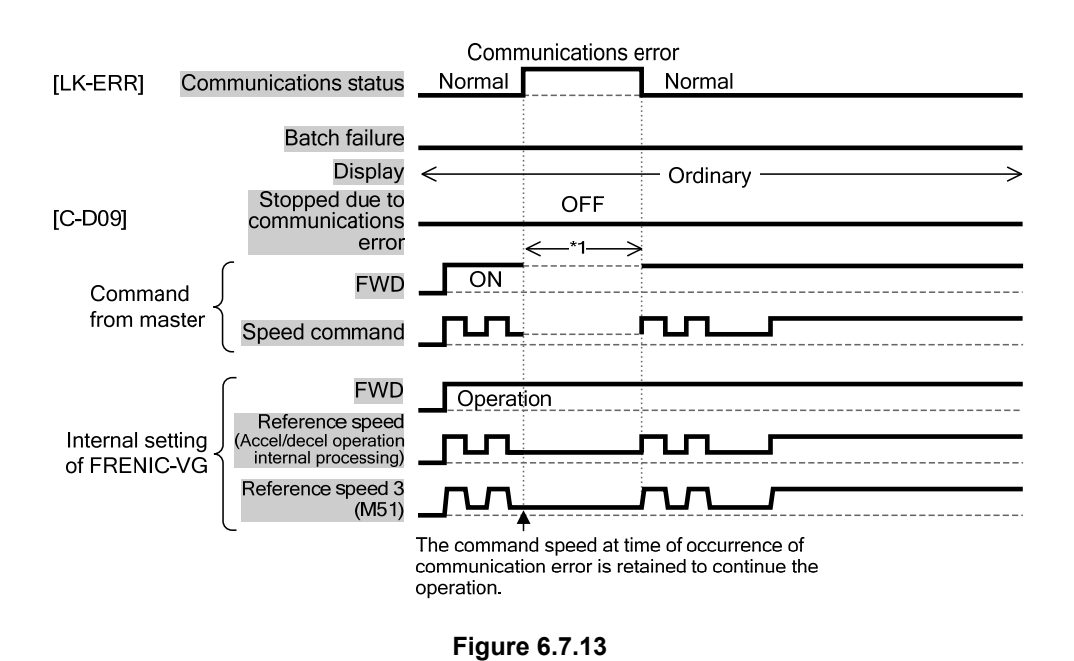

\*1) For the period until the recovery of communications, the command just before the occurrence of the communications error (run command and/or speed command) is retained.

# **6.7.7 Applicable format list**

This option card supports formats shown in Table 6.7.12.

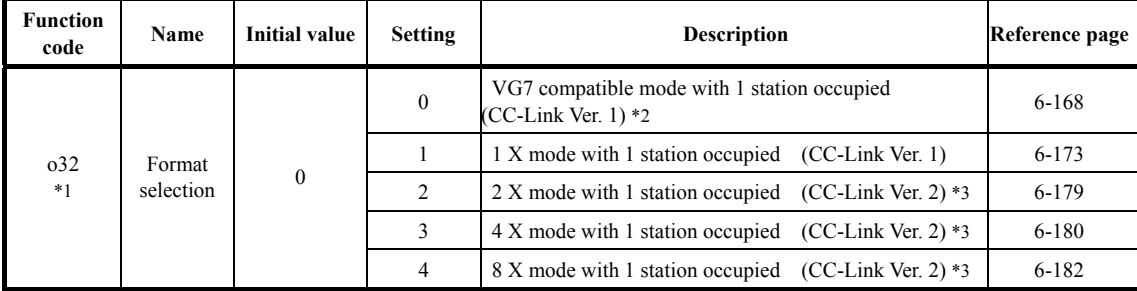

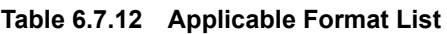

\*1 If the o32 value has been changed, the inverter power must be turned ON again to reflect the change content upon the operation.

\*2 The program used for the FRENIC5000VG7S series is available.

\*3 When 2 X, 4 X, or 8 X mode of CC-Link Ver. 2 is used, station information at the master station must also be set to 2 X, 4 X, or 8 X, respectively.

# <span id="page-243-0"></span>**6.7.8 VG7 compatible mode with 1 station occupied (o32 = 0)**

### **6.7.8.1 Remote I/O signal in the VG7 compatible mode**

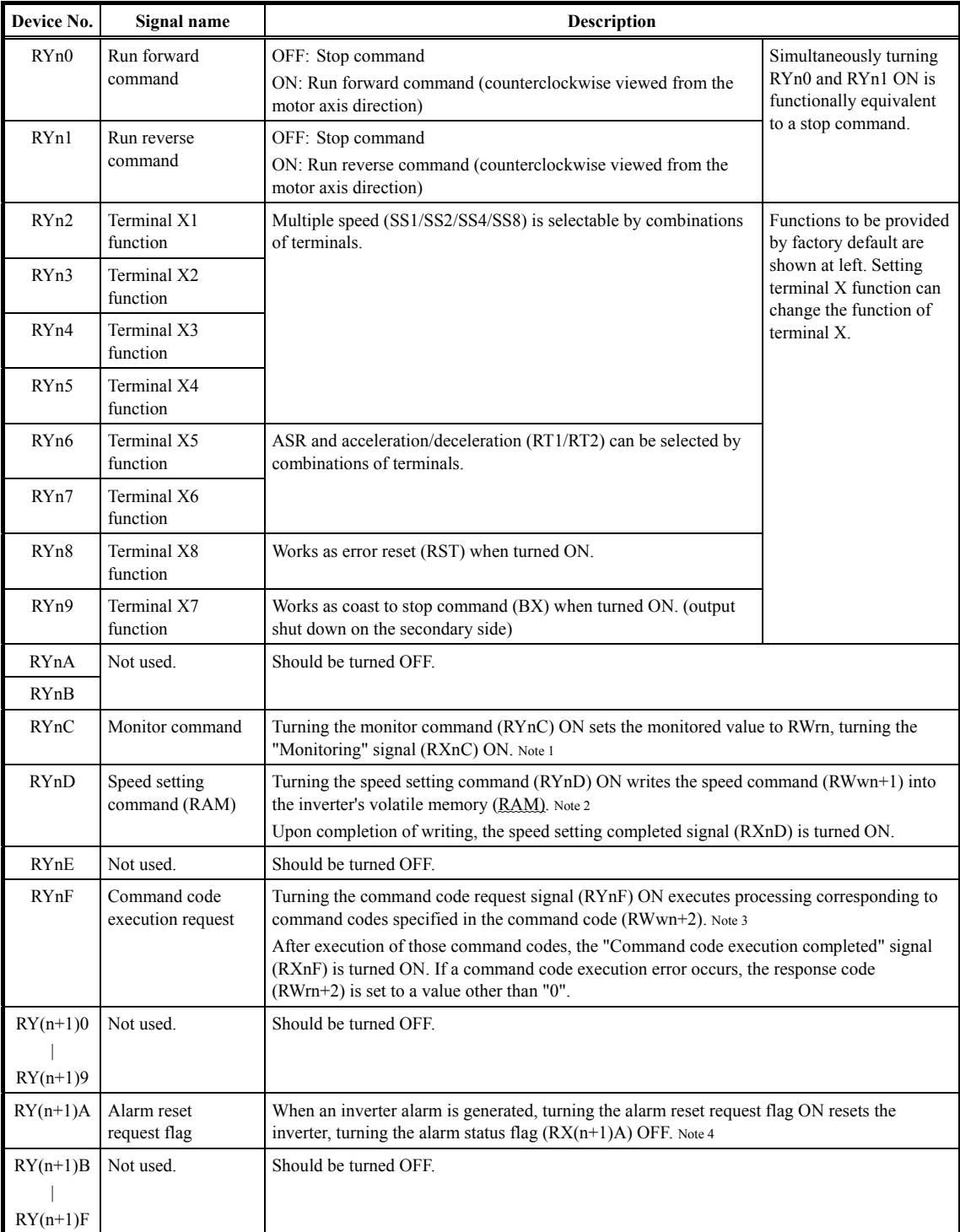

### **Table 6.7.13 Remote Output Signal in VG7 Compatible Mode (Master -> FRENIC-VG)**

- Note 1: While the "Monitor command" (RYnC) is ON, the monitored values are constantly updated.
- Note 2: While the "Speed setting" (RYnD) is ON, the value of speed command (RWwn+1) is constantly reflected on the speed.
- Note 3: While the command code execution request is ON, the command code is constantly executed. (When reading, the read value is constantly updated. When writing, the written value is constantly reflected.)
- Note 4: When the "Alarm reset request flag" signal (RY(n+1)A) is ON, alarm reset is constantly executed. After the release of the alarm, this signal should therefore be turned OFF. Alarm reset can be done regardless of operation mode.

| Device No.               | Signal name                            | <b>Description</b>                                                                                                    |                                                                              |  |  |  |
|--------------------------|----------------------------------------|----------------------------------------------------------------------------------------------------|------------------------------------------------------------------------------|--|--|--|
| RXn0                     | Running forward                        | OFF: Except running in forward direction (Stopped or Rotating in reverse direction)                                                                                                    |                                                                              |  |  |  |
|                          |                                        | ON: Rotating in forward direction                                                                                                    |                                                                              |  |  |  |
| RXn1                     | Running reverse                        | OFF: Except running in reverse direction (Stopped or Rotating in forward direction)<br>ON: Rotating in reverse direction                                                                                                    |                                                                              |  |  |  |
| RXn2                     | Terminal Y1<br>function                | With speed. Turned ON with (N-EX)                                                                                                    | Functions to be provided<br>by factory default are                           |  |  |  |
| RXn3                     | Terminal Y2<br>function                | Speed match. Turned ON with (N-AG1).                                                                                                    | shown at left. Setting<br>terminal Y function can<br>change output contents. |  |  |  |
| RXn4                     | Terminal Y3<br>function                | Arrival at speed. Turned ON with (N-AR).                                                                                                    |                                                                              |  |  |  |
| RXn5                     | Terminal Y4<br>function                | Speed detection 1. Turned ON with (N-DT1)                                                                                                    |                                                                              |  |  |  |
| RX <sub>n</sub> 6        | Terminal Y5<br>function                | Operation preparation completed. Turned ON with (RDY).                                                                                                    |                                                                              |  |  |  |
| RXn7                     | Alarm relay output                     | Inverter's protection function is operated, and the signal is turned<br>ON when output stops.                                                                                                    |                                                                              |  |  |  |
| RXn8<br>RXnB             | Not used.                              | $\overline{a}$                                                                                                    |                                                                              |  |  |  |
| RXnC                     | Monitoring                             | The "Monitoring" signal (RXnC) is turned ON when turning the "Monitor command" (RYnC)<br>ON specifies a monitored value for remote register RWrn (refer to Table 6.7.16). Turning the<br>"Monitor command" (RYnC) OFF turns this signal OFF.                                                                                                    |                                                                              |  |  |  |
| RXnD                     | Speed setting<br>completed (RAM)       | This signal is turned ON when turning the "Speed setting command" signal (RYnD) ON<br>writes a speed command into the inverter's volatile memory (RAM). Turning the "Speed<br>setting command" signal (RYnD) OFF turns the "Speed setting completed" signal (RXnD)<br>OFF.                                                                                                    |                                                                              |  |  |  |
| <b>RXnE</b>              | Not used.                              | $\overline{\phantom{a}}$                                                                                                    |                                                                              |  |  |  |
| RXnF                     | Command code<br>execution<br>completed | This signal is turned ON when turning the "Command code execution request" (RYnF) ON<br>has completed the execution of processing corresponding to the command code (RWwn+2).<br>Turning the "Command code execution request" (RYnF) OFF turns the "Command code<br>execution completed" signal (RXnF) OFF.                                                                                                    |                                                                              |  |  |  |
| $RX(n+1)0$<br>$RX(n+1)9$ | Not used.                              |                                                                                                    |                                                                              |  |  |  |
|                          | $RX(n+1)A$ Alarm state flag            | This signal is turned ON when an inverter alarm (alarm other than $\mathcal{E} \rightarrow \mathcal{I}$ ) is generated.                                                                                                    |                                                                              |  |  |  |
| $RX(n+1)B$               | Remote station<br>ready                | This signal is turned ON when completing initial data setting places the inverter in the ready<br>status after the inverter has been powered ON or the hardware has been reset. (This signal is<br>used for interlocking with reading or writing from/to the master unit.) This signal is turned<br>OFF concurrently when the "Alarm state flag" $(RX(n+1)A)$ is turned ON if the inverter alarm<br>is generated. |                                                                              |  |  |  |
| $RX(n+1)C$<br>$RX(n+1)F$ | Not used.                              |                                                                                                    |                                                                              |  |  |  |

**Table 6.7.14 Remote Input Signal in VG7 Compatible Mode (FRENIC-VG -> Master)** 

- Note 1: When the condition setting switch of the master unit for "Input data status of data link error station (SW4)" is set to ON, input data from the data link error station is retained in the status just before the occurrence of the error. Note that this remains signals, e.g., remote station ready, etc., ON even if an inverter alarm is generated.
- Note 2: If an operation command is output from the master when the instruction via communications is disabled (H30=0, 1, or [LE] instruction OFF), the inverter does not run. However, the input signals "Speed setting completed" and "Command code execution completed" signal are turned ON. Care must be taken for this. In addition, "I/O check" can be performed on the keypad to confirm whether input signal is issued from the link (COM), even if the command via communications is disabled.

# **6.7.8.2 Remote register in VG7 compatible mode (o32 = 0)**

| <b>Address</b> | Signal name   | <b>Description</b>                                                                                                    | <b>Remarks</b>                                                                                                    |
|----------------|---------------|----------------------------------------------------------------------------------------------------|----------------------------------------------------------------------------------------------------|
| $RWwn+0$       | Monitor code  | This signal sets a monitor code to be referred to (refer to Table<br>6.7.17). After the setting is completed, turning RYnC signal ON<br>sets the monitor data to RWrn.                                                                                                    |                                                                                                    |
| $RWwn+1$       | Speed command | Specify the speed command. After it is set in this register, turning<br>ON the RYnD described above writes the speed to the inverter.<br>After completion of writing, the RXnD is turned ON.                                                                                                    | 0 to $\pm 20000$<br>(Nmax with $\pm 20000$ )<br>Supporting of writing data<br>into volatile memory<br>(RAM) only                                                        |
| $RWwn+2$       | Command code  | Command codes (refer to Table 6.7.18) are set to execute<br>operation mode rewrite, function code read, write, reference of<br>alarm history, alarm reset, etc. After register setting is completed,<br>turning RYnF ON executes the commands. Completion of<br>command execution turns RXnF ON. |                                                                                                    |
| $RWwn+3$       | Write data    | Set data to be specified with the commands above (if necessary).<br>After writing the command codes above and setting this register,<br>turn the RYnF ON. If no write data is required, zero "0" should be<br>written                                                                            | All data can be written into<br>volatile memory (RAM)<br>only. Execute "H02 All Save<br>function", if necessary, to<br>write data into non-volatile<br>memory (EEPROM). |

**Table 6.7.15 Remote Register in VG7 Compatible Mode (Master -> FRENIC-VG)** 

n: Value determined by a station address

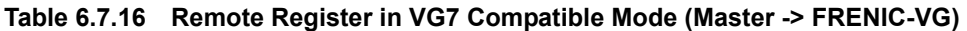

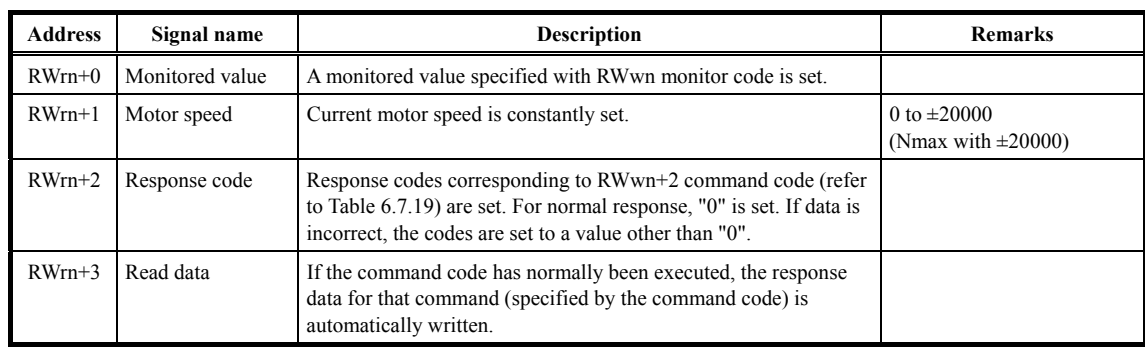

# **6.7.8.3 Monitor code/command code (o32 = 0) in VG7 compatible mode**

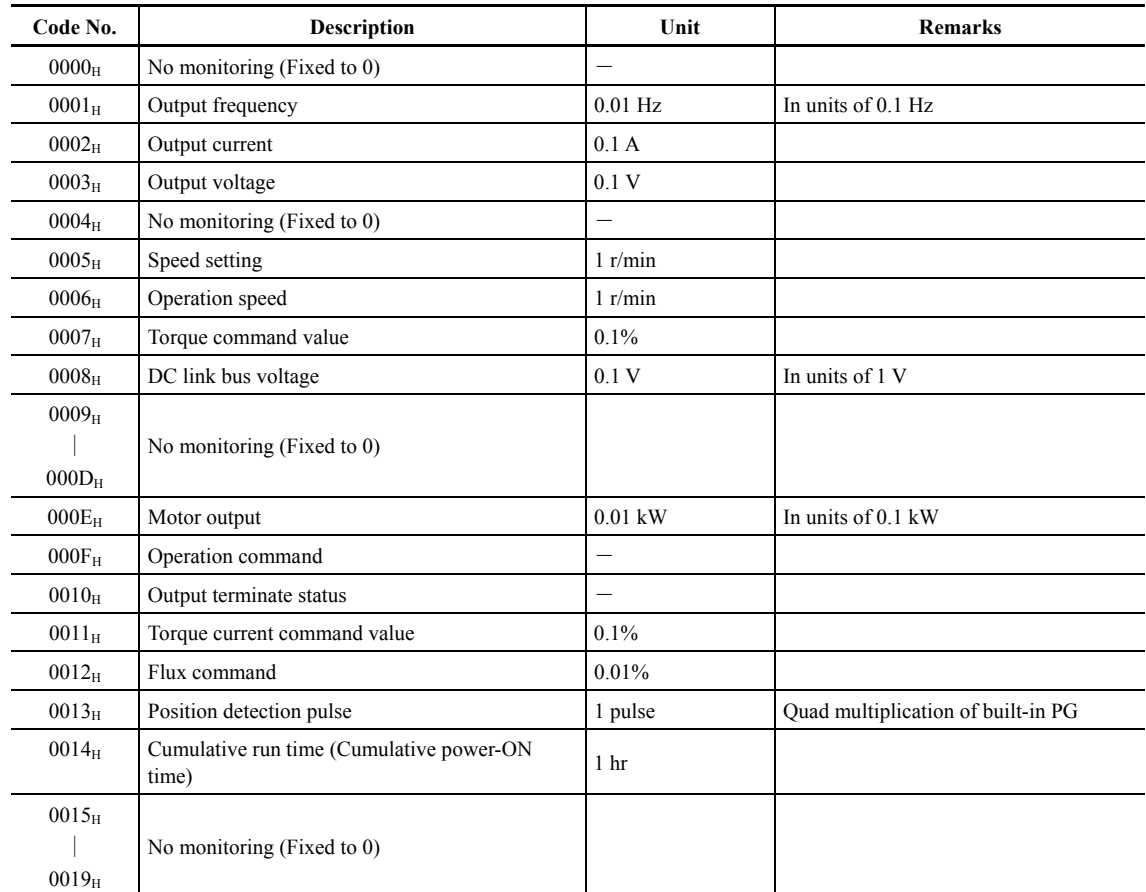

### **Table 6.7.17 Monitor Code (o32 = 0)**

### Detailed description on operation command

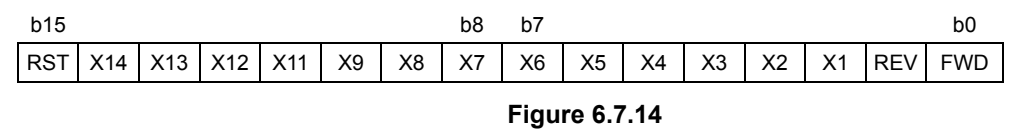

### Detailed description on output terminate status

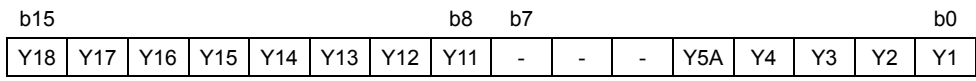

- : Empty (Fixed to 0)

**Figure 6.7.15** 

| Item                               |                | Code<br>number                   | <b>Description</b>                                                                                                    | <b>Remarks</b>                                                                                                    |  |  |
|------------------------------------|----------------|----------------------------------|----------------------------------------------------------------------------------------------------|----------------------------------------------------------------------------------------------------|--|--|
| Operation mode read Note 1         |                | $007B_H$                         | 0000 <sub>H</sub> : Link operation (CC-Link)<br>$0001H$ : Terminal command for external<br>drive<br>$0002H$ : Keypad operation | $0000H$ : ([LE]=ON, H30 $\neq$ 0, and remote<br>mode)<br>$0001_H$ : ([LE]=OFF or H30=0), F02=1 and<br>remote mode<br>$0002_H$ : (([LE]=OFF or H30=0), F02=0) or<br>local mode |  |  |
| Writing of operation mode          | Note 1, Note 4 | 00FB <sub>H</sub>                | $0000H$ : Link operation (CC-Link)<br>$0001_H$ : Terminal command for external<br>drive                                        | $0000_H$ : LE=ON<br>Assignment of LE to<br>terminal X gives<br>$0001_H$ : LE=OFF<br>priority to the<br>terminal.<br>• 0 with the power<br>turned OFF                          |  |  |
| Reading of alarm history No.1/No.2 |                | $0074_{H}$                       | Reading of history No. 1/history No.2                                                                                          | L byte: History No.1, H byte: History No.2                                                                                                    |  |  |
| Reading of alarm history No.3/No.4 |                | $0075_H$                         | Reading of history No.3/history No.4                                                                                           | L byte: History No.3, H byte: History No.4                                                                                                    |  |  |
| Reading of alarm history No.5/No.6 |                | 0076 <sub>H</sub>                | Reading of history No.5/history No.6                                                                                           | L byte: History No.5, H byte: History No.6                                                                                                    |  |  |
| Reading of alarm history No.7/No.8 |                | $0077_H$                         | Reading of history No.7/history No.8                                                                                           | L byte: History No.7, H byte: History No.8                                                                                                    |  |  |
| Reading of speed command           |                | $006D_H$                         | Read speed command                                                                                                    | 0 to $\pm 20000$ (Max. with $\pm 20000$ )                                                                                                    |  |  |
| Writing of speed command           |                | 00ED <sub>H</sub>                | Write speed command                                                                                                    | Also accessible from remote register                                                                                                    |  |  |
| Reading of function code           |                | $0000_H$ to<br>$0063_H$          | Read or write link Nos. 0 to 255 by the<br>combinations with link parameter                                                    | For the link No./data format, refer to<br>Chapter 4, Section 2 "Function Code List."                                                                                          |  |  |
| Writing of function code Note 2    |                | $0080_H$ to<br>00E3 <sub>H</sub> | extension setting.                                                                                                    |                                                                                                    |  |  |
| Reset alarm                        |                | $00FD_H$                         | 9696 <sub>H</sub> : Reset the alarm.                                                                                           | Only during link operation                                                                                                    |  |  |
| Link parameter                     | Read           | $007F_H$ Note 3                  | For selection of the area accessed by                                                                                          |                                                                                                    |  |  |
| extension setting                  | Write          | $00FF_H$ Note 3                  | reading/writing function codes                                                                                                 |                                                                                                    |  |  |
|                                    |                |                                  | $0000_H$ : Link Nos. 0 to 99<br>$0001_H$ : Link Nos. 100 to 199<br>$0002_H$ : Link Nos. 200 to 255                             |                                                                                                    |  |  |

**Table 6.7.18 Command Code (o32 = 0)** 

Note 1: Link operation selection [LE] is switched by switching the operation mode from CC-Link, as follows.

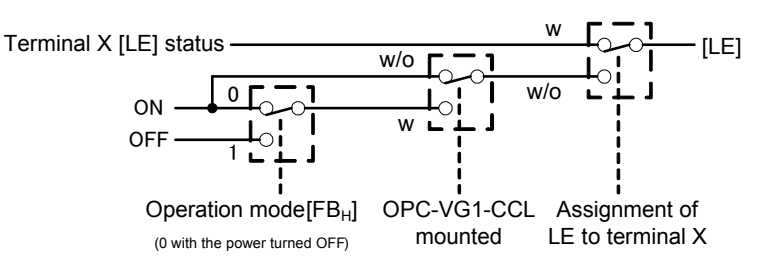

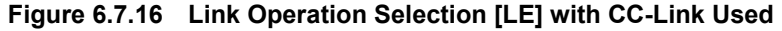

Note 2: Writing a function code sets a value given by adding the offset value of  $80<sub>H</sub>$  to the link No.

Example: Function code "F03: M1 maximum speed" Link  $N_2$  51 $_H$ 

The command code for reading the function code is "51 $_{\rm H}$ ". The function code for writing function code is "D1 $_{\rm H}$ ", which is obtained by adding the offset value of  $80<sub>H</sub>$ .

Note 3: With code 007F, read the extension code setting. With code 00FF, write extension code setting.

Note 4: In local mode, running mode cannot be changed.

| Code number       | <b>Item</b>                   | <b>Description</b>                                                                                                    |
|-------------------|-------------------------------|----------------------------------------------------------------------------------------------------|
| 0000 <sub>H</sub> | Normal (No error)             | Command code execution normally completed                                                                                                    |
| 0001 <sub>H</sub> | Write mode error              | • Function code was written while the inverter was running<br>• Function code was written while EEPROM was being written.<br>• Function code was written at the time of transmission error.<br>• S code was written when upper link was enabled.<br>· Function code was written in a mode where edition is not permitted. |
| $0002_H$          | Function code selection error | An inaccessible link No. was set.                                                                                                    |
| $0003_{\text{H}}$ | Out of setting range          | Set data is out of changeable range.                                                                                                    |

**Table 6.7.19 Response Code (o32=0)** 

# <span id="page-248-0"></span>**6.7.9 1 X mode with 1 station occupied (o32 = 0)**

# **6.7.9.1 Remote I/O signal in 1 X mode (o32 = 1)**

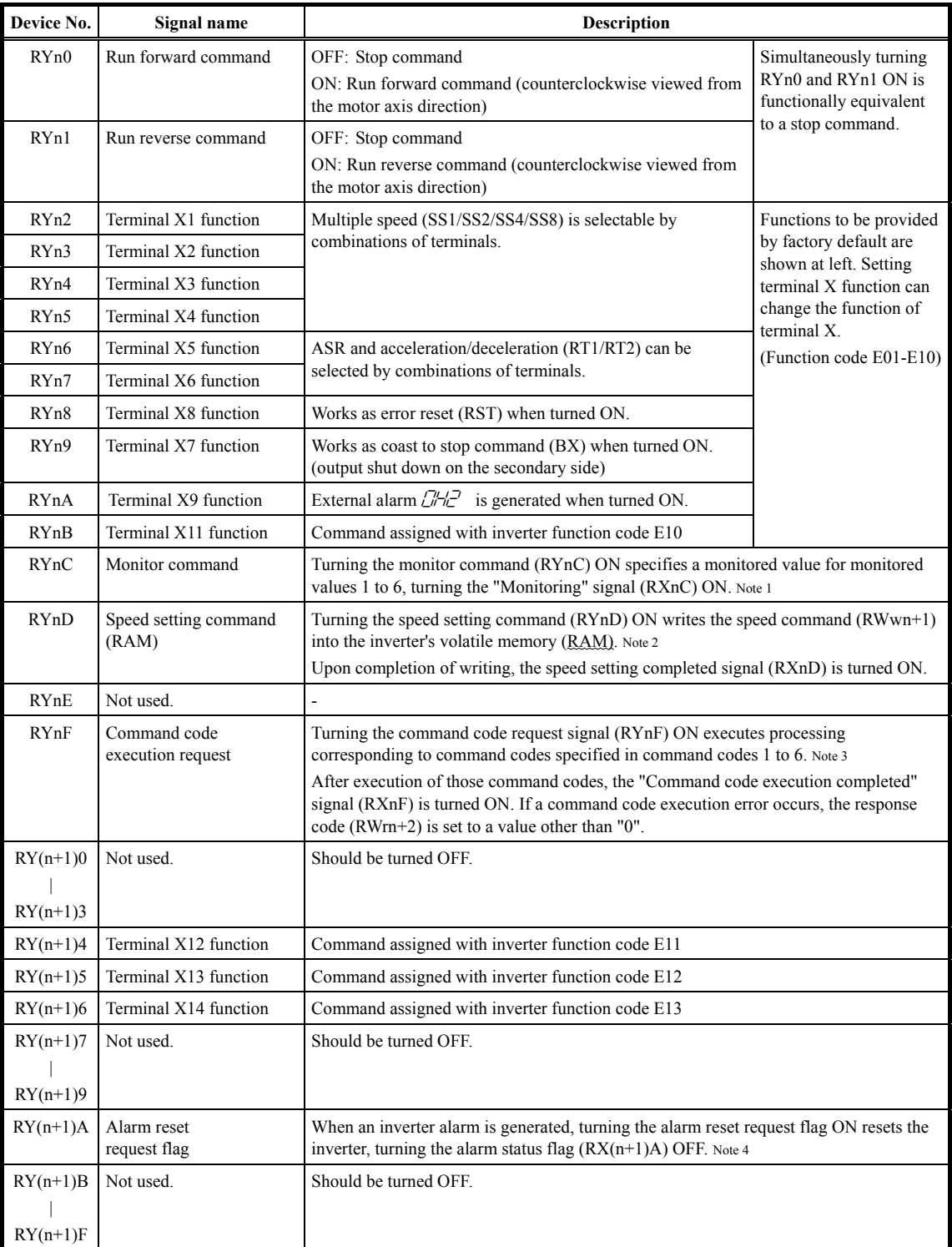

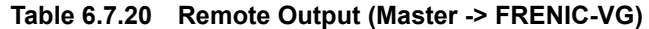

n: Value determined by a station address

Note 1: While the "Monitor command" (RYnC) is ON, the monitored values are constantly updated.

Note 2: While the "Speed setting" (RYnD) is ON, the value of speed command (RWwn+1) is constantly reflected on the speed.

Note 3: When the command execution request is switched from OFF to ON, the command code is executed only once.

Note 4: When the "Alarm reset request flag" signal (RY(n+1)A) is ON, alarm reset is constantly executed. After the release of the alarm, this signal should therefore be turned OFF. Alarm reset can be done regardless of operation mode.

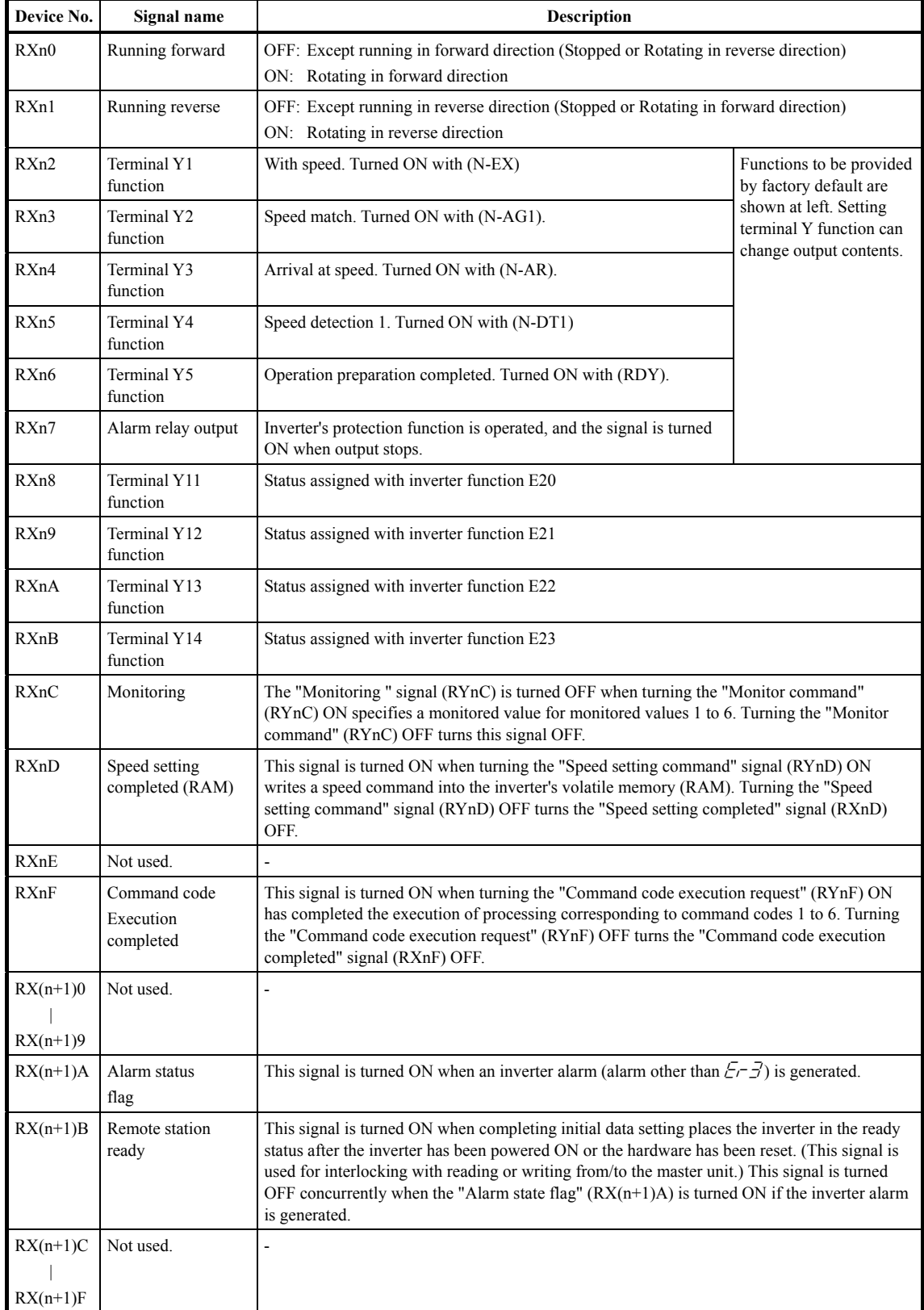

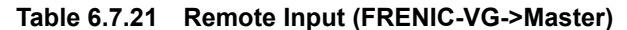

- Note 1: When the condition setting switch of the master unit for "Input data status of data link error station (SW4)" is set to ON, input data from the data link error station is retained in the status just before the occurrence of the error. Note that this remains signals, e.g., remote station ready, etc., ON even if an inverter alarm is generated.
- Note 2: If an operation command is output from the master when the instruction via communications is disabled (H30=0, 1, or [LE] instruction OFF), the inverter does not run. However, the input signals "Speed setting completed" and "Command code execution completed" signal are turned ON. Care must be taken for this. In addition, "I/O check" can be performed on the keypad to confirm whether input signal is issued from the link (COM), even if the command via communications is disabled.

# **6.7.9.2 Remote register signal in 1 X mode (o32 = 1)**

| <b>Address</b> | Signal name                              | <b>Description</b>                                                                                                    | <b>Remarks</b>                                                                                                    |
|----------------|------------------------------------------|----------------------------------------------------------------------------------------------------|----------------------------------------------------------------------------------------------------|
| $RWwn+0$       | Monitor code 2/<br>Monitor code 1        | Write the codes (listed in Table 6.7.24) of monitor items to be<br>referred to. After that, turning the RYC ON stores the value of<br>those monitor items into $RWrn+0$ and $RWrn+1$ .                                                                                                    | The lower and<br>upper bytes correspond<br>to monitor codes 1 and 2,<br>respectively.                                                                                                |
| $RWwn+1$       | Speed command/<br>torque command<br>$*1$ | Specify the speed command (for speed control) or torque<br>command (for torque control). When the command has been set in<br>this register, turning RYnD ON reflects the command on the<br>inverter. Completion of the reflection turns RXnD ON.                                                               | 0 to $\pm 20000$<br>(Nmax with $\pm 20000$ in the<br>speed command, and<br>$0.01\%/1d$ in the torque<br>command)<br>Supporting of writing data<br>into volatile memory<br>(RAM) only |
| $RWwn+2$       | Command code 1<br>$(485$ No. system $)$  | Command codes (Table 6.7.25) are set to execute rewriting of<br>operation mode, reading of inverter function codes, writing,<br>reference of alarm history, alarm reset, etc. After register writing<br>is completed, turning RYnF ON executes the commands.<br>Completion of command execution turns RXnF ON. |                                                                                                    |
| $RWwn+3$       | Write data                               | If data is to be written with RWwn+2 command code used, set the<br>data in this register.<br>After writing the RWwn+2 command codes and setting this<br>register, turn the RYnF ON. If no write data is required, zero "0"<br>should be written.                                                               | All data can be written into<br>volatile memory (RAM)<br>only. Execute "H02 All Save<br>function", if necessary, to<br>write data into non-volatile<br>memory (EEPROM).              |

**Table 6.7.22 Remote Register in 1 X Mode (Master -> FRENIC-VG)** 

n: Value determined by a station address

\*1 With H41 (torque command selection) = 4 (link enabled), RWwn+1 = torque command value. With H41≠4, RWwn+1 = speed command value.

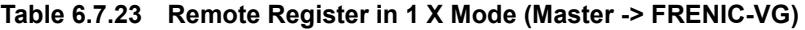

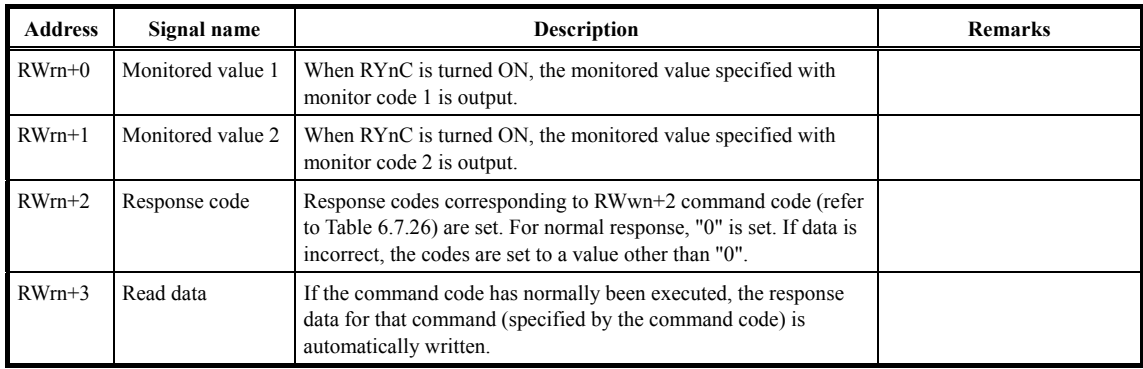

6-175

n: Value determined by a station address

**6.7** 

Interface Card CC-Link

# **6.7.9.3 Monitor code/command code (o32 = 1 to 4)**

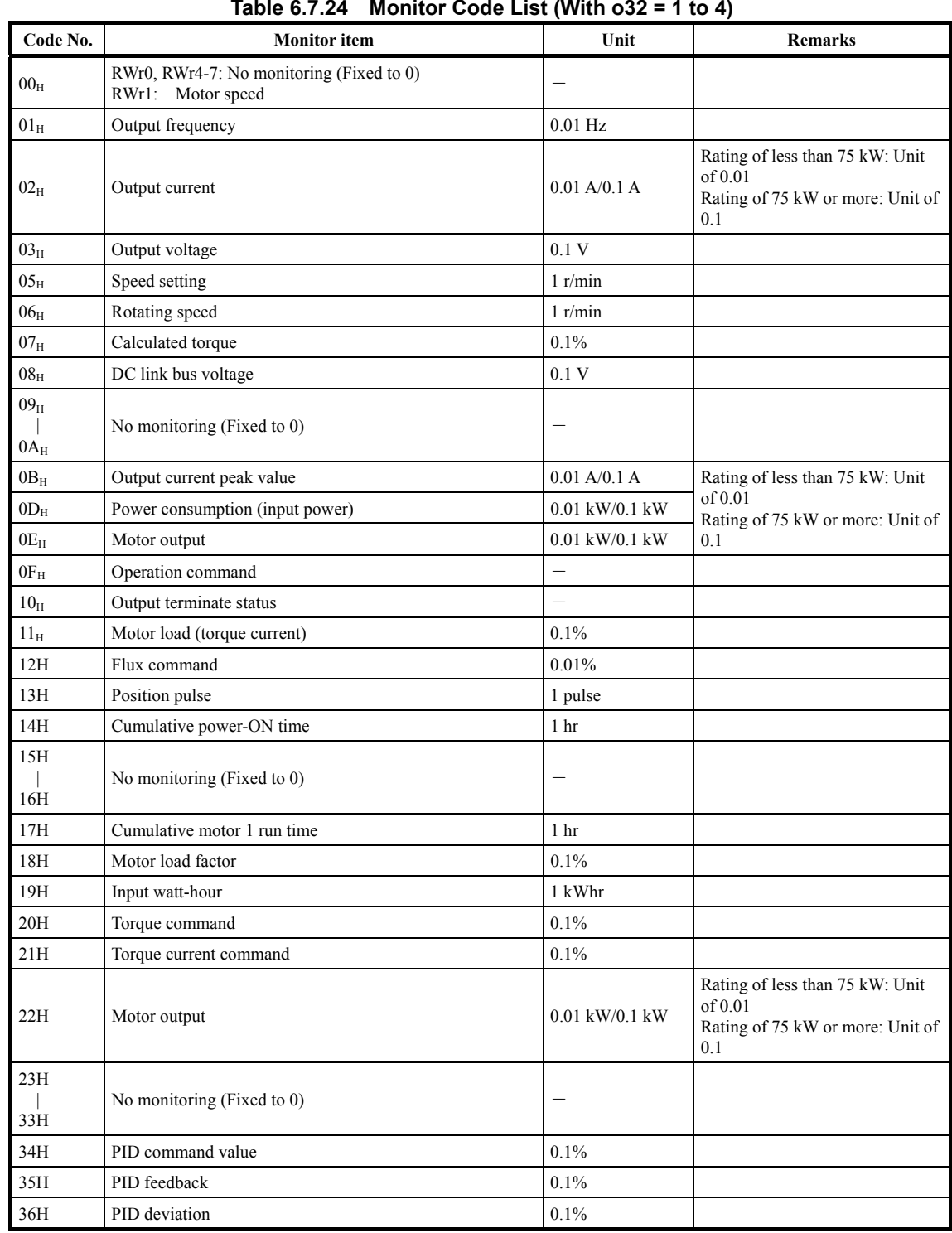

#### **Table 6.7.24 Monitor Code List (With o32 = 1 to 4)**

Detailed description on operation command

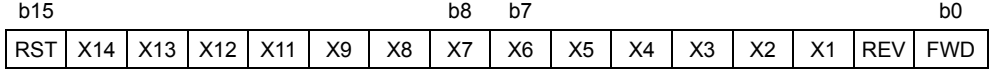

**Figure 6.7.17** 

Detailed description on output terminate status

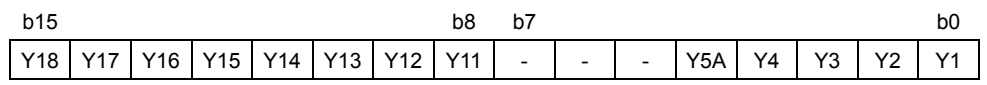

- : Empty (Fixed to 0)

### **Figure 6.7.18**
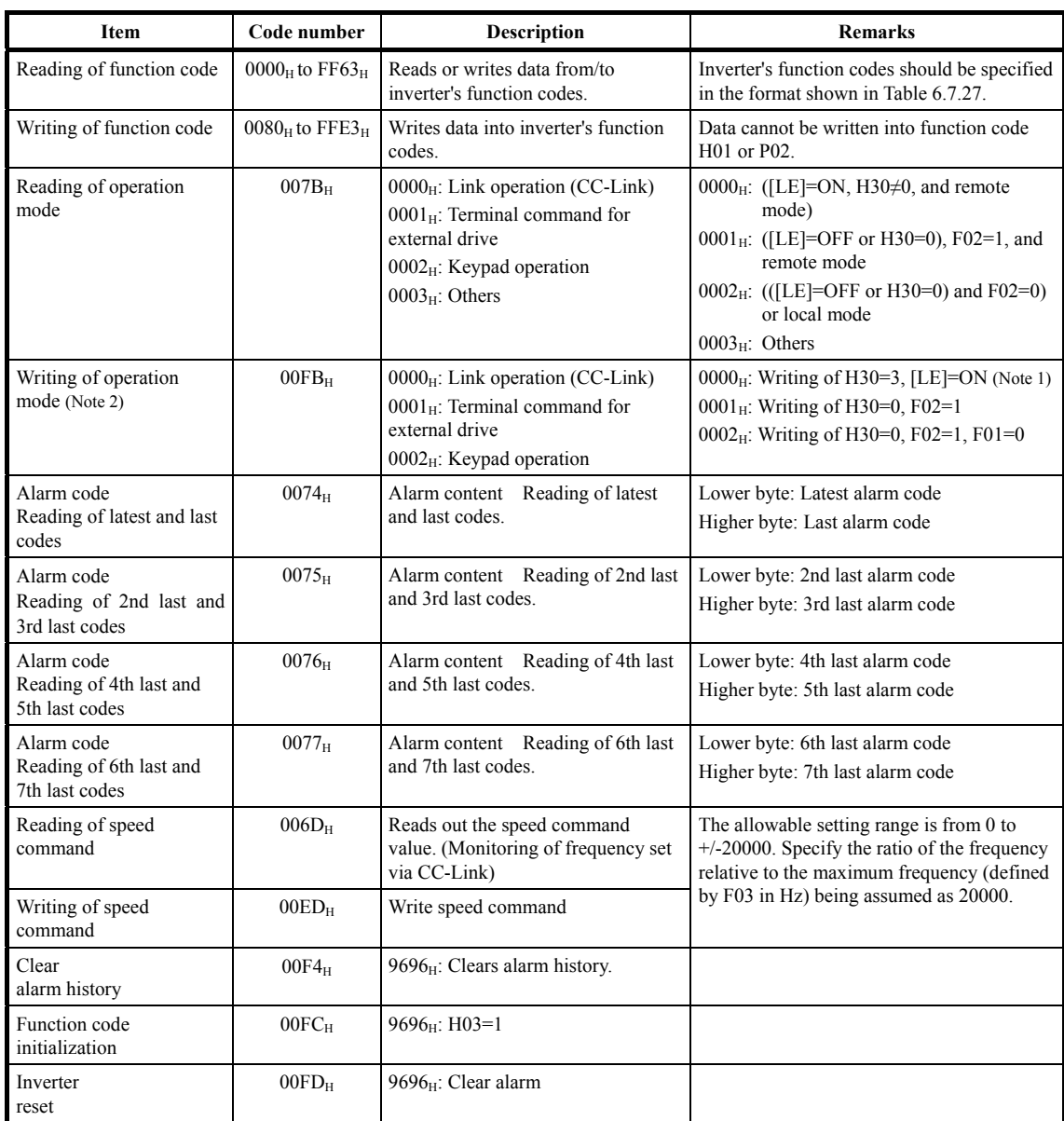

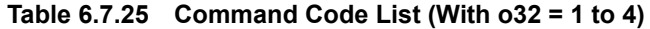

(Note 1) Assignment of [LE] to terminal X gives priority to [LE] via terminal X.

(Note 2) In local mode, running mode cannot be changed.

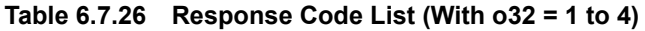

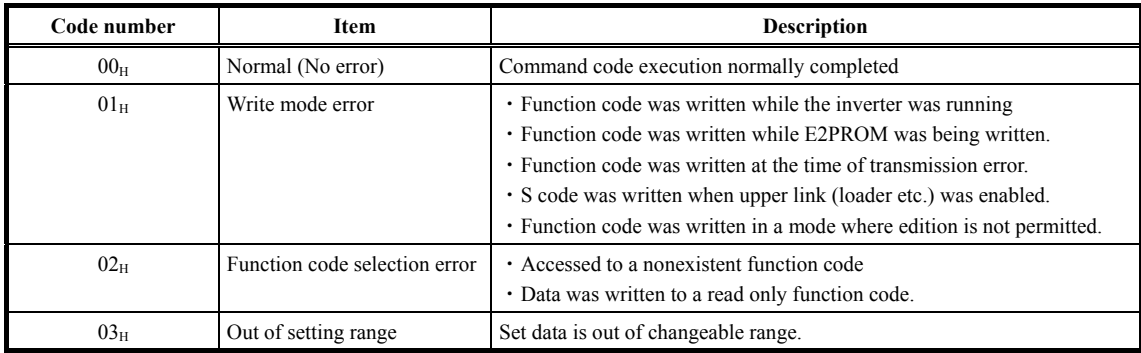

#### **Table 6.7.27 Function Code Selection by Command Code (With o32=1 to 4)**

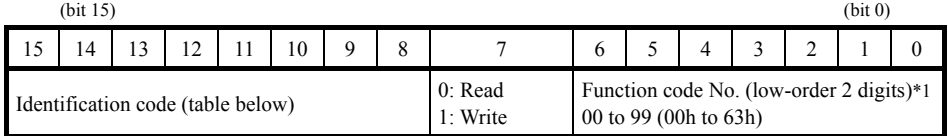

\*1 Even when a function code No. exceeds 99 (example: E101, etc.) is specified, set low order 2 digits. (Example: the code No. is E101 -> Identification of function code "E1": 1Eh, function code No.: 01h)

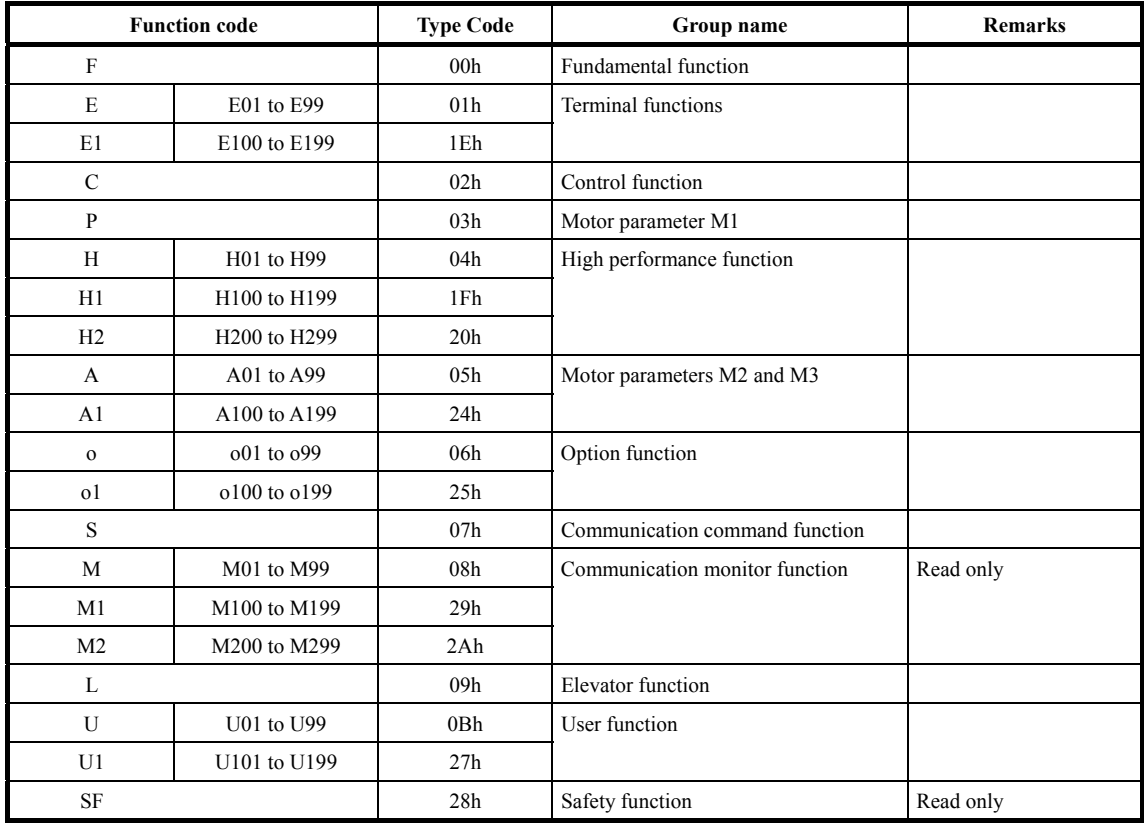

Function code selection by command codes

- ・ Example 1: When reading of M126 "Cumulative M1 motor run time" is selected, identification code M1->29h, function code No. 26->1Ah, write/read bit -> 0 => command code =  $\frac{291 \text{Ah}}{291 \text{A h}}$
- ・ Example 2: S08 "Acceleration time" is specified by writing it Identification code S->07h, function code No.  $7 \rightarrow 07h$ , read/write bit -> 1 Command code =  $0.0787h$

## **6.7.10 2 X mode with 1 station occupied (o32 = 2)**

### **6.7.10.1 Remote I/O signal in 2 X mode (o32 = 2)**

o32=1 Same as the case of 1 X mode with 1 station occupied

### **6.7.10.2 Remote register signal in 2 X mode (o32 = 2)**

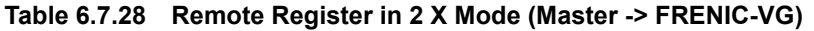

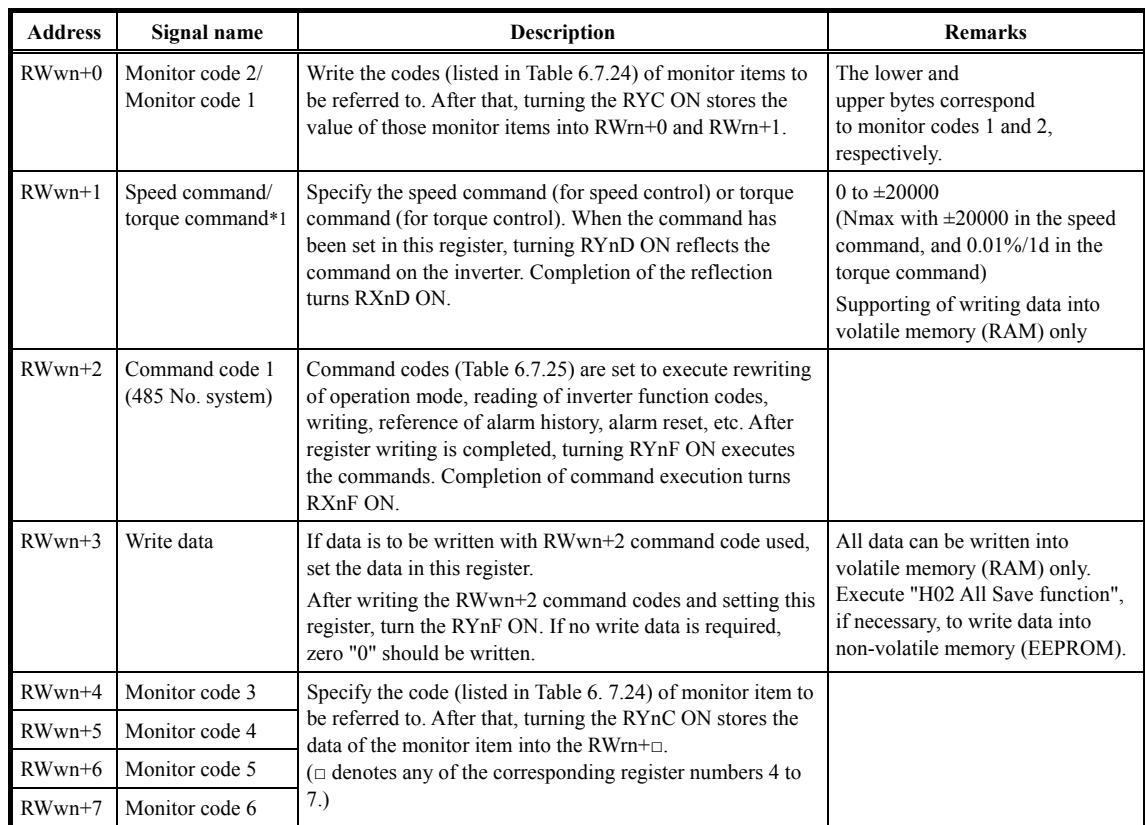

n: Value determined by a station address

\*1 With H41 (torque command selection) = 4 (link enabled), RWwn+1 = torque command value. With H41≠4, RWwn+1 = speed command value.

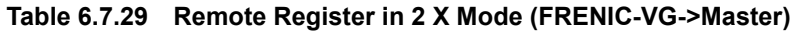

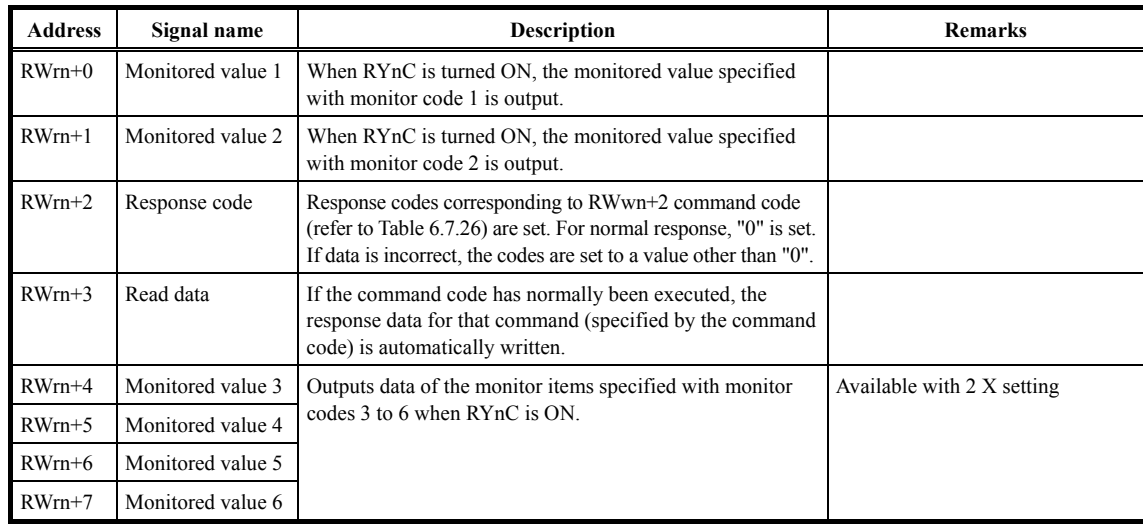

## **6.7.11 4 X mode with 1 station occupied (o32 = 3)**

### **6.7.11.1 Remote I/O signal in 4 X mode (o32 = 3)**

o32=1 Same as the case of 1 X mode with 1 station occupied

### **6.7.11.2 Remote register signal in 4 X mode (o32 = 3)**

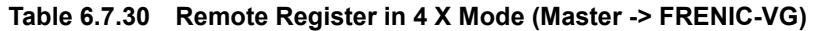

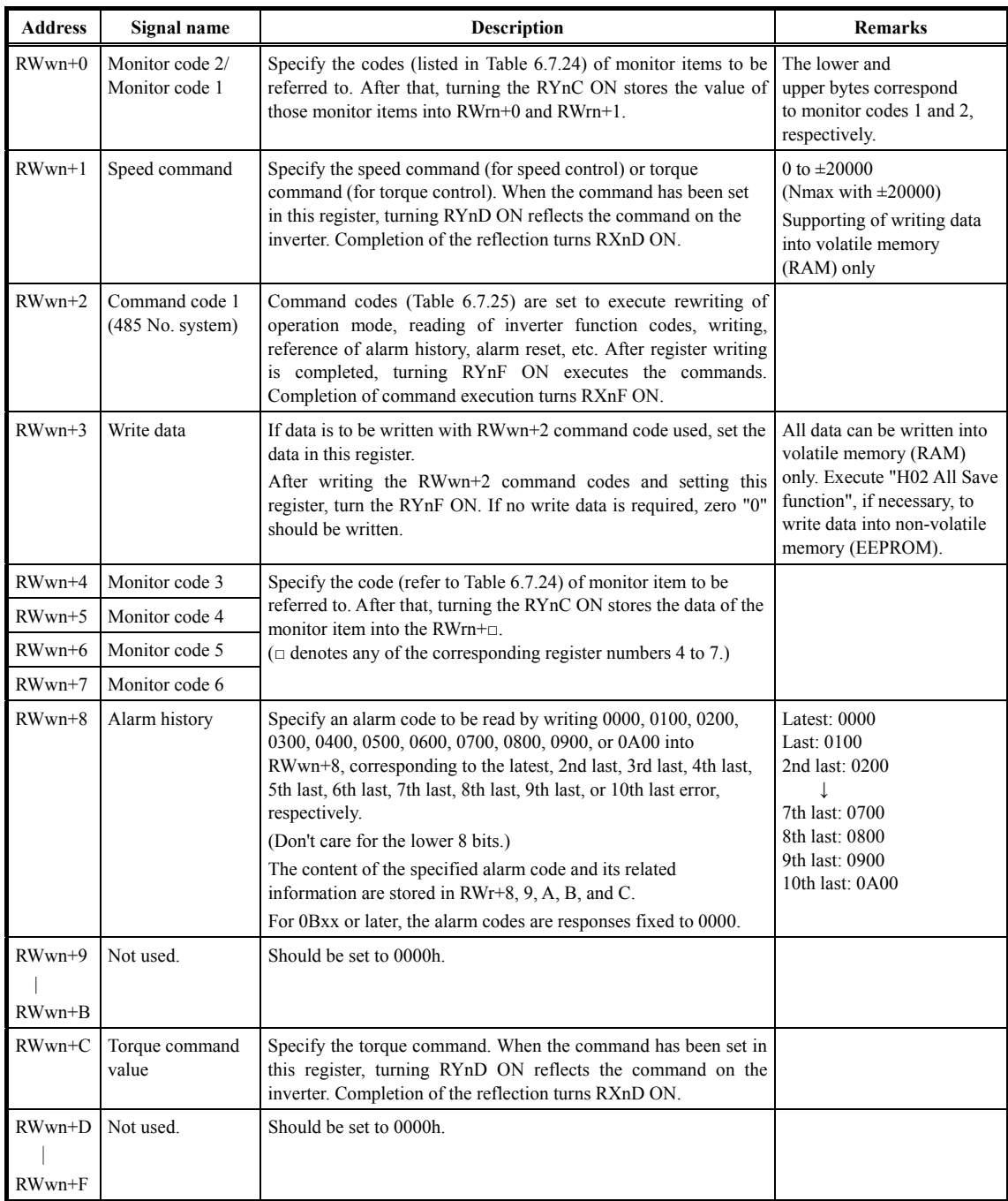

| <b>Address</b>         | Signal name                                                      | <b>Description</b>                                                                                                    | <b>Remarks</b>                                                                            |
|------------------------|------------------------------------------------------------------|----------------------------------------------------------------------------------------------------|-------------------------------------------------------------------------------------------|
| $RWrn+0$               | Monitored value 1                                                | When RYnC is turned ON, the monitored value specified with<br>monitor code 1 is output.                                                                                                    |                                                                                           |
| $RWrn+1$               | Monitored value 2                                                | When RYnC is turned ON, the monitored value specified with<br>monitor code 2 is output.                                                                                                    |                                                                                           |
| $RWrn+2$               | Response code                                                    | Response codes corresponding to RWwn+2 command code (refer<br>to Table 6.7.26) are set. For normal response, "0" is set. If data is<br>incorrect, the codes are set to a value other than "0".          |                                                                                           |
| $RWrn+3$               | Read data                                                        | If the command code has normally been executed, the response<br>data for that command (specified by the command code) is<br>automatically written.                                                      |                                                                                           |
| $RWrn+4$               | Monitored value 3                                                | Outputs data of the monitor items specified with monitor codes 3                                                                                                    |                                                                                           |
| $RWrn+5$               | Monitored value 4                                                | to 6 when RYnC is ON.                                                                                                    |                                                                                           |
| $RWrn+6$               | Monitored value 5                                                |                                                                                                    |                                                                                           |
| $RWrn+7$               | Monitored value 6                                                |                                                                                                    |                                                                                           |
| $RWrn+8$               | Alarm code                                                       | The content of the alarm code specified in RWwn+8 is<br>automatically written into the lower 8 bits of RWrn+8. The upper<br>8 bits of RWwn+8 will be echoed back into the upper 8 bits of<br>$RWrn+8$ . | For the alarm code, refer to<br>Chapter 4, Section 4.2.4.2,<br>Type $[14]$ .              |
| $RWrn+9$               | Motor speed at the<br>time of latest<br>alarm                    | The motor speed with the alarm, specified with RWwn+8,<br>generated is stored. For alarms other than the latest one, response<br>is given with "0".                                                     | 0 to $\pm 20000$<br>(Nmax with $\pm 20000$ )<br>Supported only for the latest<br>alarm.   |
| $RWrn+A$               | Output current at<br>the time of latest<br>alarm.                | This register stores the output current applied at the occurrence<br>time of the alarm specified in RWwn+8. "0" is written except for<br>the latest alarm.                                              | Rating of less than 75 kW:<br>Unit of 0.01 A<br>Rating of 75 kW or more:<br>Unit of 0.1 A |
| $RWrn+B$               | Output voltage at<br>the time of latest<br>alarm.                | This register stores the output voltage applied at the occurrence<br>time of the alarm specified in RWwn+8. "0" is written except for<br>the latest alarm.                                              | Unit of 0.1 V. "0" except for<br>the latest alarm.                                        |
| $RWrn+C$               | Cumulative<br>power-ON time at<br>the latest alarm<br>occurrence | This register stores the cumulative power-ON time elapsed until<br>the occurrence time of the alarm specified in RWwn+8. "0" is<br>written except for the latest alarm.                                 | Unit: 1 h                                                                                 |
| $RWrn+D$<br>$RWrn + F$ | Not used.                                                        | $\overline{a}$                                                                                                    |                                                                                           |

**Table 6.7.31 Remote Register in 4 X Mode (FRENIC-VG->Master)** 

## **6.7.12 8 X mode with 1 station occupied (o32 = 4)**

### **6.7.12.1 Remote I/O signal in 8 X mode (o32 = 4)**

o32=1 Same as the case of 1 X mode with 1 station occupied

### **6.7.12.2 Remote register signal in 8 X mode (o32 = 4)**

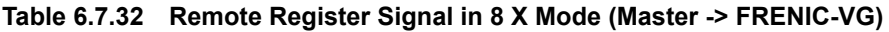

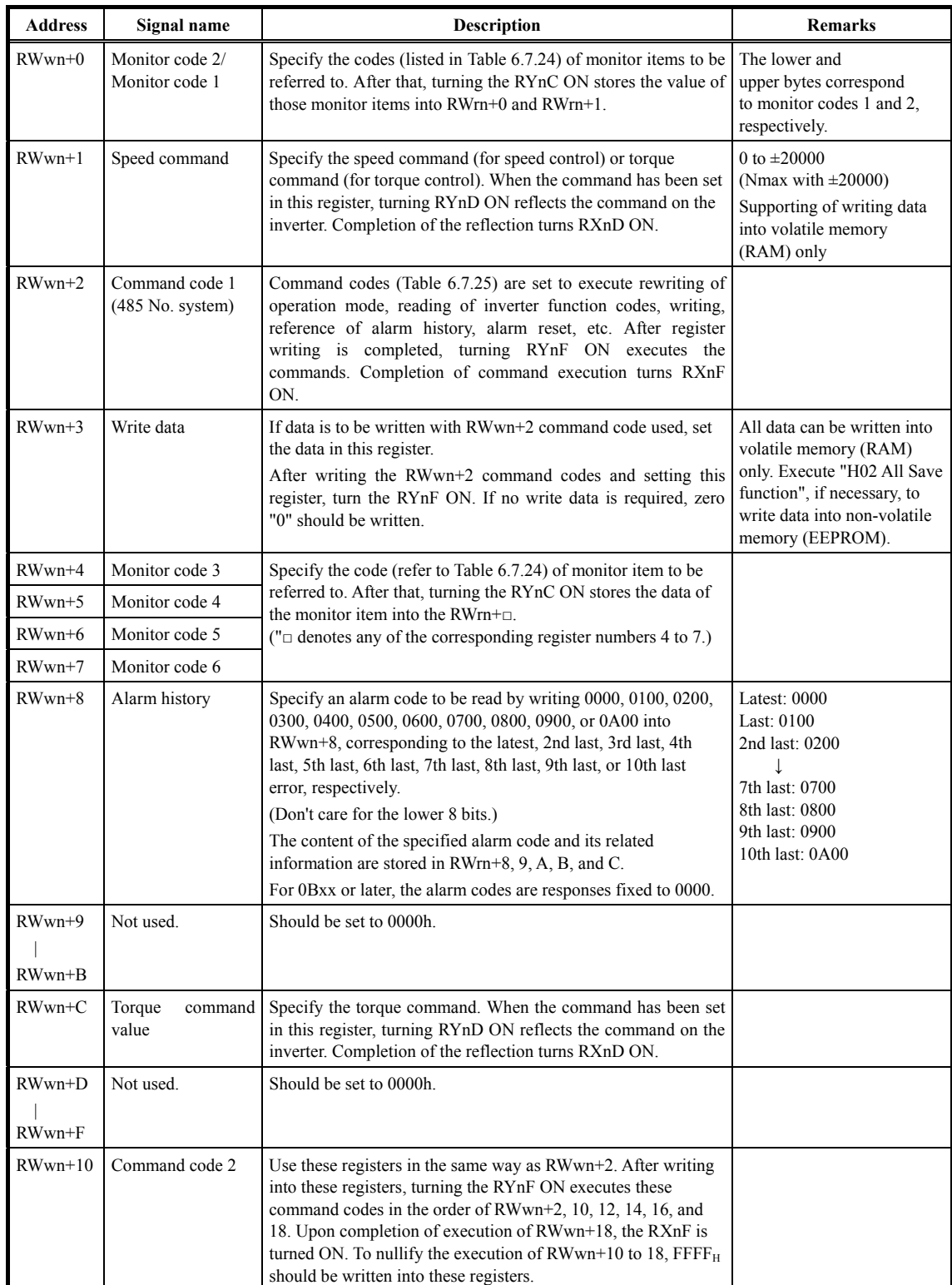

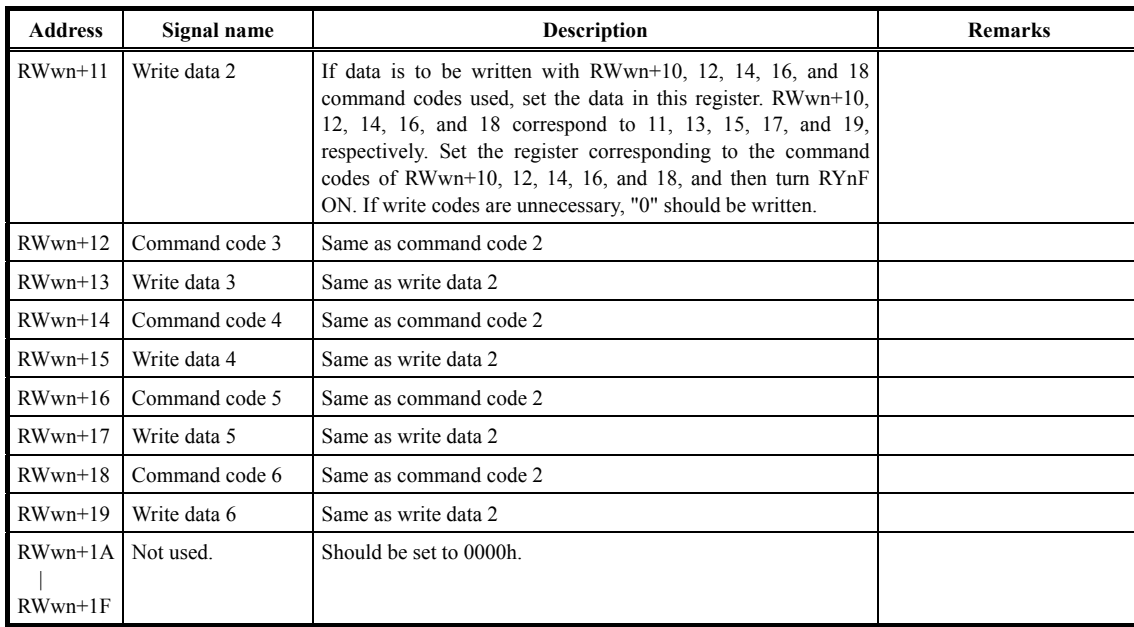

n: Value determined by a station address

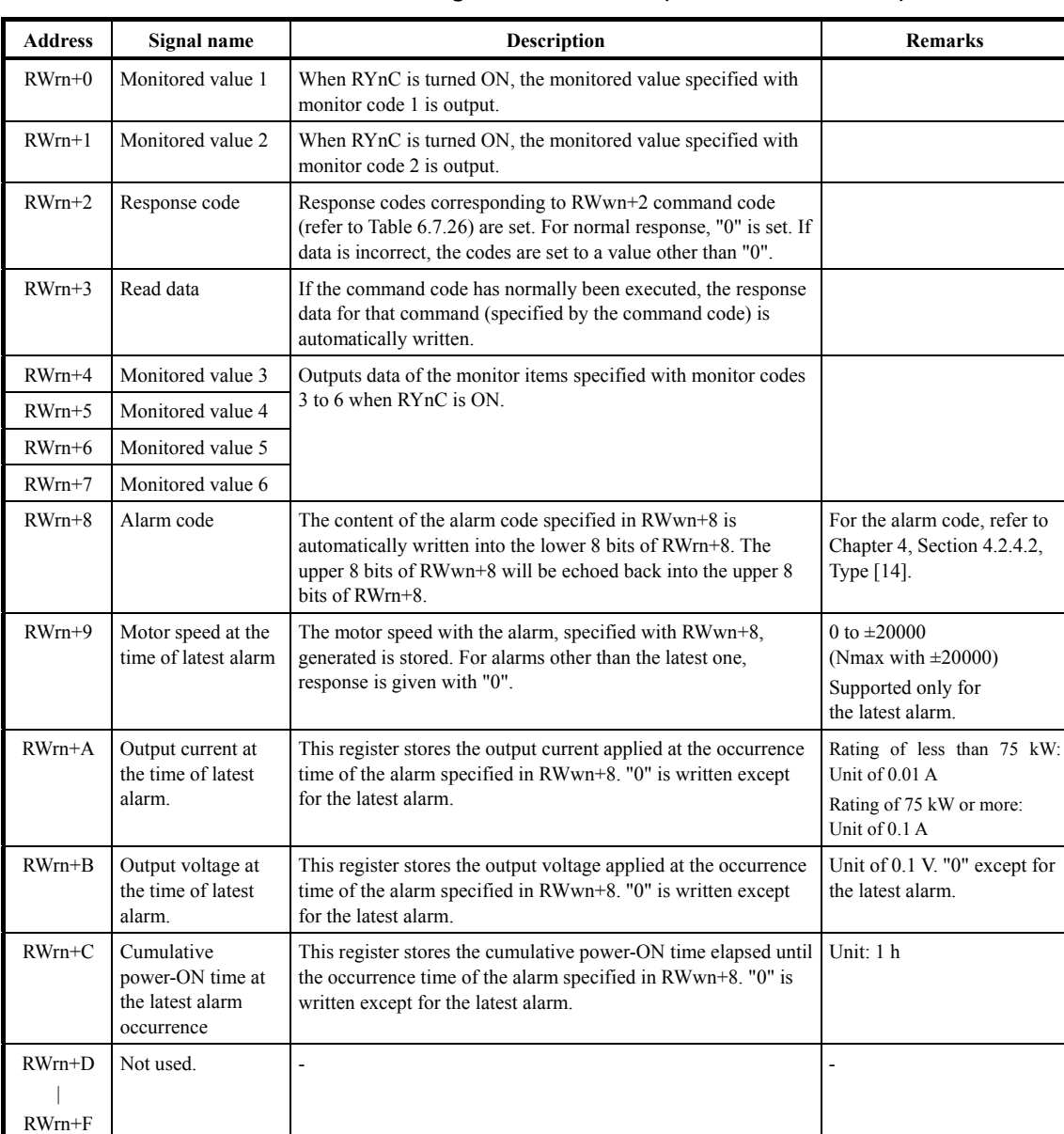

#### **Table 6.7.33 Remote Register in 8 X Mode (FRENIC-VG->Master)**

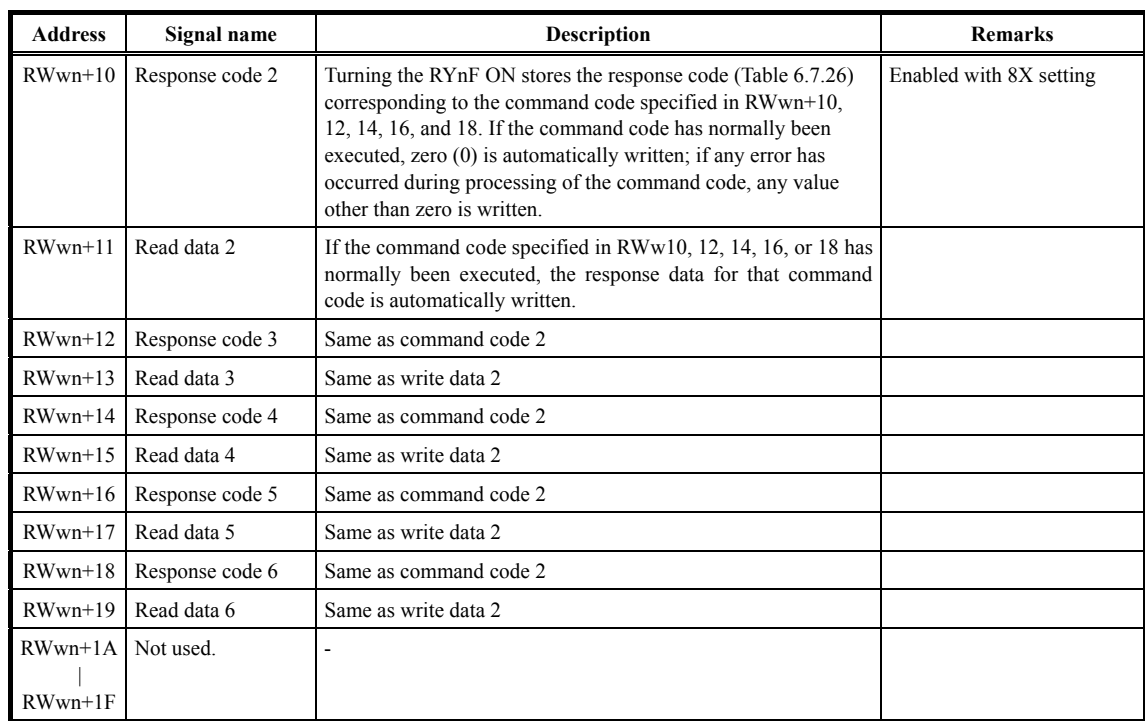

### **6.7.13 Link function**

The availability (REM/LOC/COM) of the command data (S area) is switched by function code H30 "Link operation" and X function "24: link operation selection [LE]". Be familiar with this together with the control block (refer to Chapter 4).

Writing the standard function codes (F, E, C, P, H, A, o, U, and L) from a link is controlled by function code H29 "link function code protection" and X function "23: link edition permission command [WE-LK]". Be familiar with this together with the control block (refer to Chapter 4).

### **6.7.13.1 Link command permission selection**

Performing the operation of the inverter via CC-Link requires switching of the mode to the link command permission mode to select a command (other than 0) via communications by function code H30 "Link operation". (The system configuration is so flexible that switching a value selected for "link operation", for example, can select an operation command on the terminal block and a speed command through communications).

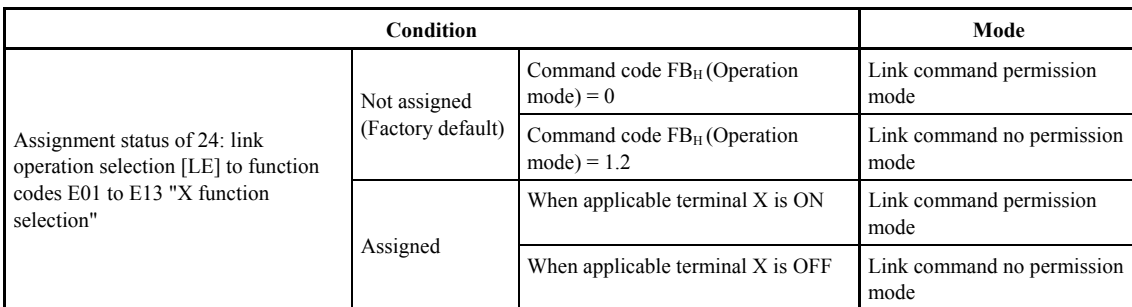

#### **Table 6.7.34**

#### **Table 6.7.35**

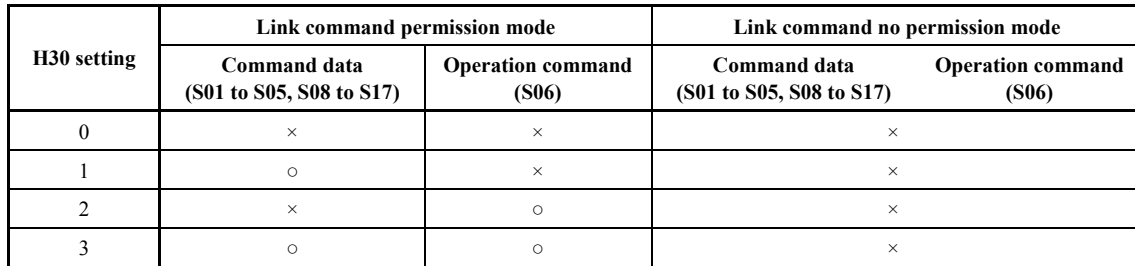

O: Command enabled via communications, X: Command disabled via communications (operated by the command from terminal block or keypad)

Note 1: S code (command data/operation data) can be written even in the link command no permission status.

Note 2: Writing data into function code S08 "Acceleration time"/S09 "Deceleration time" is independent of link command permission mode and function code H30 "link operation". The data is always overwritten into function code F07/F08 "acceleration/deceleration time".

### **6.7.13.2 Link edition permission selection**

Confirmation (reading) of function codes via CC-Link is always enabled. For changing (writing) function codes, however, function code H29 "link function code protection" must be write-enabled (=0) in the link edition permission mode. (It is put in "link edition permission mode" by factory default.)

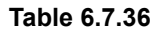

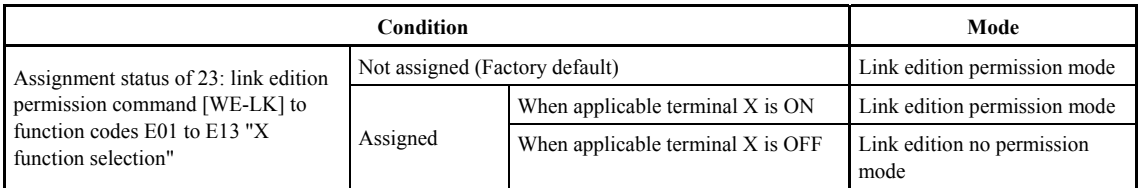

#### **Table 6.7.37**

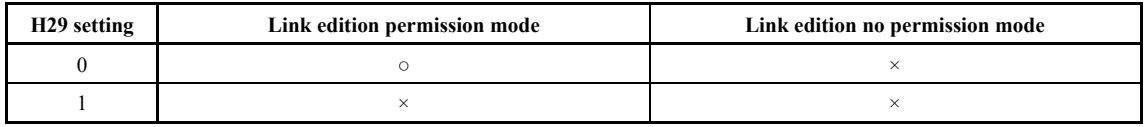

O: Function codes (F, E, C, P, H, A, o, L, and U) are write-enabled, X: Function codes are write-disabled

Note 1: Wiring into S codes (command data, operation data, etc.) is always enabled regardless of this function.

### **6.7.14 Setting-up procedure**

The following flow shows the initial setting-up procedure for the CC-Link option, using the procedure given in this chapter.

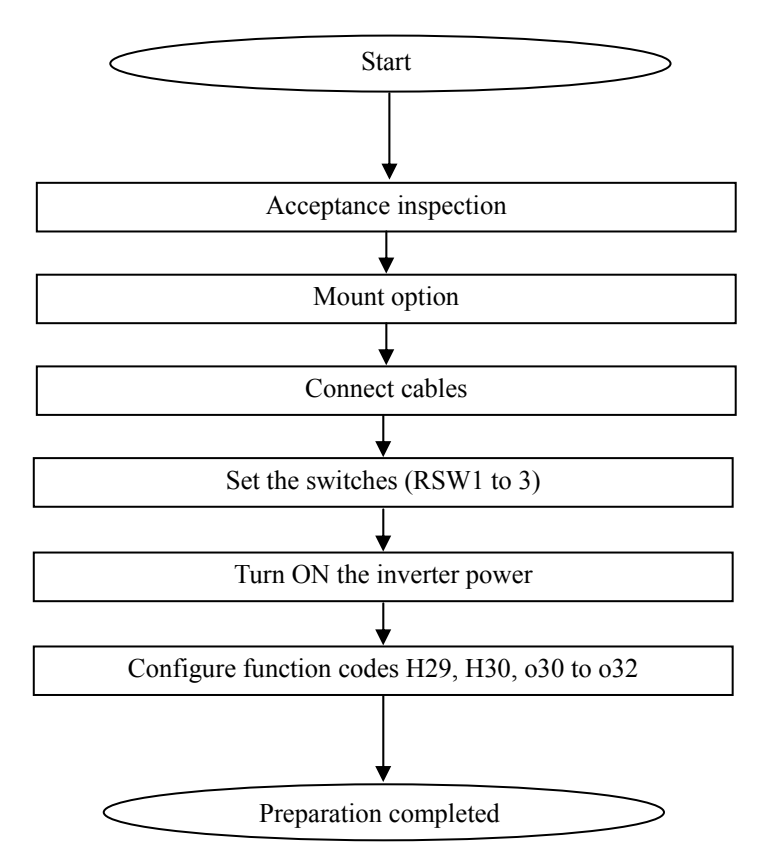

Now the inverter is ready to run via CC-Link.

After the CC-Link master becomes ready, run the master to operate the inverter via CC-Link.

### **6.7.15 Application program examples**

#### **6.7.15.1 System configuration**

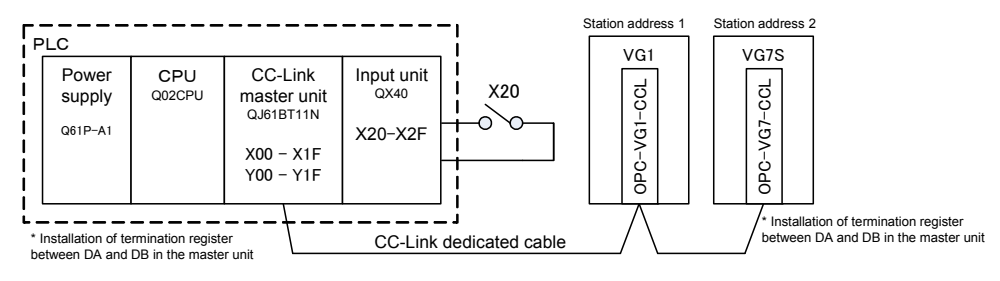

**Figure 6.7.19 System Configuration** 

### **6.7.15.2 Master unit outline**

This section outlines the CC-Link master unit necessary for execution of application program examples. For details, refer to Mitsubishi Electric CC-Link System Master Local Unit user's manual (volume on details).

## **6.8 17-bit High Resolution ABS Interface Card OPC-VG1-SPGT**

### **6.8.1 Product overview**

This option allows the FRENIC-VG to interface with the 17-bit, high-resolution ABS encoder manufactured by Tamagawa Seiki Co., Ltd.

(1) 17-bit, high-resolution ABS interface card

Available for induction motor/synchronous motor control PG serial interface (speed/position feedback)

Available for machine axis serial PG interface (position feedback) (available in the near future)

For the connectable PG format, refer to Table 6.8.1.

(2) Pulse frequency dividing output

Feedback signals from serial encoder are frequency-divided to output pulse signals.

#### **CAUTION** ∕ो

・ This option and some of other options cannot be mounted at the same time. If this option is combined with an option that cannot be mounted at the same time, operation procedure error  $\mathcal{E}\text{-}\mathcal{E}$  is output.

## **6.8.2 Model and specifications**

### **6.8.2.1 Model**

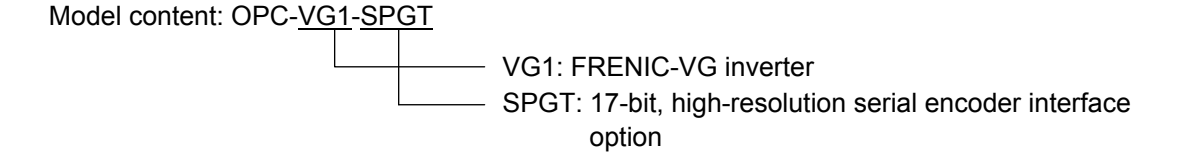

#### **Accessories**

Three spacers

Terminating resistance (220  $\Omega$ , 1/4 W)

# CAUTION

・Do not use the product that is damaged or lacking parts.

**Doing so could cause injury or damage.** 

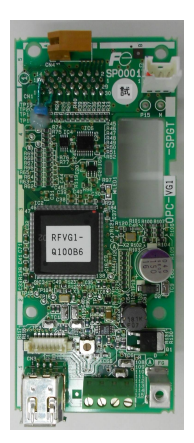

### **6.8.2.2 Specifications**

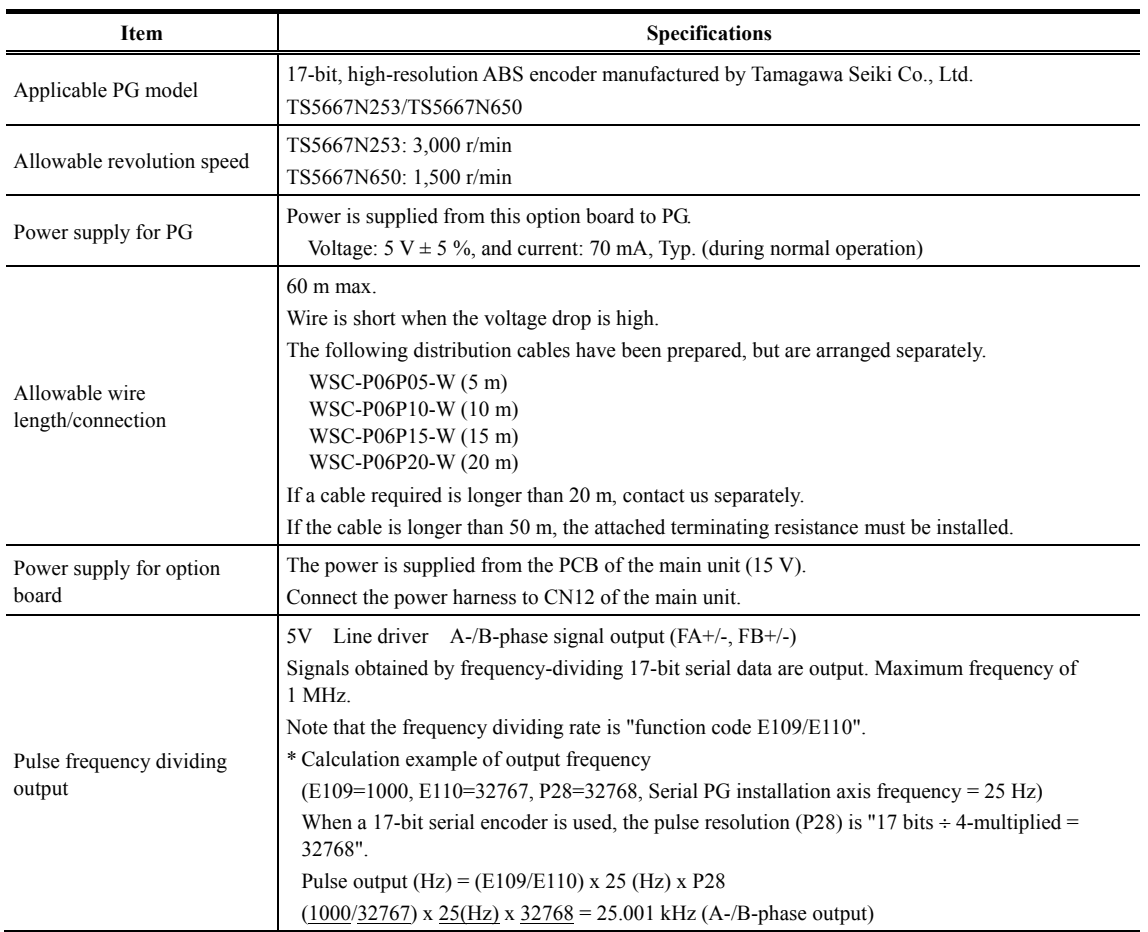

#### **Table 6.8.1 Hardware Specifications**

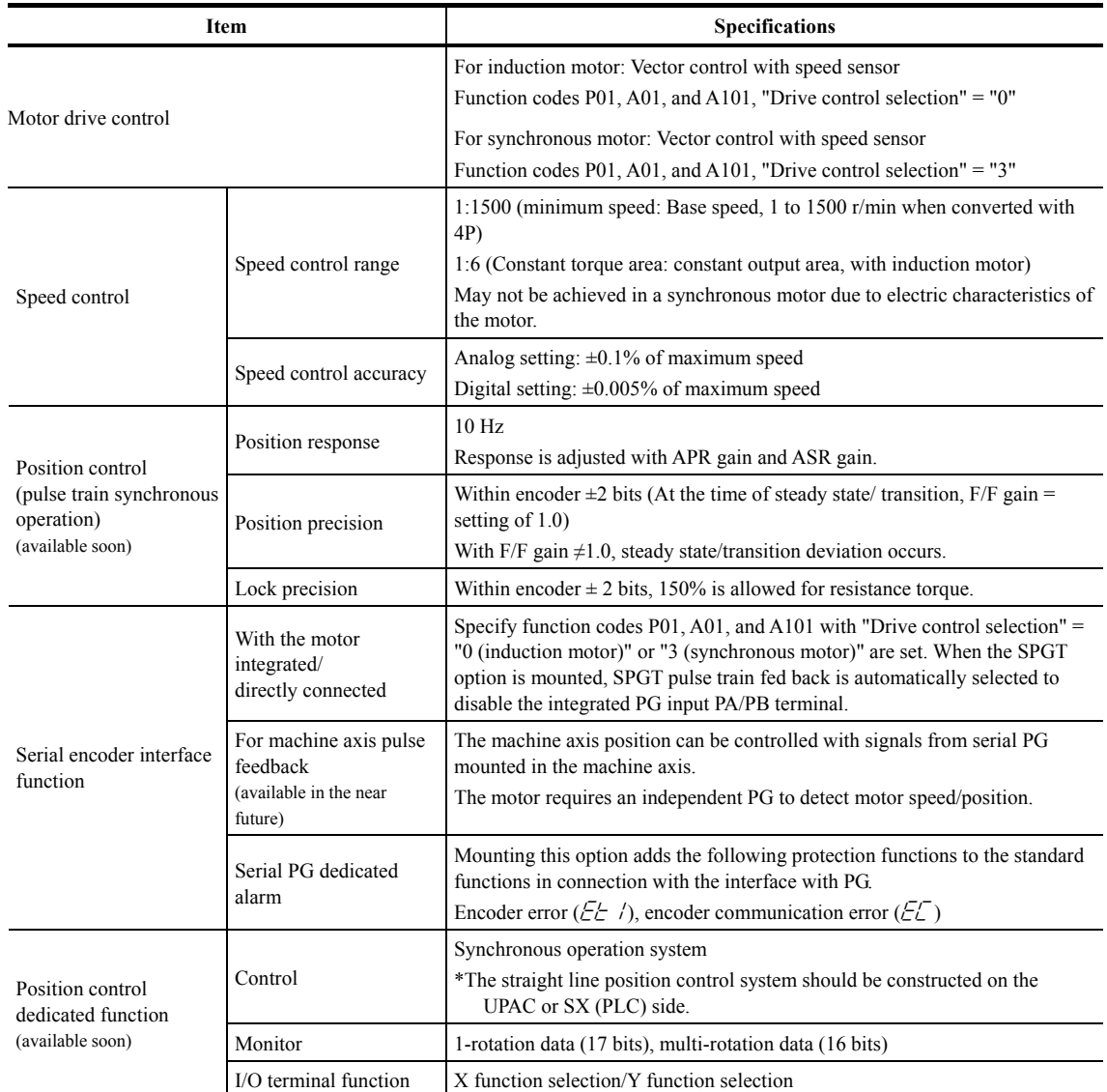

#### **Table 6.8.2 Software Specifications**

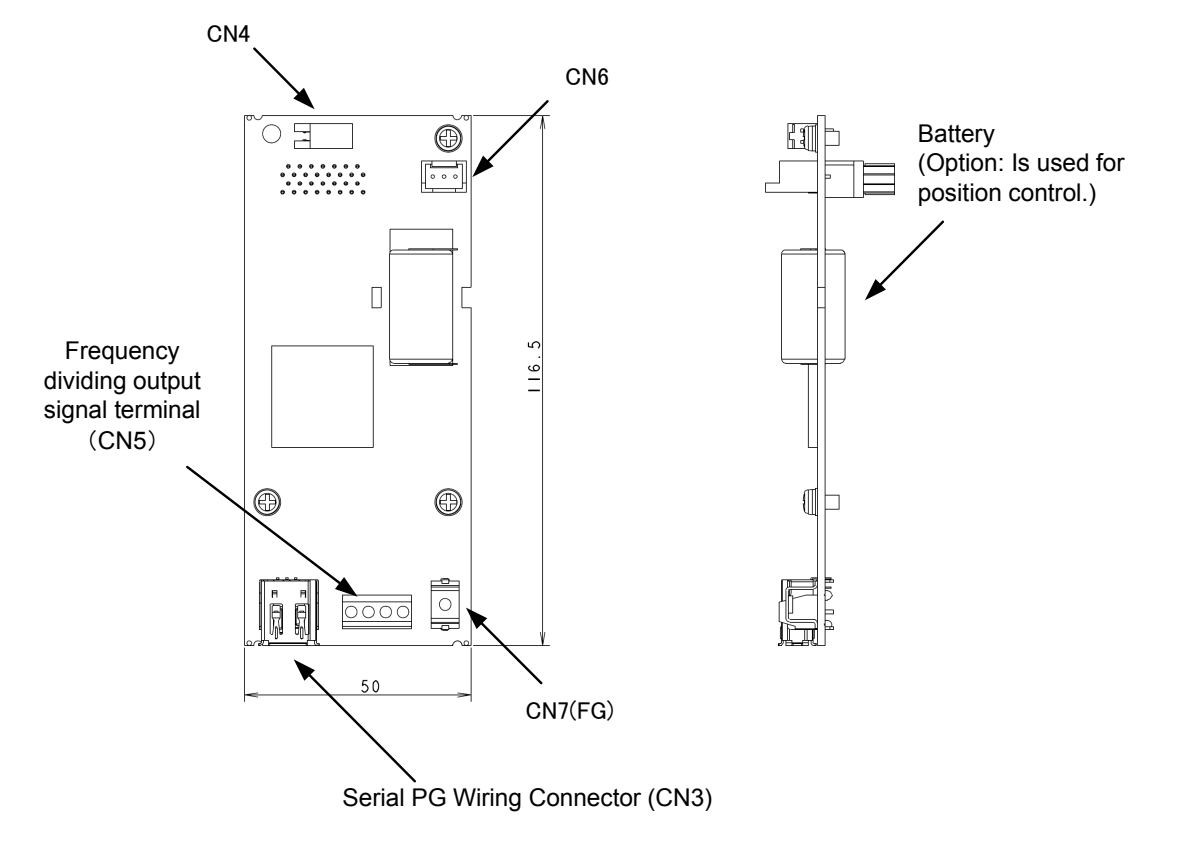

## **6.8.3 External dimension drawing**

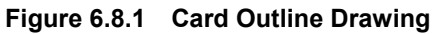

**co** 17-bit High Resolution<br>**6** ABS Interface Card ABS Interface Card 17-bit High Resolution

**Chap. 6** 

OPTIONS CONTROL

### **6.8.4 Connection**

Refer to 6.1.4 "Installing internal options (OPC-VG1- $\square\square$ )", and then perform wiring and connecting wires. This option should be mounted at port B (CN2).

**WARNING** 

- ・ Incorrect handling in connecting job could cause an accident such as electric shock or fire. Qualified electricians should carry out connecting wires. If connecting wires, for example, after the power is turned ON requires any touching of an electric circuit, turn OFF (open) the breaker on the power supply side to prevent electric shock.
- Since the smoothing condenser has been charged although the breaker is turned OFF (open), touching an electric circuit causes an electric shock. Confirm, with a tester, etc., that the charge lamp (CHARGE) of the inverter is turned OFF and the DC voltage of the inverter has been reduced to the safety voltage.

#### CAUTION ∕∖∖

- ・ Do not use the product that is damaged or lacking parts. Doing so could cause injury or damage.
- ・ Incorrect handling in installation/removal could result in a broken produce.

### **6.8.4.1 Connector and terminal specifications**

Connector specifications for serial encoder wiring ・Model : 53984-0671 (Molex) (IEEE1394)

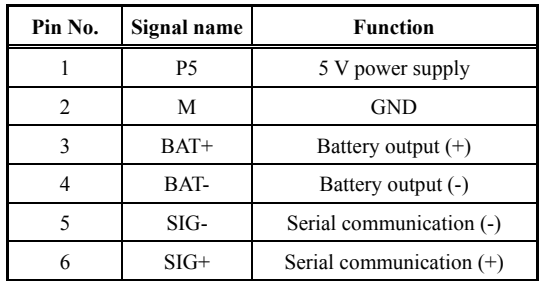

Frequency output signal terminal Applicable wire: AWG24-18 (0.25 to 0.75 mm<sup>2</sup>) Tightening torque:  $0.22$  to  $0.25$  N $\cdot$ m

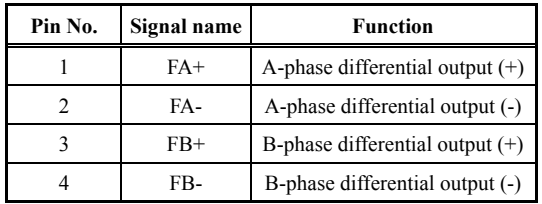

FG terminal Recommended wire size: 1.25 mm2 Tightening torque:  $0.7 N·m$ 

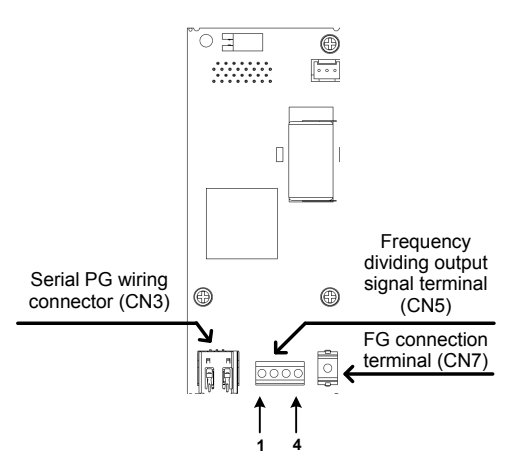

**Figure 6.8.2 Connector Layout** 

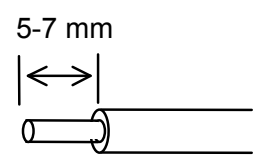

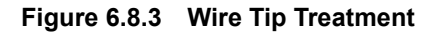

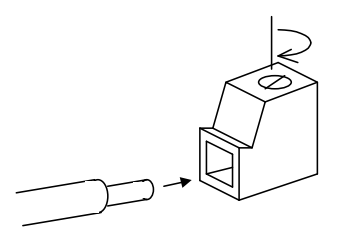

### **6.8.4.2 Basic connection diagram**

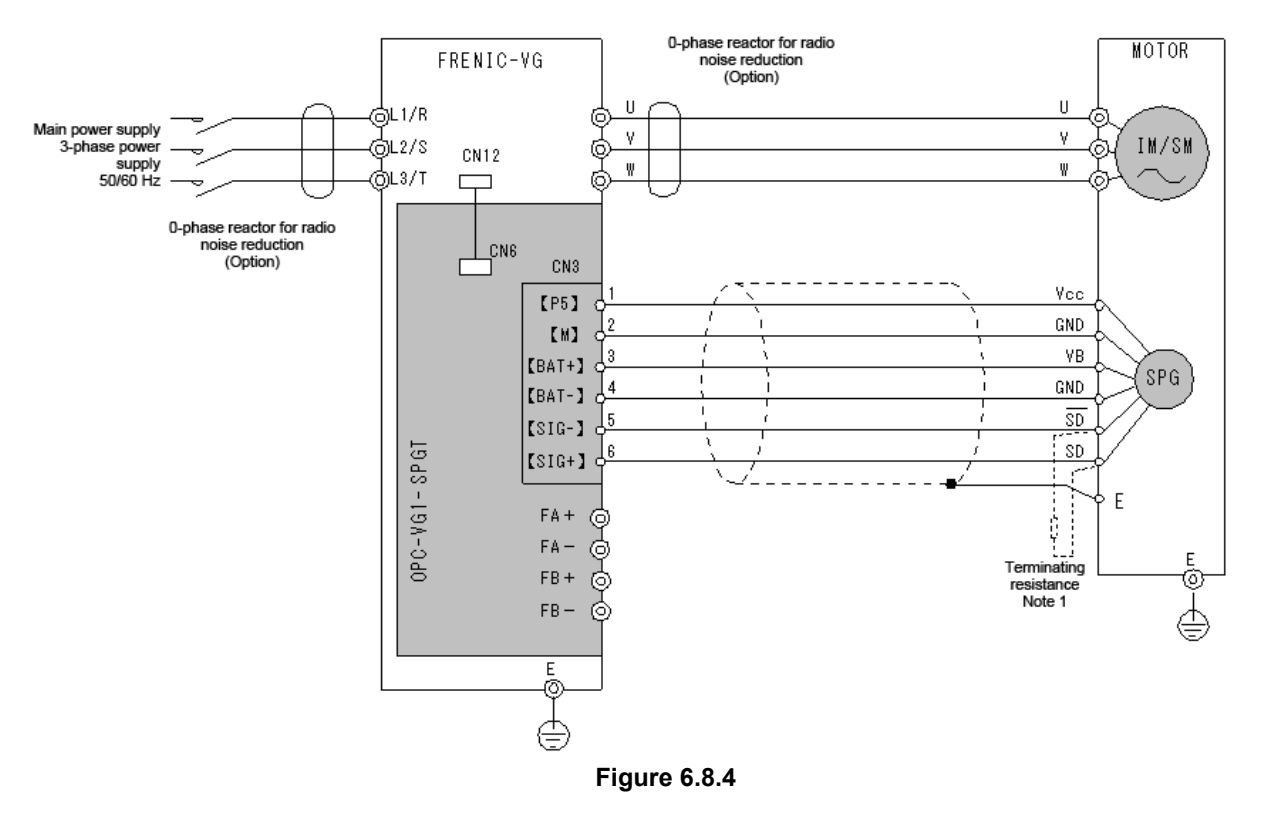

When motor-integrated or directly-connected high resolution serial encoder is used to perform control

When high resolution serial encoder mounted in the machine axis is used to perform control (available soon)

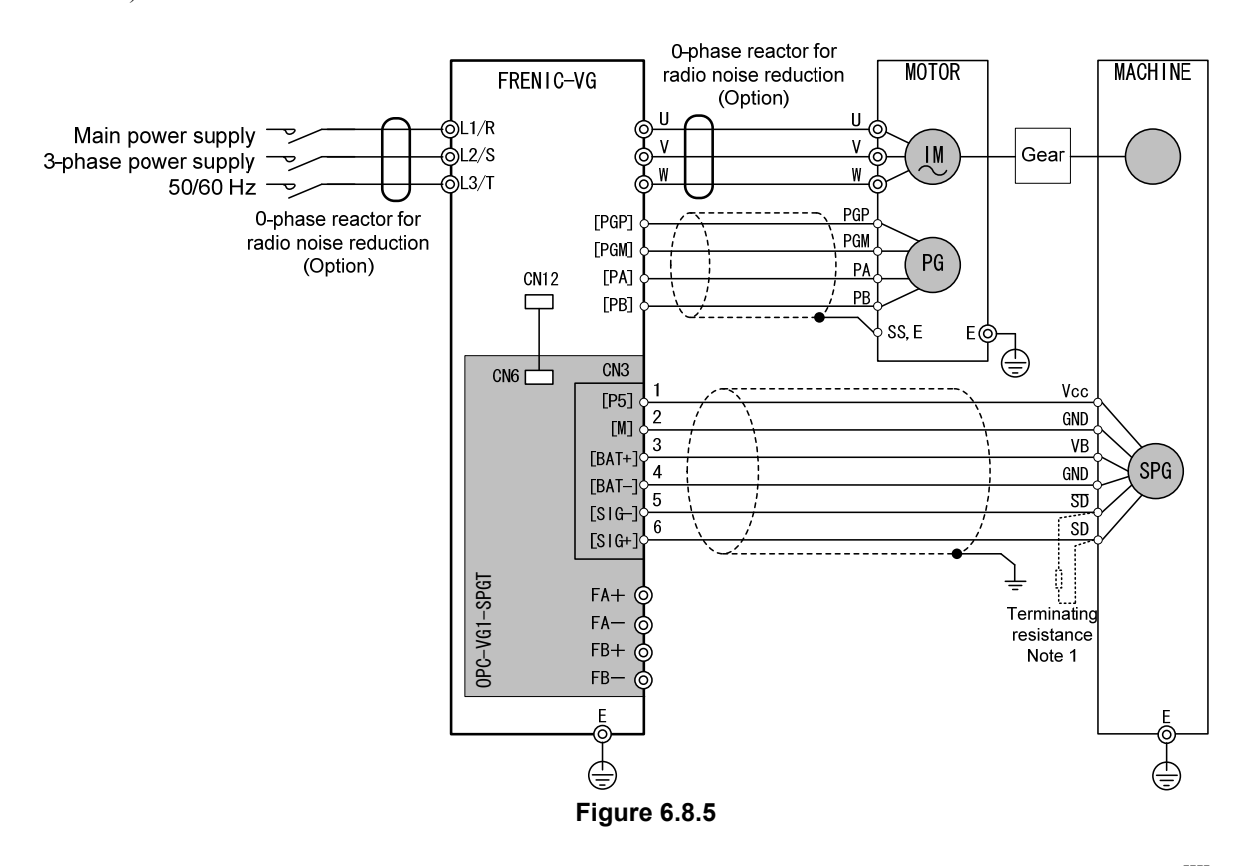

Note 1: If the cable is longer than 50 m, install the supplied terminating resistance (220  $\Omega$ , 1/4 W) between the encoder terminal SD and the SD terminal.

**Chap. 6** 

OPTIONS CONTROL

When frequency dividing output pulse of the master axis is used for synchronous operation as a pulse command (available soon)

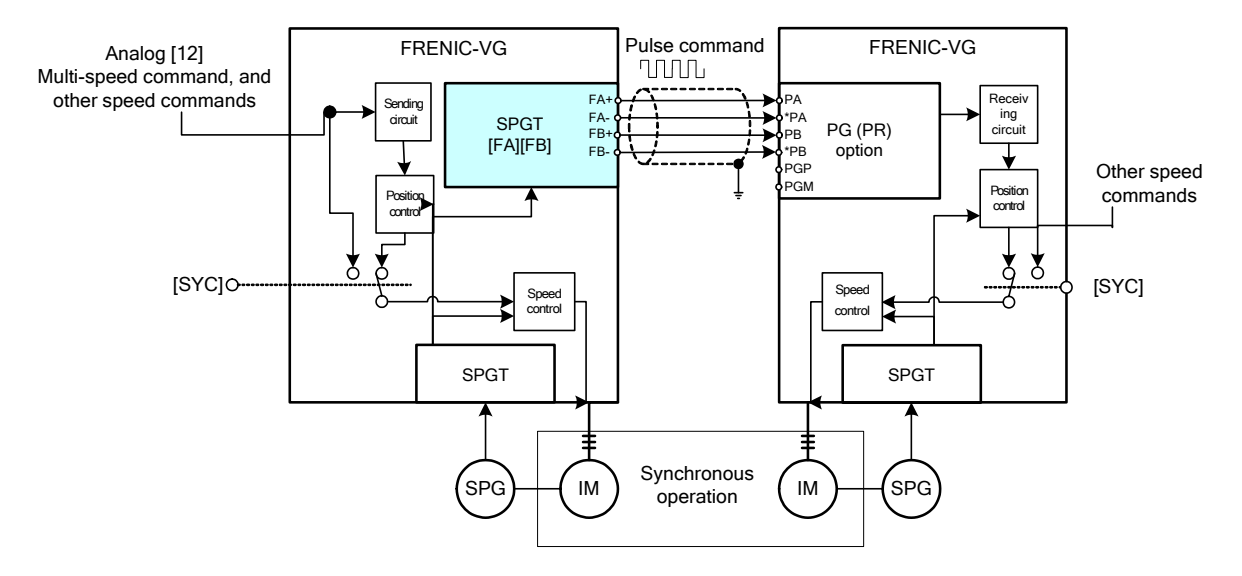

**Figure 6.8.6** 

### **6.8.5 Function code**

be sure to confirm the data again.

**Failure to observe this precaution could cause an accident.** 

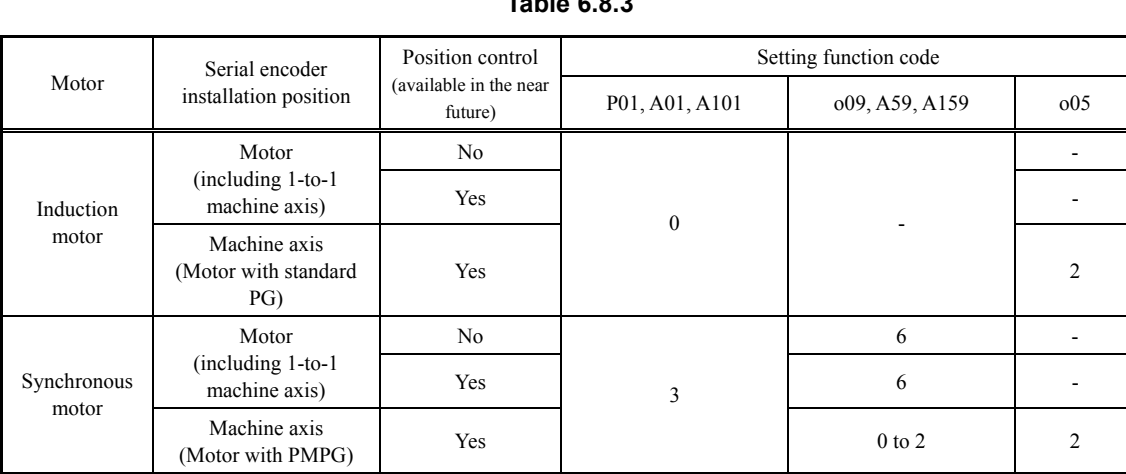

**Table 6.8.3** 

Mounting this option board can perform driving in combinations with the induction motor or synchronous motor. In addition, position control can be done. Function code settings in each condition are as follows.

・ Configuring the function codes wrongly may lead to dangerous conditions. When data has been set or written,

∕∖∖

**WARNING** 

Note: "-" indicates setting is unnecessary (optional).

#### **6.8.5.1 Function codes related to motor control**

Motor parameters must be set according to the motor (M1 to 3) in use. For details, refer to the explanation on P code and A code in Chapter 4.

#### **(1) For induction motor**

Set P28 (with M1 selected), A30 (with M2 selected), and A130 (with M3 selected) according to the maximum speed of the motor.

### **(2) For synchronous motor**

With the following contents, set the codes.

- ・ Motor parameter (supports the synchronous motor)
- ・ Magnetic pole position adjustment of synchronous motor
- ・ Inverter's function codes

**6.** 17-bit High Resolution<br>**6.** ABS Interface Card ABS Interface Card 17-bit High Resolution

### **For magnetic pole position adjustment of synchronous motor**

When the card is combined with a motor for the first time after the purchase to drive a synchronous motor, the confirmation, adjustment and setting of the magnetic pole position are required. (Settings differ depending on the motor.)

Set the magnetic pole position offset value of the applicable motor, or confirm and adjust the magnetic pole position according to the following procedure. (If the values described in the test report have been set, confirm the position according to the following procedure,)

If the card was already combined for operation after it had been purchased, if PG is installed later, or if replacement of PG is required, the confirmation, adjustment and setting must be performed without fail.

- ・ The adjustment of magnetic pole position must observe the following.
- ・ If the operation is for the first time after the purchase or after the replacement of the motor, PG, or inverter unit, the adjustment must be performed without fail.
- If the operation is performed without adjusting the magnetic pole position  $(010, A60, A160)$  or when settings significantly deviate from true values, operation in opposite direction or runaway may occur in the worst cases.

**Failure to observe this precaution could cause an accident.** 

**Failure to observe this precaution could cause injury.**

◆ Pre-setting of parameters

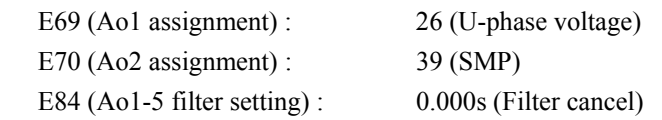

◆ Rotating the motor manually, confirm that the position relationships between Ao1 and Ao2 waveforms are as shown below.

 If waveform is significantly broken, adjust the value of o10 (with M1 selected), A60 (with M2 selected), or A160 (with M3 selected) to achieve the relationships shown in Figure 6.8.7.

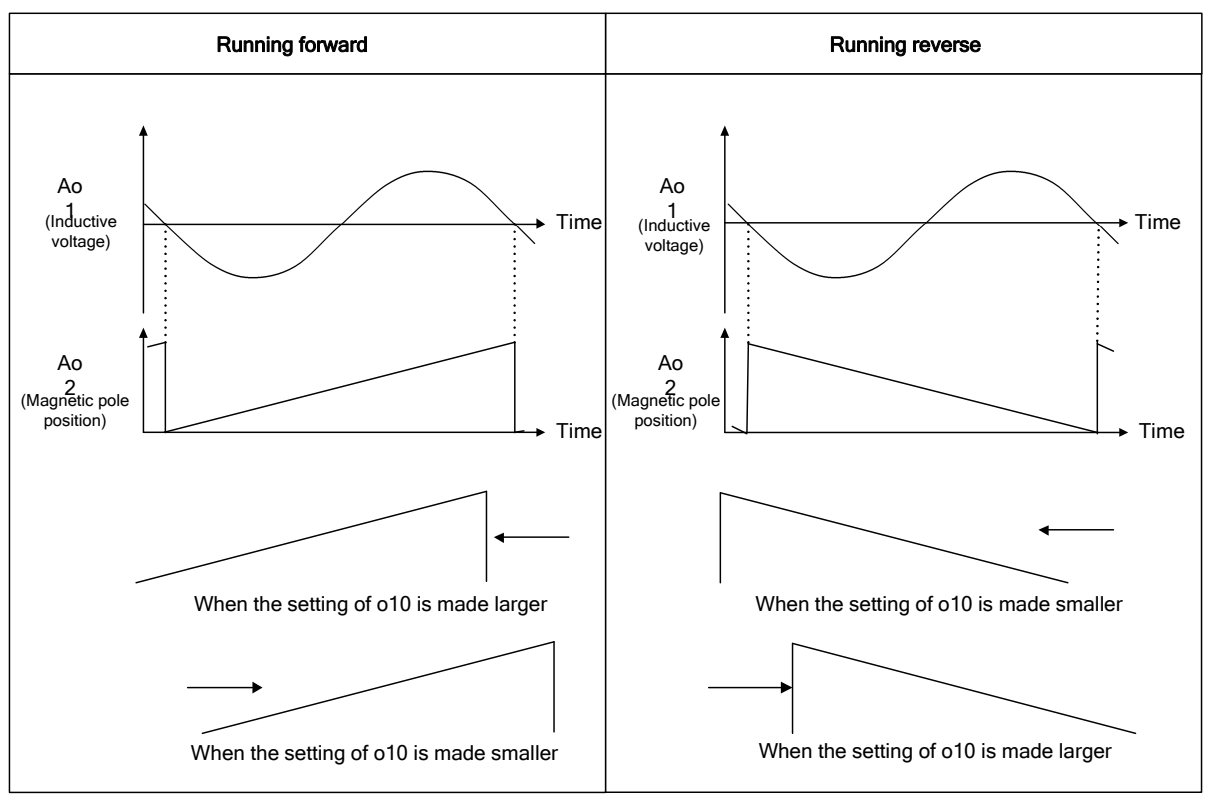

**Figure 6.8.7 Adjustment of Magnetic Pole Position** 

### **Inverter's function codes**

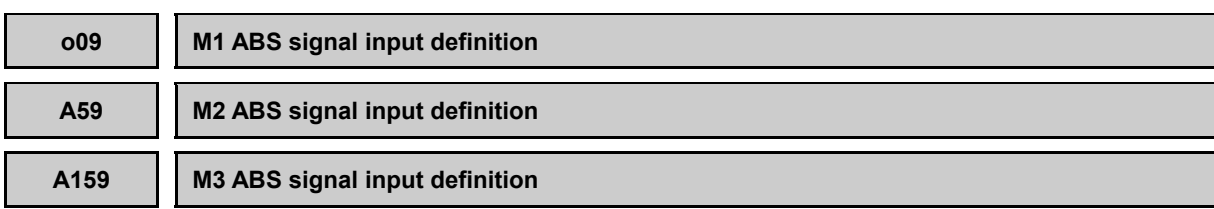

Function code for synchronous motor. It selects an interface system for encoder ABS signal.

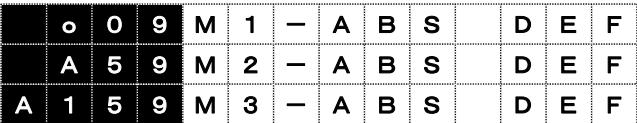

Setting range 0: 1 bit (terminal; F0) Z-phase interface (available in the near future)

1: 3 bits (Terminal; F0, F1, F2) U-/V-/W-phase interface

2: 4 bits (Terminal; F0, F1, F2, F3) Gray code interface

3-5: Not used.

6: SPGT 17-bit serial interface

7-16: Not used.

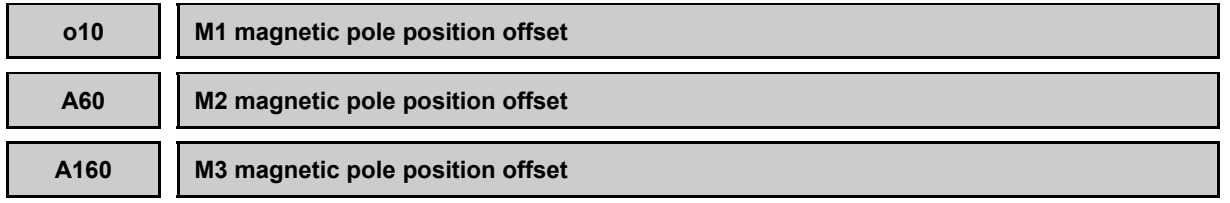

Function code for synchronous motor. It defines the offset to encoder reference position and actual motor magnetic pole position.

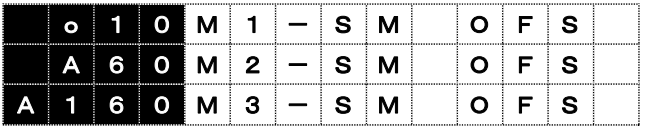

Setting range: 0.0 to 359.9/0 to 359.9° CCW direction

Enter the value described in the test report of the applicable motor or make adjustments according to the magnetic pole position adjustment procedure.

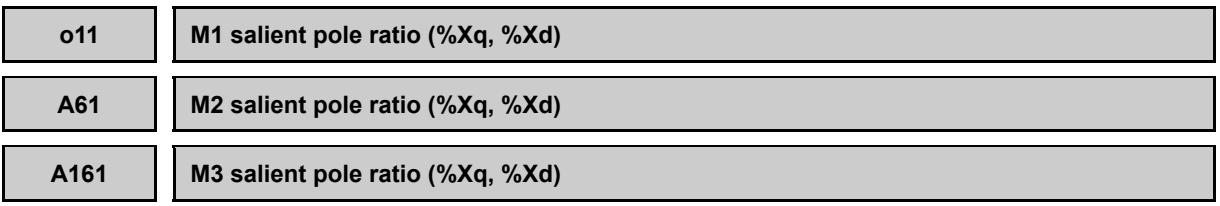

Function code for synchronous motor. It uses a q-axis/d-axis ratio to set a difference in reactance given by the difference in magnetic resistance between the q-axis and the d-axis of the IPM motor.

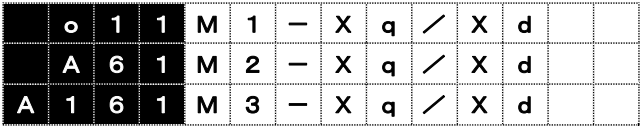

Setting range: 1.000 to 5.000

The value must be calculated based on the setting of each motor. If the value is unknown, contact us. For the SPM motor, it should be set to 1.000.

## **6.8.6 Protective functions**

### **6.8.6.1 Alarm display list**

Mounting this option card adds the standard protection functions as well as the following protection functions.

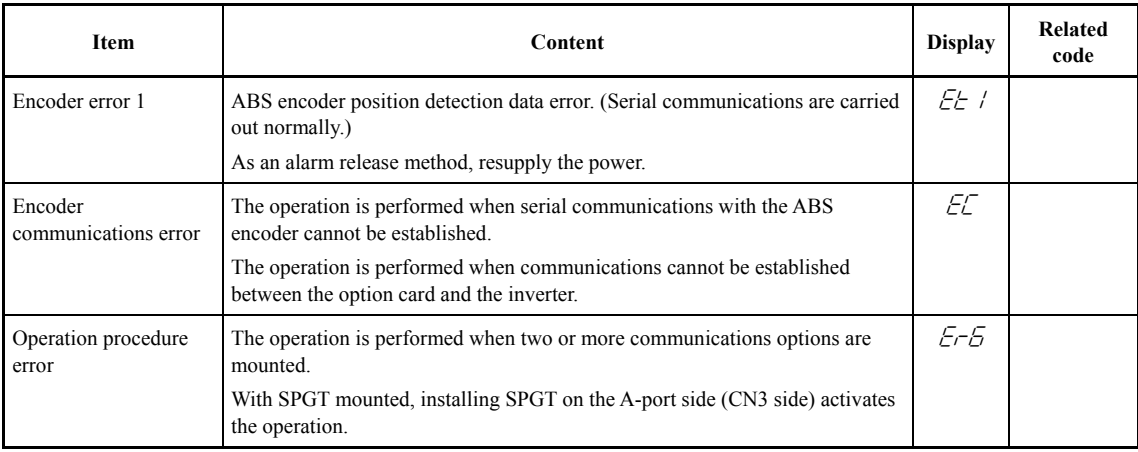

### **6.8.6.2 Actions to be taken for alarms**

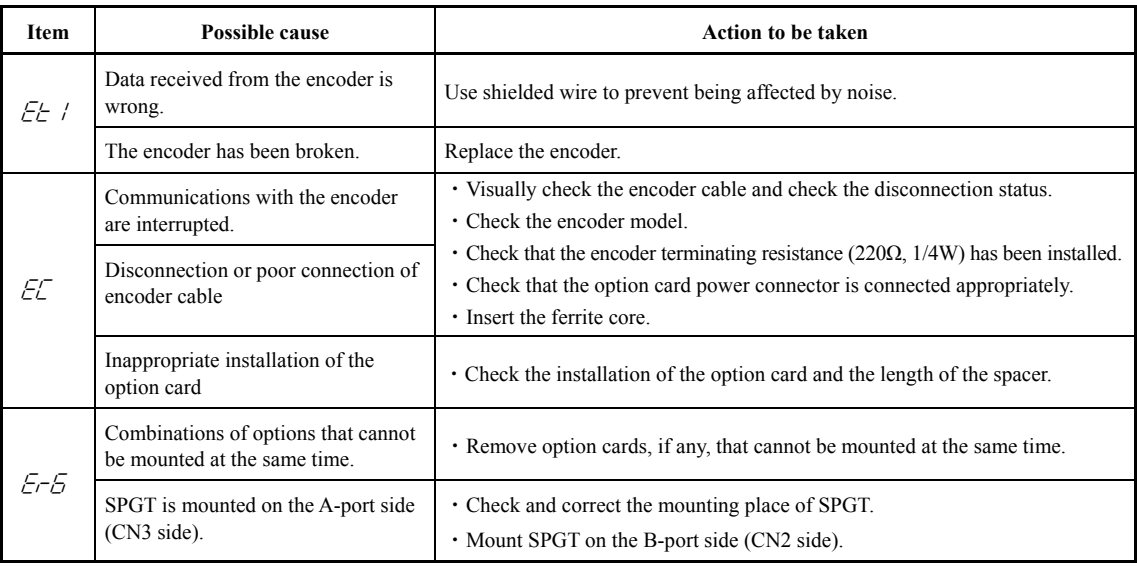

## **6.8.7 Check function**

### **6.8.7.1 Option mounting check**

Checking for mounting of the SPGT option can be checked on the keypad.

Move from the operation mode screen to the program menu screen, and select "4. I/O check" with the  $\Diamond\Diamond$  key to switch the screen. As shown at right, screen 9 is available to check for mounting of it.

For details, refer to the keypad operation procedure.

If the SPGT card has been mounted, the screen is displayed as shown at right.

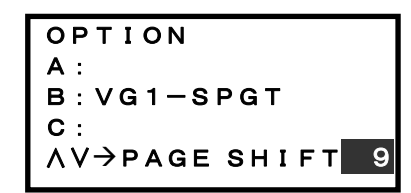

## **6.8.8 Related option**

■ Distribution cable (Product to be arranged independently)

Length and model

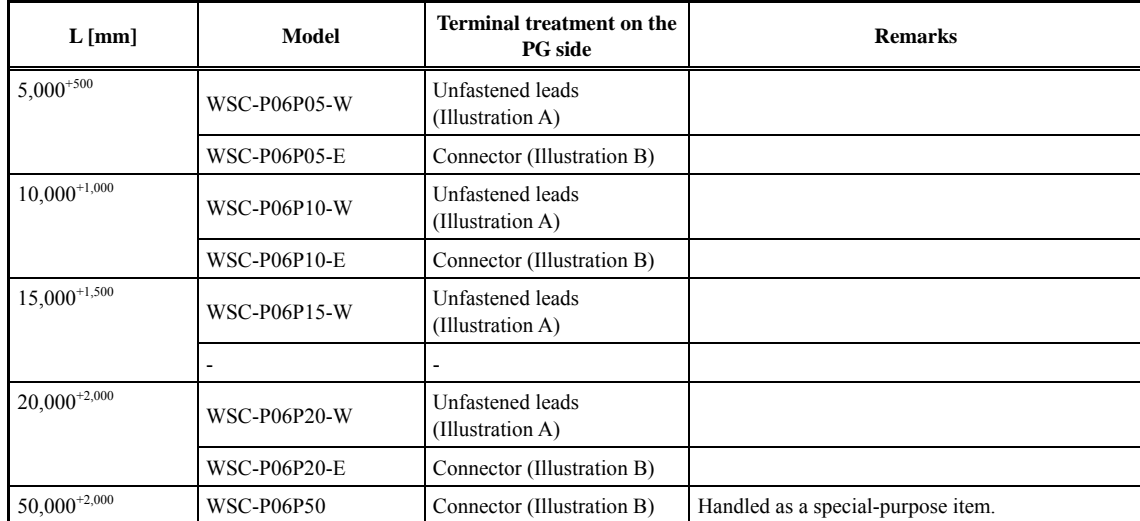

When an applicable serial PG is incorporated into our motor, PG wire can support either unfastened leads (terminal block) or connector.

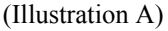

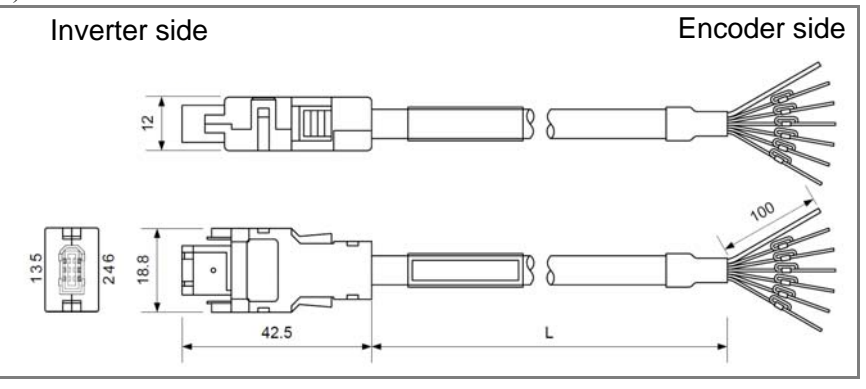

Connector model

**Connector on the inverter side** 

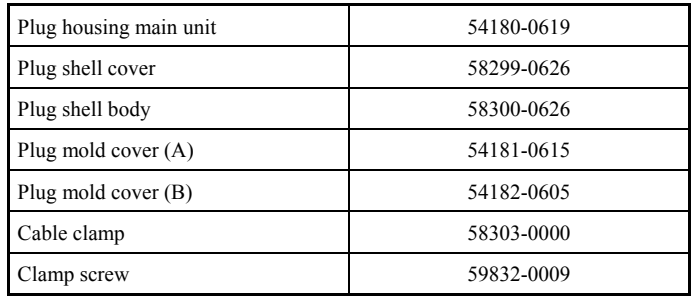

Manufactured by Molex

#### **Figure 6.8.8 Cable for Encoder Connection**

#### Green

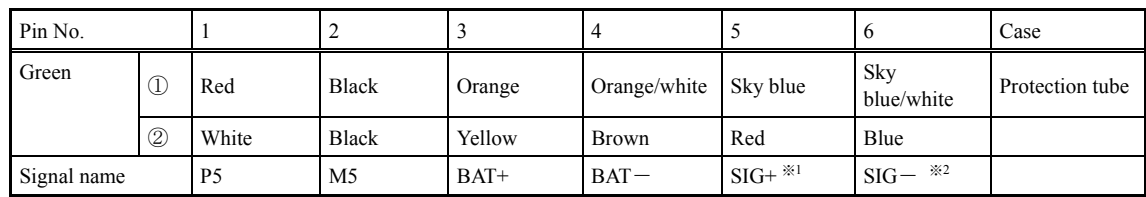

For green, either 1) or 2) is applicable.

※1: Connect the negative logic side of the communications signal.

※2: Connect the positive logic side of the communications signal.

#### (Illustration B)

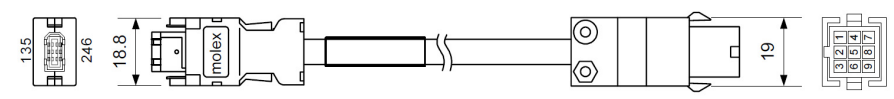

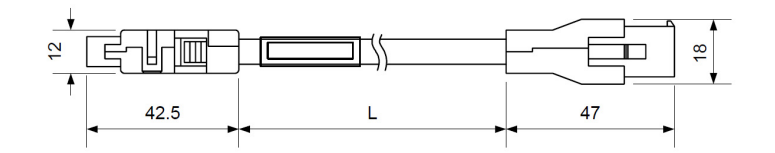

#### Connector model

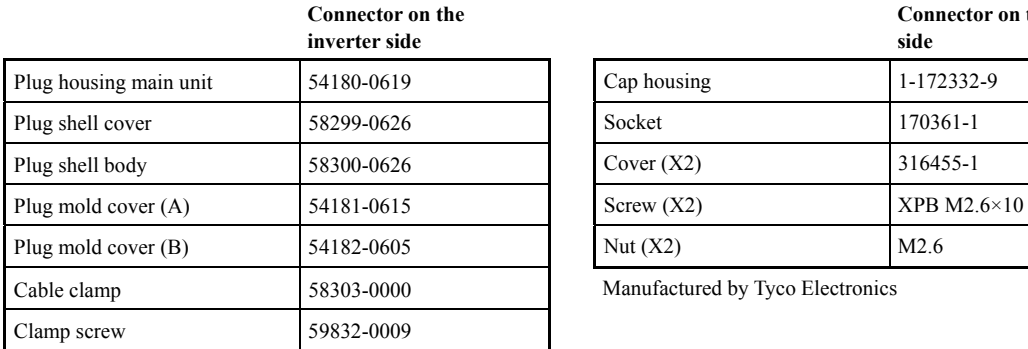

Manufactured by Molex

#### Green

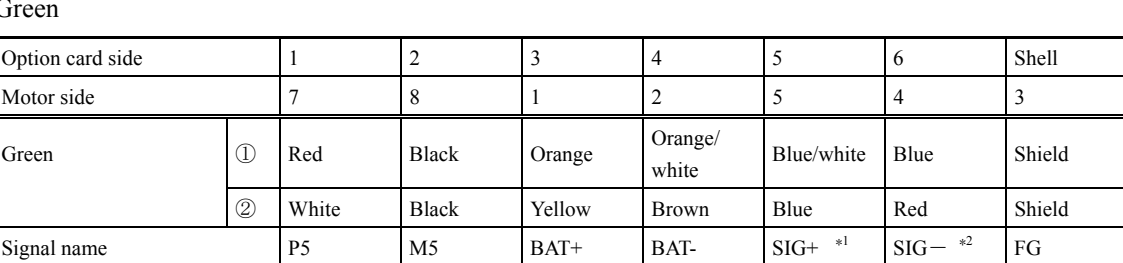

\*1: Connect the negative logic side of the communications signal.

\*2: Connect the positive logic side of the communications signal.

\* When you prepare cables, the following electric wires are recommended. Recommended electric wires

When the cable length is 10 m or less: RMCV-SB-A-AWG#25/2P+AWG#23/2C or AWG#23/3P

When the cable length is more than 10 m and less than or equal to 50 m: RMCV-SB-A AWG#25/2P+AWG#17/2C or the equivalent

#### **Connector on the motor side**

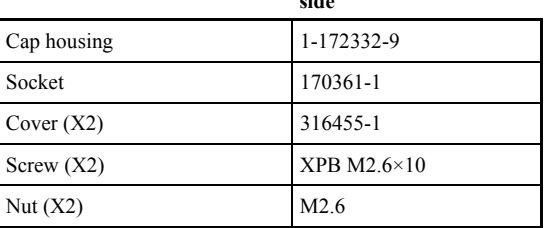

Manufactured by Tyco Electronics

#### Connector kit

・Connector on the inverter side Model: WSK-P06P-M

#### Outline drawing

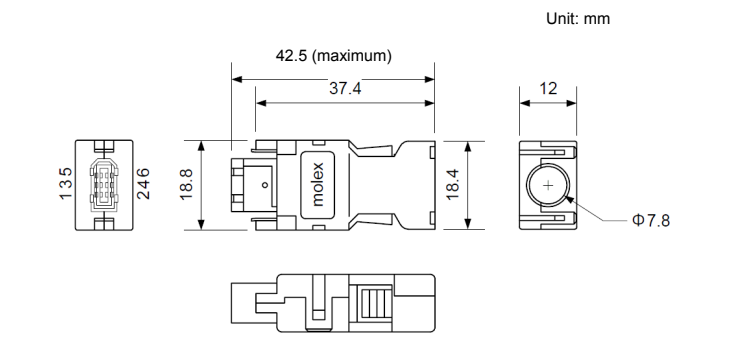

#### Component parts

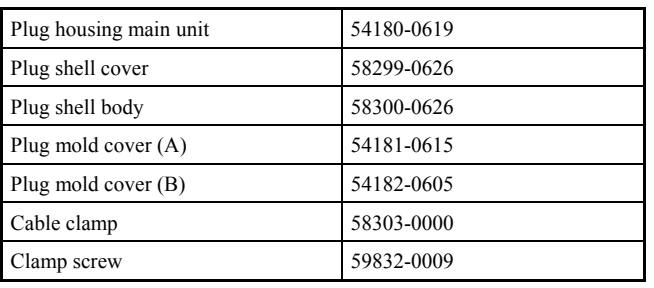

Manufactured by Molex

\* The connector manufacturer's models are subject to change without notice.

・Connector on the motor side Model: WSK-P09P-D

#### Outline drawing

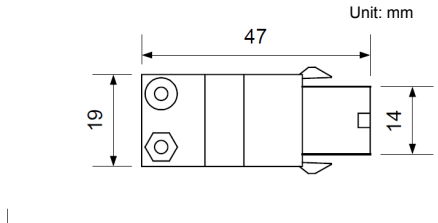

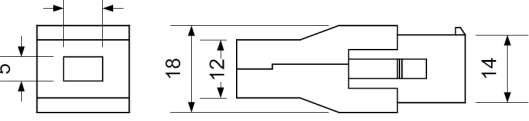

#### Component parts

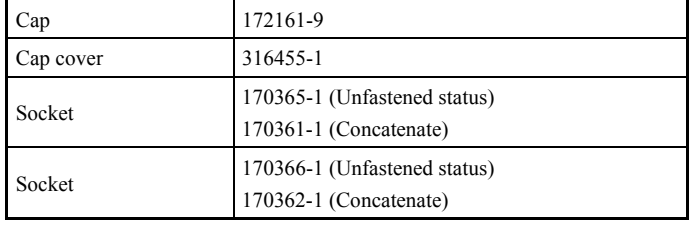

Manufactured by Tyco Electronics

\* The connector manufacturer's models are subject to change without notice.

■ Wiring connection diagram with option cables used

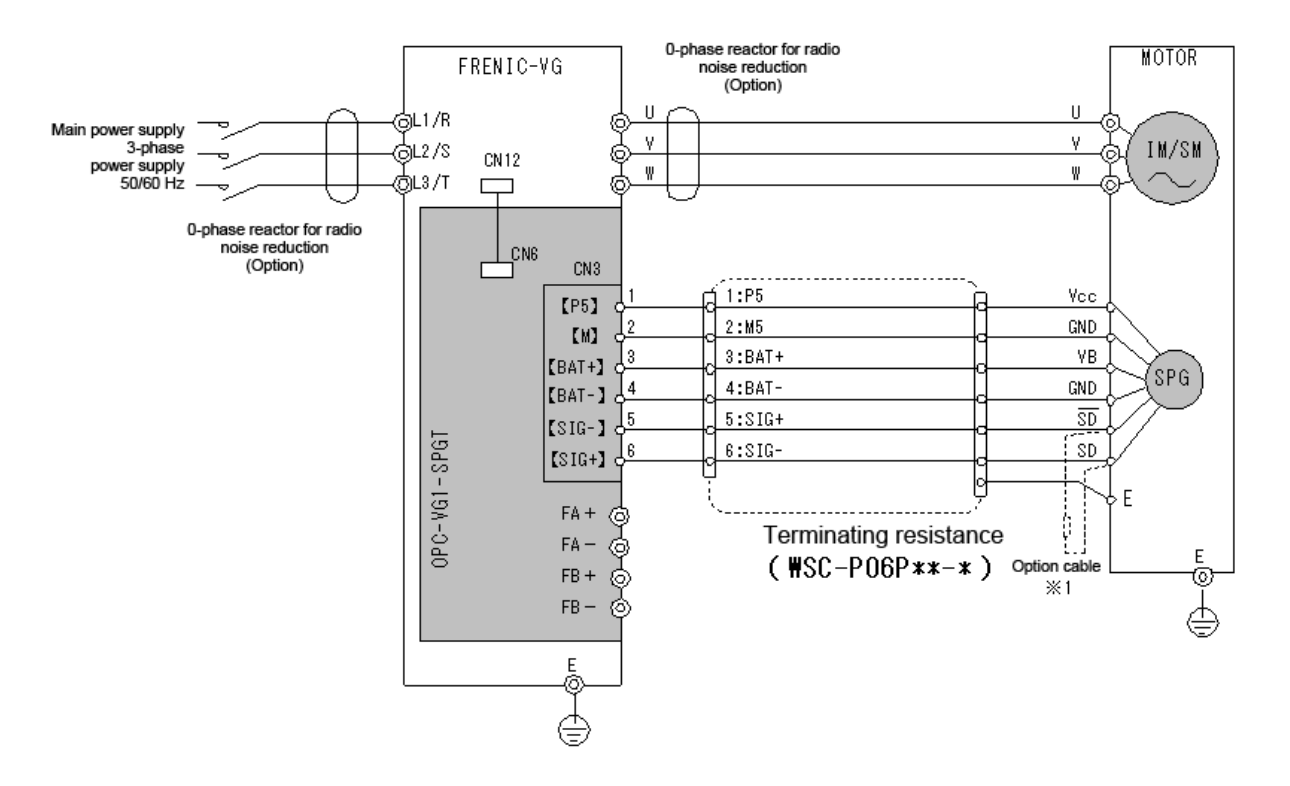

Note 1: If the cable is longer than 50 m, install the supplied terminating resistance (220Ω, 1/4W) between the encoder terminal SD and the SD terminal.

## **6.9 F/V Converter OPC-VG1-FV (available soon)**

### **6.9.1 Product overview**

OPC-VG1-FV is one of the FRENIC-VG analog interface option OPC series products. A single unit of the FRENIC-VG analog interface option OPC series product can be installed in a single FRENIC-VG inverter unit.

OPC-VG1-FV converts frequency signals into voltage signals. It is used to detect a signal (e.g., line speed) by a pulse encoder and convert it into an analog signal.

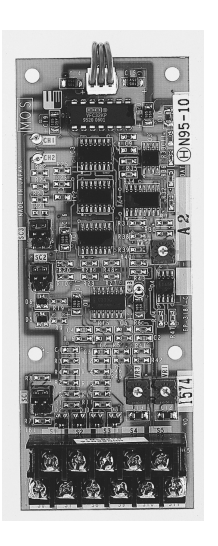

## **AWARNING**

• The switches and volumes inside the option have been adjusted at the factory. Never touch a volume or switch other than those used for adjustment by the user.

## **6.9.2 Model and specifications**

### **6.9.2.1 Model**

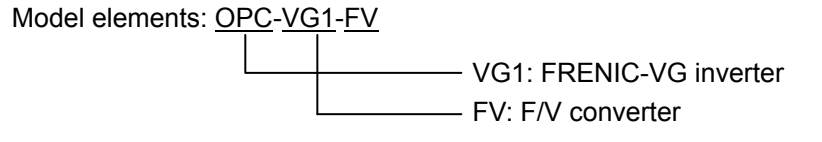

OPC type accessories

Spacer x 3 M3 screw x 3 Power supply harness (for  $\pm$ 15V power supply) x 1

## **6.9.2.2 Specifications**

(1) Hardware specifications

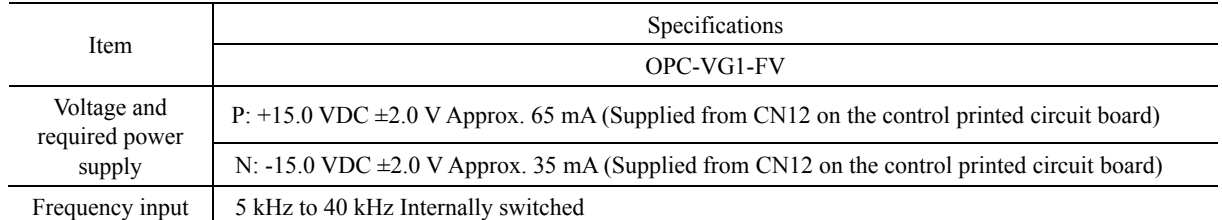

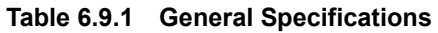

| Terminal                                  | Usage                                                                                              | I/O scope quantity                                            |                                                                                                    | Remarks                     |                           |  |
|-------------------------------------------|----------------------------------------------------------------------------------------------------|---------------------------------------------------------------|----------------------------------------------------------------------------------------------------|-----------------------------|---------------------------|--|
| S <sub>1</sub><br>S7<br>S6(M)             | A-phase pulse<br>(Refer to the basic<br>connection diagram<br>for connection of<br>each terminal.) | MAX 5 V to 15 V square<br>wave                                | Voltage pulse<br>(Complementary)<br>input                                                                                                    | $SC1: 1-2$<br>3-4 switching | Input                     |  |
|                                           |                                                                                                    | MAX 5 V square wave<br>Positive phase/negative phase<br>input | Line driver input                                                                                                    | $SC1: 5-6$<br>short-circuit | Impedance<br>$10 k\Omega$ |  |
| S <sub>3</sub><br>S <sub>9</sub><br>S8(M) | B-phase pulse<br>(Refer to the basic                                                               | MAX 5 V to 15 V square<br>wave                                | Voltage pulse<br>(Complementary)<br>input                                                                                                    | $SC1: 1-2$<br>3-4 switching | Input                     |  |
|                                           | connection diagram<br>for connection of<br>each terminal.)                                         | MAX 5 V Square wave<br>Positive phase/negative phase<br>input | Line driver input                                                                                                    | $SC1: 5-6$<br>short-circuit | Impedance<br>$10 k\Omega$ |  |
| <b>S5</b>                                 | $F/V$ output                                                                                       | $0$ to $+10$ V, MAX 3.4 mA<br>$R_L \geq 3.0 k\Omega$          | Single polarity, positive output without regard to the<br>PG phase                                                                                                    |                             |                           |  |
| S <sub>4</sub>                            | $F/V$ output                                                                                       | $0$ to $+10$ V, MAX 3.4 mA<br>$R_L \geq 3.0 k\Omega$          | Double polarity, negative output with A-phase<br>delayed (switched by SC3)<br>Polarity switching available.<br>Refer to Section 6.9.5 "Adjustment method" for the<br>details. |                             |                           |  |
| S10(M)<br>S11(M)                          | Reference potential                                                                                | 0 <sub>V</sub>                                                | Common to the M terminal of the inverter.                                                                                                    |                             |                           |  |
| S <sub>2</sub>                            | Empty pin                                                                                          |                                                               |                                                                                                    |                             |                           |  |

**Table 6.9.2 I/O Terminal Specifications** 

### **6.9.3 External dimensions**

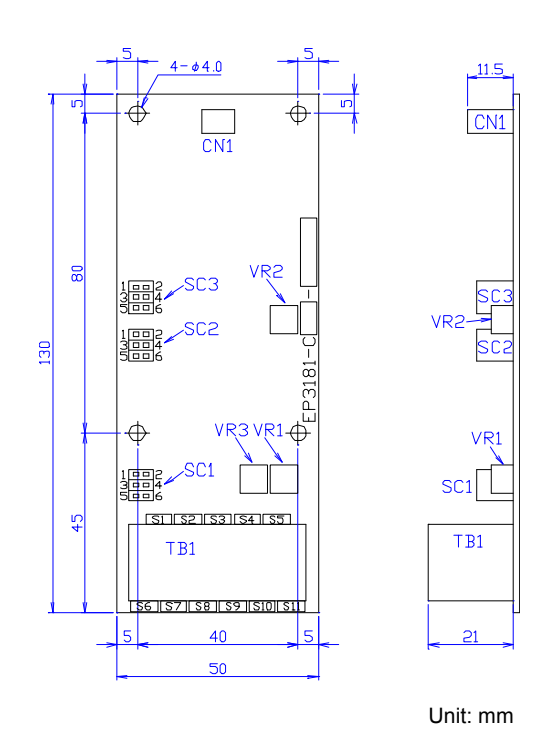

**Figure 6.9.1 OPC-VG1-FV External Dimensions** 

Terminal Block Arrangement

|                | S <sub>1</sub> |                | S <sub>2</sub> |                | S <sub>3</sub> |                 | S <sub>4</sub> |                 | S <sub>5</sub> |                 |                 |
|----------------|----------------|----------------|----------------|----------------|----------------|-----------------|----------------|-----------------|----------------|-----------------|-----------------|
| S <sub>6</sub> |                | S7             |                |                | S <sub>8</sub> | S <sub>9</sub>  |                | S <sub>10</sub> |                | S <sub>11</sub> |                 |
| S <sub>1</sub> |                | S <sub>2</sub> |                | S <sub>3</sub> |                | P <sub>15</sub> |                | Μ               |                |                 | N <sub>15</sub> |

**Figure 6.9.2 OPC-VG1-FV Terminal Block Arrangement** 

## **6.9.4 Internal block diagram**

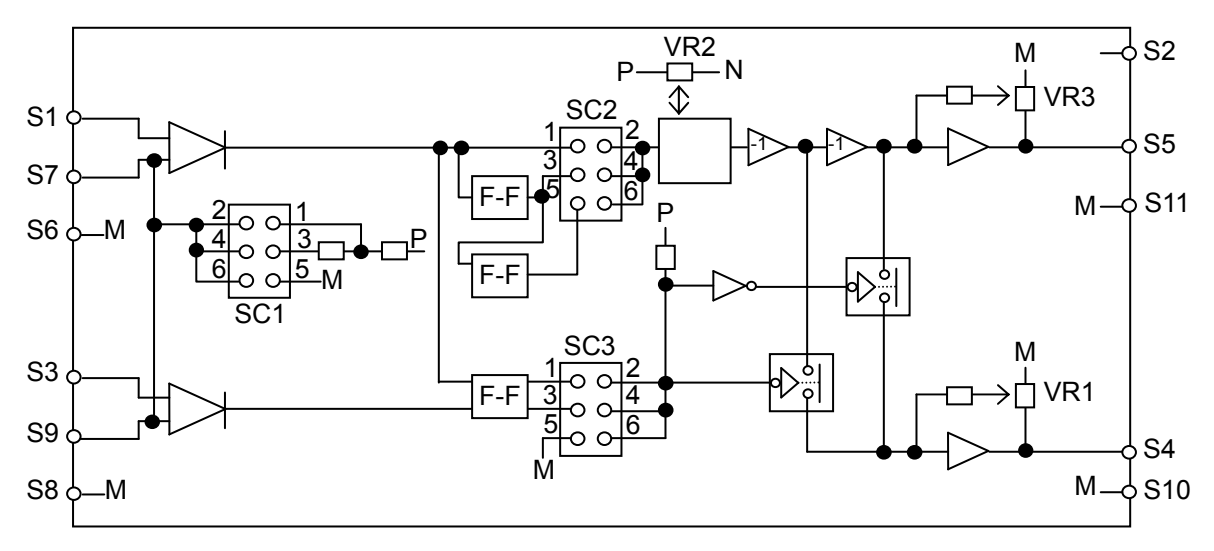

**Figure 6.9.4 Internal Block Diagram** 

## **6.9.5 Adjustment method**

#### **WARNING** ∧

- The switches and volumes inside the option have been adjusted at the factory. Never touch a volume or switch other than those used for adjustment by the user.
- (1) Adjust SC1 to SC3 depending on the input form and usage.
- (2) Set VR1 and VR3 as 0 notch.
- (3) Adjust VR2 so that the voltage output S4 and S5 become minimum with the minimum frequency input.
- (4) Adjust VR1 and VR3 so that the voltage output S4 and S5 become maximum with the maximum frequency input.
- (5) Repeat (3) and (4) until the settings converge. (For S4, the polarity of the output is reversed depending on the A- and B- phases when SC3: 1-2 is shorted.)

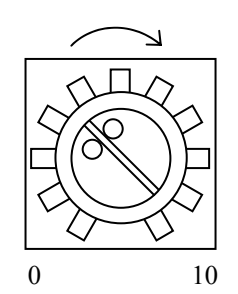

Turning each volume clockwise increases the set value.

**Figure 6.9.5** 

#### **Table 6.9.4**

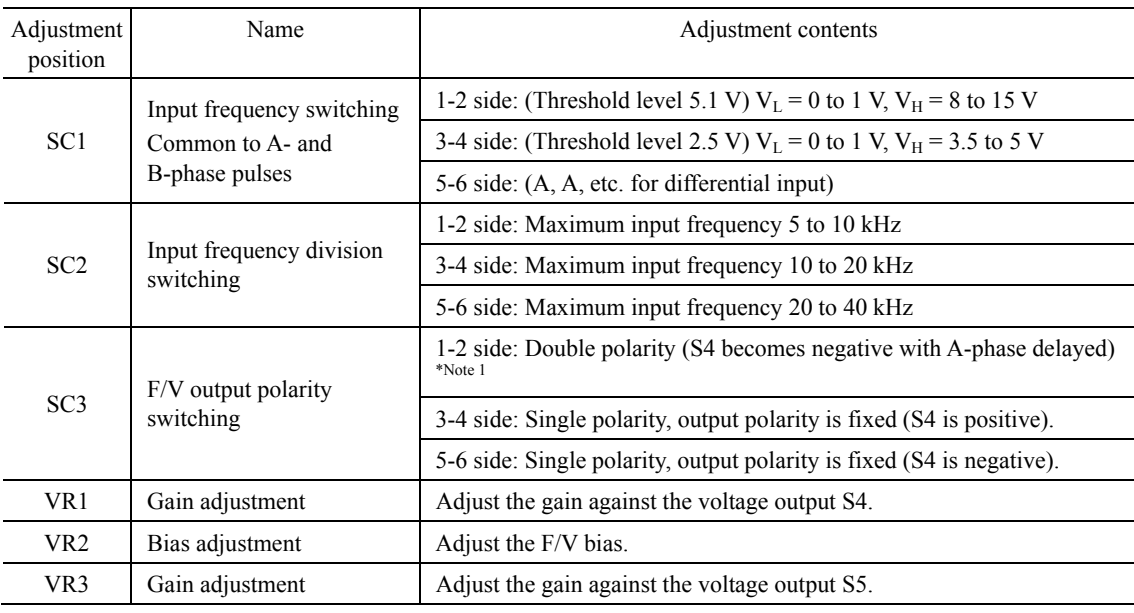

\* Refer to Note 1.

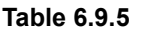

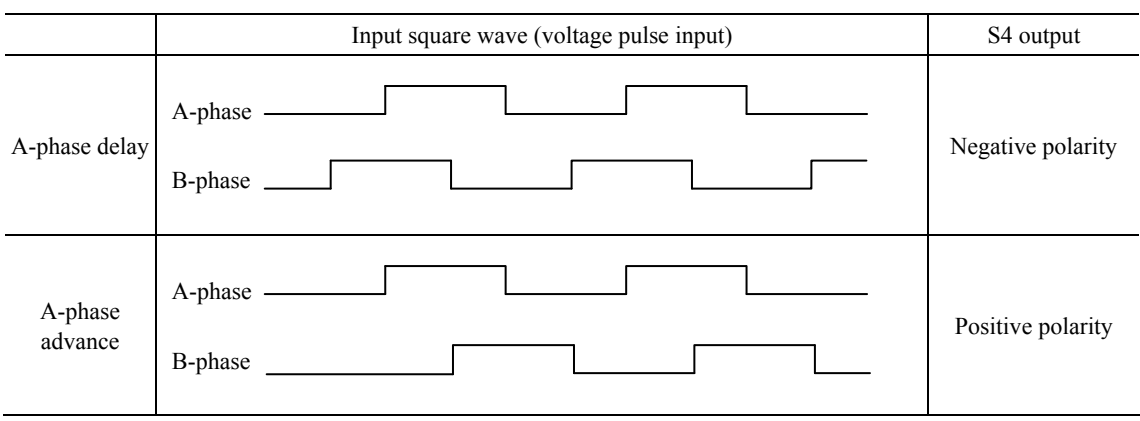

#### • Factory setting

SC1 to SC3: 1-2 side.

VR1 to VR3: With the pulse input 0 to 15 V, 0 to 10 kHz, the voltage output (S5) is 0 to +10 V and voltage output (S4) is 0 to  $\pm 10$  V, double polarity (A-phase is delayed after B-phase for negative polarity).

### **6.9.6 Basic connection diagram**

Refer to Section 6.1.4 "Installing internal options (OPC-VG1- $\square\square$ )" before performing wiring or connection work.

## **AWARNING**

• Incorrect cabling may cause a disaster such as electrical shock or fire. Only a qualified person should perform cabling. Before touching the power supply circuit (e.g., for cabling after power on), be sure to turn off (i.e., open) the circuit breaker to prevent electrical shock.

 Note that the smoothing capacitor is charged after turning off (i.e., opening) the circuit breaker and touching it causes an electrical shock. Ensure that the charge lamp (CHARGE) of the inverter has gone off and that the DC voltage of the inverter has lowered to a safety level using a tester.

#### **CAUTION** Λ

- Do not use the product that is damaged or lacking parts to prevent an injury or damage.
- Incorrect handling in installation/removal jobs could result in a broken product.
- (1) For voltage output PG

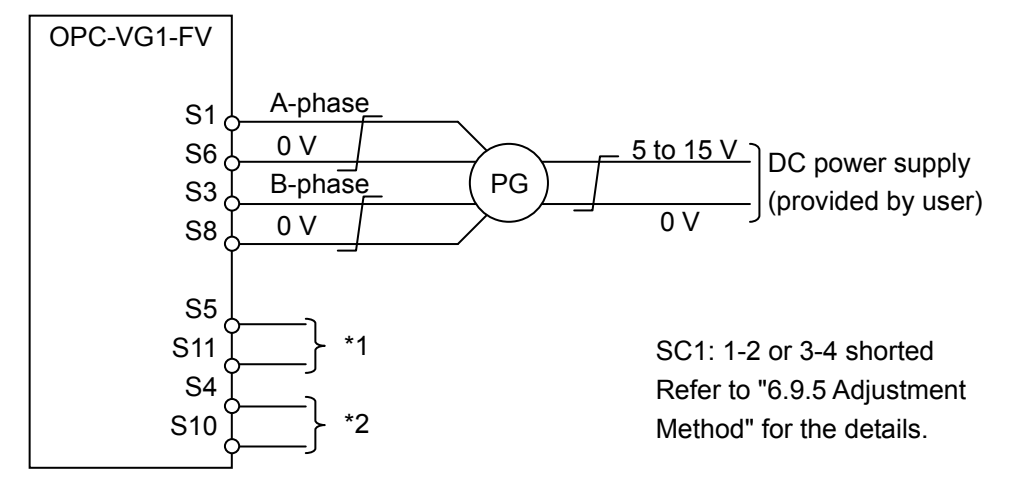

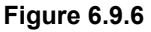

(2) For line driver PG

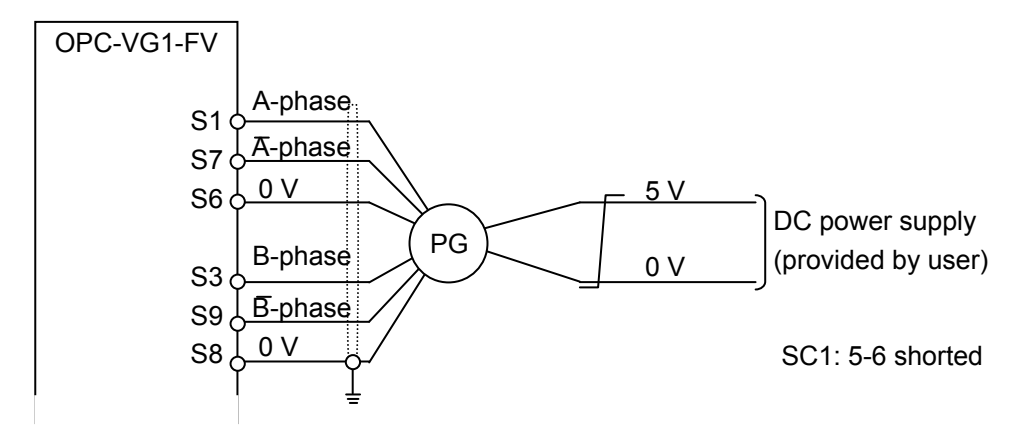

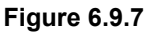

Note: The shielded wire is basically connected to the earth. However, if external induction noises greatly affects the wire, connect it to 0 V to suppress the noise effect.

When using output from this printed board (OPC-VG1-FV) to control the line speed or motor speed (whichever prioritized) via FRENIC-VG, connect the voltage output terminal S4 to Ai1 (or Ai2) and S10 to M (0V) on the inverter, and configure the parameter settings (\*3) before use.

\*1, \*2 Output terminal specifications.

 Refer to the "Hardware Specifications I/O Terminal Specifications" when using the option for other purposes.

\*3 Parameter setting example

 (When inputting the line speed (F/V output) to Ai1 in controlling the line speed or motor speed (whichever prioritized))

 Refer to H53 in Chapter 4, Section 4.3 "Details of Function Codes" and perform the following settings:

1. Set E49 "Ai1 FUNC" to "11".

2. Set H53 "N - FB SEL" to "3".

- 3. If the gain adjustment for line speed is necessary, use E53 "Ai1 GAIN".
- (3) Complementary explanation of PG output form

(3)-1 Voltage Output: Circuit to output from the collector side of the transistor earthed via the emitter.

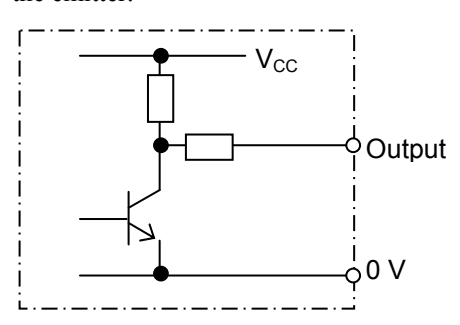

**Figure 6.9.8 Voltage Output** 

(3)-2 Line driver: Signals are output in the positive or negative phase. Applied to high-speed transmission.

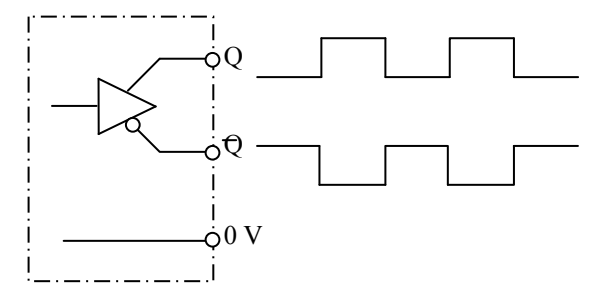

**Figure 6.9.9 Line Driver Output** 

(3)-3 Complementary: Constant-voltage output circuit with the emitter follower matched. Applied to high-speed response and/or long-distance transmission.

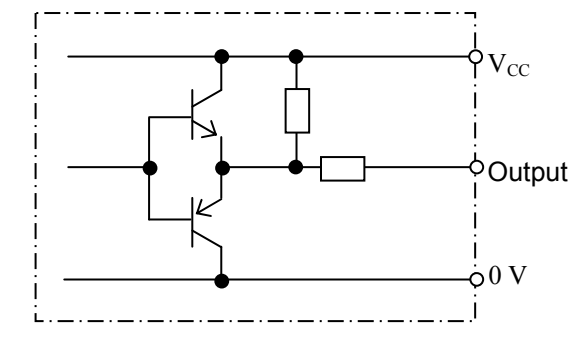

**Figure 6.9.10 Complementary Output** 

## **6.10 Synchro Interface OPC-VG1-SN**

### **6.10.1 Product overview**

The OPC-VG1-SN is an OPC series interface option for the FRENIC-VG. The OPC series consists of printed circuit board-type control options that are installed into the inverter unit. One analog interface option OPC series product can be installed in each inverter unit.

The OPC-VG1-SN, which is used to perform position control using a synchro transmitter, converts synchro transmitter signals to signals in the range of 0 V to  $\pm 10$  V.

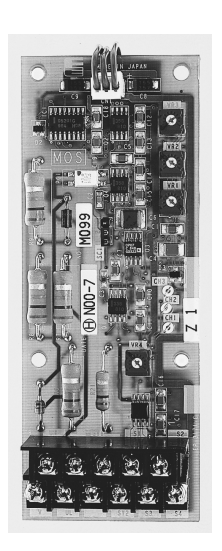

#### ∕∖ **WARNING**

• The synchro interface's internal switches and knobs are pre-adjusted at the factory. Never touch knobs, switches, or other adjustments other than those designed to be adjusted or set by the user.

## **6.10.2 Model and specifications**

### **6.10.2.1 Model**

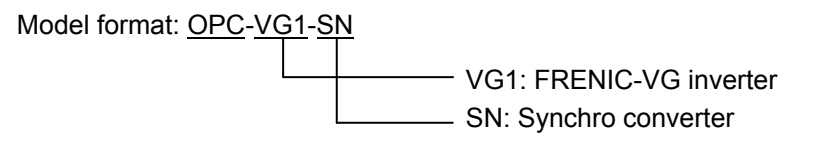

OPC type accessories

Spacers: 3 Screws (M3): 3 Power supply harness (for  $\pm$ 15 V power supply): 1

## **6.10.2.2 Specifications**

| Pin            | Application                                                  | $I/O$ range                       | Remarks                                          |  |  |
|----------------|--------------------------------------------------------------|-----------------------------------|--------------------------------------------------|--|--|
| UH-V           | Synchro synchronous power                                    | 180 VAC to 235 VAC.<br>$50/60$ Hz | Input capacity: Approx. 4 VA                     |  |  |
| $UL-V$         | supply                                                       | 90 VAC to 121 VAC.<br>$50/60$ Hz  | Input capacity: Approx. 2 VA                     |  |  |
| SY1 to<br>SY2  | Synchro output signals                                       | 31 VAC to 78 VAC, 50/60<br>Hz     | Approx. 0.3 VA/78 V<br>$(110 \text{ V AC max})$  |  |  |
| S <sub>1</sub> | Potential auxiliary input<br>(position voltage signal input) | $-10V$ to $10V$                   | Input impedance: Approx. 13 k<br>(10 V max.)     |  |  |
| S <sub>3</sub> | Position meter output                                        | $-10V$ to $10V$                   | Load impedance: $2.5 \text{ k}\Omega$ or greater |  |  |
| S <sub>4</sub> | Position output                                              | $-10V$ to $10V$                   |                                                  |  |  |
| S <sub>2</sub> | Reference voltage                                            | M(0V)                             |                                                  |  |  |

**Table 6.10.1 I/O Terminal Specifications**
# **6.10.3 External dimension diagram**

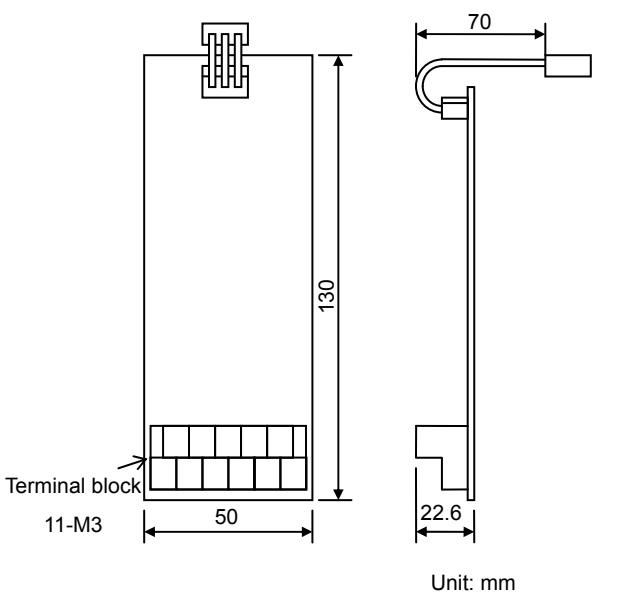

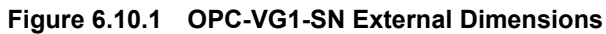

■ Terminal block layout

|                | UH |                |  |                | SY <sub>1</sub> |                 | S <sub>1</sub> |                | S <sub>2</sub> |                |                 |
|----------------|----|----------------|--|----------------|-----------------|-----------------|----------------|----------------|----------------|----------------|-----------------|
|                |    |                |  |                |                 | SY <sub>2</sub> |                | S <sub>3</sub> |                | S <sub>4</sub> |                 |
| S <sub>1</sub> |    | S <sub>2</sub> |  | S <sub>3</sub> |                 | P <sub>15</sub> |                | M              |                |                | N <sub>15</sub> |

**Figure 6.10.3 OPC-VG1-SN Terminal Block Layout** 

**6.10.4 Internal block diagram** 

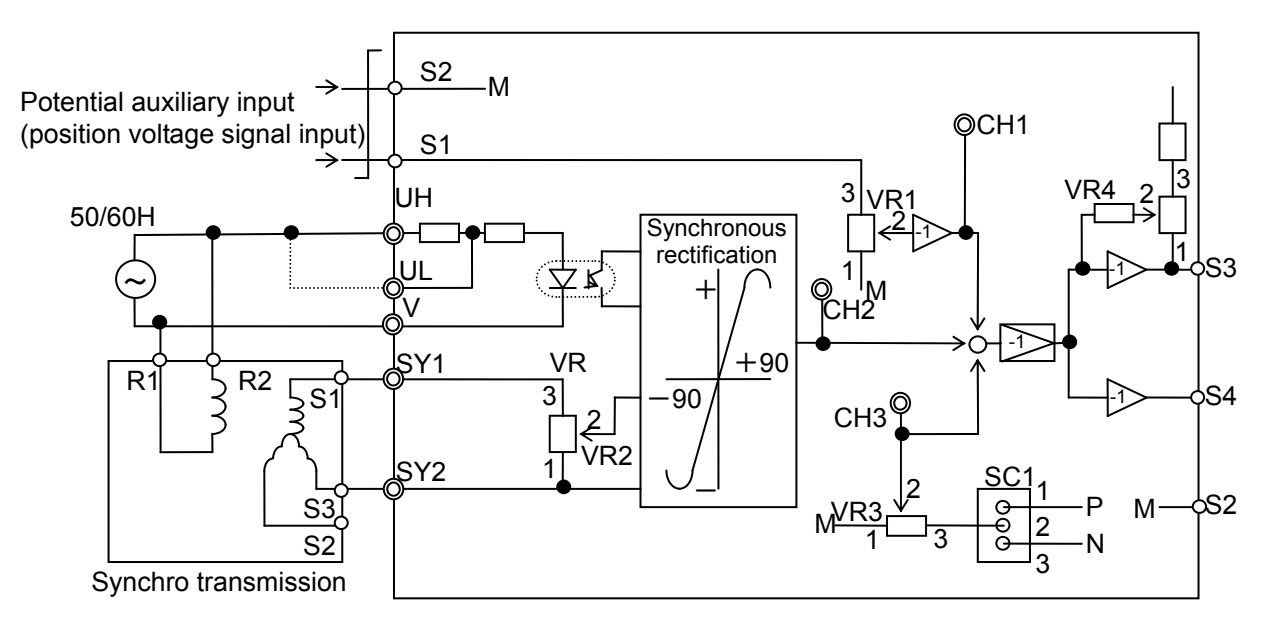

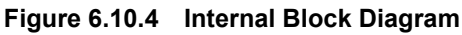

# **6.10.5 Adjustment method**

#### **WARNING** ∕∖

• The synchro interface's internal switches and knobs are pre-adjusted at the factory. Never touch knobs, switches, or other adjustments other than those designed to be adjusted or set by the user.

### **6.10.5.1 Description of adjustment locations**

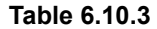

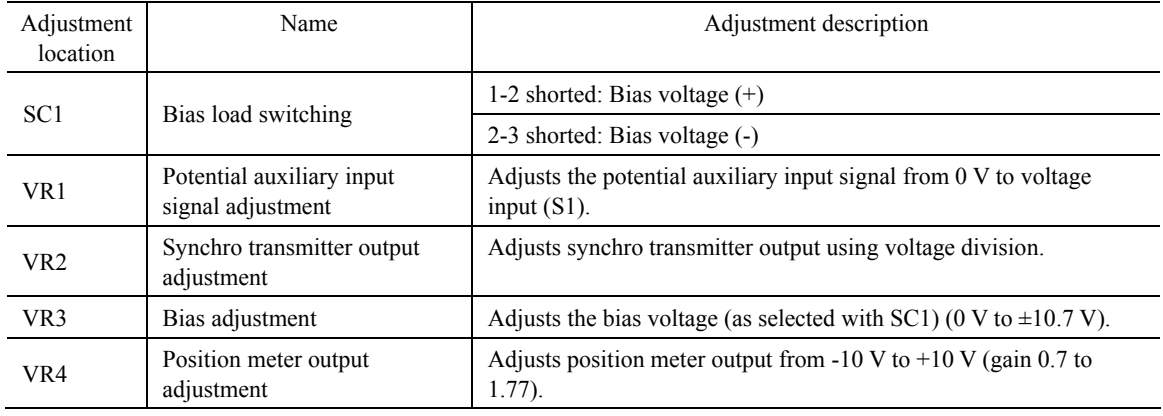

Adjustment locations

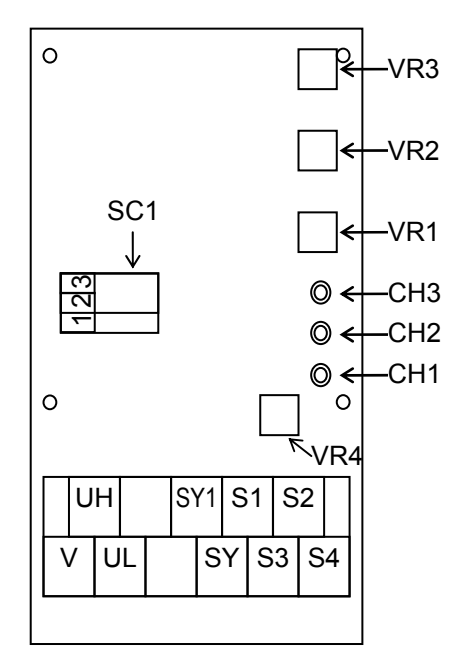

**Figure 6.10.5 Adjustment Locations** 

• Fuji factory adjustment settings

- SC1: The unit ships with 1-2 shorted.
- VR1: The unit is adjusted to yield a CH1 voltage of -10 V (so that the amp gain is 1) when the potential auxiliary input signal (S1) is +10 V.
- VR2: The unit is adjusted to yield voltage output (S4) of  $\pm 10$  V DC with input of 78 V AC, assuming that synchro transmitter output is 78 V AC with an operating angle of  $\pm 60^{\circ}$ C.
- VR3: The unit ships with a 0 notch setting (CH3 voltage: 0 V).
- VR4: The unit is adjusted so that voltage output (S5) is the same as voltage output (with an output stage amp gain of 1).

### **6.10.5.2 Installing and adjusting the synchro interface**

Refer to Section 6.1.4 "Installing internal options (OPC-VG1- $\square\square$ )" before performing wiring or connection work.

# **AWARNING**

• Performing connection work in an inappropriate manner may result in electric shock, fire, or other damage. Qualified electricians should carry out wiring. When touching electrical circuits, for example when performing connection work after the unit has been energized, shut off the power supply's circuit breaker to prevent electric shock.

 The smoothing capacitor remains charged even when the circuit breaker is shut off and will cause an electric shock when touched. Verify that the inverter's charge lamp ("CHARGE") has turned off and use a tester or other instrument to verify that the inverter's DC voltage has fallen to a safe level.

• Do not use products with damaged or missing parts. Doing so may result in bodily injury or damage.

• Inappropriate installation or removal of the product may cause damage to the product.

- Install the controlled device so that the synchro transmitter's output increases as the speed increases. (The voltage output S4 provides the maximum compensation to increase the speed at positive polarity [+10 V].) To change the polarity, change the SY1 and SY2 connections.
- When installing the synchro transmitter on a piece of machinery, adjust the angle so that the synchro output is 0 V at the center of the synchro movable shaft's maximum span of motion. After adjusting the configuration with VR2 so that the voltage output (S4) is 10 V DC in the maximum speed-increasing direction, verify that the voltage output (S4) is -10 V DC  $(\pm 0.5 \text{ V})$  in the maximum speed-decreasing direction.
- Refer to the following figures since the speed-increasing direction changes based on the location in which the synchro transmitter is installed (relative to the inverter). (When performing winding control, see Figure 6.10.6; when performing rewinding control, see Figure 6.10.7.)

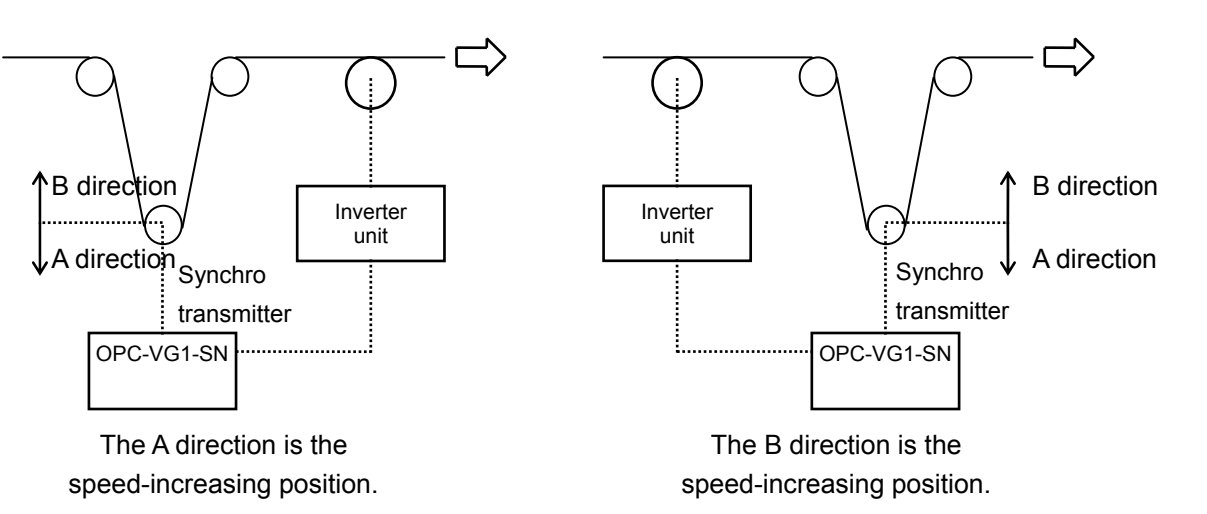

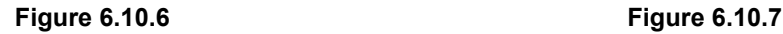

# **6.11 DI Interface Card OPC-VG1-DI**

### **6.11.1 Product overview**

The OPC-VG1-DI option allows use of input including speed settings, torque commands, torque current commands, and torque limits as 16-bit digital data.

Two DI interface cards may be installed at once by choosing DIA or DIB with a switch on each card. In this way, it is possible to perform control with 16-bit digital input for speed settings and torque limits at the same time.

(1) Photocoupler insulation

 The input interface uses photocoupler insulation. Signal wires can be up to dozens of meters long.

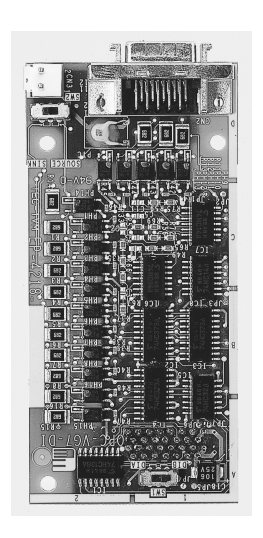

(2) Sink/source

 The input interface can be switched between current sink output ("sink") and current source output ("source"). Typically, sink interfaces are commonly used in Japan and the U.S. Such interfaces are characterized by a voltage of 0 V when the signal is active. By contrast, source interfaces are often used in Europe. In such interfaces, active signals result in a positive voltage. When the PLC terminal is used with a circuit that manipulates the inverter's built-in digital input terminals (FWD, REV, X1 to 9), the OPC-VG1-DI cannot be used. Please contact Fuji for more information.

(3) I/O check function

 Regardless of whether DIA or DIB has been selected, the state of each input signal can be checked on the keypad and via the unit's communications interfaces (RS-485, T-link, CC-Link, SX bus, Fieldbus, UPAC, etc.).

(4) Option function codes

 Option function codes allow selection of binary input (0000 0000 0000 0000) or BCD input (7999). Additionally, functionality for holding data values based on contact input is provided to allow elimination of variation in the lower bits of digital data when signals are relayed via an external A/D converter.

# **6.11.2 Model and specifications**

### **6.11.2.1 Model**

Model format: OPC-VG1-DI VG1: FRENIC-VG inverter - DI: Digital input option

**Accessories** 

Flag (type: 20-pin 10120-3000PE by Sumitomo 3M Limited) Housing (cover) (type: 20-pin 10320-52A0-008 by Sumitomo 3M Limited) Spacers: 3 Screws (M3): 3 Power supply harness (for 24 V power supply): 1

[Installation constraints]

- (1) Supported option combinations
	- Two DI interface cards may be installed at the same time as long as they are set as DIA and DIB.

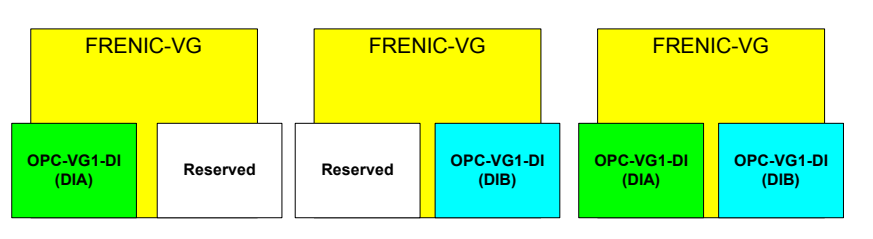

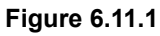

(2) Unsupported combinations (will result in an operation procedure error)

 When two cards are being used at the same time, both cannot be set to either DIA or DIB. Attempting to use the inverter in this configuration will result in operation procedure error  $\mathcal{E} \sim \mathcal{E}$ .

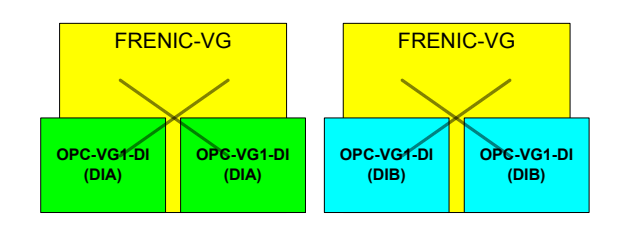

**Figure 6.11.2** 

### **6.11.2.2 Specifications**

#### CAUTION ∧

• Failure to set the switches on the DI interface expansion card (SW1, SW2) correctly will prevent the system from operating properly. Read information about the settings below and be sure to set the switches correctly.

| Item         |                    | Specifications                                                                                                    |  |  |  |  |
|--------------|--------------------|----------------------------------------------------------------------------------------------------|--|--|--|--|
| Name         |                    | DI interface card                                                                                                    |  |  |  |  |
| Type         |                    | OPC-VG1-DI *SW1 is used to switch between the DIA and DIB settings.                                                                                                    |  |  |  |  |
| Input        | No. of<br>contacts | 16 contacts (4 bits $\times$ 4 digits)                                                                                                    |  |  |  |  |
|              | Ground             | CM; common ground for all 4 contacts                                                                                                    |  |  |  |  |
|              | <b>Circuits</b>    | Photocoupler insulation<br>SW2 is used to switch between current sink output (sink) and current source output<br>(SOURCE).<br>Flowing current per circuit: Approx. 3 mA |  |  |  |  |
| Power supply |                    | 24 V<br>Power is supplied from the inverter's printed circuit board. Connect the power supply harness<br>to CN24 or CN25 on the inverter.                               |  |  |  |  |

**Table 6.11.1 Hardware specifications** 

#### (1) Printed circuit board switch

Figure 6.11.3 illustrates the general position of the switches as seen from the top surface of the printed circuit board.

- Use SW2 on the DI interface card's printed circuit board to select between sink and source control input.
- Use SW1 on the card's printed circuit board to select between the DIA and DIB settings.

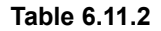

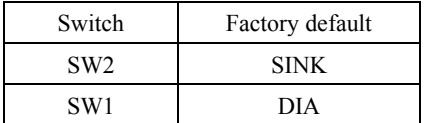

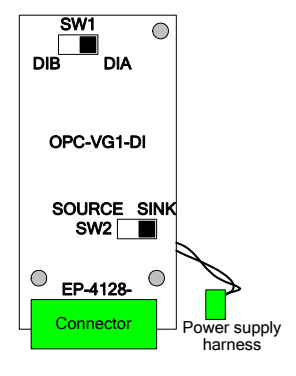

**Figure 6.11.3** 

#### (2) Input circuits

The following figure illustrates the circuit architecture for the SW2 sink and source settings:

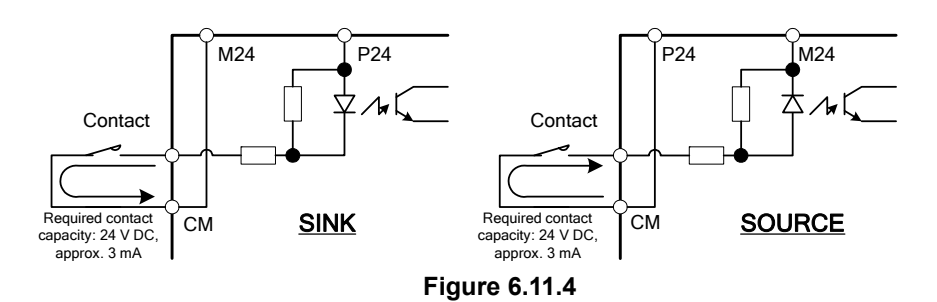

The option supplies a 24 V power supply (P24: 24 V; M24: ground).

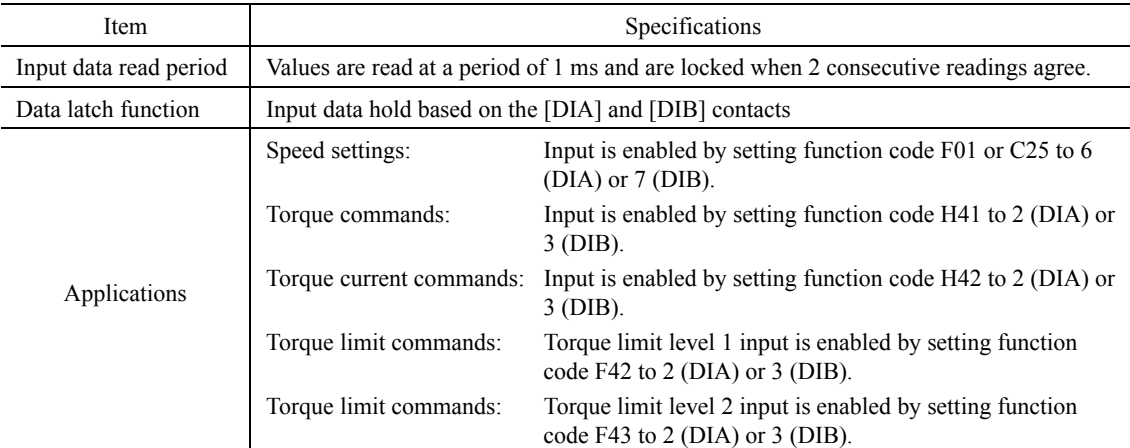

#### **Table 6.11.3 Software specifications**

# **ACAUTION**

- When using DI input as the speed setting and torque, install two cards for use as DIA and DIB. When the unit is configured so that the same DI input is used as both the speed setting and the torque, the torque setting takes priority.
	- Example: When the function code F01 (speed setting N1) is set to 6 (DIA) and the function code H41 (torque command selection) is set to 2 (DIA), the inverter's internal controlled variable for the speed setting will be calculated using the torque command formula.

# **6.11.3 External dimension drawing**

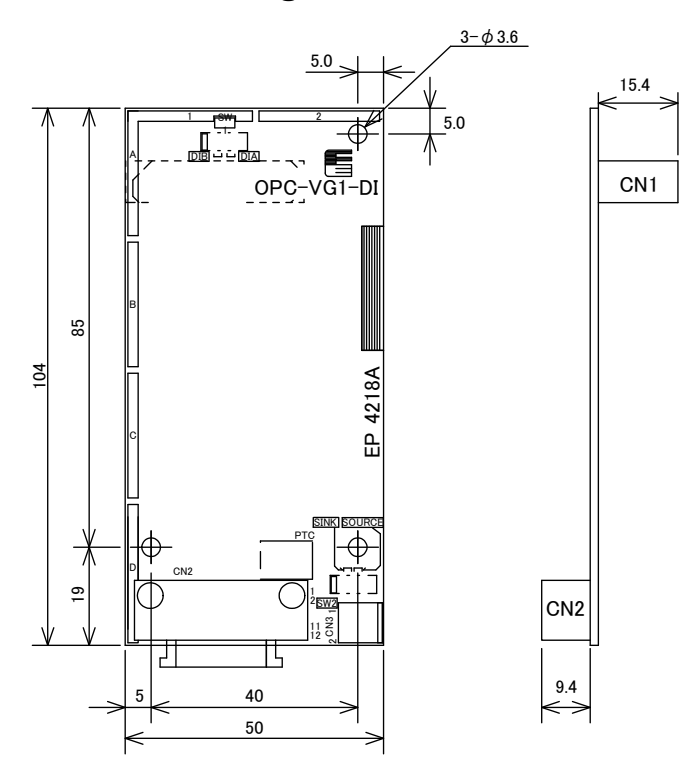

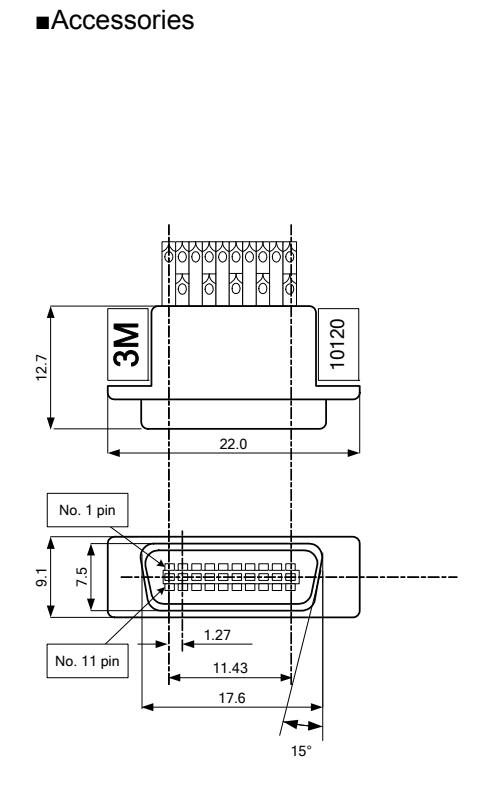

Model: 10120-3000PE Specifications: 20-pin from Sumitomo 3M Limited

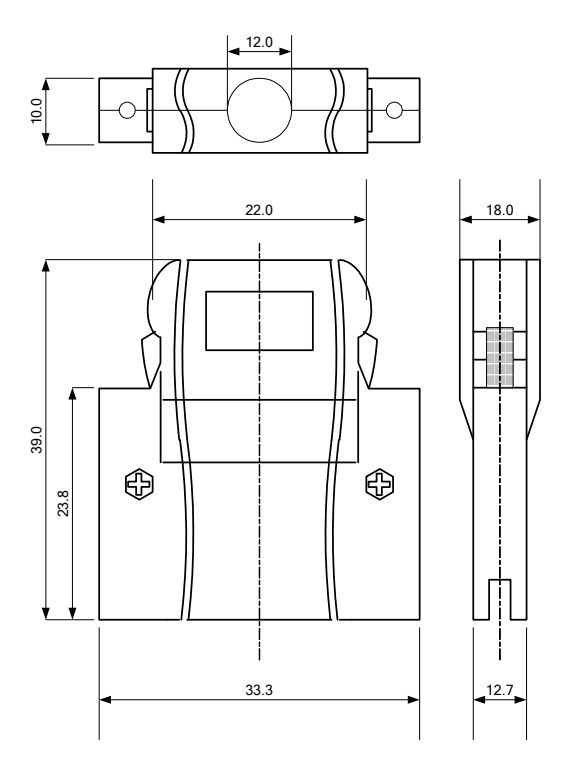

Model: 10320-52A0-008 Specifications: 20-pin from Sumitomo 3M Limited

#### **Figure 6.11.5 Plug Figure 6.11.6 Housing**

\* Plug and housing are included with the product.

## **6.11.4 Basic connection diagram**

Refer to Section 6.1.4 "Installing internal options (OPC-VG1- $\square\square$ )" before performing wiring or connection work.

# **AWARNING**

• Performing connection work in an inappropriate manner may result in electric shock, fire, or other damage. Qualified electricians should carry out wiring. When touching electrical circuits, for example when performing connection work after the unit has been energized, shut off the power supply's circuit breaker to prevent electric shock.

 The smoothing capacitor remains charged even when the circuit breaker is shut off and will cause an electric shock when touched. Verify that the inverter's charge lamp ("CHARGE") has turned off and use a tester or other instrument to verify that the inverter's DC voltage has fallen to a safe level.

# CAUTION

• Do not use products with damaged or missing parts. Doing so may result in bodily injury or damage.

Inappropriate installation or removal of the product may cause damage to the product.

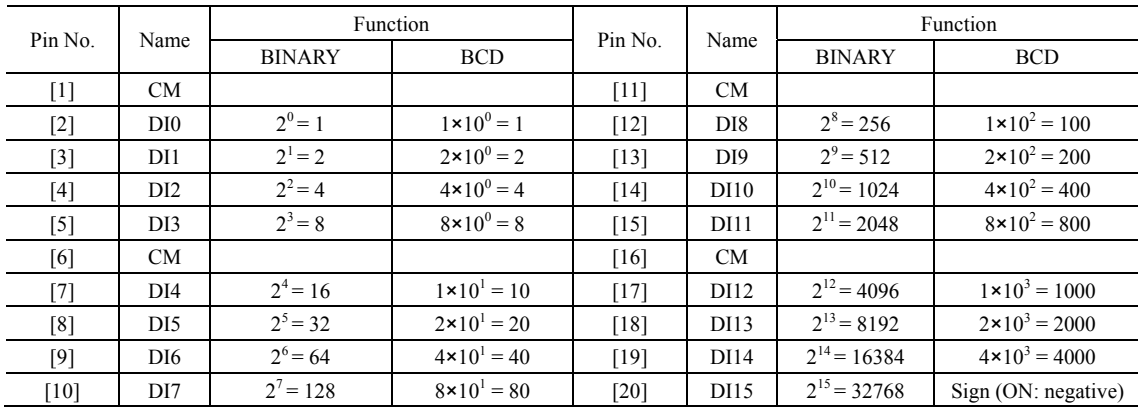

#### **Table 6.11.4 Terminal Function Descriptions**

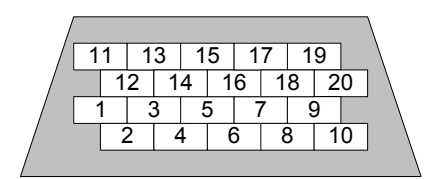

Viewed from the plug's soldered terminal

**Figure 6.11.7** 

3-phase power 50/60 Hz U U L1/R V V L2/S  $W = \frac{1}{2}$ W L3/T NTC thermistor [TH1] [THC] Running forward/ MSB running [20] [PGP] reverse [19] .<br>[PGM] [18] [PA] [17] [PB] [16] SS,E [15] [14] [13] [12] LSB LSB Binary input BCD input [11]  $\overline{a}$ [10] **OPC-VG1-DI** OPC-VG1 [9] [8] [7] [6] [5]  $[4]$ [3]  $\frac{1}{2}$ 0V 0V $\overline{11}$ [P24] [M24] CN<sub>2</sub> [P24] or CN25 [M24] E

**FRENIC-VG** 

**Chap. 6** 

PG

E

Note: As a rule, shielded wires are earthed. However, if excessive induced noise from external sources affects the system, the effects of such noise can be reduced by connecting shielded wires to 0 V.

**Figure 6.11.8** 

# **6.11.5 Function codes**

setting and writing data.  **Risk of accident** 

### Installation of the DI interface card allows use of function codes o01 to o04. These function codes are not normally (when the option had not been installed) displayed on the keypad. **Table 6.11.5**  Parameter name No. Name Keypad display Setting range Setting description o01 DIA function selection DIA FUNC 0, 1 0: Binary 1: BCD o02 DIB function selection DIB FUNC 0, 1 0: Binary 1: BCD o03 DIA BCD input setting BCD CMND A 99 - 7999  $\vert$  DIB BCD input setting  $\vert$  BCD CMND B  $\vert$  99 - 7999

• Incorrect use of function code data may result in a hazardous state. Consequently, re-check data after finishing

**AWARNING** 

### **6.11.5.1 Data latch function**

DI input data is normally captured internally and applied inside the inverter every 1 ms. A data latch function can be used when you wish to hold DI input data or reduce variation in lower bits when capturing input from an external A/D converter.

[Setting method]

Set function codes X1 to X14 corresponding to the desired contact to 55 (DIA) or 56 (DIB) to assign data latch operation. Then set the contact in question as follows:

On: Normal capture

Off: DI input hold (data is not captured, and the last data value before the contact was turned off)

### **6.11.5.2 Selecting binary or BCD input**

(1) Example input when o01 and o02 are set to binary input Values from -32,768 to 32,767 are valid.

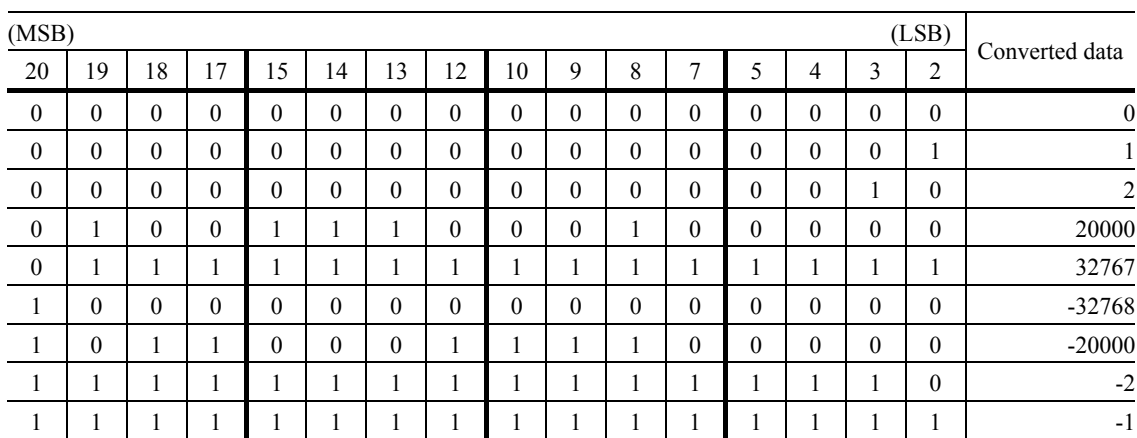

**Table 6.11.6** 

(2) Example input when o01 and o02 are set to BCD input Values from -7,999 to 7,999 are valid.

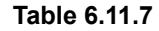

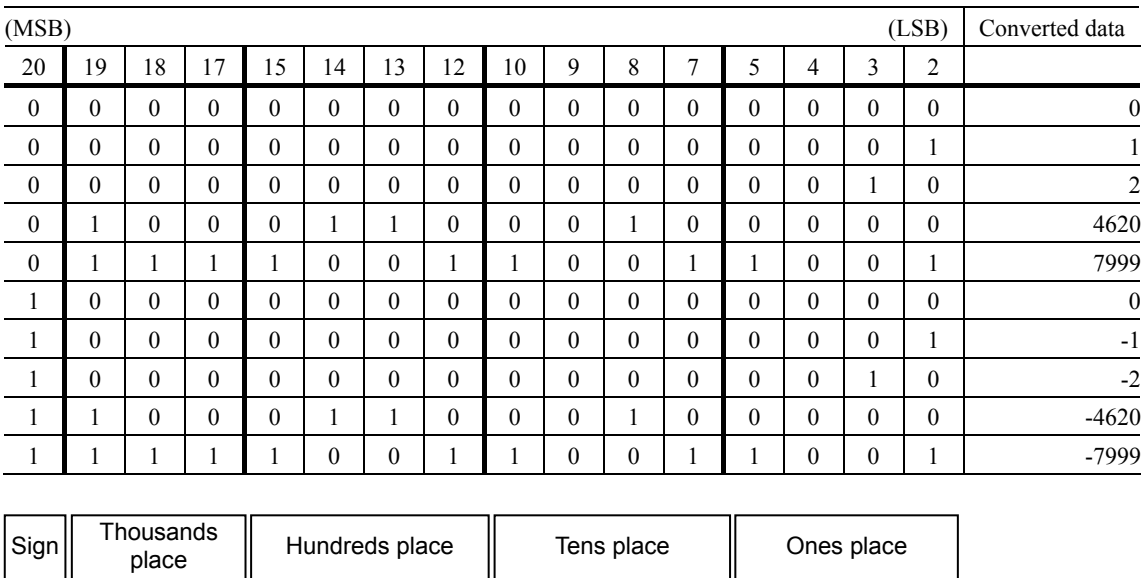

### **6.11.5.3 Controlled variable input**

#### (1) Speed settings

When using DI input to set the speed, set function code F01 or C25 (whichever is to be enabled) according to the switch state (DIA or DIB). For example, to enable F01 on a card set to DIA, set F01 to 6.

Control inputs [N2/N1] are used to switch between F01 and C25.

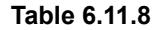

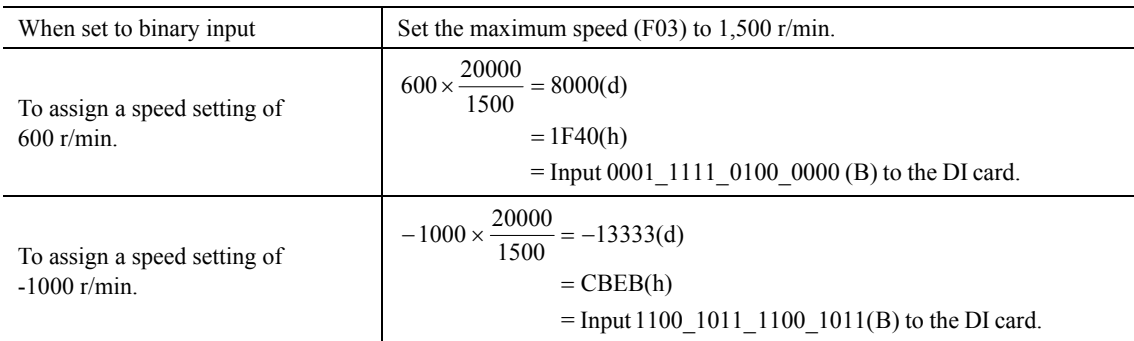

BCD input is used in applications where the motor speed is converted to the machine speed. For example, when a motor operating at 1,500 r/min. is connected to a machinery shaft via a 5:1 gear, the machinery shaft will rotate at 300.0 r/min. DI input of 3,000 while using a BCD setting (o03 or o04) of 3,000 with these function codes would result in rotation of 300.0 r/min. (1,500 r/min. for the motor).

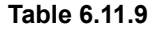

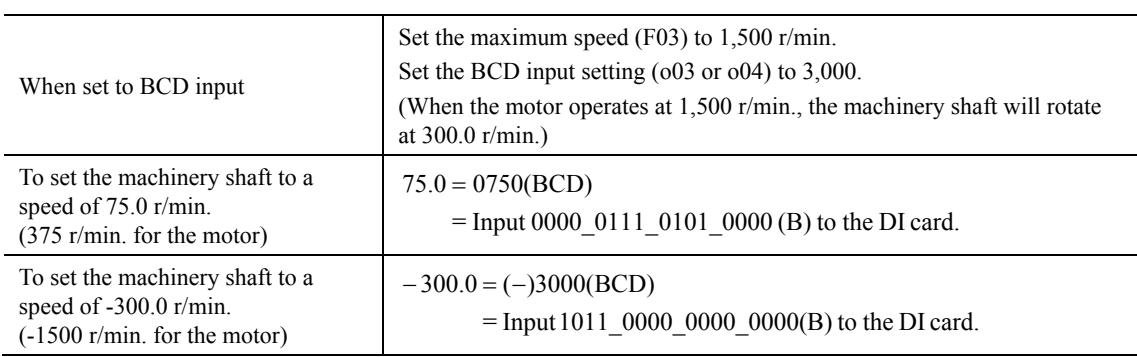

(2) Torque, torque current, and torque limit input

When assigning DI input to torque (torque commands, torque current commands, and torque limits), it is necessary to define DIA and DIB use with the function codes H41, H42, F42, and F43 according to the function being used. For more information, see the corresponding sections of Chapter 4.

| When set to binary input | The torque scale uses the value $10,000$ to represent $100\%$ .                                                                   |  |  |  |
|--------------------------|----------------------------------------------------------------------------------------------------|--|--|--|
| To assign 70% torque     | $70 \times \frac{10000}{100} = 7000(d)$<br>$= 1B58(h)$<br>$=$ Input 0001 1011 0101 1000(B) to the DI card.                        |  |  |  |
| To assign -25% torque    | $\frac{10000}{-25 \times \frac{10000}{100}} = -2500(d)$<br>$=$ F63C(h)<br>= Input $1111$ $0110$ $0011$ $1100$ (B) to the DI card. |  |  |  |

**Table 6.11.10** 

OP―A:VG1-DIA

∧∨ÆPAGE SHIFT 9

 $OP-B$ :  $OP-C:$ 

# **6.11.6 Check functions**

### **6.11.6.1 Option installation check**

You can check on the keypad whether the DI interface card is set to DIA or DIB.

From the Operating Mode screen, go to the Program Menu screen and select "4. I/O check." Use the  $\Diamond$  and  $\Diamond$  keys to switch screens and check the screen corresponding to the DI interface card.

For more information, see the section on keypad operation.

If the card is set to DIA,  $\Box$  will change to  $\blacksquare$  on the LCD screen, as shown in the sample to the right.

### **6.11.6.2 I/O check**

You can check the DI interface card's digital input status on the inverter's keypad. From the Operating Mode screen, go to the Program Menu screen and select "4. I/O check." Use the  $\Diamond$ and  $\Diamond$  keys to switch screens and check the screen corresponding to the DI interface card.

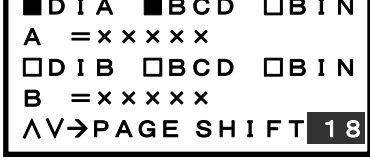

Input data is displayed as "XXXXX" in the screenshot to the right.

For example, an indication of " $A = 4000$ " would indicate BCD input of 4000.

**Chap. 6** 

OPTIONS CONTROL

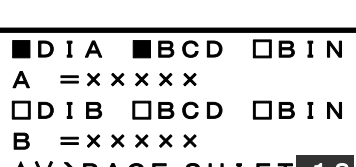

# **6.12 DIO Expansion Card OPC-VG1-DIO**

# **6.12.1 Product overview**

The use of optional OPC-VG1-DIO expansion cards makes it possible to add I/O points, i.e., up to 16 DI points and 10 DO points can be added per optional expansion card. The use of the OPC-VG1-UPAC as another option (available soon) will enable user programs to operate these optional I/O points.

#### (1) Main applications

Use SW2 on the optional expansion card to select DIOA or DIOB.

#### If DIOA is selected:

If DIOA is selected, four DI points and eight DO points will be available. In that case, the control functions of the FRENIC-VG will be available as well. These control functions include input control functions, such as coast-to-stop command, multistep speed change, servo lock functions, and output control functions, such as speed agreement and running functions.

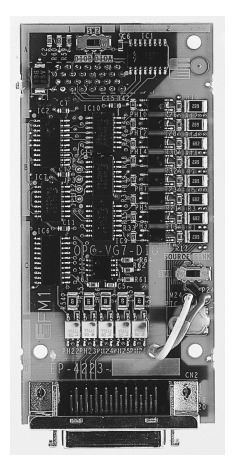

#### If DIOB is selected:

If DIOB is selected, 16 DI points and 10 DO points will be available. These I/O points are operable through an UPAC option. That is, these I/O will be operable on user programs written with an UPAC option.

The I/O control of DIOB cards mounted to other inverters will be possible if a terminal block supporting high-speed serial communication is mounted in addition to the UPAC option.

#### (2) Photocoupler insulation

The I/O interface block is photocoupler insulated.

#### (3) Sink/Source

The I/O interface block allows the section of current sink output (hereinafter referred to as SINK) and current source output (hereinafter referred to as SOURCE).

The output interface block allows bi-directional power connections.

Interfaces in general often used in Japan and the United States has SINK output. This output is set to 0 V with signals activated. Interfaces often used in Europe has SOURCE output. This output is set to +V with signals activated.

OPC-VG1-DIO expansion cards will not be available if a PLC terminal is used for the circuit in control of the built-in digital input pins (FWD, REV, and X1-9) of the FRENIC-VG. For details, contact your Fuji Electric representative.

#### (4) I/O check functions

The selection of either DIOA or DIOB makes it possible to confirm the ON/OFF status of each I/O signal through the keypad or over communication (RS-485, T Link, CC-Link, SX bus, and UPAC).

#### (5) Optional function codes

Function codes to allocate FRENIC-VG I/O control functions will be operable if DIOA is selected. Specifically, the corresponding function codes (E10 to E13 and E20 to E27) will be displayed on the keypad by selecting DIOA if the option is mounted. Use these functions to allocate functions to four DI points and eight DO points.

#### (6) UPAC function

Optional I/O points will be operable through the program for the UPAC option if DIOB is selected. Optional I/O points will be operable in the same manner if DIOA is selected. Therefore, up to 20 DI points and 18 DO points will be operable if two DIO expansion cards as options are used and one of the expansion cards is set to DIOA and the other one is set to DIOB. This means that the operation of up to 31 DI points and 23 DO points will be available to a single FRENIC-VG unit with consideration of the number of built-in I/O points.

The two DIO expansion cards mounted cannot be both set to DIOA or DIOB. If such settings are made, operating procedure alarm  $E-E$  will result.

# **6.12.2 Models and specifications**

### **6.12.2.1 Models**

# $\triangle$ CAUTION

• An UPAC option will be required if an optional DIO expansion card is set to DIOB (16 DI points and 10 DO points). The standard I/O functions of the FRENIC-VG will be available if the optional DIO expansion card is set to DIOA.

An optional DIO expansion card for the FRENIC-VG incorporates a hardware switch (SW1), with which DIOA or DIOB will be selectable according to the application.

Model legend: OPC-VG1-DIO

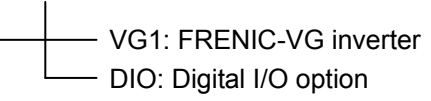

Accessories

Plug (Model: Sumitomo 3M's 10136-3000VE for 36 pins) Housing (Model: Sumitomo 3M's 10336-52F0-008 for 36 pins) Spacer: 3

Screw (M3): 3

[Mounting restrictions]

- (1) Mountable combinations
	- Two optional DIO expansion cards will be mountable if one of them is set to DIOA and the other one is set to DIOB.
	- Use the optional UPAC card as well in the case of making DIOB settings.

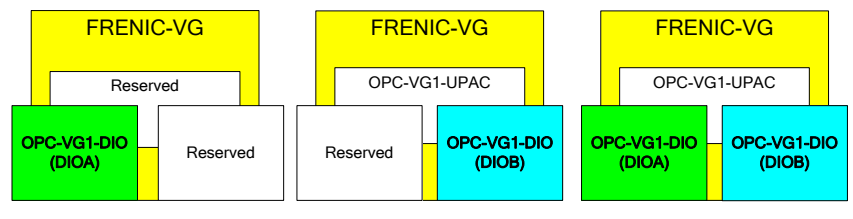

**Figure 6.12.1** 

(2) Combinations not mountable (operating procedure error)

 The two DIO expansion cards mounted cannot be both set to DIOA. The two DIO expansion cards mounted cannot be both set to DIOB, either. If such settings are made, operating procedure error  $\xi$  will result.

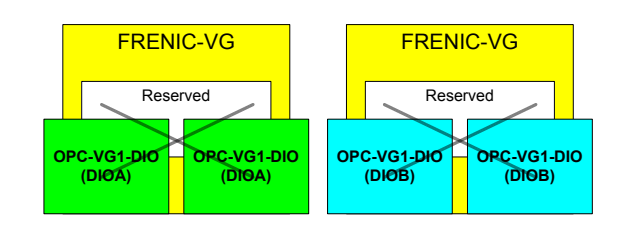

**Figure 6.12.2** 

### **6.12.2.2 Specifications**

# **ACAUTION**

• The system will not operate normally if settings for the switches (SW1 and SW2) on the optional expansion cards are wrong. Refer to the following settings and make correct settings.

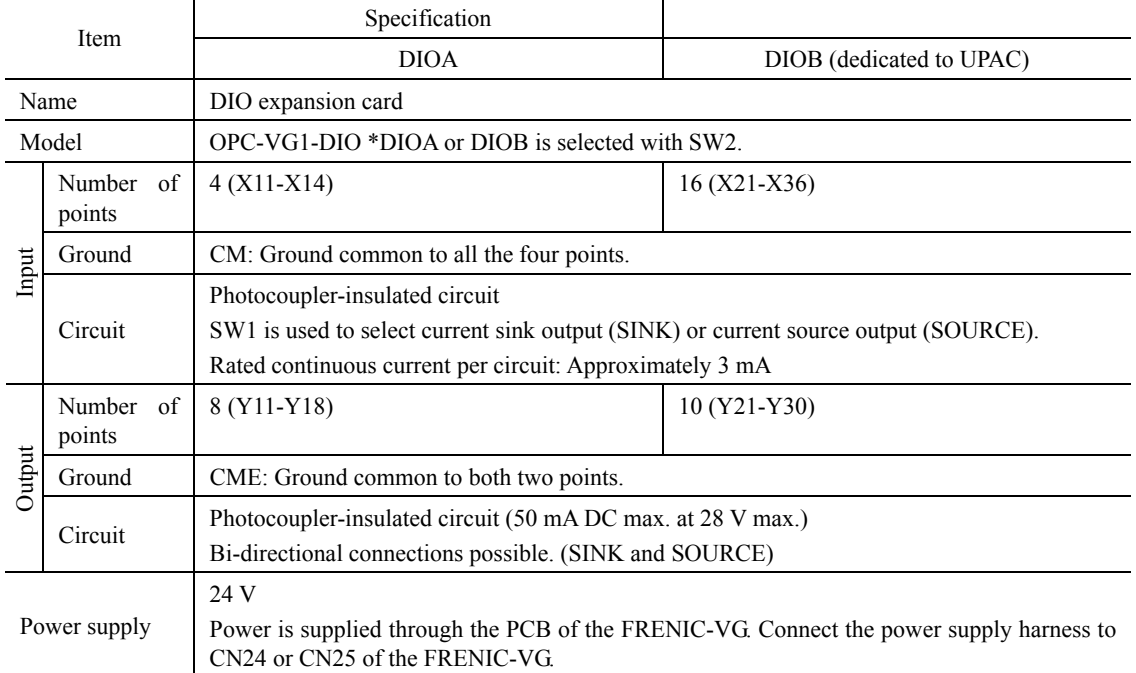

#### **Table 6.12.1 Hardware Specifications**

#### (1) PCB switch

Figure 7-41 shows approximate positions of the switches seen from the front side of the PCB.

- Use SW1 on the PCB of the optional expansion card to select SINK or SOURCE control input. Not control output switching is available.
- Use SW2 on the PCB of the optional expansion card to select DIOA or DIOB.

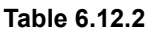

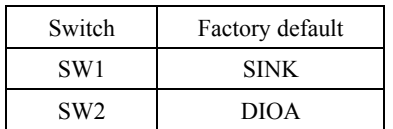

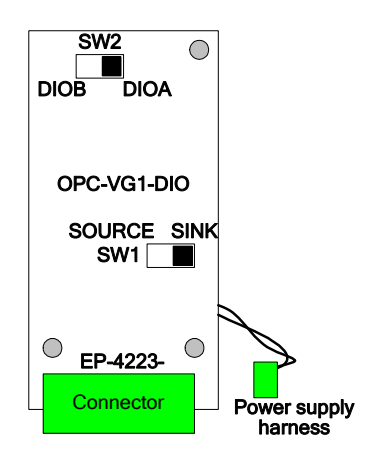

**Figure 6.12.3** 

#### (2) Input circuit

The respective circuit configurations below show examples of SW1 set to SINK and SOURCE. In these cases, 24-V power is supplied from the optional expansion card. (P24: 24 V; M24: Ground)

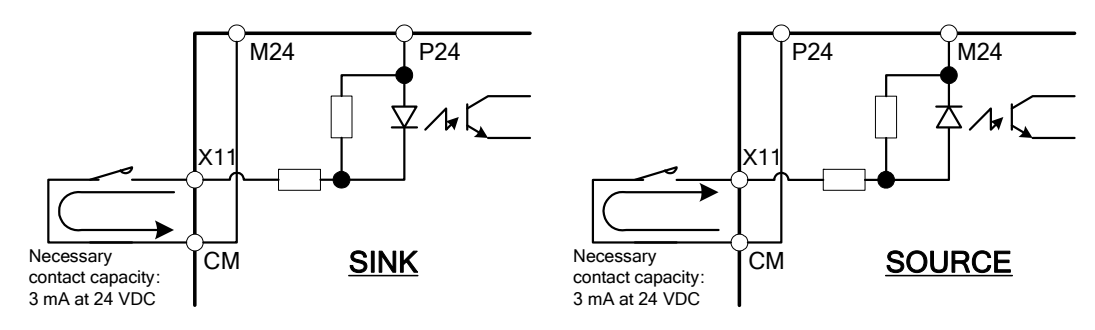

**Figure 6.12.4** 

**Chap. 6** 

OPTIONS CONTROL

#### (3) Output circuit

The output interface block allows bi-directional power connections. The CME is common to all contacts (Y11 to Y30). Therefore, no bi-directional signals can coexist.

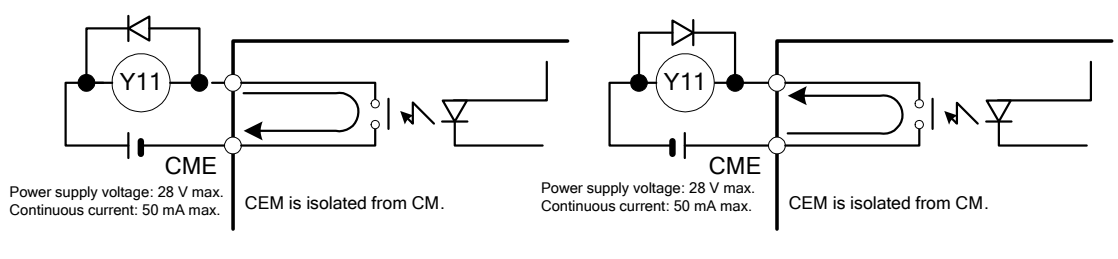

**Figure 6.12.5** 

As shown in Figure 6.12.5, connect a surge-absorbing diode to both ends of the excitation coil when connecting the control relay.

| Item        |                        | Specification                                                                                   |  |  |  |
|-------------|------------------------|-------------------------------------------------------------------------------------------------|--|--|--|
| Input data  | Read<br>cycle          | Data is read at 1-ms cycles and determined if the data consecutively read twice<br>coincides.   |  |  |  |
|             | Function<br>allocation | Possible if DIOA is used. See table 6.12.6.                                                     |  |  |  |
| Output data | Refresh<br>cycle       | Refreshed at 1-ms cycles.<br>Some output functions may be refreshed at cycles longer than 1 ms. |  |  |  |
|             | Function<br>allocation | Possible if DIOA is used. See table 6.12.7.                                                     |  |  |  |

**Table 6.12.3 Software Specifications** 

# **6.12.3 Dimensions**

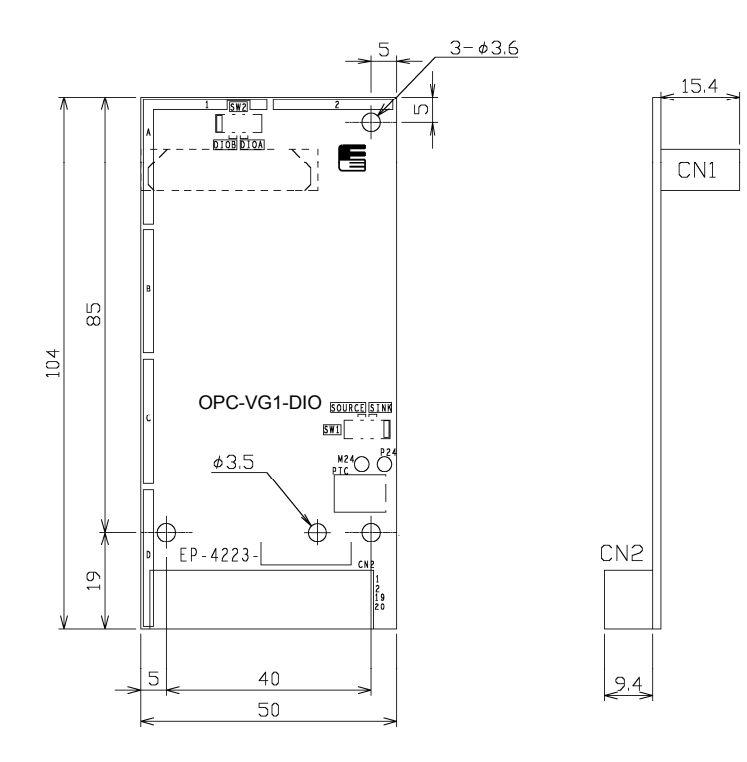

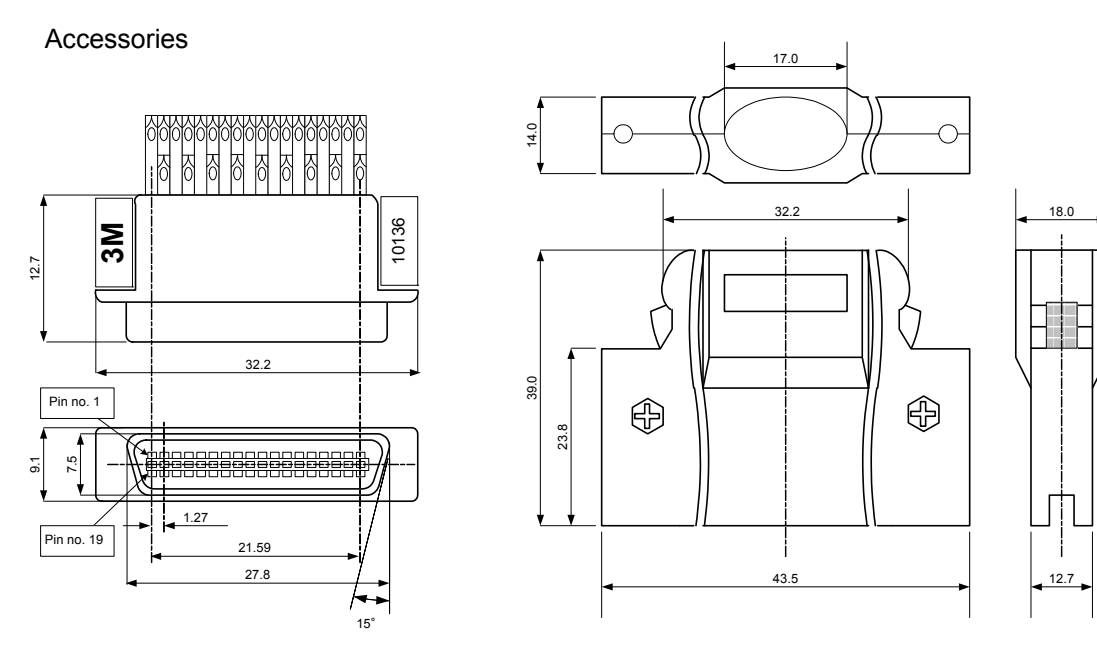

Model: 10136-3000PE Model: 10336-52A0-008 Specifications: Sumitomo 3M's for 36 pins Specifications: Sumitomo 3M's for 36 pins

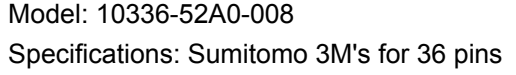

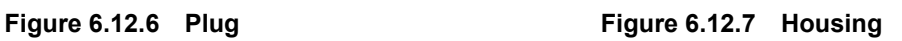

**Chap. 6** OPTIONS CONTROL

\* The plug and housing are provided with the product.

# **6.12.4 Basic schematic diagrams**

Refer to 6.1.4 Installing Internal Options (OPC-VG1- $\square\square$ ) and wire and connect the FRENIC-VG.

# WARNING

• Improper connections may result in disasters, such as electric shocks or fires. Qualified electricians should carry out wiring. Turn OFF the breaker on the power supply side for electric shock prevention in the case of touching the electric circuit during connection work.

 Do not touch the smoothing capacitors soon after the breaker is turned OFF, because the smoothing capacitors will store charge for a while and an electric shock will be received. Check with a multimeter that the DC voltage on the inverter is low enough after the CHARGE lamp of the inverter is turned OFF.

# CAUTION

• Do not use the product that is damaged or lacking parts. Otherwise, injury and damage may result.

Incorrect handling in installation/removal jobs could cause a failure.

### **6.12.4.1 Basic schematic diagram (DIOA)**

Table 6.12.4 shows the plug pin arrangement.

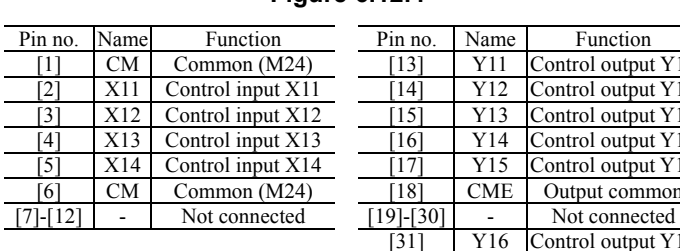

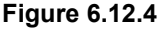

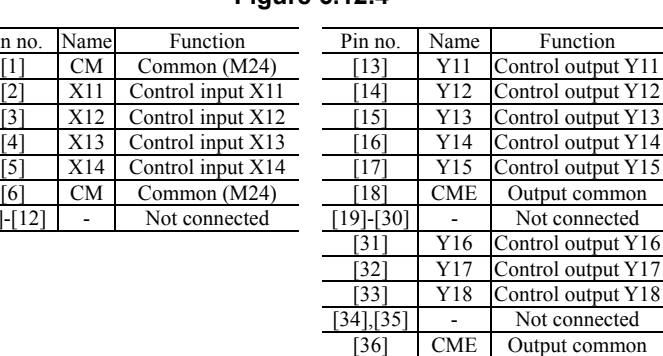

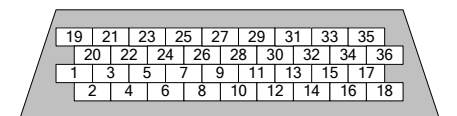

Viewed from the soldered pin side of the plug

**Figure 6.12.8** 

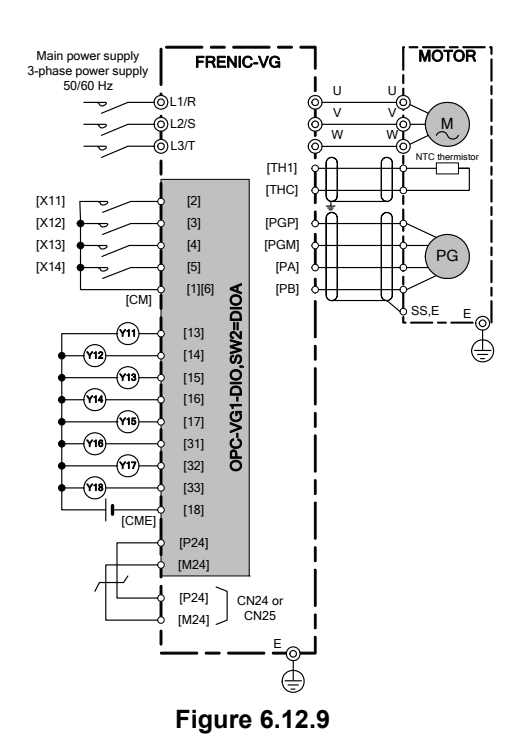

Note: The shielded wire should be basically earthed. If strong inductive noise interferes with the FRENIC-VG, however, the influence of the noise may be suppressed by connecting the shielded wire to the 0-V line.

### **6.12.4.2 Basic schematic diagram (DIOB)**

Only the use of the OPC-VG1-UPAC as another option (available soon) will make it possible to operate the I/O points of the DIO expansion card.

Table 6.12.5 shows the plug pin arrangement.

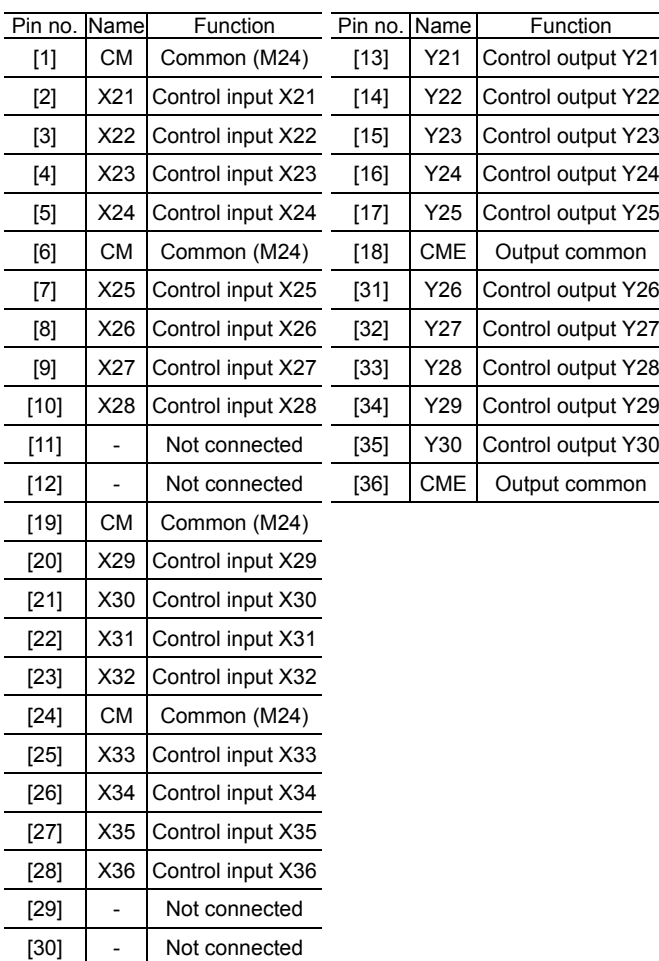

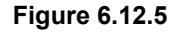

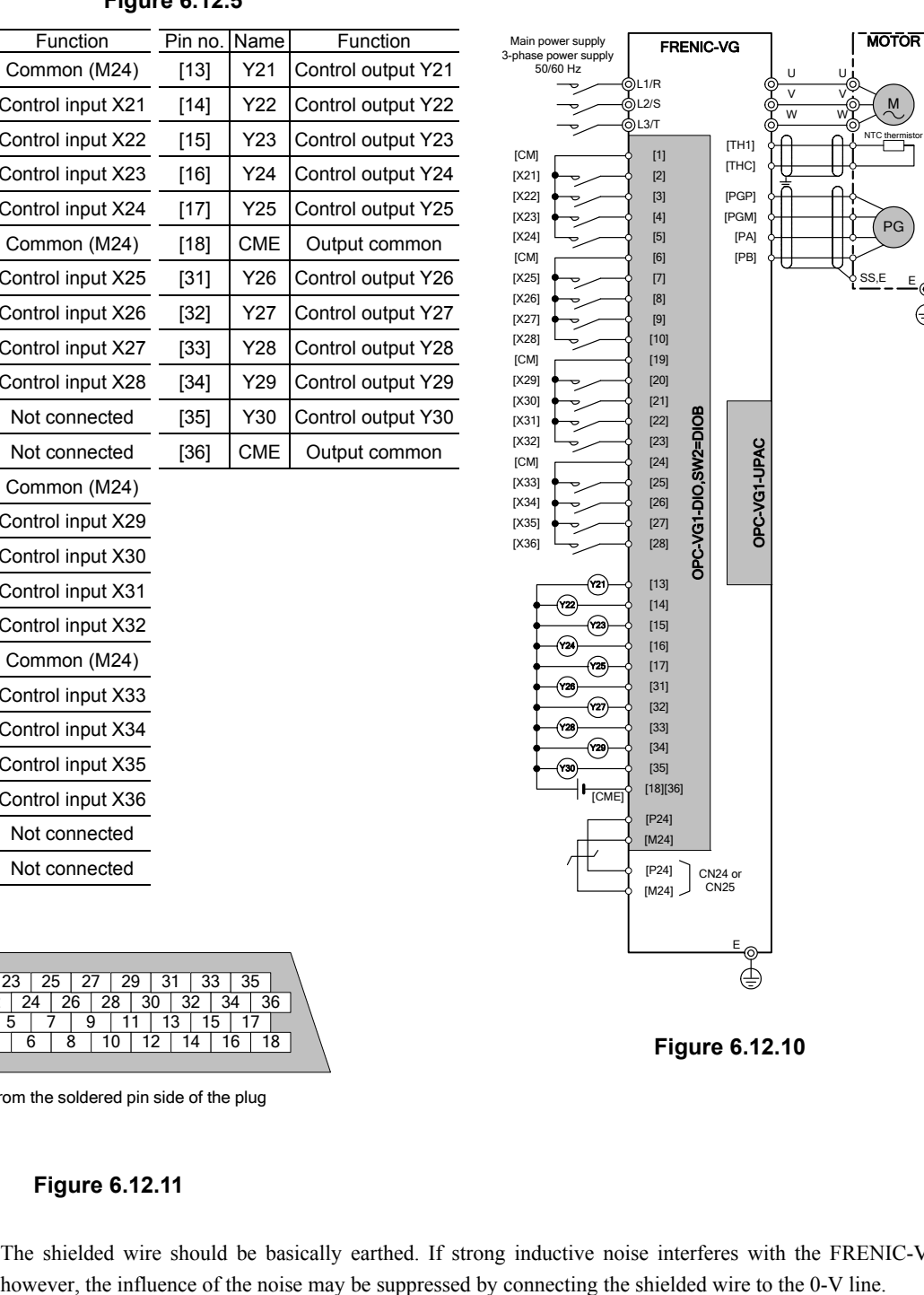

**Figure 6.12.10** 

20 22 24 26 28 30 32 34 1 3 2 4 5 7 6 8 9 11  $10$ 13 15 14 16 36 17 18

27 29

 $31$ 

35

 $19 \mid 21$ 

23 25

#### Viewed from the soldered pin side of the plug

#### **Figure 6.12.11**

Note: The shielded wire should be basically earthed. If strong inductive noise interferes with the FRENIC-VG,

## **6.12.5 Function codes**

# **AWARNING**

• A dangerous condition may result if a mistake is made in function code data. Check the data again after the data is set and entered.

 **Otherwise, an accident could occur.**

### **6.12.5.1 DIOA selected**

(1) Input

 The following functions can be set freely to four digital input pins (X11 to X14). The functions are set with functions codes E10 - E13. For the X terminal functions, refer to Chapter 4, E01 to E13 (X Terminal Function).

(2) Output

 The following functions can be set freely to eight digital output pins (Y11 to Y18). The functions are set with functions codes E20 - E27. For the Y terminal functions, refer to Chapter 4, E15 to E27 (Y Terminal Function).

Function Codes

The following function codes are used to allocate I/O functions.

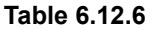

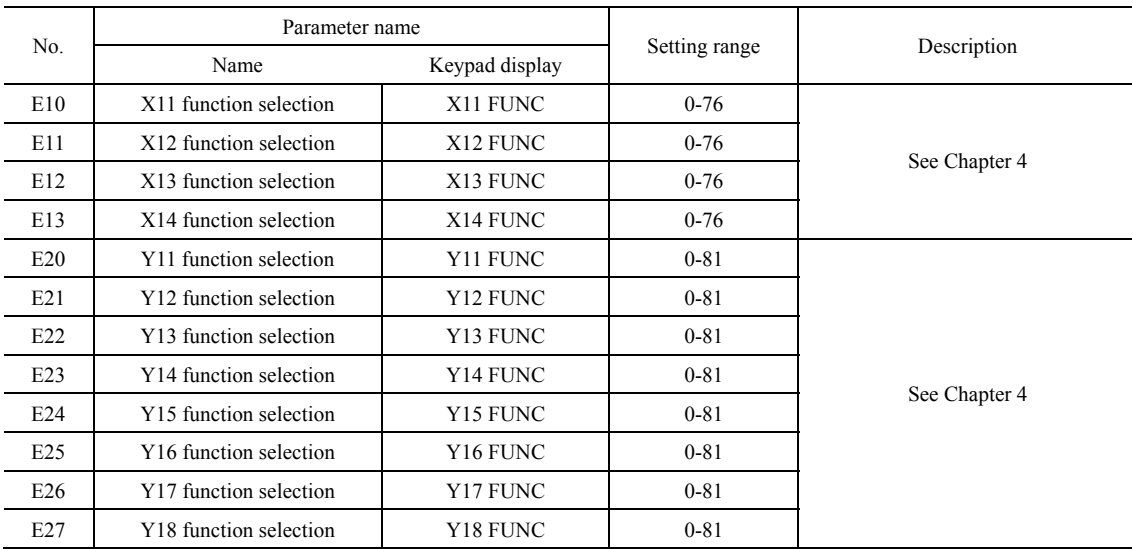

### **6.12.5.2 DIOB selected**

Only the use of the OPC-VG1-UPAC as another option (available soon) will make it possible to operate the following functions.

DIOB functions are allocated to control variables (to be specific, global variables allocated to the control variables) that will be available at the time of selecting a six-unit FRENIC-VG system.

To use DIOB functions, select the corresponding control variables from the list of control variables or specify the address (%IQ area) of each DIOB function and register the control variable, and check the box in the system definition.

The optional OPC-VG1-SIU module is required to operate DIOB options INV2 through INV6.

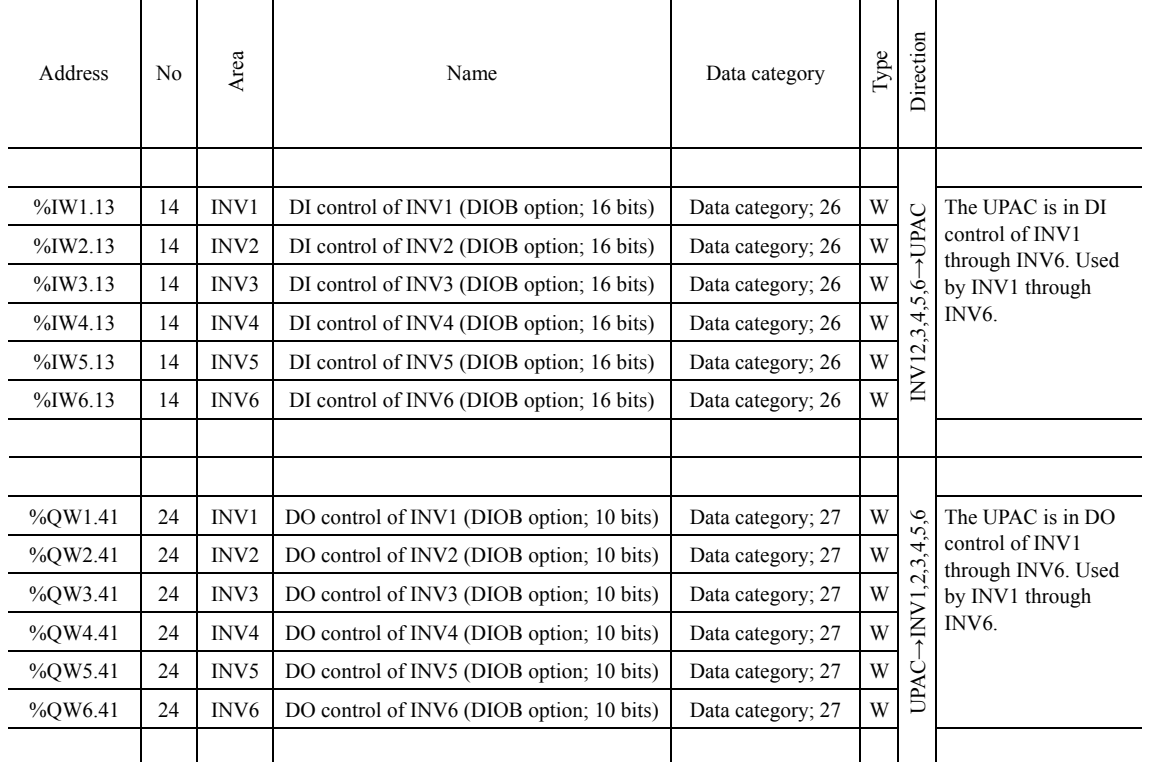

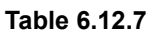

**Chap. 6** 

OPTIONS CONTROL

## **6.12.6 Check function**

#### **6.12.6.1 Mounting check on optional cards**

When an optional DIO expansion card is mounted, it will be possible to check with the keypad whether the optional DIO expansion card is set to DIOA or DIOB.

Go to the Program Menu screen from the Operation Mode screen and select "4. I/O CHECK". Select the screen with the UP and DOWN keys ( $\odot$  and  $\odot$ ) and check the screen corresponding to the optional DIO expansion card.

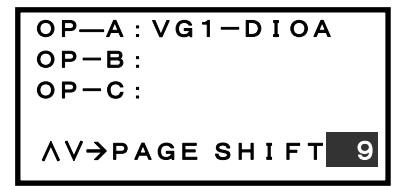

For details, refer to the information provided in this manual on how to operate the keypad.

As shown in the LCD screen example on the right-hand side, the corresponding number will be highlighted  $(\Box \rightarrow \blacksquare)$  if DIOA is set.

### **6.12.6.2 I/O check**

It is possible to check with the keypad of the inverter the digital I/O status of optional DIO expansion cards. Go to the Program Menu screen from the Operation Mode screen and select "4. I/O CHECK." Select the screen with the UP and DOWN keys ( $\Diamond$  and  $\Diamond$ ) and check the screen corresponding to the optional DIO expansion card.

The number corresponding to a contact will be highlighted  $(\Box \rightarrow \blacksquare)$  if the contact is ON.

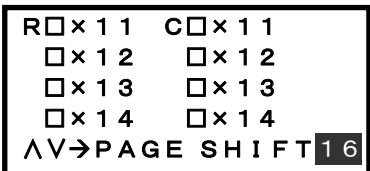

|  | 0721 0725 0729<br>0722 0726 0730<br>0723 0727<br>0724 0728<br>AV->PAGE SHIFT20 |
|--|--------------------------------------------------------------------------------|
|  |                                                                                |
|  |                                                                                |
|  |                                                                                |
|  |                                                                                |

DIOB output status

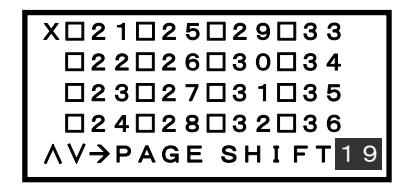

DIOA I/O status DIOB input status

# **6.13 AIO Expansion Card OPC-VG1-AIO**

# **6.13.1 Product overview**

The FRENIC-VG incorporates six built-in analog I/O points, i.e., one I/O point each allocated to pin numbers [Ai1], [Ai2], [AO1], [AO2], and [AO3] besides an input point (speed command input dedicated) dedicated to number 12.

The use of an optional OPC-VG1-AIO expansion card makes it possible to add 2 [Ai] and 2 [AO] points.

#### (1) Main applications

The OPC-VG1-AIO enables control functions that are the same as those of the built-in analog I/O of the FRENIC-VG. For example, the available analog input functions include auxiliary speed setting 1, torque bias, torque command, and magnetic flux reference functions and analog output functions include speedometer, torque meter, torque current meter, and line speed detection functions.

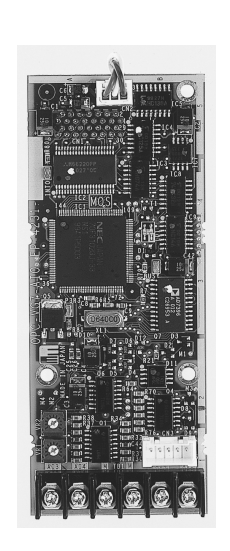

#### (2) Covering a shortage of analog I/O points

Apply the OPC-VG1-AIO to a system employing the UPAC (available soon) or control system that uses the built-in PID control of the inverter if the number of built-in analog I/O points is insufficient.

In the case of using the WPS-VG1-TEN in tension control, for example, the three built-in points of the FRENIC-VG will be all occupied for line speed, tension setting, and tension detection purposes. This expansion card will be required if the user wants to add one more point to such a system.

If the system, however, uses the OPC-VG1-SN as an optional synchronous interface for dancer control, this expansion card cannot be used due to the mounting limits on the analog option. Furthermore, if the built-in PID control of the inverter is used, the PID command (for process settings) and PID feedback amount (process amount) will occupy Ai1 and Ai2. This expansion card will be required if the user wants to add a point, e.g., a PID correction gain, to the system.

# **6.13.2 Models and specifications**

### **6.13.2.1 Models**

**CAU ION** 

• Only a single optional AIO expansion card can be mounted on the control PCB. The optional AIO expansion card cannot be mounted if an OPC-VG1-SPGT or other optional (FV or SN) analog card is already mounted.

Model legend: OPC-VG1-AIO VG1: FRENIC-VG inverter - AIO: Analog I/O option

**Accessories** Spacer: 3 Screw (M3): 3 Power supply harness  $(\pm 15 \text{ V power supply})$ : 1

[Mounting restrictions]

(1) Combinations not mountable

The optional AIO expansion card cannot be mounted if an OPC-VG1-SPGT, OPC-VG1-FV, or other optional (SN) analog card is already mounted.

| <b>FRENIC-VG</b> |            |  |  |
|------------------|------------|--|--|
| Reserved         | Reserved   |  |  |
|                  |            |  |  |
|                  | OPC-VG1-SN |  |  |

**Figure 6.13.1** 

### **6.13.2.2 Specifications**

# **ACAUTION**

• The built-in variable resistors (VR1 and VR2) of the optional AIO expansion card are adjusted before shipping. Never touch the variable resistors.

| <b>Item</b> |               | Specification                                                                                                    |  |  |  |
|-------------|---------------|----------------------------------------------------------------------------------------------------|--|--|--|
| Name        |               | AIO Expansion Card                                                                                                    |  |  |  |
| Model       |               | OPC-VG1-AIO                                                                                                    |  |  |  |
| Input       | No. of points | 2 ([Ai3] and [Ai4])                                                                                                    |  |  |  |
|             | Ground        | [M] (internally connected to built-in control terminal [M] of the card)                                                        |  |  |  |
|             | Circuit       | Input voltage: $0$ to $\pm 10$ VDC; resolution: 11 bits (signed)<br>Input impedance: $10 \text{ k}\Omega$                      |  |  |  |
|             | No. of points | 2 ( $[AO4]$ and $[AO5]$ )                                                                                                    |  |  |  |
| Output      | Ground        | [M] (internally connected to built-in control terminal [M] of the card)                                                        |  |  |  |
|             | Circuit       | Output voltage: 0 to $\pm 10$ VDC; resolution: 12 bits (signed)<br>Output impedance: $3 k\Omega$ min.                          |  |  |  |
|             | Power supply  | $\pm 15$ V<br>Power is supplied through the PCB of the FRENIC-VG. Connect the power supply<br>harness to CN12 of the FRENIC-VG |  |  |  |
| VR1 and VR2 |               | These variable resistors are adjusted before shipping. Never touch them.                                                       |  |  |  |

**Table 6.13.1 Hardware Specifications** 

#### **Table 6.13.2 Software Specifications**

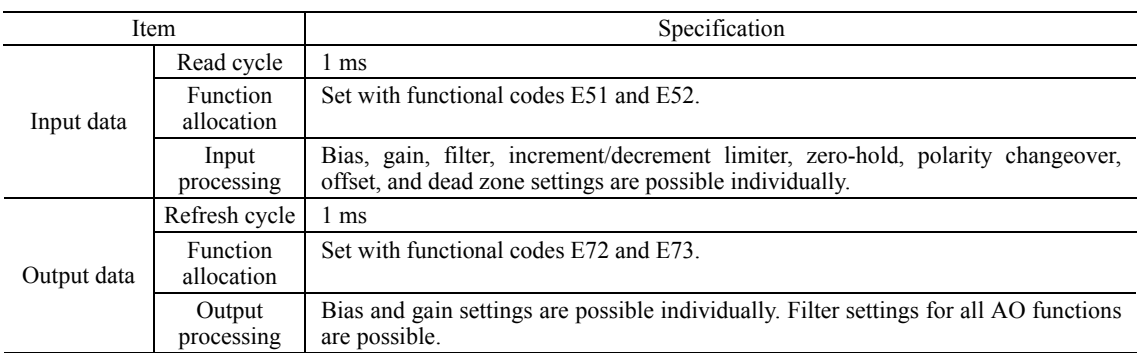

#### (1) Input

Two analog input points ([Ai3] and [Ai4]) can be freely set to the following functions.

The functions are set with functions codes E51 through E52. If the same function is assigned to both [Ai3] and [Ai4], Ai3 takes precedence. If the same function is assigned to [Ai1] - [Ai4], [Ai1] has priority.

For the Ai functions, refer to Chapter 4, E49 to E52 (Terminal Ai Function) in the FRENIC-VG User's Manual (Unit Type / Function Codes Edition).

#### (2) Output

Two analog output points ([AO4] and [AO5]) can be freely set to the following functions.

The functions are set with functions codes E72 and E73.

For the Ao functions, refer to Chapter 4, E69 and E73 (Terminal Ao Function) in the FRENIC-VG User's Manual (Unit Type / Function Codes Edition).

# **6.13.3 Dimensions**

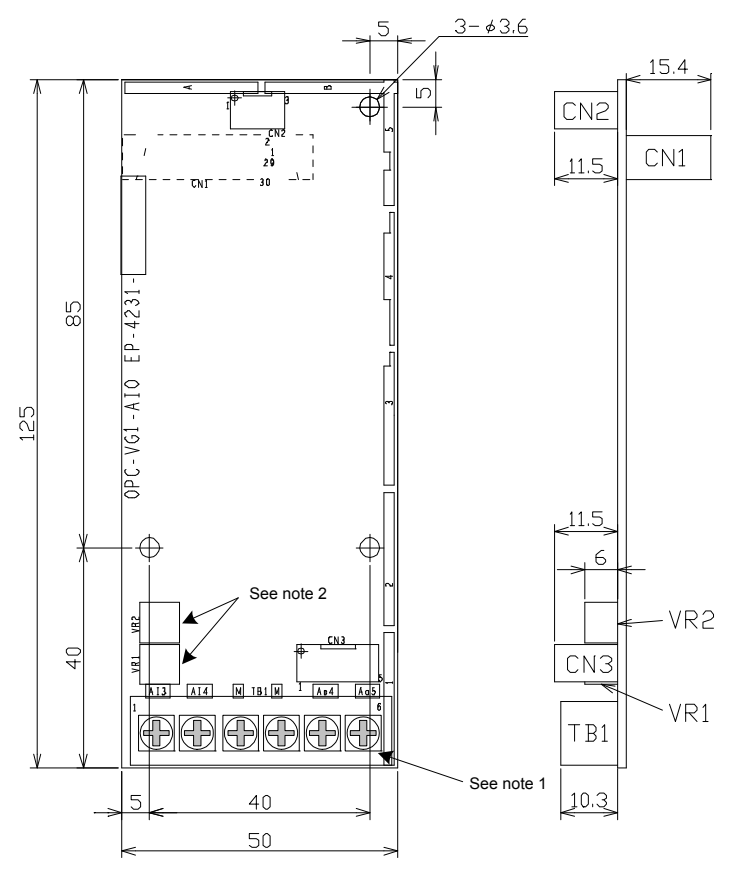

**Figure 6.13.2**

- Note 1: Terminal screw size: M3
- Note 2: The variable resistors (VR1 and VR2) are adjusted before shipping. Never make VR1 or VR2 setting changes.

### **6.13.3.1 Specifications**

Refer to Section 6.1.4 "Installing internal options (OPC-VG1- $\square\square$ )" before performing wiring or connection work.

# **∆WARNING**

• Improper connections may result in disasters, such as electric shocks or fires. Qualified electricians should carry out wiring. Turn OFF the breaker on the power supply side for electric shock prevention in the case of touching the electric circuit during connection work.

 Do not touch the smoothing capacitors soon after the breaker is turned OFF, because the smoothing capacitors will store charge for a while and an electric shock will be received. Check with a multimeter that the DC voltage on the inverter is low enough after the CHARGE lamp of the inverter is turned OFF.

# CAUTION

- Do not use the product that is damaged or lacking parts. Otherwise, injury and damage may result.
	- Incorrect handling in installation/removal jobs could cause a failure.

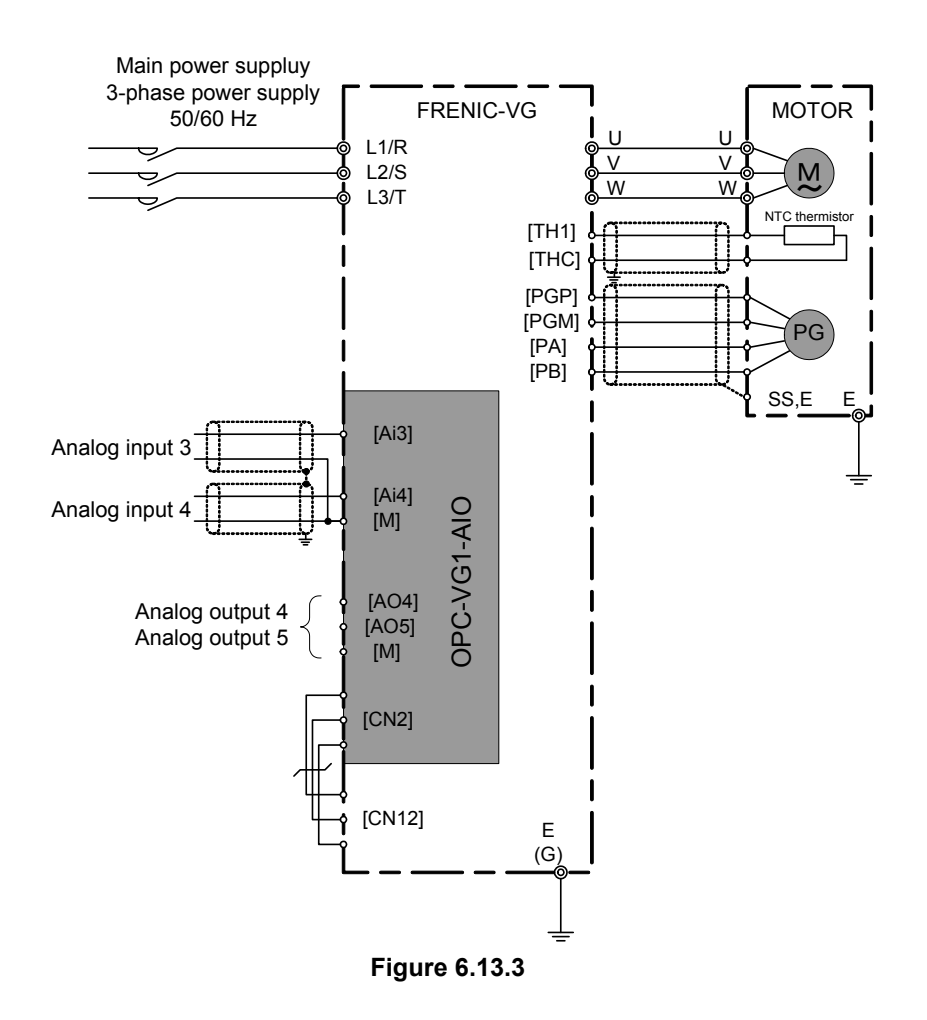

**6.**<br>AIO Expansion Card AIO Expansion Card

# **6.13.4 Function codes**

# **AWARNING**

• A dangerous condition may result if a mistake is made in function code data. Check the data again after the data is set and entered.

 **Otherwise, an accident could occur.**

# **ACAUTION**

• The keypad will not display any optional function codes of the optional AIO expansion card (i.e., E51, E52, E55, E56, E59, E60, E63, E64, E67, E68, E72, E73, E77, E78, E82, E83, E103, E104, E107, or E108) unless the optional AIO expansion card is mounted. These optional function codes will be displayed only after the optional expansion card is mounted.

Function codes E51, E52, E55, E56, E59, E60, E63, E64, E67, E68, E72, E73, E77, E78, E82, E83, E103, E104, E107, and E108 will be operable with this optional expansion card mounted.

The keypad will display these function codes with the optional AIO expansion card mounted. Otherwise, the keypad will not display the functions.

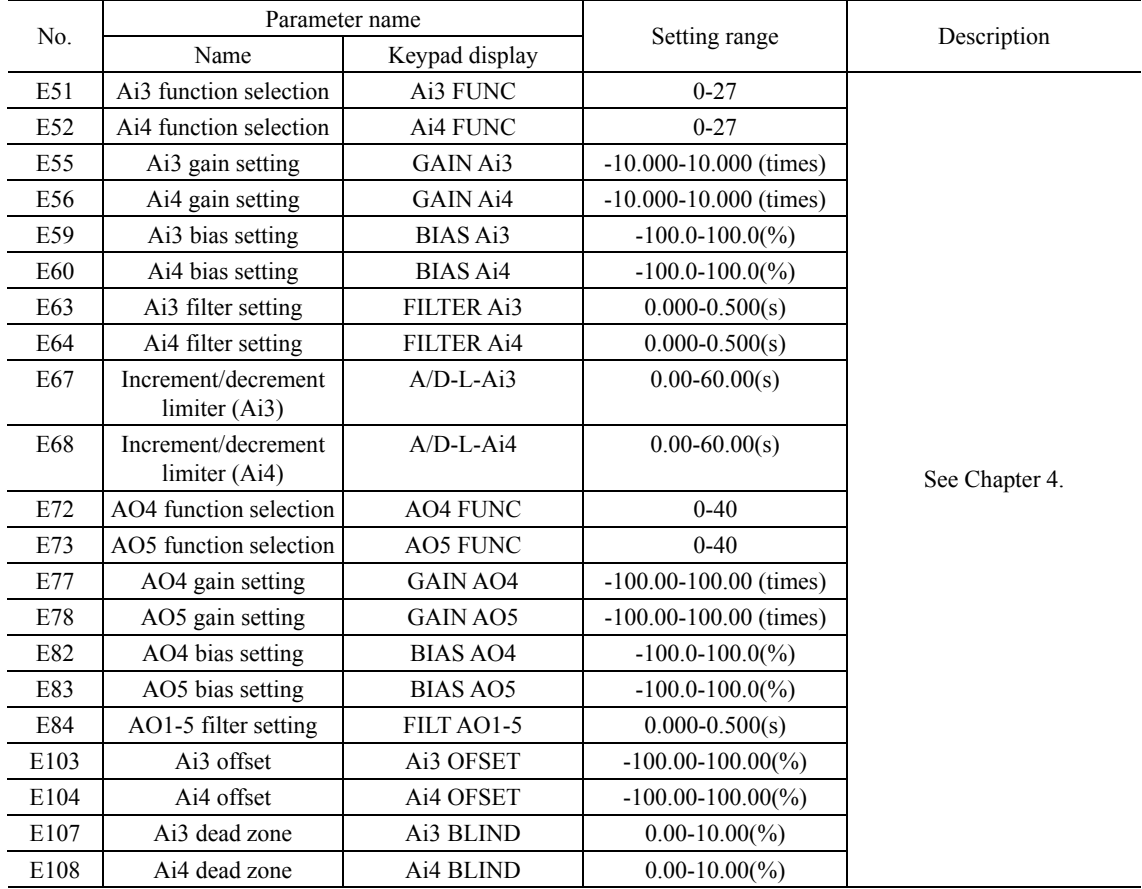

#### **Table 6.13.3**

### **6.13.5 Check function**

#### (1) Optional Module Mounting Check

It is possible to check with the keypad whether the optional AIO expansion card is correctly mounted.

Go to the Program Menu screen from the Operation Mode screen and select "4. I/O CHECK."

Select the screen with the UP and DOWN keys ( $\Diamond$ ) and  $\Diamond$ ) and check the screen corresponding to the optional AIO expansion card.

For details, refer to the information provided in this manual on how to operate the keypad.

As shown in the LCD screen example on the right-hand side, the corresponding number will be highlighted  $(\Box \rightarrow \blacksquare)$  if it is correctly mounted.

#### (2) I/O check

It is possible to check with the keypad of the inverter the I/O status of optional AIO expansion cards.

Check with Monitor LED

Press the FUNC/DATA key  $(\frac{f(\overline{\mathbf{R}})\mathbf{C}}{\sqrt{\mathbf{R}}})$  in the operation mode screen and select the corresponding item.

The 7-segment LED indicator will display the current analog input status in percentage.

Analog input gain and bias settings can be made by referring to the LED indicator.

(The LED indicator will not display any analog output status).

Check with LCD screen

Go to the Program Menu screen from the Operation Mode screen and select "4. I/O CHECK."

Select the screen with the UP and DOWN keys ( $\Diamond$  and  $\Diamond$ ) and check the screen corresponding to the optional AIO expansion card.

The screen will display the input voltages of [Ai3] and [Ai4] and the output voltages of [AO4] and [AO5].

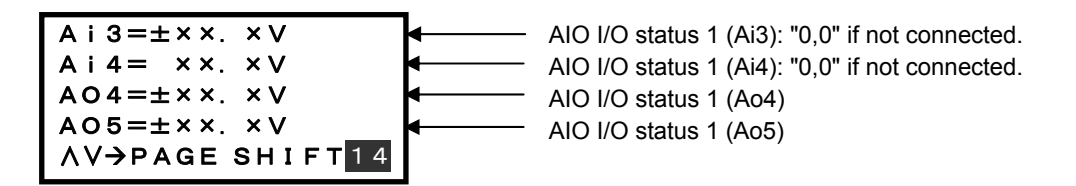

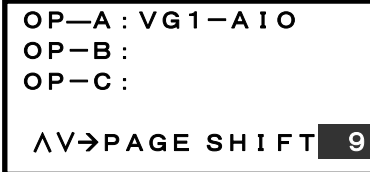

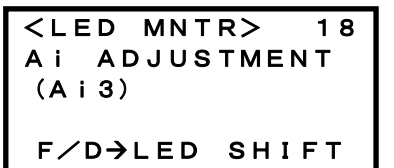

**Chap. 6** 

OPTIONS CONTROL

# **6.14 E-SX Bus Interface Card OPC-VG1-ESX**

# **6.14.1 Product overview**

This option card is used to control the FRENIC-VG from the Fuji Programmable Logic Controller MICREX-SX SPH3000MM via E-SX bus.

#### Main uses

The following can be performed from the option card.

- Input of run, stop, and other signals: FWD, REV, X1 X9, X11 X14, RST
- Speed command and torque command settings: 16-bit binary data
- Operation status monitor (bit data) Running forward, running reverse, during DC breaking or during pre-excitation, inverter shutdown, braking, DC link established, torque limiting, output current limiting, during acceleration, during deceleration, alarm relay, remote/local, write error from link, data writing (processing) in progress
- Motor speed / torque monitor: 16-bit binary data
- Operation status monitor (word data) (Speed command, output frequency, torque command, output current, output voltage, cumulative run time, etc.)
- Referencing/changing function codes
- x The tact cycle of the PLC (SPH3000MM) and the control cycle of the inverter can be synchronized by E-SX bus.\*1
- \* Toggle monitor control enables monitoring of whether the mutual functioning of the host device and inverter is normal.
	- \*1 For synchronization, refer to Section 6.14.10 "Synchronization of E-SX bus tact cycle and inverter control cycle."

# **6.14.2 Model and specifications**

### **6.14.2.1 Model**

Model details: OPC-VG1-ESX VG1: FRENIC-VG inverter ESX: E-SX bus interface card

Accessories Spacers: 4 Screws (M3): 2

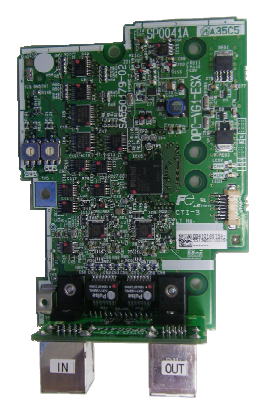

### **6.14.2.2 Specifications**

# **ACAUTION**

- If the rotary switches  $(SW1, 2)$  on the option are not set correctly, the system will not operate properly. Set as indicated below, taking care to ensure that all settings are correct.
- Set the rotary switches  $(SW1, 2)$  on the option with the inverter power OFF.

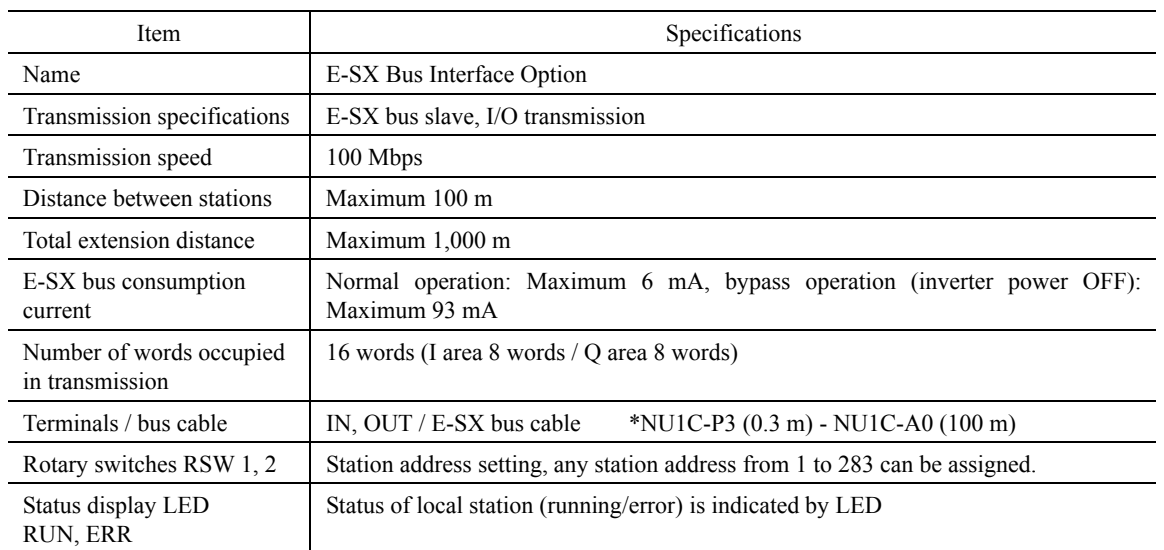

#### **Table 6.14.1 Hardware Specifications**

#### (1) Rotary switches SW1, 2

The station address is set with rotary switches SW1 and SW2 on the option board. The display is hexadecimal, with "SW1" corresponding to the upper 4 bits and "SW2" corresponding to the lower 4 bits. For the E-SX bus station address, read as a decimal display.

Example: For station address 194, this is C2 (h), and SW1 = C, SW2 = 2 are set.

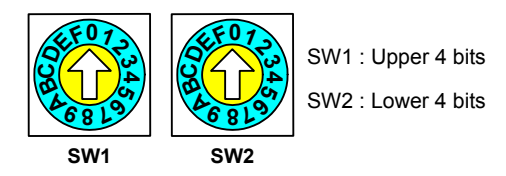

**Figure 6.14.1 Station Address Setting Switches** 

- \* Set the same address as the E-SX bus address set in the MICREX-SX system definitions. The address assigned from MICREX-SX will be the actual E-SX bus address, so this may differ from the set values of these rotary switches. (This can be checked in Function Code U13 "SX Bus Address Monitor".)
- \* When multiple units are used, make sure that duplicate E-SX bus addresses are not set.
- \* The factory defaults are SW1 = 0, SW2 = 0 (station address 00 (h)). In this case, the station address set in the "Expert (D300win)" support tool system definitions is set (no degenerate system startup). If there is degenerate system startup, a heavy alarm will occur on the MICREX-SX.
- \* SW1 and SW2 settings are detected during "power on" and "reset" of the E-SX bus (MICREX-SX).

**Chap. 6** 

OPTIONS CONTROL

#### (2) Status display LED RUN, ERR

The status of the local station (running/error) is indicated by the RUN/ERR LED on the option board. The option determines the status of the local station, which is a slave station, and thus this may differ from the RUN/ALM status displayed on the MICREX-SX CPU.

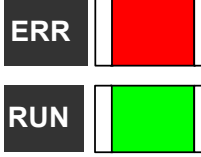

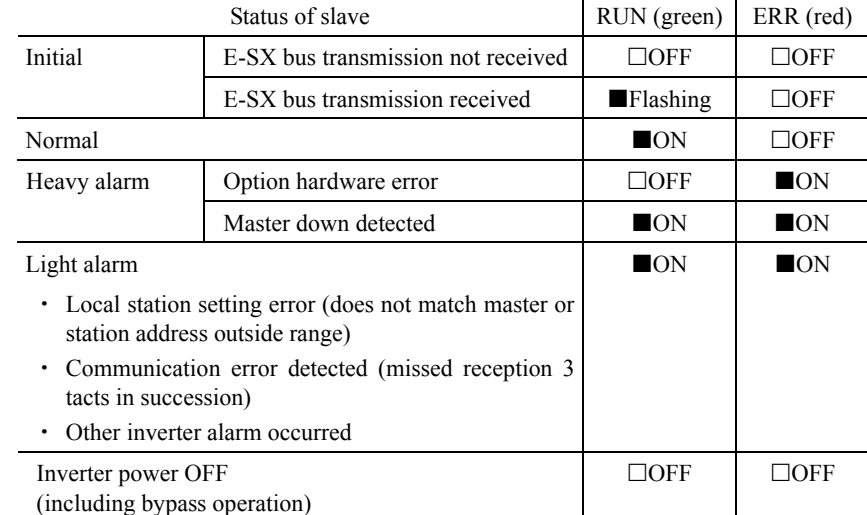

#### **Table 6.14.2 LED Display**

#### **Table 6.14.3 Software Specifications**

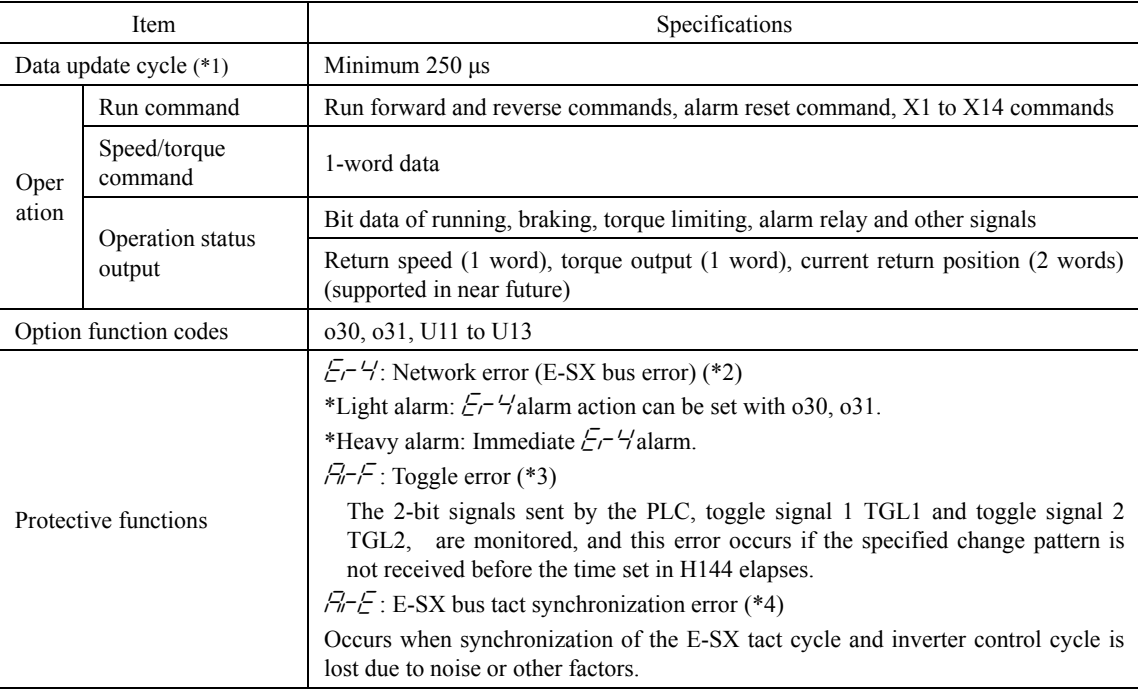

- \*1 The data update cycle depends on the carrier frequency setting, E-SX bus tact cycle of the MICREX-SX, and task cycle of the application program.
- \*2 For light and heavy alarms, refer to Section 6.14.6 "Protective operations."
- \*3 For details on toggle signals and toggle errors, refer to "TGL1" and "TGL2" in the explanation of E01 to E13 in Chapter 4, Section 4.3 "Details of Function Codes." The toggle pattern for ON/OFF of TGL1 and TGL2 must be created in the MICREX-SX program.
- \*4 For E-SX bus tact synchronization errors ( $\sqrt{a-\epsilon}$ ), refer to Section 6.14.10 "Synchronization of E-SX bus tact cycle and inverter control cycle."

# **6.14.3 External dimension drawings**

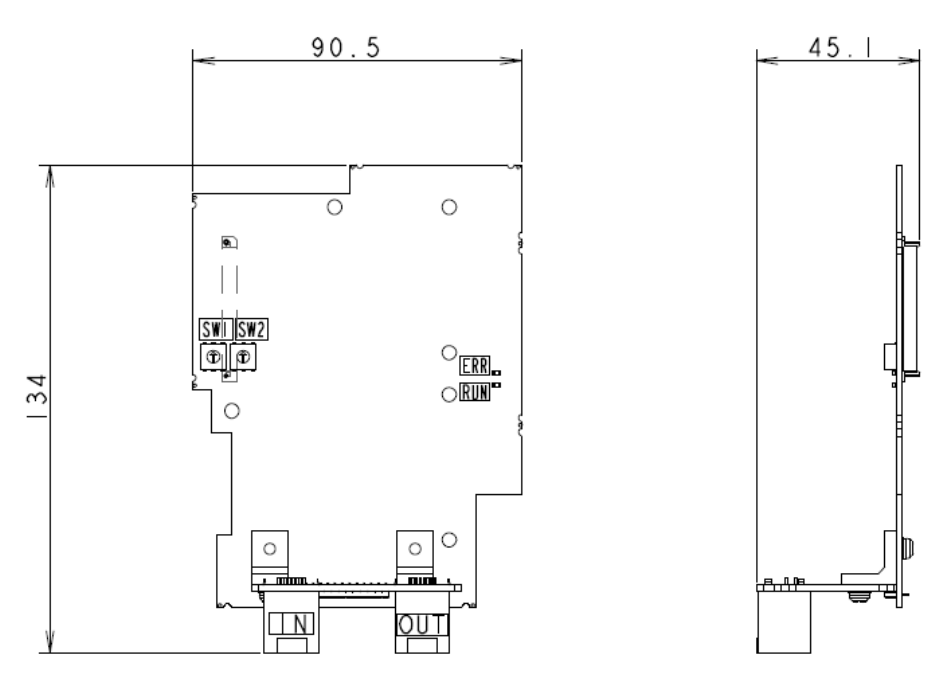

**Figure 6.14.2 Option Print Board Outline Drawings** 

(Unit: mm)

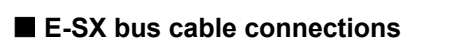

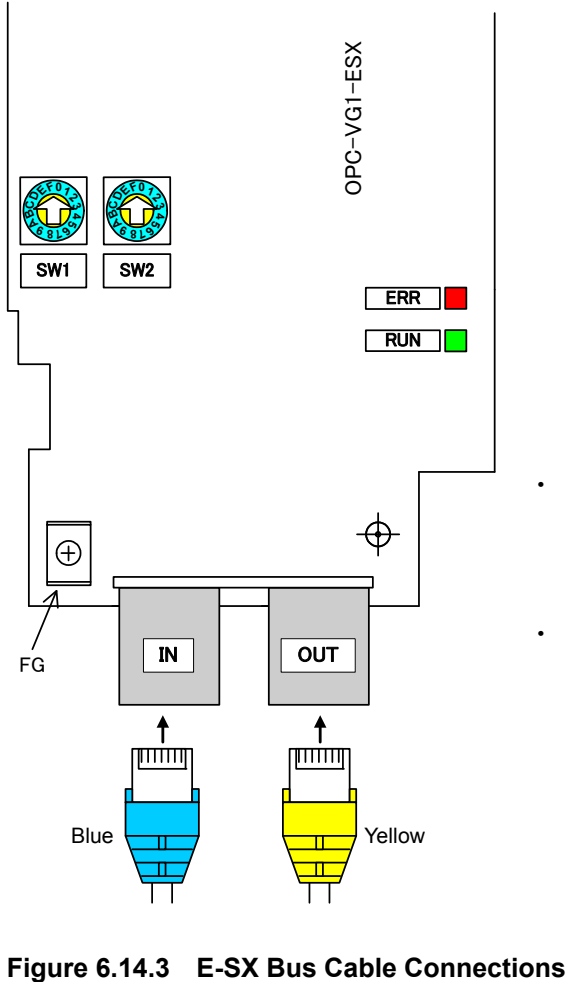

- Connection of the FG terminal is not necessary. Do not connect. For the installation procedure, refer to Section 6.1.4 "Installing internal options  $(OPC-VG1- \square \square)$ ."
- x A connector to which the E-SX bus cable is not connected should be left unconnected. Never connect a terminating connector.

**Chap. 6** 

OPTIONS CONTROL

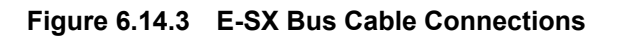

# **6.14.4 Basic connections**

Perform the wiring and connection work as explained in Section 6.1.4 "Installing internal options  $(OPC-VG1- \square \square)$ ."

# **AWARNING**

- Risk of electric shock, fire, and other hazards if improper wiring work is performed. Only a qualified electrician should make the connections. If it is necessary to touch electrical circuits to make connections after the power has been connected, switch the power breaker to the OFF (open) position to prevent electric shock.
- Even when the breaker is OFF (open), the smoothing capacitor is charged and will cause electric shock if touched. Make sure the inverter CHARGE lamp is off and use a tester to verify that the DC voltage of the inverter has fallen to a safe level.
- The E-SX bus voltage is supplied from the PLC power module. Before installing or removing this option, make sure that the MICREX-SX power and inverter power are OFF.

# **ACAUTION**

- x Do not use a product if parts are damaged or missing. Risk of injury and damage.
- Improper work when installing or removing the product may cause product damage.

Follow the rules below when making connections.

[Rules for connections]

(1) Use dedicated cables for the E-SX bus.

Model: NU1C-P3 (0.3 m) to NU1C-A0 (100 m)

For cable specifications, refer to the MICREX-SX manual (Hardware).

- (2) Before performing work, make sure that both the MICREX-SX and the inverter are powered OFF.
- (3) For the E-SX bus cable wiring, the main circuit wires of the inverter should be kept as far away as possible (at least 30 cm) from other power lines to prevent malfunctioning due to noise. Never insert in the same duct.
- (4) Connect the wiring of the E-SX bus cable from OUT to IN on the SPH3000MM, or from IN to OUT. Communication is not possible with an OUT-OUT or IN-IN connection, and thus the system will not operate. Connection of a terminating connector is prohibited. Never connect a terminating connector.
#### Example of basic connections

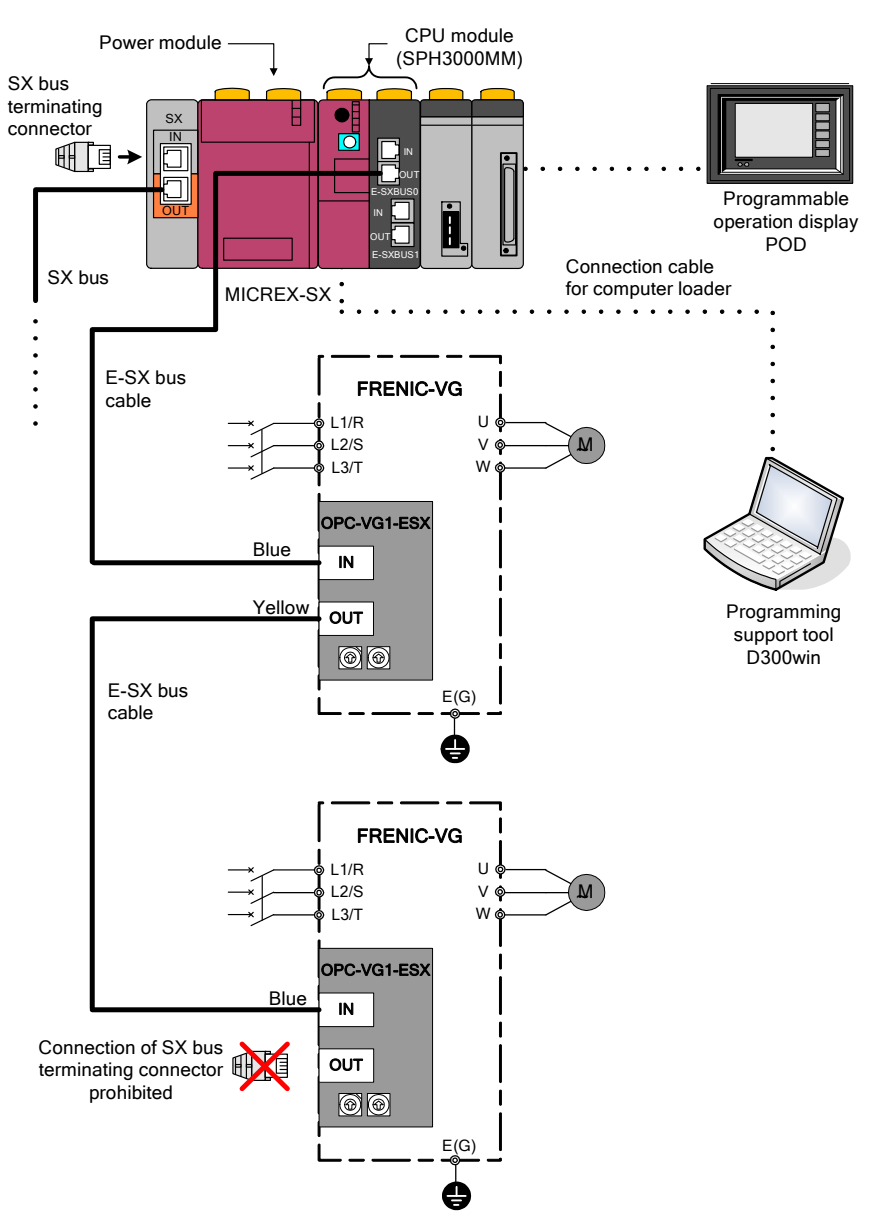

**Figure 6.14.4 Example of Basic Connections** 

**Chap. 6** 

OPTIONS CONTROL

## **6.14.5 Related function codes**

## **AWARNING**

x Incorrect function code data may create a hazardous condition. After setting and writing data, recheck the data. **Risk of an accident** 

Inverter function codes related to the E-SX bus interface card are described below.

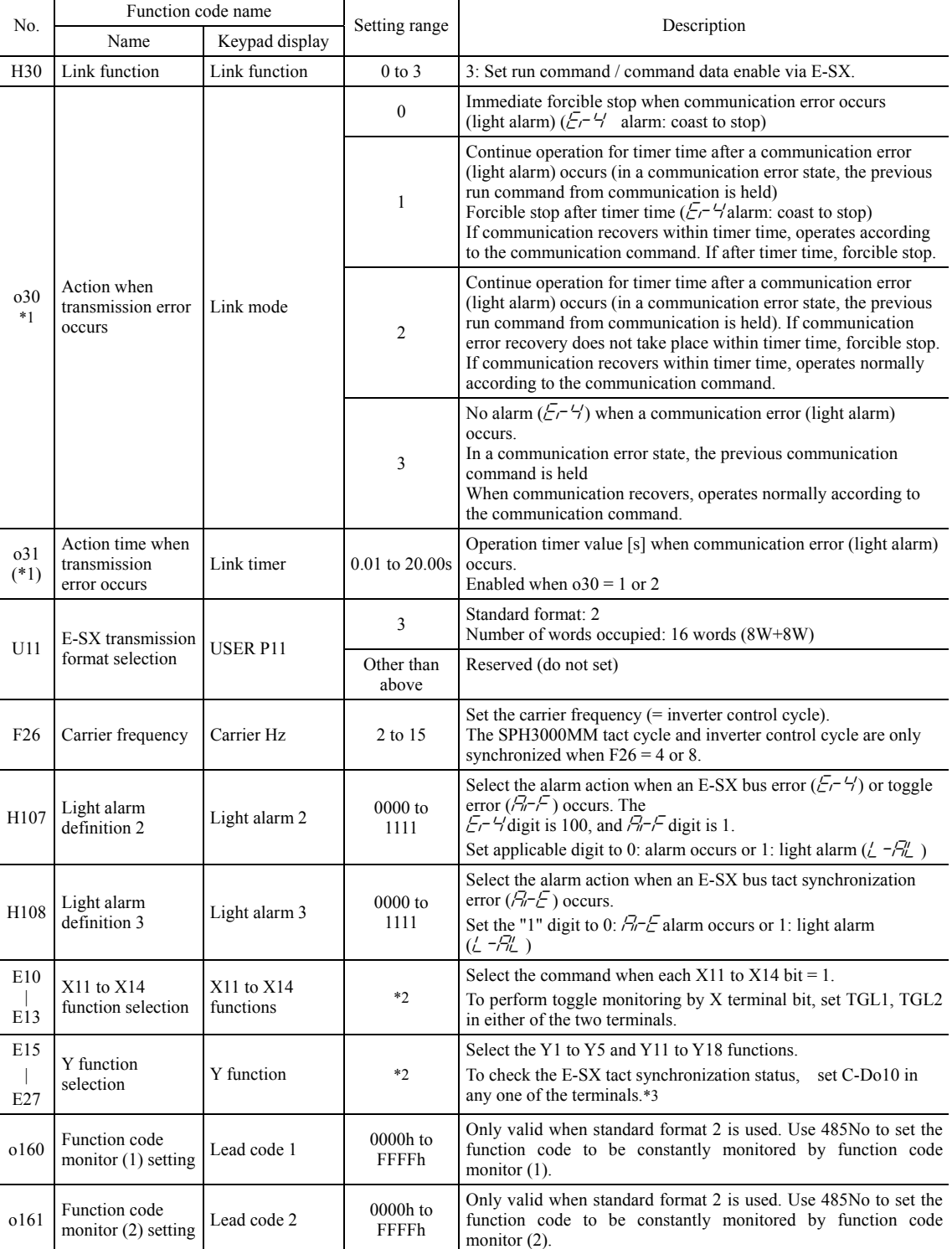

#### **Table 6.14.4 Related Function Codes**

\*1 For details on o30 and o31, refer to Section 6.14.6.1 "(2) Action when a light alarm occurs (o30, o31)."

\*2 For details, refer to Chapter 4, Section 4.3 "Details of Function Codes."

\*3 For E-SX tact synchronization, refer to Section 6.14.10 "Synchronization of E-SX bus tact cycle and inverter control cycle."

## **6.14.6 Protective operations**

## **6.14.6.1** Light alarms and heavy alarms in E-SX bus communication  $(E \cap Y)$

### **(1)** Causes of light alarms and heavy alarms  $(E \cap \mathcal{H})$

Light alarms and heavy alarms are generated on the E-SX bus interface card depending on the alarm level.

When an alarm occurs, the inverter outputs an  $\mathcal{F}_{\mathcal{F}}$  "network error" and the motor coasts to stop.\*1

<sup>\*1</sup> Inverter function code H107 can be set to display  $\frac{1}{n}$  - $\frac{n}{n}$  and continue operation when an alarm occurs. Refer to the explanation of H107 in Chapter 4, Section 4.3 "Details of Function Codes."

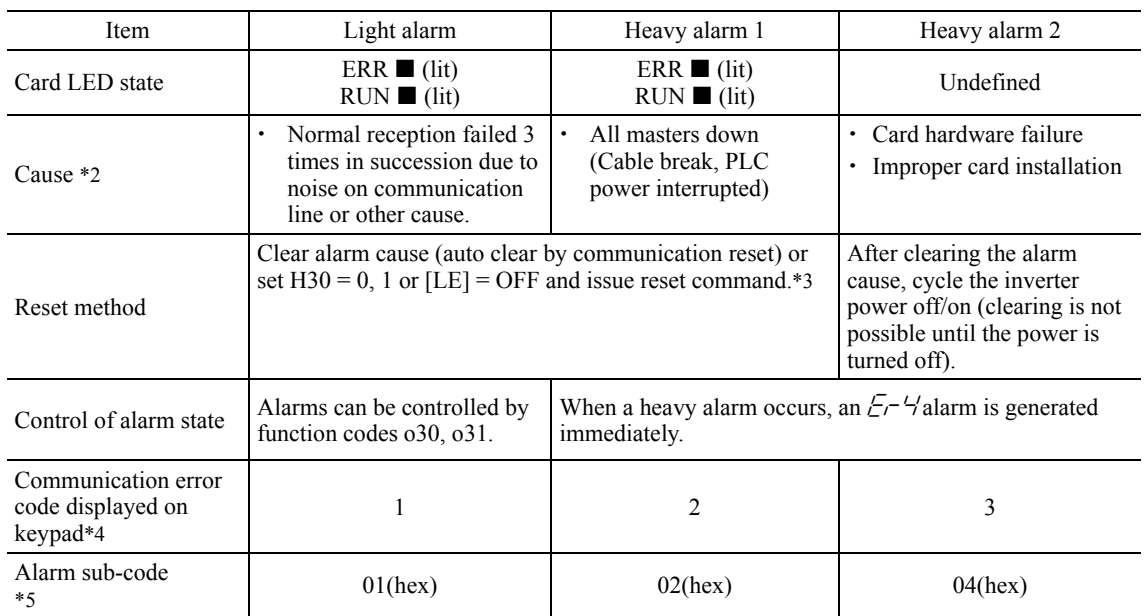

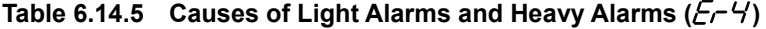

- \*2 When a light alarm cause occurs and command via E-SX is enabled (H30 = 2, 3 and LE = ON; for details, refer to the explanation of H30 in Chapter 4, Section 4.3 "Details of Function Codes"),  $E\n-$  4 is generated. With heavy alarm 1, when run command via E-SX is ON,  $E^{-1/2}$  is generated. With heavy alarm 2,  $E^{-1/2}$  is generated regardless of the settings when the cause occurs.
- \*3 "Issue a reset command" at light alarm and heavy alarm 1 refers to inverter reset input by any of the following methods.
	- \* Keypad (RESET) key input
	- \* Assign error reset [RST] by X function selection and input digitally.
	- \* RST bit = 1 in Q area from E-SX communication

Depending on the MICREX-SX CPU state, the CPU may need to be reset as well when heavy alarm 1 occurs.

\*4 The communication error code for a light alarm or heavy alarm can be checked in the communication status screen of the maintenance information on the keypad. Press the  $(\overline{P}R)$  key in the operation mode screen of the communication status screen to change to the menu screen, move the arrow on the left side of the screen to "5. Maintenance" with the  $\Diamond\Diamond$  key, and press the  $\circledast$  key. Press the  $\Diamond$  key 3 times to display the screen below. This error code indicates the first factor that caused  $E-4$  to occur. A light alarm always occurs before heavy alarm 1 occurs, and thus when o30 = 0, this code shows the light alarm code even when the state is heavy alarm 1.

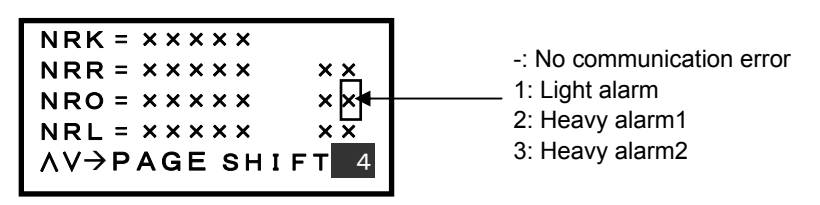

**Figure 6.14.5 Communication Error (** $E - 4$ **) Code Screen** 

**Chap. 6** 

OPTIONS CONTROL

\*5 The alarm sub-code of  $\mathbb{Z}r^2$  can be checked in alarm history selection in the alarm information of the keypad. The alarm sub-code screen can be displayed as follows: Press the  $(\overline{PR})$  key in the operation mode screen to change to the menu screen. Move the arrow at the left side of the screen to "7. Alarm Information" with the  $\Diamond$  key and press the key. Select the alarm you want to view in the alarm information selection screen that shows the most recent alarm and the previous 3 alarms, and press the  $\frac{f(x, y)}{f(x, y)}$  key. Press the  $\Diamond$  key once. The screen below appears. This alarm sub-code indicates the first factor that caused  $E-4$  to occur. A light alarm always occurs before heavy alarm 1 occurs, and thus when  $0.30 = 0$ , this code shows the light alarm code even when the state is heavy alarm 1.

| $SUB = x \times x \times x$<br>$AL = E r 4$ $\overrightarrow{AL} = x \times x$<br>$AL = x \times x$ $AL = x \times x$ | 1: Light alarm<br>2: Heavy alarm1<br>4: Heavy alarm2 |
|----------------------------------------------------------------------------------------------------|------------------------------------------------------|
| $\land$ V $\rightarrow$ PAGE SHIFT23                                                                                  |                                                      |

**Figure. 6.14.6 Alarm Sub-Code Screen** 

#### **(2) Action when light alarm occurs (o30, o31)**

This section explains the control methods for  $E<sup>-4</sup>$  alarms by inverter function codes o30, o31 when a communication error (light alarm state) occurs while a run command is issued from the MICREX-SX via the E-SX bus.

1) Function code  $0.30 = 0$  (immediate coast to stop when communication error (light alarm) occurs)

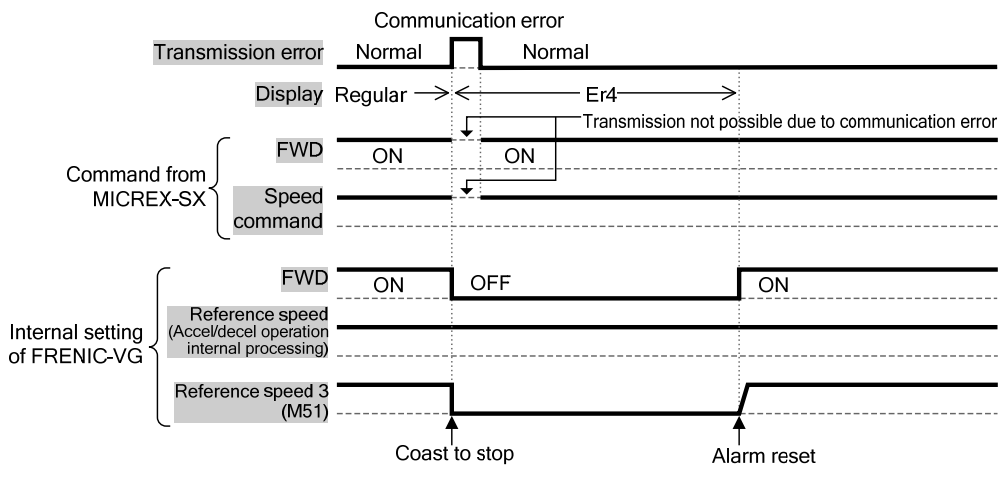

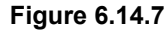

2) Function code  $0.30 = 1$ ,  $0.31 = 5.0$  (coast to stop after 5 seconds when communication error (light alarm) occurs)

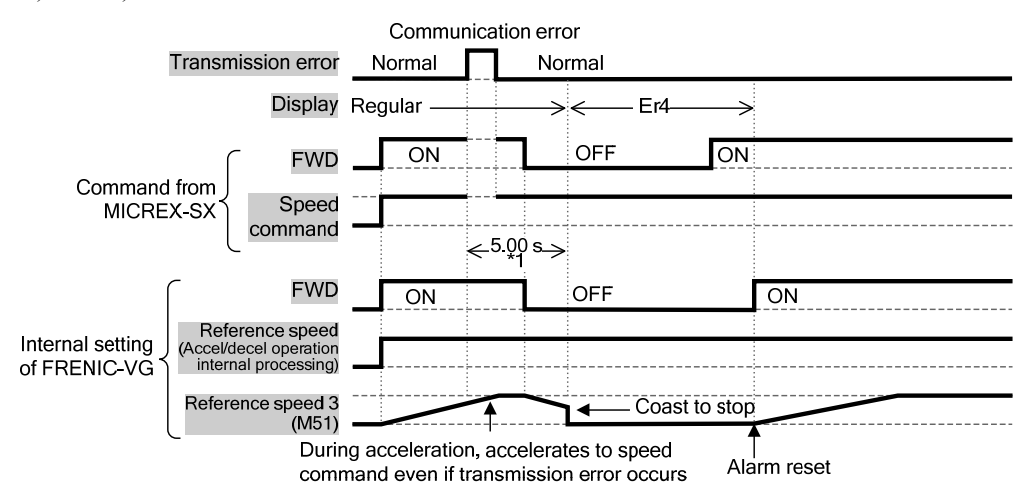

**Figure 6.14.8** 

3) Function code  $0.30 = 2$ ,  $0.31 = 5.0$ 

 $(E<sup>-1</sup>$  alarm occurs if communication does not recover within 5 seconds after communication error (light alarm) occurs)

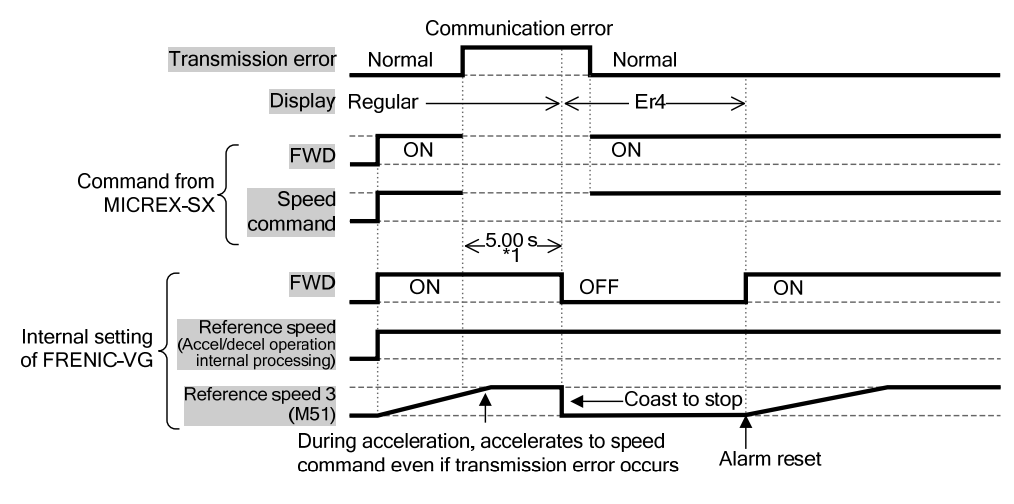

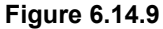

4) Function code  $0.30 = 2$ ,  $0.31 = 5.0$  (communication recovers within 5 seconds after communication error (light alarm) occurs)

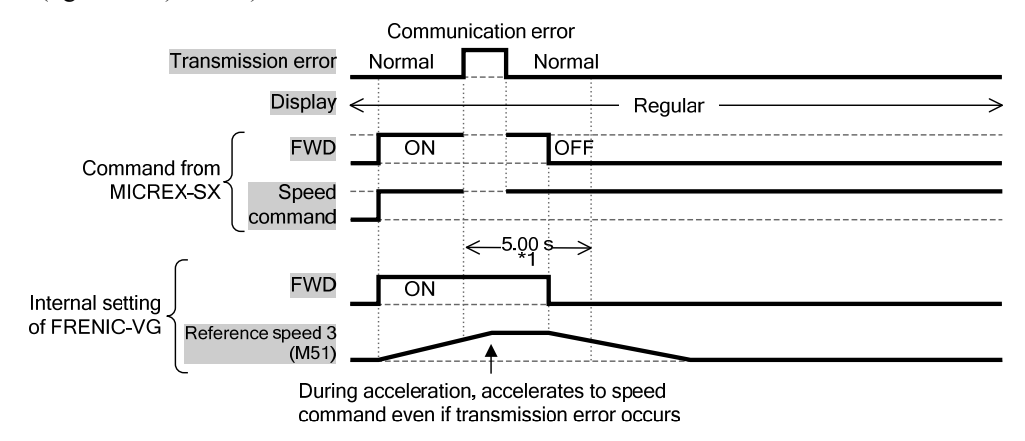

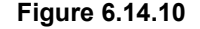

5) Function code  $0.30 = 3$  (operation continues)

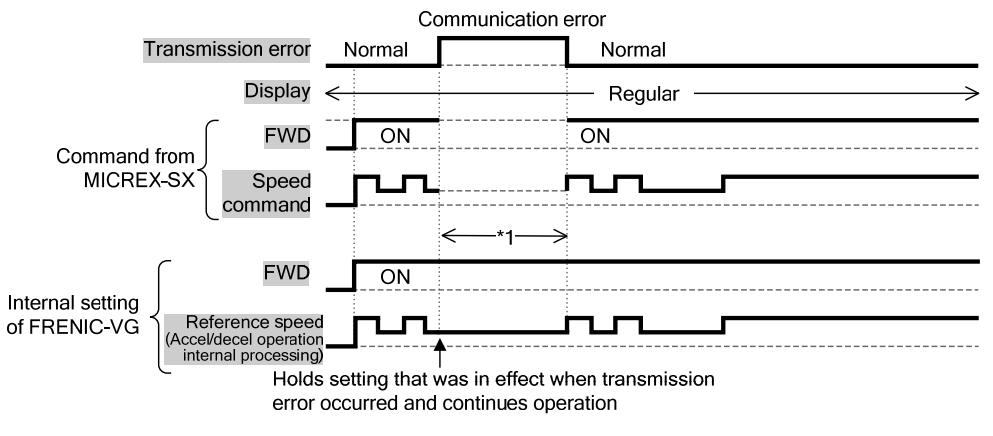

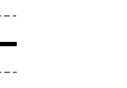

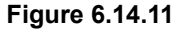

\*1 During this period, if communication does not recover and a new command and setting are not sent, the command (run command, speed command, or both) from communication before the communication error occurred is held.

**Chap. 6** OPTIONS CONTROL

## **6.14.6.2** E-SX related alarms  $(A - E, B - F)$

The causes of E-SX related alarms  $A - \epsilon$  and  $A - \epsilon$  are shown in Tables 6.14.6 and 6.14.7.

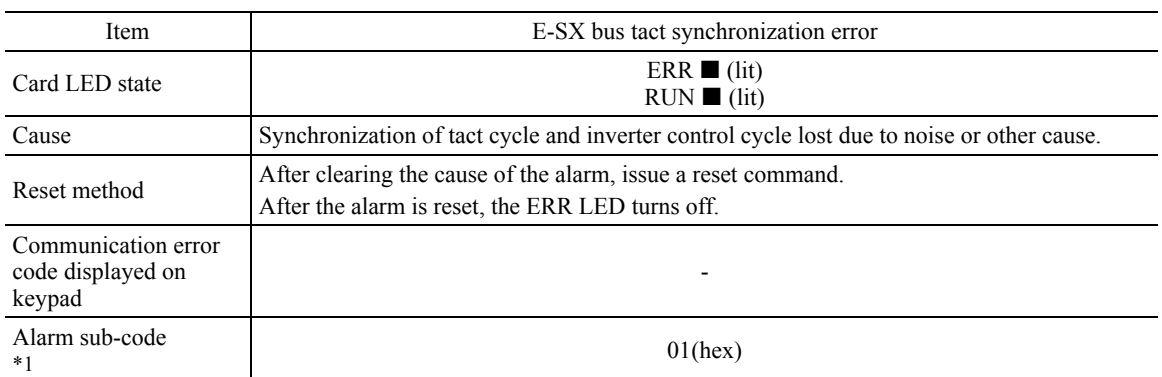

#### Table 6.14.6 A-F Alarm Causes

### **Table 6.14.7** *A***<sub>r</sub>***-F* Alarm Causes

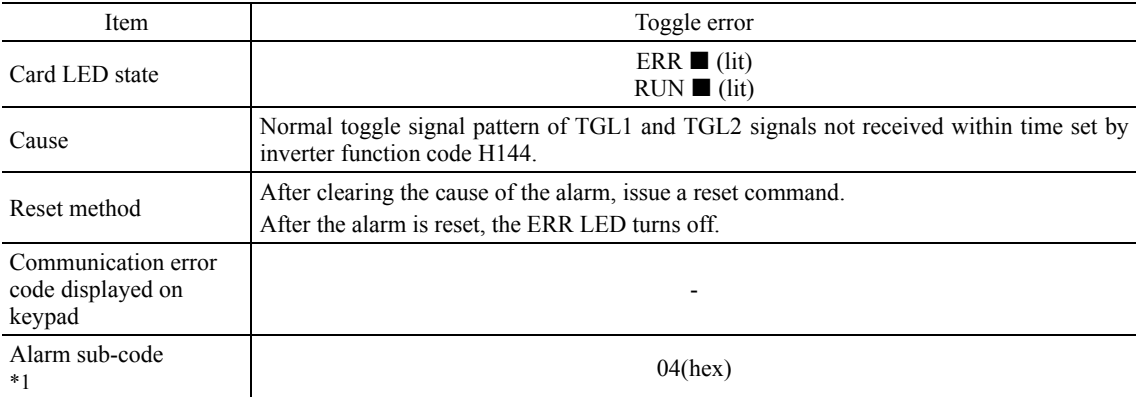

\*1 Alarm sub-codes can be checked as explained in \*5 in Section 6.14.6.1 "Light alarms and heavy alarms in E-SX bus communication."

### **6.14.6.3 Other inverter alarms**

The card treats inverter alarms other than the above as light alarms. The actions indicated in Table 6.14.8 take place.

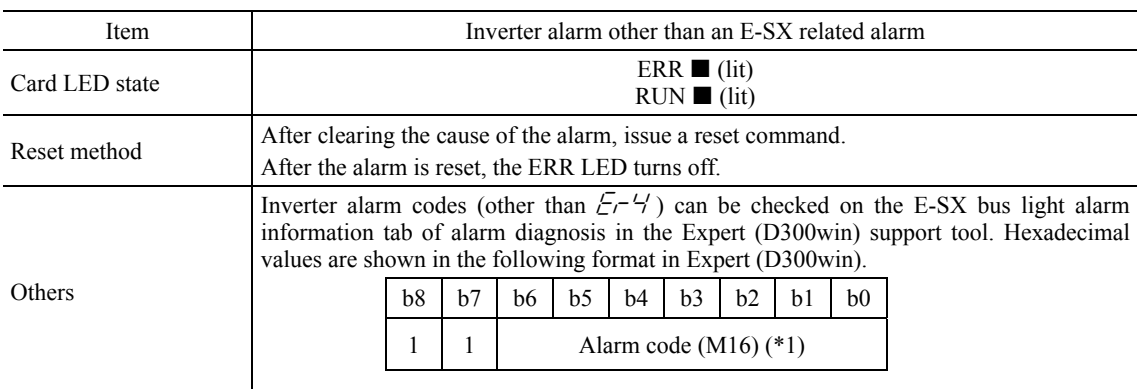

#### **Table 6.14.8 Actions When Other Alarms Occur**

\*1 For details on alarm codes, refer to the FRENIC-VG User's Manual (Unit Type / Function Codes Edition) separately issued, Chapter 4, Section 4.2.4 "Data Format List."

## **6.14.7 Data addresses (IQ area)**

## **6.14.7.1 Supported formats**

Function code U11 "SX bus transmission format selection" can be set to 3 to support the transmission format below.

(1) Standard format  $2 \text{ (U11 = 3)}$ 

 Basic format that allows reading/writing of the motor speed, operation status monitor, and two function codes each (specified in 485No).

## **6.14.7.2 Input/output data address assignments**

(1) Standard format 2

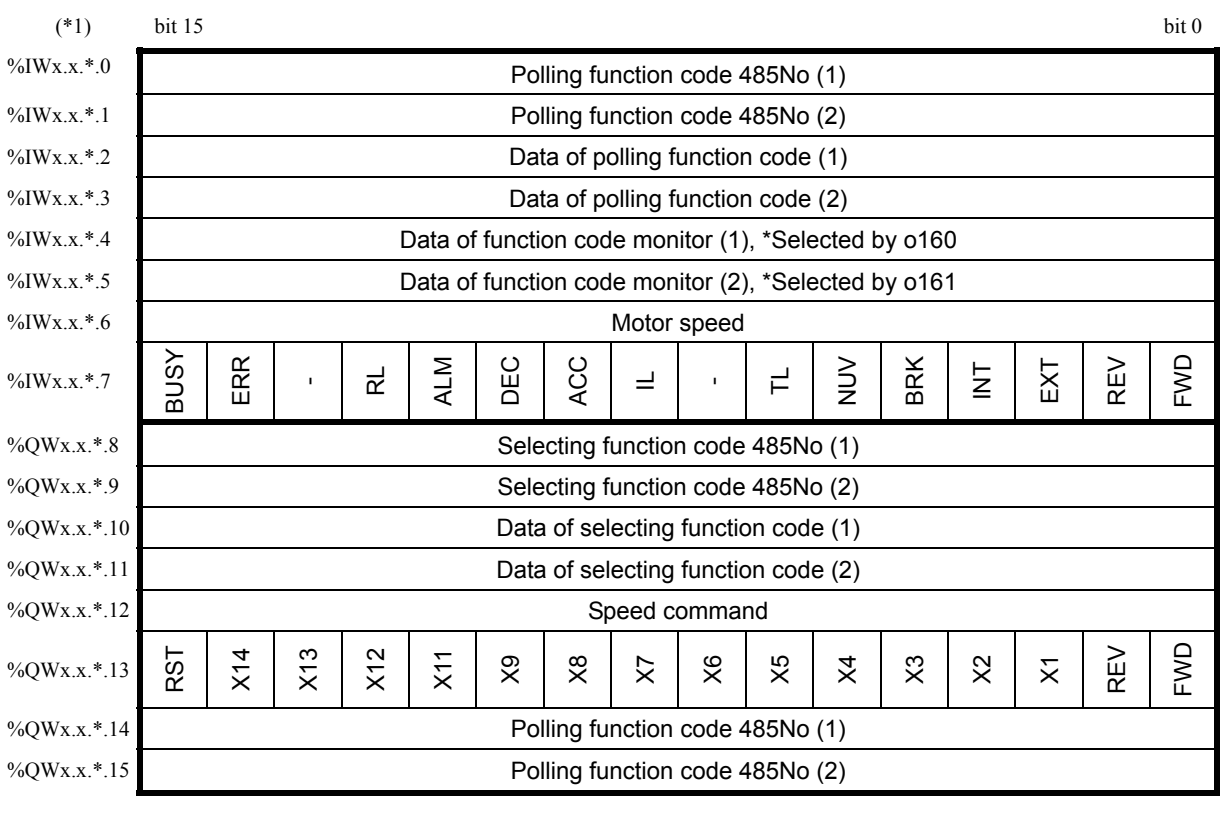

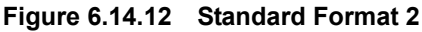

\*1 The address structure is as follows.

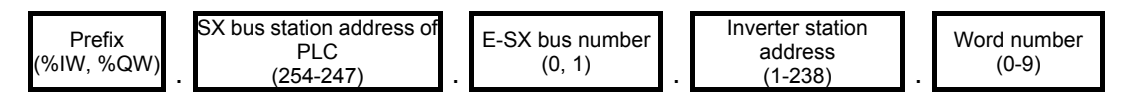

For address details, refer to the MICREX-SX SPH User's Manual, SPH3000MM (FH302).

## **6.14.8 Format details**

#### **6.14.8.1 I area (MICREX-SX** ⇐ **FRENIC-VG)**

- (1) Standard format  $2 \text{ (U11 = 3)}$ 
	- 1 Polling function code address, polling function code data

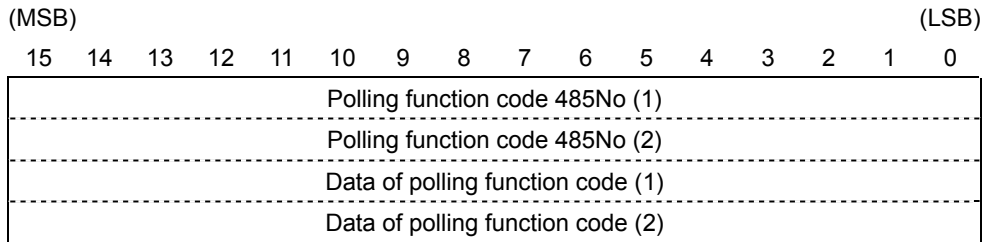

 The 485No corresponding to the function code in the polling request from the MICREX-SX is stored in "Polling function code 485No (1), (2)" (16 bits). The data are respectively stored in "Data of polling function code (1), (2)".

2 Function code monitor

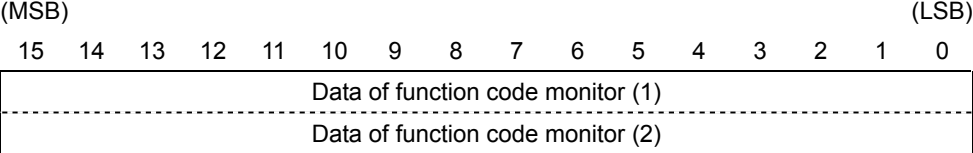

 "Function code monitor (1), (2)" are constant monitors of function code data. Set the 485Nos. of the function codes to be monitored in function code o160 for "Function code monitor (1)" and o161 for "Function code monitor (2)".

3 Motor speed

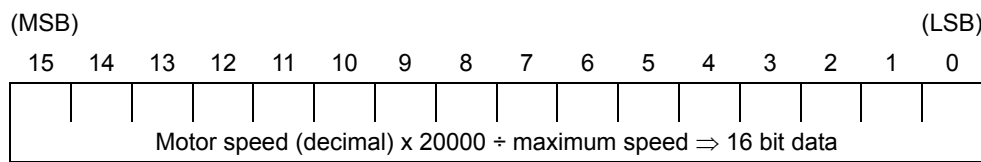

 The maximum speed is the speed set in inverter function code F03. To use r/min units, calculate the above equation in reverse. When the data is negative (2's complement), the command becomes a reverse speed command.

4 Operation status (1 when all are ON)

| (MSB)                                            |                                                                                                    |    |    |            |     |                                                              |   |                    |   |            |                              |   |                           |                                                         | (LSB) |  |
|--------------------------------------------------|----------------------------------------------------------------------------------------------------|----|----|------------|-----|--------------------------------------------------------------|---|--------------------|---|------------|------------------------------|---|---------------------------|---------------------------------------------------------|-------|--|
| 15                                               | 14                                                                                                    | 13 | 12 | 11         | 10  | 9                                                            | 8 |                    | 6 | 5          | 4                            | 3 |                           |                                                         | 0     |  |
| <b>BUSY</b>                                      | ERR                                                                                                    |    | 군  | <b>ALM</b> | DEC |                                                              |   |                    |   |            | BRK                          |   |                           | REV                                                     | FWD   |  |
| FWD : Running forward<br>REV: Running in reverse |                                                                                                    |    |    | TL         |     | : Torque limiting                                            |   | RL                 |   |            | $(1: H30 = 2 \text{ or } 3)$ |   | : Communication selection |                                                         |       |  |
|                                                  | EXT : DC braking / pre-excitation<br>INT: Inverter shutdown<br>BRK : Braking<br>NUV : DC link voltage established |    |    |            | П.  | ACC: Accelerating<br>DEC : Decelerating<br>ALM : Alarm relay |   | : Current limiting |   | <b>ERR</b> | BUSY: Writing function code  |   |                           | (FRENIC-VG is always 0)<br>: Function code access error |       |  |

x ERR is "0" when function code selecting (writing) and polling (reading) all took place normally. If a selecting or polling operation was abnormal, ERR becomes "1"\*1. The cause of the error can be checked in function code M26 (the table below). When this bit is "1", remove the cause of the error as indicated in M26 and perform selecting/polling. If all finish normally at this time, ERR and M26 automatically change to "0".

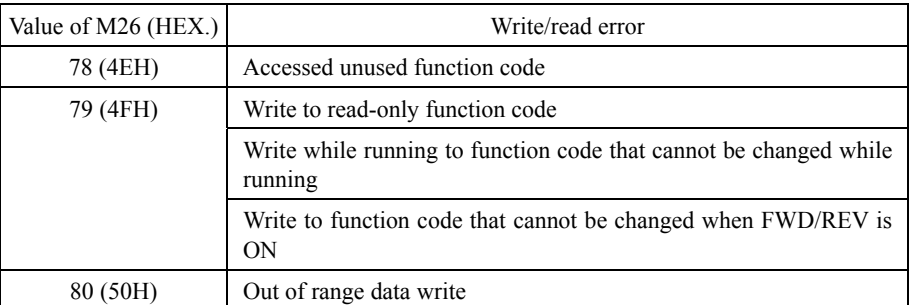

\*1 If multiple errors occur simultaneously, the M26 error cause will be shown in the following order of priority: Selecting  $(2)$  > Selecting  $(1)$  > Polling  $(2)$  > Polling  $(1)$ .

(For example, if both selecting (2) and polling (1) are errors, the cause of the selecting (2) error will be stored in M26.)

\* BUSY is "1" during data writing (processing). To successively write data, wait until this bit is "0" before writing the next data. Data written while this bit is "1" will be disregarded.

### **6.14.8.2 Q area (MICREX-SX** ⇒ **FRENIC-VG)**

- (1) Standard format  $2 \text{ (U11 = 3)}$ 
	- 1 Selecting function code 485No, selecting function code data

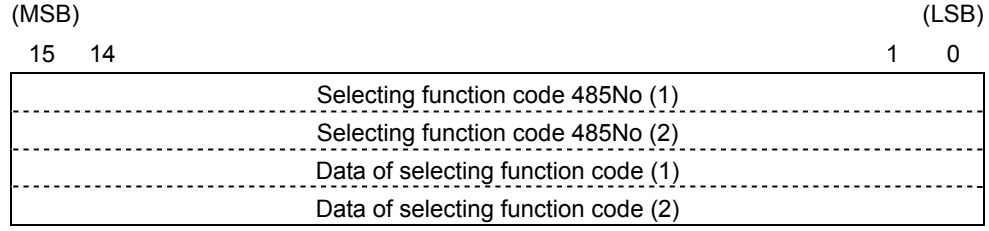

 The 485No corresponding to the function code for selecting from the MICREX-SX is written to "Selecting function code 485No (1), (2)" (16 bits). At the same time, write the data respectively to "Data of selecting function code (1), (2)".

- Note 1: When selecting, write the 485No. and data at the same time.
- Note 2: Writing to function code F00 (485No. = 0000h) is not possible in this format. If writing is attempted, a "Write to read-only function code error" will occur and 79 (4FH) will be written to M26.
- Note 3: If the same function code is set in selecting function code (1) and (2), the specification by selecting function code (2) is given priority.
- 2 Speed command (S01)

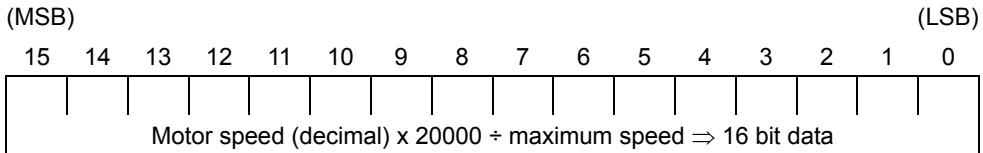

 The maximum speed is the speed set in inverter function code F03. To use r/min units, calculate the above equation in reverse. When the data is negative (2's complement), the command becomes a reverse speed command.

#### 3 Run command / Di / RESET input (S06)

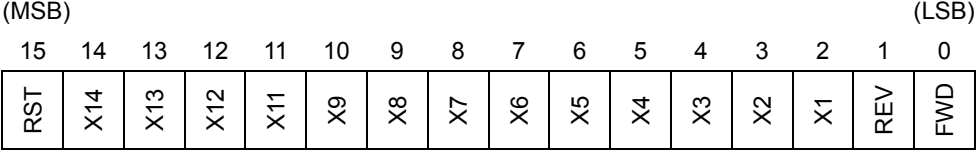

FWD : Run forward command X1-X14 : Terminal input (Di)

REV : Run reverse command RST : Reset alarm

If a link command is allowed, FWD and REV are valid. X1 to X14 and RST are always valid. For link commands, refer to Section 6.4.9 "Link function."

4 Polling function code 485No

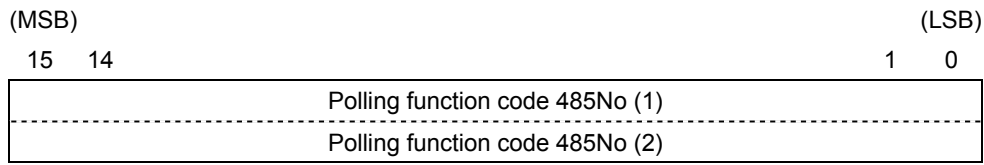

 Specify the 485No corresponding to the polling request function code in "Polling function code 485No (1), (2)" (16 bits).

## **6.14.9 Data transmission examples**

Examples of data transmission using standard format 2 are described below.

Conditions

Function code U11 "SX transmission format selection" = 3, H30 "Link Operation" = 3, maximum speed: 1500 r/min,

E-SX bus station address: 10, E-SX master station address: 254, E-SX bus used

(1) Speed setting / run command

Issuing run forward (FWD) and 750 r/min speed commands from the MICREX-SX

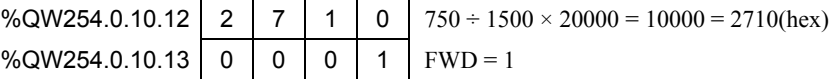

(2) Method of using function code monitor

 Constant monitoring from the MICREX-SX of the calculated torque value M07 and the effective output current value M11.

Set  $0.160 = 0.0807$  (hex) and  $0.161 = 0.080B$  (hex) in advance.

(485No. of M07 is 0807 (hex), 485No. of M11 is 080B (hex))

↓

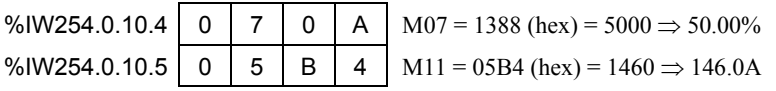

#### (3) Function code data settings

Setting 30.5 s in function code S08 "acceleration time" from the MICREX-SX.

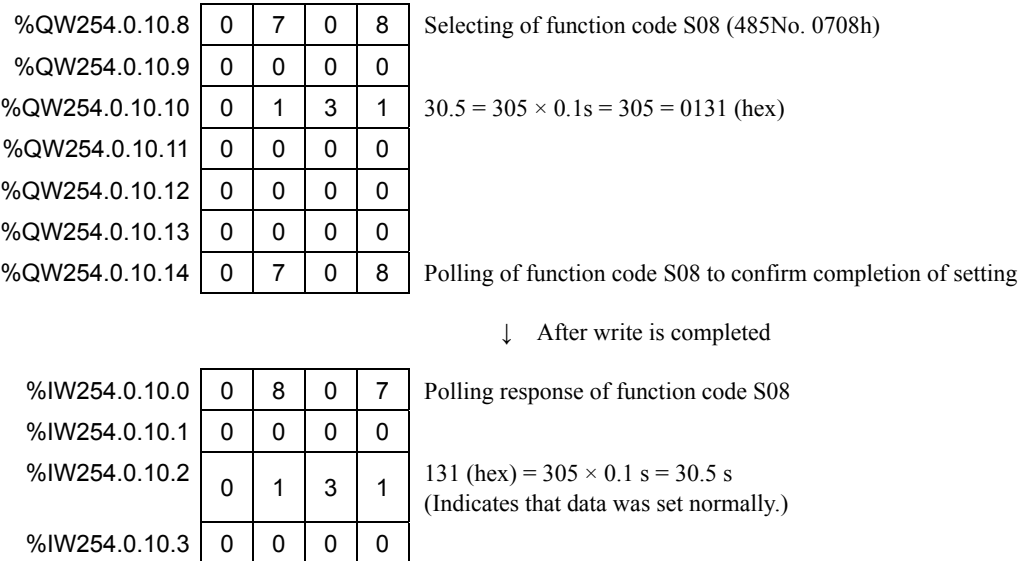

#### (4) Toggle monitor

 Performing data toggle monitor between the MICREX-SX and inverter. This example describes how to set the X12 terminal to TGL1 and the X13 terminal to TGL2.\*1

Set E11 = 72 (TGL1), E12 = 73 (TGL2), H30 = 3, and H144 = 0.10 (100 ms) in advance.

As a result,

Transmission toggle (MICREX-SX $\rightarrow$ VG1): %QW254.0.10.13 bit 12 = TGL1, bit 13 = TGL2

 The inverter monitors the toggle pattern sent from the MICREX-SX while the run command is ON, and if the correct toggle signal is not received within the time set in H144, generates toggle error  $A-F$ .

\*1 For details on toggling, refer to the E01 to E13 toggle signal section in Chapter 4, Section 4.3 "Details of Function Codes."

Inverter function code H107 can be set to display  $\frac{1}{2}$  -  $\frac{2}{1}$  and continue operation when an alarm occurs. Refer to the explanation of H107 in Chapter 4, Section 4.3 "Details of Function Codes."

 When F26 "Carrier frequency" is set to a value other than 4 or 8, set the tact cycle of the application that sends the MICREX-SX transmission toggle to 0.5 ms or higher.

%QW254.0.10.13  $\vert * \vert 0 \vert 0 \vert 0 \to 1 \to 2 \to 3 \to 0...$  is sent to \* (toggle pattern transmission) ↓ After toggle transmission %QW254.0.10.13  $\vert * \vert 0 \vert 0 \vert 1 \vert$  Run command (FWD) = ON

Note: If an  $E-4$  E-SX bus communication error (light alarm, heavy alarm 1) occurs during toggle transmission and toggle transmission is continued, an  $7 - 7$  toggle error may occur immediately after communication recovers normally. To avoid an  $\mathbb{R}$ - $\vdash$  toggle error, stop toggle transmission when an  $\mathcal{F}$ - $\frac{1}{2}$ E-SX bus communication error occurs.

## **6.14.10 Synchronization of E-SX bus tact cycle and inverter control cycle**

## **6.14.10.1 Conditions required for tact synchronization**

Connecting the card to the E-SX bus makes it possible to synchronize the E-SX bus tact cycle and the inverter control cycle. By doing this, the control timing of multiple inverters can be synchronized, making it easy to implement control that requires high-accuracy timing.

However, the processing that synchronizes the inverter control cycle and the E-SX bus tact cycle requires that the following conditions (1) and (2) both be satisfied. If either condition is not satisfied, the tact cycle and inverter control cycle will operate asynchronously. When the conditions are both satisfied, synchronization is performed automatically after E-SX bus communication is established.

|               | Synchronization condition                                                                                                    |  |  |  |  |  |  |
|---------------|----------------------------------------------------------------------------------------------------|--|--|--|--|--|--|
| Condition (1) | The E-SX bus tact cycle is one of the following (recommended tact cycles are underlined).*1                                            |  |  |  |  |  |  |
|               | $0.25$ ms, $0.5$ ms, $0.75$ ms, $1$ ms, $1.25$ ms, $1.5$ ms, $1.75$ ms                                                                 |  |  |  |  |  |  |
|               | $2 \text{ ms}, 2.5 \text{ ms}, 3 \text{ ms}, 3.5 \text{ ms}, 4 \text{ ms}, 4.5 \text{ ms}, 5 \text{ ms}, 5.5 \text{ ms}, 6 \text{ ms}$ |  |  |  |  |  |  |
|               | $6.5$ ms, $7$ ms, $7.5$ ms, $8$ ms, $8.5$ ms, $9$ ms, $9.5$ ms, $10$ ms                                                                |  |  |  |  |  |  |
| Condition (2) | Inverter function code F26 "Carrier Frequency" is set to any of the following frequencies.*2                                           |  |  |  |  |  |  |
|               | • Unit type in HD or LD mode: 4 kHz, 8 kHz                                                                                             |  |  |  |  |  |  |
|               | • Unit type in MD mode: 2 kHz, 4 kHz                                                                                                   |  |  |  |  |  |  |
|               | • Stack type in MD or LD mode: Any setting (Internally fixed at 2 kHz)                                                                 |  |  |  |  |  |  |

**Table 6.14.9 Tact Synchronization Conditions** 

\*1 If the tact cycle is other than a recommended cycle, the control cycle timing will not be the same for multiple inverters.

\*2 When F26 "Carrier Frequency" is set to other than 4 kHz or 8 kHz, set the bus tact cycle to 0.5 ms or more.

### **6.14.10.2 Checking the tact synchronization status**

The tact synchronization status can be checked by the methods indicated in Table 6.14.10.

#### **Table 6.14.10 Tact Synchronization Status**

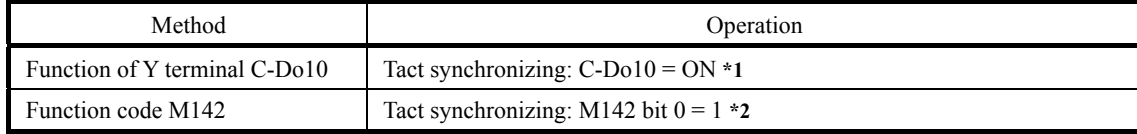

\*1 To assign C-Do10 to the Y terminal, refer to E15 to E27, Y function selection in Chapter 4, Section 4.3 "Details of Function Codes."

\*2 Can be checked in the data confirmation screen of the keypad even if C-Do10 is not assigned to the Y terminal.

## **6.14.10.3** Action when synchronization is lost  $(A \in E)$

If synchronization is lost due to noise or other cause after the E-SX bus tact cycle and inverter control cycle are synchronized, the inverter operates as described below.

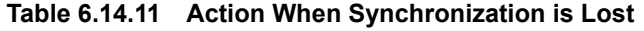

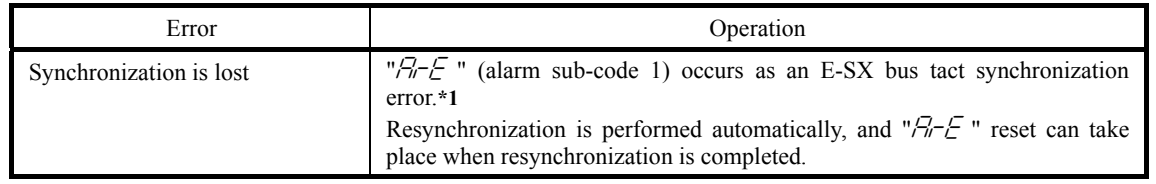

\*1 If the tact cycle or inverter function code F26 is changed during synchronization so that the synchronization conditions are no longer met, synchronization will be lost; however,  $A - E$  will not occur in this case.

Note: Inverter function code H108 can be set to display  $\angle \neg \exists \angle$  and continue operation when an alarm occurs. Refer to the explanation of H108 in the FRENIC-VG User's Manual (Unit Type / Function Codes Edition) separately issued, Chapter 4, Section 4.3 "Details of Function Codes."

**Chap. 6** 

OPTIONS CONTROL

## **6.14.11 Support tool interface**

### **6.14.11.1 Configuration definition method**

The configuration definition method in the "Expert (D300win)" support tool for the inverter is explained below.

- 1 In "E-SX bus" under "CPU" below, select the IN terminal or OUT terminal that connects the inverter, and right-click to perform "Insert".
- 2 In the "Module insert" window, select the individual module in "Module attribute type", select the inverter in "Module group type", and select model "FRN-VG1 (STD1)" in "Outline specification".
- 3 Parameter settings are not necessary (parameters cannot be set). Press OK.

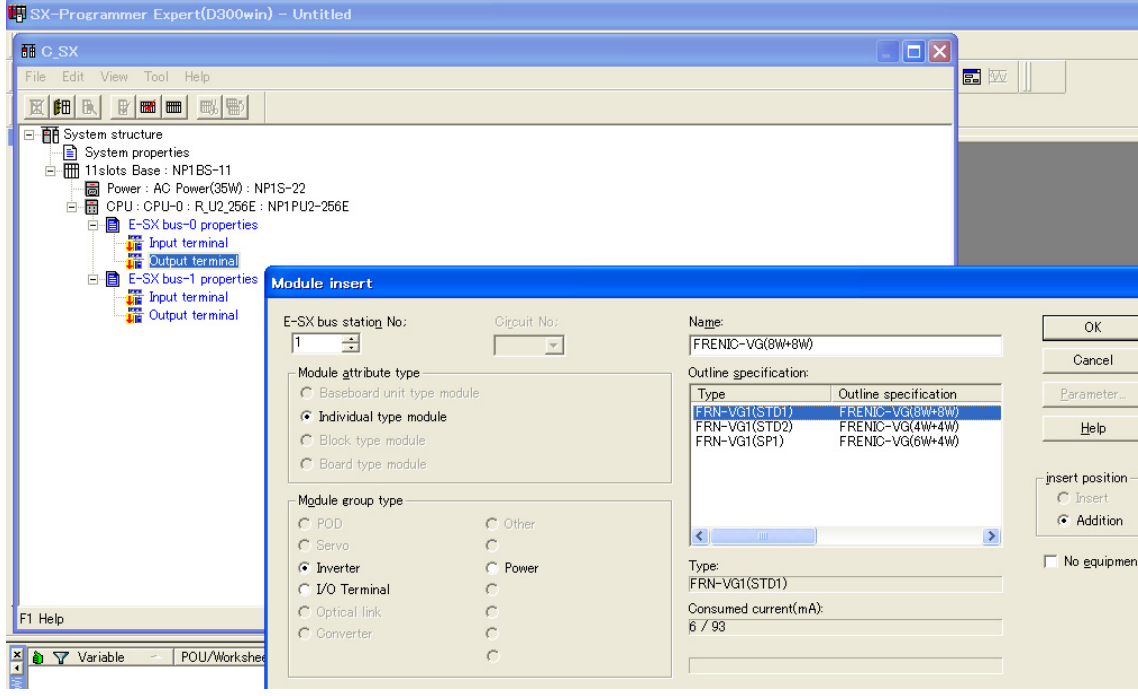

## **6.14.11.2 Compatible versions of the SPH3000MM and support tool**

(1) Compatible versions of the inverter support tool are as follows.

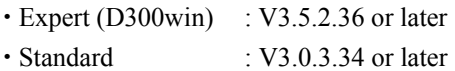

(2) Compatible versions of the inverter SPH3000MM are as follows.

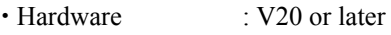

• Firmware : V02 or later

## **6.15 PROFIBUS-DP Interface Card OPC-VG1-PDP**

## **6.15.1 Product overview**

This card is used to control the FRENIC-VG from a PROFIBUS-DP master (e.g., Siemens PLC) via PROFIBUS-DP.

This card is exclusive to the FRENIC-VG series. It does not work if it ์Note is mounted on any other series of Fuji inverters (e.g., FRENIC-MEGA). If a PROFIBUS card designed for other Fuji inverter series is mounted on the FRENIC-VG, the card does not work and the FRENIC-VG issues an  $\mathcal{E}_r$ - $\mathcal{E}_s$  alarm.

## Major features

This card has the following features.

- Compatible with the FRENIC5000VG7 series
- Supporting the PROFIBUS DP-V0
- Compliant with the drive profile PROFIDrive V2
- Input of run, stop and other commands
- Speed command setting: 16-bit binary data
- Running status monitor
- Motor speed monitor: 16-bit binary data
- Referencing/changing function codes

### Compatible software versions

This card is compatible with the following inverter software versions (which can be checked on the maintenance screen on the keypad).

 $MAIN = H10021$  or later  $MTR = H20021$  or later

## **6.15.2 Model and specifications**

## **6.15.2.1 Model**

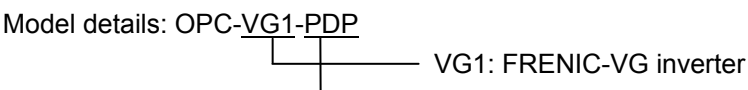

PDP: PROFIBUS-DP interface card

Accessories

Spacer: 1 Screws (M3): 3

The GSD file can be downloaded from our website at: Tip URL:<https://felib.fujielectric.co.jp/download/index.htm?site=global&lang=en>

Before downloading, you are requested to register as a member (free of charge). Enter "OPC-VG1-PDP" in the Format (Device Type) Search box shown in the bottom right corner on the above website.

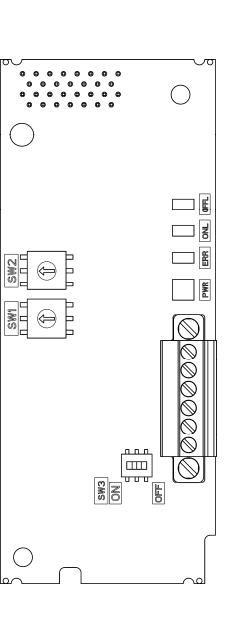

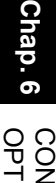

## **6.15.2.2 Specifications**

## **ACAUTION**

- x If the node address switches SW1 and SW2 (rotary switches) on the option card are not set correctly, the system will not operate properly. Read the instructions about those switches given below and make correct setting.
- x Be sure to turn the inverter power OFF before accessing the node address switches SW1 and SW2 on the option card.

| Item                                                      | Specifications                                                                                                    |  |  |  |  |
|-----------------------------------------------------------|----------------------------------------------------------------------------------------------------|--|--|--|--|
| Name                                                      | PROFIBUS-DP interface card                                                                                                    |  |  |  |  |
| Transmission format                                       | RS-485                                                                                                    |  |  |  |  |
| Transmission speed                                        | 9.6 Kbits/s to 12 Mbits/s                                                                                                    |  |  |  |  |
| Total extension distance                                  | 100 m (at 12 Mbits/s) to 1200 m (at 9.6 Kbits/s)                                                                                                    |  |  |  |  |
| Number of words occupied in<br>transmission               | Max. 20 words (Input area: 10 words, Output area: 10 words)                                                                                                    |  |  |  |  |
| Communication connector                                   | Pluggable, six-pin terminal block (Phoenix Contact MCVW1, 5/6-STF-3,5)                                                                                                    |  |  |  |  |
| Node address switches<br>(Rotary switches)<br>SW1 and SW2 | Any node address from 1 to 99 can be assigned.<br>Using the inverter's function code U13 can assign any node address from 100 to<br>125.                                                                                                    |  |  |  |  |
| LED status indicators<br>(PWR, ERR, ONL and OFFL)         | PWR: Lights in green when the option card is normally communicating, Blinks<br>in red when a communications error has occurred.<br>Blinks in red when a configuration error has occurred.<br>ERR:<br>ONL: Lights in green when the option card is online (communicating normally<br>on the PROFIBUS network).<br>OFFL: Lights in red when the option card is offline (not connected to the<br>PROFIBUS network). |  |  |  |  |

**Table 6.15.1 Hardware Specifications** 

The external appearance and the main components of the PROFIBUS-DP interface card are shown in Figure 6.15.1 and Table 6.15.2, respectively.

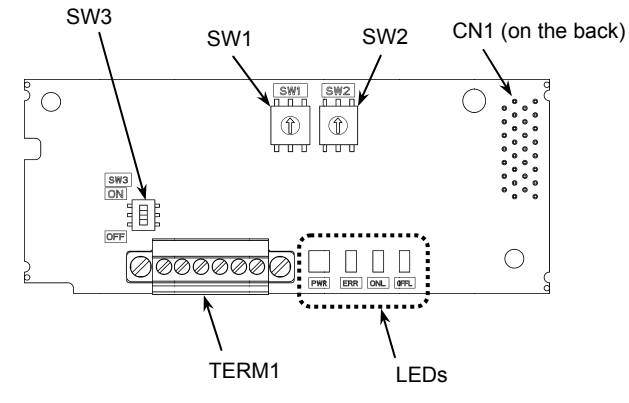

**Figure 6.15.1 External Appearance of the OPC-VG1-PDP** 

**Table 6.15.2 Components on the OPC-VG1-PDP** 

| Item            | Description                                |
|-----------------|--------------------------------------------|
| TERM1           | PROFIBUS-DP terminal block                 |
| CN <sub>1</sub> | Connector for joint with inverter          |
| SW1, SW2        | Node address switches (Rotary switches)    |
| SW <sub>3</sub> | Terminating resistor switch                |
| _EDs            | Status indicators (PWR, ERR, ONL and OFFL) |

#### **Terminal block (TERM1)**

The TERM1 uses a pluggable, six-pin terminal block. Table 6.15.3 lists the pin assignment. A typical connector that matches this terminal block is Phoenix Contact MCVW1,5/6-STF-3,5.

Strip the wire ends of the PROFIBUS cable for connection. Twist the shield wires before connection.

| Pin#           | Pin<br>Assignment | Description                                                              |
|----------------|-------------------|--------------------------------------------------------------------------|
|                | Shield            | Terminal for connecting the cable shield                                 |
| $\mathfrak{D}$ | <b>GND</b>        | NC                                                                       |
|                | $+5V$             | NC                                                                       |
|                | $A$ -Line         | Terminal for the negative (-) line of<br>PROFIBUS cable (green wire)     |
| 5              | <b>B-Line</b>     | Terminal for the positive $(+)$ line (red wire)                          |
| 6              | <b>RTS</b>        | Data transmission control signal for the<br>repeater (direction control) |

**Table 6.15.3 Pin Assignment on the PROFIBUS Terminal Block** 

<u> DAMAS</u>

**Figure 6.15.2 PROFIBUS-DP Terminal Block**

Using the Dsub conversion option (Model: CB-PDP-DSUB) designed for the OPC-VG1-PDP Tip enables conversion from the terminal block connector to the Dsub connector, allowing connection with the PROFIBUS standard Dsub connector. For details, refer to the "CB-PDP-DSUB Instruction Manual (INR-SI47-1773-E)."

#### **Terminating resistor switch (SW3)**

The PROFIBUS-DP communications network requires insertion of a line terminating resistor at its each end. When the interface card is mounted on the inverter at either end of the network, turn this switch ON to insert the terminating resistor.

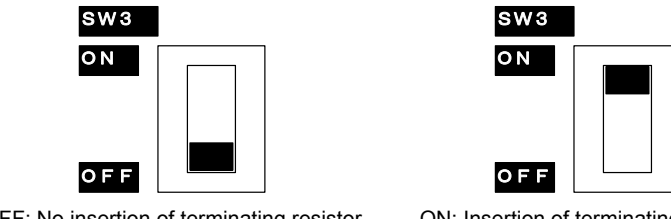

OFF: No insertion of terminating resistor

ON: Insertion of terminating resistor

**Figure 6.15.3 Terminating Resistor Switch Settings** 

**Chap. 6** 

OPTIONS CONTROL

#### **Node address switches (SW1, SW2)**

The node address switches (SW1 and SW2) on the interface card are rotary ones that are used to specify the PROFIBUS-DP communications network node address (station address) of the interface card. The setting range is from 0 to 99 in decimal. The SW1 specifies a 10s digit of the node address and the SW2, a 1s digit.

The node address can also be specified with the inverter's function code U31. The setting range is from 0 to 125 in decimal. Note that validating the node address specified with the function code U31 requires setting the node address switches to "00."

- Note The node address switches should be accessed with the inverter being OFF. Setting these switches with the inverter being ON requires restarting it to validate the new settings.
	- To enable the node address specified with the function code U13, restart the inverter.
	- To check the current node address, see the setting status of the node address switches (rotary switches) or use the PROFIBUS master configuration software.

Example 1: Setting the node address 27 using the node address switches

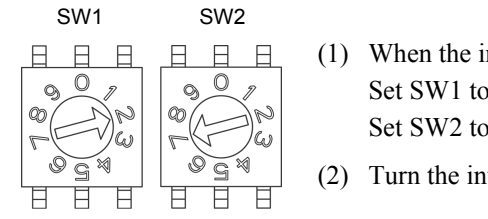

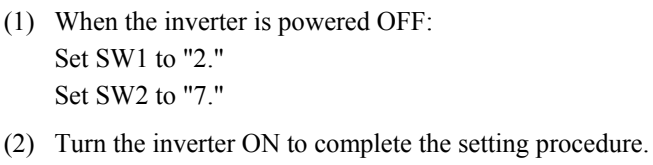

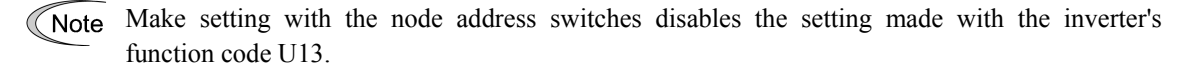

Example 2: Setting the node address 125 using the function code U13

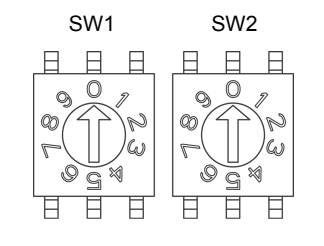

- (1) When the inverter is powered OFF: Set both SW1 and SW2 to "0" and "0." (2) Turn the inverter ON and set the function code U13 data to "125."
- (3) Restart the inverter to complete the setting procedure.

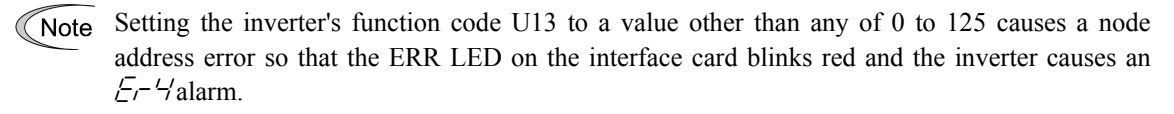

#### **Setting the transmission speed (baud rate)**

No transmission speed setting is required at the inverter side (slave). Setting the transmission speed at the PROFIBUS-DP network master node automatically configures the transmission speed of the interface card.

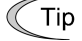

The interface card supports the following transmission speeds. 9.6, 19.2, 45.45, 93.75, 187.5, 500 Kbits/s,

1.5, 3, 6, and 12 Mbits/s

#### **LED status indicators**

The interface card has the following four LED status indicators that indicate the running status of the interface card as listed in Table 6.15.4.

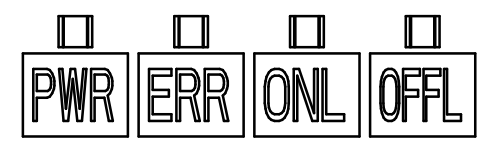

**Figure 6.15.4 LED Status Indicators** 

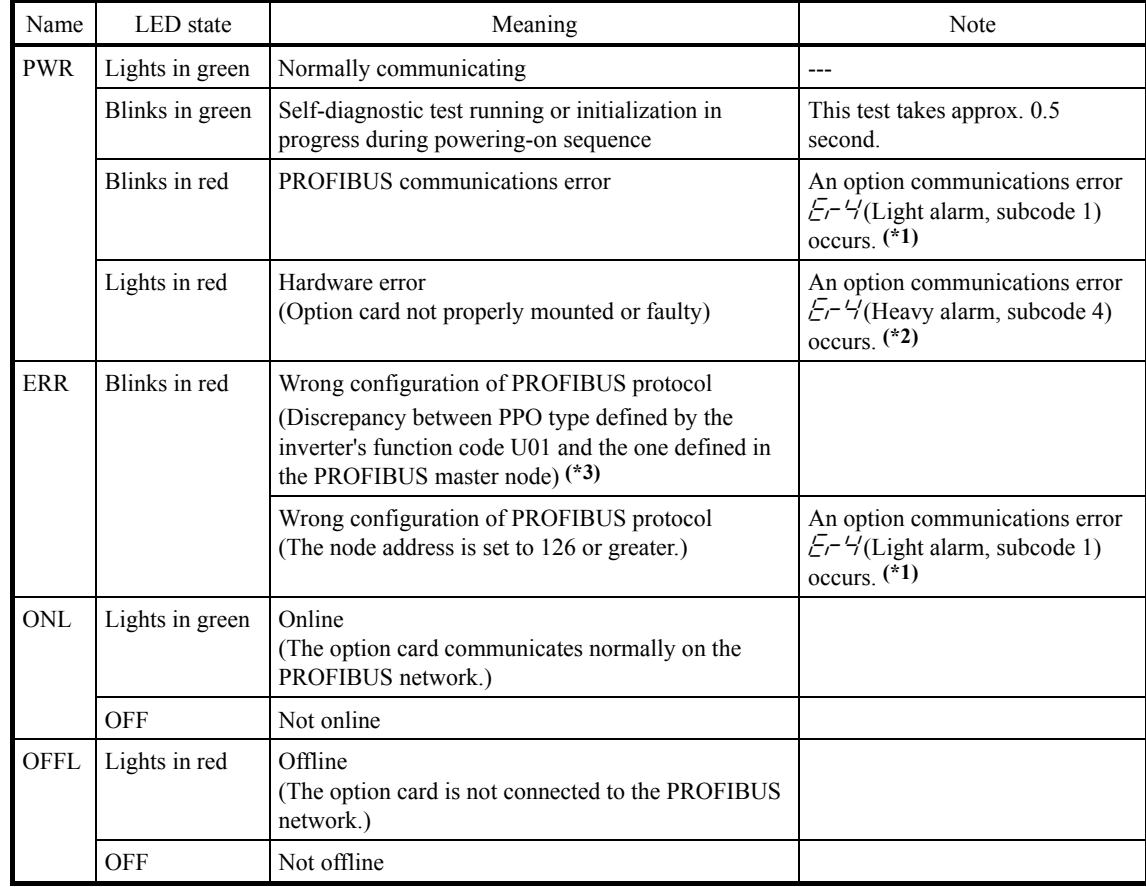

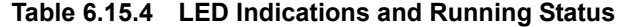

(\*1) The error processing timing for an  $E-\frac{1}{4}$  alarm caused by a light alarm is dependent on the settings of function codes o30 and o31.

(\*2) If an  $E_f$  alarm is caused by a heavy alarm, the error processing immediately starts independent of the settings of o30 and o31.

(\*3) PPO (Parameter Process-data Object) type defined in the option card should be consistent with that in the PROFIBUS-DP master node. To define the PPO type in the option card, use the inverter's function code U01; to define that in the master node, use a configuration tool designed for the master node.

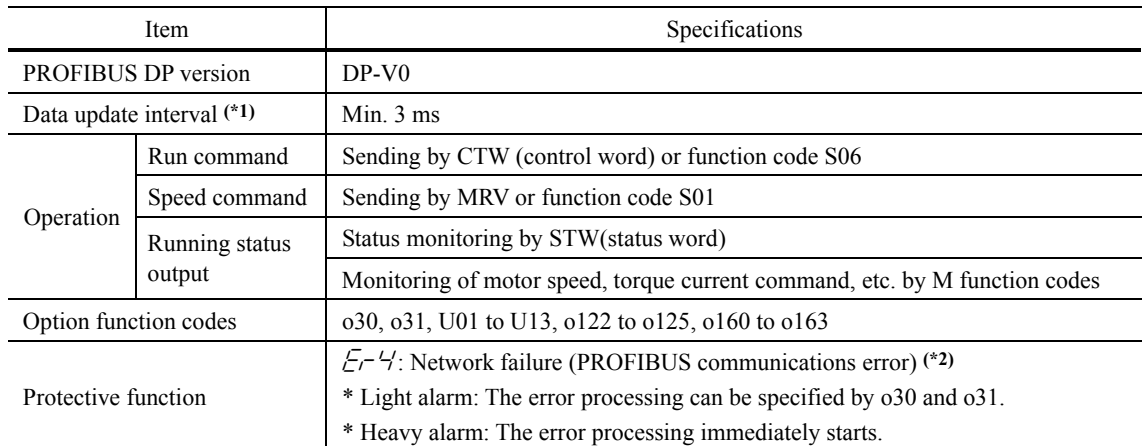

#### **Table 6.15.5 Software Specifications**

(\*1) The data update interval is dependent on the number of slave devices connected in the whole system, the baud rate, and the processing interval of the PLC application programs.

(\*2) For light and heavy alarms, refer to Section 6.15.7 "Protective operation."

## **6.15.3 Basic connections**

Perform wiring and connection work, referring to Section 6.1.4 "Installing internal options  $(OPC-VG1- \square \square)$ ."

## **WARNING**

- Improper wiring can cause an electric shock, fire and other hazards. Only a qualified electrician should make the connections. If it is necessary to touch electrical circuits to make connections after the power is turned ON, switch the circuit breaker OFF (open) to prevent electric shock.
- x Even after the circuit breaker is turned OFF (open), the smoothing capacitor is still charged and will cause electric shock if touched. Make sure that the inverter CHARGE lamp is OFF and the DC voltage of the inverter has dropped to a safe level with a circuit tester.

# CAUTION

- x Do not use a product if parts are damaged or missing. Risk of injury and damage.
- Improper work when mounting or removing the product may damage the product.

## **6.15.3.1 Basic connection diagram**

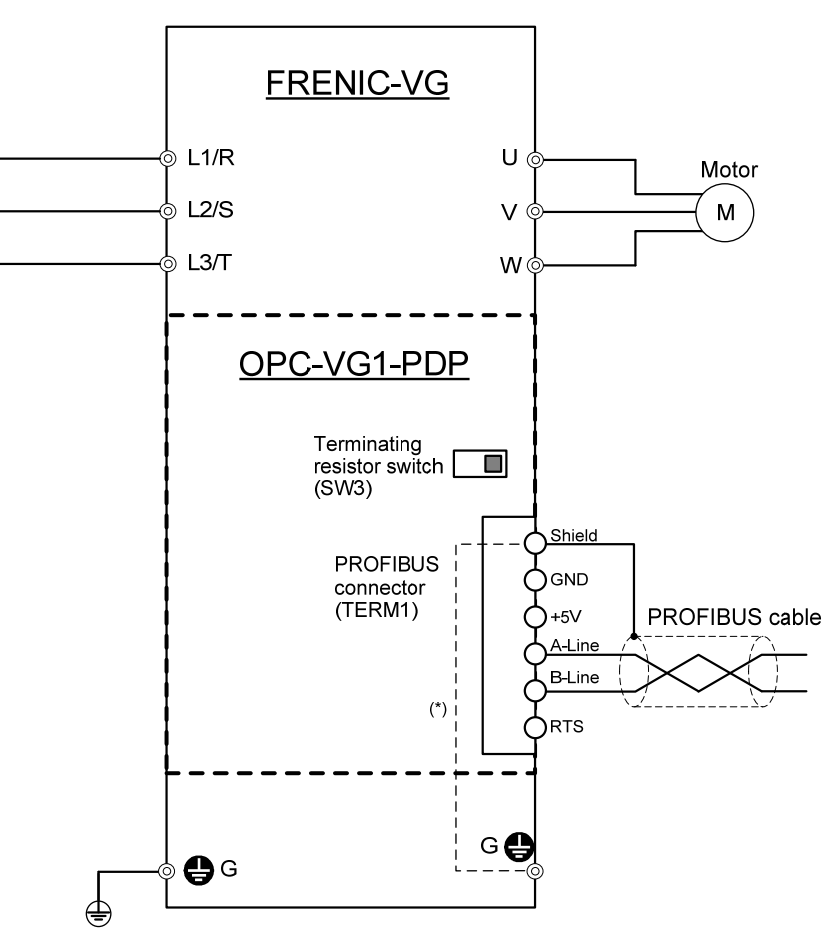

(\*) Mounting the interface card on the inverter forms this connection.

**Figure 6.15.5 Basic Connection Diagram** 

When the Dsub conversion option (Model: CB-PDP-DSUB) designed for the OPC-VG1-PDP is used. the basic connection diagram is as shown in Figure 6.15.6.

For details about the Dsub conversion option for the OPC-VG1-PDP, refer to the "CB-PDP-DSUB" Instruction Manual (INR-SI47-1773-E)."

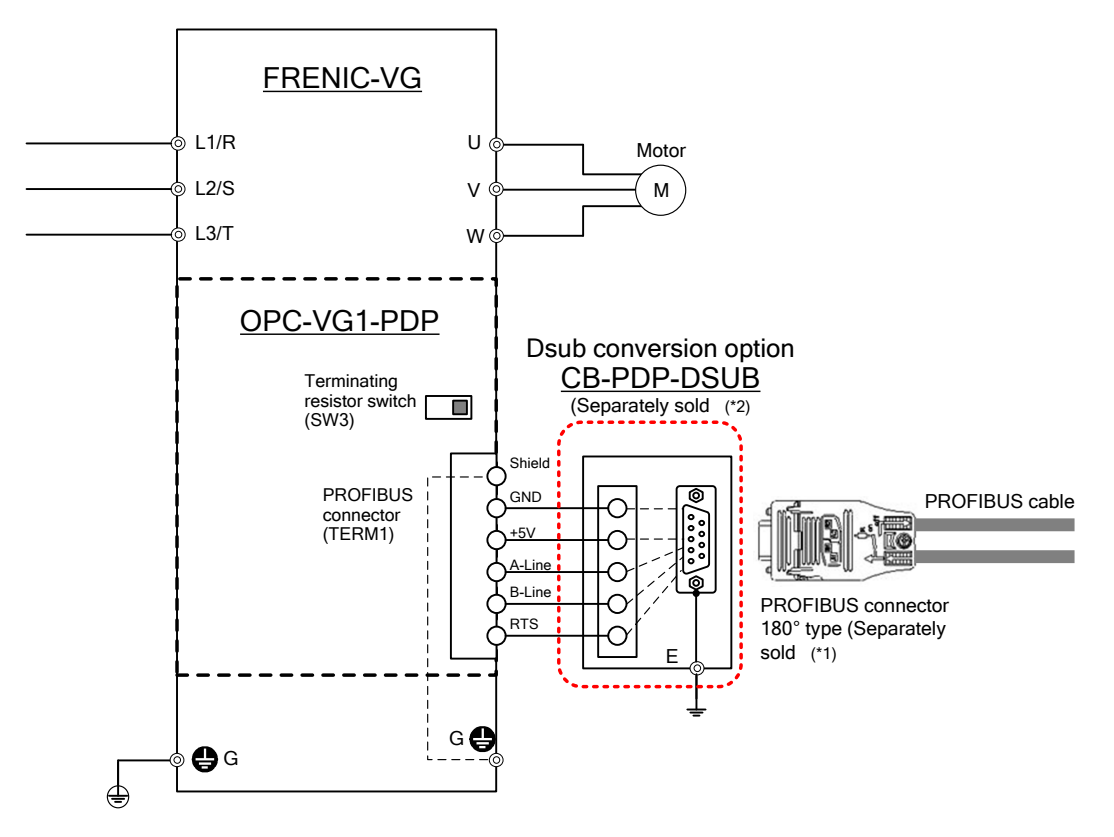

**Figure 6.15.6 Basic Connection Diagram (Using Optional Dsub connector converter)** 

- (\*1) The recommended 180° type of a PROFIBUS connector is 6GK1500-0FC10 (Siemens).
- (\*2) Mounting the Dsub conversion option on the FRENIC-VG of 7.5 kW or below requires removing the wiring guide from the bottom of the inverter. After the wiring guide is removed, the enclosure rating (IEC60529) of the FRENIC-VG is IP00. For details, refer to the "CB-PDP-DSUB Instruction Manual (INR-SI47-1773-E)."

## **6.15.3.2 Wiring for PROFIBUS terminal block**

When performing wiring, follow the instructions below.

- (1) Turn all inverter's powers OFF.
- (2) To connect the interface card to a PROFIBUS-DP network, use a shielded-twisted pair cable**(\*)** compliant with the PROFIBUS specifications.

 **(\*)** The recommended cable is a PROFIBUS FC standard cable 6XV1 830-0EH10 (Siemens).

(3) Wiring to the PROFIBUS terminal block (TERM1)

 Follow the instructions given in Figure 6.15.7 for shield treatment and wire strip size of the PFOFIBUS cable.

The recommended tightening torque and wire size for the terminal block are shown in Table 6.15.6.

When using the Dsub conversion option (Model: CB-PDP-DSUB) designed for the OPC-VG1-PDP, do not follow the wiring instructions given in this section, but refer to the "PROFIBUS DP Cable and Device Installation Guide" issued by the PROFIBUS Organization for wiring. The guide can be downloaded for free from the PROFIBUS Organization's website at: <http://www.profibus.com/download/installation-guide/>

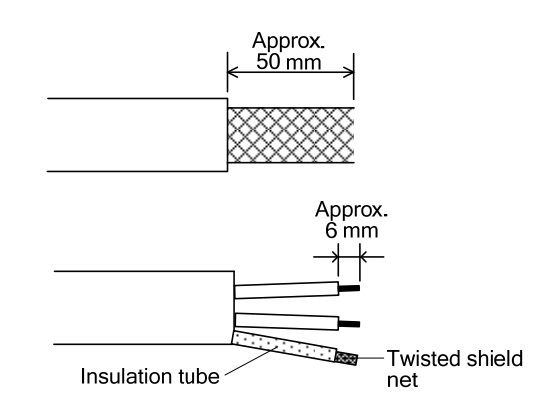

**Figure 6.15.7 PROFIBUS Cable Treatment** 

**Table 6.15.6 Recommended Tightening Torque and Wire Size for PROFIBUS Terminal Block** 

| Screw size | Tightening torque            | Wire size                                            |
|------------|------------------------------|------------------------------------------------------|
| M2         | $0.22$ to $0.25$ N $\cdot$ m | AWG28 to AWG16 $(0.14 \text{ to } 1.5 \text{ mm}^2)$ |

Note To prevent malfunction due to noise, keep the PROFIBUS cable away from the inverter's main circuit wiring, motor wiring and other power wiring as far as possible (recommended: 10 cm or more). Never install them in the same wire duct. Be sure to connect the shielded wires.

**Chap. 6** 

OPTIONS CONTROL

6-271

#### Strengthening the noise immunity of PROFIBUS communication  $Tip$

As shown in Figure 6.15.8, strip the sheath of the cable and secure the shield to the panel (GND) with a clamp. Doing so could suppress the effect of noise. Take this measure as needed.

When performing wiring, keep the PROFIBUS cable away from the main circuit wiring as far as possible (recommended: 10 cm or more). Never install them in the same wire duct. When crossing the PROFIBUS cable with the main circuit wiring, set them at right angles.

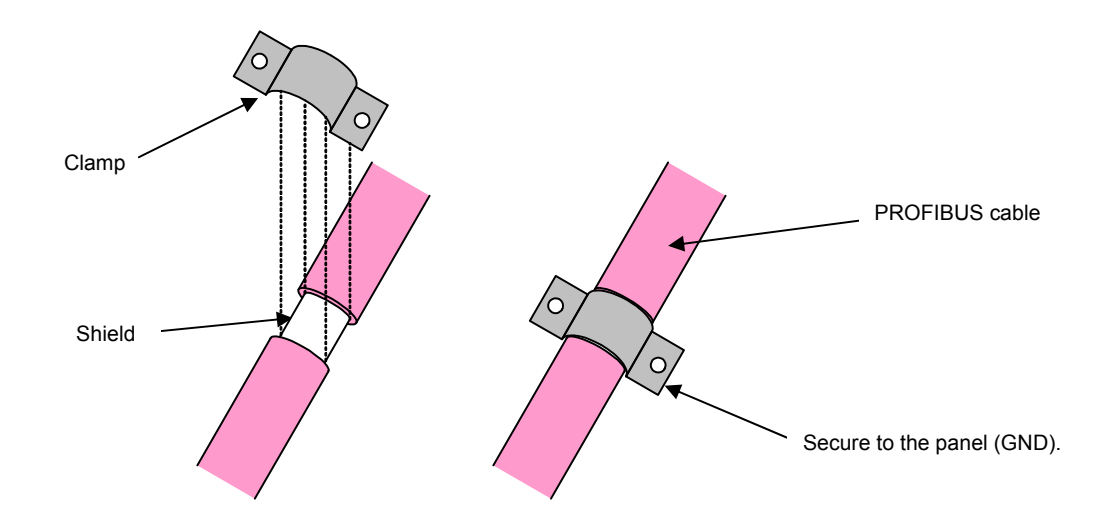

**Figure 6.15.8 Reference for Strengthening Noise Immunity of PROFIBUS Communication** 

## **6.15.4 Related function codes**

#### **WARNING**  $\bigwedge$

x Incorrect function code data may create a hazardous condition. After setting and writing data, recheck the data. **Risk of an accident** 

The table below lists the inverter's function codes related to the PROFIBUS-DP interface card.

**Table 6.15.7 Related Function Codes** 

| Function<br>code      | Function                                            | Function code data                                                                                                    | Factory<br>default | Remarks                                                                                         |
|-----------------------|-----------------------------------------------------|----------------------------------------------------------------------------------------------------|--------------------|-------------------------------------------------------------------------------------------------|
| $U01$ (*1)            | Select PPO type                                     | Select the data format from the range from 0 to 14.<br>VG7-compatible format<br>PPO Type1<br>0, 1:<br>2, 5:<br>PPO Type2<br>3:<br>PPO Type3<br>4:<br>PPO Type4<br>$6-9:$<br>PPO Type1<br>VG1 format<br>10, 11: PPO Type1<br>12:<br>PPO Type2<br>13:<br>PPO Type3                                | $\mathbf{0}$       | Use Link Nos. to<br>specify function<br>codes.<br>Use 485 Nos. to<br>specify function<br>codes. |
|                       |                                                     | PPO Type4<br>14:                                                                                                    |                    |                                                                                                 |
| $U(02$ (*1)           | Write to PCD1                                       | Other than those above: Same as when $U01 = 0$<br>Specify function codes to be written to PCD1 to PCD4                                                                                                    | $\boldsymbol{0}$   | Setting for                                                                                     |
| $U(03$ (*1)           | Write to PCD2                                       | areas when PPO Type2 or Type 4 is selected, using Link                                                                                                    | $\boldsymbol{0}$   | VG7-compatible                                                                                  |
| $U$ 04 $(*1)$         | Write to PCD3                                       | Nos.                                                                                                    | $\boldsymbol{0}$   | format.                                                                                         |
| $U05$ (*1)            | Write to PCD4                                       | (For VG7-compatible format)                                                                                                    | $\boldsymbol{0}$   | This setting takes<br>effect only when                                                          |
| $U(06$ (*1)           | Read from PCD1                                      | Specify function codes to be monitored from PCD1 to                                                                                                    | $\boldsymbol{0}$   | $U01 = 2, 4$ or 5.                                                                              |
| $U(07$ (*1)           | Read from PCD2                                      | PCD4 areas, using Link Nos.<br>$\boldsymbol{0}$                                                                                                    |                    |                                                                                                 |
| $U08$ (*1)            | Read from PCD3                                      | (For VG7-compatible format)                                                                                                    | $\boldsymbol{0}$   |                                                                                                 |
| $U(09$ (*1)           | Read from PCD4                                      |                                                                                                    | $\boldsymbol{0}$   |                                                                                                 |
| $0122$ (*1)           | Write to PCD1                                       | Specify function codes to be written to PCD1 to PCD4                                                                                                    | $\boldsymbol{0}$   | Setting for VG1                                                                                 |
| $0123$ (*1)           | Write to PCD2                                       | areas, using 485 Nos.                                                                                                    | $\boldsymbol{0}$   | format.                                                                                         |
| $0124$ (*1)           | Write to PCD3                                       | (For VG1 format)<br>$\boldsymbol{0}$                                                                                                    |                    | This setting takes                                                                              |
| $0125$ (*1)           | Write to PCD4                                       |                                                                                                    | $\boldsymbol{0}$   | effect only when<br>$U01 =$ any of 10 to                                                        |
| $0160$ (*1)           | Read from PCD1                                      | Specify function codes to be monitored from PCD1 to                                                                                                    | $\boldsymbol{0}$   | 14.                                                                                             |
| $0161$ (*1)           | Read from PCD2                                      | PCD4 areas, using 485 Nos.                                                                                                    | $\boldsymbol{0}$   |                                                                                                 |
| $0162$ (*1)           | Read from PCD3                                      | (For VG1 format)                                                                                                    | $\boldsymbol{0}$   |                                                                                                 |
| $0163$ (*1)           | Read from PCD4                                      |                                                                                                    | $\mathbf{0}$       |                                                                                                 |
| $U10$ <sup>(*1)</sup> |                                                     | BASP mode switch Select the PROFIDrive status transition to be applied when<br>all-zero data is received.<br>0: Keep the current operation<br>1: Immediately shift to S1 state (Coast to stop)<br>2: Change depending on the latest value of CTW bit 10<br>3 or greater: Same as when $U10 = 0$ | $\boldsymbol{0}$   |                                                                                                 |
| $\rm U13$ (*1)        | Set node address                                    | Specify the node address to be applied when rotary switches<br>SW1 and SW2 are set to "0, 0."<br>Specifying a node address out of the range (0 to 125) when<br>SW1 and SW2 are set to "0, 0" causes an $\mathcal{E} \sim \mathcal{E}'$ alarm.                                                   | $\overline{0}$     |                                                                                                 |
| H <sub>30</sub>       | Communications<br>link function<br>(Link operation) | 3: Set run commands and command data via PROFIBUS.                                                                                                    | $\mathbf{0}$       |                                                                                                 |

(\*1) After changing data of these function codes, it is necessary to restart the inverter to validate the change.

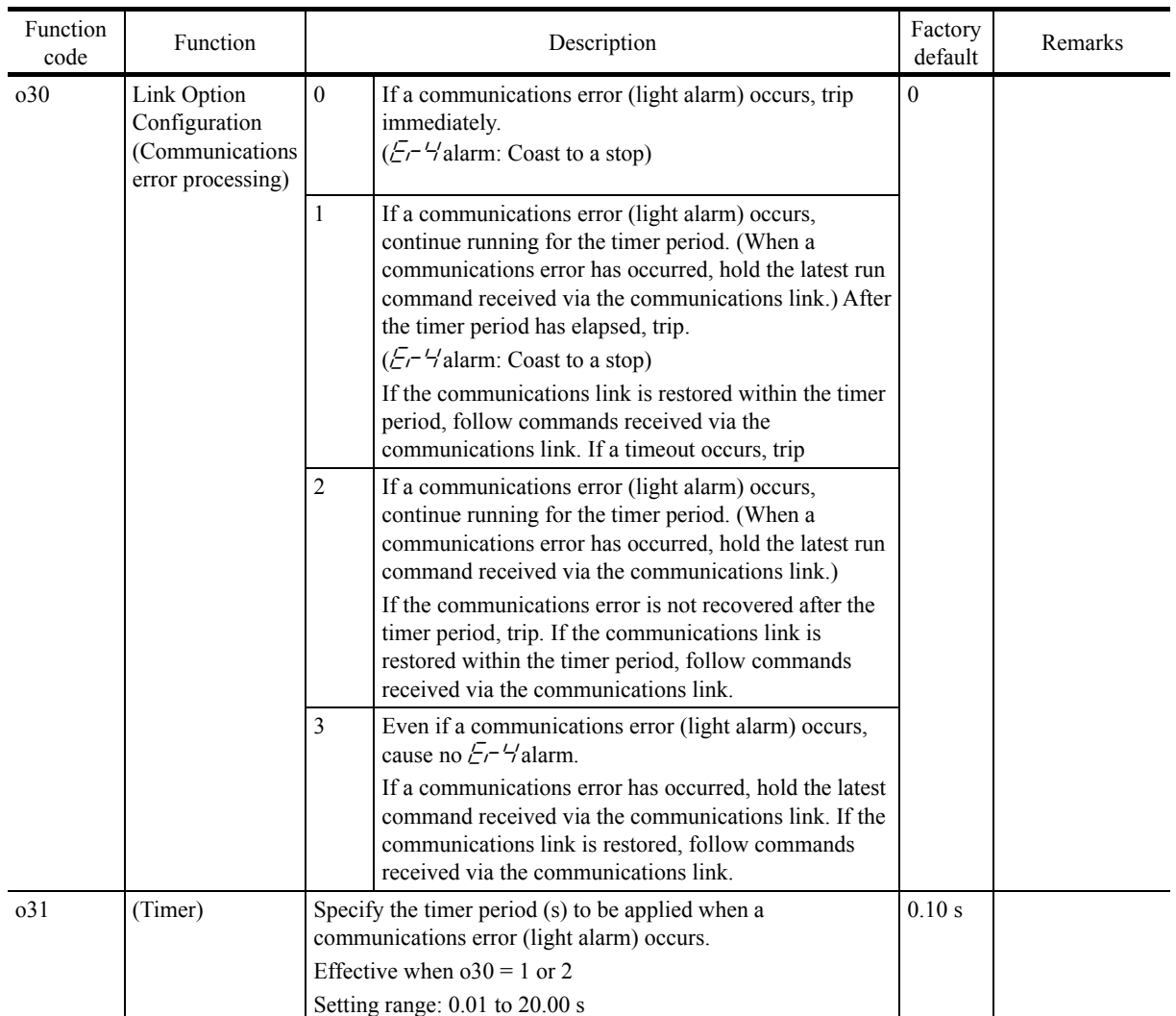

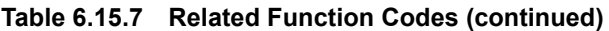

## **6.15.5 Establishing a PROFIBUS communications link**

This section guides you to establish a PROFIBUS-DP communications link between the PROFIBUS-DP master and the interface card mounted on the inverter (slave).

Follow the steps below.

- (1) Configuring the PROFIBUS-DP master
- (2) Configuring the interface card and inverter's function codes
- (3) Restarting the inverter  $\Rightarrow$  Initiating the PROFIBUS data transaction

Each of the above steps is detailed below.

#### **(1) Configuring the PROFIBUS-DP master equipment**

- Specify the master node address and baud rate.
- Register the interface card to the master node using the GSD file prepared for the interface card.
- Choose a PPO type (data format) to be applied to the registered interface card, from PPO Type 1 to Type 4.
- For the configuration procedure using the Siemens SIMATIC STEP7, refer to Section 6.15.6.1 "Configuring the PROFIBUS-DP master equipment." When using any other configuration tool, refer to the user's manual of the respective master equipment and configuration tool or contact the manufacturer.
- For details about PPO types, refer to Section 6.15.8 "Details of PROFIBUS profiles."

The GSD file can be downloaded from our website at: Tip

URL:<https://felib.fujielectric.co.jp/download/index.htm?site=global&lang=en>

Before downloading, you are requested to register as a member (free of charge).

Enter "OPC-VG1-PDP" in the Format (Device Type) Search box shown in the bottom right corner on the above website.

#### **(2) Configuring the interface card and inverter's function codes**

- Specify the node address that must be identical with the interface card address registered to the master node.
- Configure the data of inverter's function codes o30 and o31, if needed.
- Choose a PPO type from PPO Type 1 to Type 4, using the inverter's function code U01. The PPO type must be identical with the one selected for the master node. After changing the data of the function code U01, be sure to restart the inverter.
- $\Box$  For details about how to specify the station address, refer to Section 6.15.2.2 "Specifications."
- For details about function codes  $\sigma$  and  $\sigma$ 31, refer to Section 6.15.7.1 "Light and heavy alarms in PROFIBUS communication."

#### **(3) Restarting the inverter** ⇒ **Initiating the PROFIBUS data transaction**

When the inverter equipped with the interface card and the PROFIBUS-DP master node are properly configured and the wiring is correct, restarting the inverter automatically establishes a PROFIBUS communications link, enabling the data transaction between them. The PWR and ONL LEDs on the interface card light in green.

Send run and speed commands from the master to the interface card.

- For specific data formats and data transaction, refer to Section 6.15.8 "Details of PROFIBUS profiles."
- For the wiring, refer to Section 6.15.3 "Basic connections."

**6.15**

## **6.15.6 Setup procedure example using SIMATIC STEP7**

This section describes an example of the setup procedure (summarized in the previous section) of the interface card, using the configuration tool SIMATIC STEP7 (hereinafter referred to as STEP7) exclusive to the Siemens PLC that is most popular as a PROFIBUS master equipment. The procedure given below uses STEP7 V5.5 SP2.

The procedure below focuses on the establishment of the communications link with the Fuji inverter and omits the basic operating procedure of STEP7. For the terms and operating procedure of STEP7, refer to the Siemens STEP7 User's Manual or contact the Siemens AG.

Before proceeding to the setup procedure given below, download the GSD file from our website <u>Note</u> at: URL: <https://felib.fujielectric.co.jp/download/index.htm?site=global&lang=en>

Before downloading, you are requested to register as a member (free of charge).

Enter "OPC-VG1-PDP" in the Format (Device Type) Search box shown in the bottom right corner on the above website.

### **6.15.6.1 Configuring the PROFIBUS-DP master equipment**

(1) In STEP7, run **HW Config** from **SIMATIC Manager**.

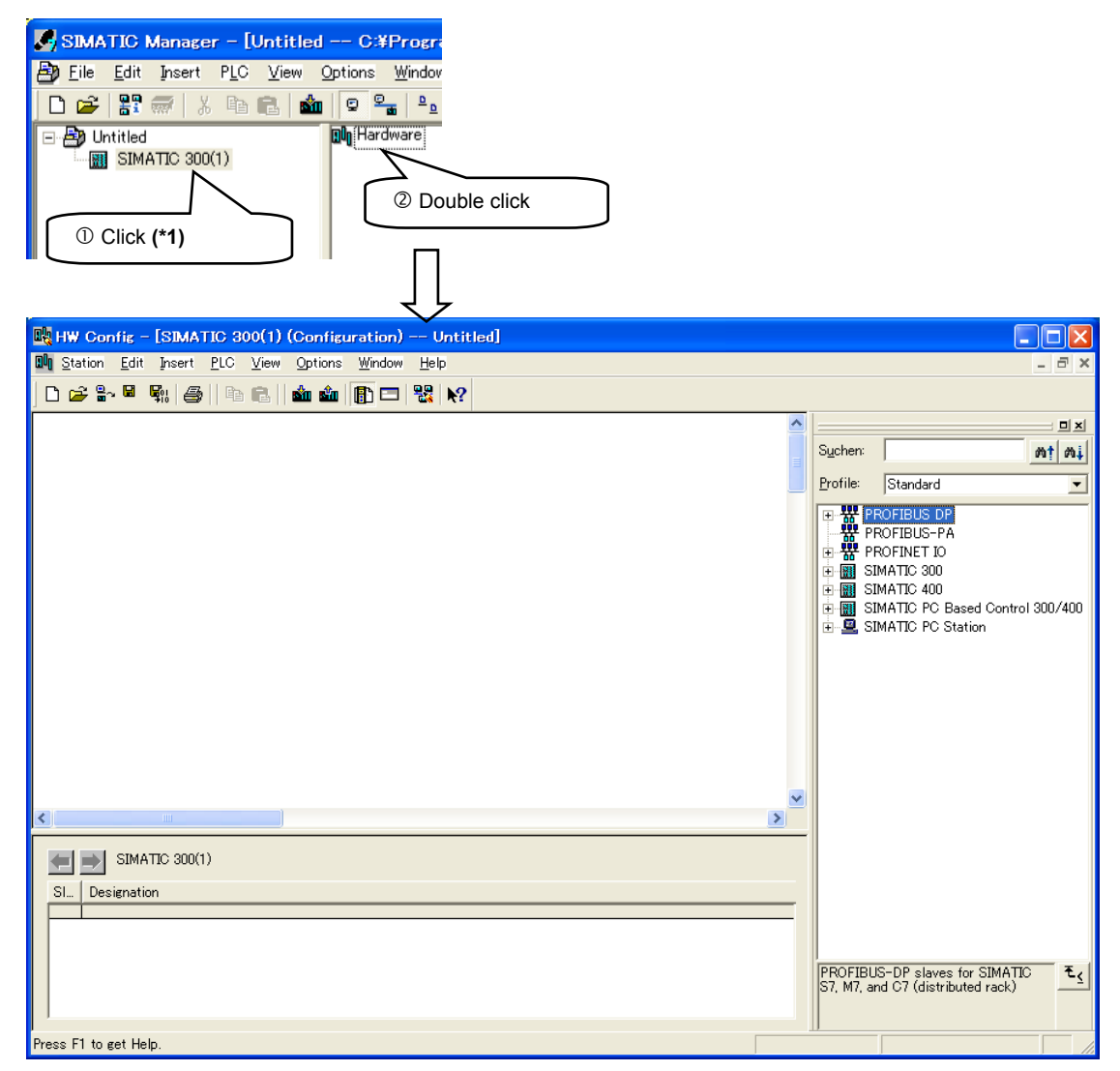

(\*1) For the detailed operating procedure on how to display this window, refer to the Siemens STEP7 User's Manual.

(2) Installing the GSD file designed for the OPC-VG1-PDP

From the menu, choose **Options** | **Install GSD File**.

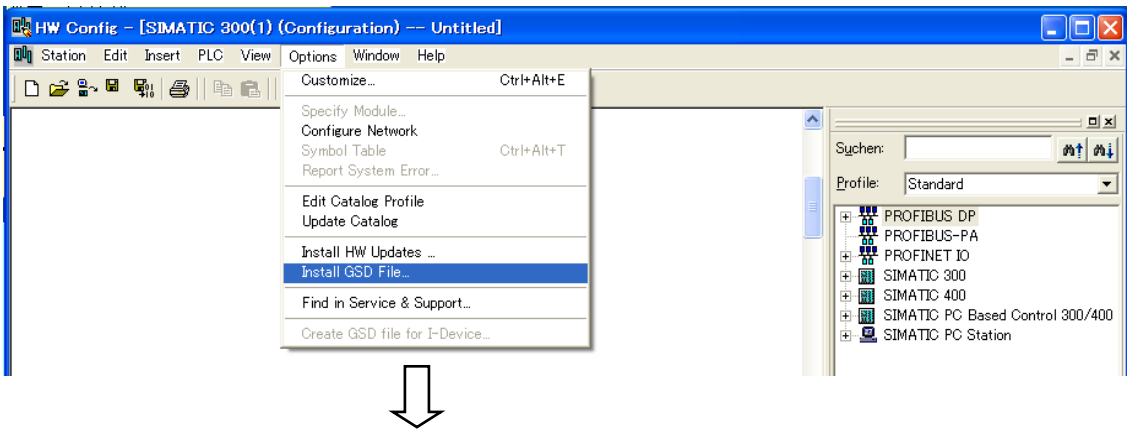

 Select the folder containing the GSD file (FE0DE7.gsd), select the GSD file, and press the **Install** button to start installation.

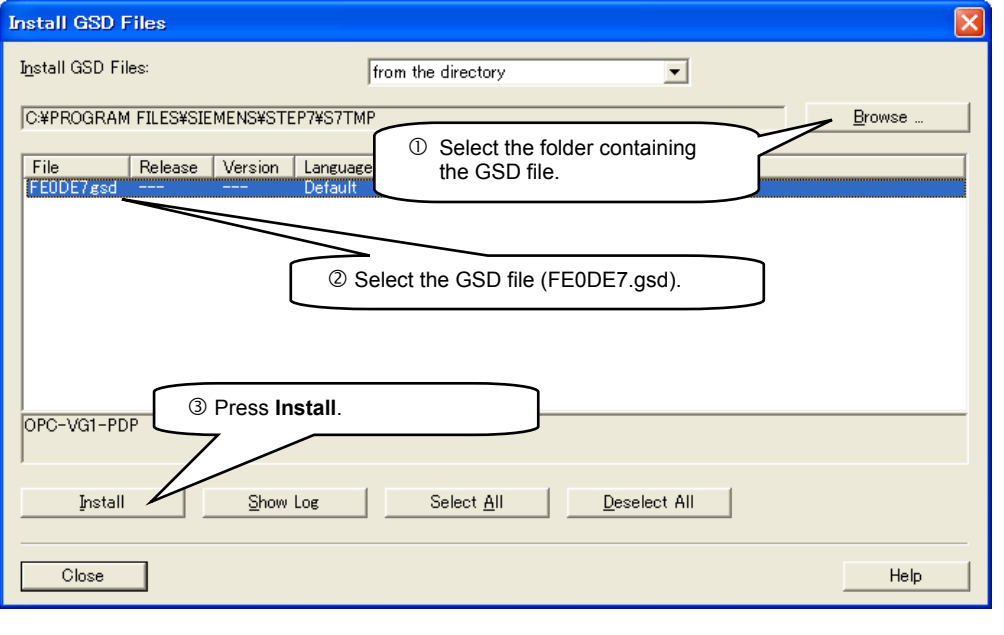

 The installation completion window appears as shown below. Press the **OK** button. Then press the **Close** button on the previous screen.

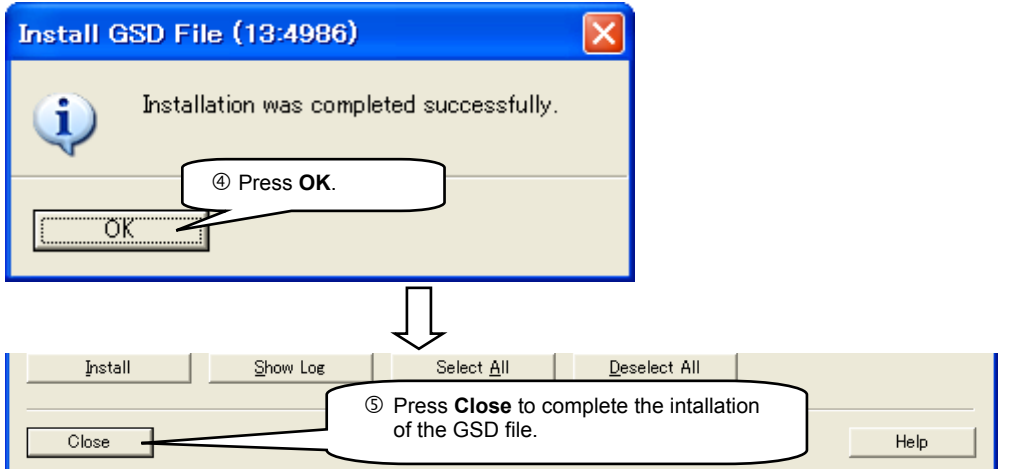

**6.15**

(3) Specifying the PROFIBUS master node address and baud rate

 Insert the CPU to be used **(\*2)** to display the PROFIBUS configuration screen as shown below. Specify the master node address and baud rate.

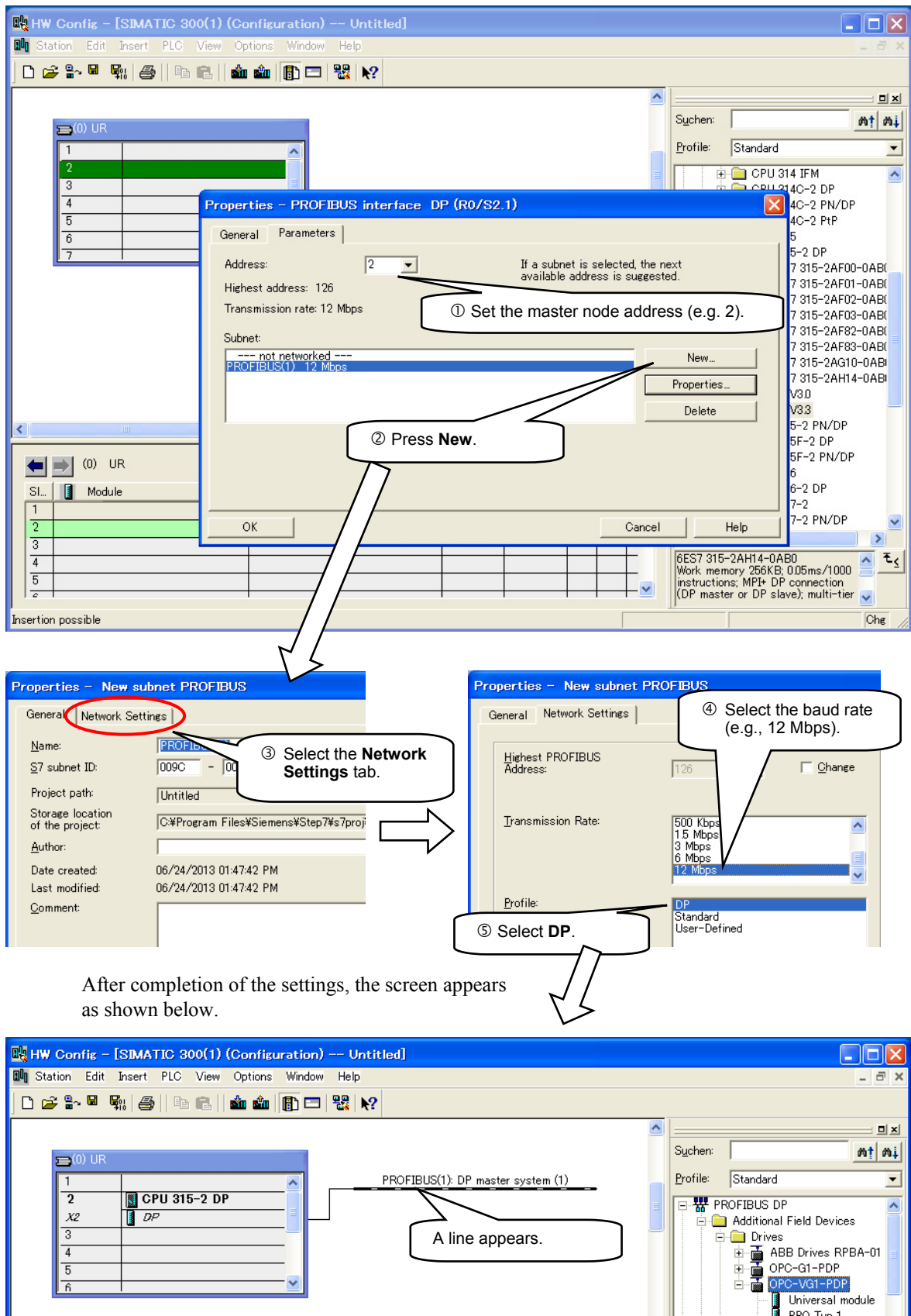

(\*2) For the CPU insertion procedure, refer to the Siemens STEP7 User's Manual. This configuration screen may not display depending upon the CPU. For details, contact the Siemens AG.

(4) Inserting the interface card and registering the slave node address

 In the tree pane (right pane) on the screen, double-click **PROFIBUS DP** | **Additional Field Devices** | **Drives**, then drag and drop **OPC-VG1-PDP** to the underscore.

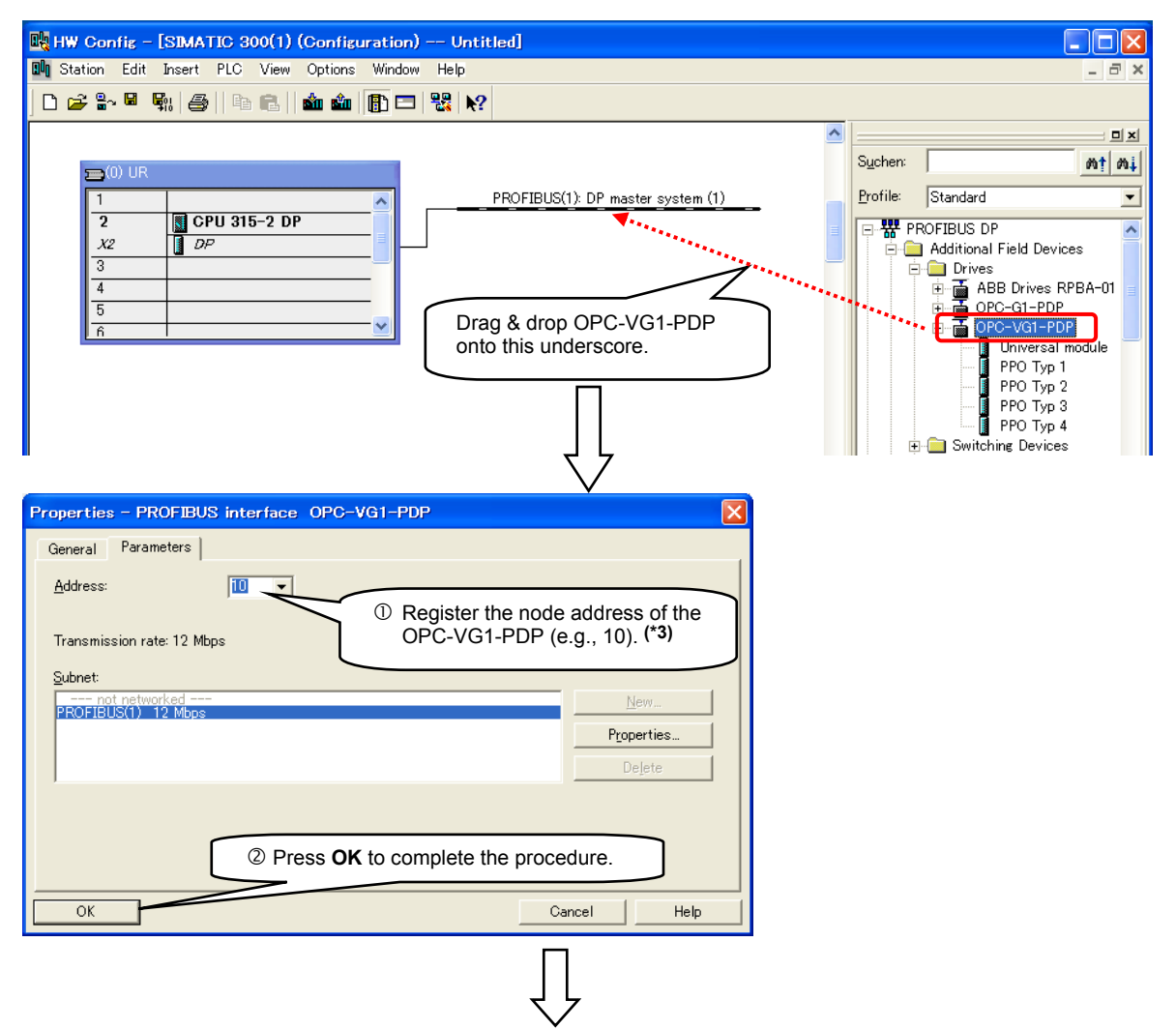

After completion of the insertion procedure, the screen changes as shown below.

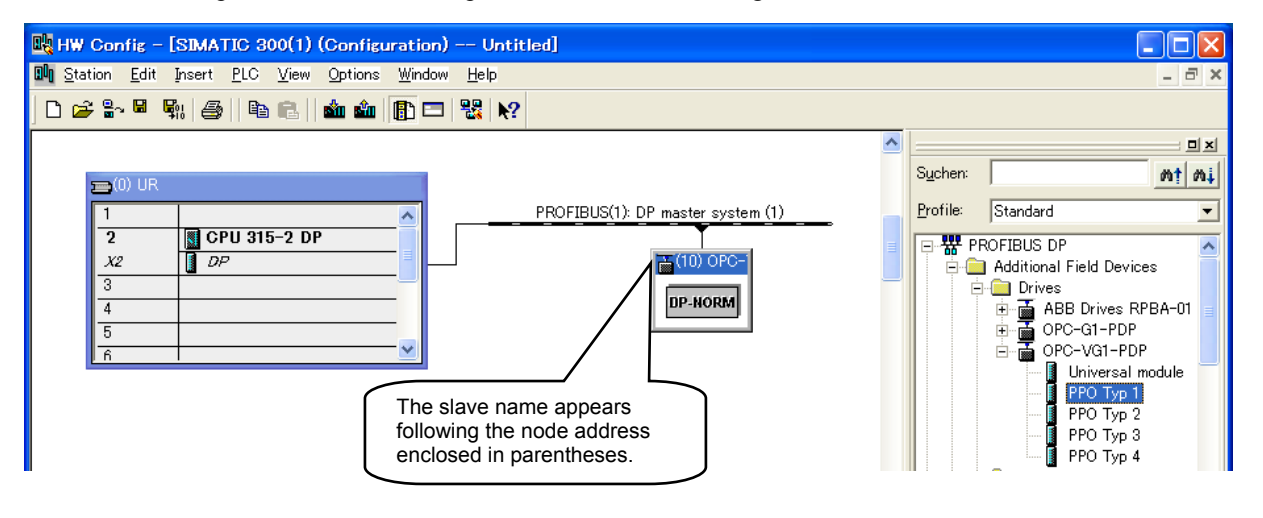

(\*3) The node address registered here must be identical with the interface card node address configured with the rotary switches.

(5) Choosing the PPO Type to communicate between the PLC and the interface card

 In the tree pane (right pane) on the screen, select one of PPO Typ1 to Typ4 listed under OPC-VG1-PDP, then drag and drop it into the green field shown in the bottom of the screen.

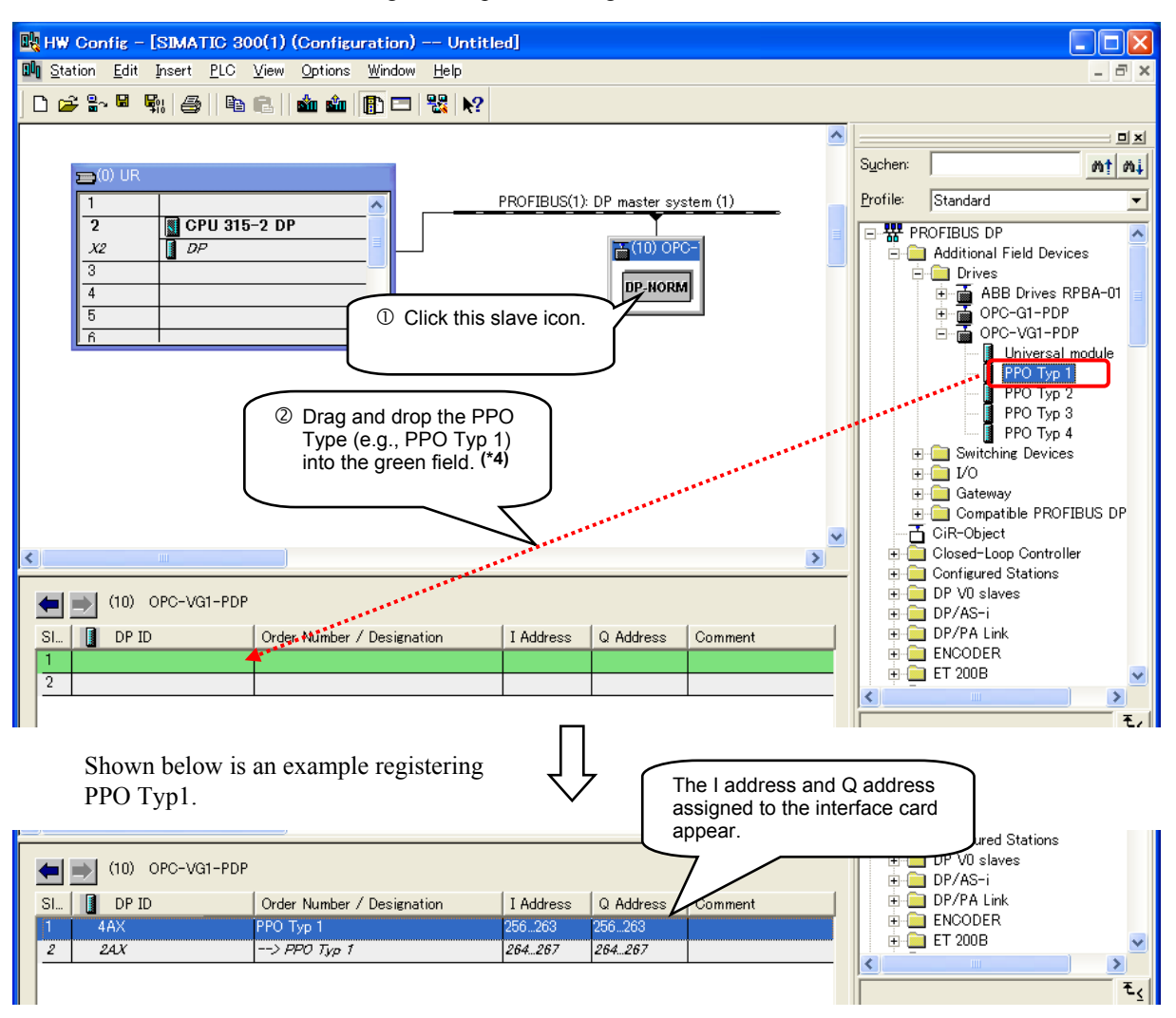

- (\*4) The PPO Type selected here must be identical with the one configured on the interface card (Function code U01).
- (6) Downloading the project to the PLC

 Press the **Save & Compile** button to save the project and compile it, and then press the **Download to Module** button to download this setting to the PLC.

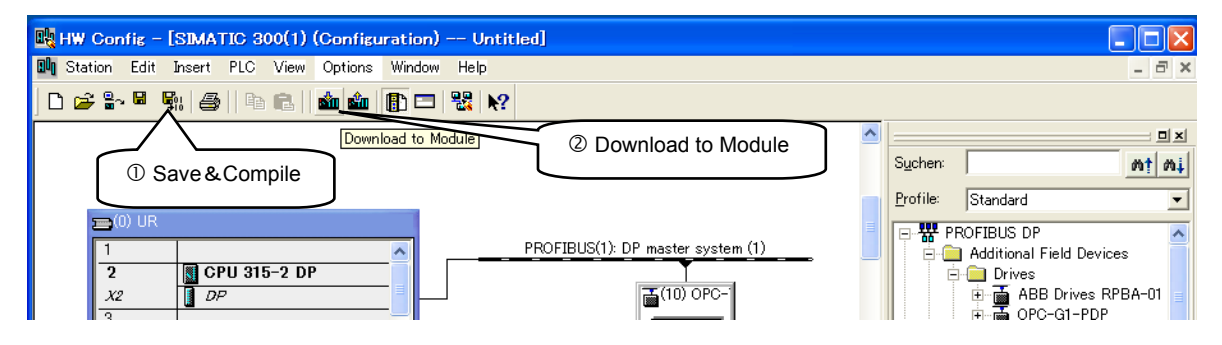

Configuring procedure using STEP7 has completed.

## **6.15.6.2 Configuring the inverter**

#### **(1) Setting the node address of the OPC-VG1-PDP**

Set the node address with the rotary switches on the interface card.

The node address should be identical with the one registered with STEP7.

注意 The rotary switches (SW1, SW2) should be configured with the inverter power being OFF. An electrical shock could occur.

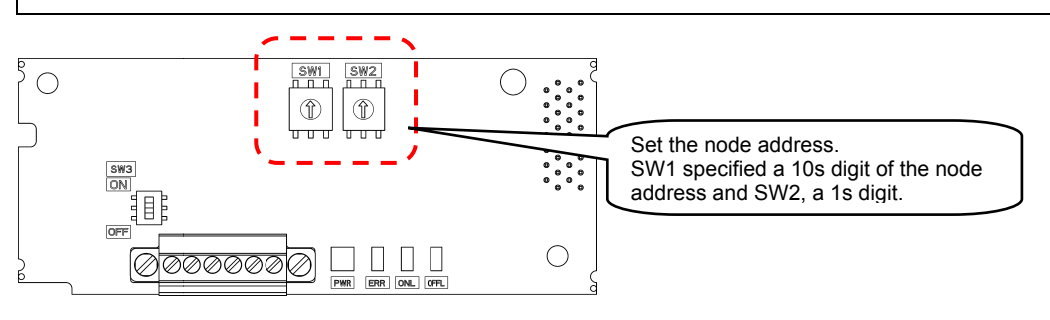

When SW1 and SW2 are set to "0, 0," the node address can also be set with function code U13. Tip

#### **(2) Configuring the inverter's related function codes**

Use the inverter's function code U01 (see the table below) to select the PPO Type for the interface card. The PPO Type selected here should be identical with the one selected with STEP7.

| Function<br>code | Function                  | Factory<br>Function code data<br>default                                                                                                    |                  | Remarks                                         |
|------------------|---------------------------|----------------------------------------------------------------------------------------------------|------------------|-------------------------------------------------|
| U <sub>01</sub>  | <b>Select PPO</b><br>Type | Select the data format from the range from 0 to 14.<br>[VG7-compatible format]<br>0, 1:<br>PPO Type1<br>PPO Type2<br>2, 5:<br>3:<br>PPO Type3<br>PPO Type4<br>4:<br>$6-9$ :<br>PPO Type1 | $\boldsymbol{0}$ | Use Link Nos. to<br>specify function<br>codes.  |
|                  |                           | [VG1 format]<br>$10, 11$ : PPO Type1<br>12:<br>PPO Type2<br>13:<br>PPO Type3<br>PPO Type4<br>14:<br>Other than those above: Same as when $U01 = 0$                                       |                  | Use $485$ Nos. to<br>specify function<br>codes. |

**Table 6.15.8 Configuration of U01 for the Interface Card** 

Configure other related function codes if needed, referring to Table 6.15.7.

#### **(3) Restarting the inverter**

After configuring the related function codes, shut down all inverter powers. Turning them ON again reflects the new function code settings in the inverter. At this point, if the wiring of the PROFIBUS cable is correct, turning the PLC power ON lights the PWR and ONL LEDs on the interface card in green and automatically establishes a PROFIBUS communications link.

## **6.15.7 Protective operation**

### **6.15.7.1 Light and heavy alarms in PROFIBUS communication**

#### (1) Possible causes for light and heavy alarms  $(E \cap \mathcal{H})$  in communication

The PROFIBUS-DP interface card could cause light and heavy alarms depending upon the alarm level.

If an alarm occurs, the inverter issues  $\mathcal{F}$  +  $\frac{1}{2}$  (Network error) and causes the motor to coast to a stop. <sup>(\*1)</sup>

(\*1) Even if an alarm occurs, the inverter can continue to run showing  $\frac{1}{a}$ - $\frac{1}{b}$ , depending upon the light alarm definition made with inverter's function code H107. For details, refer to the description of H107 in the FRENIC-VG User's Manual (Unit Type / Function Codes Edition) separately issued, Chapter 4, Section 4.3 "Details of Function Codes."

| <b>Item</b>                       | Light alarm in communication<br>(PROFIBUS communications error)                                                                                                    | Heavy alarm in communication<br>(Option card failure)                                                  |
|-----------------------------------|----------------------------------------------------------------------------------------------------|----------------------------------------------------------------------------------------------------|
| Causes of alarms $(*2)$           | - Master down<br>- Detection of network break<br>- Communications data error (due to noise)<br>applied to the communications wire, etc.)                                   | - Hardware failure of the option card<br>- Wrong installation of the option card                       |
| Resetting procedure               | Remove the cause of the alarm (automatic<br>recovery by communication restoration). Or<br>set H30 to "0" or "1" or turn $LE$ off, and then<br>enter a reset command $(*3)$ | Remove the cause of the alarm above and<br>then enter a reset command. $(*3)$                          |
| Error processing                  | Error processing can be selected with<br>function codes $0.30$ and $0.31$ .                                                                                                | When a heavy alarm occurs, the inverter<br>immediately causes an $\mathcal{E} \sim \mathcal{E}$ alarm. |
| Alarm subcode (*4)<br>$01$ (hex.) |                                                                                                    | $04$ (hex.)                                                                                            |

Table 6.15.9 Causes of Light and Heavy Alarms  $(E \cap Y)$ 

- (\*2) In the case of a light alarm, when the communications link operation via PROFIBUS is enabled (H30 = 2 or 3 and *LE* = ON), the inverter causes an  $E<sup>-1</sup>$  alarm. (For details, refer to the description of H30 in the FRENIC-VG User's Manual (Unit Type / Function Codes Edition) separately issued, Chapter 4, Section 4.3 "Details of Function Codes.") In the case of a heavy alarm, the inverter immediately causes an  $\mathcal{F}_r$ - $\mathcal{H}_r$  alarm.
- (\*3) "Enter a reset command" means an entry of a reset command to the inverter with any of the following.
	- Press the  $f$ <sup>(RESET</sup>) key on the keypad.
	- Assign *RST* (Reset alarm) to one of the X terminals and input a digital signal.
	- Enter an alarm reset signal via the PROFIBUS communications link.
- (\*4) Alarm subcodes of  $\mathcal{L}$ - $\frac{1}{2}$  can be checked on the alarm history screen in Menu #7 "ALM INF."

In Running mode, press the  $\left(\overline{P}R\right)$  key to switch to the menu screen. Move the arrow shown at the left end of the screen to "7. ALM INF" using the  $\Diamond/\Diamond$  keys and then press the  $\Box$ " key to display the alarm history screen. Select an alarm to be checked from alarms containing the latest to the 3rd last alarms, press the  $\binom{f(x)}{f(x)}$  key, and then press the  $\Diamond$  key once to display the screen shown below. The subcode shown here denotes the first cause of the alarm that issues an  $\mathcal{E} \sim \frac{1}{2}$ .

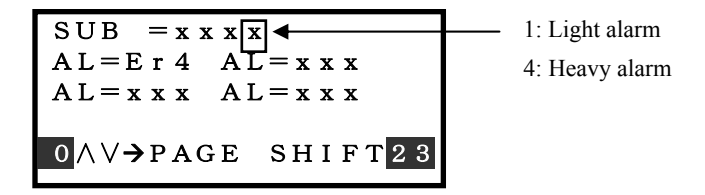

**Figure 6.15.9 Subcode Check Screen** 

### **(2) Communications error processing for a light alarm (defined with o30 and o31)**

This section describes the error processing for an  $E-4$  alarm which is defined with inverter's function codes o30 and o31 and is to be performed if a communications error (light alarm) occurs when a run command is given via the PROFIBUS communications link.

#### **1) When o30 = 0 (Immediately trip if a communications error (light alarm) occurs.)**

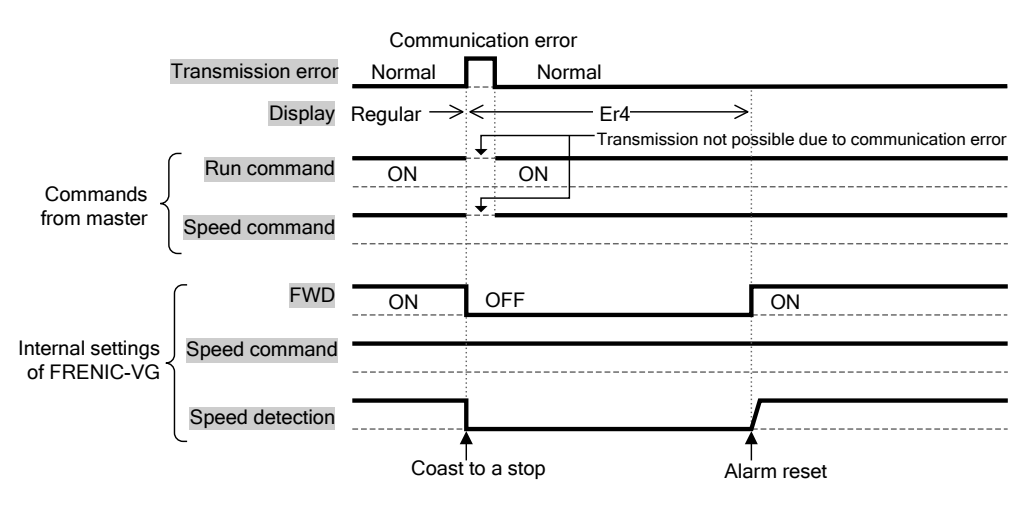

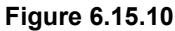

**2) When o30 = 1 and o31 = 5.0 (Continue to run for 5 seconds and then trip if a communications error (light alarm) occurs.)** 

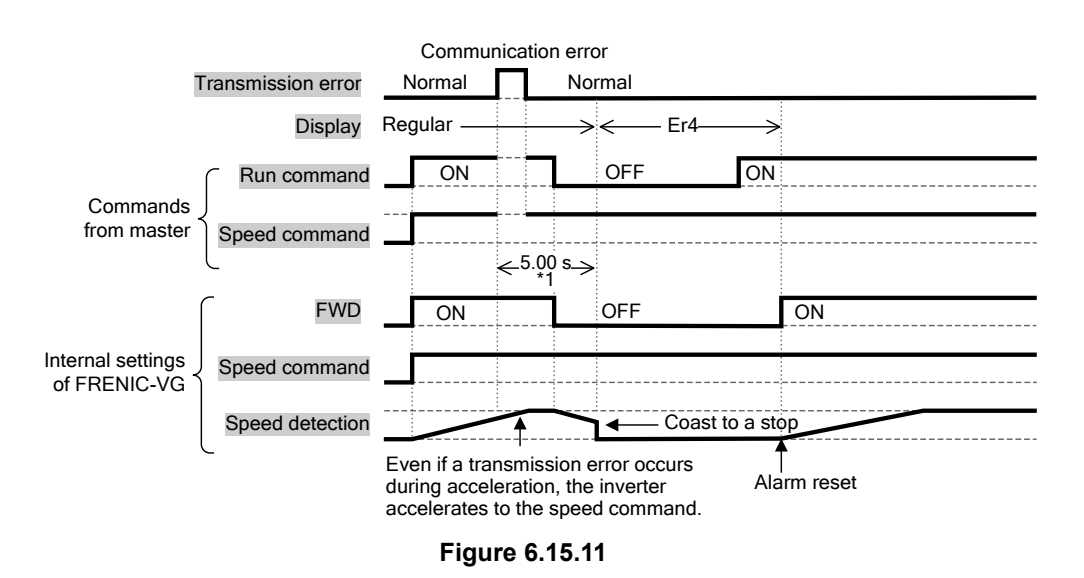

\*1 If the communications link is not restored so that no new commands/settings are sent during this period, the inverter holds the current commands (run command and/or speed command) given via the communications link when a communications error occurred.

#### 3) When  $030 = 2$  and  $031 = 5.0$ (A communications error (light alarm) has persisted for 5 seconds, so trip with  $E_f$ <sup>4</sup>.)

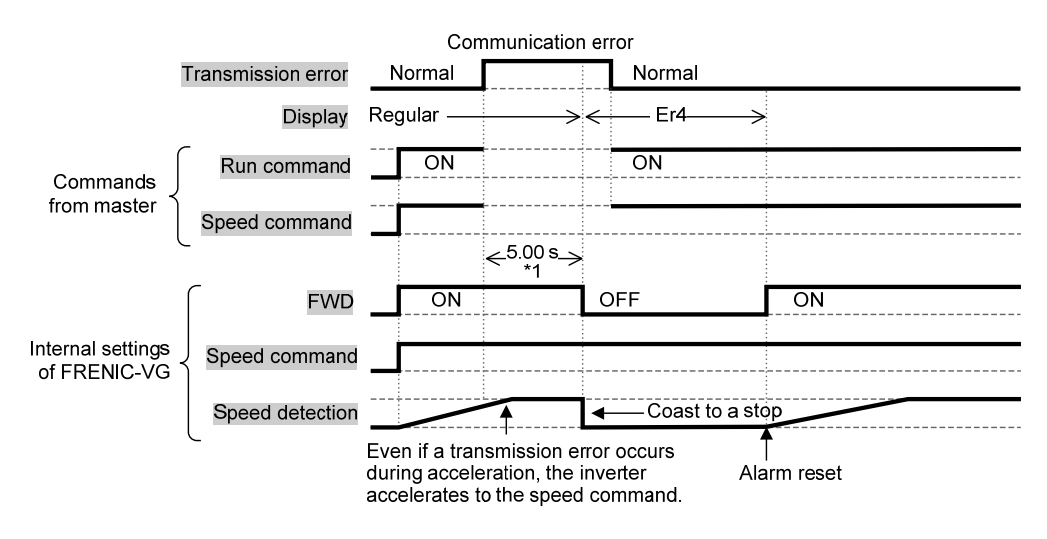

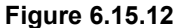

**4) When o30 = 2 and o31 = 5.0 (A communications error (light alarm) has occurred, but the communications link is restored within 5 seconds.)** 

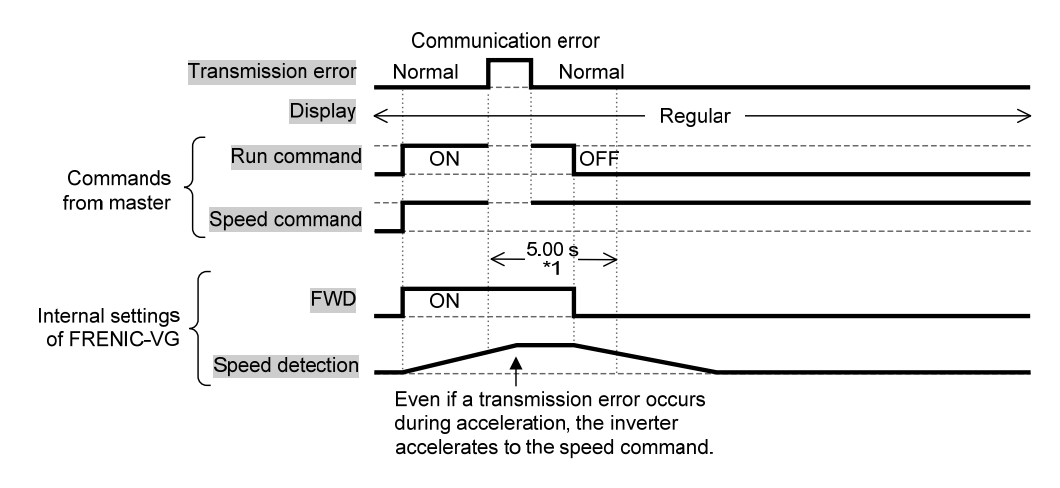

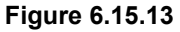

**5)** When  $030 = 3$  (Continue to run)

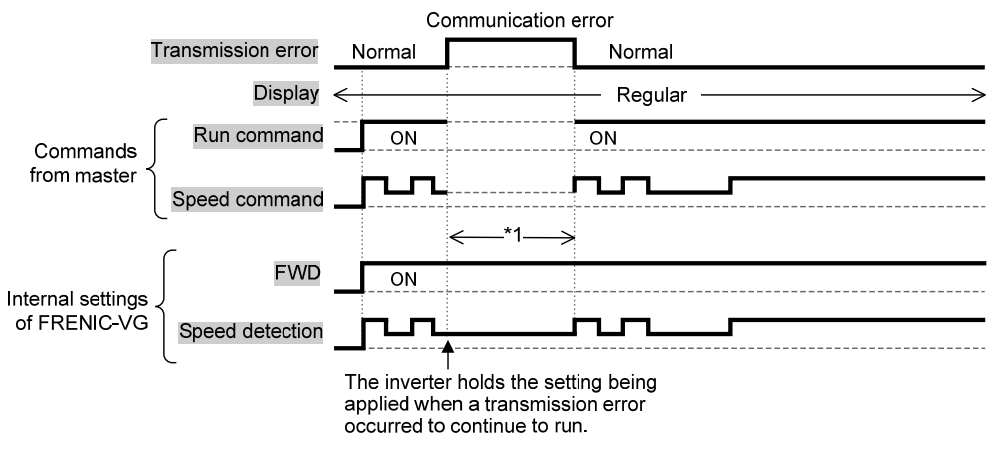

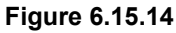

\*1 If the communications link is not restored so that no new commands/settings are sent during this period, the inverter holds the current commands (run command and/or speed command) given via the communications link when a communications error occurred.
## **6.15.8 Details of PROFIBUS profiles**

The interface card supports PROFIdrive V2 of a motor control profile which is instituted by the PROFIBUS Organization. This section describes the PROFIdrive profile.

## **6.15.8.1 Description of PPO types supported**

The PROFIdrive profile defines several data formats called PPO (Parameter Process-data Object). The interface card supports four PPO types shown in Figure 6.15.15. Select a PPO type to apply to the interface card using the function code U01 (see Table 6.15.10). Tables 6.15.11 and 6.15.12 list the parts in the PPO.

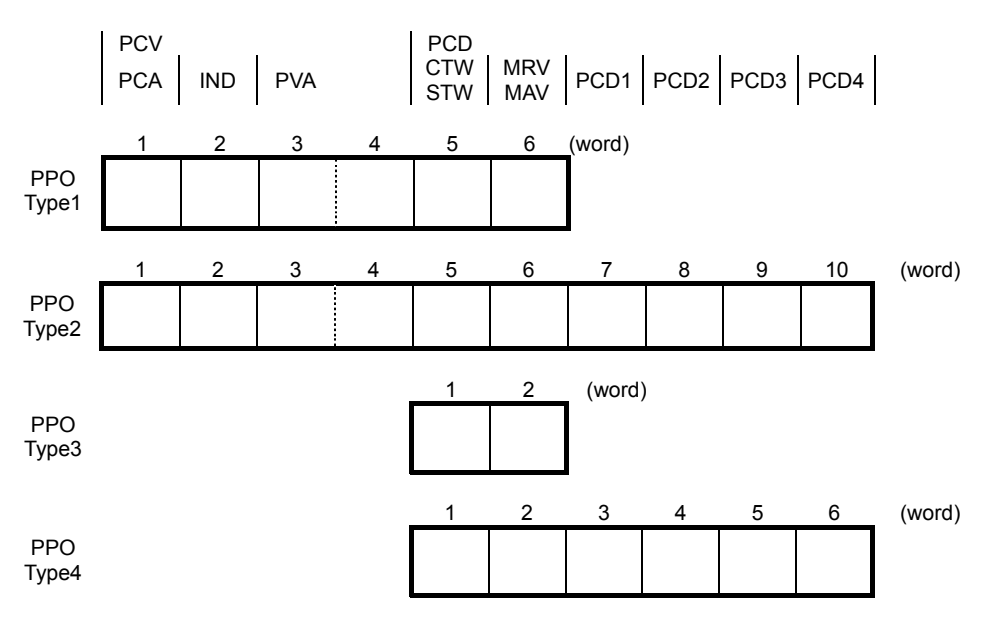

**Figure 6.15.15 Data Formats of PPO Types Supported** 

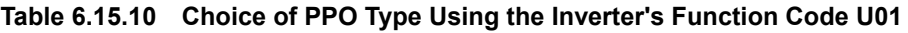

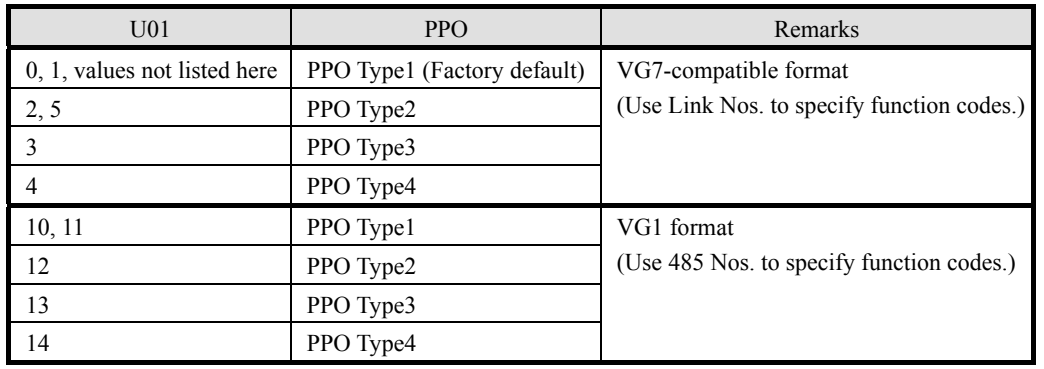

 $\mathbb C$  Note After configuring the function code U01, restart the inverter to validate the new settings.

| Parts      | Description                                                                                                    |
|------------|----------------------------------------------------------------------------------------------------|
| <b>PCD</b> | Parameter area used for cyclic data communication with the PROFIBUS-DP master node. Run<br>command/running status monitor and speed command/detected speed monitor can be assigned to this<br>area. PPO type 2 and type 4 additionally can assign arbitrary inverter's function codes to this area,<br>enabling cyclic data writing and reading, each with up to four function codes. |
| <b>PCV</b> | Parameter area used for an on-demand access to the parameter (inverter's function codes and<br>PROFIdrive specific parameters). PPO type 1 and type 2 support this area.                                                                                                    |

**Table 6.15.11 Parts in PPO** 

| Parts      | Words              | Function             | Description                                                                                                    |
|------------|--------------------|----------------------|----------------------------------------------------------------------------------------------------|
| PCD        | CTW/<br><b>STW</b> | Request              | CTW: Control word that sends a run command from the master to the slave.                                                                                                    |
|            |                    | Response             | STW: Status word that returns the inverter's running status from the slave to the<br>master as a response.                                                                       |
|            | MRV/<br><b>MAV</b> | Request              | MRV: Word area that sends a reference speed expressed relative to the maximum<br>frequency (defined by F03 in Hz) being assumed as 4000 hex, from the master to<br>the slave.    |
|            |                    | Response             | MAV: Word area that returns the detected speed expressed relative to the<br>maximum frequency (defined by F03 in Hz) being assumed as 4000 hex, from<br>the slave to the master. |
|            | PCD1               | Request              | Word area that writes data of the inverter's function code specified by U02 or<br>o122.                                                                                          |
|            |                    | Response             | Word area that cyclically monitors data of the inverter's function code specified<br>by U06 or o160.                                                                             |
|            | PCD <sub>2</sub>   | Request              | Word area that writes data of the inverter's function code specified by U03 or<br>o123.                                                                                          |
|            |                    | Response             | Word area that cyclically monitors data of the inverter's function code specified<br>by U07 or o161.                                                                             |
|            | PCD <sub>3</sub>   | Request              | Word area that writes data of the inverter's function code specified by U04 or<br>o124.                                                                                          |
|            |                    | Response             | Word area that cyclically monitors data of the inverter's function code specified<br>by U08 or o162.                                                                             |
|            | PCD4               | Request              | Word area that writes data of the inverter's function code specified by U05 or<br>o125.                                                                                          |
|            |                    | Response             | Word area that cyclically monitors data of the inverter's function code specified<br>by U09 or o163.                                                                             |
| <b>PCV</b> | <b>PCA</b>         | Request              | Word area that specifies the parameter (inverter's function code and PROFIdrive<br>parameter) and access method to the parameter such as "write" and "read."                     |
|            |                    | Response             | Word area that returns the parameter specified by the request above and the<br>access result as a response.                                                                      |
|            | <b>IND</b>         | Request/<br>Response | Word area that is used to specify indexes of array parameters and inverter's<br>function code numbers.                                                                           |
|            | <b>PVA</b>         | Request/<br>Response | Word area that shows the parameter value written or read.                                                                                                    |

**Table 6.15.12 Words in PCV and PCD Parts** 

 $Tip$ 

The "Request" and "Response" denote data transfer from the PROFIBUS-DP master node to the inverter (slave node) equipped with the interface card and that from the inverter to the PROFIBUS master node, respectively.

## **6.15.8.2 PCD word area**

The PCD word area controls the cyclic data transfer between the PROFIBUS-DP master node and the inverter (slave node) equipped with the interface card. It consists of CTW (run command), STW (running status monitor), MRV (speed command), MAV (detected speed monitor), and PCD1 to PCD4 (cyclic accesses up to four inverter's function codes previously assigned) word areas.

### **(1) CTW (Control word)**

CTW is a word area for controlling the data transfer of run command and its related ones from the PROFIBUS-DP master node to the inverter (slave node) equipped with the interface card.

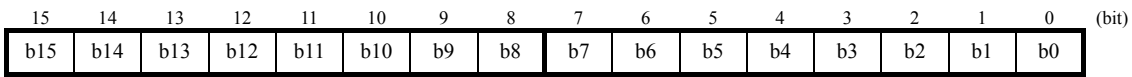

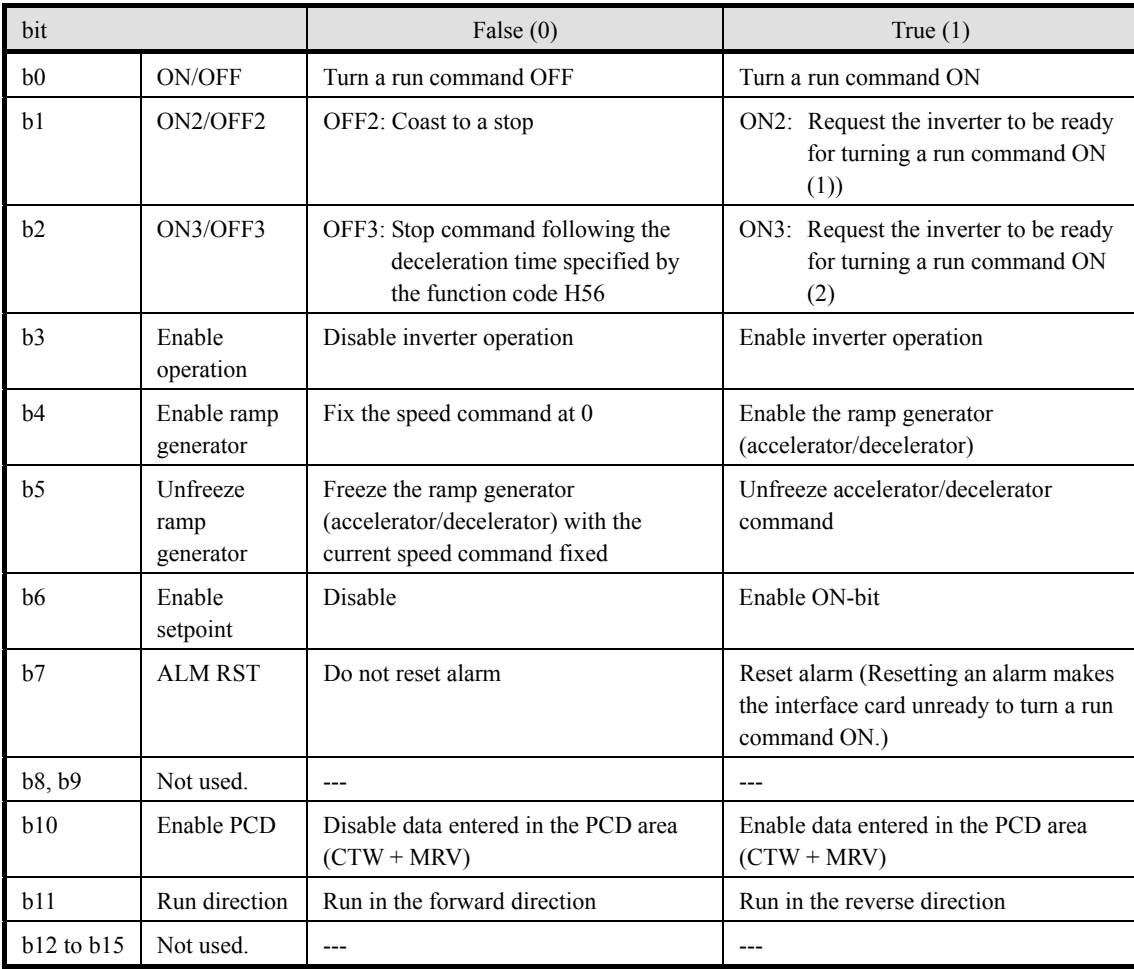

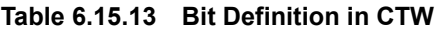

For the use under the usual operation conditions, setting b1 through b6 and b10 to "1" could not Tip cause any problem.

The PROFIdrive profile controls an inverter, following the status transition in the interface card. Note It means that only turning a run command ON cannot run the inverter. After the inverter undergoes the status transition scheduled by the PROFIdrive profile and enters the appropriate state, a run command should be turned ON. The status word STW described in the next section informs you of the current status of the interface card.

 For the status transition condition of the PROFIdrive profile, refer to Section (2) "STW (status word)" and Figure 6.15.16 on the following pages.

### **(2) STW (Status word)**

STW is a word area for monitoring the inverter's running status.

 STW indicates the status transition of the PROFIdrive. The status transition details are shown in Figure 6.15.16.

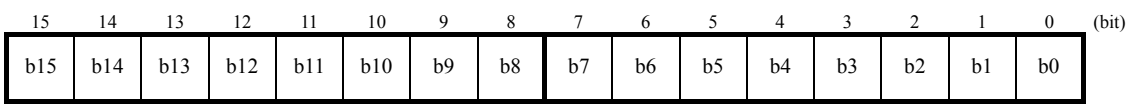

| bit            |                             | False $(0)$                                                                    | True $(1)$                                                                                    |
|----------------|-----------------------------|--------------------------------------------------------------------------------|-----------------------------------------------------------------------------------------------|
| b <sub>0</sub> | Ready to<br>switch ON       | Not ready to turn a run command ON                                             | Ready to turn a run command ON                                                                |
| b1             | Ready to run                | Not ready to run                                                               | Ready to run                                                                                  |
| h2             | Running state               | Running disabled                                                               | In running                                                                                    |
| b <sub>3</sub> | ALM                         | No inverter trip present                                                       | Inverter being tripped                                                                        |
| b4             | ON2/OFF2                    | OFF2: b1 in CTW is "0"                                                         | ON2: b1 in CTW is "1"                                                                         |
| h <sub>5</sub> | ON3/OFF3                    | OFF3: b2 in CTW is "0"                                                         | ON3: b2 in CTW is "1"                                                                         |
| b6             | Run command<br>ON inhibited | Ready to turn a run command ON<br>(logical negation of b0)                     | Not ready to turn a run command ON<br>(logical negation of b0)                                |
| b7             | Not used.                   |                                                                                |                                                                                               |
| b8             | $N-AR$                      | Not reached the commanded speed                                                | Reached the commanded speed                                                                   |
| b <sup>9</sup> | R/L                         | Both speed command and run<br>command from PROFIBUS are invalid<br>$(H30 = 0)$ | Either one of speed command and run<br>command from PROFIBUS is valid<br>$(H30 = 1, 2, or 3)$ |
| b10            | $N-DT1$                     | The detected speed has not reached the<br>level specified by function code E39 | The detected speed has reached or<br>exceeded the level specified by function<br>code E39     |
| $b11$ to $b15$ | Not used.                   |                                                                                | ---                                                                                           |

**Table 6.15.14 Bit Definition in STW** 

Figure 6.15.16 shows a status transition diagram of the PROFIdrive profile.

Immediately after the inverter is turned ON, the status first moves to S1 "Not ready to turn a run command ON." Bit manipulation in CTW shifts the status to S2 "Ready to turn a run command ON," S3 "Ready to run" and finally S4 "Running" in sequence. In S4 state, the inverter enters the running state. Turning a run command OFF in S4 state shifts the status to S5 "Turn a run command OFF." After the motor stops, the status moves to S2 or S1 state.

In Figure 6.15.16, to simplify the description, values of bit 4 to bit 6 and bit 10 in CTW are Note always "1." If any one of these bit values is not "1," the inverter will not enter the running state even if the status transition properly proceeds.

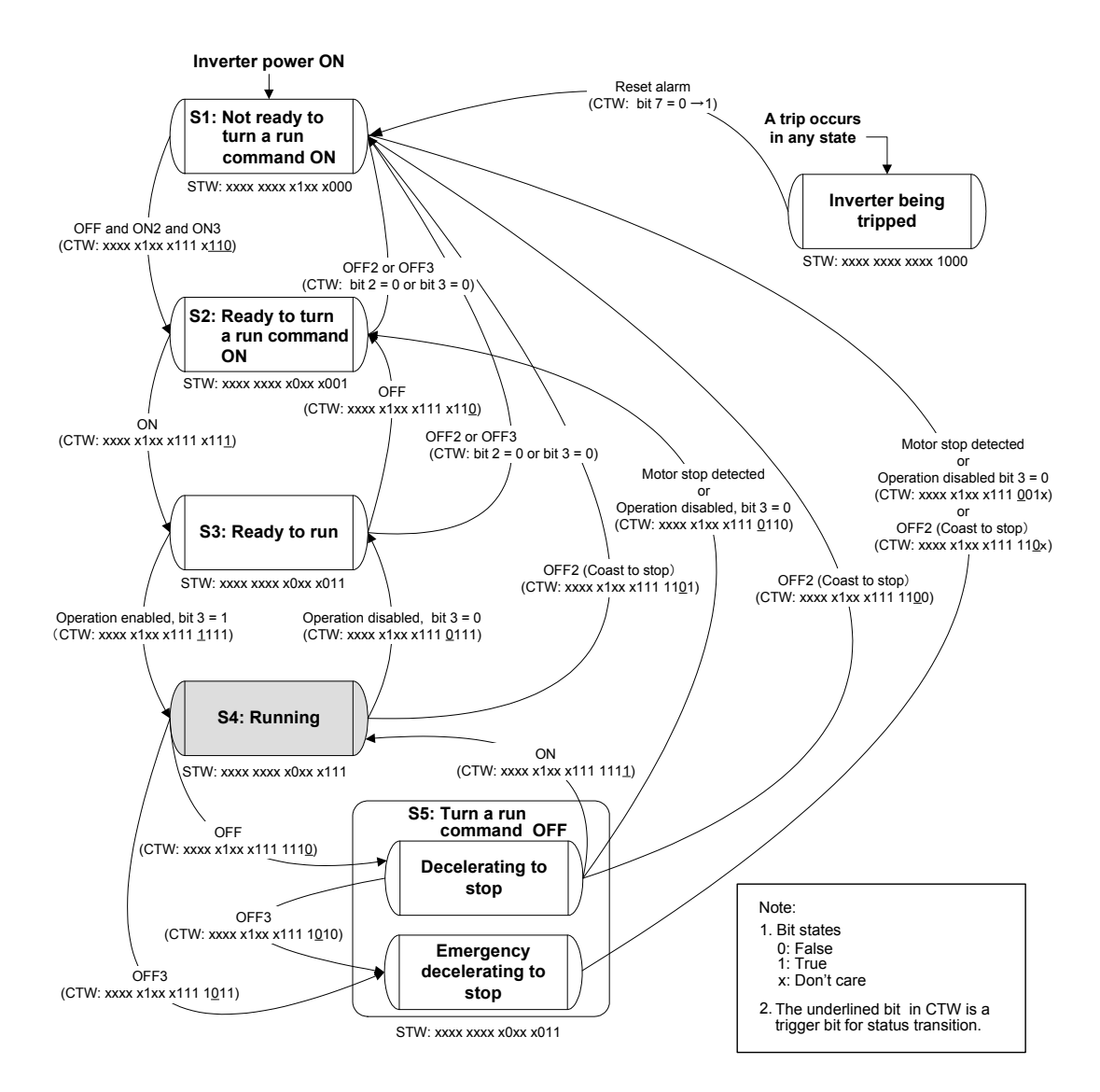

**Figure 6.15.16 Status Transition Diagram of PROFIdrive Profile** 

Tip Run commands and speed commands by inverter's function codes S06 and S01 Run commands specified by S06 (bit 0, 1) and speed commands by S01 are available in S1 state. Shifting to a state except S1 state disables commands specified by S06 and S01 and follows commands specified by CTW and MRV.

Note In S4 or S5 state, shifting to S1 state with OFF2 (Coast to a stop) or OFF3 (Rapidly decelerate to a stop) disables a run command specified by inverter's function code S06 (running at 0 r/min, to be exact) even in S1 state. To enable the run command, enter ON2 or ON3.

#### **(3) MRV (reference speed) and MAV (detected speed)**

MRV and MAV are word areas for setting a reference speed and monitoring a detected speed, respectively.

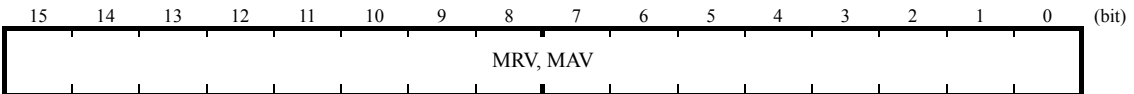

MRV: Reference speed word area that sends a reference speed from the PROFIBUS-DP master node to an inverter (slave node).

MAV: Detected speed monitoring word area that returns the current inverter's output speed to the PROFIBUS-DP master node as a response from the inverter (slave node).

In each word, the speed is expressed relative to the maximum speed (defined by F03 in r/min) being assumed as 4000 hex. The conversion expression is shown below.

MRV or MAV =  $\frac{\text{Speed (r/min)}}{\text{Function code F03 (r/min)}} \times 4000 \text{hex}$  or Speed (r/min) = Function code F03 (r/min)  $\times \frac{\text{MRV or MAY}}{4000 \text{hex}}$ 

A negative value is expressed by 2's complement of 4000hex. When the inverter is running in **Tin** the *reverse* direction, the value of MAV (detected speed) is a negative value. Setting a negative value to MRV (reference speed) causes even a run *forward* command to run the motor in the *reverse* direction.

### **(4) PCD1 to PCD4**

PCD1 to PCD4 are word areas exclusively supported by PPO type 2 and type 4. They enable cyclic write request and read (monitor) response to/from up to four inverter's function codes previously specified for each of PCD1 to PCD4.

Note Values written and read to/from the specified function codes are in the same data format as defined in individual inverter's function codes.

 For the formats of inverter's function codes, refer to the FRENIC-VG User's Manual (Unit Type / Function Codes Edition) separately issued, Chapter 4, Section 4.2 "Function Code Tables."

To assign inverter's function codes to PCD1 to PCD4 words, use function codes listed below.

| Item                    | PCD area         | <b>Function codes</b> | Remarks                                       |
|-------------------------|------------------|-----------------------|-----------------------------------------------|
| Cyclic write request to | PCD <sub>1</sub> | U02                   | Use Link Nos. to specify function codes.      |
| function codes          | PCD <sub>2</sub> | U03                   | This setting takes effect only when PPO Type2 |
|                         | PCD <sub>3</sub> | U04                   | or Type4 in the VG7-compatible format is      |
|                         | PCD <sub>4</sub> | U05                   | selected (when $U01 = 2, 4$ , or 5).          |
| Cyclic read (monitor)   | PCD <sub>1</sub> | U06                   |                                               |
| response from function  | PCD <sub>2</sub> | U07                   |                                               |
| codes                   | PCD <sub>3</sub> | U <sub>08</sub>       |                                               |
|                         | PCD4             | U09                   |                                               |
| Cyclic write request to | PCD <sub>1</sub> | 0122                  | Use 485 Nos. to specify function codes.       |
| function codes          | PCD <sub>2</sub> | 0123                  | This setting takes effect only when PPO Type2 |
|                         | PCD <sub>3</sub> | 0124                  | or Type4 in the VG1 format is selected (when  |
|                         | PCD <sub>4</sub> | 0125                  | $U01 = 12$ or 14).                            |
| Cyclic read (monitor)   | PCD <sub>1</sub> | o160                  |                                               |
| response from function  | PCD <sub>2</sub> | 0161                  |                                               |
| codes                   | PCD <sub>3</sub> | o162                  |                                               |
|                         | PCD4             | 0163                  |                                               |

**Table 6.15.15 Function Codes to Assign Inverter's Function Codes to PCD1 to PCD4 Words** 

For the relationship between function codes and Link Nos. or 485 Nos., refer to the FRENIC-VG User's Manual (Unit Type / Function Codes Edition) separately issued, Chapter 4, Section 4.2 "Function Code Tables.

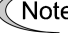

Note After configuring function codes listed in the table above, restart the inverter to validate the new settings.

Note Assigning a same function code to more than one of U02 to U05 validates only the assignment made to the U code with the greatest number and ignores other assignments. (For example, double assignment of a same function code to U03 and U05 validates the assignment made to U05 and treats U03 as non-assigned.)

Note that there are no restrictions on assignment of a same function code to more than one of U06 to U09.

## **6.15.8.3 PCV word area**

The PCV word area controls an on-demand access to parameters (inverter's function codes and PROFIdrive specific parameters). It is supported by PPO type 1 and type 2. Its structure is shown below.

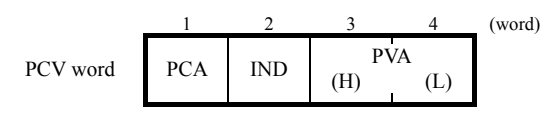

**Figure 6.15.17 Structure of PCV Word Area** 

#### **(1) PCA and IND**

These two word areas specify a parameter. Their structures are shown below.

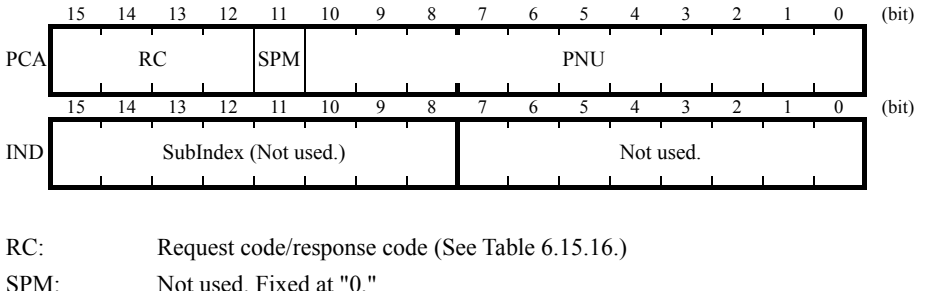

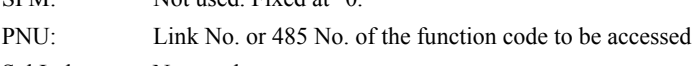

SubIndex: Not used.

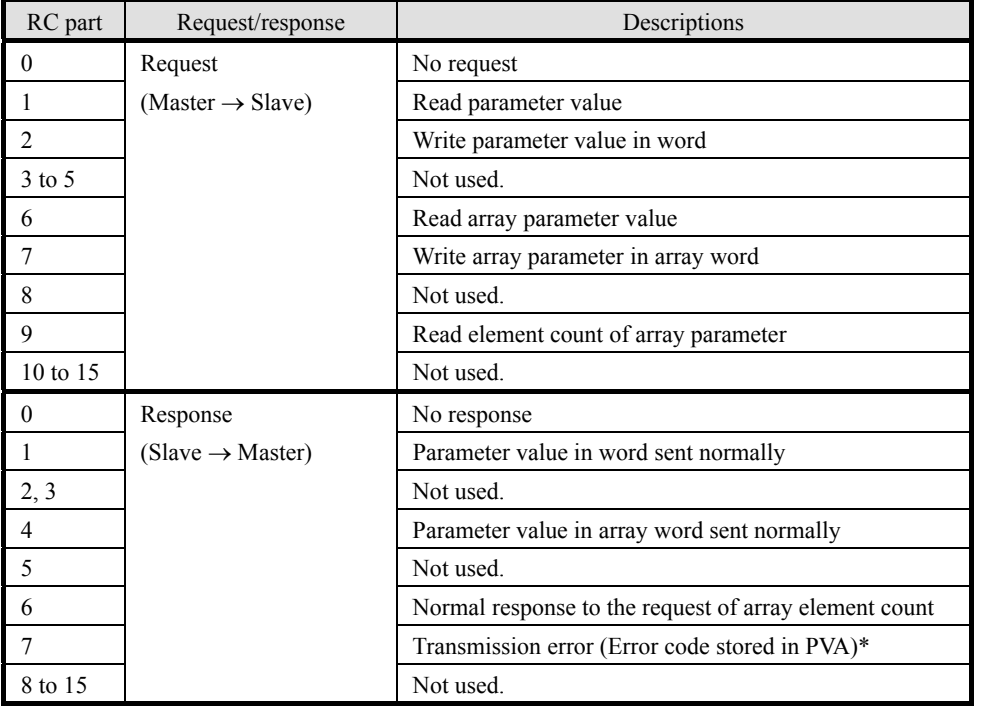

#### **Table 6.15.16 RC Part**

\* For error codes and information, see Table 6.15.17.

| RC part                                    | Error code<br>stored in PVA word | Error information                                                                                             |  |
|--------------------------------------------|----------------------------------|----------------------------------------------------------------------------------------------------|--|
|                                            | $\theta$                         | Nonexistent parameter specified                                                                               |  |
|                                            |                                  | Parameter value writing inhibited                                                                             |  |
|                                            |                                  | Specified parameter value out of range                                                                        |  |
|                                            |                                  | Invalid SubIndex specified                                                                                    |  |
|                                            | 11                               | Parameter write-protect error during inverter running or digital<br>input terminal (for run command) being ON |  |
|                                            | 17                               | Read process not executable                                                                                   |  |
| Busy error during parameter writing<br>104 |                                  |                                                                                                    |  |

**Table 6.15.17 List of Error Codes for Parameter Access Errors** 

### **(2) PVA word area**

PVA is a two-word area that represents write/read parameter values. The interface card uses the lower one word (the fourth word counted from the PCV word head).

To write a parameter value into an inverter (slave node), enter the value to the master node and send the word to the slave. To read a parameter value, refer to this area of the slave node in response to the previous request. If a parameter access error occurs (Response to RC part is "7"), the slave node outputs an error code (Table 6.15.17) to this area and returns the response to the master node.

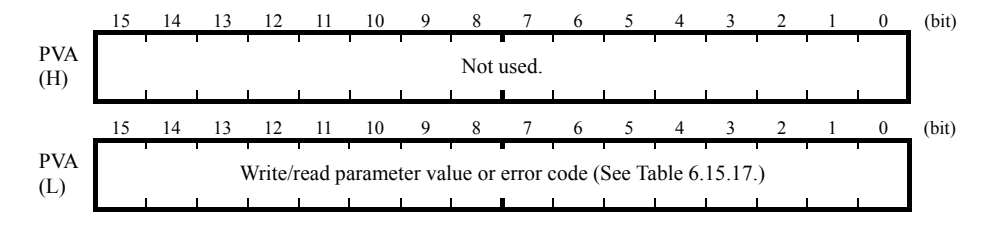

#### **(3) Access to inverter's function codes and PROFIdrive specific parameters**

1) In the PNU area, specify the target parameter to be accessed using a Link No.

- 2) In the RC area, specify how to access the specified parameter, for example, Write or Read. For details about the RC area, see Table 6.15.16.
- 3) To write a parameter value, enter the write data into the PVA lower area and send the word to the slave node. To read a parameter value from the slave, refer to the PVA lower area in the response from the slave node. If a parameter access error occurs, the RC part of the response is filled with "7" and the PVA area contains one of the error codes listed in Table 6.15.17.
- Run commands specified by S06 and speed commands by S01 are available in S1 state. Shifting Note from S1 to any other state during execution of any of these commands immediately causes the inverter to follow commands specified by CTW and MRV.

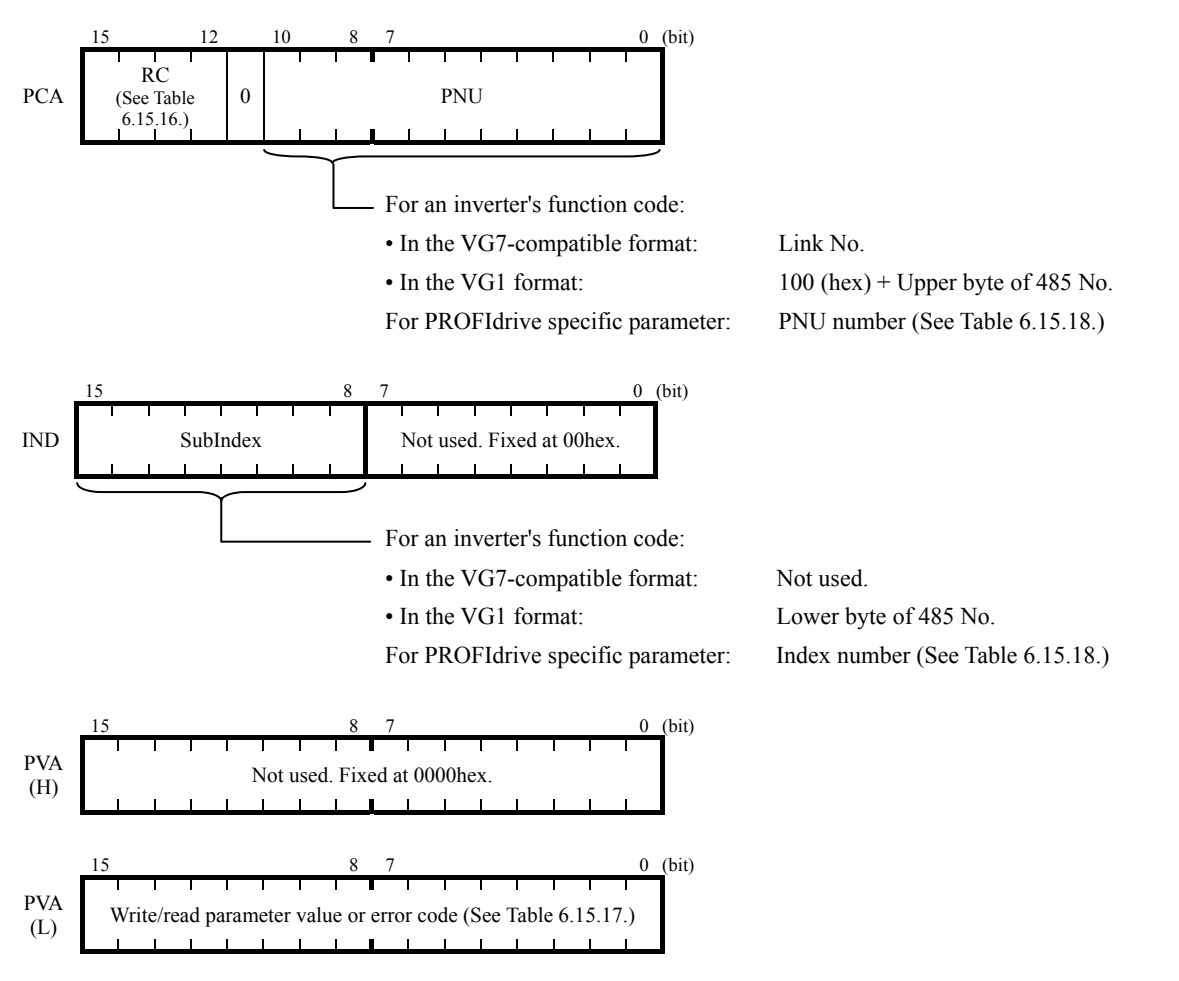

**Figure 6.15.18 How to Access Parameters** 

The actual parameter access examples are given on the following pages.

#### **Example 1: Writing data "100" (= 10.0 s) to the inverter's function code S08 (Acceleration time)**

Example 1-1 In the case of VG7-compatible format (using Link Nos.)

1) Send the request to write data "100" (= 10.0 s) to the inverter's function code S08 (Link No. = 08(hex)), from the master node to the slave node (inverter).

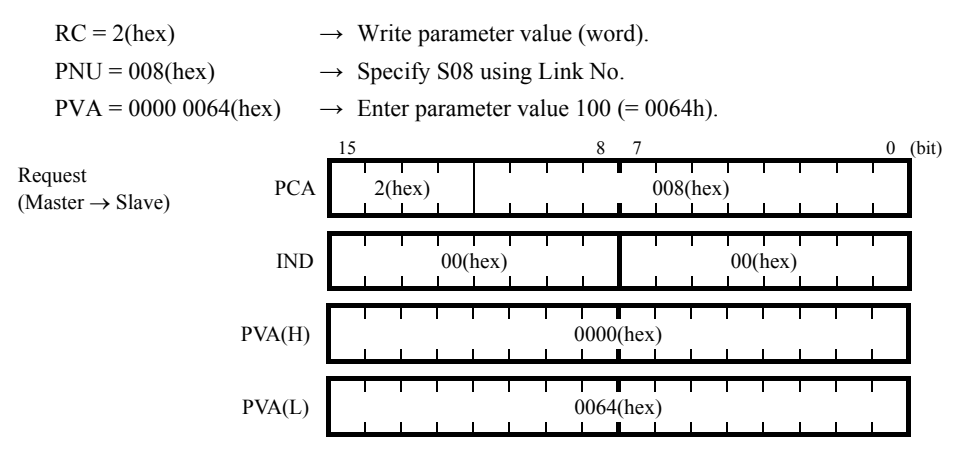

2) Response example sent from the interface card (Normal response from the slave node)

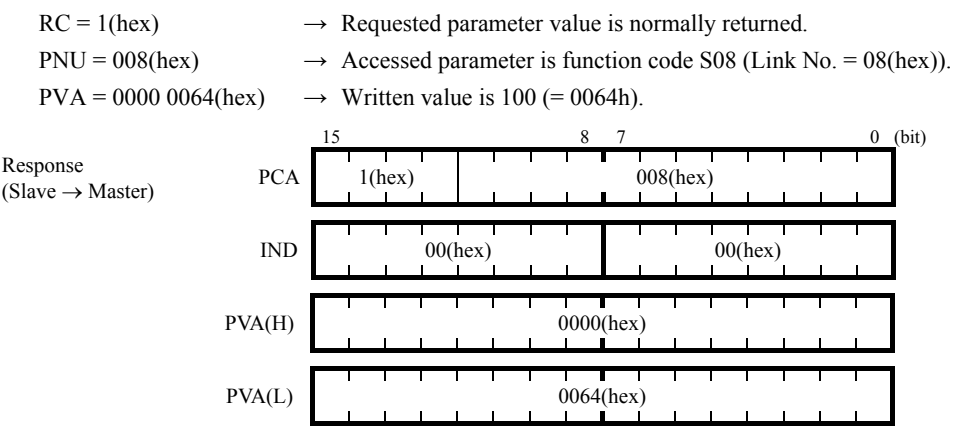

3) Response example for the write data error (Specified parameter value out of range)

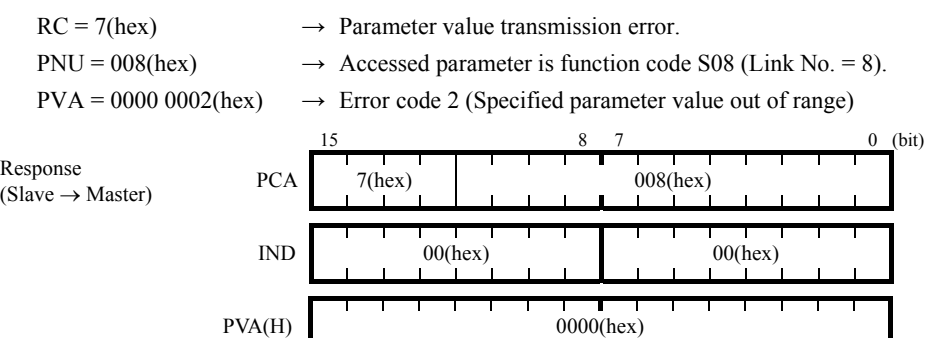

 $PVA(L)$  0002(hex)

Example 1-2 In the case of VG1 format (using 485 Nos.)

1) Send the request to write data "100" (= 10.0 s) to the inverter's function code S08 (485 No. = 0708(hex)), from the master node to the slave node (inverter).

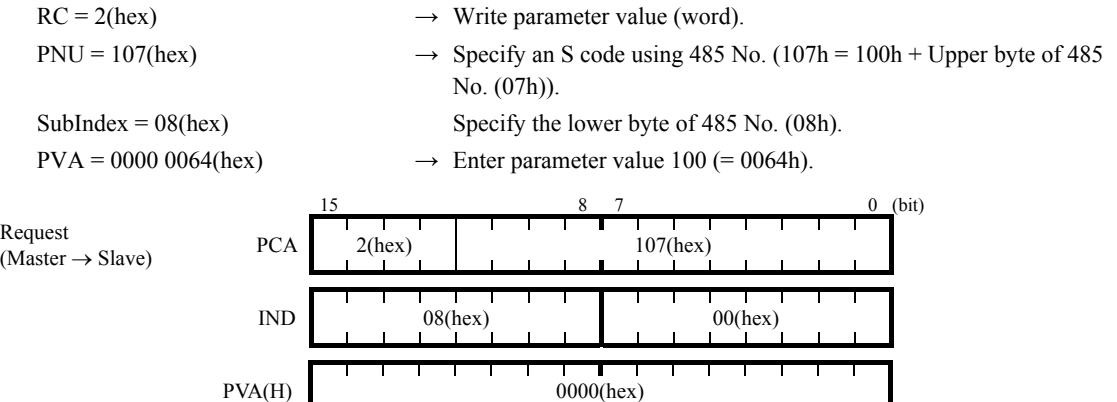

#### 2) Response example sent from the interface card (Normal response from the slave node)

PVA(L) 0064(hex)

 $RC = 1(hex)$   $\rightarrow$  Requested parameter value is normally returned. PNU = 107(hex), SubIndex = 08(hex)  $\rightarrow$  Accessed parameter is function code S08 (485 No. = 0708(hex)).  $PVA = 0000\ 0064(hex)$   $\rightarrow$  Written value is 100 (= 0064h).  $0$  (bit) Response  $PCA$   $1(hex)$   $107(hex)$  $(Slave \rightarrow Master)$  $08(hex)$  00(hex)  $PVA(H)$  0000(hex)  $PVA(L)$  0064(hex)

3) Response example for the write data error (Specified parameter value out of range)

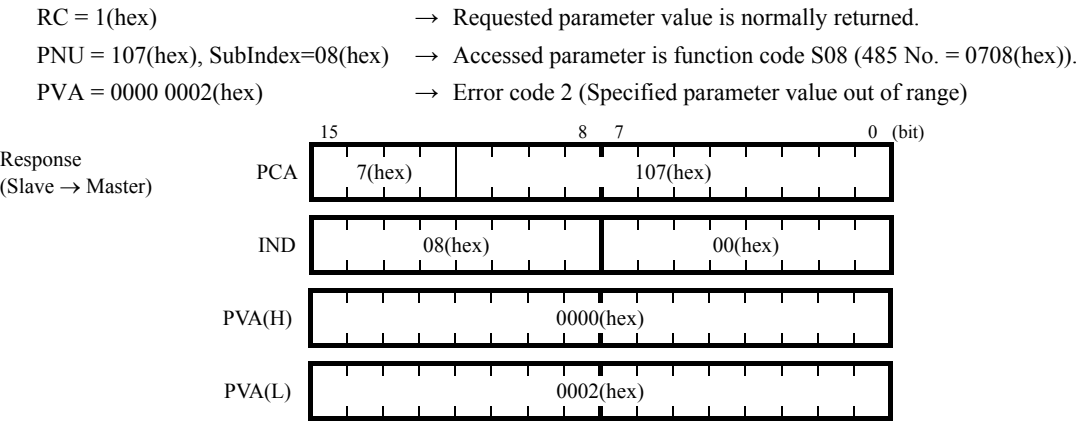

**6.15**

Interface Card<br>PROFIBUS-DP

#### **Example 2: Reading (monitoring) data from the inverter's function code M06 (Detected speed)**

Example 2-1 In the case of VG7-compatible format (using Link Nos.)

1) Send the request to read data from the inverter's function code M06 (Link No. = 14(hex)), from the master node to the slave node (inverter).

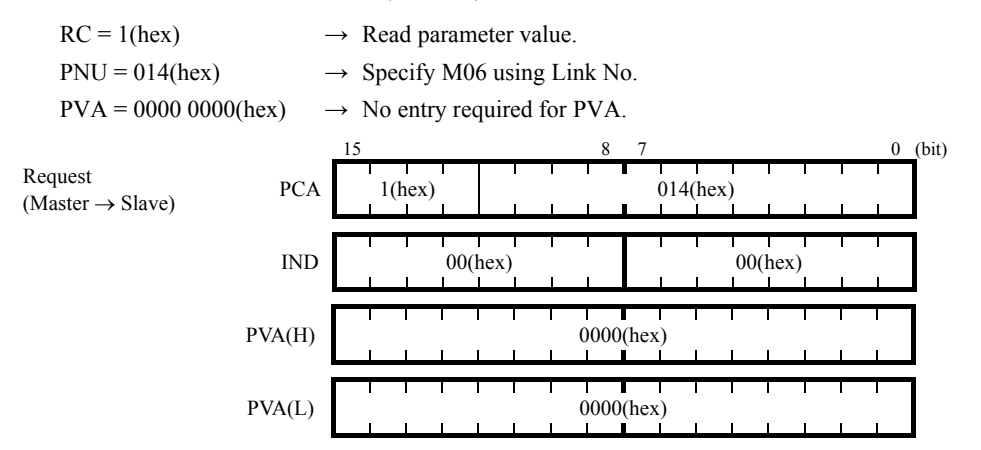

2) Response example sent from the interface card (Normal response from the slave node)

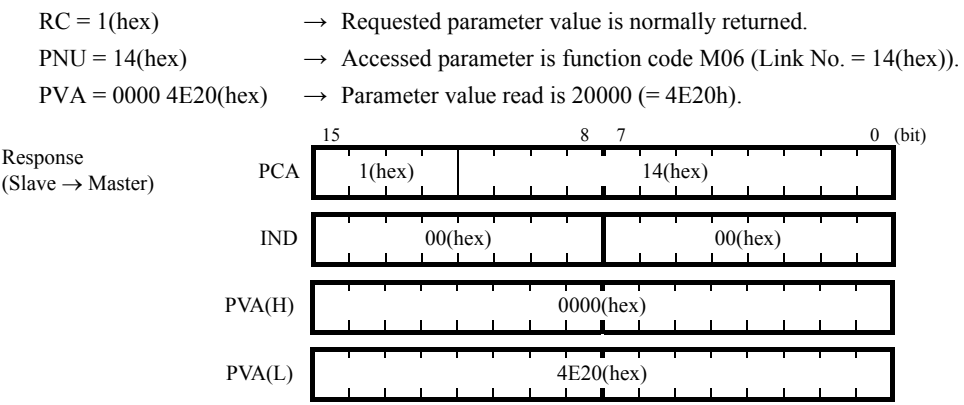

3) Response example for the data read error (Specified function code does not exist.)

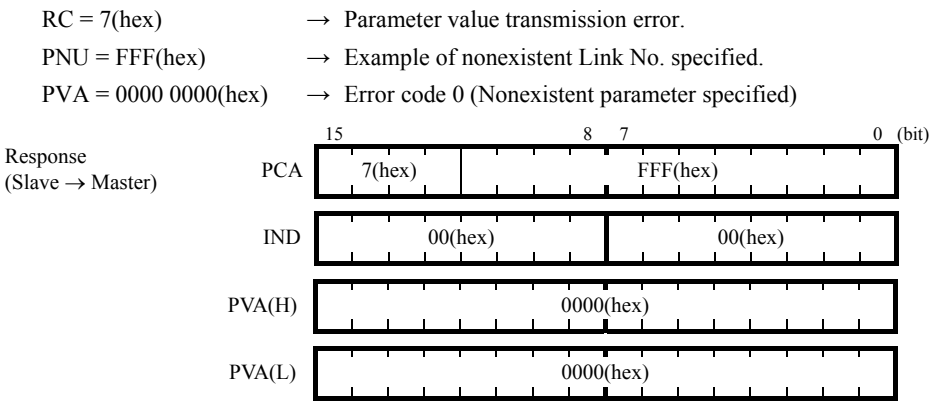

Example 2-2 In the case of VG1 format (using 485 Nos.)

1) Send the request to read data from the inverter's function code M06 (485 No. = 0806(hex)), from the master node to the slave node (inverter).

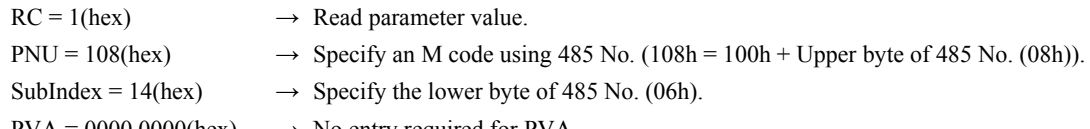

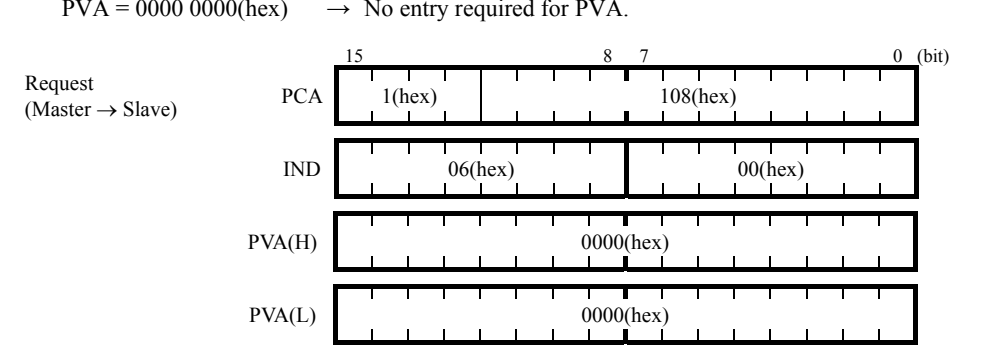

2) Response example sent from the interface card (Normal response from the slave node)

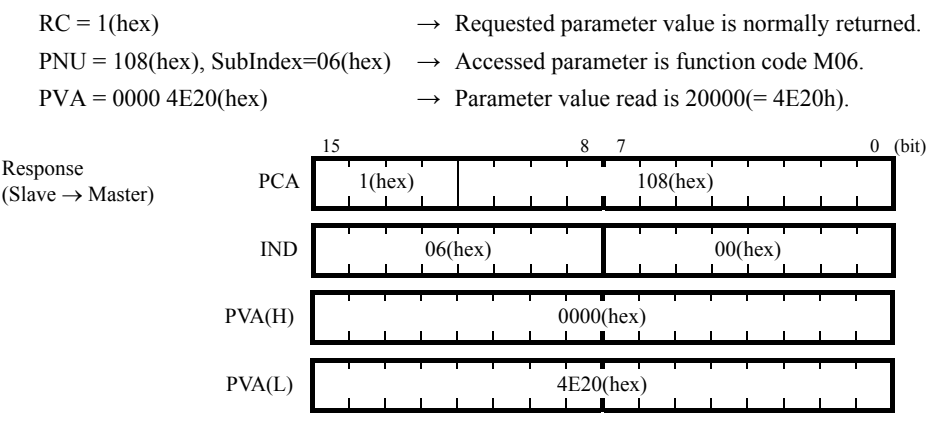

3) Response example for the data read error (Specified function code does not exist.)

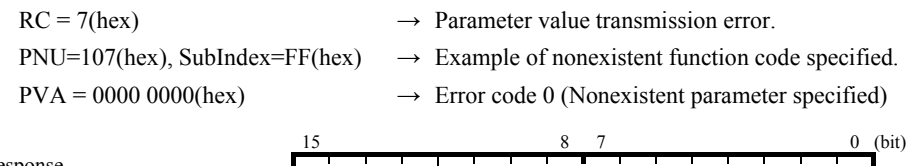

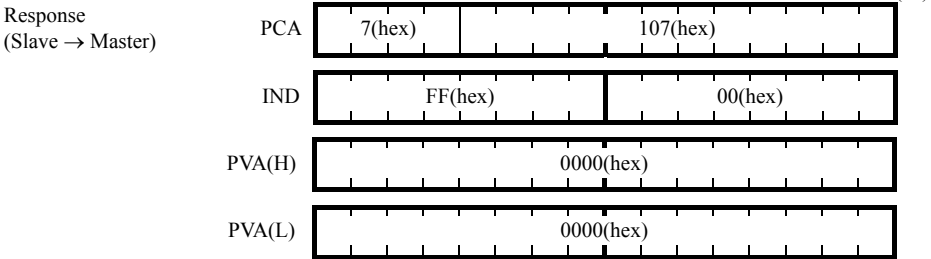

**Chap. 6** 

#### **Example 3: Reading from an array PROFIdrive specific parameter PNU947 (Alarm history)**

Example 1-1 In the case of VG7-compatible format (using Link Nos.)

1) Send the request to read PNU947 from the master node to the slave node. The example below reads Index 1.

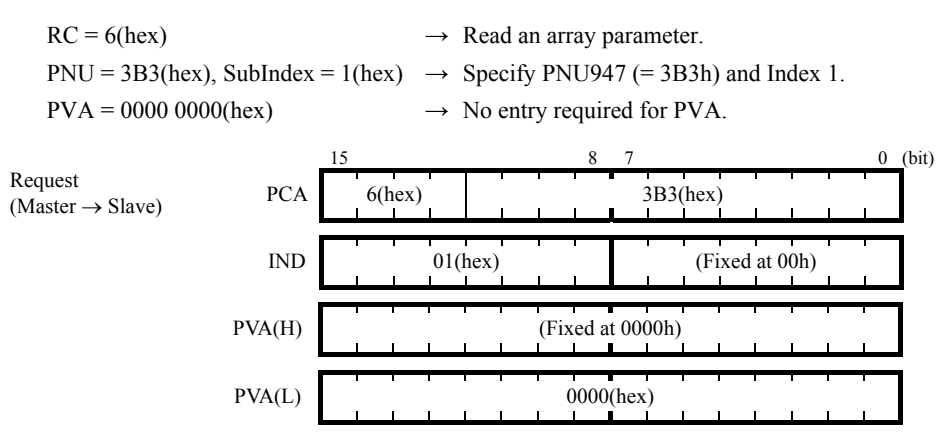

2) Response example sent from the interface card (Normal response from the slave node)

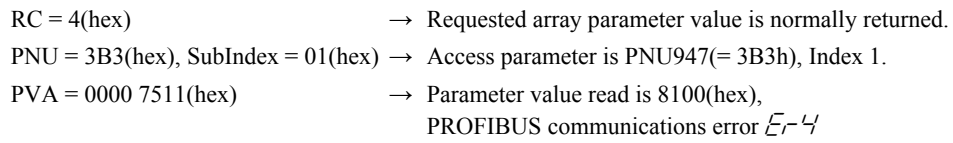

For the value of PNU947, refer to Table 6.15.18.

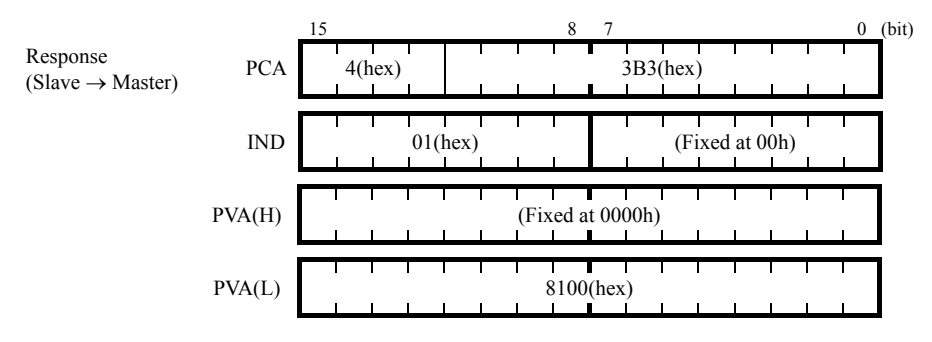

3) Response example for the data read error (Accessed PNU947 cannot be read as an array parameter.)

 $RC = 7(hex)$   $\rightarrow$  Parameter value transmission error.  $PNU = 3B3(hex)$ , SubIndex=01(hex)  $\rightarrow$  Accessed parameter is PNU947.

 $PVA = 0000 0003(hex)$   $\rightarrow$  Error code 3 (Invalid SubIndex specified) 15 8 7 0 (bit) Response  $PCA$   $T(hex)$   $T(hex)$   $3B3(hex)$  $(Slave \rightarrow Master)$ IND 01(hex) (Fixed at 00h) PVA(H) (Fixed at 0000h)  $PVA(L)$  0003(hex)

### **(4) PROFIdrive specific parameters**

Table 6.15.18 lists PROFIdrive specific parameters supported by the interface card.

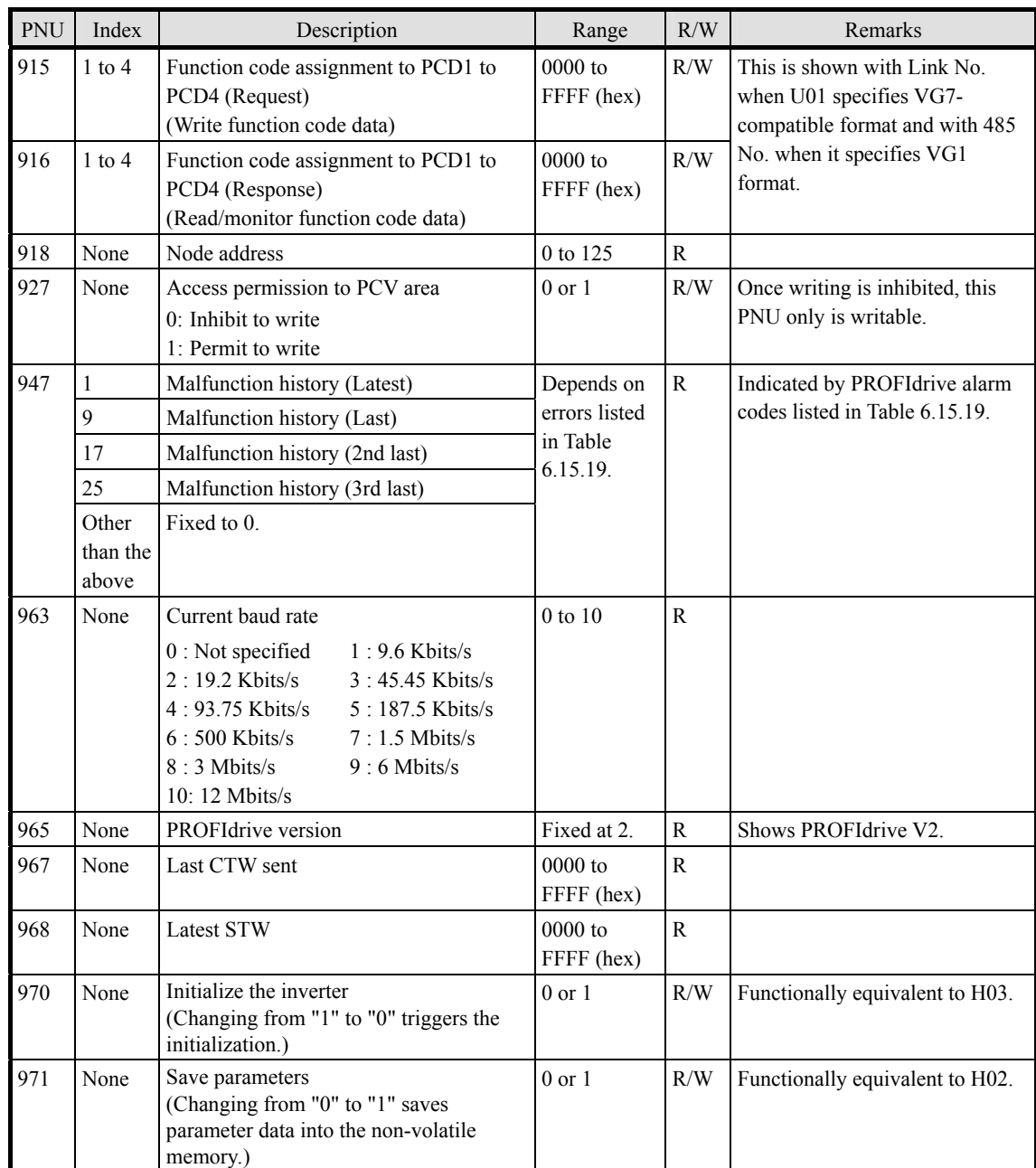

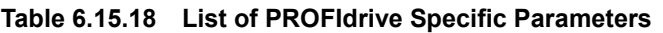

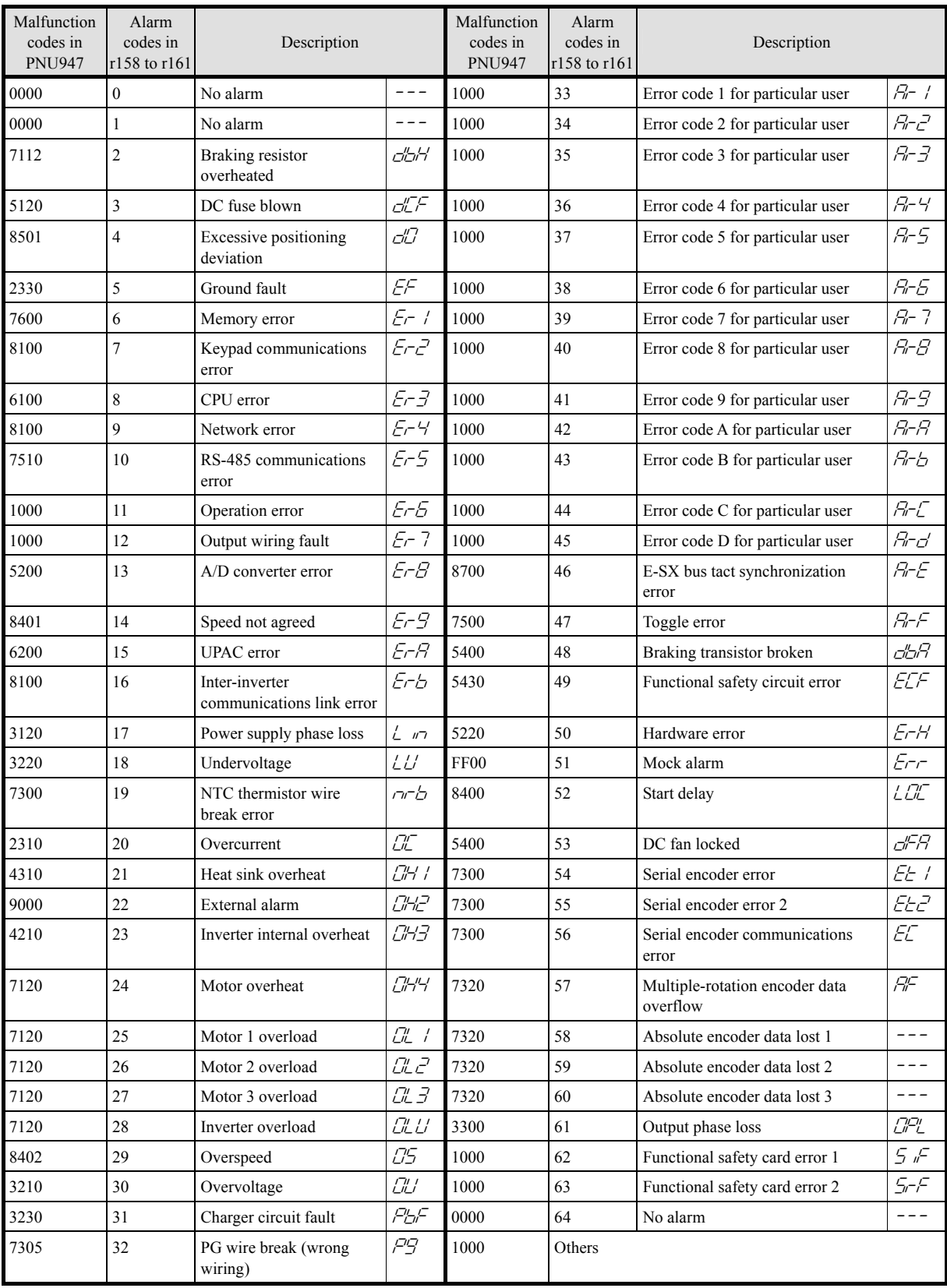

### **Table 6.15.19 Malfunction Codes and Alarm Codes for PROFIdrive**

## **6.15.9 Processing to be applied upon receipt of all-zero data (BASP mode switch)**

Inverter's function code U10 specifies inverter's processing to be applied when the interface card receives all-zero data, as listed in Table 6.15.20.

Depending upon the configuration, master equipment may send all-zero data to all slaves if a PLC application error occurs or the application program stops.

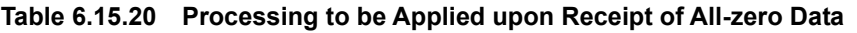

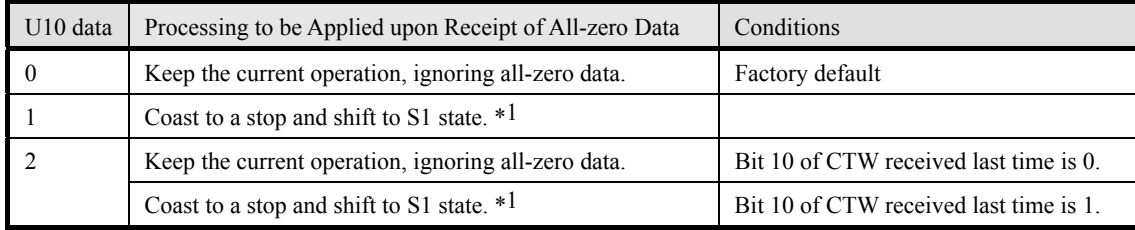

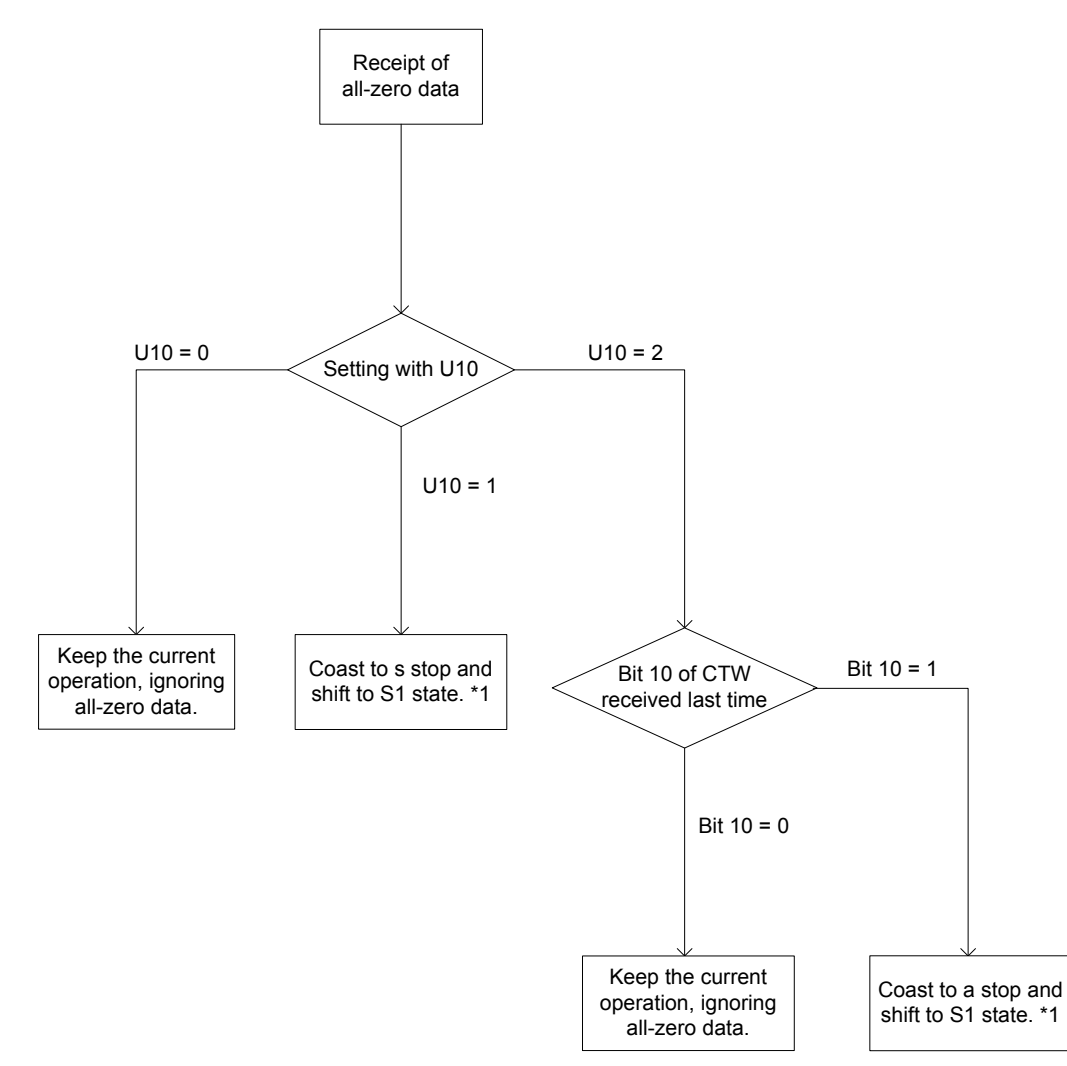

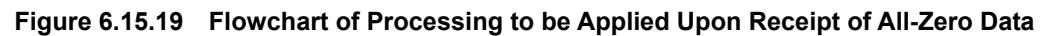

\*1 For details about the S1 state, refer to Figure 6.15.16 "Status Transition Diagram of PROFIdrive Profile" in Section 6.15.8 "Details of PROFIBUS profiles."

Tip

# **6.16 DeviceNet Interface Card OPC-VG1-DEV**

## **6.16.1 Product overview**

This card is used to control the FRENIC-VG from a DeviceNet master (e.g., PLCs of various manufacturers) via DeviceNet.

Note This card is exclusive to the FRENIC-VG series. It does not work if it is mounted on any other series of Fuji inverters (e.g., FRENIC-MEGA). If a DeviceNet card designed for other Fuji inverter series is mounted on the FRENIC-VG, the card does not work and the FRENIC-VG issues an  $E-E$  alarm.

#### Major features

This card has the following features.

- Compatible with the FRENIC5000VG7 series
- Compliant with the DeviceNet Specifications Volume 1 Release 3.12 and Volume 3 Release 1.12 (Passed conformance test revision CT24)
- Supporting the inverter common format, AC Drive Profile
- Input of run, stop and other commands
- Speed command setting: 16-bit binary data
- Running status monitor
- Motor speed monitor: 16-bit binary data
- Referencing/changing function codes

#### Compatible software versions

This card is compatible with the following inverter software versions (which can be checked on the maintenance screen on the keypad).

 $MAIN = H10030$  or later  $MTR = H20030$  or later

## **6.16.2 Model and specifications**

### **6.16.2.1 Model**

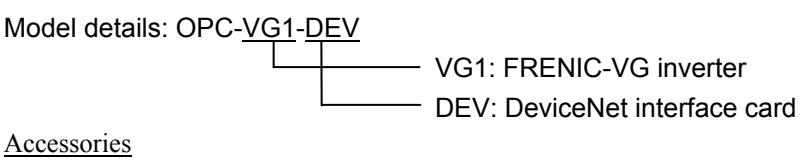

Spacer: 1 Screws (M3): 3

Tip

The EDS file can be downloaded from our website at: URL:<https://felib.fujielectric.co.jp/download/index.htm?site=global&lang=en> Before downloading, you are requested to register as a member (free of charge).

Enter "OPC-VG1-DEV" in the Format (Device Type) Search box shown in the bottom right corner on the above website.

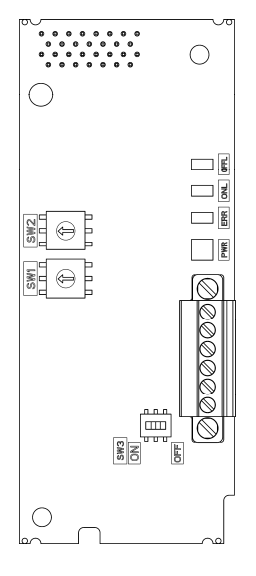

## **6.16.2.2 Specifications**

# **ACAUTION**

- x If the DIP switch (SW1) on the option card is not set correctly, the system will not operate properly. Read the instructions about the switch given below and make correct setting.
- Be sure to turn the inverter power OFF before accessing the DIP switch (SW1) on the option card.

| Item                                        |                                                                              | Specifications   |                 |                 |
|---------------------------------------------|------------------------------------------------------------------------------|------------------|-----------------|-----------------|
| Name                                        | DeviceNet interface card                                                     |                  |                 |                 |
| Transmission specifications                 | DeviceNet communication                                                      |                  |                 |                 |
| DeviceNet input voltage                     | 11 to $25V$                                                                  |                  |                 |                 |
| Power consumption                           | Max. 80 mA (24 VDC)                                                          |                  |                 |                 |
| Transmission rate (data rate)               | 125, 250, 500 Kbits/s (kbps)                                                 |                  |                 |                 |
| Maximum cable length                        | Transmission rate                                                            | 500 kbps         | 250 kbps        | 125 kbps        |
|                                             | Trunk line length                                                            | 100 <sub>m</sub> | $250 \text{ m}$ | $500 \text{ m}$ |
|                                             | Drop line length                                                             | 6 m              | 6 m             | 6 m             |
|                                             | Total length of drop lines                                                   | 39 <sub>m</sub>  | 78 m            | $156 \text{ m}$ |
| Number of words occupied in<br>transmission | Max. 8 words (Input area: 4 words, Output area: 4 words)                     |                  |                 |                 |
| Communication connector                     | Pluggable, five-pin terminal block<br>(Phoenix Contact MSTB2.5/5-ST-5.08-AU) |                  |                 |                 |
| DIP switch SW1                              | Setting the transmission rate and node address (station address or MAC ID)   |                  |                 |                 |
| LED status indicators<br>(MS and NS)        | Refer to Tables 6.16.4 and 6.16.5.                                           |                  |                 |                 |

**Table 6.16.1 Hardware Specifications** 

The external appearance and the main components of the DeviceNet interface card are shown in Figure 6.16.1 and Table 6.16.2, respectively.

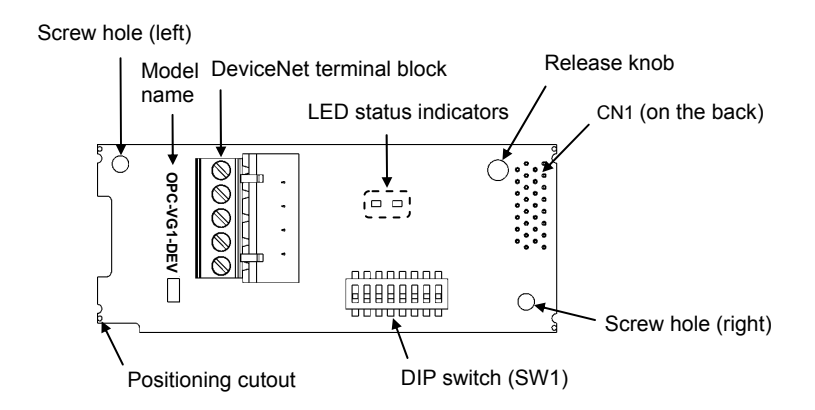

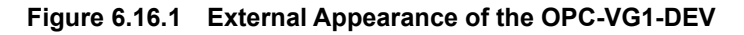

**Table 6.16.2 Components on the OPC-VG1-DEV**

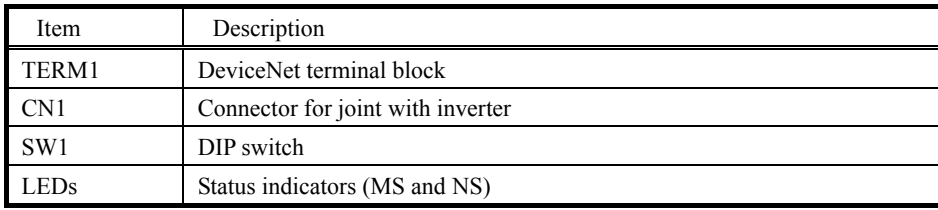

#### **Terminal block (TERM1)**

The TERM1 uses a pluggable, five-pin terminal block. Table 6.16.3 lists the pin assignment. A typical connector that matches this terminal block is Phoenix Contact MSTB2,5/5-ST-5, 08-AU.

Strip the wire ends of the DeviceNet cable for connection. Twist the shield wires before connection.

The Phoenix Contact multi-drop connector TMSTBP 2,5/ 5-ST-5,08 AU or TFKC 2.5/ 5-STF-5.08 AU (spring-cage connection type) cannot be used for the interface card.

**Table 6.16.3 Pin Assignment on the DeviceNet Terminal Block** 

| Pin# | Color of<br>Sheath | Pin<br>Assignment | Description                   |
|------|--------------------|-------------------|-------------------------------|
|      | <b>Black</b>       | V-                | Power line (24 VDC, negative) |
| 2    | Blue               | <b>CANL</b>       | Signal line (negative)        |
| 3    | Bare wire          | SD                | Cable shield                  |
| 4    | White              | CANH              | Signal line (positive)        |
|      | Red                | V+                | Power line (24 VDC, positive) |

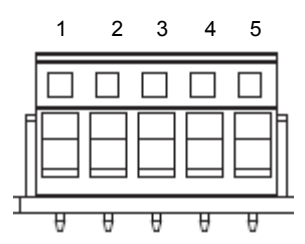

**Figure 6.16.2 DeviceNet Terminal Block** 

#### **DIP switch (SW1)**

The DIP switch specifies the communication data rate (transmission speed) and the node address (station address) on DeviceNet. It offers a choice of three data rates (125 kbps, 250 kbps and 500 kbps) and a choice of node address ranging from 0 to 63.

K Note Before accessing the DIP switch, make sure that the inverter is turned OFF.

The default configuration of the DIP switch at factory shipment is: Data rate  $= 500$  kbps, Node address  $=$ 63.

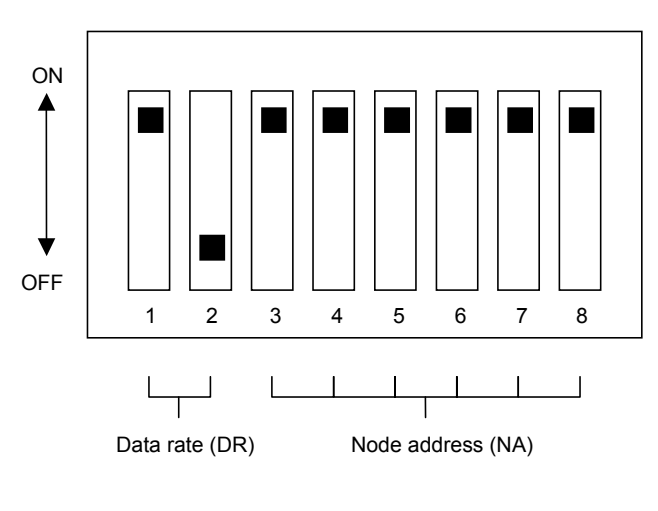

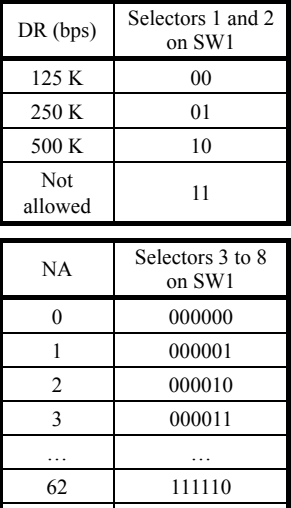

63 111111

**Figure 6.16.3 DIP Switch Configuration (showing an example of Data rate = 500 kbps and Node address = 63)** 

### **LED status indicators**

The interface card has the following two LED status indicators that indicate the status of the interface card.

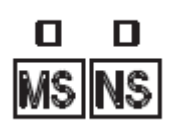

- MS (Module Status)

Indicates the hardware status of the DeviceNet interface card.

- NS (Network Status)

Indicates the communication status on DeviceNet.

The tables below show the states of the LEDs and their meanings.

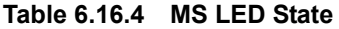

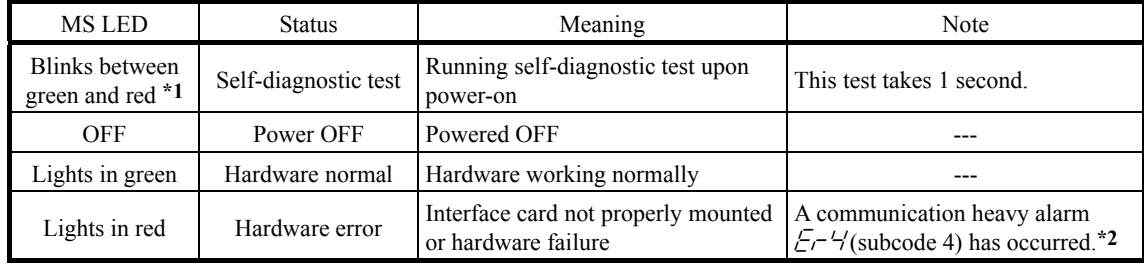

#### **Table 6.16.5 NS LED State**

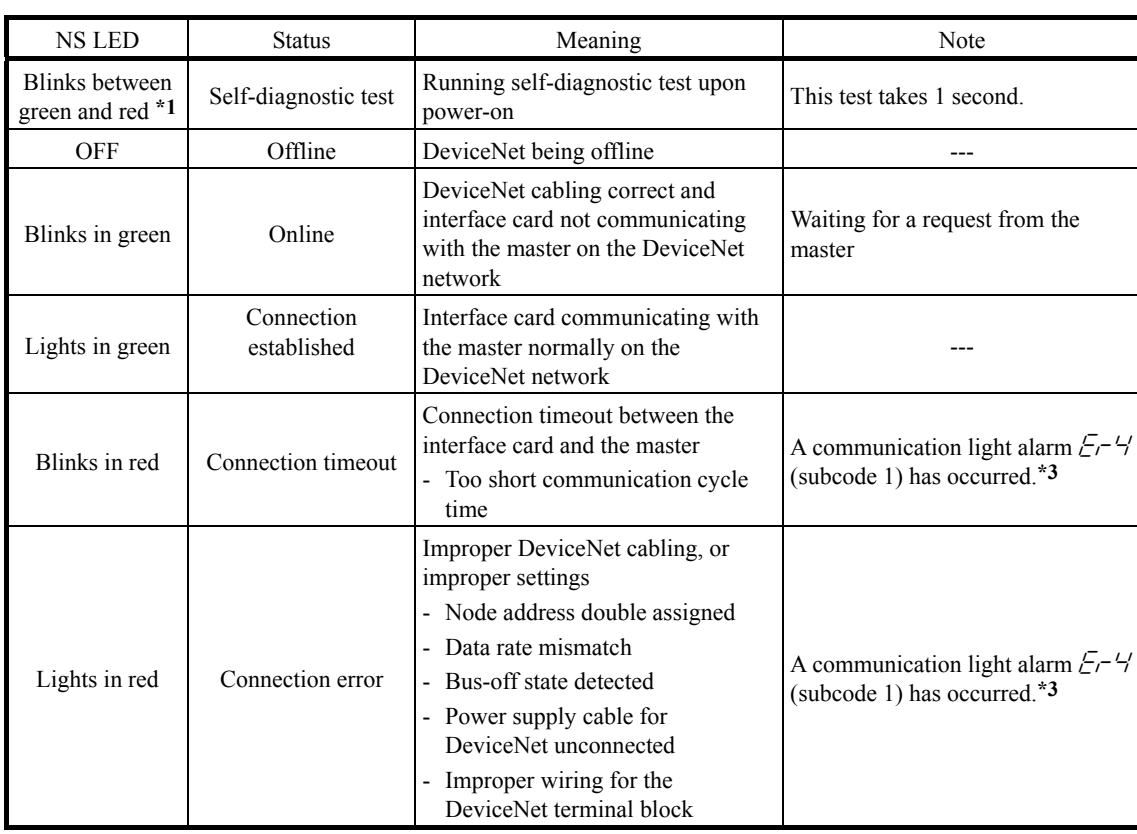

\*1 Blinks in the pattern specified in the DeviceNet specifications.

\*2 If a communication *heavy* alarm occurs, the inverter immediately issues an  $E-$  4 alarm independent of the settings made by o30 and o31. The error state cannot be released until restarting of the inverter.

<sup>\*3</sup> In the case of a communication *light* alarm, the issuing timing of an  $E - \frac{1}{2}$  alarm is dependent of the settings made by 030 and 031. The  $E-4$  can be released when the communications link is restored (when the MS and NS LEDs light in green).

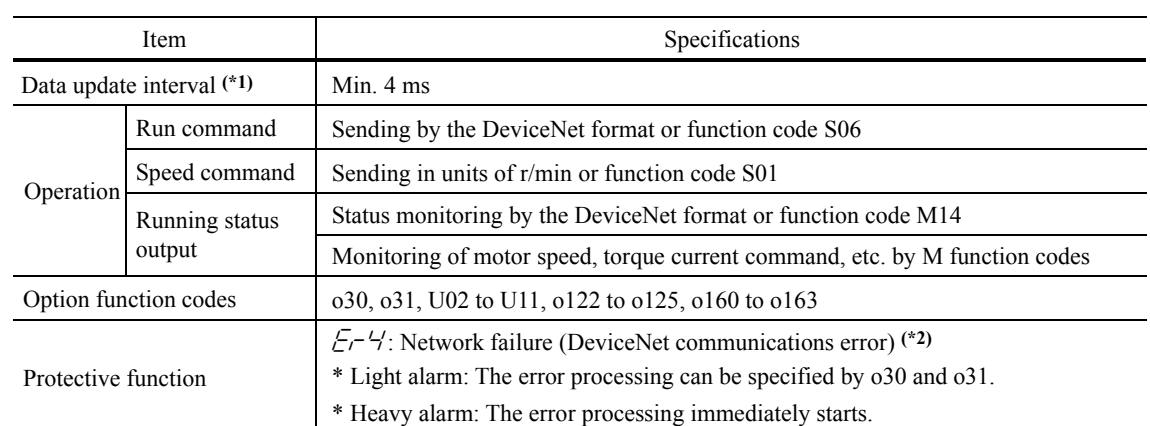

#### **Table 6.16.6 Software Specifications**

(\*1) The data update interval is dependent on the number of slave devices connected in the whole system, the baud rate, and the processing interval of the PLC application programs.

(\*2) For light and heavy alarms, refer to Section 6.16.5 "Protective operation."

| Item                                | Specifications                                                              |
|-------------------------------------|-----------------------------------------------------------------------------|
| Number of nodes connectable         | Max. 64 (including the master)                                              |
| Node address setting range          | $0$ to 63                                                                   |
| Insulation                          | 500 VDC (photocoupler insulation)                                           |
| Transmission rate                   | 500/250/125 kbps                                                            |
| Messages supported                  | 1. I/O message (Poll, Change of State)<br>2. Explicit message               |
| Vendor ID                           | 319 (Fuji Electric Group)                                                   |
| Device type                         | AC drive (Code: 2)                                                          |
| Product code                        | 2402HEX                                                                     |
| Product model                       | OPC-VG1-DEV                                                                 |
| Applicable device profile           | <b>AC</b> Drive                                                             |
| Number of input/output bytes        | Input: 4 or 8 bytes selectable<br>Output: 4 or 8 bytes selectable           |
| Conforming DeviceNet specifications | DeviceNet Specifications Volume 1 Release 3.12 and<br>Volume 3 Release 1.12 |
| Node type                           | Group 2 Only server                                                         |

**Table 6.16.7 DeviceNet Slave Specifications** 

## **6.16.3 Basic connections**

Perform wiring and connection work, referring to Section 6.1.4 "Installing internal options  $(OPC-VG1- \square \square)$ ."

# **WARNING**

- Improper wiring can cause an electric shock, fire and other hazards. Only a qualified electrician should make the connections. If it is necessary to touch electrical circuits to make connections after the power is turned ON, switch the circuit breaker OFF (open) to prevent electric shock.
- x Even after the circuit breaker is turned OFF (open), the smoothing capacitor is still charged and will cause electric shock if touched. Make sure that the inverter CHARGE lamp is OFF and the DC voltage of the inverter has dropped to a safe level with a circuit tester.

# CAUTION

- x Do not use a product if parts are damaged or missing. Risk of injury and damage.
- Improper work when mounting or removing the product may damage the product.

## **6.16.3.1 Basic connection diagram**

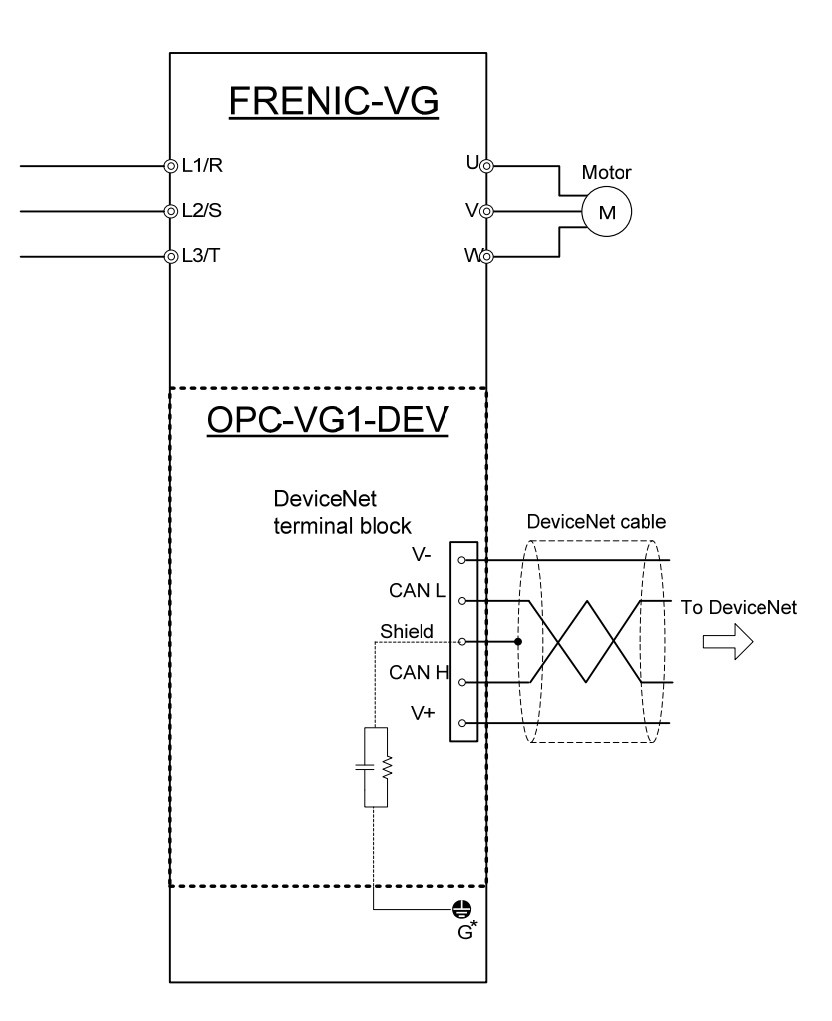

(\*) Mounting the interface card on the inverter forms this connection.

**Figure 6.16.4 Basic Connection Diagram** 

## **6.16.3.2 Wiring for DeviceNet terminal block**

When performing wiring, follow the instructions below.

- (1) Turn all inverter's powers OFF.
- (2) To connect the interface card to a DeviceNet network, use a DeviceNet thin cable**(\*)** compliant with the DeviceNet specifications. For the wiring lengths, also observe the DeviceNet specifications.

(\*) The recommended DeviceNet cable is TDN24U made by SWCC Showa Device Technology, Co., Ltd.

- **Proper installation of the cable requires specialist knowledge. Be sure to refer to the master device** user's manual or the DeviceNet Construction Manual (published by ODVA) beforehand.
- (3) Wiring to the DeviceNet terminal block (TERM1)

 The terminal block uses a pluggable 5-pin connector as shown in Figure 6.16.5. It has five labels corresponding to the five pins. Each label has an ID color corresponding to the wire (core) to be connected to its pin. Make sure that the ID colors of the wires match labels. Table 6.16.8 shows the correspondence between the pin numbers and the ID colors.

A typical connector that matches this terminal block is Phoenix Contact MSTB2,5/5-ST-5, 08-AU.

The Phoenix Contact multi-drop connector TMSTBP 2,5/ 5-ST-5,08 AU or TFKC 2.5/ 5-STF-5.08 AU (spring-cage connection type) cannot be used for the interface card.

#### **Table 6.16.8 Pin Layout on DeviceNet Terminal Block**

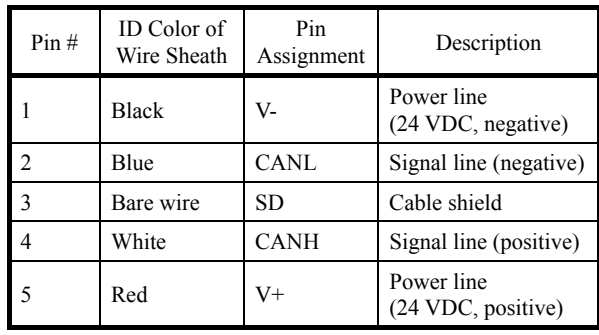

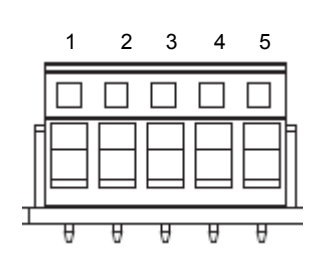

**Figure 6.16.5 DeviceNet Terminal Block** 

Table 6.16.9 lists the recommended terminal screw size and its tightening torque, and Figure 6.16.6 shows the recommended strip length of the cable wire end.

**Table 6.16.9 Recommended Tightening Torque of the Terminal Screws for the DeviceNet Terminal Block** 

| Terminal screw size | Tightening torque                              |
|---------------------|------------------------------------------------|
| M3.                 | $0.5 \text{ to } 0.6 \text{ N} \cdot \text{m}$ |

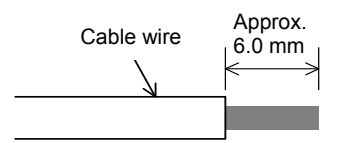

**Figure 6.16.6 Recommended Strip Length of the Cable Wire End for Terminal Connection** 

#### (4) Terminating resistor

DeviceNet requires a terminating resistor to be installed externally on each end of the trunk line. Check that the trunk line is terminated on both ends; if not, install a terminating resistor(s) on the missing end(s).

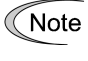

Terminating resistors do not come with the interface card. A pair of resistors with the following specifications is separately necessary. 121 ohm  $\pm$ 1%, 1/4 watt, metal-film resistor

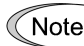

Note To prevent malfunction due to noise, keep the DeviceNet cable away from the inverter's main circuit wiring, motor wiring and other power wiring as far as possible (recommended: 10 cm or more). Never install them in the same wire duct. Be sure to connect the shielded wires.

## **6.16.4 Related function codes**

# **AWARNING**

x Incorrect function code data may create a hazardous condition. After setting and writing data, recheck the data. **Risk of an accident** 

The table below lists the inverter's function codes related to the DeviceNet interface card.

**Table 6.16.10 Related Function Codes** 

| Function<br>code       | Function                                | Function code data                                                                                                    | Factory<br>default | Remarks                                                                                                 |
|------------------------|-----------------------------------------|----------------------------------------------------------------------------------------------------|--------------------|----------------------------------------------------------------------------------------------------|
| $U(02$ (*1)            | Output instance                         | 20:<br>Basic speed control output<br>0, 21:<br>Extended speed control output<br>100:<br>Fuji drive assembly output<br>102:<br>User defined assembly output (Link No.)<br>User defined assembly output (485 No.)<br>106:<br>Others: Extended speed control output | $\overline{0}$     | When $U03 = 103$ ,<br>selecting " $U02 =$<br>106" produces the<br>same operation as<br>" $U02 = 102$ ." |
| $U(03$ (*1)            | Input instance                          | 70:<br>Basic speed control input<br>$0, 71$ :<br>Extended speed control input<br>Fuji drive assembly input<br>101:<br>103:<br>User defined assembly input (Link No.)<br>107:<br>User defined assembly input (485 No.)<br>Others: Extended speed control input    | $\theta$           | When $U02 = 102$ ,<br>selecting " $U03 =$<br>107" produces the<br>same operation as<br>" $U03 = 103$ ." |
| $U(04$ (*1)            | User-defined function code 1<br>(write) | Specify four function codes to freely write in a<br>User Defined Assembly Output format (Link                                                                                                    | $\mathbf{0}$       | Valid<br>when $U02 = 102$ .                                                                             |
| $U05$ (*1)             | User-defined function code 2<br>(write) | $No.$ ).<br>Specify those codes using Link Nos.                                                                                                    | $\mathbf{0}$       | (Compatible with<br>VG7S                                                                                |
| $U(06$ (*1)            | User-defined function code 3<br>(write) | $(*2)$                                                                                                    | 0                  |                                                                                                    |
| $U07$ (*1)             | User-defined function code 4<br>(write) |                                                                                                    | $\boldsymbol{0}$   |                                                                                                    |
| $U08$ (*1)             | User-defined function code 1<br>(read)  | Specify four function codes to freely monitor in a<br>User Defined Assembly Output format (Link                                                                                                    | $\mathbf{0}$       | Valid<br>when $U03 = 103$ .                                                                             |
| $U(09$ (*1)            | User-defined function code 2<br>(read)  | $No.$ ).<br>$\overline{0}$<br>Specify those codes using Link Nos.                                                                                                    |                    | (Compatible with<br>VG7S                                                                                |
| $U10$ <sup>(*1)</sup>  | User-defined function code 3<br>(read)  |                                                                                                    | $\boldsymbol{0}$   |                                                                                                    |
| $U11$ (*1)             | User-defined function code 4<br>(read)  |                                                                                                    | $\mathbf{0}$       |                                                                                                    |
| $0122$ <sup>(*1)</sup> | User-defined function code 1<br>(write) | Specify four function codes to freely write in a<br>User Defined Assembly Output format (485 No.).                                                                                                    | $\overline{0}$     | Valid<br>when $U02 = 106$ .                                                                             |
| $0123$ (*1)            | User-defined function code 2<br>(write) | Specify those codes using 485 Nos.<br>$(*2)$                                                                                                    | $\boldsymbol{0}$   |                                                                                                    |
| $0124$ (*1)            | User-defined function code 3<br>(write) |                                                                                                    | $\Omega$           |                                                                                                    |
| $0125$ <sup>(*1)</sup> | User-defined function code 4<br>(write) |                                                                                                    | 0                  |                                                                                                    |
| $0160$ (*1)            | User-defined function code 1<br>(read)  | Specify four function codes to freely monitor in a $\vert 0 \rangle$<br>User Defined Assembly Output format (485 No.).                                                                                                    |                    | Valid<br>when $U02 = 107$ .                                                                             |
| $0161$ (*1)            | User-defined function code 2<br>(read)  | Specify those codes using 485 Nos.<br>$\overline{0}$                                                                                                    |                    |                                                                                                    |
| $0162$ <sup>(*1)</sup> | User-defined function code 3<br>(read)  |                                                                                                    | 0                  |                                                                                                    |
| $0163$ (*1)            | User-defined function code 4<br>(read)  |                                                                                                    | 0                  |                                                                                                    |
| H <sub>30</sub>        | Communications link<br>function         | Set "3" (Enable run commands and command data 0<br>via DeviceNet).                                                                                                    |                    |                                                                                                    |

(\*1) After changing the data of these function codes, it is necessary to restart the inverter to validate the change.

(\*2) Specifying a same function code to more than one of user-defined function codes 1 to 4 validates only the setting made to a function code with the greatest number and ignores other settings.

| Function<br>code | Function                                                             | Description                                                                                                    | Factory<br>default | Remarks |
|------------------|----------------------------------------------------------------------|----------------------------------------------------------------------------------------------------|--------------------|---------|
| 030              | Link Option<br>Configuration<br>(Communications error<br>processing) | $\theta$<br>If a communications error (light alarm) occurs,<br>trip immediately.<br>$(\bar{z} - \frac{1}{2})$ alarm: Coast to a stop)                                                                                                    | $\theta$           |         |
|                  |                                                                      | $\mathbf{1}$<br>If a communications error (light alarm) occurs,<br>continue running for the timer period. (When a<br>communications error has occurred, hold the<br>latest run command received via the<br>communications link.) After the timer period<br>has elapsed, trip.<br>$(\bar{F} - \frac{1}{2})$ alarm: Coast to a stop)<br>If the communications link is restored within |                    |         |
|                  |                                                                      | the timer period, follow commands received<br>via the communications link. If a timeout<br>occurs, trip.                                                                                                    |                    |         |
|                  |                                                                      | $\overline{2}$<br>If a communications error (light alarm) occurs,<br>continue running for the timer period. (When a<br>communications error has occurred, hold the<br>latest run command received via the<br>communications link.)                                                                                                    |                    |         |
|                  |                                                                      | If the communications error is not recovered<br>after the timer period, trip. If the<br>communications link is restored within the<br>timer period, follow commands received via<br>the communications link.                                                                                                    |                    |         |
|                  |                                                                      | 3<br>Even if a communications error (light alarm)<br>occurs, cause no $E^{-1/2}$ alarm.                                                                                                    |                    |         |
|                  |                                                                      | If a communications error has occurred, hold<br>the latest command received via the<br>communications link. If the communications<br>link is restored, follow commands received via<br>the communications link.                                                                                                    |                    |         |
| 031              | (Timer)                                                              | Specify the timer period (s) to be applied when a<br>communications error (light alarm) occurs.<br>Effective when $030 = 1$ or 2                                                                                                    | 0.10 s             |         |
|                  |                                                                      | Setting range: 0.01 to 20.00 s                                                                                                    |                    |         |

**Table 6.16.10 Related Function Codes (continued)** 

## **6.16.5 Protective operation**

### **6.16.5.1 Light and heavy alarms in DeviceNet communication**

#### (1) Possible causes for light and heavy alarms  $(E \cap \mathcal{H})$  in communication

The DeviceNet interface card could cause light and heavy alarms depending upon the alarm level.

If an alarm occurs, the inverter issues  $\mathcal{F}$  +  $\frac{1}{2}$  (Network error) and causes the motor to coast to a stop. <sup>(\*1)</sup>

(\*1) Even if an alarm occurs, the inverter can continue to run showing  $\frac{1}{a}$ - $\frac{1}{b}$ , depending upon the light alarm definition made with inverter's function code H107. For details, refer to the description of H107 in the FRENIC-VG User's Manual (Unit Type / Function Codes Edition) separately issued, Chapter 4, Section 4.3 "Details of Function Codes."

| Item                    | Light alarm in communication<br>(PROFIBUS communications error)                                                                                                    | Heavy alarm in communication<br>(Option card failure)                                                  |
|-------------------------|----------------------------------------------------------------------------------------------------|----------------------------------------------------------------------------------------------------|
| Causes of alarms $(*2)$ | - Master down<br>- Detection of network break<br>- Communications data error (due to noise)<br>applied to the communications wire, etc.)                                    | - Hardware failure of the option card<br>- Wrong installation of the option card                       |
| Resetting procedure     | Remove the cause of the alarm (automatic<br>recovery by communication restoration). Or set<br>H30 to "0" or "1" or turn $LE$ off, and then enter<br>a reset command. $(*3)$ | Remove the cause of the alarm above and<br>then enter a reset command. $(*3)$                          |
| Error processing        | Error processing can be selected with function<br>codes $0.30$ and $0.31$ .                                                                                                 | When a heavy alarm occurs, the inverter<br>immediately causes an $\mathcal{E} \sim \frac{1}{2}$ alarm. |
| Alarm subcode $(*4)$    | $01$ (hex.)                                                                                                    | $04$ (hex.)                                                                                            |

Table 6.16.11 Causes of Light and Heavy Alarms  $(F - Y)$ 

- (\*2) In the case of a light alarm, when the communications link operation via DeviceNet is enabled (H30  $= 2$  or 3 and *LE* = ON), the inverter causes an  $\mathcal{E}_r$ - $\mathcal{L}_r$  alarm. (For details, refer to the description of H30 in the FRENIC-VG User's Manual (Unit Type / Function Codes Edition) separately issued, Chapter 4, Section 4.3 "Details of Function Codes.") In the case of a heavy alarm, the inverter immediately causes an  $E - \frac{1}{2}$  alarm.
- (\*3) "Enter a reset command" means an entry of a reset command to the inverter with any of the following.
	- Press the  $(ker)$  key on the keypad.
	- Assign *RST* (Reset alarm) to one of the X terminals and input a digital signal.
	- Enter an alarm reset signal via the DeviceNet communications link.
- (\*4) Alarm subcodes of  $\mathcal{E} \sim \frac{1}{2}$  can be checked on the alarm history screen in Menu #7 "ALM INF."

In Running mode, press the  $(\overline{P}$ <sub>R<sup>Q</sup></sub> key to switch to the menu screen. Move the arrow shown at the left end of the screen to "7. ALM INF" using the  $\Diamond/\Diamond$  keys and then press the  $\Box/\Diamond$  key to display the alarm history screen. Select an alarm to be checked from alarms containing the latest to the 3rd last alarms, press the  $\binom{f(x)}{g(x)}$  key, and then press the  $\Diamond$  key once to display the screen shown below. The subcode shown here denotes the first cause of the alarm that issues an  $\mathcal{F}_1$ - $\mathcal{H}_2$ .

```
SUB = x x x xAL=E r 4 AL=x x xAL = x x x A L = x x x0∧∨ÆPAGE SHIFT23
                   1: Light alarm 
                   4: Heavy alarm
```
**Figure 6.16.7 Subcode Check Screen** 

### **(2) Communications error processing for a light alarm (defined with o30 and o31)**

This section describes the error processing for an  $E-4$  alarm which is defined with inverter's function codes o30 and o31 and is to be performed if a communications error (light alarm) occurs when a run command is given via the PROFIBUS communications link.

#### **1) When o30 = 0 (Immediately trip if a communications error (light alarm) occurs.)**

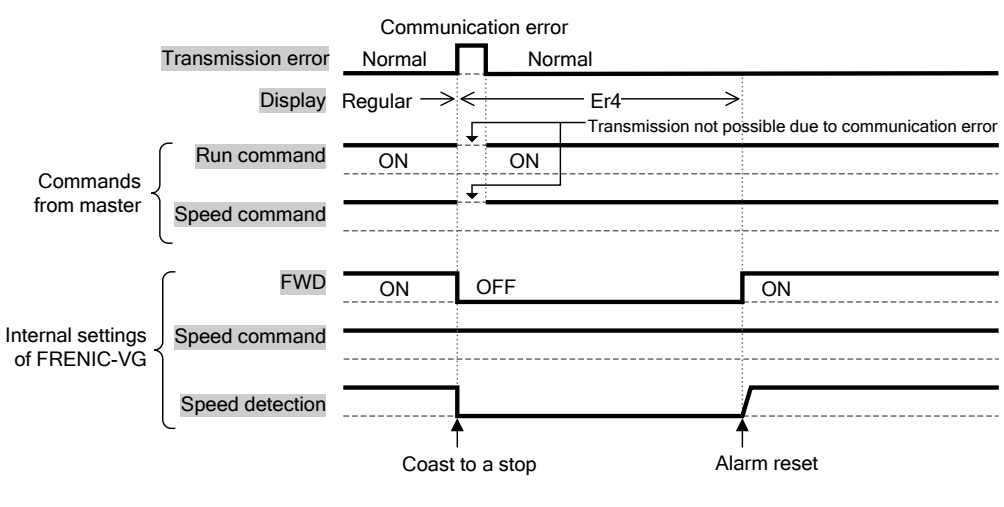

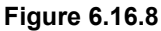

**2) When o30 = 1 and o31 = 5.0 (Continue to run for 5 seconds and then trip if a communications error (light alarm) occurs.)** 

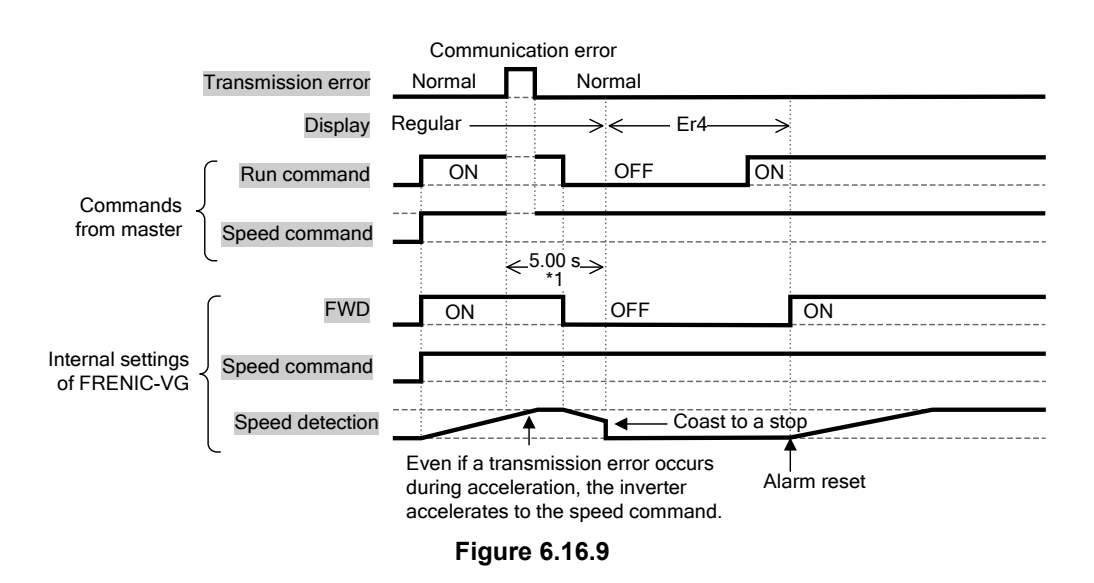

\*1 If the communications link is not restored so that no new commands/settings are sent during this period, the inverter holds the current commands (run command and/or speed command) given via the communications link when a communications error occurred.

#### 3) When  $030 = 2$  and  $031 = 5.0$ **(A communications error (light alarm) has persisted for 5 seconds, so trip with**  $E_f$ **<sup>4</sup>.)**

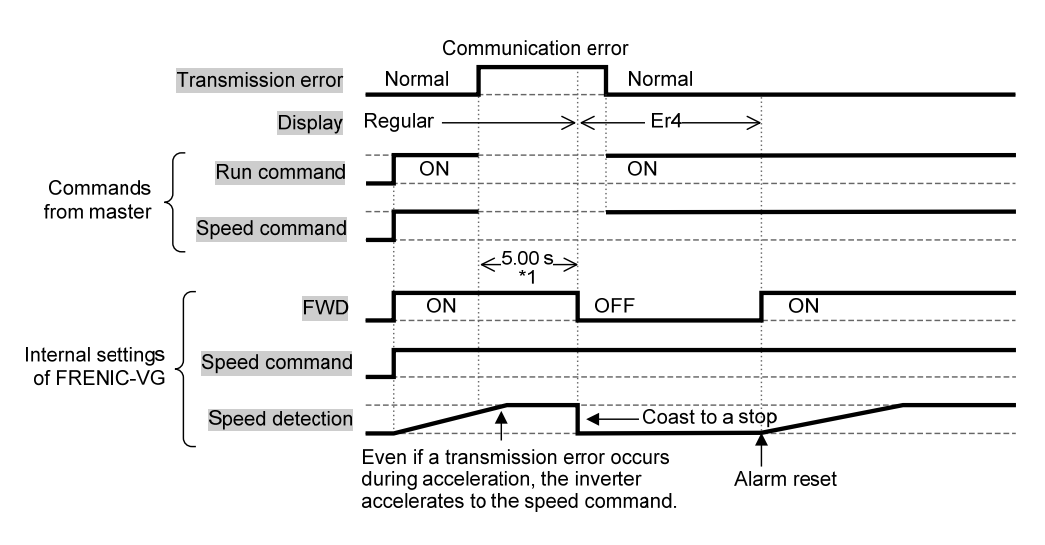

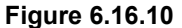

**4) When o30 = 2 and o31 = 5.0** 

**(A communications error (light alarm) has occurred, but the communications link is restored within 5 seconds.)** 

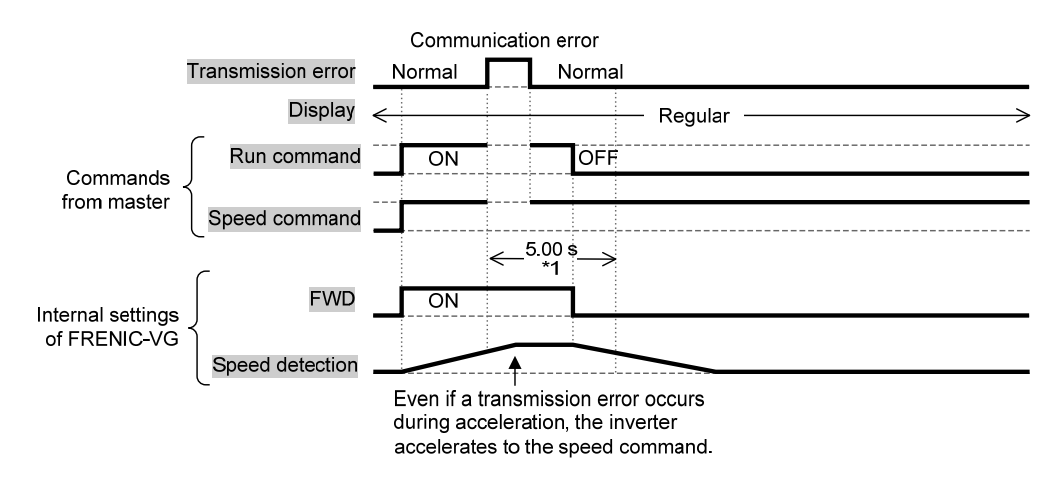

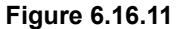

**5)** When  $030 = 3$  (Continue to run)

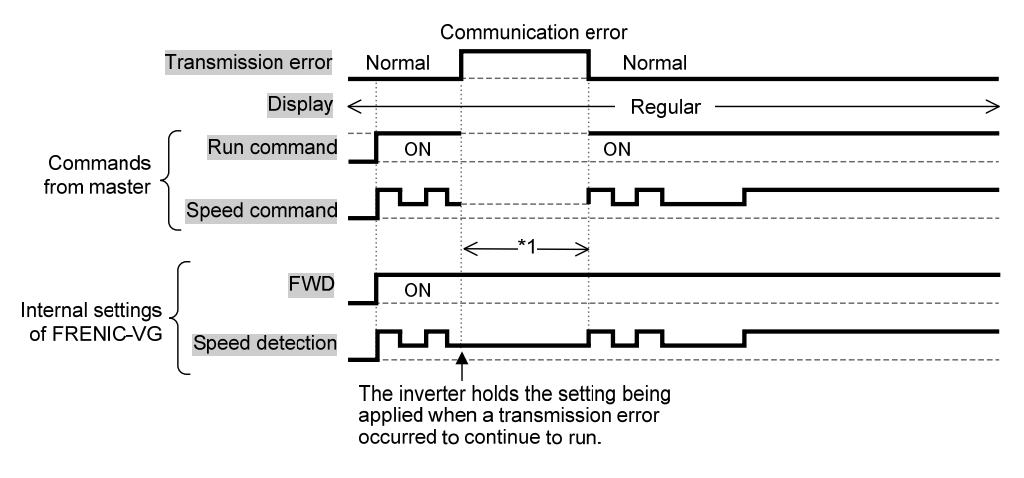

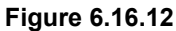

\*1 If the communications link is not restored so that no new commands/settings are sent during this period, the inverter holds the current commands (run command and/or speed command) given via the communications link when a communications error occurred.

**6.16**

Interface Card DeviceNet

## **6.16.6 Establishing a DeviceNet communications link**

This section guides you to establish a DeviceNet communications link in I/O Message transmission between the DeviceNet master and the inverter (slave).

- I/O Message is a communication process that cyclically transfers data between the DeviceNet master and slave. For details about I/O Message, refer to Section 6.16.7 "DeviceNet I/O message communication."
- (1) Configure the inverter's function codes described in Section 6.16.4.
	- Set the I/O assembly instances with the inverter's function codes U02 and U03. It is not necessary to set the same type of I/O assembly instances to input and output.
	- Configure the inverter's function codes o30 and o31 with your need. If the instances for user defined assemblies have been set, configure the function codes U04 to U07 and U08 to U11 or o122 to o125 and o160 to 0163.
	- After completion of the settings above, turn OFF the inverter and the interface card in order to validate the settings.
- (2) Set up the DeviceNet master (PLC, PC tool, or Configurator).
	- Set a unique node address (station address) so that it does not coincide with any other nodes.
	- Set the data rate. Make sure that all the nodes to be connected have the same baud rate.
	- If necessary, install the EDS file of the interface card to the configuration tool (e.g., Rockwell RSNetworx) of the master. If the Fuji MICREX-SX is used for a DeviceNet master, no EDS file is required.
	- Allocate an I/O area corresponding to the I/O assembly instance set for the interface card. The I/O area is either 2 words or 4 words in length.
	- Specify the I/O connection type--"Poll" and "Change of State." Specify the communications scan cycle if necessary.
	- Note The communications scan cycle to the interface card should be 10 ms or longer.
- The EDS file can be downloaded from our website at: Tip URL:<https://felib.fujielectric.co.jp/download/index.htm?site=global&lang=en>

Before downloading, you are requested to register as a member (free of charge).

Enter "OPC-VG1-DEV" in the Format (Device Type) Search box shown in the bottom right corner on the above website.

- For details about the setup procedure of the DeviceNet master, refer to the user's manual of the corresponding master.
- (3) Configure the node address and data rate with the DIP switch on the interface card.
	- Before accessing the DIP switch, make sure that both the inverter and the interface card are turned OFF.
	- Set a unique node address so that it does not coincide with any other nodes.
	- Set the same data rate as that of the master.
- For details about the configuration procedure of the DIP switch, refer to Section 6.16.2.2 "Specifications."
- (4) Send an I/O connection request from the DeviceNet master.
	- Turn ON the inverter and the interface card.
	- Send an I/O connection request from the DeviceNet master.
- For details about the sending procedure of an I/O connection request from the master, refer to the user's manual of the connected master device. The Fuji DeviceNet master and other many PLCs automatically send an I/O connection request at the time of powering ON for automatic connection.
- (5) Start I/O Message

 If both the master and the interface card have been set correctly and the wiring is proper, I/O message connection will be established in response to the connection request and data transmission starts. At this stage, the MS and NS LEDs on the interface card light in green. It is ready to control the inverter according to the specified I/O assembly instances.

For details about the DeviceNet communications format, refer to Section 6.16.7 "DeviceNet I/O message communication."

## **6.16.7 DeviceNet I/O message communication**

## **6.16.7.1 Overview**

I/O Message communication is a communication process that cyclically transfers data between the DeviceNet master and the inverter.

The interface card supports two types of I/O Message connections--Poll and Change-of-State connections. It also supports five types of I/O assembly instances as data formats as listed in Table 6.16.12. One of the five instances can be selected for input and output each.

The I/O assembly instances should be specified using inverter's function codes U02 and U03.

Poll connection allows the master to periodically poll the inverter for data. In response to the Tip request, the inverter sends data. In Change-of-State connection, the inverter sends data only when the data has changed.

| Function code<br>U02, U03  | Type                                      | Instance ID | Description                                               | Length<br>(words) |
|----------------------------|-------------------------------------------|-------------|-----------------------------------------------------------|-------------------|
| $U02 = 20$                 | Output<br>$(master \rightarrow inverter)$ | 20          | Basic Speed Control Output                                | 2                 |
| $U02 = 0$ or 21            |                                           | 21          | <b>Extended Speed Control Output</b><br>(Factory default) | $\mathfrak{D}$    |
| $U02 = 100$                |                                           | 100         | Fuji Drive Assembly Output                                | 2                 |
| $U02 = 102$                |                                           | 102         | User Defined Assembly Output (Link No.)                   | 4                 |
| $U02 = 106$                |                                           | 106         | User Defined Assembly Output (485 No.)                    | 4                 |
| $U03 = 70$                 | Input<br>$(inverter \rightarrow master)$  | 70          | Basic Speed Control Input                                 | 2                 |
| $U(03 = 0 \text{ or } 71)$ |                                           | 71          | <b>Extended Speed Control Input</b><br>(Factory default)  | $\mathfrak{D}$    |
| $U03 = 101$                |                                           | 101         | Fuji Drive Assembly Input                                 | 2                 |
| $U03 = 103$                |                                           | 103         | User Defined Assembly Input (Link No.)                    | 4                 |
| $U03 = 107$                |                                           | 107         | User Defined Assembly Input (485 No.)                     | 4                 |

**Table 6.16.12 Configuring I/O Assembly Instances** 

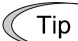

Input and output assembly instances should not be necessarily set to the same instance type.

For instance, the following combination is available:

Output assembly instance = Extended speed control output

Input assembly instance = User defined assembly input (Link No.).

However, user defined assembly output/input (Link No.) and the one (485 No.) cannot be mixed. If mixed setting is made, user defined assembly output/input (Link No.) has priority. That is, when  $U02 = 102$ , even setting of "U03 = 107" produces the operation of "U03 = 103." When  $U03 = 103$ , even setting of "U02 = 106" produces the operation of "U02 = 102."

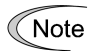

Note After changing the data of U02 and U03, it is necessary to restart the inverter to validate the change.

## **6.16.7.2 I/O assembly instances: Selection and setup**

### z **Basic Speed Control Instance**

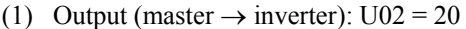

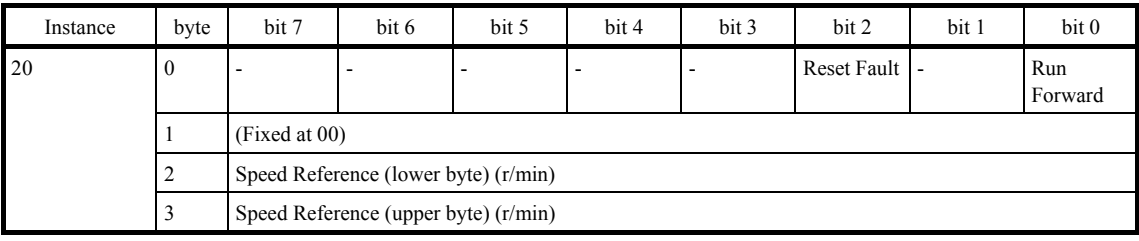

Run Forward:  $1 =$  Run forward command

Reset Fault:  $1 =$  Reset the alarm condition

Speed Reference: Speed command (in r/min)

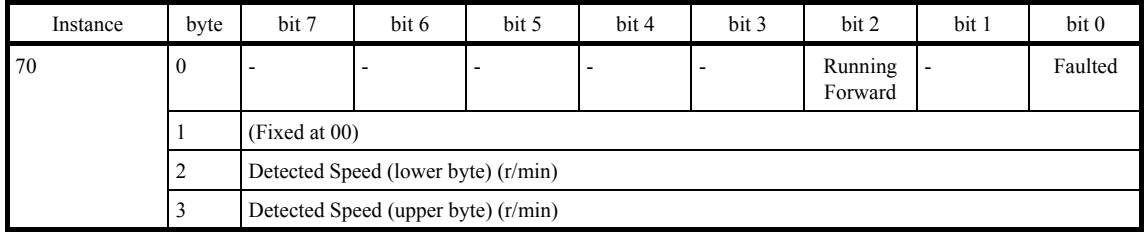

#### (2) Input (inverter  $\rightarrow$  master): U03 = 70

Faulted:  $1 =$  The inverter is under alarm.

Running Forward:  $1 =$  The motor is running in the forward direction.

Detected Speed: Actual rotation speed (in r/min)

### z **Extended Speed Control Instance**

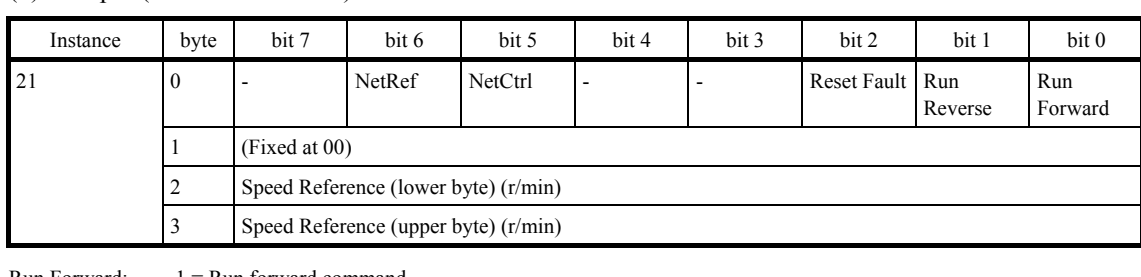

(1) Output (master  $\rightarrow$  inverter): U02 = 0 or 21

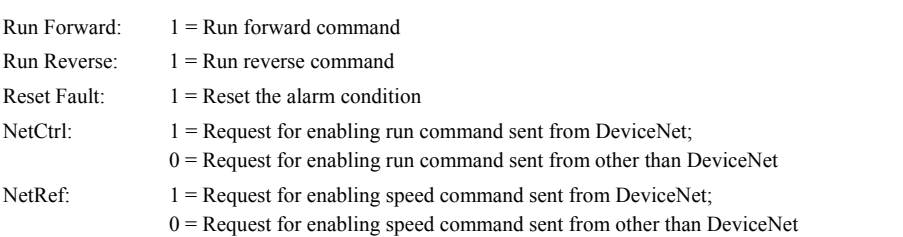

Speed Reference: Speed command (in r/min)

#### (2) Input (inverter  $\rightarrow$  master): U03 = 0 or 71

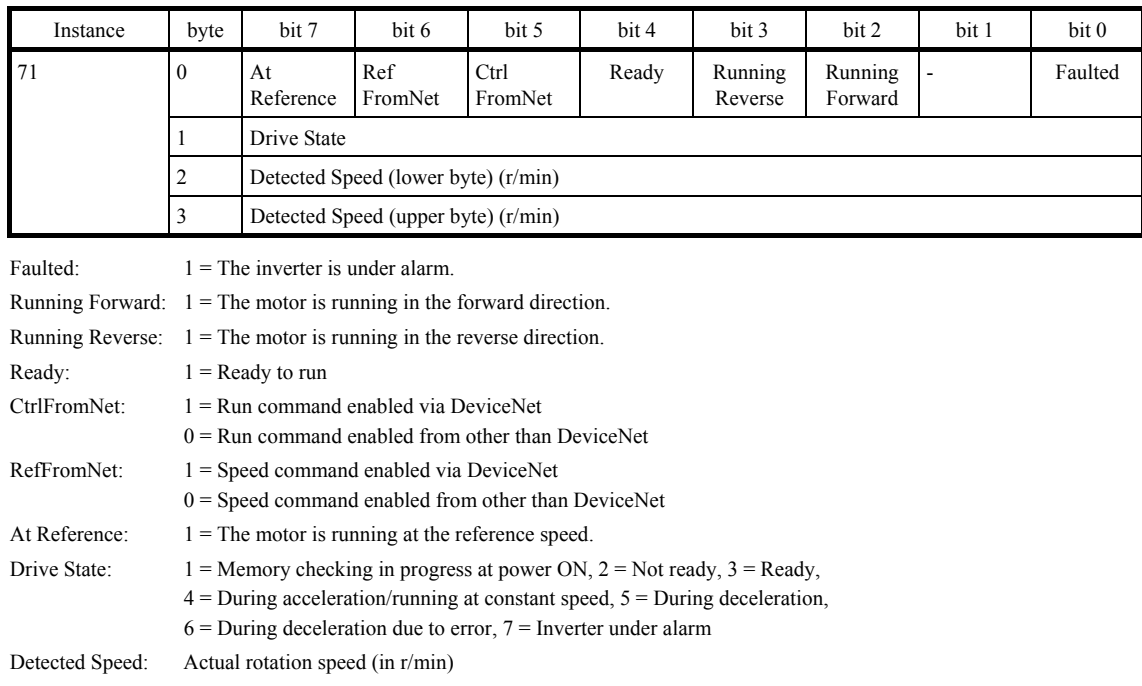

## z **Fuji Drive Assembly Instance**

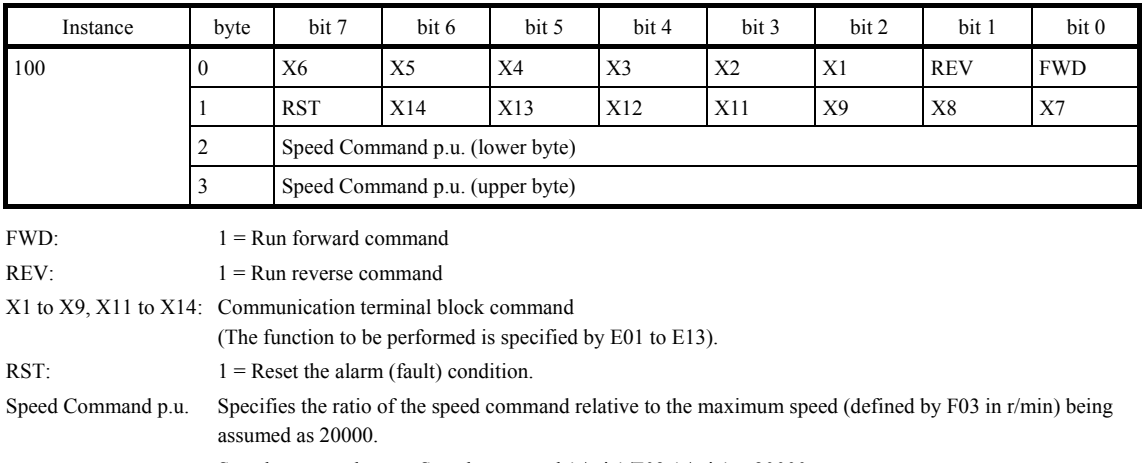

(1) Output (master  $\rightarrow$  inverter): U02 = 100

Speed command p.u. = Speed command  $(r/min)/F03$   $(r/min) \times 20000$ .

(2) Input (inverter  $\rightarrow$  master): U03 = 101

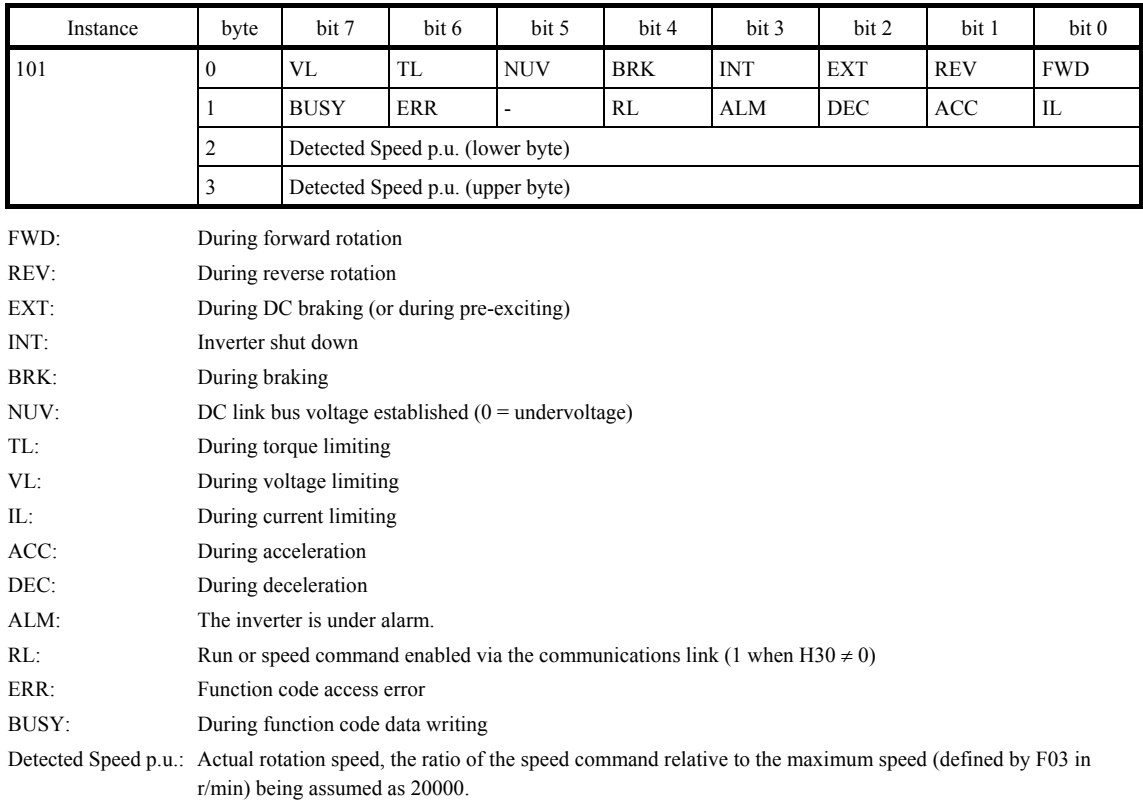
# ● User Defined Assembly Instance (Link No.)

## **(1)** Output (master  $\rightarrow$  inverter): U02 = 102

User Defined Assembly Output offers a format which allows the user to freely set or modify the function codes defined by the user using the function codes U04 to U07 beforehand. Four function codes are provided for the user to define. U04 to U07 define those function codes with Link Nos.

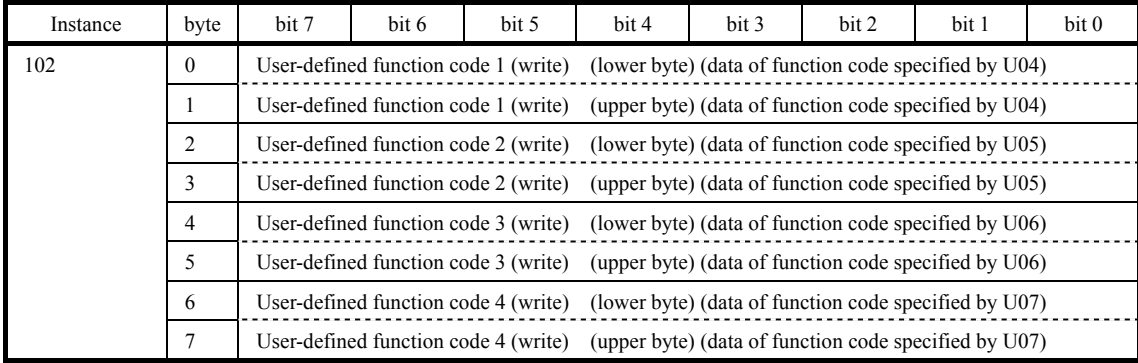

User-defined function code 1 (write): Write data for the function code specified by U04 User-defined function code 2 (write): Write data for the function code specified by U05 User-defined function code 3 (write): Write data for the function code specified by U06 User-defined function code 4 (write): Write data for the function code specified by U07

- Assigning a same function code to more than one of U04 to U07 validates only the assignment made to the U code with the greatest number and ignores other assignments. (For example, double assignment of a same function code to U04 and U07 validates the assignment made to U07 and treats U04 as non-assigned.)
- For Link Nos., refer to the FRENIC-VG User's Manual (Unit Type / Function Codes Edition) separately issued, Chapter 4, Section 4.2 "Function Code Tables."

#### (2) Input (inverter  $\rightarrow$  master): U03 = 103

User Defined Assembly Output offers a format which allows the user to monitor the function codes defined by the user using the function codes U08 to U11 beforehand. Four function codes are provided for the user to define. U08 to U11 define those function codes with Link Nos.

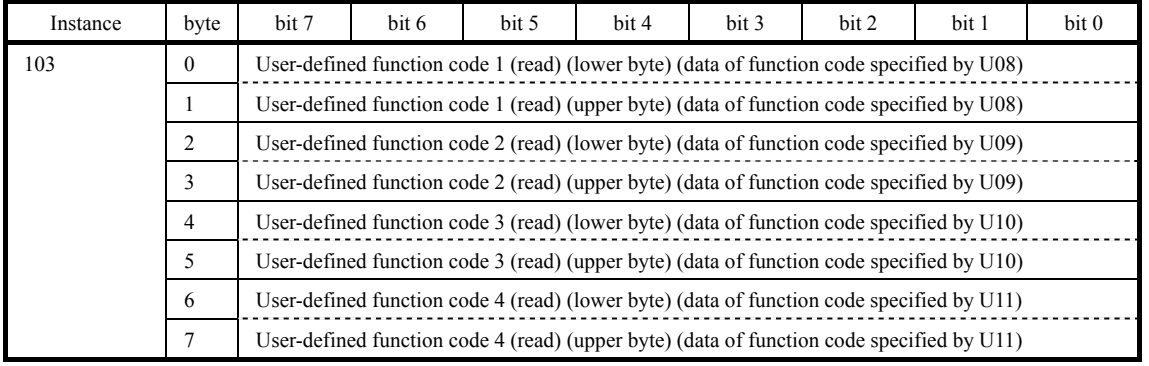

User-defined function code 1 (read): Monitored value of the function code specified by U08 User-defined function code 2 (read): Monitored value of the function code specified by U09 User-defined function code 3 (read): Monitored value of the function code specified by U10 User-defined function code 4 (read): Monitored value of the function code specified by U11

 For Link Nos., refer to the FRENIC-VG User's Manual (Unit Type / Function Codes Edition) separately issued, Chapter 4, Section 4.2 "Function Code Tables."

**6.16**

Interface Card DeviceNet

## ● User Defined Assembly Instance (485 No.)

#### **(1)** Output (master  $\rightarrow$  inverter): U02 = 106

User Defined Assembly Output offers a format which allows the user to freely set or modify the function codes defined by the user using the function codes o122 to o125 beforehand. Four function codes are provided for the user to define. o122 to o125 define those function codes with 485 Nos.

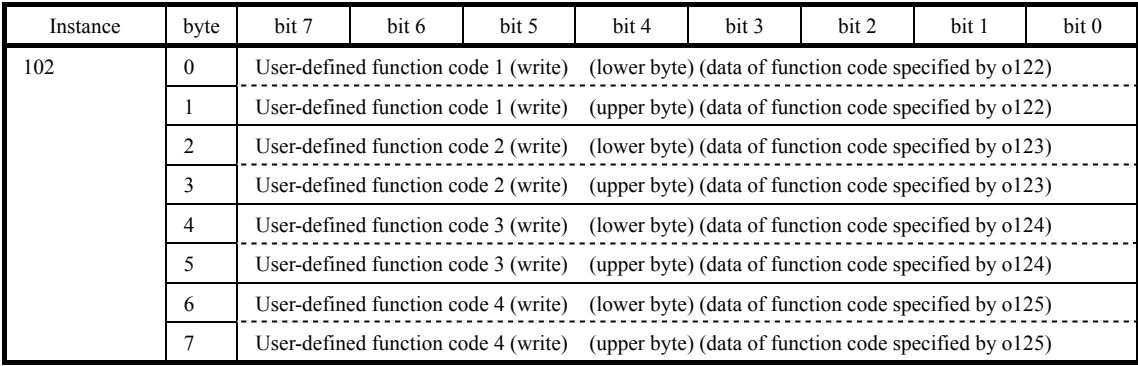

User-defined function code 1 (write): Write data for the function code specified by o122 User-defined function code 2 (write): Write data for the function code specified by o123 User-defined function code 3 (write): Write data for the function code specified by o124 User-defined function code 4 (write): Write data for the function code specified by o125

- The Assigning a same function code to more than one of o122 to o125 validates only the assignment made to the o code with the greatest number and ignores other assignments. (For example, double assignment of a same function code to o122 and o125 validates the assignment made to o125 and treats o122 as non-assigned.)
- For 485 Nos., refer to the FRENIC-VG User's Manual (Unit Type / Function Codes Edition) separately issued, Chapter 4, Section 4.2 "Function Code Tables."

#### (2) Input (inverter  $\rightarrow$  master): U03 = 107

User Defined Assembly Output offers a format which allows the user to monitor the function codes defined by the user using the function codes o160 to o163 beforehand. Four function codes are provided for the user to define. o160 to o163 define those function codes with 485 Nos.

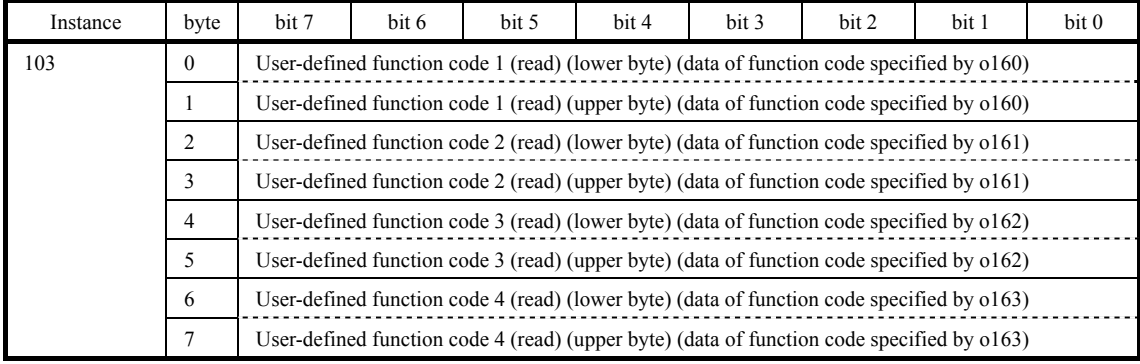

User-defined function code 1 (read): Monitored value of the function code specified by o160 User-defined function code 2 (read): Monitored value of the function code specified by o161 User-defined function code 3 (read): Monitored value of the function code specified by o162 User-defined function code 4 (read): Monitored value of the function code specified by o163

 For 485 Nos., refer to the FRENIC-VG User's Manual (Unit Type / Function Codes Edition) separately issued, Chapter 4, Section 4.2 "Function Code Tables."

# **6.16.7.3 An example of actual I/O communication**

Presented herein is an actual communication data in the format of Extended Speed Control Instance (factory default format).

#### **(1) Driving pattern example**

 Given below is an example of the driving pattern for controlling the inverter. Its corresponding I/O data is shown in (2) below.

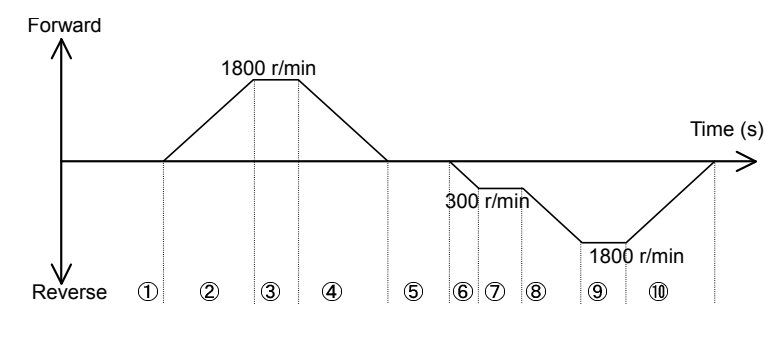

**Figure 6.16.13 Driving Pattern** 

#### **(2) Description of I/O Data (The I/O data are in hexadecimal notation.)**

 $\odot$  Request: Run command is OFF. Speed command = 1800 r/min (= 0708h). The run command and speed command via DeviceNet are enabled. **60 00 08 07**

Response: Stopping. The inverter is ready. **70 03 00 00** 

 $Q$  Request: Run forward command. Speed command = 1800 r/min (= 0708h). The run command and speed command via DeviceNet are enabled. **61 00 08 07** 

- Response: The motor is running forward and accelerating. The actual speed is increasing. **74 04 \*\* \*\***
- $\circled{3}$  Request: Run forward command. Speed command = 1800 r/min (= 0708h). The run command and speed command via DeviceNet are enabled.

# **61 00 08 07**

- Response: Running forward. The actual speed has reached the Reference speed. **F4 04 08 07**
- $\circledA$  Request: Run command is OFF. Speed command = 1800 r/min (= 0708h). The run command and speed command via DeviceNet are enabled. **60 00 08 07** 
	- Response: The motor is running forward and decelerating. The actual speed is decreasing. **74 05 \*\* \*\***
- $\circ$  Request: No run command. Speed command is changed to 300 r/min (= 012Ch). The run command and speed command via DeviceNet are enabled. **60 00 2C 01**

Response: Stopping. The inverter is ready.

#### **70 03 00 00**

- $\circledR$  Request: Run reverse command. Speed command = 300 r/min (= 012Ch). The run command and speed command via DeviceNet are enabled. **62 00 2C 01** 
	- Response: The motor is running backward (in the reverse direction) and accelerating. The actual speed is increasing. **78 04 \*\* \*\***

**6.16**

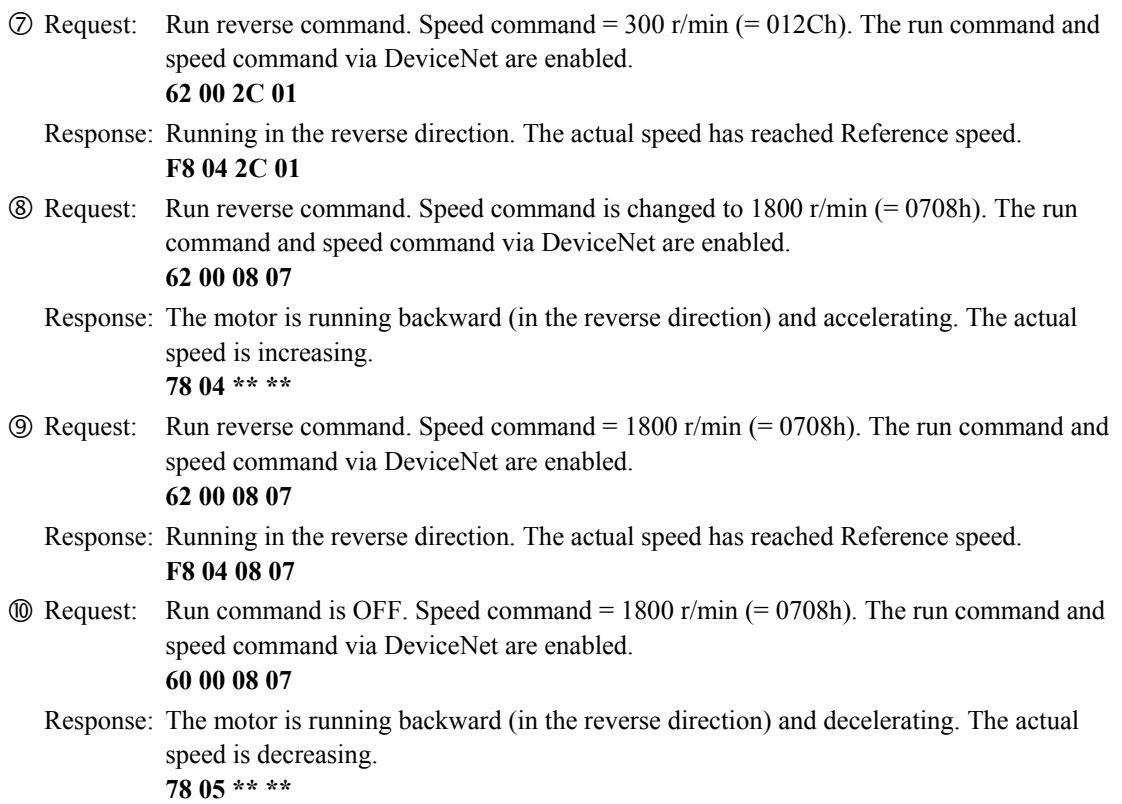

# **6.16.8 DeviceNet explicit message**

# **6.16.8.1 Overview**

Explicit Message is a communication process that accesses DeviceNet variables at arbitrary (event-driven) timing. With Explicit Message, the interface card enables access to not only standard DeviceNet variables but also all inverter's function codes. Explicit Message lacks realtime performance, but it allows many variables to be set or referred to. It is, therefore, suited for parameter setting.

**Refer to the user's manual of the connected master for Explicit Message.** 

- y Variables usable in Explicit Message are grouped using three codes--Class (major key),  $Tip$ Instance (medium key) and Attribute (minor key). These three codes should be used for specifying a variable.
	- y A group of all variables contained in Class is called "Object."

# **6.16.8.2 Related objects**

This section describes objects relating to the interface card and the inverter. Other objects that are automatically executed by the master device are excluded in this manual.

# **(1) Identity object (Class 01 hex.)**

This object refers to the product information of the interface card. It is a group of read-only variables.

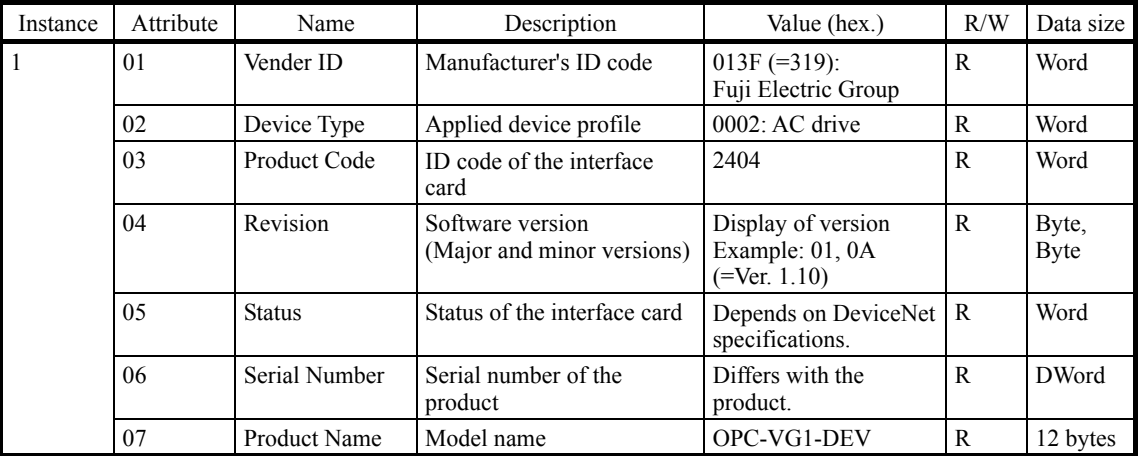

# **(2) Motor Data object (Class 28 hex.)**

This object refers to and sets up the motor rated current and voltage. When Motor 2 or 3 is selected, this object automatically switches to the parameters for Motor 2 or 3.

For motor switching, refer to the descriptions of E01 to E13 in the FRENIC-VG User's Manual (Unit Type / Function Codes Edition) separately issued, Chapter 4, Section 4.2 "Function Code Tables."

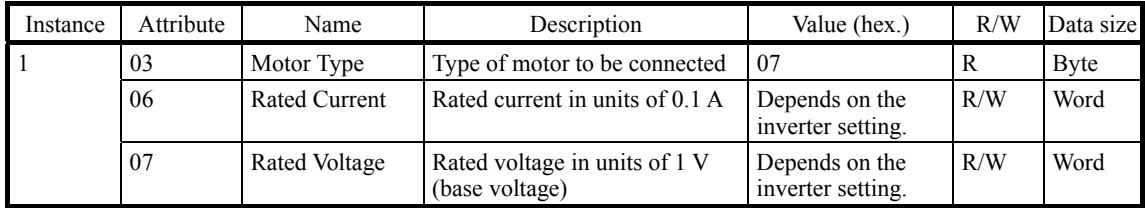

## **(3) Control Supervisor object (Class 29 hex.)**

This object monitors the current run command settings and the running status of the inverter, and configures the running-related settings.

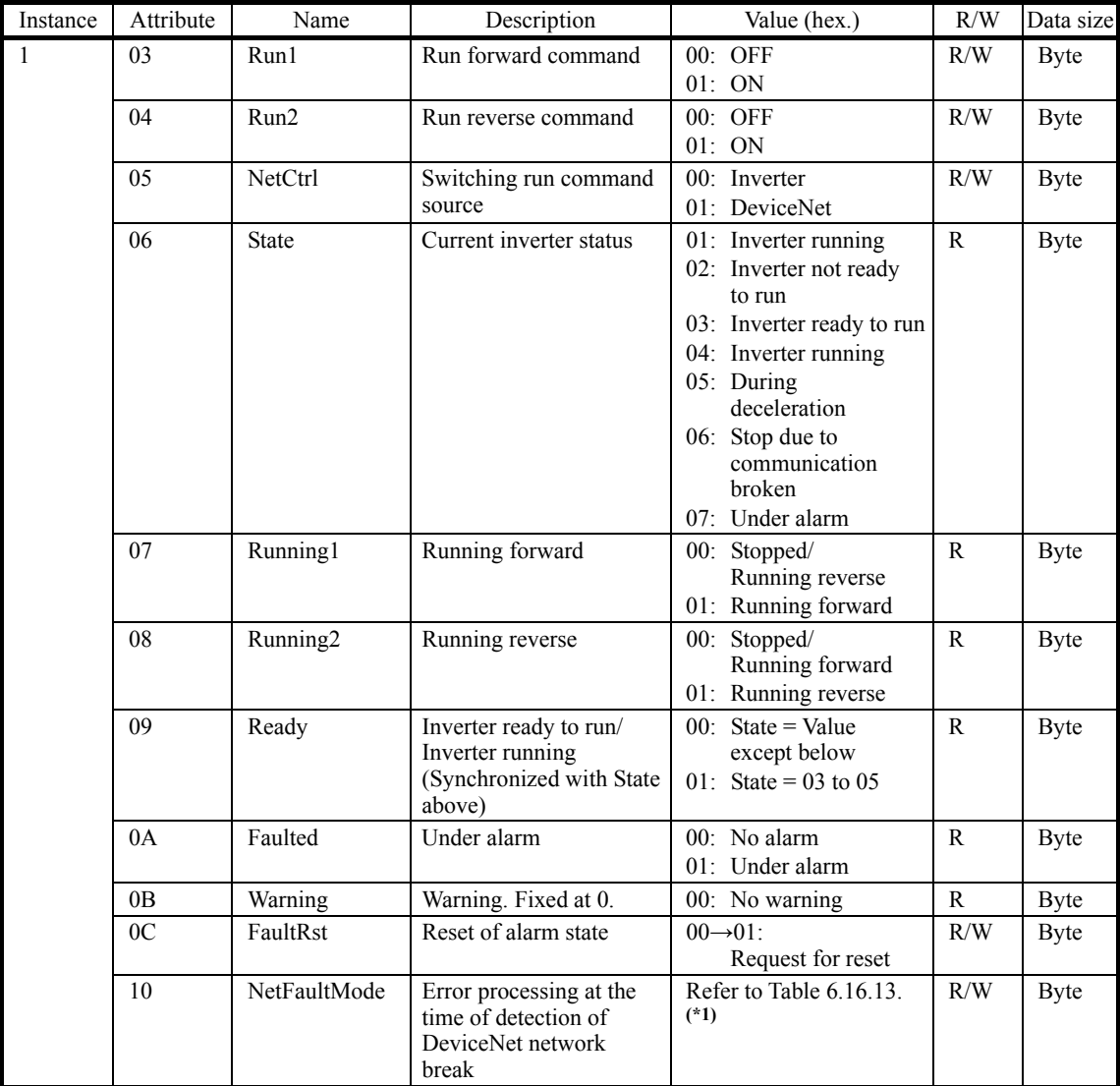

(\*1) Error processing that NetFaultMode defines

 Table 6.16.13 lists the error processing to be performed when a DeviceNet communication light alarm is detected. In conjunction with this setting, the data of function code o30 changes.

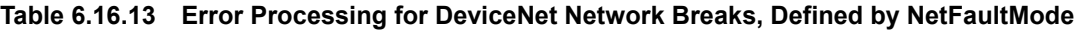

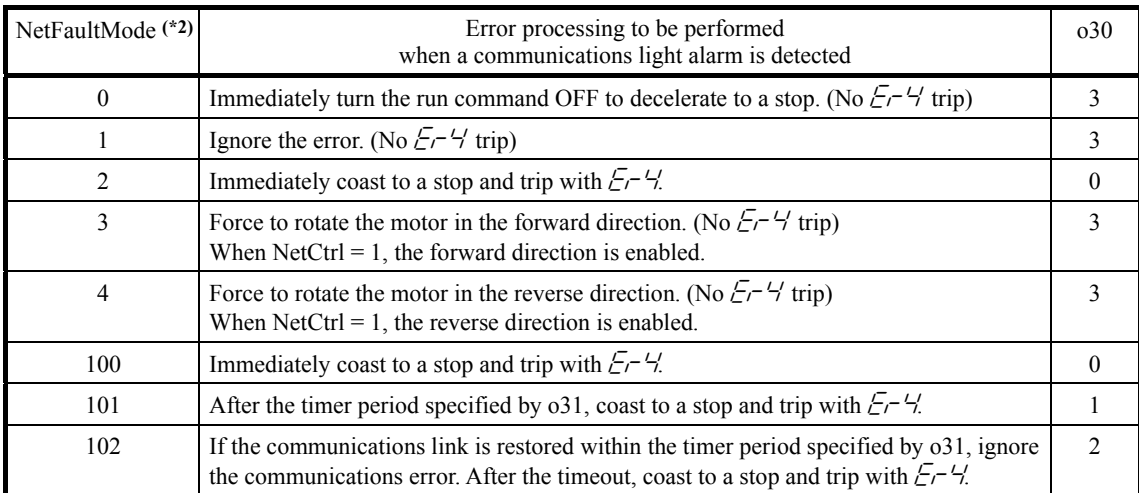

(\*2) Values not listed in this table should not be specified. If specified, it results in an error response (09FF) in Explicit and will be ignored.

# **(4) AC/DC Drive object (Class 2A hex.)**

This object monitors the current speed command settings and the current speed of the inverter, and configures their related settings. It also monitors the output data issued from the inverter.

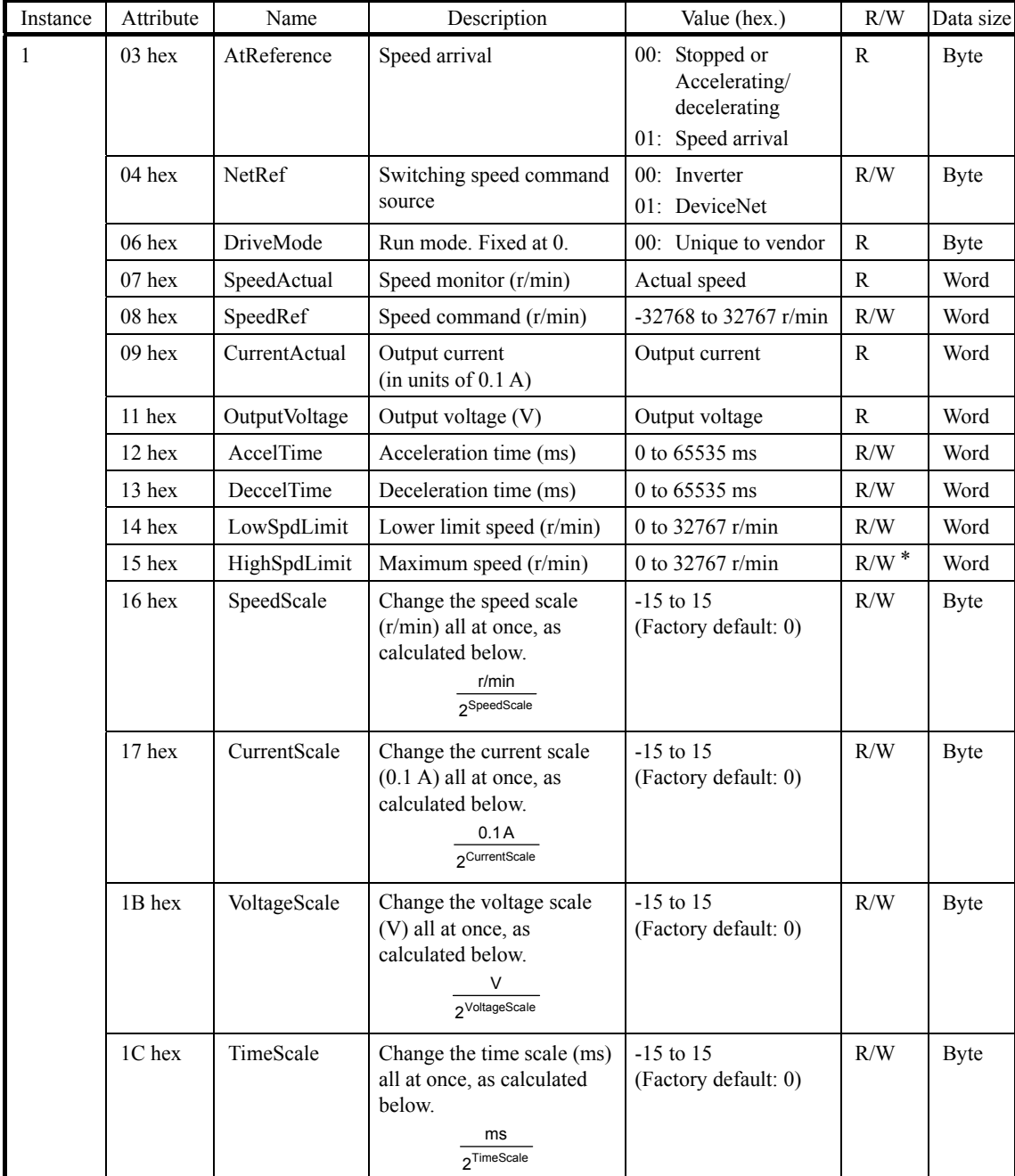

\* "Read-only" while the inverter is running.

# **(5) Fuji Parameter object (Class 64 hex.)**

This object directly configures or refers to all inverter's function codes.

 $\widehat{\mathsf{Tip}}$ "Instance value + 80hex" corresponds to the upper byte of 485 No. and Attribute, to the lower  $\overline{\cal C}$ byte of 485 No.

Example: To configure E02 data, specify 81hex for Instance and 02hex for Attribute.

 Inverter's function codes have individually specified data formats. For details, refer to the FRENIC-VG User's Manual (Unit Type / Function Codes Edition) separately issued, Chapter 4, Section 4.2.4 "Data Format List."

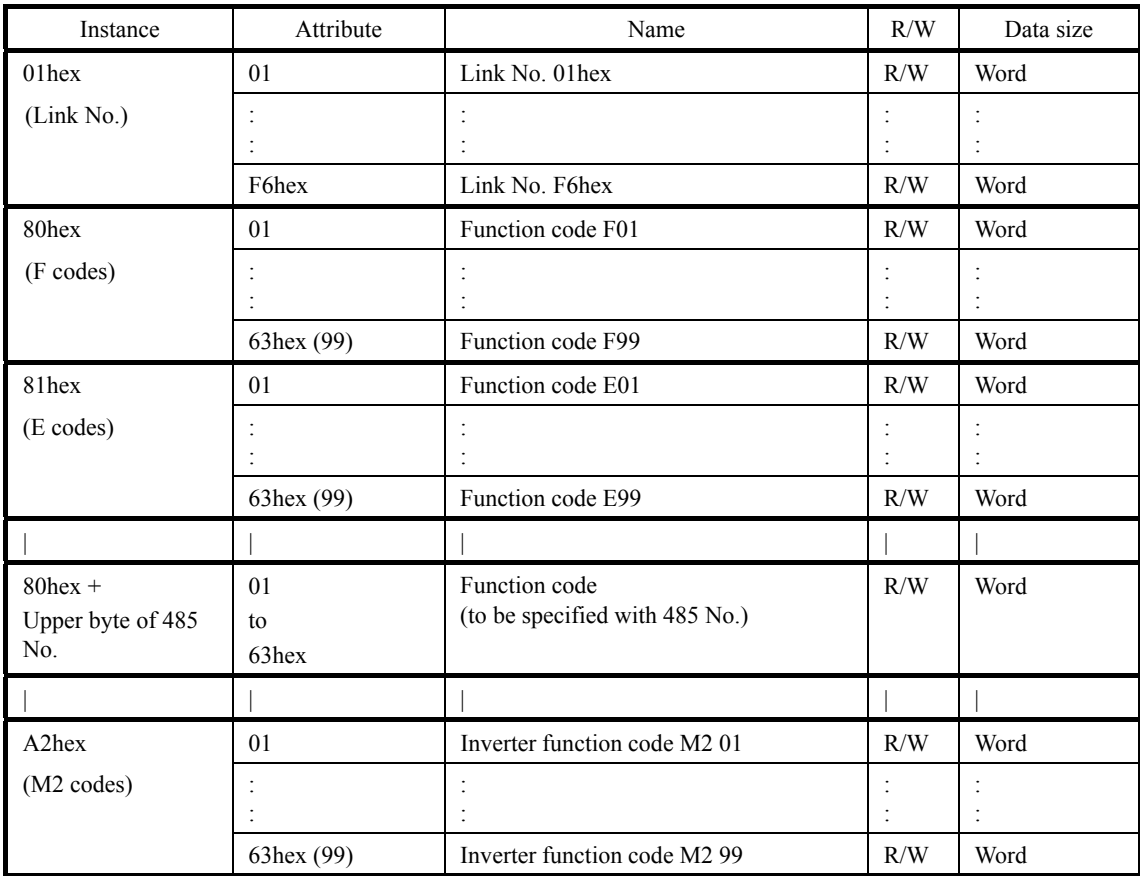

# **6.16.8.3 Error code list for explicit message errors**

If an explicit message sent from the master contains any error, the interface card responds to the master with "94" in the service code and "error code" (see Table 6.16.14) in the data.

An error code is two bytes long, consisting of a general code and additional code. Some error codes have no additional code and have "FF" instead.

| Error code |                            |                                        |                                                                                                    |                                                                           |
|------------|----------------------------|----------------------------------------|----------------------------------------------------------------------------------------------------|---------------------------------------------------------------------------|
| code       | General Additional<br>code | Error name                             | Description                                                                                        | Error recovery                                                            |
| 08         | FF                         | Service not supported                  | Invalid service code                                                                               | Correct service code.<br>(Read: 0E hex, Write: 10 hex)                    |
| 09         | FF                         | Invalid attribute value                | Attempted to write a value out<br>of the support range to a<br>variable.                           | Write a value supported by the<br>variable.                               |
| 0E         | FF                         | Attribute not settable                 | Attempted to change a<br>write-inhibited variable.                                                 | Check the specified variable<br>again.                                    |
| 13         | FF                         | Not enough data                        | Attempted to write Byte data<br>to Word variable.                                                  | Match the data size.                                                      |
| 14         | FF                         | Attribute not supported                | Access to a nonexistent<br>variable.                                                               | Check the specified variable<br>again.                                    |
| 15         | FF                         | Too much data                          | Attempted to write Word data<br>to Byte variable.                                                  | Match the data size.                                                      |
| 16         | FF                         | Object does not exist                  | Access to a nonexistent object.                                                                    | Correct the contents of the<br>Class.                                     |
| 1F         | See blow.                  | Vender specific error                  | Error unique to vendor                                                                             | See below.                                                                |
|            | 4E                         | No function code<br>(in writing)       | Attempted to write to a<br>nonexistent function code.                                              | Correct the function code<br>number specified.                            |
|            | 4F                         | Function code not<br>allowed to change | Attempted to write to a<br>read-only function code.                                                | Correct the function code<br>number specified.                            |
|            | 4F                         | Not allowed to change in<br>running    | Attempted to write to a<br>function code not allowed to<br>change when the inverter is<br>running. | Write after the inverter is<br>stopped.                                   |
|            | 50                         | Data entry range error                 | Attempted to write data out of<br>the range.                                                       | Write data within the range.                                              |
|            | 4F                         | Function code data being<br>written    | Requested to write to a<br>function code being written.                                            | Request to write after<br>completion of the current<br>writing operation. |
|            | 4E                         | No function code<br>(in reading)       | Attempted to read from a<br>nonexistent function code.                                             | Correct the function code<br>number specified.                            |
| 20         | FF                         | Invalid parameter                      | Intended for objects except<br>function codes.                                                     | Correct the value within the<br>range.                                    |
|            |                            |                                        | Attempted to write a value out<br>of the range.                                                    |                                                                           |

**Table 6.16.14 Error Code List for Explicit Message Errors** 

# **High Performance, Vector Control Inverter**  FRENIC-VG

# **User's Manual (Option Edition)**

First Edition, March 2013 Second Edition, March 2014

Fuji Electric Co., Ltd.

The purpose of this manual is to provide accurate information in the handling, setting up and operating of the FRENIC-VG series of inverters. Please feel free to send your comments regarding any errors or omissions you may have found, or any suggestions you may have for generally improving the manual.

In no event will Fuji Electric Co., Ltd. be liable for any direct or indirect damages resulting from the application of the information in this manual.

# FC Fuji Electric Co., Ltd.

Gate City Ohsaki, East Tower, 11-2, Osaki 1-chome, Shinagawa-ku, Tokyo 141-0032, Japan<br>Phone : (03)5435-7111